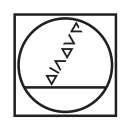

# **HEIDENHAIN**

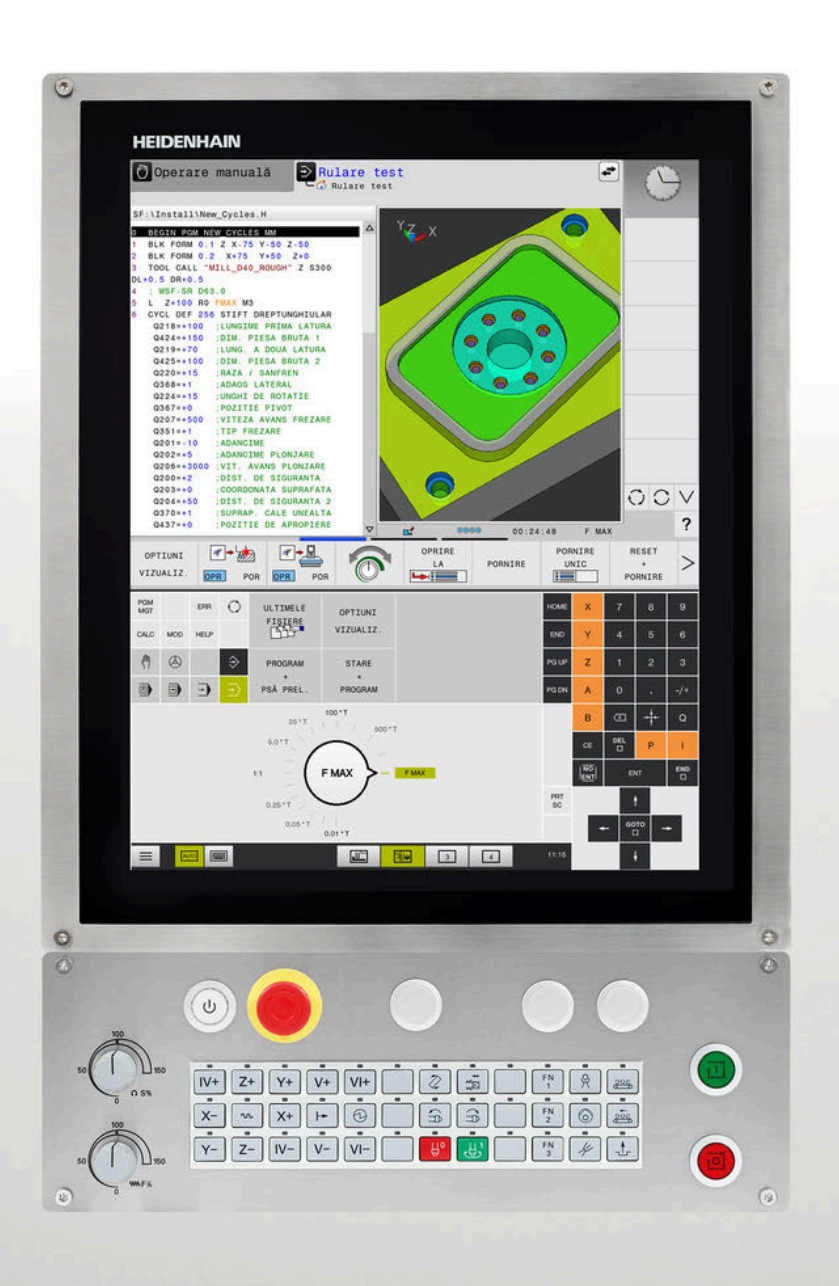

# **TNC 620**

Programarea manuală a Kllartext a utilizatorului

**Software NC 81760x-17**

**Română (ro) 10/2022**

# **Dispozitive de control şi afişaje**

# **Taste**

Dacă utilizați un TNC 620 cu control tactil, puteți înlocui unele apăsări de taste cu gesturi.

**Mai multe informaţii:** ["Operarea ecranului tactil",](#page-552-0) [Pagina 553](#page-552-0)

#### **Tastele de pe ecran**

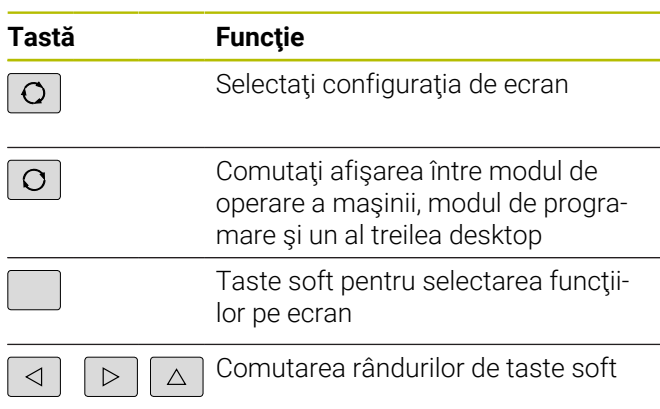

#### **Moduri de operare a maşinii**

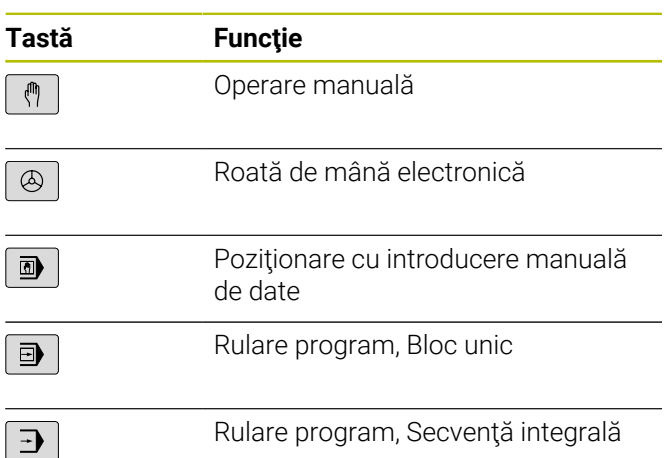

#### **Moduri de programare**

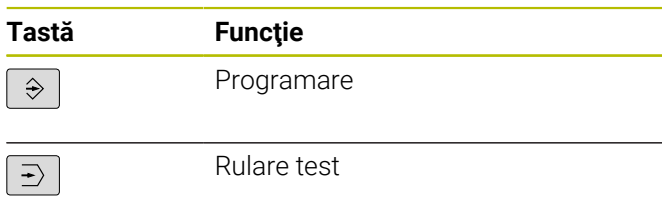

#### **Introducerea şi editarea axelor de coordonate şi a numerelor**

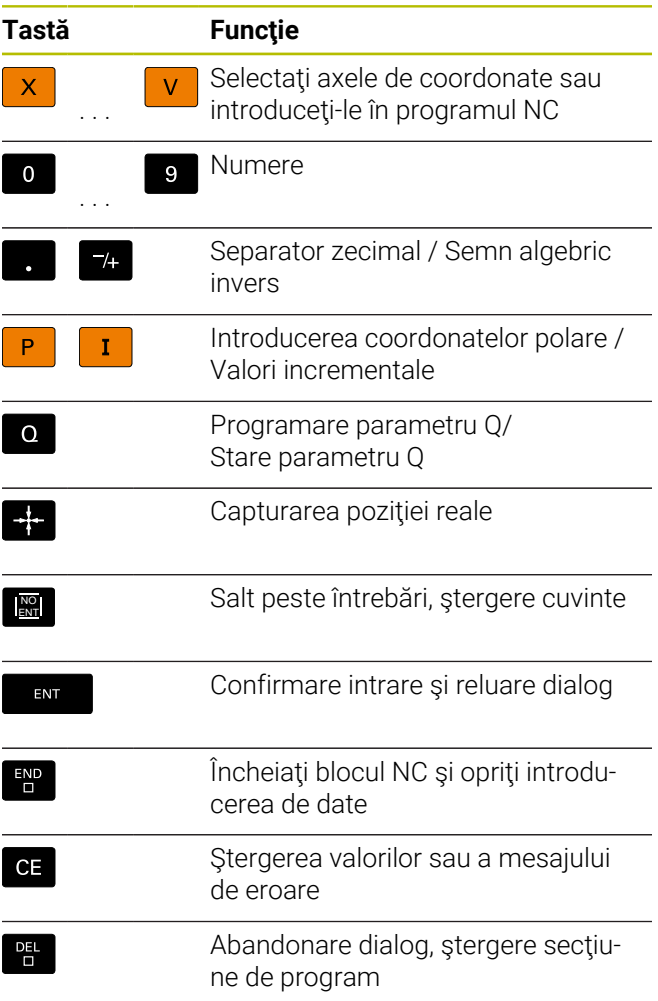

#### **Funcţii scule**

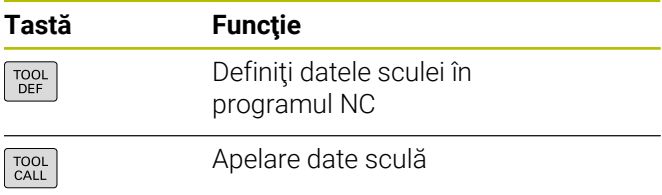

#### **Gestionarea programelor NC şi a fişierelor, funcţii control**

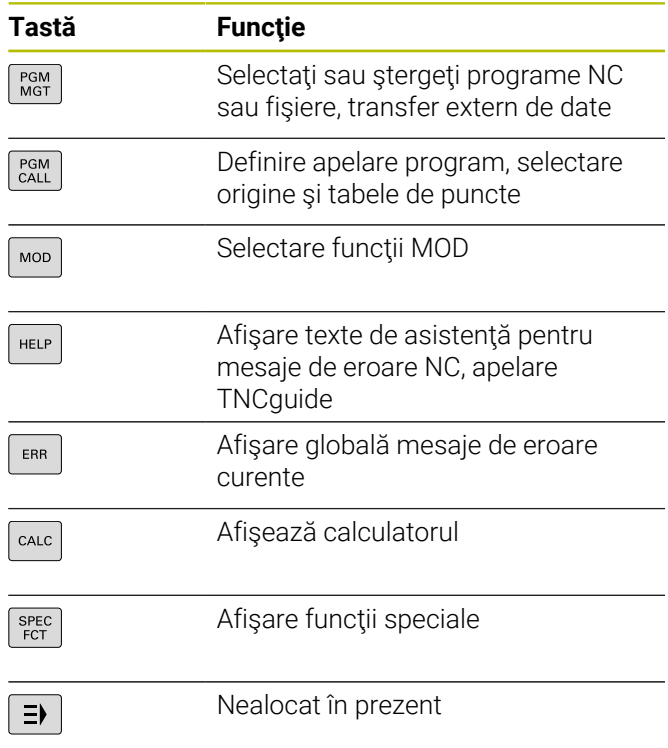

#### **Repetări de cicluri, subprograme şi secţiuni de program**

#### **Programarea contururilor de trasee**

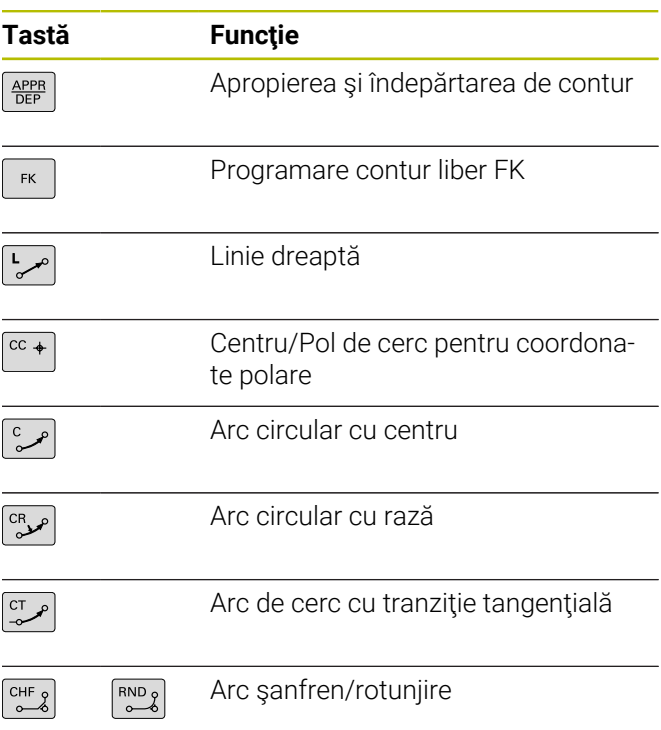

#### **Taste de navigare**

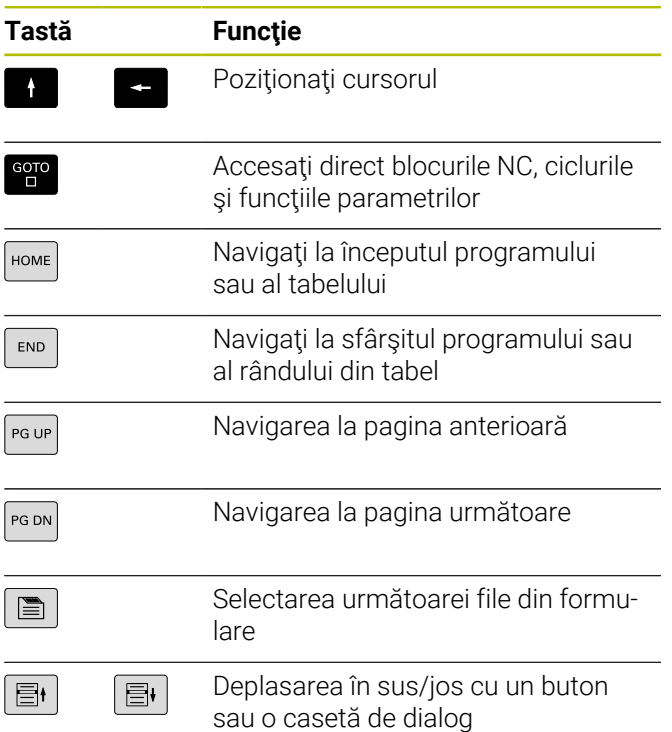

#### **Potenţiometru pentru viteza de avans şi viteza broşei**

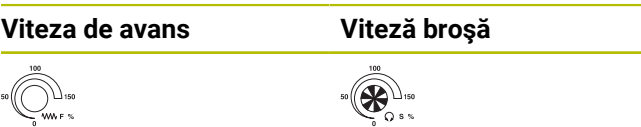

**Cuprins**

# **Cuprins**

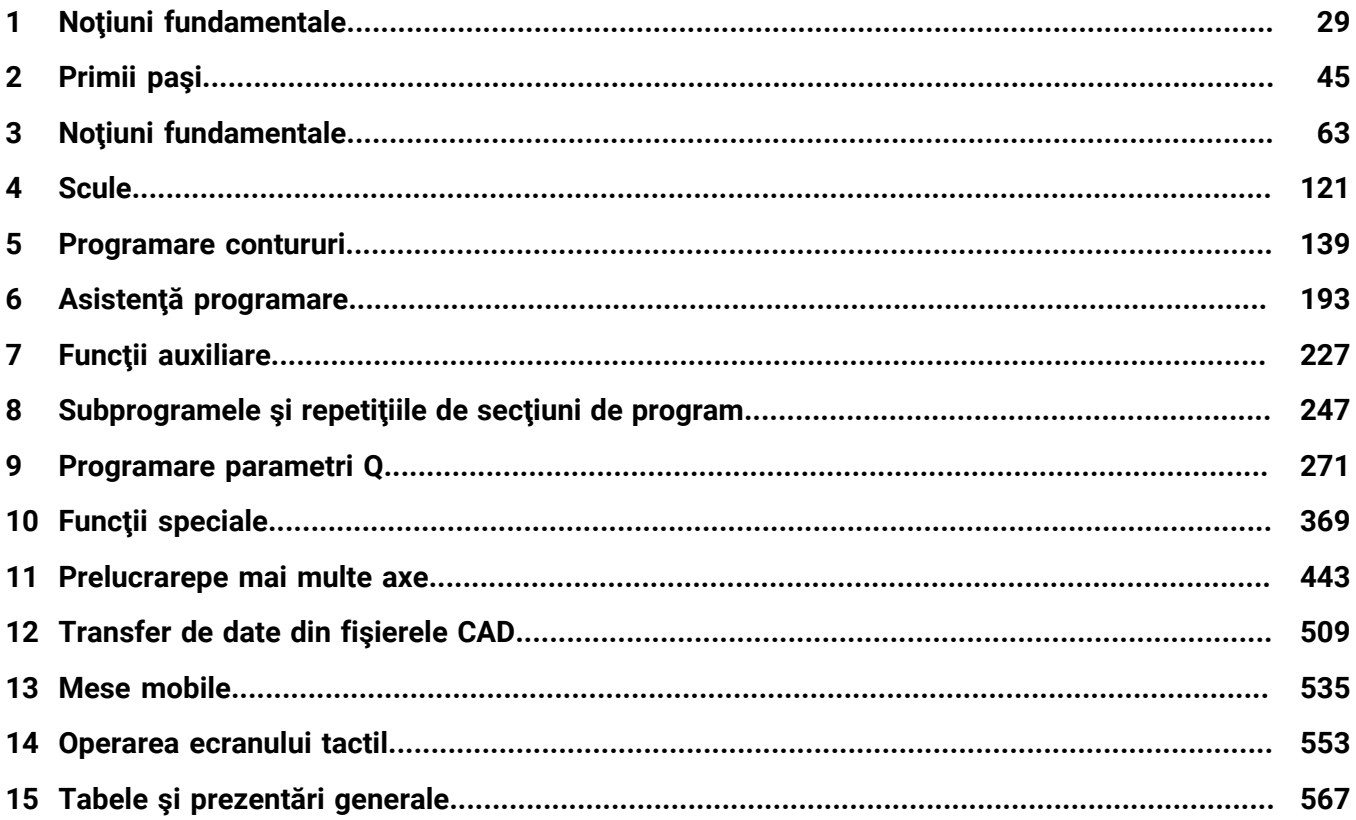

**Cuprins**

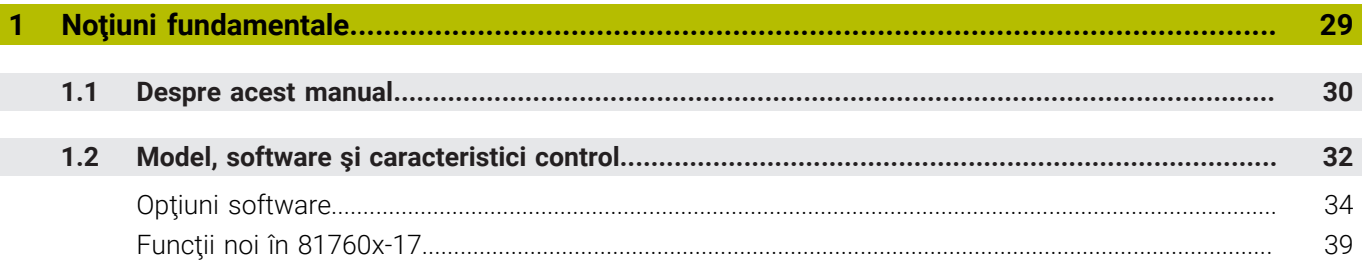

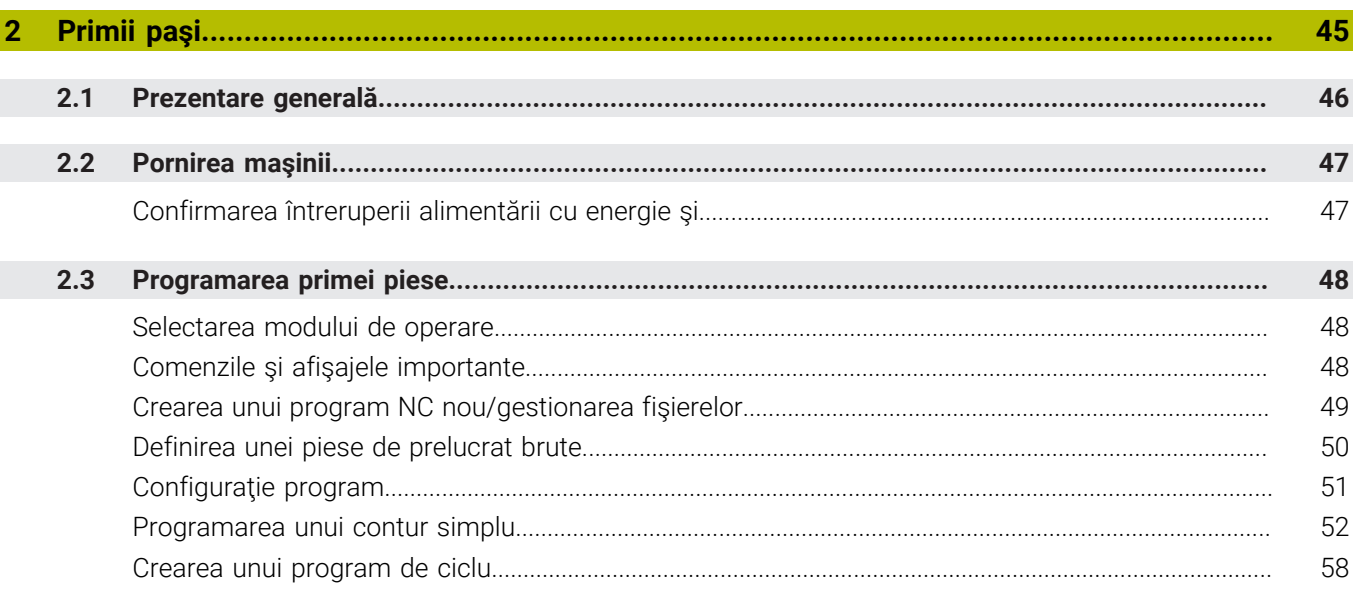

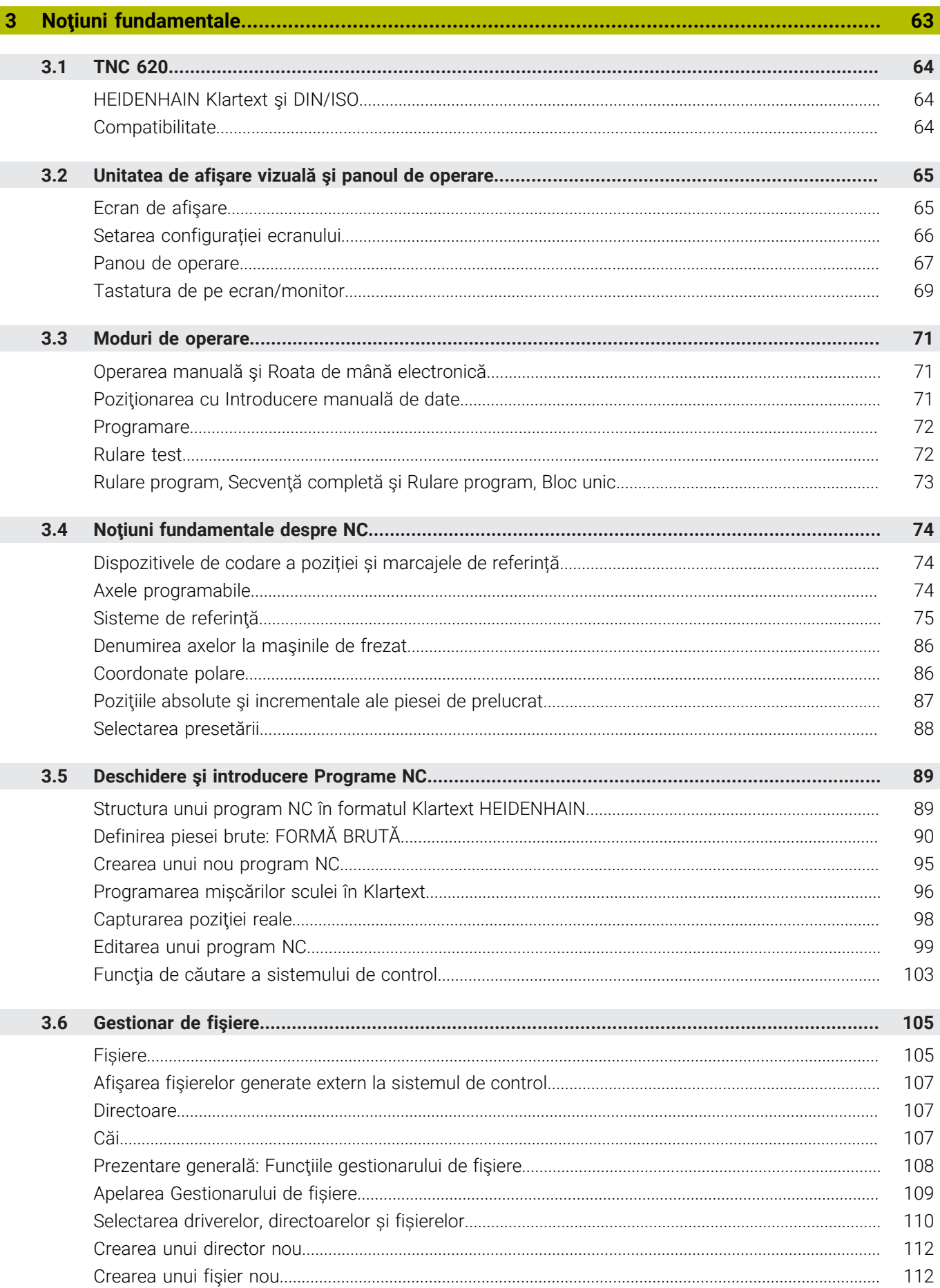

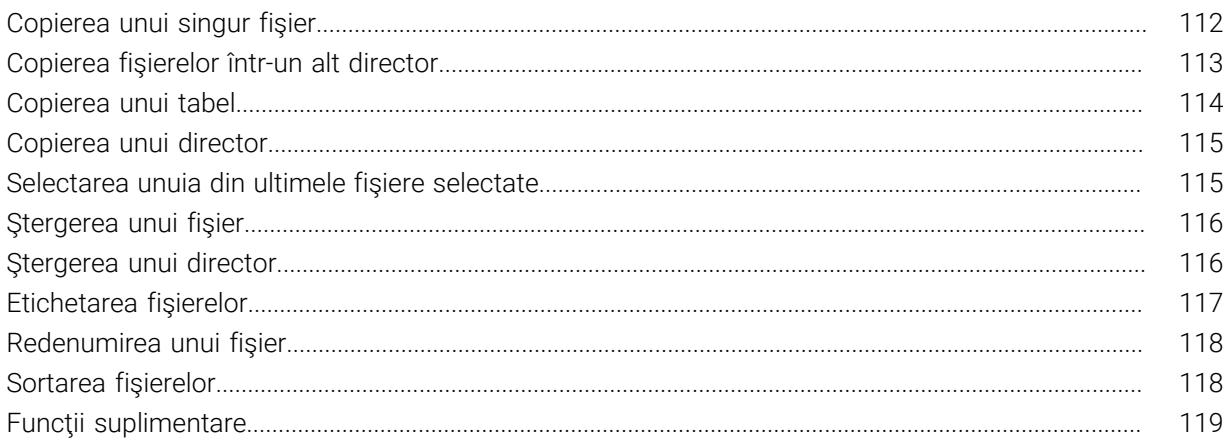

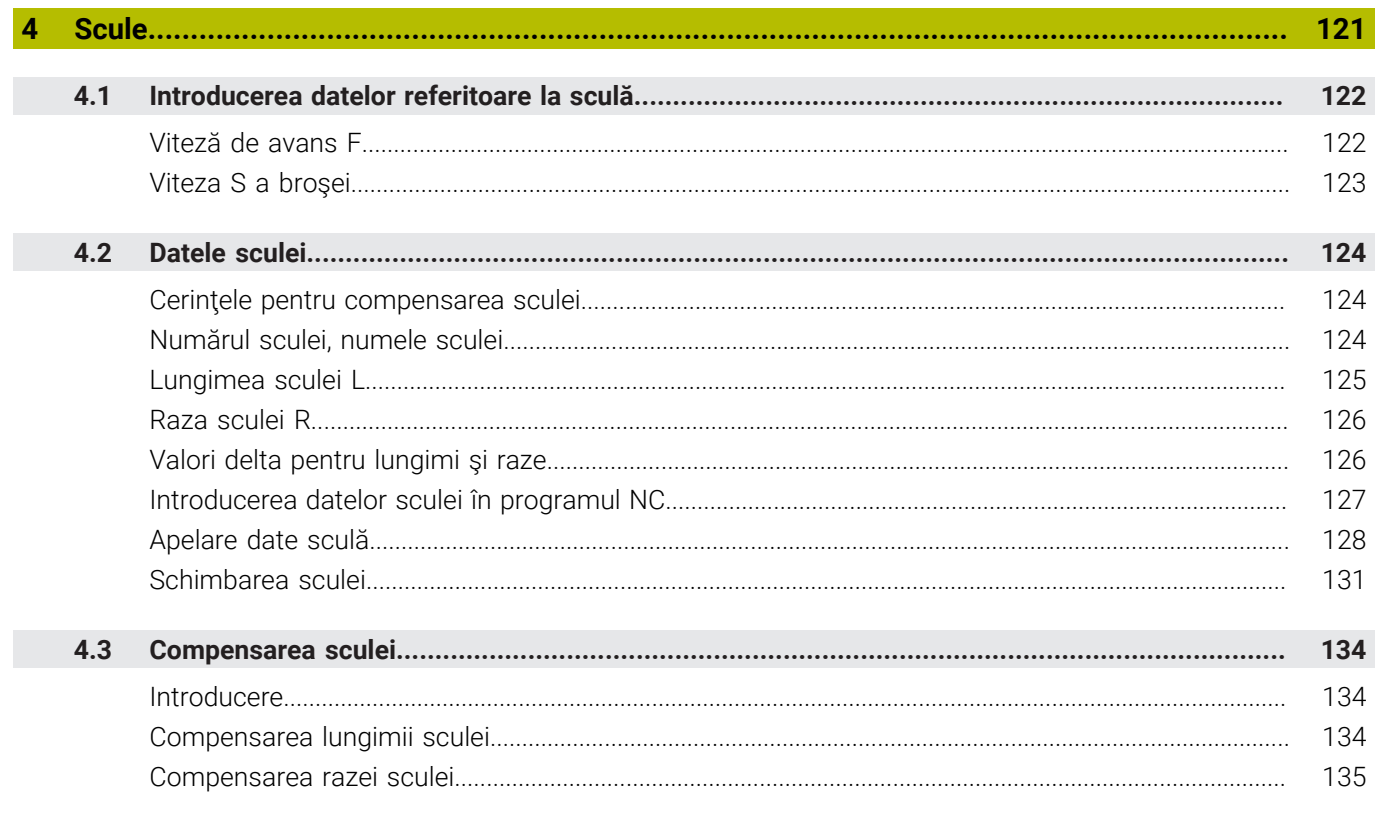

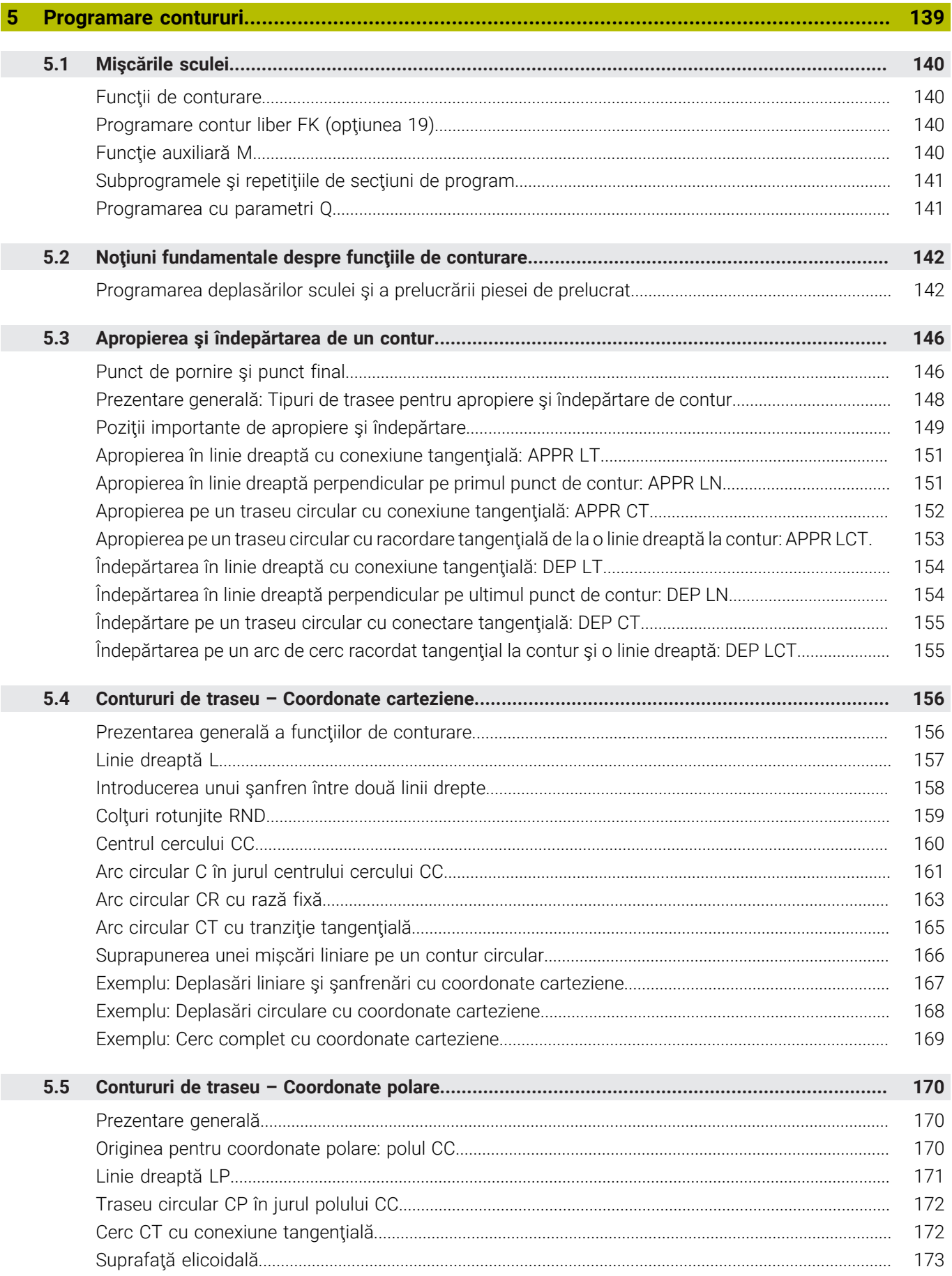

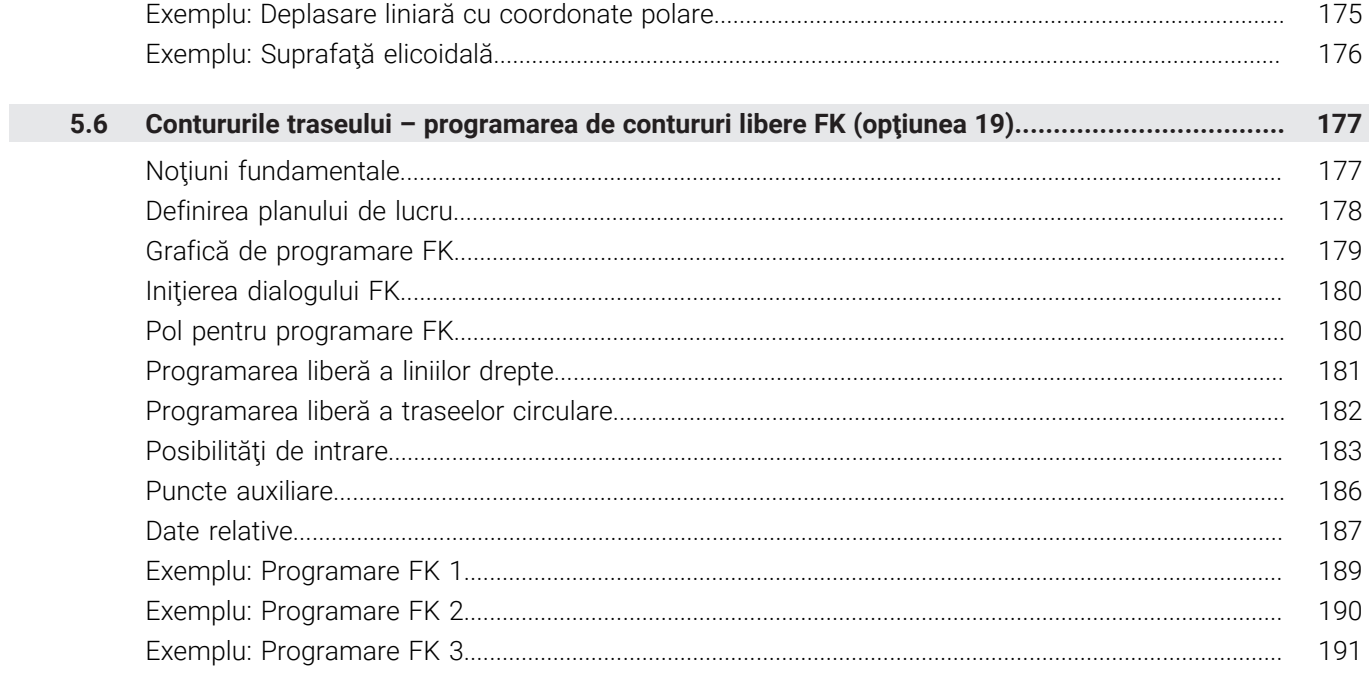

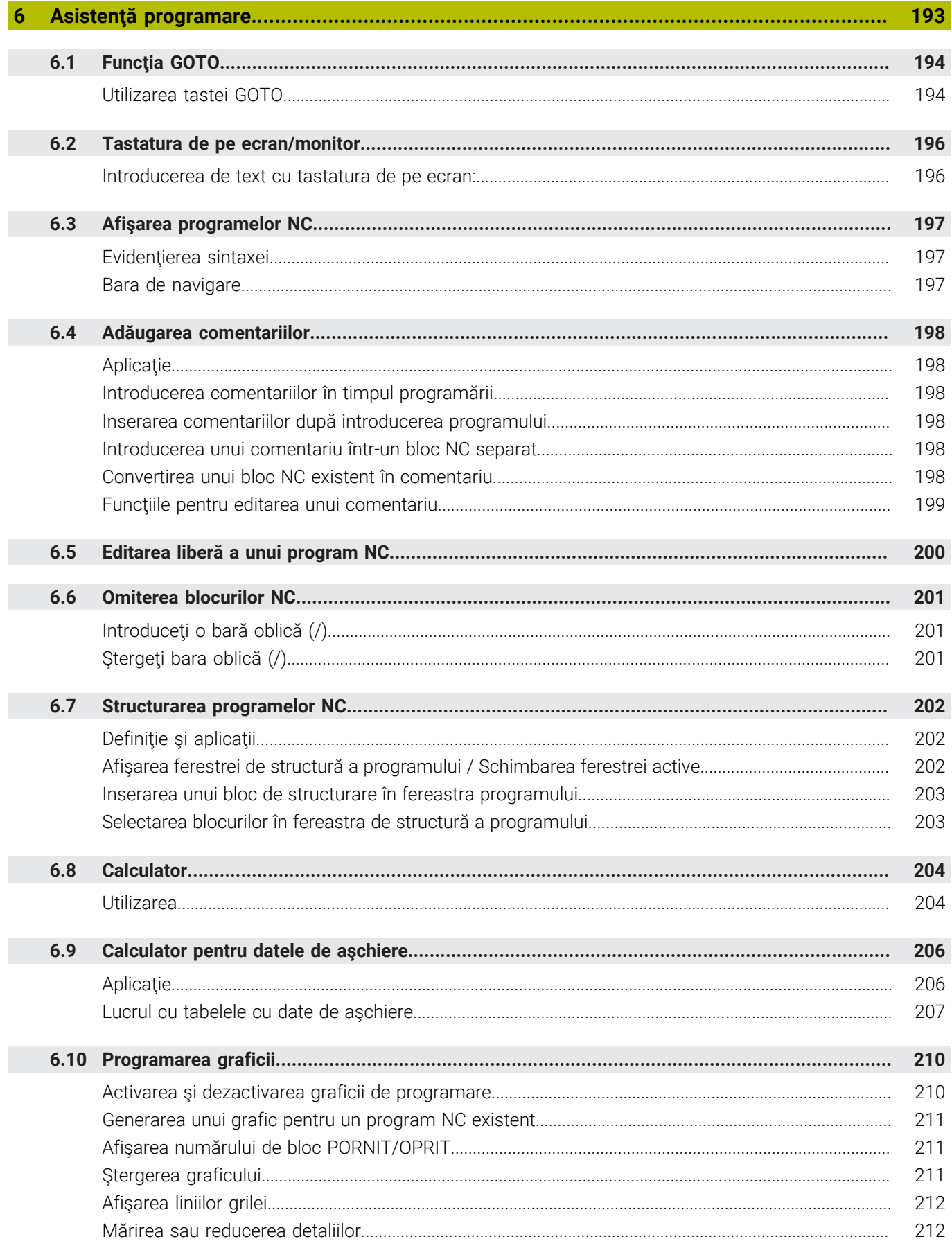

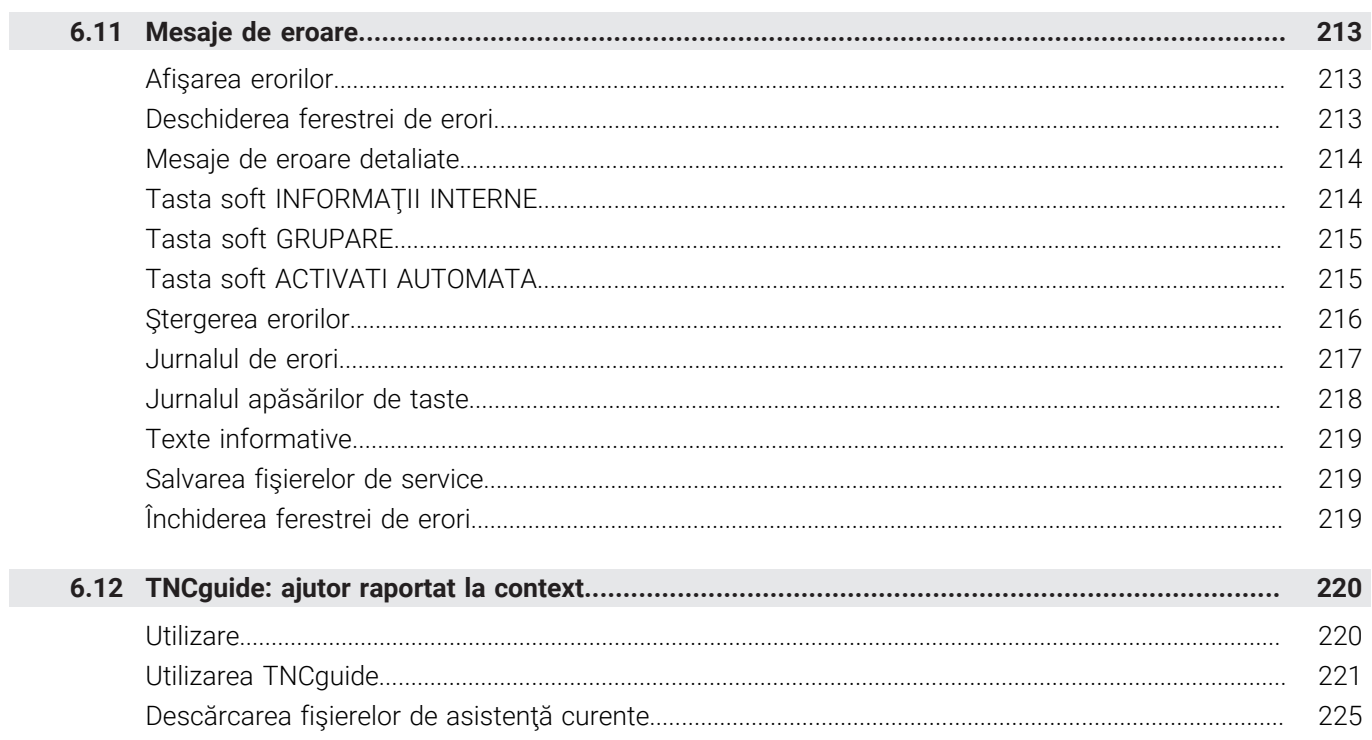

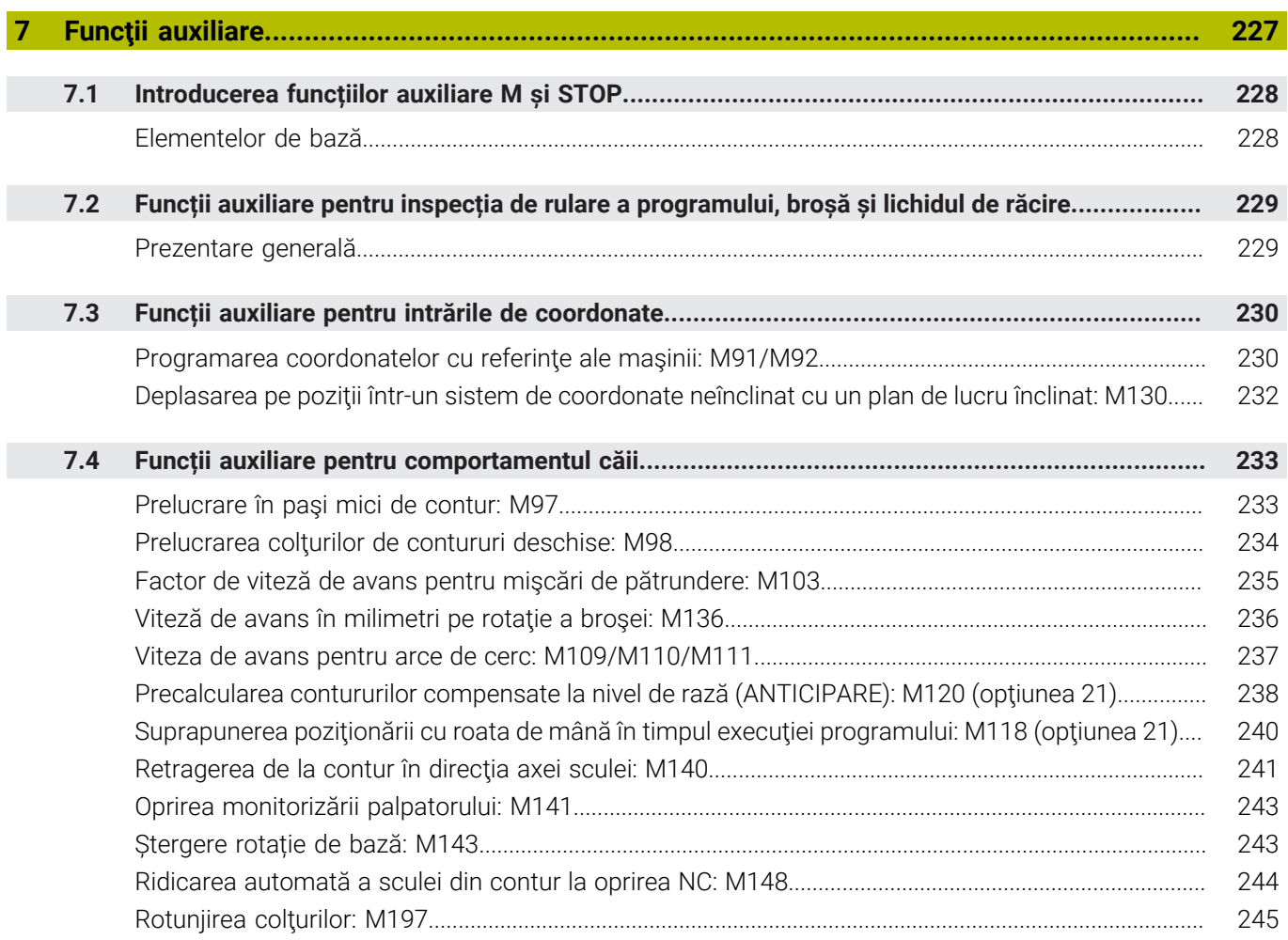

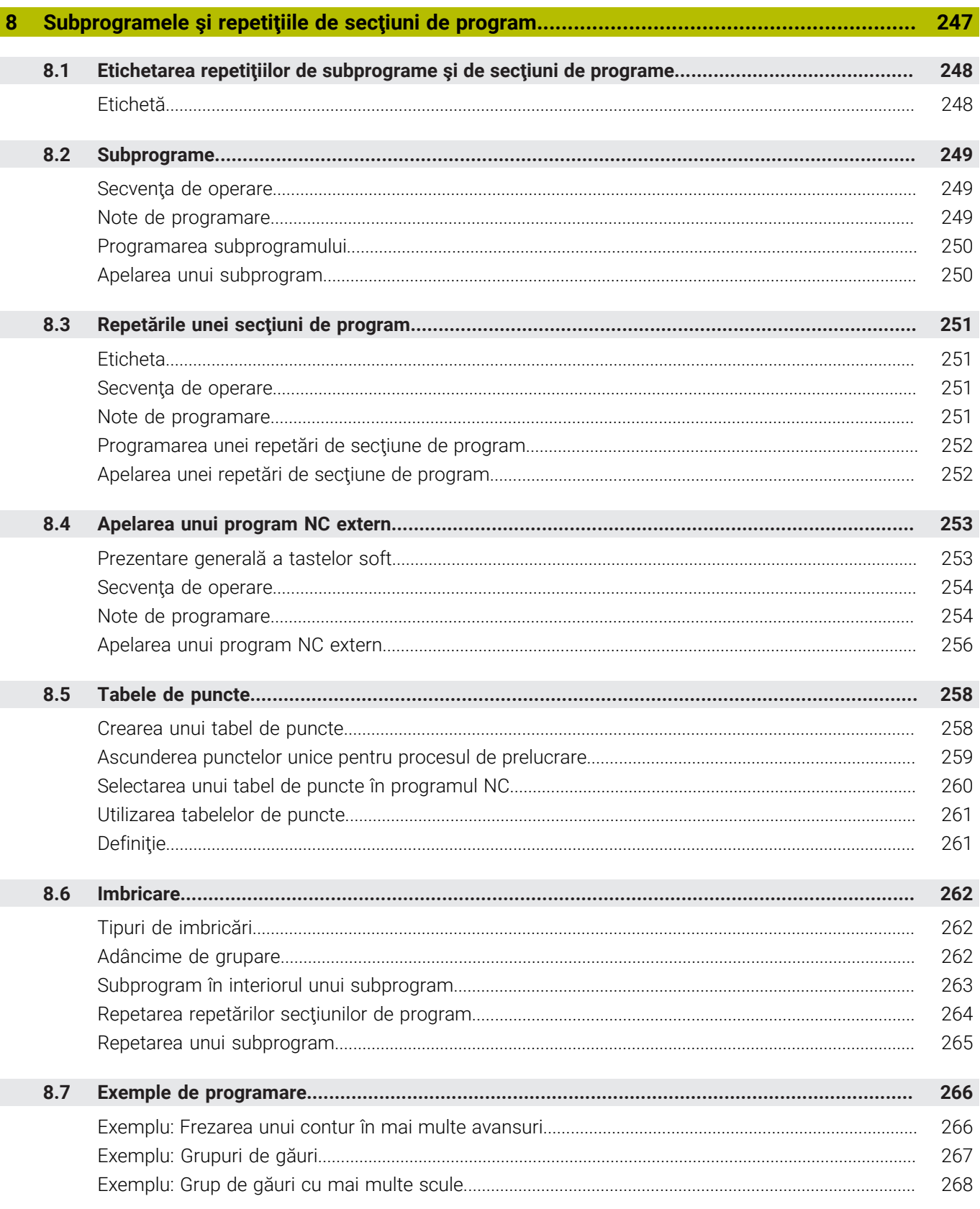

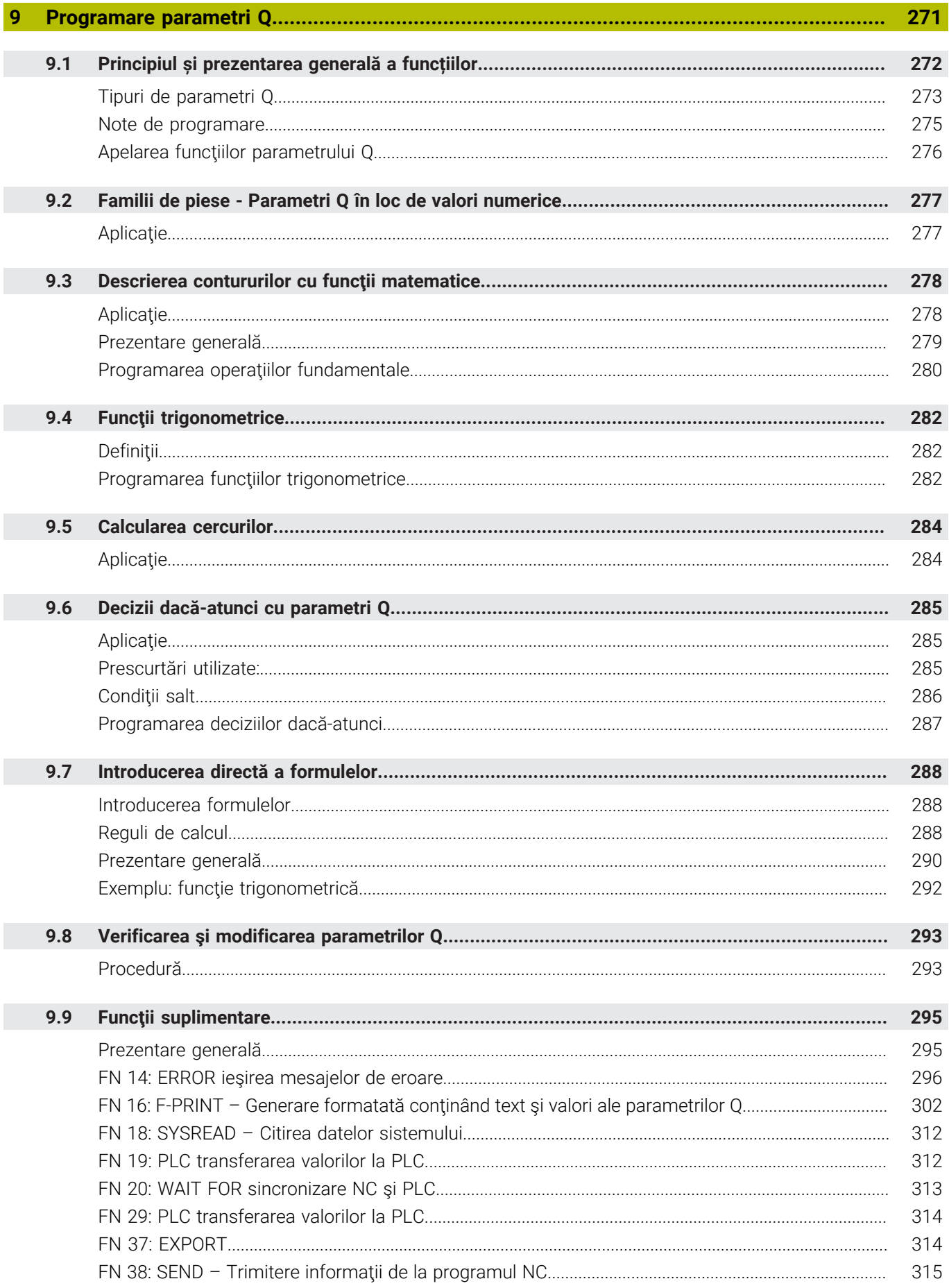

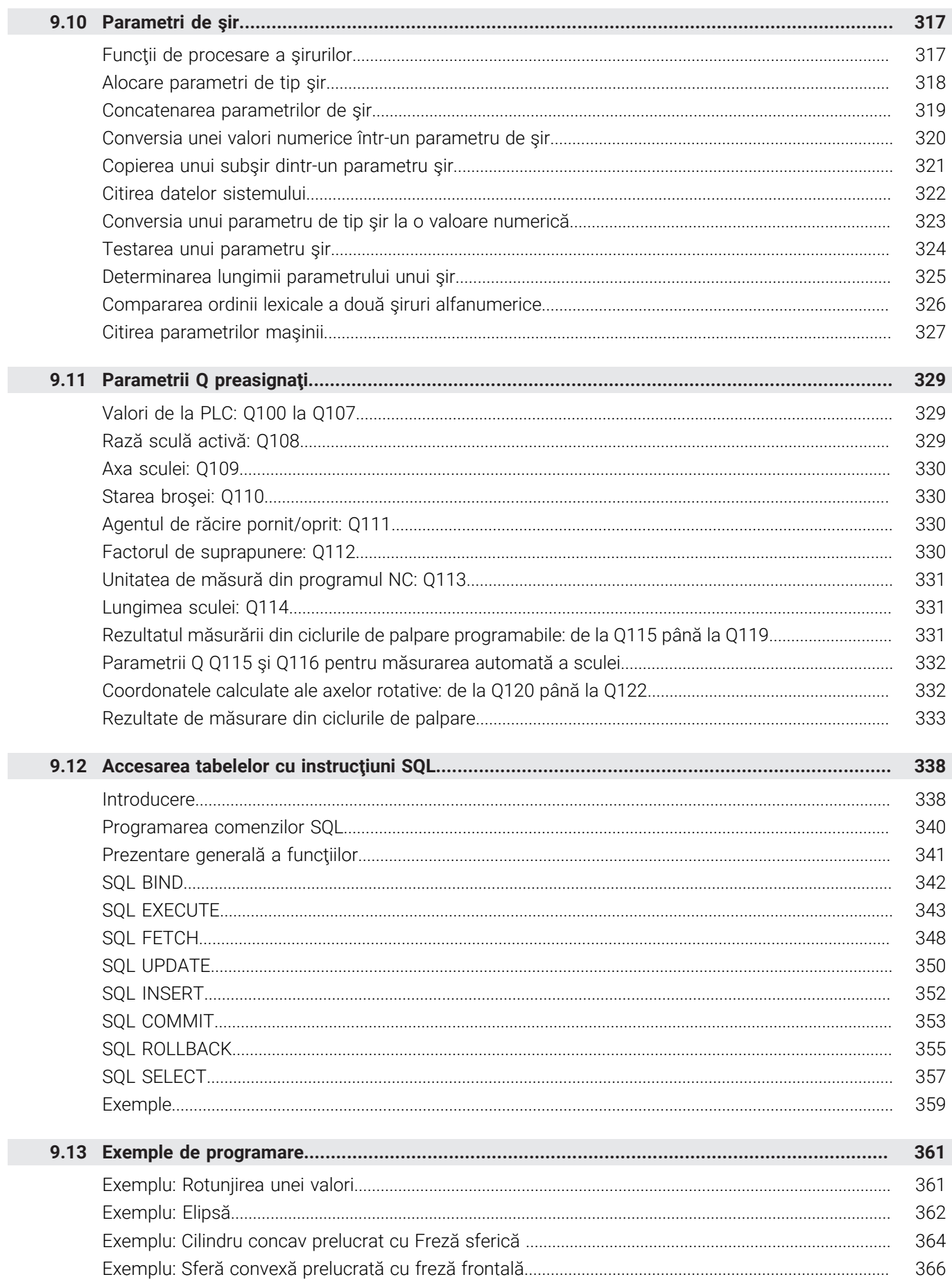

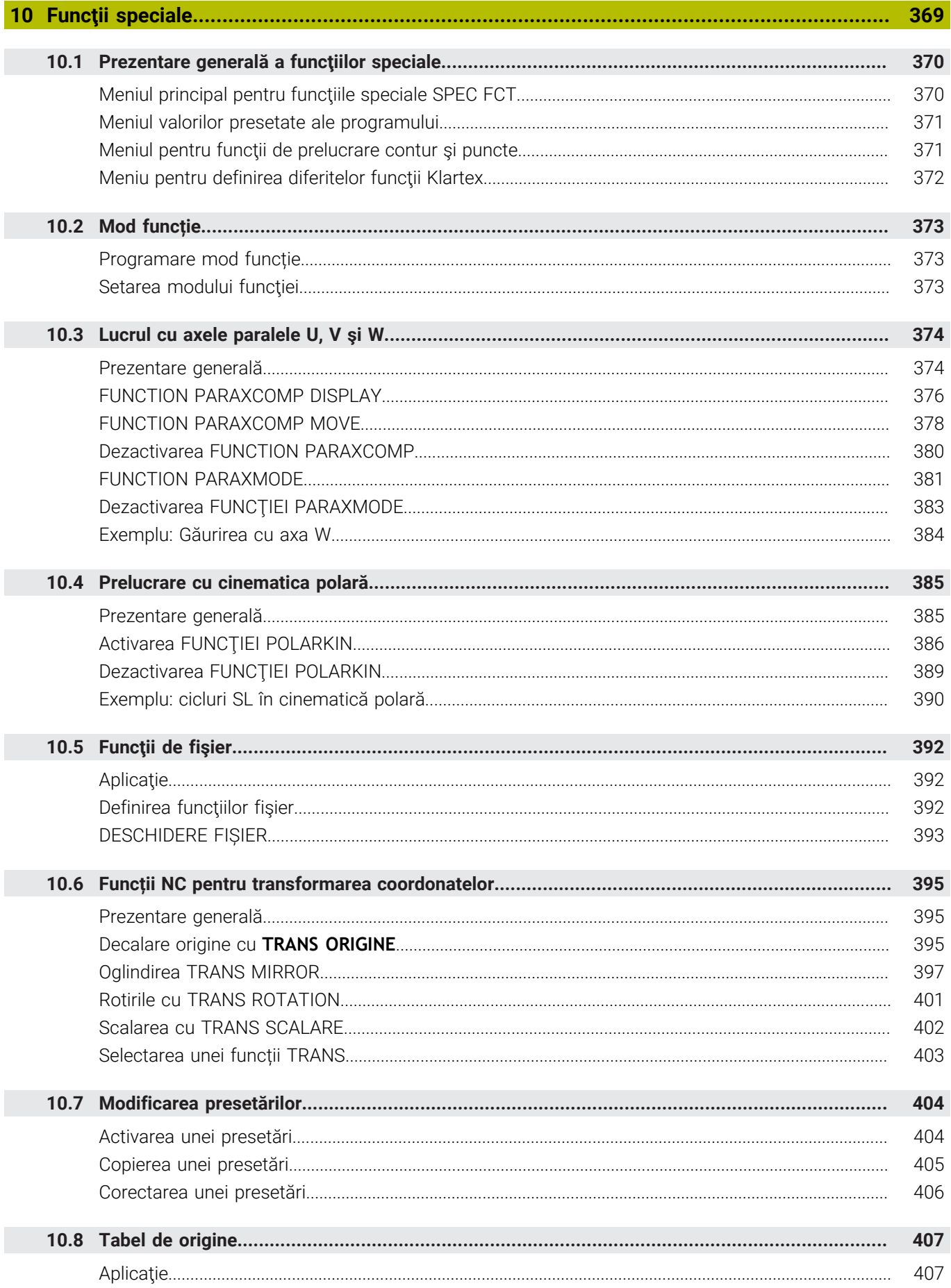

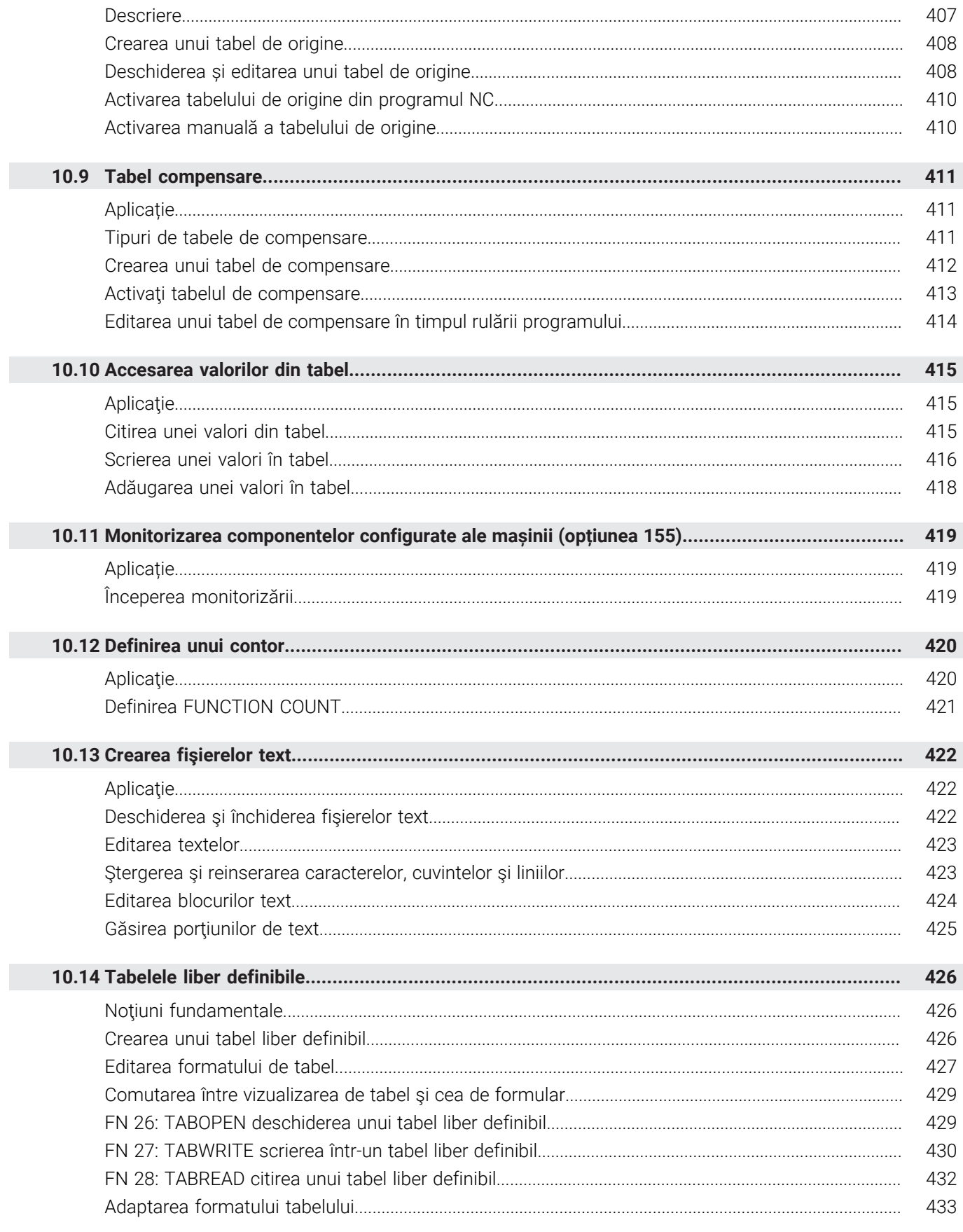

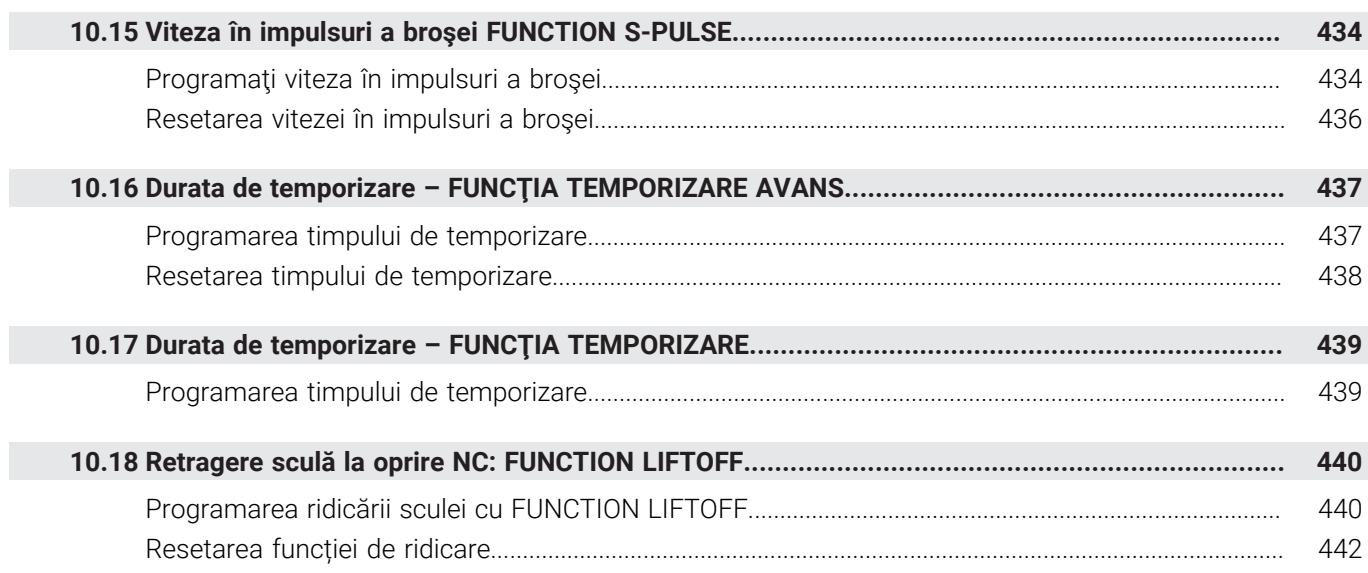

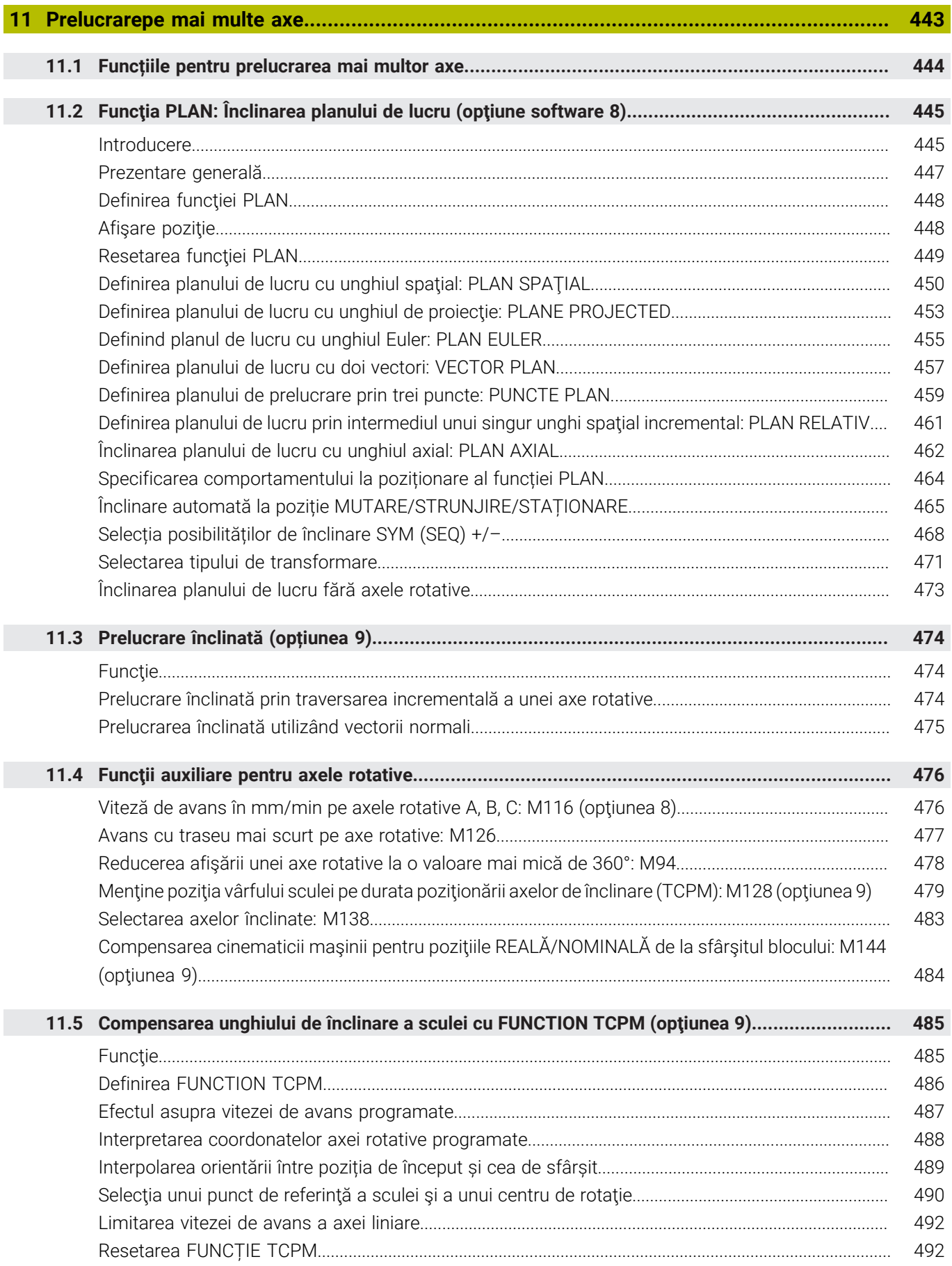

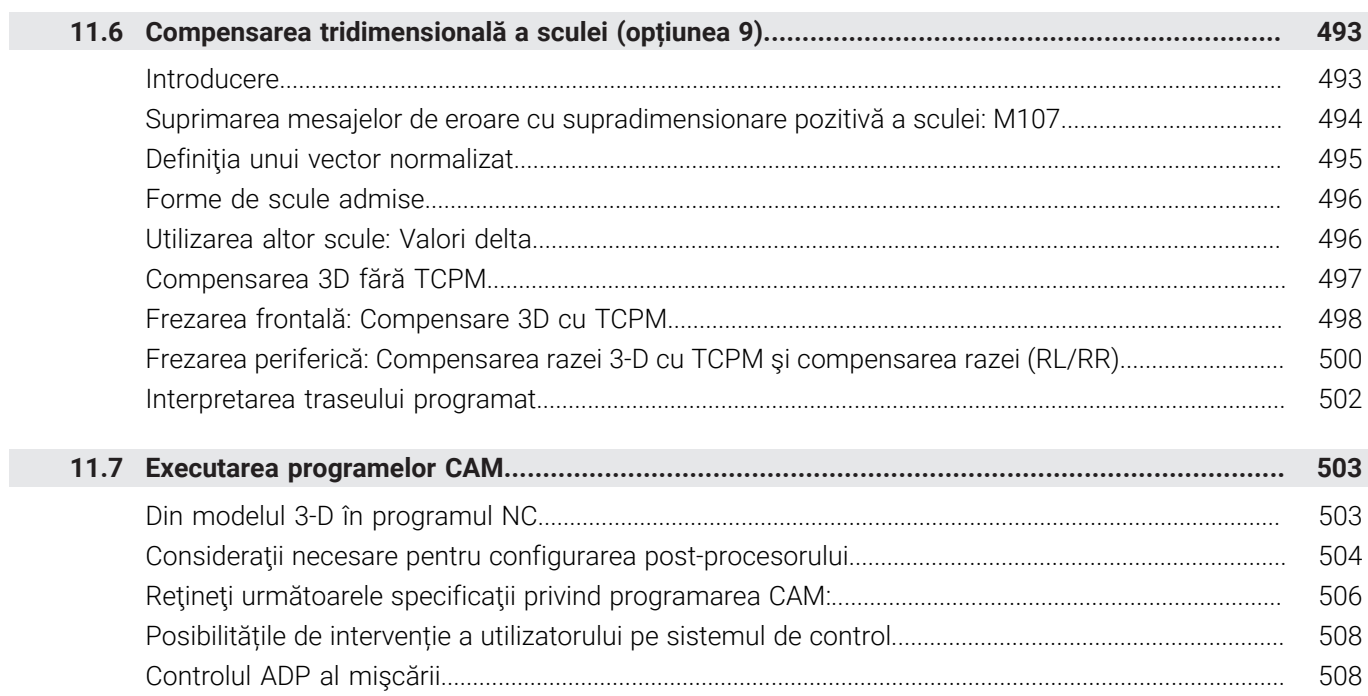

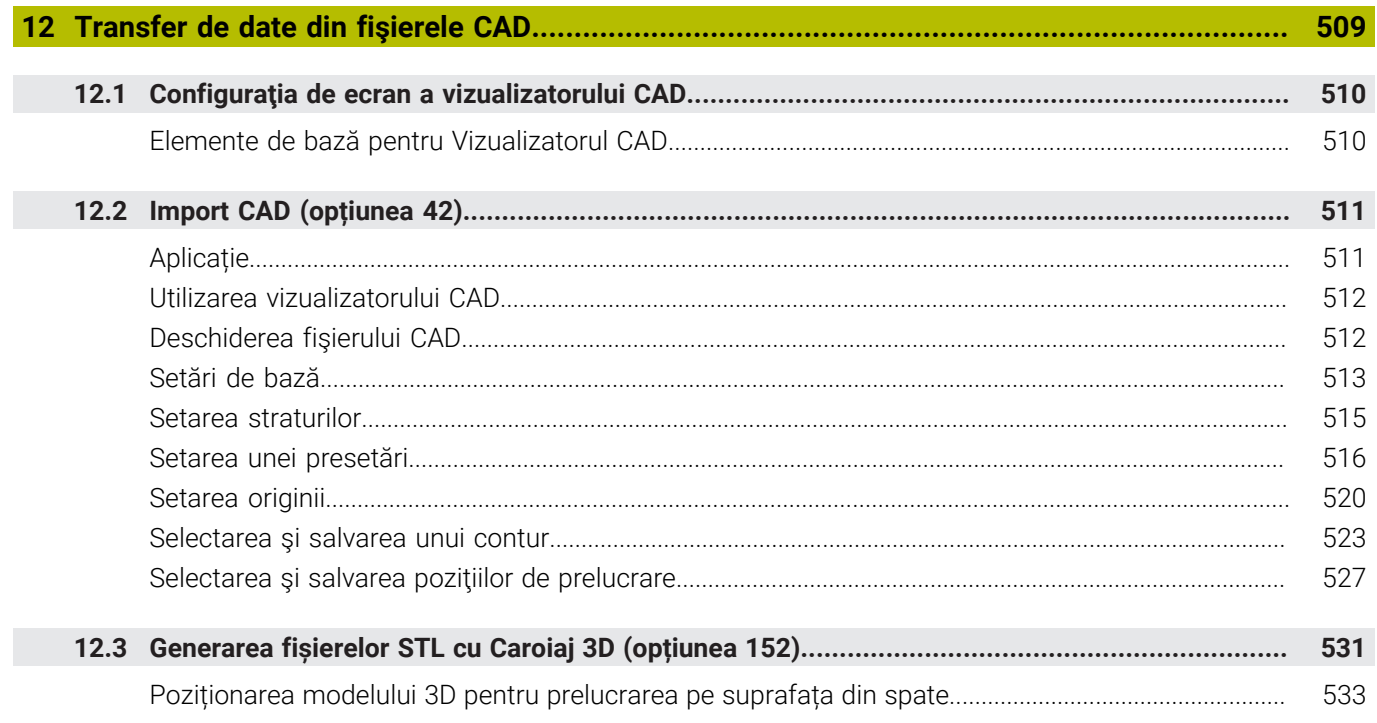

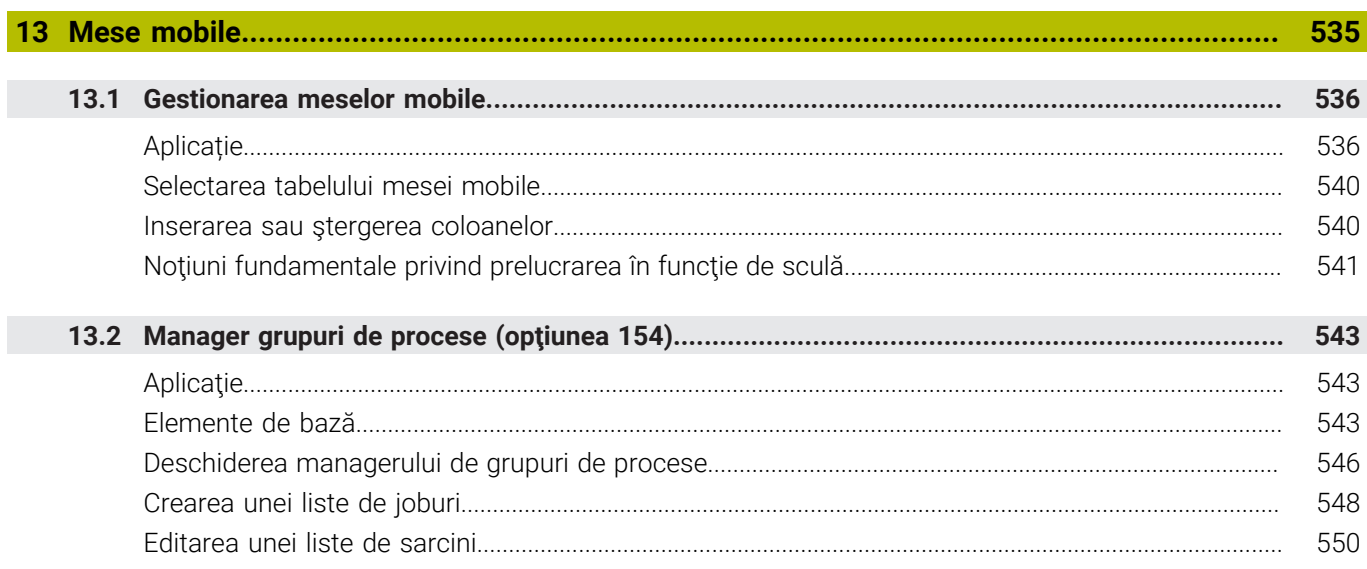

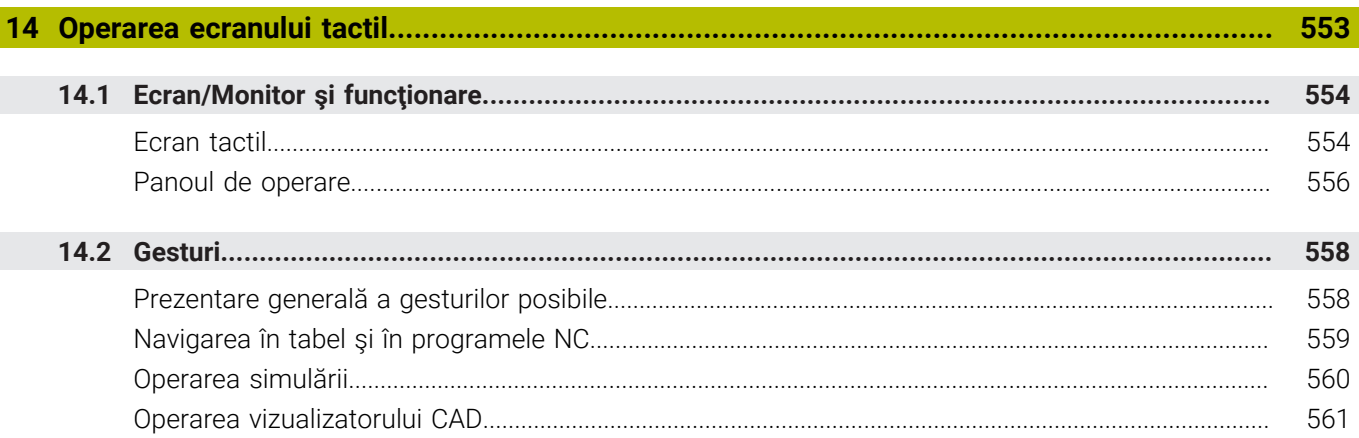

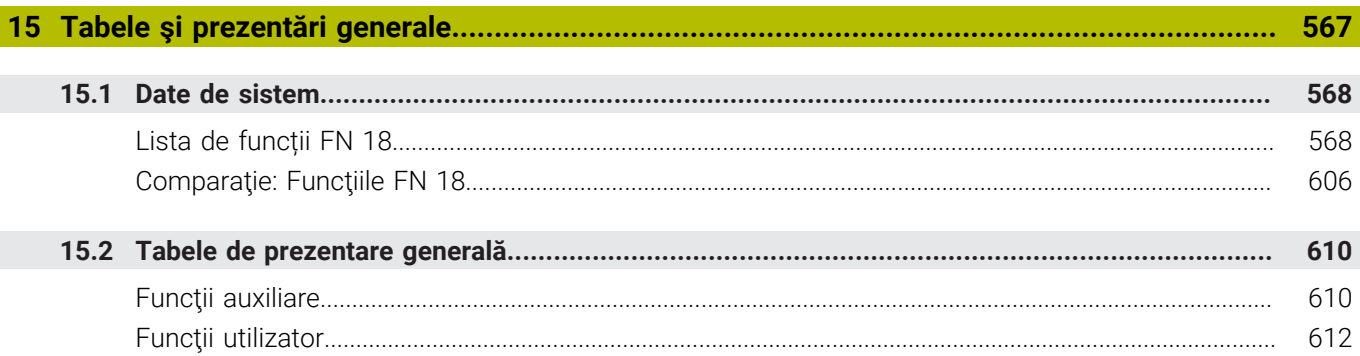

<span id="page-28-0"></span>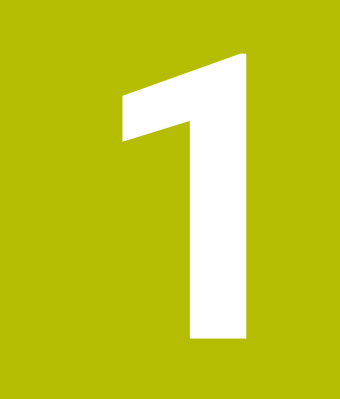

# **Noțiuni**<br>fundamentale

#### <span id="page-29-0"></span>**1.1 Despre acest manual**

#### **Măsuri de siguranţă**

Respectaţi toate măsurile de siguranţă indicate în acest document şi în documentaţia furnizată de producătorul maşinii dvs.!

Atentionările reprezintă avertismente legate de utilizarea softwareului și dispozitivelor și oferă informații privind evitarea riscurilor. Acestea sunt clasificate în funcție de gravitatea pericolelor și sunt împărţite în următoarele grupuri:

## **A** PERICOL

Indicația **Pericol** indică riscuri la adresa oamenilor. Dacă nu urmaţi instrucţiunile de evitare a acestor riscuri, **vor avea loc accidente soldate cu vătămări corporale grave sau chiar mortale**.

### **A** AVERTISMENT

Indicația **Avertisment** indică riscuri la adresa oamenilor. Dacă nu urmați instrucțiunile de evitare a acestor riscuri, **pot avea loc accidente soldate cu vătămări corporale grave sau deces**.

# **AATENTIE**

Indicaţia **Atenţie** indică riscuri la adresa oamenilor. Dacă nu urmaţi instrucţiunile de evitare a acestor riscuri, **pot avea loc accidente soldate cu vătămări corporale minore sau moderate**.

#### *ANUNŢ*

Indicatia **Anunt** indică riscuri la adresa bunurilor sau datelor. Dacă nu urmaţi instrucţiunile de evitare a acestor riscuri, **pot avea loc incidente ale căror consecinţe nu implică vătămări corporale, cum ar fi pagubele materiale**.

#### **Ordinea informaţiilor în atenţionări**

Toate atenţionările cuprind următoarele patru secţiuni:

- Cuvânt-semnal care indică gravitatea pericolului  $\mathbf{r}$
- Tipul şi sursa pericolului  $\overline{\phantom{a}}$
- Consecințele ignorării pericolului de exemplu: "Există riscul de п coliziune în timpul operaţiilor de prelucrare ulterioare"
- $\mathbf{r}$ Ieşire – măsuri de prevenire a pericolului

#### **Notele informative**

Respectaţi notele informative furnizate în cadrul acestor instrucţiuni pentru a asigura funcţionarea fiabilă şi eficientă a software-ului. În cadrul acestor instrucţiuni, veţi găsi următoarele note informative:

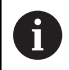

Simbolul "informații" indică un **sfat**. Un sfat conține informații suplimentare sau complementare importante.

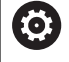

Acest simbol impune respectarea indicaţiilor de siguranţă ale producătorului maşinii. Simbolul face referire şi la funcţiile specifice ale maşinii. Posibilele pericole pentru operator şi maşină sunt descrise în manualul maşinii.

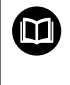

Simbolul "carte" indică un **referință încrucișată**.

Referința încrucisată duce la documente externe, cum ar fi documentaţia oferită de fabricant sau de alţi furnizori.

#### **Doriţi să vizualizaţi modificările efectuate sau aţi identificat erori?**

Ne străduim continuu să ne îmbunătățim documentația pentru dvs. Vă rugăm să ne susţineţi prin trimiterea solicitărilor dvs. la următoarea adresă de e-mail:

**[tnc-userdoc@heidenhain.de](mailto:tnc-userdoc@heidenhain.de)**

# <span id="page-31-0"></span>**1.2 Model, software şi caracteristici control**

Acest manual descrie functiile de programare oferite de sistemele de control, începând cu următoarele versiuni software NC.

> HEIDENHAIN a simplificat schema versiunii, începând cu versiunea 16 a software-ului NC:

- Perioada de publicare determină numărul versiunii.
- Toate modelele de control ale unei perioade de publicare au același număr de versiune.
- Numărul de versiune al stațiilor de programare corespunde numărului de versiune al software-ului NC.

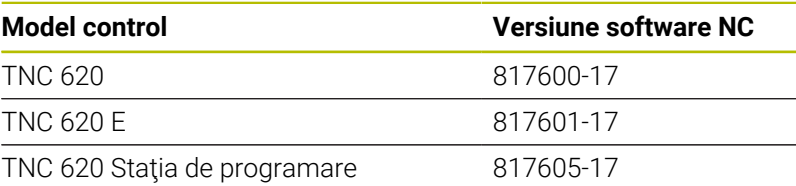

Sufixul E indică versiunea de export a controlului. Următoarea opțiune software este indisponibilă sau este disponibilă numai într-o măsură limitată în versiunea pentru export:

ш Set de funcţii avansate 2 (opţiunea 9) limitat la interpolarea cu patru axe

Producătorul maşinii unelte adaptează caracteristicile utilizabile ale sistemului de control la maşina sa, configurând parametrii corespunzători ai mașinii. Este posibil ca unele funcții descrise în acest manual să nu se regăsească printre caracteristicile oferite de control pentru maşina unealtă.

Funcţiile de control care ar putea să nu fie disponibile pentru maşina dvs. includ:

Măsurare sculă cu TT

Pentru a afla despre caracteristicile reale ale maşinii dvs., vă rugăm să contactaţi fabricantul maşinii.

Majoritatea producătorilor de maşini, ca şi HEIDENHAIN, oferă cursuri de programare pentru dispozitivele de control HEIDENHAIN. Participarea la unul dintre aceste cursuri este recomandată pentru a vă familiariza cu funcțiile dispozitivului de control.

#### **Manualul utilizatorului pentru programarea ciclurilor de** 'n **prelucrare:**

Toate funcţiile furnizate de ciclurile de prelucrare sunt descrise în Manualul de utilizare pentru **Programarea ciclurilor de prelucrare**. Contactati HEIDENHAIN dacă aveti nevoie de acest manual de utilizare. ID: 1303427-xx

 $\mathbf i$ 

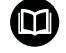

#### **Manualul utilizatorului pentru programarea ciclurilor de măsurare pentru piese de prelucrat şi scule:**

Toate funcţiile furnizate de ciclurile palpatorului sunt descrise în Manualul de utilizare pentru **programarea ciclurilor de măsurare pentru piese de prelucrat şi scule**. Contactaţi HEIDENHAIN dacă aveţi nevoie de acest manual de utilizare. ID: 1303431-xx

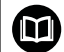

#### **Manualul utilizatorului pentru configurarea, testarea şi executarea programelor NC:**

Toate informaţiile privind configurarea maşinii şi testarea şi executarea programelor NC sunt incluse în Manualul utilizatorului pentru **configurarea, testarea şi executarea programelor NC**. Contactați HEIDENHAIN dacă aveți nevoie de acest manual de utilizare. ID: 1263172-xx

#### <span id="page-33-0"></span>**Opţiuni software**

TNC 620 prezintă numeroase opţiuni software care pot fi activate separat de producătorul maşinii dvs. Opţiunile respective oferă funcţiile enumerate mai jos:

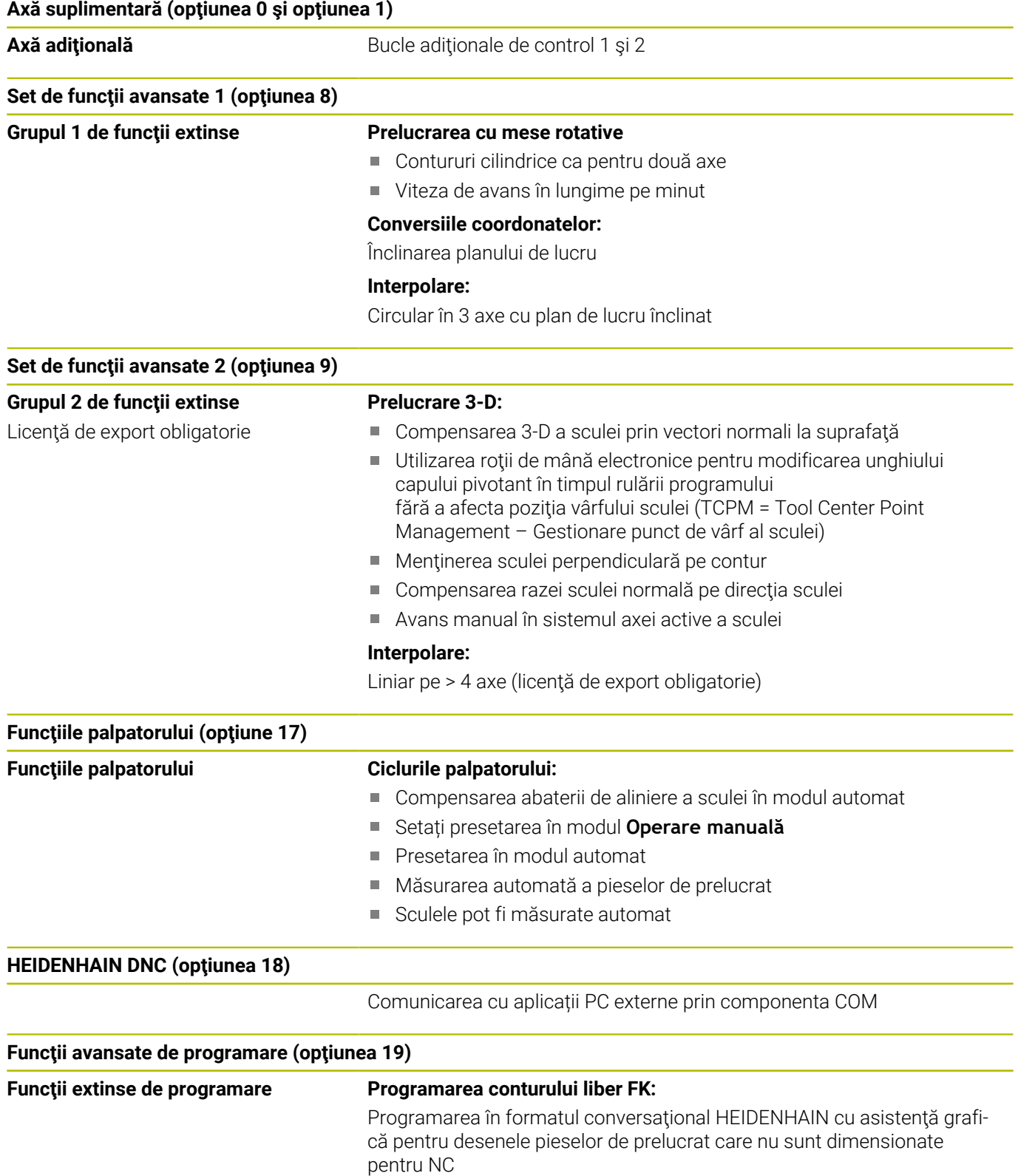

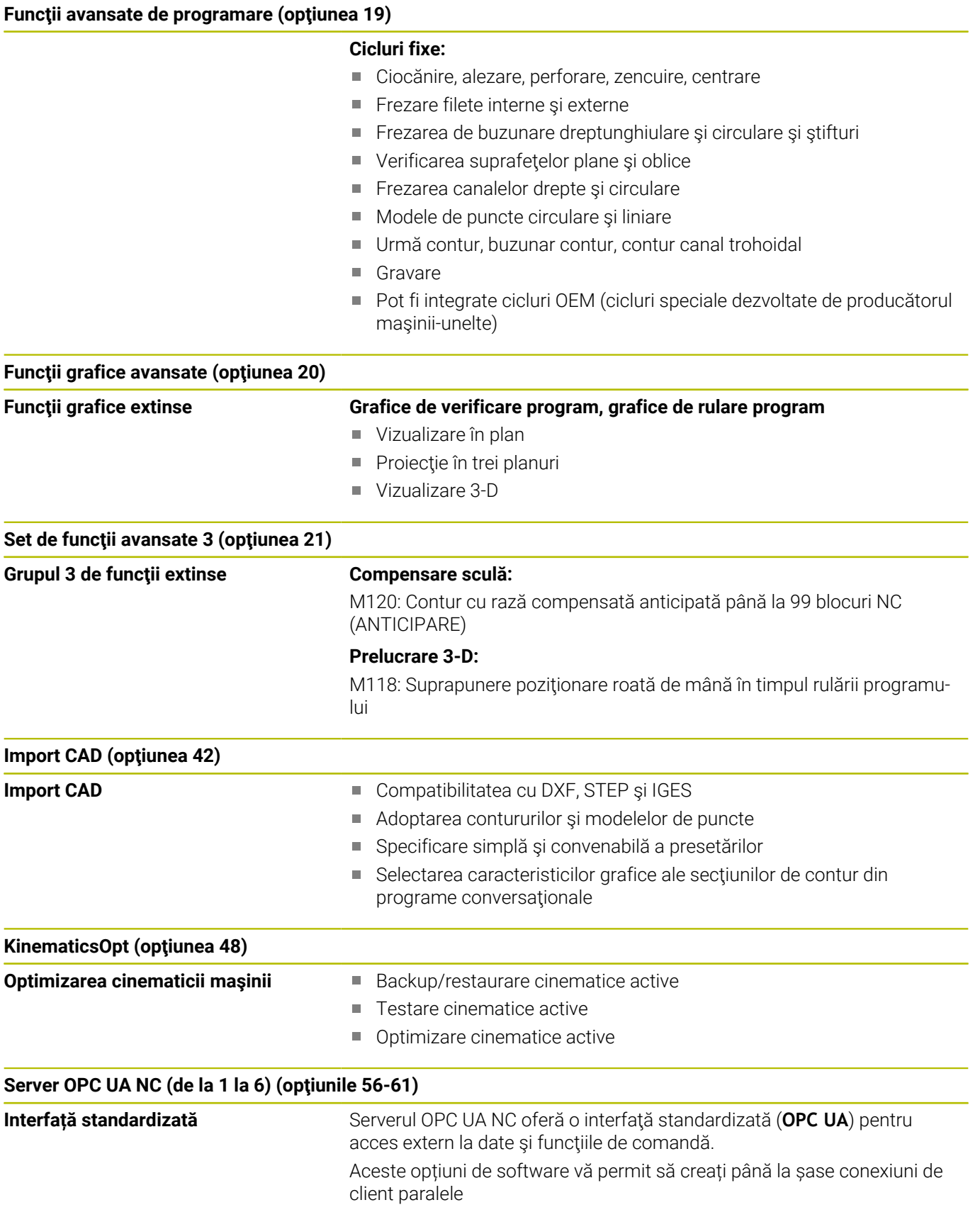

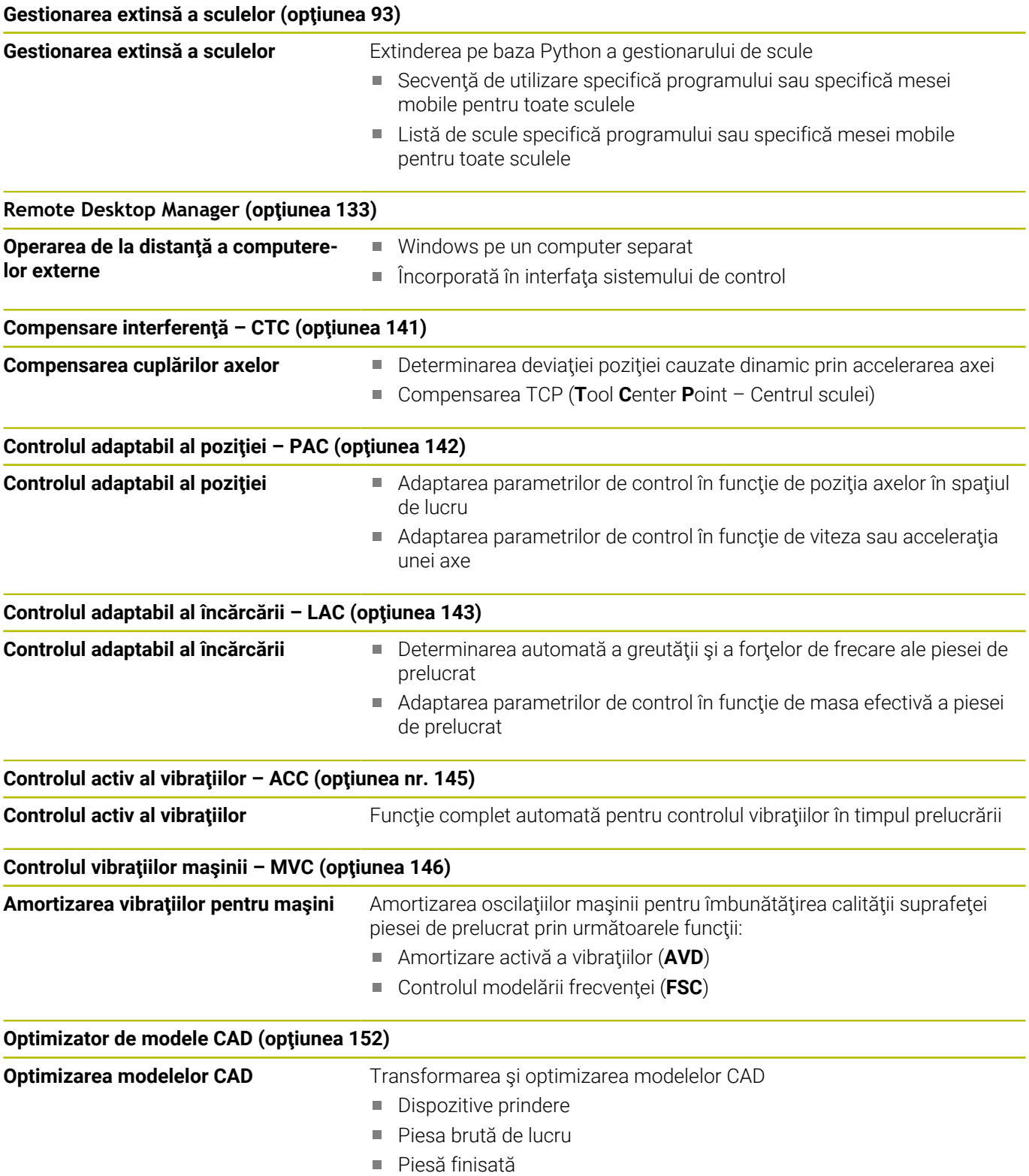
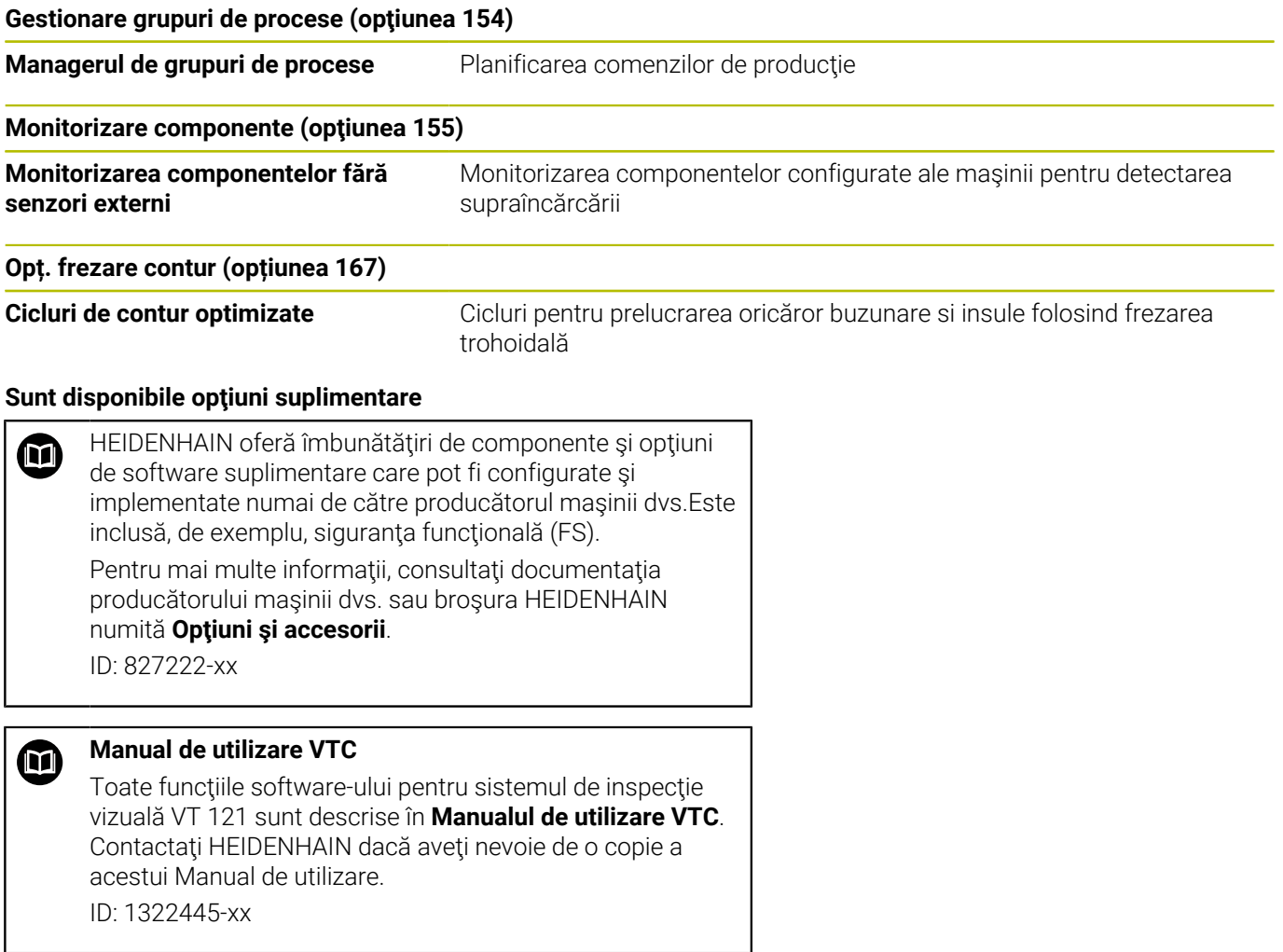

## **Locul de funcţionare destinat**

Sistemul de control este conform cu limitele pentru dispozitive de clasă A în conformitate cu specificaţiile din EN 55022 şi este destinat în principal utilizării în zone industriale.

## **Informaţii legale**

Software-ul sistemului de control contine software open-source, supus unor termeni de utilizare speciali. Aceşti termeni speciali de utilizare au prioritate.

Pentru a apela mai multe informații privind sistemul de control:

- Apăsaţi tasta **MOD**
- Selectaţi grupul **Informații generale** în meniul MOD
- Selectaţi funcţia MOD **Informații licență**

În plus, software-ul sistemului de control conţine biblioteci binare ale software-ului **OPC UA** de la Softing Industrial Automation GmbH. Pentru aceste biblioteci, se vor aplica în plus şi preferenţial termenii de utilizare conveniţi între HEIDENHAIN şi Softing Industrial Automation GmbH.

La utilizarea serverului OPC UA NC sau a serverului DNC, puteţi să influenţaţi comportamentul sistemului de control. Prin urmare, înainte de a utiliza aceste interfeţe în scopuri productive, verificaţi dacă sistemul de control poate fi utilizat în continuare fără defecţiuni sau reduceri ale performanţei. Producătorul software-ului care utilizează aceste interfeţe de comunicare este responsabil pentru rularea testelor asupra sistemului.

## **Funcţii noi în 81760x-17**

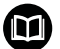

#### **Prezentarea generală a funcţiilor software noi şi modificate**

Mai multe informaţii despre versiunile anterioare de software sunt prezentate în documentaţia **Prezentarea generală a funcţiilor software noi şi modificate**. Contactaţi HEIDENHAIN dacă aveți nevoie de această documentație. ID: 1322094-xx

- Funcţiile **FN 18: SYSREAD** (ISO: **D18**) au fost extinse:
	- **FN 18: SYSREAD (D18) ID610 NR49**: Mod de reducere a filtrului la o axă (**IDX**) pentru **M120**
	- **FN 18: SYSREAD (D18) ID780**: Informaţii despre scula de rectificare actuală
		- **NR60**: Metodă de compensare activă în coloana **COR\_TYPE**
		- **NR61**: Unghi de înclinare al sculei de îndreptare
	- **FN 18: SYSREAD (D18) ID950 NR48**: Valoare din coloana **R\_TIP** din tabelul de scule pentru scula actuală
	- **FN 18: SYSREAD (D18) ID11031 NR101**: Numele fişieruluijurnal din Ciclul **238 VERIF. CONDITII MASINA**
	- **Mai multe informaţii:** ["Date de sistem", Pagina 568](#page-567-0)

#### **Informații suplimentare:** Manualul utilizatorului pentru **configurarea, testarea și executarea programelor NC**

- $\mathbf{r}$ Controlul vizual al configurării (VSC) (opţiunea software 136) nu mai este disponibilă.
- Au fost adăugate următoarele tipuri de scule:
	- **Freză frontală,MILL\_FACE**
	- **Freza ptr. șanfren, MILL\_CHAMFER**
- Definiti un ID pentru baza de date a sculei în coloana **DB\_ID** a tabelului de scule. Într-o bază de date de scule pentru toate maşinile puteţi identifica scule cu ID-uri unice în baza de date (de ex. într-un atelier). Acest lucru vă permite să coordonaţi mai uşor sculele de la mai multe maşini.
- Definiți raza la vârful sculei în coloana **R\_TIP** a tabelului de scule.
- Definiți forma tijei în coloana **TIJĂ** a tabelului palpatorului. Definiți o tijă în formă de L selectând **TIP L**.
	- **Piatră de rectificat cu corectură, COR\_TYPE\_GRINDTOOL** Îndepărtarea acumulărilor de pe scula de rectificare
	- **Sculă de tăiere piatră cu uzură, COR\_TYPE\_DRESSTOOL** Îndepărtarea acumulărilor de pe scula de îndreptare
- A fost adăugat un link la funcţia HEROS **Certificate şi chei** în funcţia MOD **Acces extern** . Această funcţie poate fi folosită pentru a defini setări pentru conexiuni sigure prin SSH.
- $\Box$ **Serverul OPC UA NC** le permite aplicatiilor clientului să acceseze datele sculei din sistemul de control. Puteţi citi şi scrie datele sculelor.

#### **Funcţii modificate în 81760x-16**

Puteţi folosi funcţiile **TABDATA** pentru acces la citirea şi scrierea  $\overline{\phantom{a}}$ tabelului de presetări.

**Mai multe informaţii:** ["Accesarea valorilor din tabel ",](#page-414-0) [Pagina 415](#page-414-0)

- **CAD-Viewer** a fost îmbunătățit:
	- La nivel intern, **CAD-Viewer** utilizează întotdeauna mm pentru calculele sale. Dacă selectaţi inch ca unitate de măsură, **CAD-Viewer** va converti toate valorile în inch.
	- Pictograma **Afişarea bară laterală** măreşte fereastra Bara laterală la jumătate din dimensiunea ecranului.
	- Sistemul de control arată întotdeauna coordonatele **X**, **Y** şi **Z** în fereastra cu Informaţii despre elemente. În modul 2D, sistemul de control dezactivează coordonata Z.
	- **CAD-Viewer**
	- Puteți salva informațiile despre presetarea piesei de prelucrat şi data piesei de prelucrat într-un fişier sau în memoria de copiere fără a fi nevoie să recurgeţi la importul CAD (opţiunea software 42).

**Mai multe informaţii:** ["Transfer de date din fişierele CAD",](#page-508-0) [Pagina 509](#page-508-0)

#### **Informații suplimentare:** Manualul utilizatorului pentru **configurarea, testarea și executarea programelor NC**

- Simularea ia în calcul următoarele coloane ale tabelului de scule:  $\blacksquare$ 
	- **R\_TIP**
	- **LU**
	- **RN**
- Sistemul de control ia în calcul următoarele funcții NC în modul de operare **Rulare test**.
	- **FN 27: TABWRITE** (DIN/ISO: **D27** )
	- **FIŞIER FUNCŢII**
	- **FUNCȚIA TEMPORIZARE AVANS**
- Producătorul maşinii poate defini până la 20 de componente de monitorizat de către sistemul de control prin intermediul monitorizării componentelor.
- Dacă este activă o roată de mână, sistemul de control arată viteza de avans de prelucrare pe afişaj în timpul rulării programului. Dacă se mişcă doar axa selectată în prezent, sistemul de control arată viteza de avans a axei.
- Pentru scule de rectificare de tip **Piatră oală, GRIND** T, puteți edita parametrul **ALFA**.
- Valoarea minimă de completat în coloana **FMAX** din tabelul  $\blacksquare$ palpatorului s-a schimbat de la –9999 la +10.
- Intervalul maxim de completat pentru coloanele **LTOL** si RTOL din tabelul de scule a fost mărit. Intervalul anterior era 0 mm până la 0,9999 mm; intervalul nou este 0 mm până la 5 mm.
- Intervalul maxim de completat pentru coloanele **LBREAK** şi **RBREAK** din tabelul de scule a fost mărit. Intervalul anterior era 0 mm până la 0,9999 mm; intervalul nou este 0 mm până la 9 mm.
- Sistemul de control nu mai acceptă stația de operare suplimentară ITC 750.

**1**

- Instrumentul HEROS **Dispersare** a fost eliminat.
- În fereastra **Certificate şi chei** puteţi selecta un fişier cu chei  $\blacksquare$ SSH publice suplimentare în zona **Fișier cod SSH administrat extern**. Acest lucru vă permite să utilizaţi cheile SSH fără a fi nevoie să le transmiteţi către sistemul de control.
- Puteți importa și exporta configurațiile existente ale rețelei în fereastra **Setări de reţea**.
- Producătorul maşinii utilizează parametrii maşinii **allowUnsecureLsv2** (nr. 135401) şi **allowUnsecureRpc** (nr. 135402) pentru a defini dacă sistemul de control dezactivează conexiunile LSV2 sau RPC nesecurizate, chiar dacă gestionarea utilizatorilor nu este activă. Aceşti parametri ai maşinii sunt incluşi în obiectul de date **CfgDncAllowUnsecur** (135400).

Când detectează o conexiune nesigură, sistemul de control afişează o înştiinţare suplimentară.

#### **Funcţii de ciclu noi în 81760x-17**

## **Informaţii suplimentare:** manual de utilizare pentru **Programarea ciclurilor de măsurare pentru piese de prelucrat şi scule**

- Ciclul **1416 TASTARE PUNCT INTERSECTARE** (ISO: **G1416**) Acest ciclu vă permite să determinaţi intersecţia a două muchii. Ciclul necesită un total de patru puncte de palpare şi două poziţii per muchie. Puteţi folosi ciclul în cele trei planuri ale obiectului – **XY**, **XZ** şi **YZ**.
- Ciclul **1404 TASTATI BOSAJ / PANA** (ISO: **G1404**) Acest ciclu determină centrul şi lăţimea unui canal sau a unei borduri. Sistemul de control palpează două puncte opuse de palpare. Mai puteţi defini şi o rotire pentru canal sau bordură.
- Ciclul **1430 TASTARE POZITIE SUBTAIERE** (ISO: **G1430**)  $\overline{\phantom{a}}$ Acest ciclu determină o singură poziție cu o tijă în formă de L. Sistemul de control poate palpa degajări datorită formei tijei.
- Ciclul **1434 TASTATI BOSAJ / PANA SUBTAIERE** (ISO: **G1434**) Acest ciclu determină centrul şi lăţimea unui canal sau a unei borduri cu o tijă în formă de L. Sistemul de control poate palpa degajări datorită formei tijei. Sistemul de control palpează două puncte opuse de palpare.

## **Funcţii de ciclu modificate în 81760x-17**

## **Informaţii suplimentare:** Manualul utilizatorului pentru **programarea ciclurilor de prelucrare**

- Ciclul **277 OCM SANFRENARE** (ISO: **G277**, opţiunea 167) monitorizează deteriorarea conturului la bază care a fost provocată de vârful sculei. Acest vârf al sculei rezultă din raza **R**, raza de la vârful sculei **R\_TIP** şi unghiul la vârf **UNGHI T**.
- Următoarele cicluri iau în calcul funcţiile auxiliare **M109** şi **M110**:
	- Ciclul **22 DALTUIRE** (ISO: G122, opţiunea 19)
	- Ciclul 23 **FINISARE PROFUNZIME** (ISO: G123, optiunea 19)
	- Ciclul **24 FINISARE LATERALA** (ISO: G124, optiunea 19)
	- Ciclul **25 URMA CONTUR** (ISO: G125, opţiunea 19)
	- Ciclul **275 TROCHOIDAL SLOT** (ISO: G275, opţiunea 19)
	- Ciclul 276 **TRASEU CONTUR 3D** (ISO: G276, optiunea 19)
	- Ciclul **274 FINIS. LATERALA OCM** (ISO: G274, opţiunea 167)
	- Ciclul **277 OCM SANFRENARE** (ISO: G277, opţiunea 167)

**Informaţii suplimentare:** manual de utilizare pentru **Programarea ciclurilor de măsurare pentru piese de prelucrat şi scule**

- Jurnalul Ciclurilor **451 MASURARE CINEMATICA** (ISO: **G451**) şi  $\overline{\phantom{a}}$ **452 PRESETARE COMPENSARE** (ISO: **G452**, opţiunea 48) conţine diagrame cu erorile măsurate şi optimizate ale poziţiilor de măsurare individuale.
- Ciclul **453 GRILA CINEMATICA** (ISO: **G453**, opţiunea 48) vă permite să folosiţi modul **Q406=0** chiar şi fără KinematicsComp (opţiune software 52).
- Ciclul **460 CALIBRARE TS LA BILA** (ISO: **G460**) determină raza şi, dacă este necesar, lungimea, abaterea centrului şi unghiul broşei unei tije în formă de L.
- Ciclurile **444 TASTARE 3D** (ISO: **G444**) şi **14xx** acceptă palparea cu o tijă în formă de L.

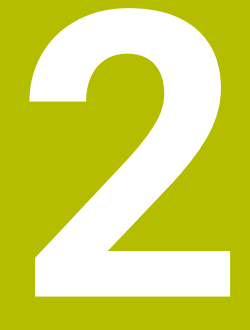

# **Primii paşi**

## **2.1 Prezentare generală**

Acest capitol are rolul de a vă ajuta să învăţaţi rapid să utilizaţi cele mai importante proceduri din sistemul de control. Pentru informaţii suplimentare despre o anumită temă, consultați secțiunea la care se face referire în text.

Acest capitol acoperă următoarele teme:

- Pornirea maşinii
- **Programarea piesei de prelucrat**

Următoarele teme sunt acoperite în Manualul utilizatorului  $\bf \bm \Omega$ pentru configurarea, testarea şi executarea programelor NC:

- Pornirea maşinii
- Testarea grafică a piesei de prelucrat
- Configurarea sculelor
- Configurarea piesei de prelucrat
- Prelucrarea piesei de prelucrat

## **2.2 Pornirea maşinii**

## **Confirmarea întreruperii alimentării cu energie şi**

## **A PERICOL**

## **Atenţie: pericol pentru utilizator!**

Maşinile şi componentele maşinii prezintă întotdeauna pericole mecanice. Câmpurile electrice, magnetice sau electromagnetice sunt deosebit de periculoase pentru persoanele cu stimulatoare sau implanturi cardiace. Pornirea maşinii cauzează pericole!

- ► Citiți și urmați manualul mașinii
- Citiţi şi urmaţi precauţiile de siguranţă şi simbolurile de siguranţă
- ▶ Utilizati dispozitivele de sigurantă

6

Consultaţi manualul maşinii.

Pornirea maşinii şi traversarea punctelor de referinţă pot varia în funcție de mașina-unealtă.

Pentru a porni mașina, procedați după cum urmează:

- Porniți alimentarea electrică a sistemului de control și a mașinii
- > Sistemul de control pornește sistemul de operare. Acest proces poate dura câteva minute.
- > Sistemul de control va afişa apoi mesajul "Alimentare cu energie întreruptă" în antetul de pe ecran.

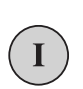

 $CE$ 

- Apăsaţi tasta **CE**
- Sistemul de control compilează programul PLC.
- ▶ Porniți tensiunea de control a mașinii
- Sistemul de control se află în modul **Operare manuală**.

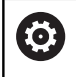

În funcție de mașină, poate fi necesar să efectuați și alte acțiuni pentru a executa programe NC.

## **Informaţii suplimentare despre această temă**

■ Porniți mașina **Informații suplimentare:** Manualul utilizatorului pentru **configurarea, testarea și executarea programelor NC**

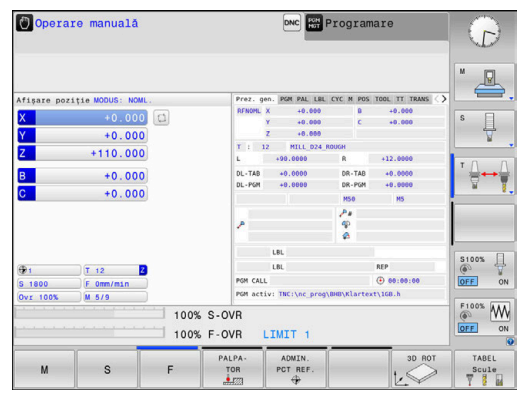

## **2.3 Programarea primei piese**

## **Selectarea modului de operare**

Puteți scrie programe NC numai în modul de operare **Programare**:

- $\Rightarrow$
- ▶ Apăsați tasta modului de operare
- Sistemul de control comută la modul de operare **Programare**.

## **Informaţii suplimentare despre această temă**

**Moduri de operare Mai multe informaţii:** ["Programare", Pagina 72](#page-71-0)

## **Comenzile şi afişajele importante**

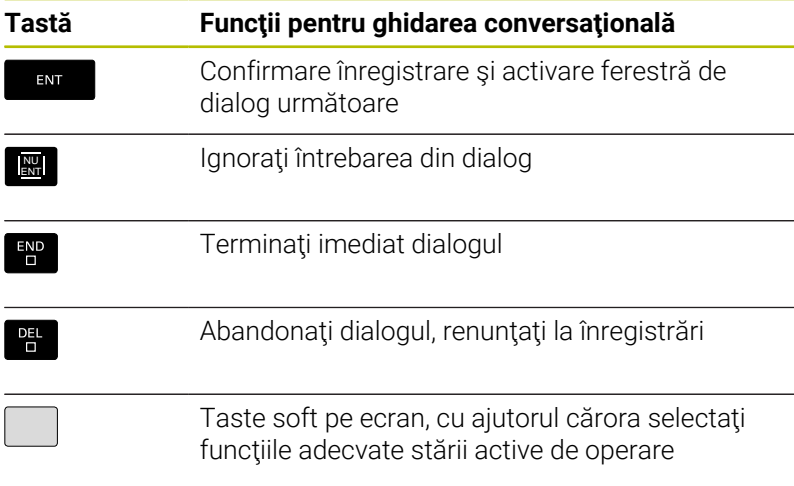

## **Informaţii suplimentare despre această temă**

- Scrierea și editarea programelor NC: **Mai multe informaţii:** ["Editarea unui program NC", Pagina 99](#page-98-0)
- $\mathbb{R}^d$ Prezentare generală a tastelor **Mai multe informaţii:** ["Dispozitive de control şi afişaje", Pagina 2](#page-1-0)

## **Crearea unui program NC nou/gestionarea fişierelor**

Pentru a crea un program NC nou, procedați după cum urmează:

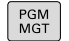

- Apăsaţi tasta **PGM MGT**
- Sistemul de control deschide gestionarul de fişiere.

Gestionarul de fişiere al sistemului de control este structurat foarte similar cu gestionarul de fişiere de pe un PC cu Windows Explorer. Gestionarul de fişiere vă permite să gestionaţi datele din memoria internă a sistemului de control.

- ▶ Selectați un folder
- Introduceți numele de fișier dorit cu extensia **.H**

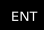

- Apăsaţi tasta **ENT**
- > Sistemul de control vă solicită să indicați unitatea de măsură pentru noul program NC.
- 

Apăsați tasta soft a unității de măsură dorite: **MM** sau **INCH**

Sistemul de control generează automat primul şi ultimul bloc NC al programului NC. Nu veți putea modifica aceste blocuri NC ulterior.

## **Informaţii suplimentare despre această temă**

- Gestionar de fişiere  $\blacksquare$ **Mai multe informaţii:** ["Gestionar de fişiere", Pagina 105](#page-104-0)
- Crearea unui nou program NC **Mai multe informaţii:** ["Deschidere şi introducere Programe NC",](#page-88-0) [Pagina 89](#page-88-0)

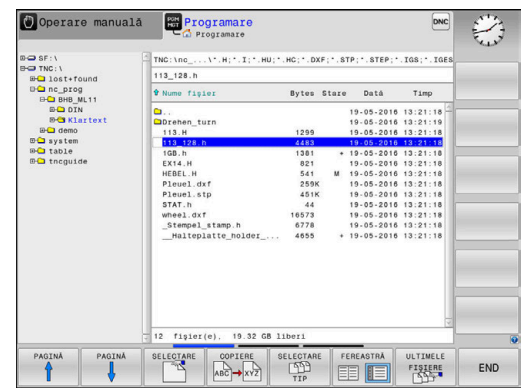

## **Definirea unei piese de prelucrat brute**

După ce ați deschis un program NC nou, puteți defini o piesă brută de prelucrat. Puteți defini un cuboid prin introducerea punctelor MIN și MAX relativ la presetarea selectată.

După ce ați selectat forma dorită pentru piesa brută cu tasta soft corespunzătoare, controlul inițiază automat procesul de definiție al piesei brute de prelucrat și vă solicită să introduceți datele necesare.

Pentru a defini o piesă brută de prelucrat de formă cuboidă, procedați după cum urmează:

- Apăsați pe tasta soft pentru forma dorită a piesei brute de prelucrat
- Plan de lucru în grafic: XY: Introduceți axa broșei active. Z este  $\mathbf{p}$ salvată ca setare implicită. Acceptaţi cu tasta **ENT**
- ▶ **Def. goală piesă brută: minim X**: introduceți cea mai mică coordonată X a piesei brute de prelucrat raportată la presetare (de ex., 0) şi confirmaţi cu tasta **ENT**
- **▶ Def. goală piesă brută: minim X**: introduceți cea mai mică coordonată Y a piesei brute de prelucrat raportată la presetare (de ex., 0) şi confirmaţi cu tasta **ENT**
- **Def. goală piesă brută: minim X**: introduceţi cea mai mică coordonată Z a piesei brute de prelucrat raportată la presetare, (de ex., -40) şi confirmaţi cu tasta **ENT**
- **▶ Def. goală piesă brută: maxim X**: introduceți cea mai mare coordonată X a piesei brute de prelucrat raportată la presetare (de ex., 100) şi confirmaţi cu tasta **ENT**
- **Def. goală piesă brută: maxim X**: introduceţi cea mai mare coordonată Y a piesei brute de prelucrat raportată la presetare (de ex. 100) şi confirmaţi cu tasta **ENT**
- **Def. goală piesă brută: maxim Z**: introduceţi cea mai mare coordonată Z a piesei brute de prelucrat raportată la presetare (de ex. 0) şi confirmaţi cu tasta **ENT**
- $>$  Sistemul de control închide fereastra de dialog.

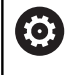

Gama completă de funcţii a sistemului de control este disponibilă numai dacă este utilizată axa sculei **Z** (de ex., **PATTERN DEF**).

Utilizarea restricţionată a axelor sculei **X** şi **Y** este posibilă când este pregătită şi configurată de către producătorul maşinii.

## **Exemplu**

**0 BEGIN PGM NEW MM**

```
1 BLK FORM 0.1 Z X+0 Y+0 Z-40
```

```
2 BLK FORM 0.2 X+100 Y+100 Z+0
```
**3 END PGM NEW MM**

## **Informaţii suplimentare despre această temă**

Definire piesă de prelucrat brută **Mai multe informaţii:** ["Crearea unui nou program NC",](#page-94-0) [Pagina 95](#page-94-0)

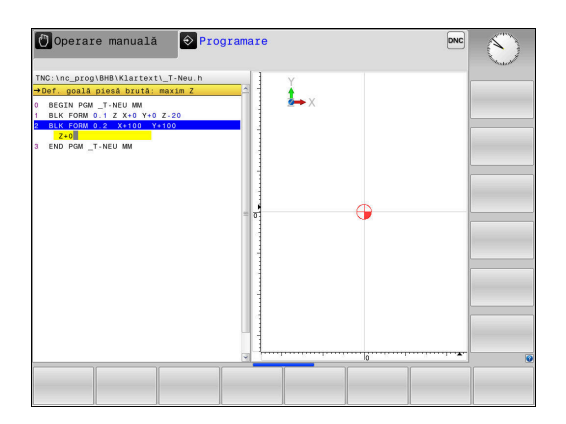

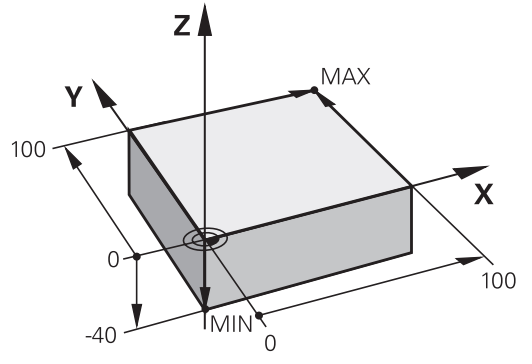

## **Configuraţie program**

Programele NC trebuie structurate consecvent în mod similar. Astfel se facilitează găsirea mai rapidă a locului, se accelerează programarea şi se reduc erorile.

## **Configuraţie de program recomandată pentru prelucrarea simplă, convenţională a contururilor**

#### **Exemplu**

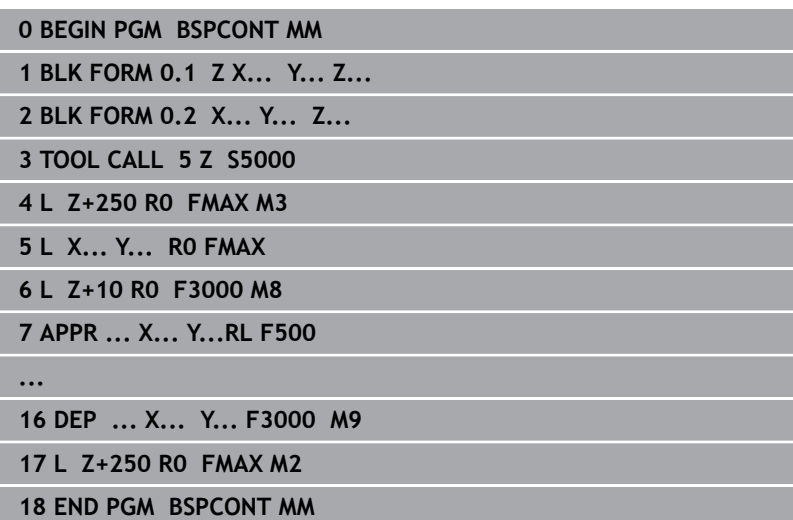

- 1 Apelaţi scula, definiţi axa sculei
- 2 Retragere sculă; pornire broșă
- 3 Prepoziţionaţi scula în planul de prelucrare lângă punctul de pornire a conturului
- 4 Prepoziționați scula de-a lungul axei acesteia, deasupra piesei de prelucrat, sau prepoziționați scula direct la adâncimea de așchiere și porniți agentul de răcire după cum este necesar
- 5 Apropierea de contur
- 6 Prelucrarea conturului
- 7 Îndepărtarea de contur
- 8 Retrageți scula, terminați programul NC

## **Informaţii suplimentare despre această temă**

Programare contur **Mai multe informaţii:** ["Programarea deplasărilor sculei şi a](#page-141-0) [prelucrării piesei de prelucrat", Pagina 142](#page-141-0)

## **Configuraţie de program recomandată pentru programele cu cicluri simple**

## **Exemplu**

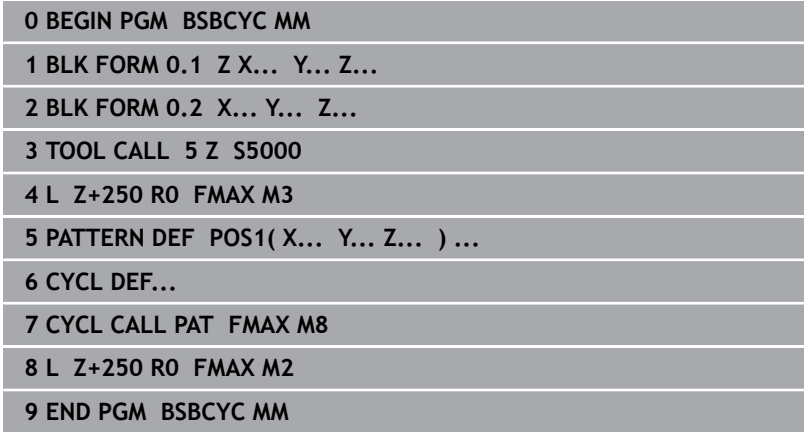

- 1 Apelați scula, definiți axa sculei
- 2 Retragere sculă; pornire broșă
- 3 Definiţi poziţiile de prelucrare
- 4 Definiţi ciclul de prelucrare
- 5 Apelați ciclul, porniți agentul de răcire
- 6 Retrageţi scula, terminaţi programul NC

## **Informaţii suplimentare despre această temă**

**Programarea ciclului Informatii suplimentare:** Manualul utilizatorului pentru **programarea ciclurilor de prelucrare**

## **Programarea unui contur simplu**

Să presupunem că doriți să frezați o singură dată de-a lungul conturului indicat în dreapta, la o adâncime de 5 mm. Ați definit deja piesa brută de prelucrat.

După ce ați deschis un bloc NC cu o tastă funcțională, controlul vă va solicita să introduceți toate datele în antet, folosind casete text de dialog.

Pentru programarea conturului, procedați după cum urmează:

## **Apelați scula**

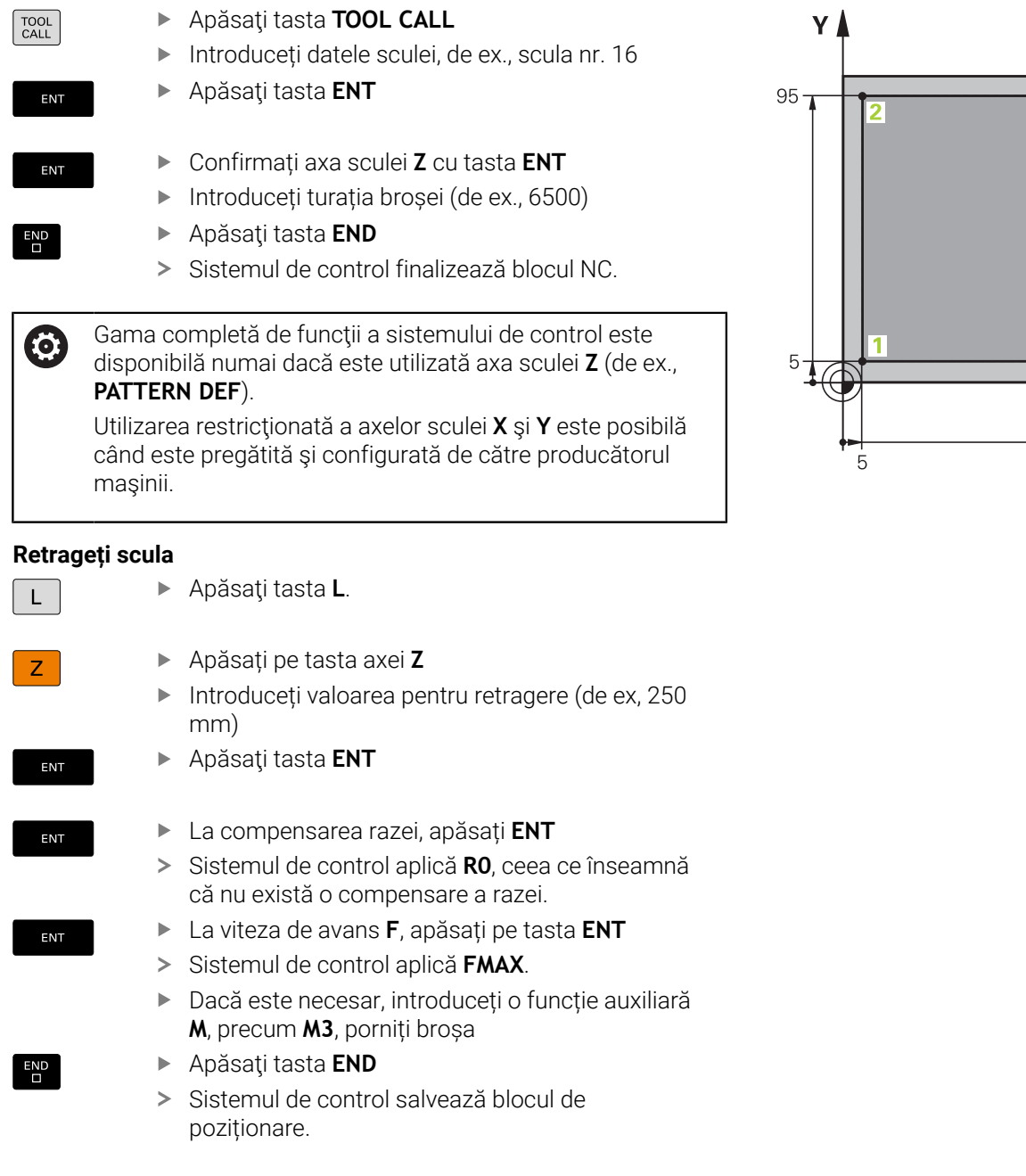

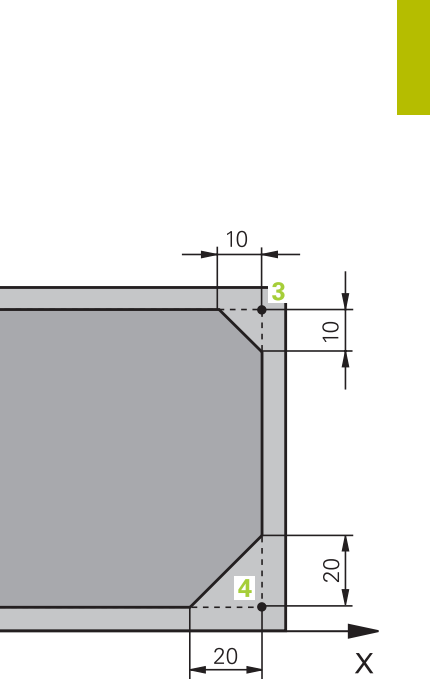

 $\frac{1}{95}$ 

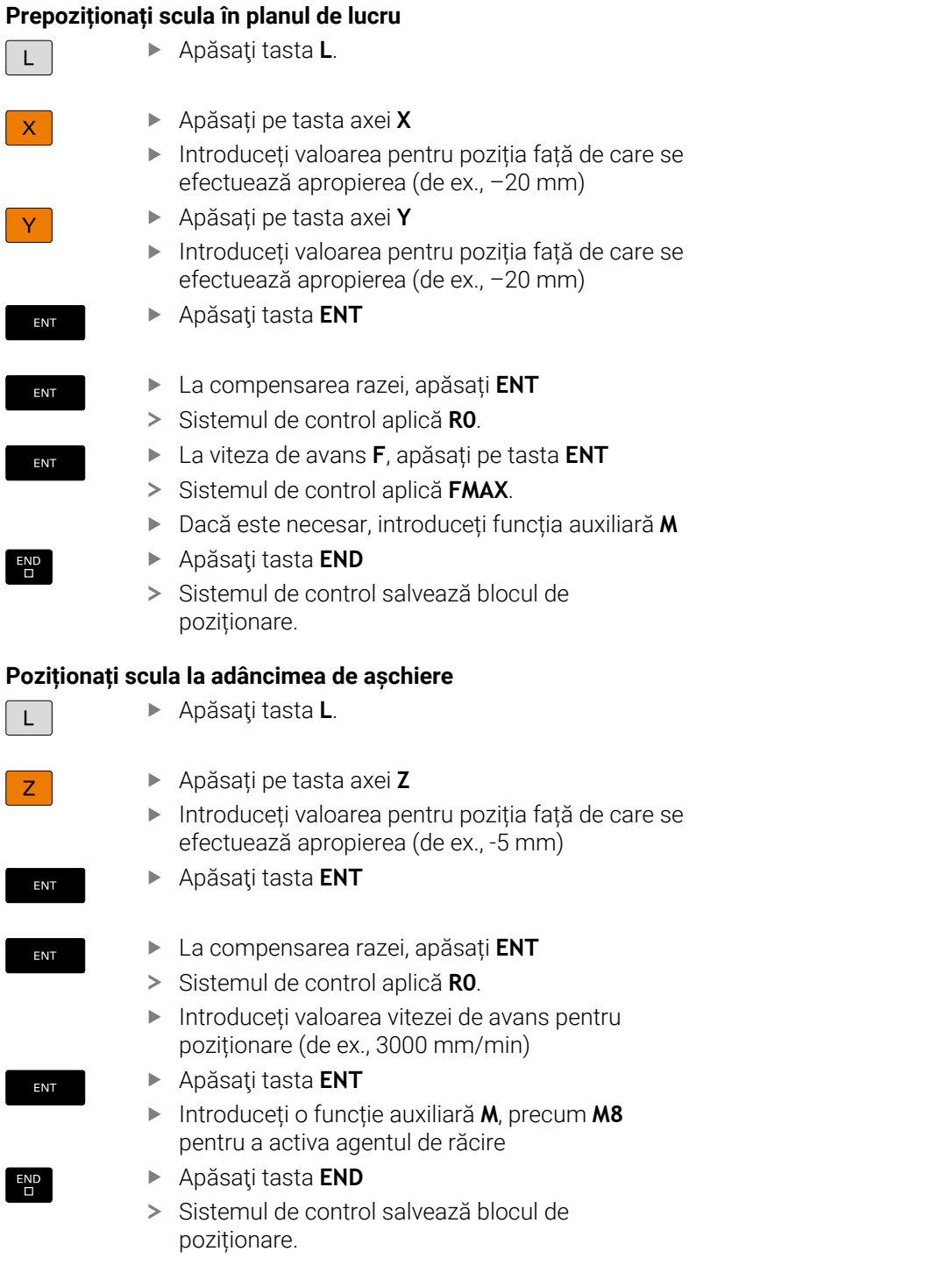

# **Apropiați-vă încet de contur**

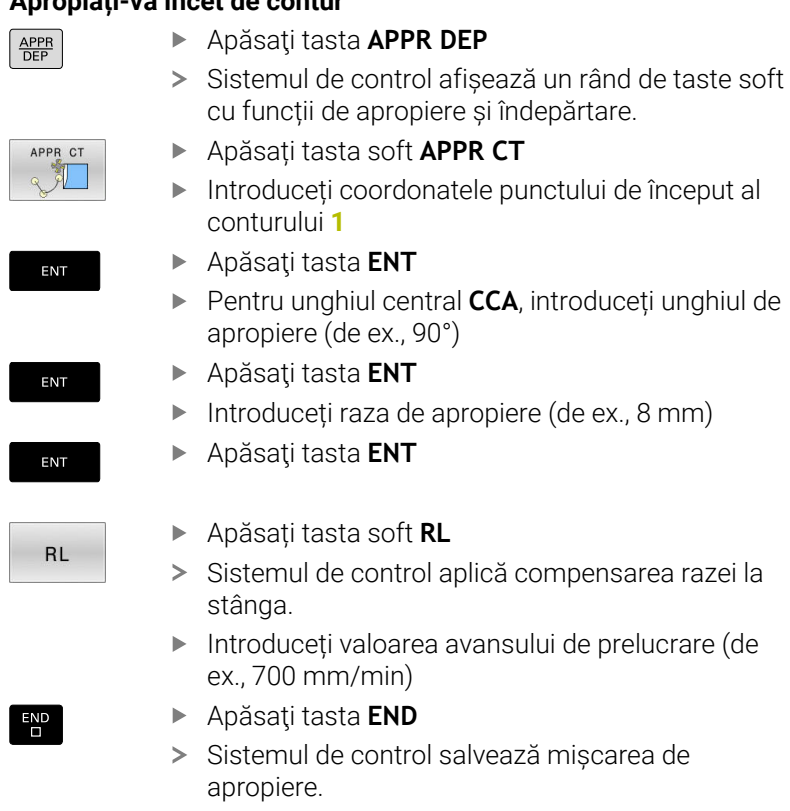

**Prelucrați conturul**

 $|L|$ 

 $END$ 

 $\boxed{\phantom{1}}$ 

 $\overline{D}$ 

 $\begin{array}{c}\n\text{CHF} \\
\text{OH} \\
\end{array}$ 

 $END$ 

 $\boxed{\phantom{1}}$ 

 $END$ 

 $\begin{bmatrix} \text{CHF} & \text{O} \\ \text{O} & \text{O} \end{bmatrix}$ 

 $\begin{bmatrix} END \\ D \end{bmatrix}$ 

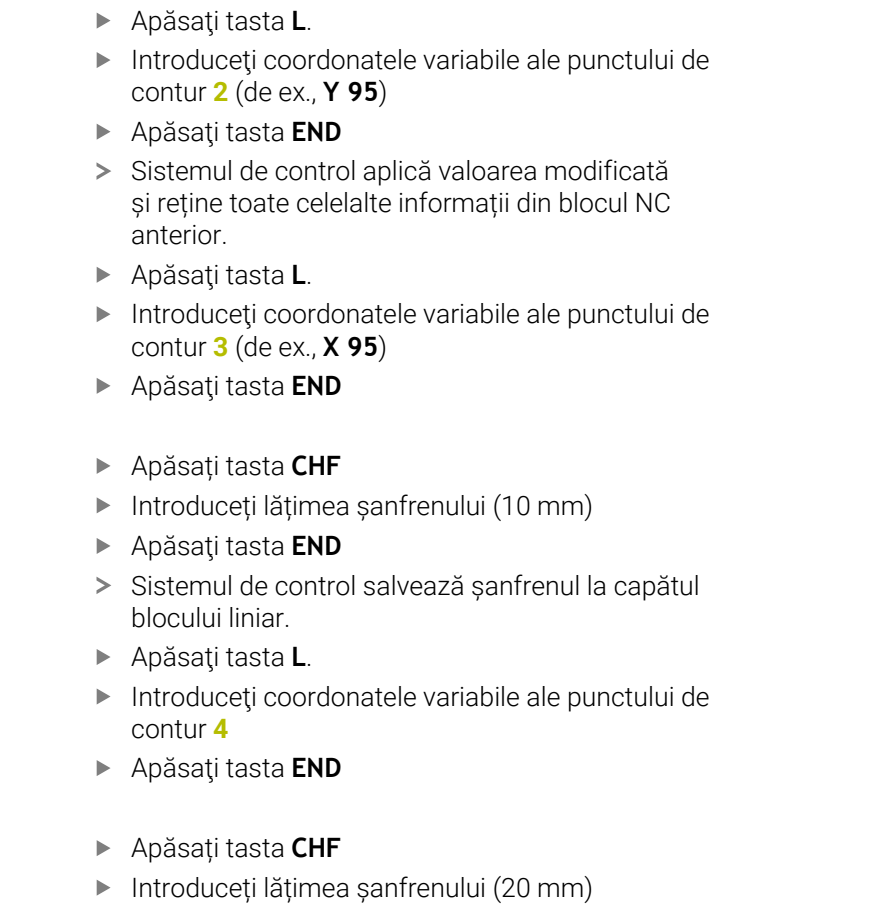

Apăsaţi tasta **END**

## **Finalizați conturul cu o îndepărtare uniformă**

 $\left[ \right]$ 

 $\overline{\phantom{a}}$ 

I

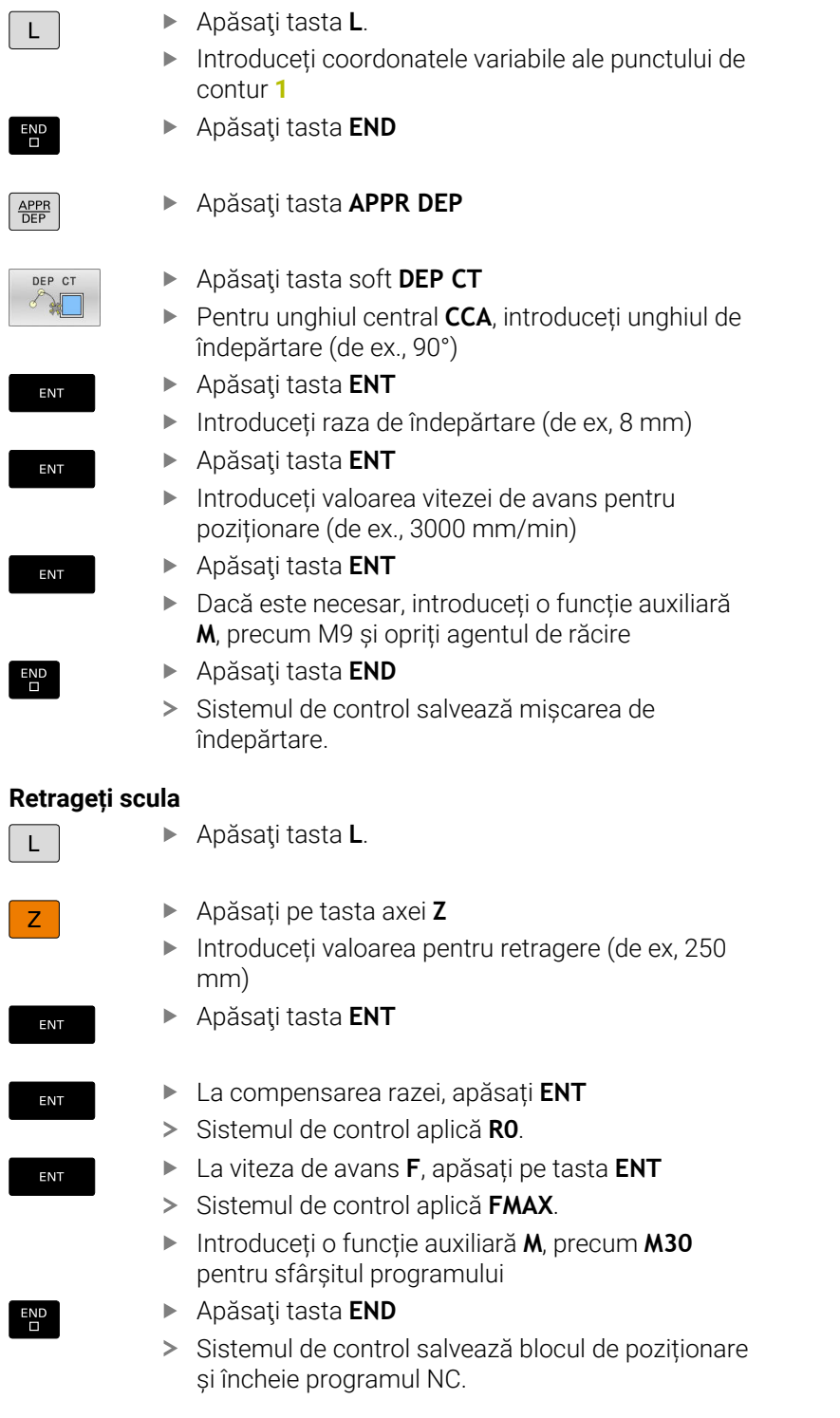

#### **Informaţii suplimentare despre această temă**

- **Exemplu complet cu blocuri NC** Ī. **Mai multe informaţii:** ["Exemplu: Deplasări liniare şi şanfrenări cu](#page-166-0) [coordonate carteziene", Pagina 167](#page-166-0)
- Crearea unui nou program NC **Mai multe informaţii:** ["Deschidere şi introducere Programe NC",](#page-88-0) [Pagina 89](#page-88-0)
- Apropiere/îndepărtare de contururi: **Mai multe informaţii:** ["Apropierea şi îndepărtarea de un contur",](#page-145-0) [Pagina 146](#page-145-0)
- **Programare contururi Mai multe informaţii:** ["Prezentarea generală a funcţiilor de](#page-155-0) [conturare", Pagina 156](#page-155-0)
- Viteze de avans programabile **Mai multe informaţii:** ["Intrare posibilă pentru viteza de avans",](#page-96-0) [Pagina 97](#page-96-0)
- Compensarea razei sculei **Mai multe informaţii:** ["Compensarea razei sculei", Pagina 135](#page-134-0)
- $\blacksquare$  Functii auxiliare M **Mai multe informaţii:** ["Funcții auxiliare pentru inspecția de rulare](#page-228-0) [a programului, broșă și lichidul de răcire ", Pagina 229](#page-228-0)

## **Crearea unui program de ciclu**

Să presupunem că primiți însărcinarea de a realiza găurile afișate în partea dreaptă, cu un ciclu de găurire standard (adâncime: 20 mm). Ați definit deja piesa de prelucrat brută.

#### **Apelați scula**

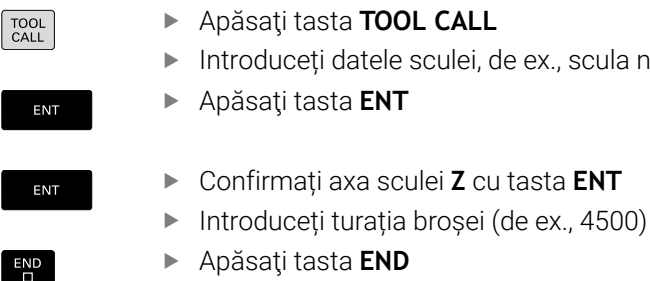

Sistemul de control finalizează blocul NC.

ex., scula nr. 5

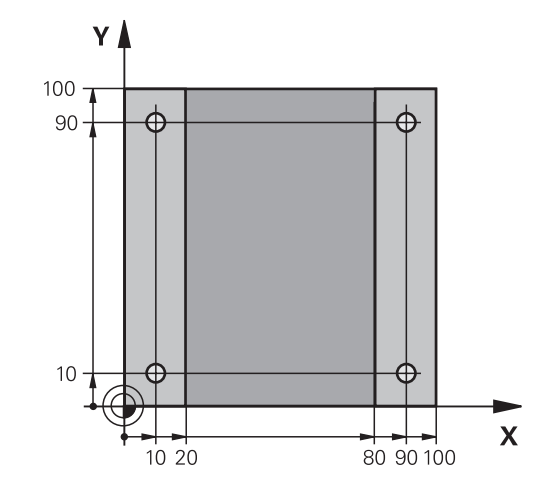

#### **Retrageți scula**

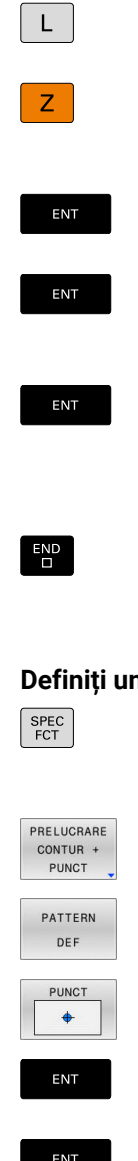

- Apăsaţi tasta **L**.
- Apăsați pe tasta axei **Z**
- Introduceți valoarea pentru retragere (de ex, 250 mm)
- ▶ Apăsați tasta **ENT**
- La compensarea razei, apăsați **ENT**
- Sistemul de control aplică **R0**, ceea ce înseamnă că nu există o compensare a razei.
- La viteza de avans **F**, apăsați pe tasta **ENT**
- Sistemul de control aplică **FMAX**.
- Dacă este necesar, introduceți o funcție auxiliară **M**, precum **M3**, porniți broșa
- Apăsaţi tasta **END**
- Sistemul de control salvează blocul de poziționare.

#### n model

- Apăsaţi tasta **SPEC FCT**
- > Sistemul de control deschide rândul de taste soft cu funcții speciale.
- Apăsaţi tasta soft **PRELUCRARE PUNCT**
- 

ENT

Apăsaţi tasta soft **PATTERN DEF**

- Apăsaţi tasta soft **PUNCT**
- Introduceți coordonatele primei poziții
- Confirmați fiecare din datele introduse cu tasta **ENT**
- Apăsaţi tasta **ENT**
- Sistemul de control deschide o casetă de dialog pentru poziția următoare.
- Introduceți coordonatele
- Confirmați fiecare din datele introduse cu tasta **ENT**
- Introduceți coordonatele tuturor pozițiilor
- Apăsaţi tasta **END**
- Sistemul de control salvează blocul NC.

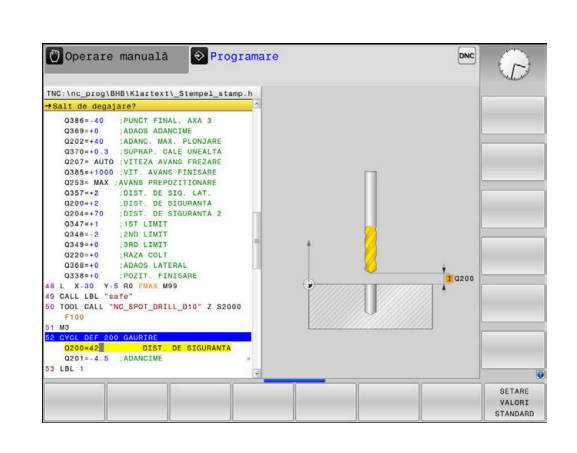

## **Definiți ciclul**

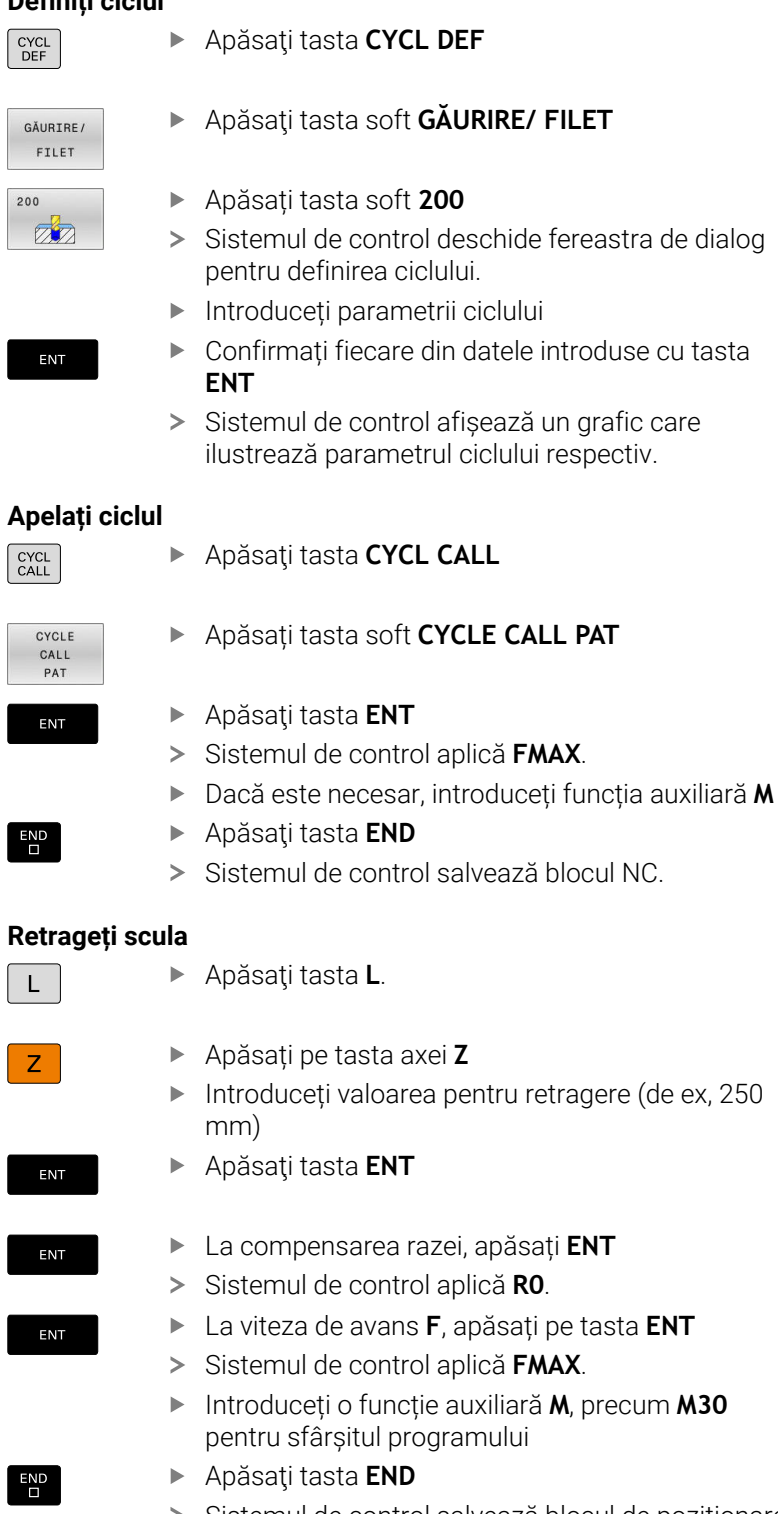

Sistemul de control salvează blocul de poziționare și încheie programul NC.

aplică **R0**.

aplică **FMAX**.

DEF

CALL

aplică **FMAX**.

salvează blocul NC.

deschide fereastra de dialog

afișează un grafic care

#### **Exemplu**

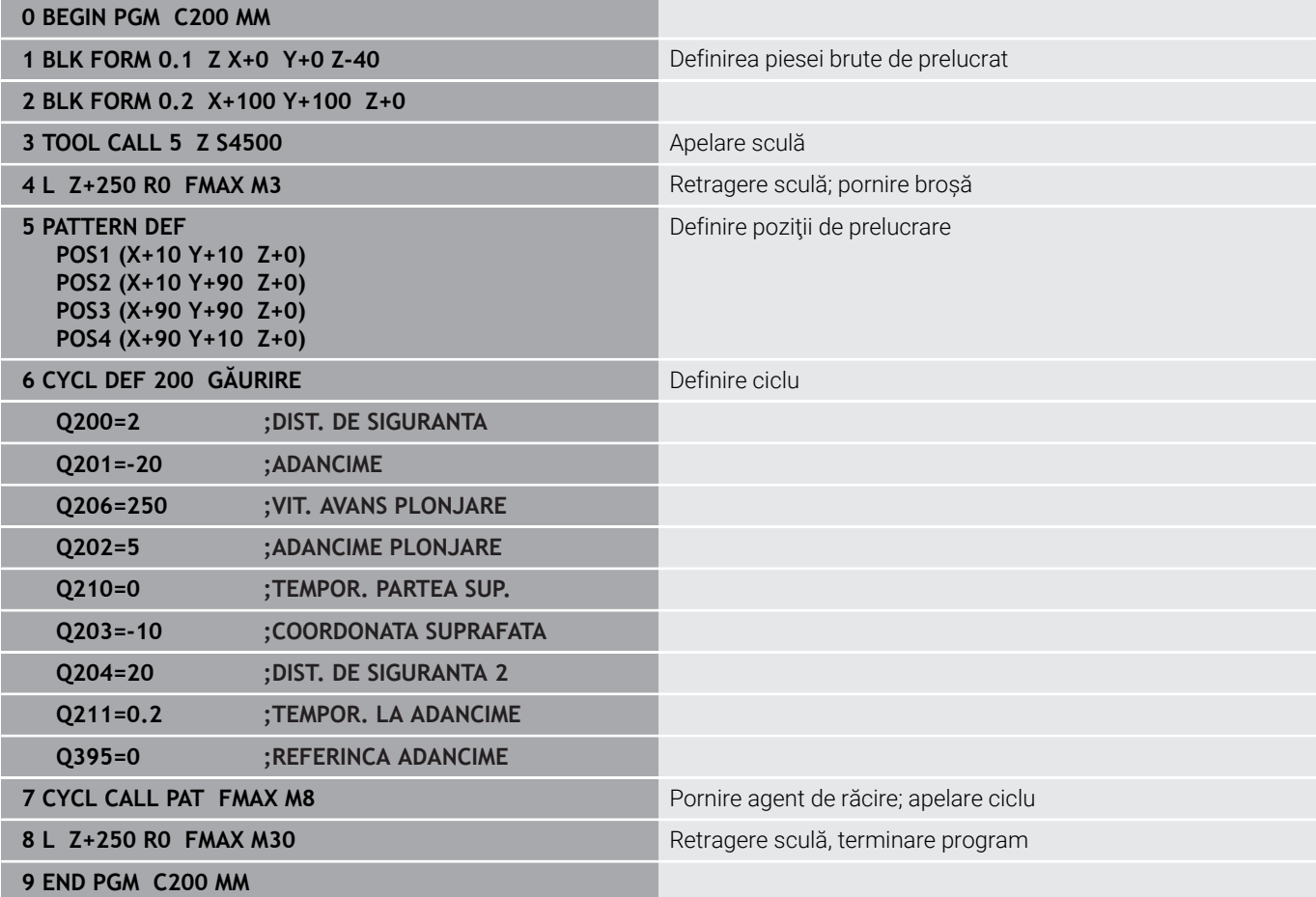

## **Informaţii suplimentare despre această temă**

- Crearea unui nou program NC **Mai multe informaţii:** ["Deschidere şi introducere Programe NC",](#page-88-0) [Pagina 89](#page-88-0)
- **Programarea ciclului Informaţii suplimentare:** Manualul utilizatorului pentru **programarea ciclurilor de prelucrare**

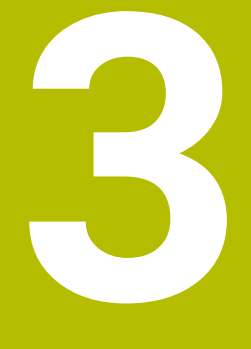

# **Noţiuni fundamentale**

# **3.1 TNC 620**

Sistemele de control HEIDENHAIN TNC sunt sisteme de control al conturului pentru ateliere, care vă permit să programați operații convenționale de frezare și strunjire chiar pe mașină, într-un limbaj de programare Klartext conversațional, ușor de utilizat. Acestea sunt concepute pentru mașini de frezare, găurire și perforare, precum și pentru centre de prelucrare cu maximum 6 axe. Puteți modifica și poziția unghiulară a broșei din sistemul de control al programului. Tastatura și configurația ecranului sunt aranjate clar, astfel încât funcțiile sunt rapid și ușor de utilizat.

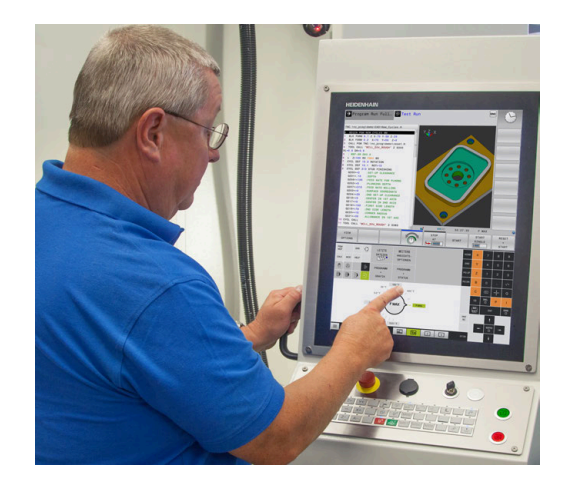

## **HEIDENHAIN Klartext şi DIN/ISO**

HEIDENHAIN Klartext, limbajul de programare pentru ateliere ghidat prin ferestre de dialog, este o metodă deosebit de uşoară de scriere a programelor. Grafica de programare ilustrează paşii individuali de prelucrare pentru programarea conturului. Dacă nu este disponibil niciun desen dimensionat pentru NC, programarea conturului liber FK va fi utilă. Prelucrarea piesei de lucru poate fi simulată grafic fie în timpul unei execuții de testare, fie în timpul execuției unui program.

De asemenea, este posibil să programați în format ISO.

Puteti, de asemenea, introduce și testa un program NC în timp ce un alt program NC prelucrează o piesă de prelucrat.

## **Compatibilitate**

Este posibil ca programele NC create pe dispozitivele de control al conturului HEIDENHAIN (începând cu TNC 150 B) să nu ruleze întotdeauna pe TNC 620. Dacă blocurile NC contin elemente nevalide, sistemul de control le va marca drept blocuri ERROR sau va afişa mesaje de eroare la deschiderea fişierului.

## **3.2 Unitatea de afişare vizuală şi panoul de operare**

## **Ecran de afişare**

Sistemul de control este disponibil fie ca versiune compactă, fie cu unitate de afişare şi panou de operare separate. Ambele variante ale sistemului de control sunt prevăzute cu un afişaj color cu ecran plat TFT de 15 inch.

## **1** Antet

Când este pornit sistemul de control, în antetul ecranului sunt afişate modurile de operare selectate: Modul de operare a maşinii în stânga şi modul de programare în dreapta. Modul activ în prezent este afişat în câmpul mai mare al antetului, unde sunt afişate dialogurile şi unde apar şi mesajele (excepţie: dacă sistemul de control utilizează numai grafice).

#### **2** Taste soft

În partea de jos, sistemul de control indică funcții suplimentare pe un rând de taste soft. Puteţi selecta aceste funcţii apăsând tastele aflate imediat sub acestea. Liniile subtiri de deasupra rândului de taste soft indică numărul de rânduri de taste soft care pot fi apelate cu tastele din dreapta şi stânga care sunt utilizate pentru comutarea tastelor soft. Este evidenţiată cu albastru bara care reprezintă rândul de taste soft active

- **3** Taste de selectare a tastelor soft
- **4** Taste pentru comutarea tastelor soft
- **5** Setează configurația ecranului
- **6** Tasta pentru comutarea între modurile de operare a maşinii, modurile de programare şi un al treilea desktop
- **7** Tastele de selectare a tastelor soft pentru producătorii de maşini-unelte
- **8** Taste pentru comutarea tastelor soft pentru producătorii de maşini-unelte
- **9** Conexiune USB

 $\mathbf i$ 

Dacă utilizați un TNC 620 cu control tactil, puteți înlocui unele apăsări de taste cu gesturi.

Mai multe informatii: ["Operarea ecranului tactil",](#page-552-0) [Pagina 553](#page-552-0)

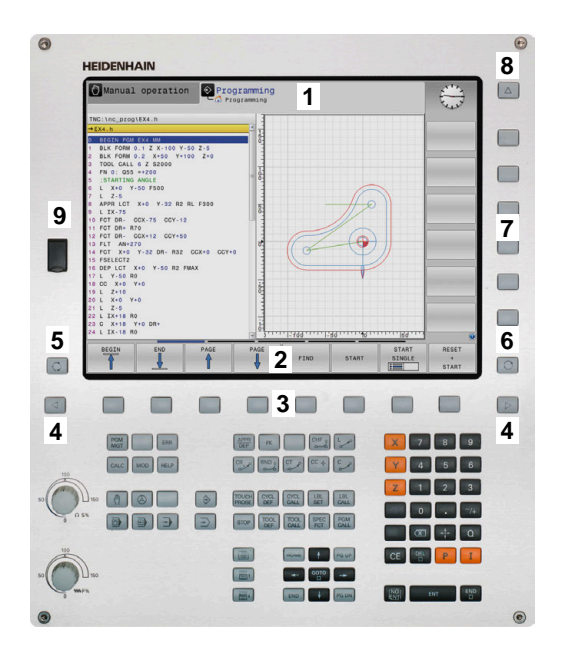

## **Setarea configurației ecranului**

Selectați personal configurația ecranului. De exemplu, în modul de operare **Programare**, puteţi seta sistemul de control să afişeze blocurile de program NC în fereastra din stânga, în timp ce în fereastra din dreapta este afişată grafica de programare. Puteţi afişa structura programului în fereastra din dreapta sau puteţi afişa numai blocurile de program NC într-o singură fereastră mare. Ferestrele de ecran disponibile depind de modul de operare selectat.

Setarea configurației ecranului:

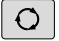

Apăsați tasta **configurare ecran**: Rândul de taste soft afișează opțiunile de configurație disponibile **[Mai multe informaţii:](#page-70-0)** "Moduri de operare", [Pagina 71](#page-70-0)

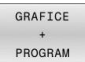

Selectați dispunerea dorită a ecranului folosind o tastă soft

## **Panou de operare**

TNC 620 se poate livra cu un panou de operare încorporat. Ca alternativă, TNC 620 este disponibil și cu un monitor separat și un panou de operare extern cu tastatură alfabetică.

- **1** Tastatură alfanumerică pentru introducerea textelor şi numelor de fişiere şi pentru programarea ISO
- **2** Managerul de fisiere
	- Calculator
	- Functie MOD
	- Functie HELP
	- Afişare mesaje de eroare
	- Comutarea între modurile de operare
- **3** Moduri de programare
- **4** Moduri de operare a maşinii
- **5** Initierea dialogurilor de programare
- **6** Tastele de navigare şi comanda de salt **GOTO**
- **7** Intrarea numerică și selectarea axei
- **8** Panou tactil
- **9** Butoanele mouse-ului
- **10** Panou de operare a mașinii **Mai multe informații:** manualul mașinii

Funcțiile tastelor individuale sunt descrise pe interiorul capacului frontal.

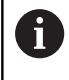

Dacă utilizați un TNC 620 cu control tactil, puteți înlocui unele apăsări de taste cu gesturi.

**Mai multe informatii:** ["Operarea ecranului tactil",](#page-552-0) [Pagina 553](#page-552-0)

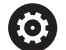

Consultati manualul masinii.

Unii producători de maşini-unelte nu utilizează panoul de operare standard de la HEIDENHAIN.

Tastele externe, de ex. **NC START** sau **NC STOP**, sunt descrise în manualul maşinii.

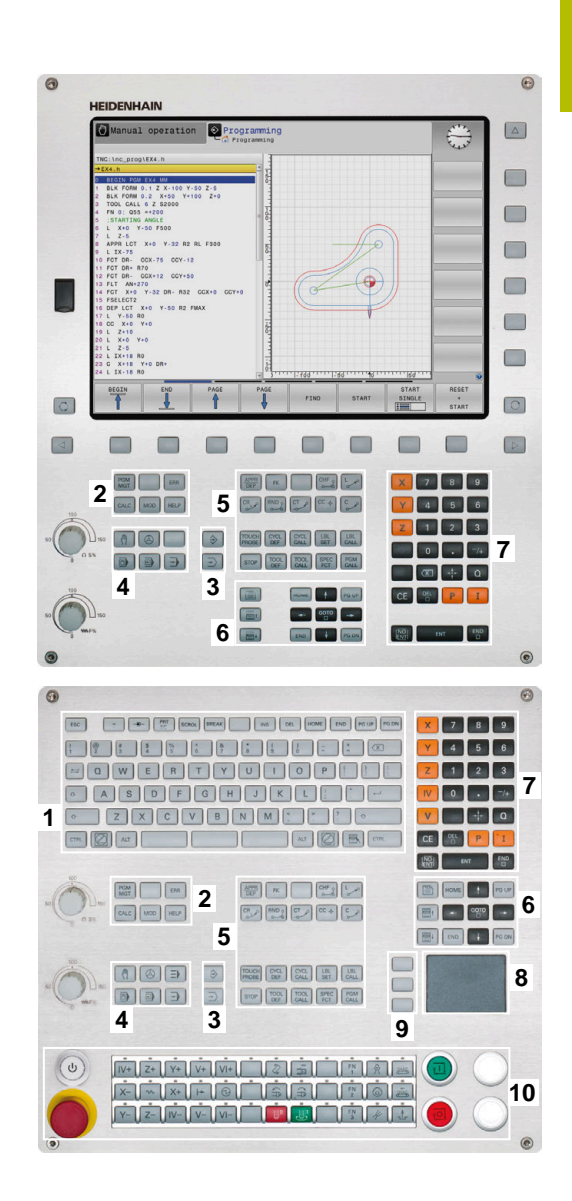

## **Curățarea**

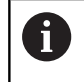

Utilizați mănuși de operare pentru a preveni murdărirea dispozitivului.

Pentru a menține funcționalitatea tastaturii, utilizați numai agenți de curățare despre care se precizează că au un conținut de surfactanți anionici sau nonionici.

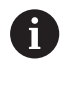

Nu aplicați agentul de curățare direct pe unitatea de tastatură. Umeziți ușor o lavetă de curățare adecvată cu agentul de curățare.

Dezactivați sistemul de control înainte de a curăța unitatea de tastatură.

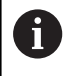

Nu utilizați niciodată următorii agenți de curățare sau următoarele lichide de curățare pentru a evita deteriorarea unității de tastatură:

- Solvenți agresivi
- Substanțe abrazive
- Aer comprimat
- Pistoale cu aburi

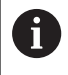

Trackballul nu necesită întreținere periodică. Curățarea este necesară doar dacă trackballul nu mai funcționează.

Dacă un trackball este încorporat în tastatură, curățați-l după cum urmează:

- ▶ Dezactivati sistemul de control
- ▶ Rotiți inelul de tragere la 100° în sens antiorar
- Prin rotire, inelul de tragere detașabil determină deplasarea în sus a acestuia și în afara unității de tastatură.
- $\mathbf{p}$ Îndepărtați inelul de tragere
- Scoateți bila  $\blacktriangleright$
- Îndepărtați cu grijă nisipul, șpanul sau praful din zona carcasei  $\mathbf{p}$

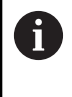

Zgârieturile din zona carcasei pot să afecteze funcționalitatea sau să prevină funcționarea corespunzătoare.

Aplicați o cantitate mică de agent de curățare cu alcool  $\blacktriangleright$ izopropilic pe o lavetă curată și fără scame

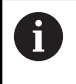

Vă rugăm să respectați informațiile pentru agentul de curățare.

 $\blacktriangleright$ Ștergeți cu grijă suprafața carcasei cu laveta până când sunt îndepărtate toate dârele sau petele.

#### **Schimbarea tastelor**

Dacă aveți nevoie de piese de schinmb pentru tastele unității de tastatură, contactați HEIDENHAIN sau producătorul mașinii.

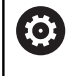

Clasificarea de protecție IP54 nu poate fi garantată dacă lipsesc taste de pe tastatură.

Pentru a schimba tastele:

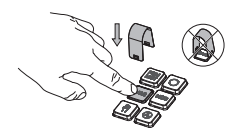

Glisați dispozitivul de scos  $\mathbf{p}$  . taste (ID 1325134-01) peste tastă, până când se cuplează ghearele

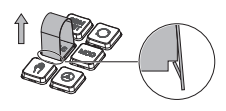

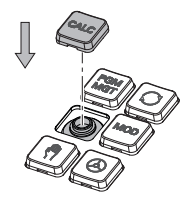

- Dacă apăsați tasta, ň va fi mai ușor să aplicați dispozitivul de scos taste.
- Scoateți tasta afară
- Așezați tasta pe garnitură și apăsați-o în jos

Garnitura nu trebuie să fie

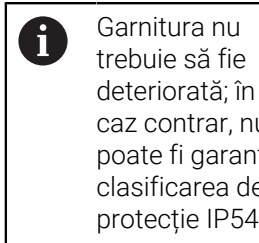

- caz contrar, nu poate fi garantată clasificarea de protecție IP54.
- Verificați poziționarea corespunzătoare și funcționarea corectă

## **Tastatura de pe ecran/monitor**

Dacă utilizaţi versiunea compactă (fără tastatură alfabetică) a sistemului de control, puteţi să introduceţi litere şi caractere speciale cu tastatura de pe ecran sau de la o tastatură alfabetică conectată la portul USB.

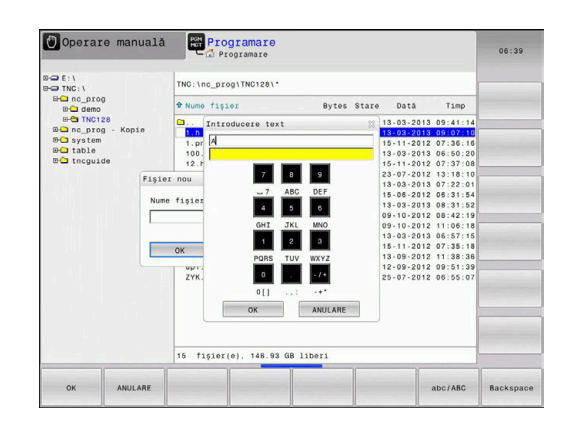

## **Introducerea de text cu tastatura de pe ecran:**

Procedaţi după cum urmează pentru a utiliza tastatura de pe ecran:

- Apăsaţi tasta **GOTO** dacă doriţi să introduceţi litere, de exemplu numele unui program sau al unui director, folosind tastatura de pe ecran.
	- Sistemul de control deschide o fereastră în care tastatura numerică a sistemului de control este afişată împreună cu literele corespunzătoare atribuite.
- Apăsaţi tasta numerică până ce cursorul ajunge la litera dorită
- ▶ Așteptați până când caracterul selectat este transferat de sistemul de control înaintea introducerii caracterului următor
- ► Folositi tasta soft **OK** pentru a introduce textul in câmpul de dialog deschis

Folosiţi tasta soft **abc/ABC** pentru a alege caractere mici sau mari. Dacă producătorul maşinii a definit şi alte caractere speciale, le puteţi folosi cu tasta soft **CARACTERE SPECIALE** şi le puteţi insera. Utilizaţi tasta soft **BACKSPACE** pentru a şterge caracterele pe rând.

GOTO<br>ロ

 $8<sup>1</sup>$ 

OK

## <span id="page-70-0"></span>**3.3 Moduri de operare**

## **Operarea manuală şi Roata de mână electronică**

În modul de operare **Operare manuală** puteţi configura maşina. Puteţi poziţiona axele maşinii manual sau incremental şi puteţi seta presetări.

Dacă opţiunea 8 este activă, puteţi înclina planul de lucru.

Modul de operare **Roată de mână electronică** vă permite să deplasaţi manual axele maşinii cu roata de mână electronică HR.

## **Tastele soft pentru selectarea configuraţiei ecranului**

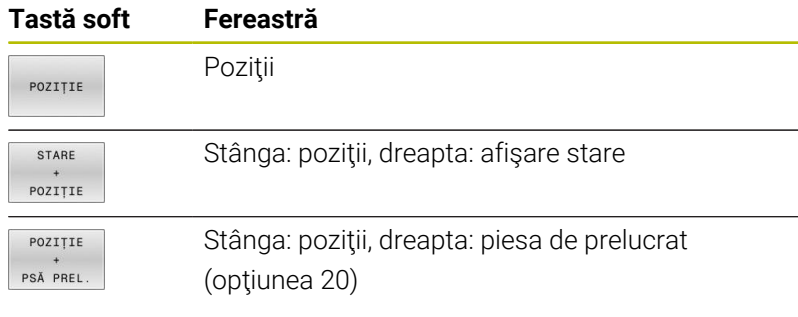

## **Poziţionarea cu Introducere manuală de date**

Acest mod de operare este utilizat pentru programarea momentelor de avans transversal simple, cum ar fi frezarea plană sau prepoziţionarea.

## **Tastele soft pentru selectarea configuraţiei ecranului**

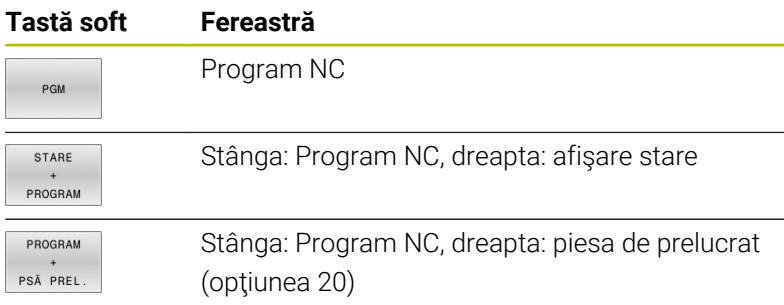

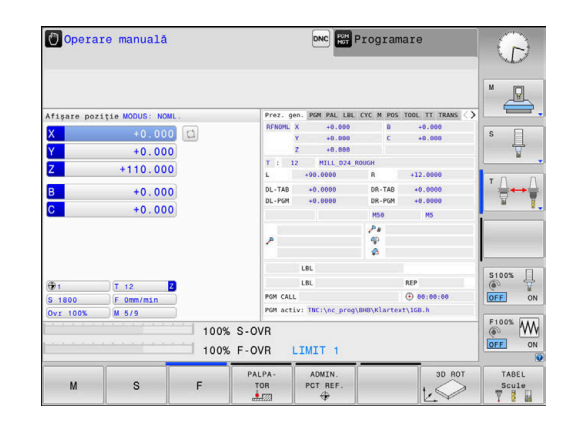

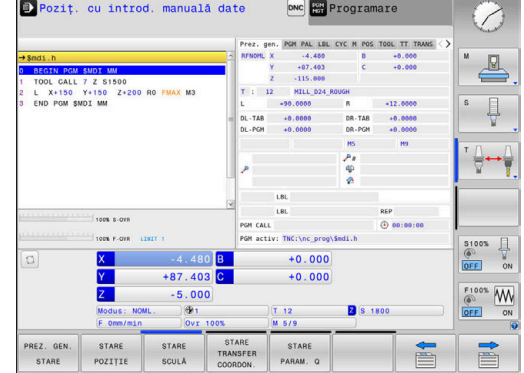

## <span id="page-71-0"></span>**Programare**

În acest mod de operare creaţi programe NC. Programarea liberă FK, numeroasele cicluri și funcțiile de parametru Q vă ajută la programare şi adaugă informaţiile necesare. Dacă doriţi, puteţi să afişaţi traseele de avans transversal programate în grafica de programare.

## **Tastele soft pentru selectarea configuraţiei ecranului**

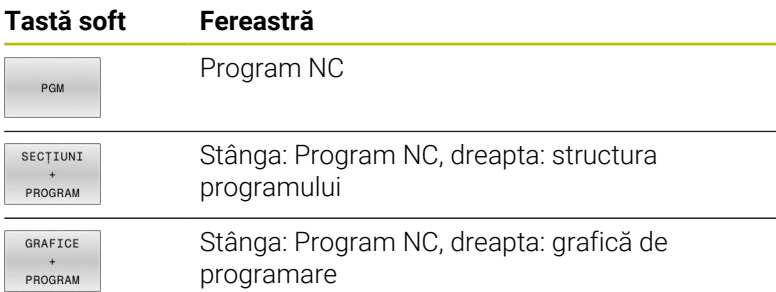

# Operare manuală v Programare nc\_prog\BHB\Klartext\HEBEL.H Ł  $\cos$   $\cos$

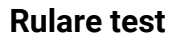

În modul de operare **Rulare test**, sistemul de control simulează programele NC şi secţiunile de program pentru a detecta erori precum incompatibilităţi geometrice, date lipsă sau incorecte din programul NC sau încălcări ale spaţiului de lucru. Această simulare este susţinută grafic în diferite moduri de afişare. (opţiunea 20)

## **Tastele soft pentru selectarea configuraţiei ecranului**

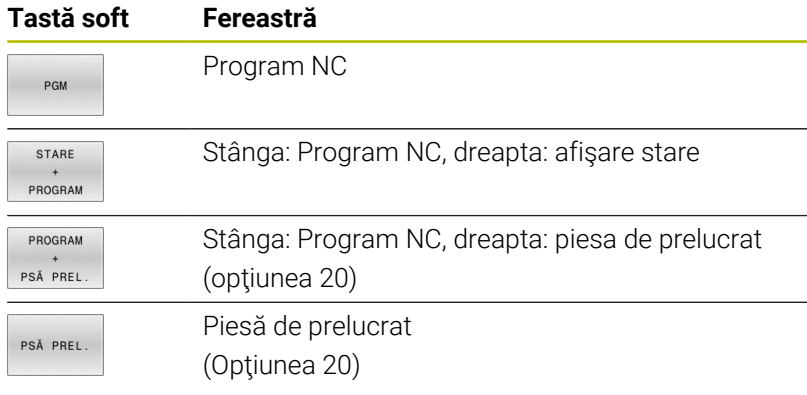

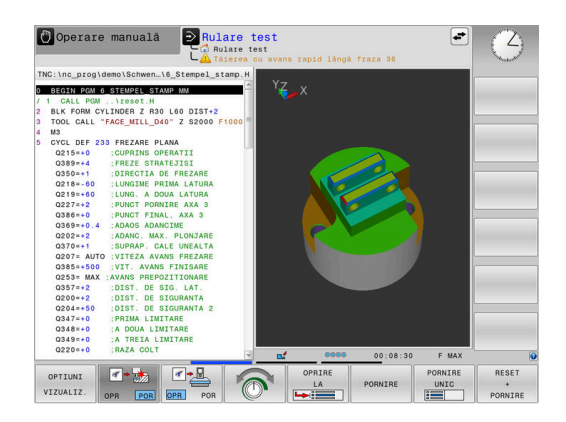
## **Rulare program, Secvenţă completă şi Rulare program, Bloc unic**

În modul de operare **Rul. program secv. integr.**, sistemul de control execută în mod continuu un program NC până la sfârşit sau până la oprirea manuală sau programată a acestuia. Puteţi continua rularea programului după o întrerupere.

În modul de operare **Rul. program bloc unic**, executaţi separat fiecare bloc NC apăsând tasta **NC start**. În cazul ciclurilor cu modele de puncte şi modele **CYCL CALL PAT**, sistemul de control se opreşte după fiecare punct. Definiţia piesei de lucru brute va fi interpretată ca bloc NC separat.

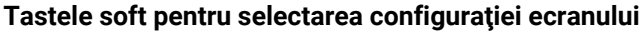

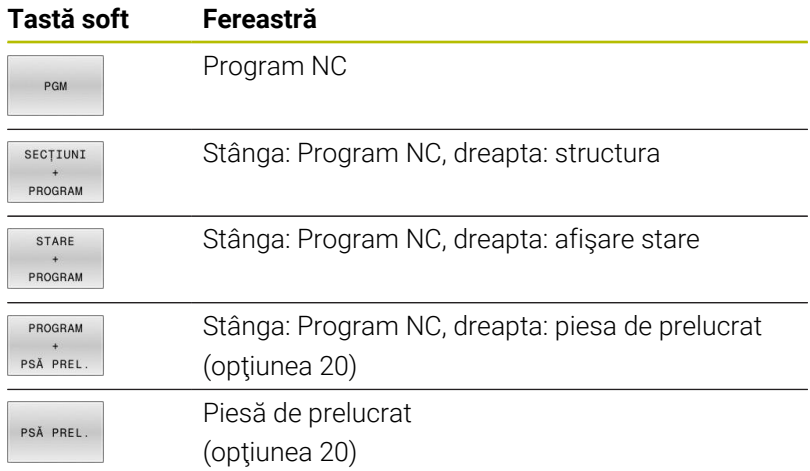

## **Tastele soft pentru configuraţia ecranului pentru tabelele de mese mobile**

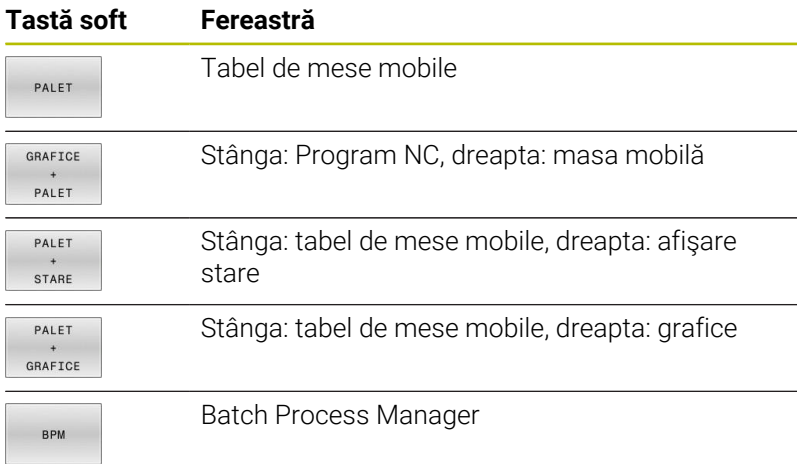

PRul. program, secv. integrală DNC Programare  $\Gamma$ c\_prog\BHB\Klartext\1GB.h  $\mathbb{R}$  $\Box$  $+0.000$ <br> $+0.000$ +0.000<mark>B</mark><br>+0.000<mark>C</mark>  $+110.000$ **B** \$ 1800

# **3.4 Noţiuni fundamentale despre NC**

# **Dispozitivele de codare a poziției și marcajele de referință**

Axele maşinii sunt echipate cu dispozitive de codare a poziţiei, care înregistrează pozițiile mesei mașinii sau ale sculei. Axele liniare sunt echipate în general cu dispozitive de codare liniare, iar mesele rotative şi axele de înclinare cu dispozitive de codare unghiulare.

Când axa unei maşini se deplasează, dispozitivul corespunzător de codare a poziţiei generează un semnal electric. Sistemul de control evaluează aceste semnale şi calculează poziţia efectivă exactă a axei maşinii.

Dacă există o întrerupere a alimentării cu energie, poziţia calculată nu va mai corespunde cu poziţia efectivă a maşinii. Pentru a recupera această alocare, dispozitivele de codare incrementală a poziţiei sunt dotate cu marcaje de referinţă. Atunci când un marcaj de referinţă este barat, un semnal care identifică un punct de referinţă din cadrul maşinii este transmis către sistemul de control. Aceasta permite sistemului de control să restabilească alocarea poziţiei afişate la poziţia curentă a maşinii. Pentru dispozitivele de codare liniară cu marcaje de referinţă cu distanţă codată, axele maşinii trebuie să se deplaseze cu maxim 20 mm, iar pentru dispozitivele de codare unghiulare, cu maximum 20°.

Cu dispozitivele de codare absolută, o valoare a poziției absolute este transmisă dispozitivului de control imediat după pornire. Astfel, repartiția poziției efective la poziția mașinii este restabilită imediat după pornire.

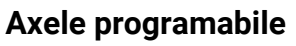

La setarea implicită, axele programabile ale sistemului de control corespund definiţiilor axelor specificate în DIN 66217.

Denumirile axelor programabile sunt indicate în tabelul de mai jos.

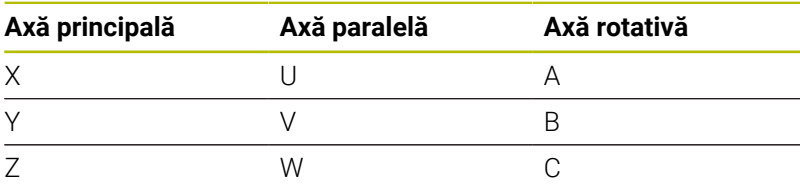

6

Consultaţi manualul maşinii.

Numărul, denumirea şi asignarea axelor programabile depind de maşină.

Producătorul maşinii-unelte poate defini şi alte axe, cum ar fi axele PLC.

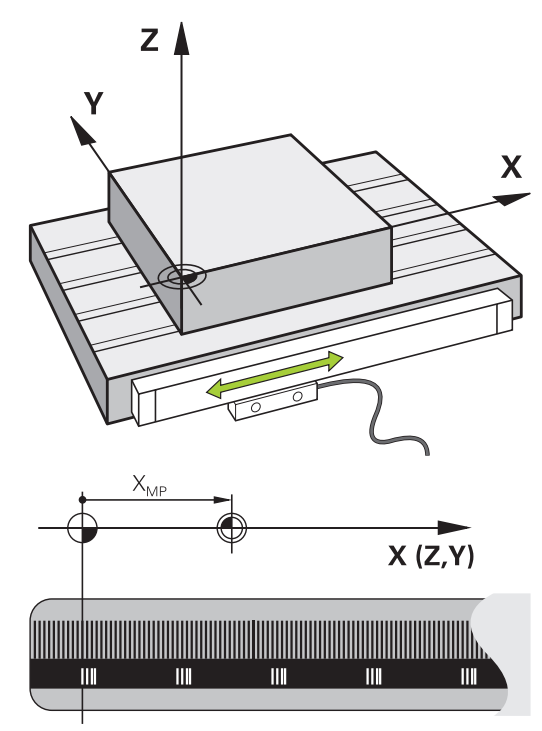

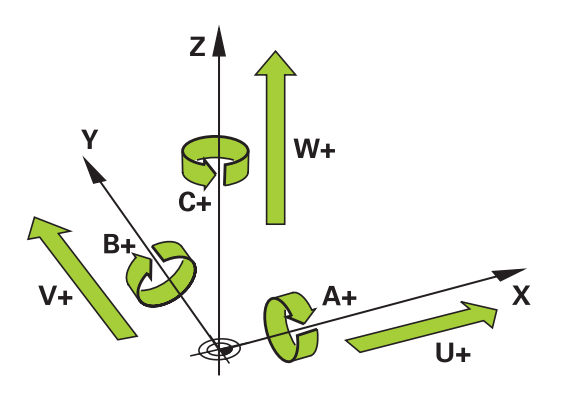

## **Sisteme de referinţă**

Pentru ca sistemul de control să mute o axă conform unui traseu definit, acesta necesită un **sistem de referință**.

Un codor liniar montat paraxial pe o mașină-unealtă poate reprezenta un sistem de referință simplu pentru axele liniare. Codorul liniar reprezintă o **axă numerică** – un sistem de coordonate unidimensional.

Pentru a se apropia de un punct dintr-un **plan**, sistemul de control necesită două axe și, prin urmare, un sistem de referință cu două dimensiuni.

Pentru a se apropia de un punct din **plan**, sistemul de control necesită trei axe și, prin urmare, un sistem de referință cu trei dimensiuni. Dacă aceste trei axe sunt aranjate perpendicular una pe cealaltă, acest lucru creează un așa-numit **sistem de coordonate carteziene tridimensionale**.

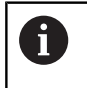

i

Conform regulii mâinii drepte, vârfurile degetelor indică direcțiile pozitive ale celor trei axe principale.

Pentru ca un punct să aibă o poziție unică determinată în spațiu, este necesară o **origine a coordonatelor** în plus față de aranjarea celor trei dimensiuni. Intersecția comună servește ca origine a coordonatelor în sistemul de coordonate 3-D. Această intersecție are coordonatele **X+0**, **Y+0** și **Z+0**.

Pentru ca, de exemplu, sistemul de control să efectueze întotdeauna o schimbare a sculei în aceeași poziție, precum și pentru a executa întotdeauna o operațiune de prelucrare cu referire la poziția curentă a piesei de prelucrat, sistemul de control trebuie să poată face diferența între diferite sisteme de referință.

Sistemul de control distinge între următoarele sisteme de referinţă:

- Sistemul de coordonate al maşinii M-CS: **M**achine **C**oordinate **S**ystem
- Sistemul de coordonate de bază B-CS: **B**asic **C**oordinate **S**ystem
- Ī. Sistemul de coordonate al piesei de prelucrat W-CS: **W**orkpiece **C**oordinate **S**ystem
- Sistemul de coordonate al planului de lucru WPL-CS: **W**orking **Pl**ane **C**oordinate **S**ystem
- Sistemul de coordonate de introducere I-CS: **I**nput **C**oordinate **S**ystem
- $\blacksquare$ Sistemul de coordonate al sculei T-CS: **T**ool **C**oordinate **S**ystem

Toate sistemele de referinţă sunt interdependente. Acestea depind, de asemenea, de lantul cinematic al mașinii-unealtă respective. Sistemul de coordonate al maşinii este sistemul de

referinţă.

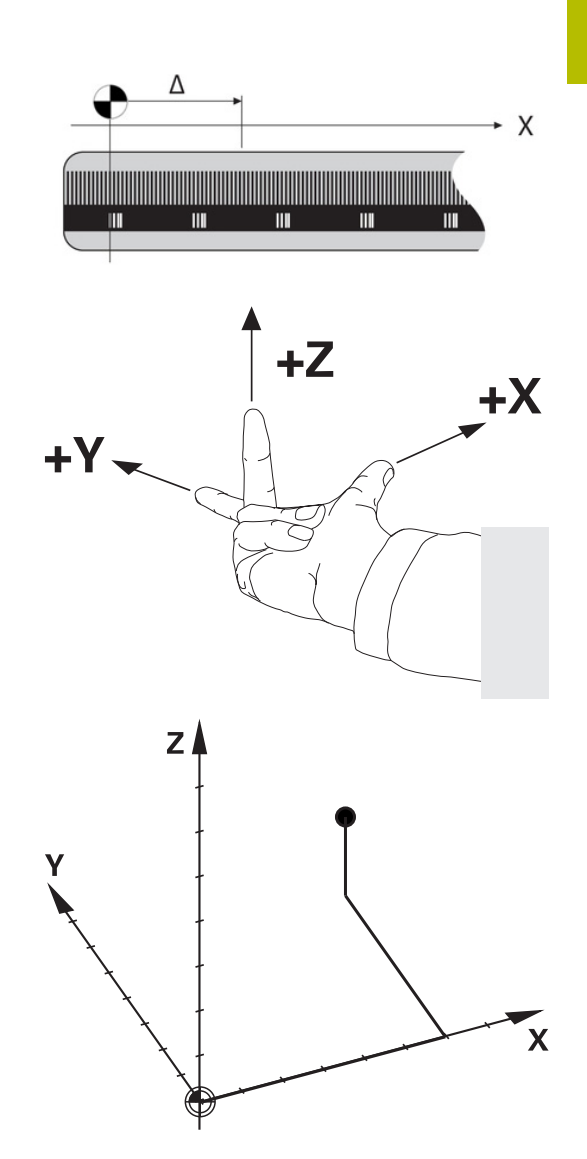

**3**

# **Sistemul de coordonate al mașinii M-CS**

Sistemul de coordonate al maşinii corespunde descrierii cinematice şi, prin urmare, conceptului mecanic efectiv al maşinii-unealtă.

Deoarece sistemul mecanic al unei maşini nu corespunde niciodată cu precizie sistemului de coordonate carteziene, sistemul de coordonate al maşinii constă în mai multe sisteme de coordonate unidimensionale. Aceste sisteme de coordonate unidimensionale corespund axelor fizice ale maşinii, care nu sunt în mod necesar perpendiculare unele pe celelalte.

Poziția și orientarea sistemelor de coordonate unidimensionale sunt definite cu ajutorul translațiilor și rotațiilor bazate pe vârful broșei din descrierea cinematică.

Poziţia originii coordonatelor, aşa-numita origine a maşinii, este definită de către producătorul maşinii în timpul configurării acesteia. Valorile din configurația mașinii definesc pozițiile "zero" ale codoarelor şi ale axelor corespunzătoare ale maşinii. Originea maşinii nu trebuie să se afle neapărat la intersecţia teoretică a axelor fizice. Acesta se poate afla şi în afara cursei de avans.

Deoarece valorile de configurare a maşinii nu pot fi modificate de către utilizator, sistemul de coordonate al maşinii este utilizat pentru determinarea poziţiilor constante, de exemplu, a poziţiei de schimbare a sculei.

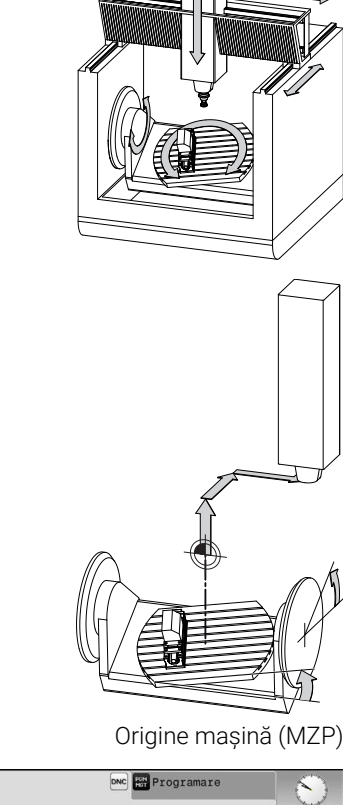

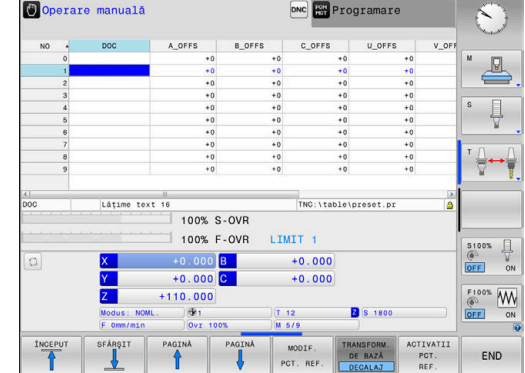

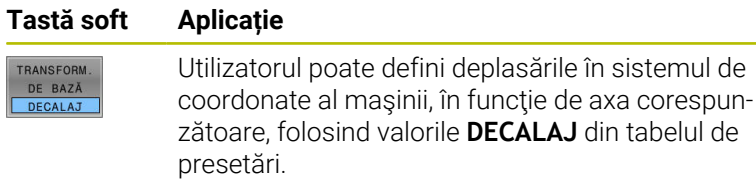

Producătorul maşinii-unelte configurează coloanele **DECALAJ** din gestionarea de presetări în funcţie de maşină.

**Informații suplimentare:** Manualul utilizatorului pentru **configurarea, testarea și executarea programelor NC**

O.

## *ANUNŢ*

#### **Pericol de coliziune!**

A

Sistemul de control poate prezenta un tabel suplimentar de presetări pentru mese mobile, în funcție de mașină. În acest tabel, producătorul maşinii-unelte poate defini valorile de **ABATERE** care au efect înainte să fie aplicate valorile de **ABATERE** pe care le specificaţi în tabelul de presetări. Fila **PAL** a afişajului suplimentar de stare indică dacă este activă o presetare pentru mese mobile şi care anume. Deoarece valorile de **ABATERE** ale tabelului de presetări pentru mese mobile nu sunt vizibile şi nici editabile, există riscul de coliziune în timpul oricărei mişcări!

- ▶ Consultați documentația producătorului mașinii-unelte
- Utilizaţi presetările pentru mese mobile împreună cu mesele mobile
- Verificaţi afişarea filei **PAL** înainte de a începe prelucrarea

O altă funcţie este **OEM-OFFSET**, care este disponibilă numai producătorului maşinii-unelte. **OEM-OFFSET** poate fi utilizată pentru a defini decalările suplimentare de axe pentru axele rotative şi paralele.

Toate valorile de **ABATERE** (din toate optiunile de introducere de mai sus pentru **ABATERE**) au ca rezultat diferenţa dintre poziţia **ACTL.** şi **RFACTL** pentru o axă.

Sistemul de control converteşte toate mişcările în sistemul de coordonate al maşinii, indiferent de sistemul de referinţă utilizat pentru introducerea valorilor.

Exemplu de maşină-unealtă cu 3 axe şi axa Y ca axă oblică, nedispusă perpendicular pe planul ZX:

- În modul de operare **Poziţ. cu introd. manuală date**, executaţi un bloc NC cu **L IY+10**
- Pe baza valorilor definite, sistemul de control determină valorile nominale pe baza valorilor definite.
- În timpul poziţionării, sistemul de control deplasează axele **Y şi Z** ale maşinii.
- Afişajele **RFACTL** şi **RFNOML** indică mişcările axelor Y şi Z în sistemul de coordonate al maşinii.
- Afişajele **ACTL.** şi **NOML.** indică o singură mişcare a axei Y în sistemul de coordonate de introducere.
- În modul de operare **Poziţ. cu introd. manuală date**, executaţi un bloc NC cu **L IY-10 M91**
- Pe baza valorilor definite, sistemul de control determină valorile nominale pe baza valorilor definite.
- În timpul poziţionării, sistemul de control deplasează numai axa **Y** a maşinii.
- Afişajele **RFACTL** şi **RFNOML** indică o singură mişcare a axei Y în sistemul de coordonate al maşinii.
- Afişajele **ACTL.** şi **NOML.** indică mişcările axelor Y şi Z în sistemul de coordonate de introducere.

Utilizatorul poate programa poziţii în raport cu originea maşinii, de ex. utilizând funcţia diversă **M91**.

#### **Sistemul de coordonate de bază B-CS**

Sistemul de coordonate de bază este un sistem 3-D de coordonate carteziene. Originea coordonatelor reprezintă capătul modelului cinematic.

În majoritatea cazurilor, orientarea sistemului de coordonate de bază corespunde celei a sistemului de coordonate al maşinii. Pot exista excepții de la această regulă dacă un producător utilizează transformări cinematice suplimentare.

Modelul cinematic şi, prin urmare, poziţia originii coordonatelor din sistemul de coordonate de bază sunt definite de către producătorul maşinii în configuraţia acesteia. Utilizatorul nu poate modifica valorile de configurare a maşinii.

Sistemul de coordonate de bază serveşte la determinarea poziţiei şi orientării sistemului de coordonate al piesei de prelucrat.

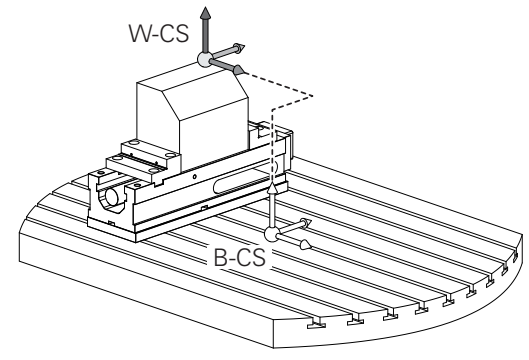

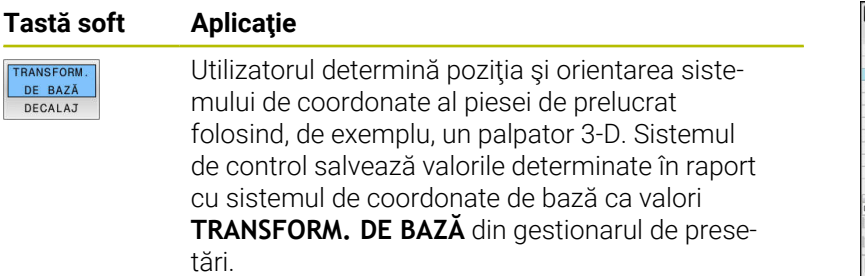

(ö)

TRANSFORM

DE BAZĂ DECALAJ

> Producătorul maşinii-unelte configurează coloanele **TRANSFORM. DE BAZĂ** din gestionarul de presetări în funcție de mașină.

**Informații suplimentare:** Manualul utilizatorului pentru **configurarea, testarea și executarea programelor NC**

## *ANUNŢ*

### **Pericol de coliziune!**

Sistemul de control poate prezenta un tabel suplimentar de presetări pentru mese mobile, în funcție de mașină. În acest tabel, producătorul maşinii-unelte poate defini valorile de **TRANSFORM. DE BAZĂ** care au efect înainte să fie aplicate valorile de **TRANSFORM. DE BAZĂ** pe care le specificati în tabelul de presetări. Fila **PAL** a afişajului suplimentar de stare indică dacă este activă o presetare pentru mese mobile şi care anume. Deoarece valorile de **TRANSFORM. DE BAZĂ** ale tabelului de presetări pentru mese mobile nu sunt vizibile şi nici editabile, există pericolul de coliziune în timpul tuturor mişcărilor!

- ▶ Consultați documentația producătorului mașinii-unelte
- $\blacktriangleright$ Utilizaţi presetările pentru mese mobile împreună cu mesele mobile
- Verificaţi afişarea filei **PAL** înainte de a începe prelucrarea

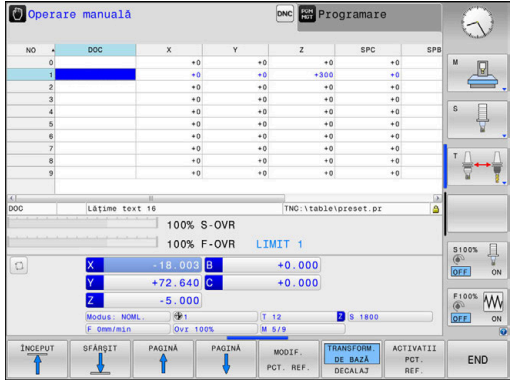

## **Sistemul de coordonate al piesei de prelucrat W-CS**

Sistemul de coordonate al piesei de prelucrat este un sistem 3-D de coordonate carteziene. Originea coordonatelor reprezintă punctul de referintă activ.

Poziția și orientarea sistemului de coordonate al piesei de prelucrat depind de valorile **TRANSFORM. DE BAZĂ** de pe rândul activ din tabelul de presetări.

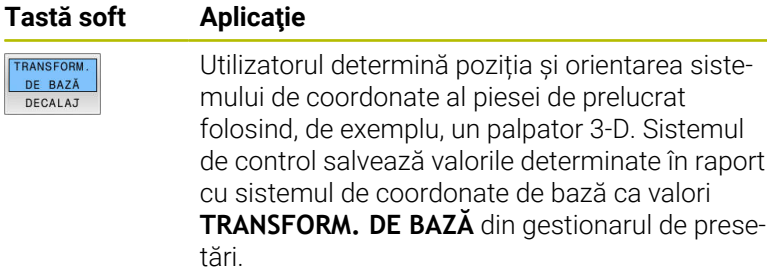

### **Informații suplimentare:** Manualul utilizatorului pentru **configurarea, testarea și executarea programelor NC**

În sistemul de coordonate al piesei de prelucrat, utilizatorul defineşte poziția și orientarea sistemului de coordonate al planului de lucru folosind transformări.

Transformări în sistemul de coordonate al piesei de prelucrat:

■ functiile **3D ROT** 

 $\mathbf i$ 

- functiile **PLAN**
- Ciclul **19 PLAN DE LUCRU**
- Ciclul **7 DEPL. DECALARE OR.**  $\overline{\phantom{a}}$ (decalare **înainte** de înclinarea planului de lucru)
- Ciclul **8 IMAGINE OGLINDA** (oglindire **înainte** de înclinarea planului de lucru)

Rezultatele transformărilor depind unele de celelalte, în functie de ordinea de programare.

În fiecare sistem de coordonate, programaţi numai transformările specificate (recomandate). Aceasta se aplică atât setării, cât şi resetării transformărilor. Orice altă utilizare ar putea duce la rezultate neaşteptate sau nedorite. Respectaţi următoarele note de programare. Note de programare:

- Transformările (oglindire și decalare) care sunt programate înainte de funcţiile **PLAN** (cu excepţia funcției **PLAN AXIAL**) vor modifica poziția originii de înclinare (originea sistemului de coordonate al planului de lucru WPL-CS) şi orientarea axelor rotative
	- Dacă doar programați o decalare, atunci se va modifica numai poziţia originii de înclinare
	- Dacă doar programați o oglindire, atunci se va modifica numai orientarea axelor rotative
- Când se utilizează împreună cu **PLANUL AXIAL** şi ciclul **19**, transformările programate (oglindire, rotaţie şi scalare) nu afectează poziția originii de înclinare sau orientarea axelor rotative

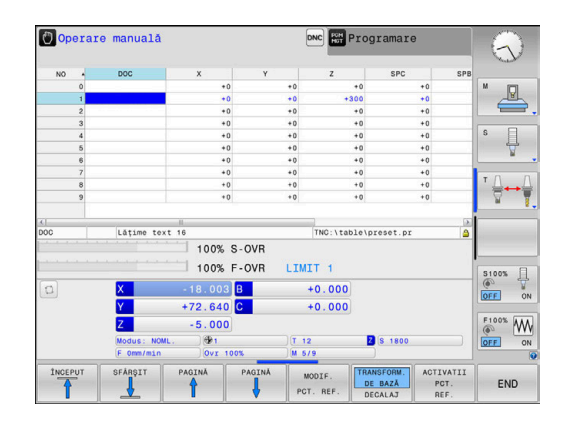

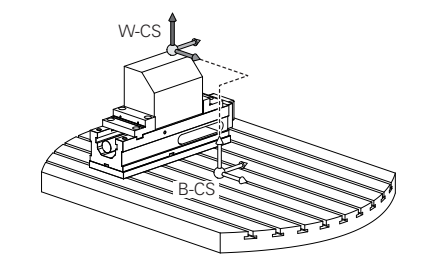

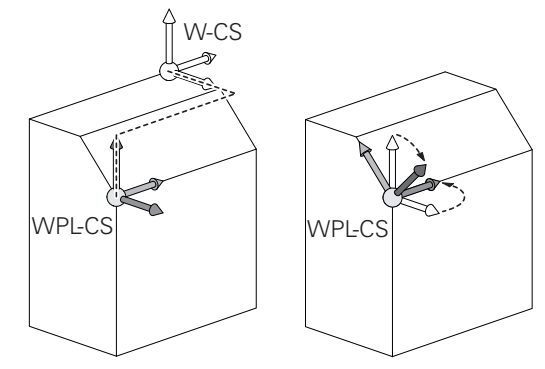

În absenţa transformărilor active în sistemul de coordonate al piesei de prelucrat, poziţia şi orientarea sistemului de coordonate al planului de lucru şi cele ale sistemului de

Pe maşinile-unelte cu 3 axe sau cele cu prelucrare pură pe 3 axe, nu există transformări în sistemul de coordonate al piesei de prelucrat. Valorile **TRANSFORM. DE BAZĂ** din rândul activ al tabelului de presetări au efect direct asupra sistemului de coordonate ale planului de lucru, în această

Fireşte, sunt posibile şi alte transformări în sistemul de

**Mai multe informaţii:** ["Sistemul de coordonate al planului](#page-81-0)

coordonate al planului de lucru.

[de lucru WPL-CS", Pagina 82](#page-81-0)

coordonate al piesei de prelucrat vor fi identice.

situaţie.

A

**3**

## <span id="page-81-0"></span>**Sistemul de coordonate al planului de lucru WPL-CS**

Sistemul de coordonate al planului de lucru este un sistem 3-D de coordonate carteziene.

Poziția și orientarea sistemului de coordonate al planului de lucru depind de transformările active din sistemul de coordonate al piesei de prelucrat.

În absenţa transformărilor active în sistemul de coordonate al piesei de prelucrat, poziţia şi orientarea sistemului de coordonate al planului de lucru şi cele ale sistemului de coordonate al piesei de prelucrat vor fi identice.

Pe maşinile-unelte cu 3 axe sau cele cu prelucrare pură pe 3 axe, nu există transformări în sistemul de coordonate al piesei de prelucrat. Valorile **TRANSFORM. DE BAZĂ** din rândul activ al tabelului de presetări au efect direct asupra sistemului de coordonate ale planului de lucru, în această situație.

În sistemul de coordonate al planului de lucru, utilizatorul defineşte poziția și orientarea sistemului de coordonate de introducere folosind transformări.

Transformări în sistemul de coordonate al planului de lucru:

- Ciclul **7 DEPL. DECALARE OR.** m.
- Ciclul **8 IMAGINE OGLINDA**  $\mathbf{r}$
- Ciclul **10 ROTATIE**  $\blacksquare$
- Ciclul **11 SCALARE**  $\blacksquare$
- Ciclul **26 SCALARE SPEC. AXA**
- **RELATIV LA PLAN**

i

 $\mathbf i$ 

 $\mathbf i$ 

Ca funcţie de **PLAN**, funcţia **RELATIV LA PLAN** se aplică în sistemul de coordonate al piesei de prelucrat şi aliniază sistemul de coordonate al planului de lucru.

Valorile de înclinare cumulată iau întotdeauna ca referinţă sistemul de coordonate al planului de lucru.

Rezultatele transformărilor depind unele de celelalte, în funcție de ordinea de programare.

În absenţa transformărilor active în sistemul de coordonate al planului de lucru, poziţia şi orientarea sistemului de coordonate de introducere şi cele ale sistemului de coordonate al planului de lucru vor fi identice.

În plus, pe mașinile-unealtă cu 3 axe sau cele cu prelucrare pură pe 3 axe, nu există transformări în sistemul de coordonate al piesei de prelucrat. Valorile **TRANSFORM. DE BAZĂ** din rândul activ al tabelului de presetări au efect direct asupra sistemului de coordonate de introducere, în această situație.

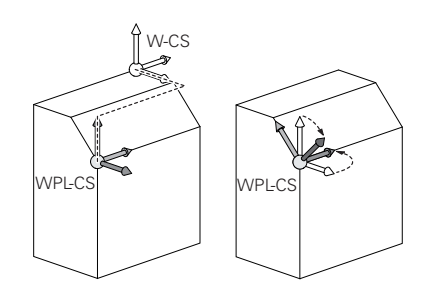

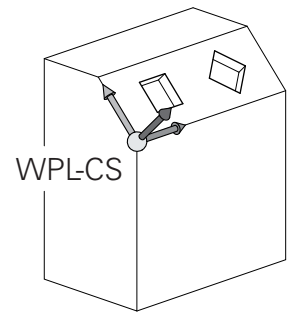

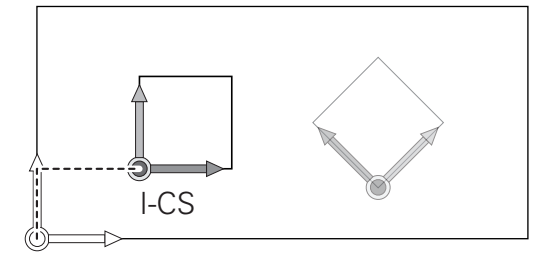

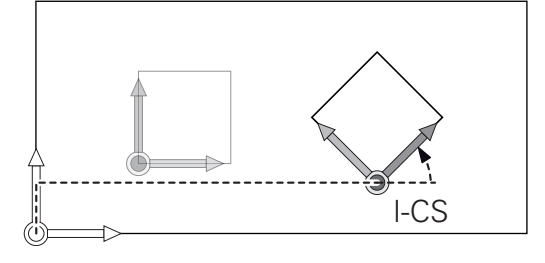

#### **Sistemul de coordonate de introducere I-CS**

Sistemul de coordonate de introducere este un sistem 3-D de coordonate carteziene.

Poziția și orientarea sistemului de coordonate de introducere depind de transformările active din sistemul de coordonate al planului de lucru.

În absenţa transformărilor active în sistemul de coordonate al planului de lucru, poziţia şi orientarea sistemului de coordonate de introducere şi cele ale sistemului de coordonate al planului de lucru vor fi identice. În plus, pe mașinile-unealtă cu 3 axe sau cele cu prelucrare pură pe 3 axe, nu există transformări în sistemul de coordonate al piesei de prelucrat. Valorile **TRANSFORM. DE BAZĂ** din rândul activ al tabelului de presetări au efect direct asupra sistemului de coordonate de introducere, în această situaţie.

Cu ajutorul blocurilor de poziţionare din sistemul de coordonate de introducere, utilizatorul defineşte poziţia sculei şi, prin urmare, poziţia sistemului de coordonate al sculei.

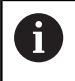

Afişajele **NOML.**, **ACTL.**, **LAG** şi **DSTACT** se bazează, de asemenea, pe sistemul de coordonate introdus.

Blocuri de poziţionare în sistemul de coordonate de introducere:

- Blocurile de poziționare paraxială
- Blocuri de pozitionare cu coordonate carteziene sau polare
- $\blacksquare$ Blocuri de pozitionare cu coordonate carteziene sau vectori normali la suprafaţă

#### **Exemplu**

**7 X+48 R+**

#### **7 L X+48 Y+102 Z-1.5 R0**

#### **7 LN X+48 Y+102 Z-1.5 NX-0.04658107 NY0.00045007 NZ0.8848844 R0**

Poziţia sistemului de coordonate al sculei este determinată de coordonatele carteziene X, Y şi Z şi în cazul blocurilor de poziţionare cu vectori normali la suprafaţă.

Împreună cu compensarea 3-D a sculei, poziţia sistemului de coordonate al sculei poate fi deplasată de-a lungul vectorilor normali la suprafaţă.

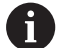

 $\mathbf i$ 

Orientarea sistemului de coordonate al sculei poate fi efectuată în diferite sisteme de referinţă.

**Mai multe informaţii:** ["Sistemul de coordonate al sculei T-](#page-83-0)[CS", Pagina 84](#page-83-0)

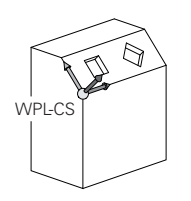

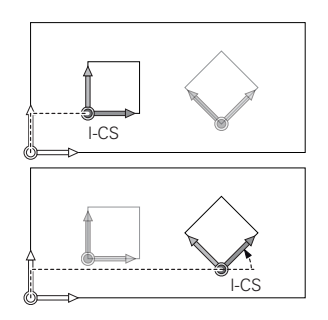

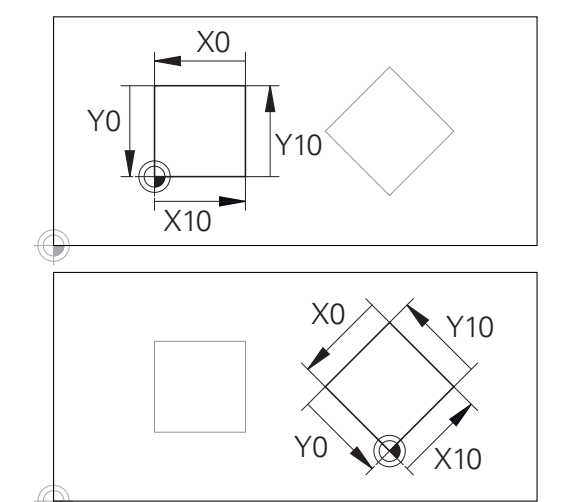

Un contur care ja ca referință originea sistemului de coordonate poate fi transformat cu uşurinţă în orice fel doriţi.

# <span id="page-83-0"></span>**Sistemul de coordonate al sculei T-CS**

Sistemul de coordonate al sculei este un sistem 3-D de coordonate carteziene. Originea coordonatelor reprezintă punctul de referinţă al sculei. Valorile din tabelul de scule, **L** şi **R** pentru sculele de frezare şi **ZL**, **XL** şi **YL** pentru sculele de strunjire, iau ca referinţă acest punct.

## **Informații suplimentare:** Manualul utilizatorului pentru **configurarea, testarea și executarea programelor NC**

În funcție de valorile din tabelul de scule, originea coordonatelor pentru sistemul de coordonate al sculelor este decalat la punctul central al sculei (TCP).

Dacă programul NC nu ia ca referinţă vârful sculei, centrul sculei trebuie deplasat. Deplasarea necesară este implementată în programul NC cu ajutorul valorilor delta în timpul apelării sculei.

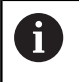

 $\mathbf i$ 

Poziția TCP afișată în diagramă este obligatorie împreună cu compensarea sculei 3D.

Cu ajutorul blocurilor de poziţionare din sistemul de coordonate de introducere, utilizatorul defineşte poziţia sculei și, prin urmare, poziția sistemului de coordonate al sculei.

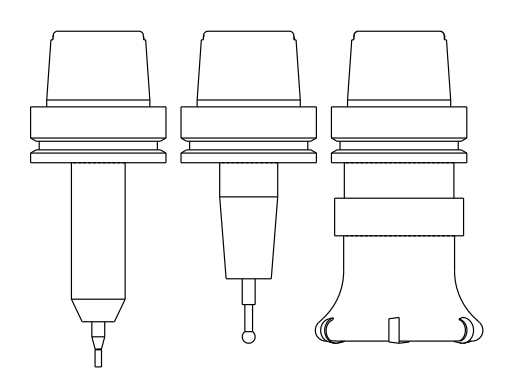

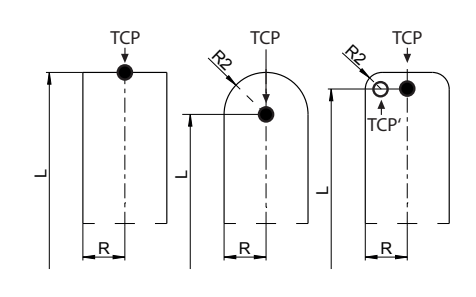

Dacă este activă funcția **TCPM** sau funcția auxiliară **M128**, orientarea sistemului de coordonate al sculei depinde de unghiul de înclinare curent al sculei. Utilizatorul defineşte unghiul de înclinare al sculei fie în sistemul de coordonate al maşinii, fie în cel al planului de lucru.

Unghiul de înclinare al sculei în sistemul de coordonate al maşinii:

## **Exemplu**

## **7 L X+10 Y+45 A+10 C+5 R0 M128**

Unghiul de înclinare a sculei în sistemul de coordonate al planului de lucru:

#### **Exemplu**

- **6 FUNCTION TCPM F TCP AXIS SPAT PATHCTRL AXIS**
- **7 L A+0 B+45 C+0 R0 F2500**
- **7 LN X+48 Y+102 Z-1.5 NX-0.04658107 NY0.00045007 NZ0.8848844 TX-0.08076201 TY-0.34090025 TZ0.93600126 R0 M128**
- **7 LN X+48 Y+102 Z-1.5 NX-0.04658107 NY0.00045007 NZ0.8848844 R0 M128**

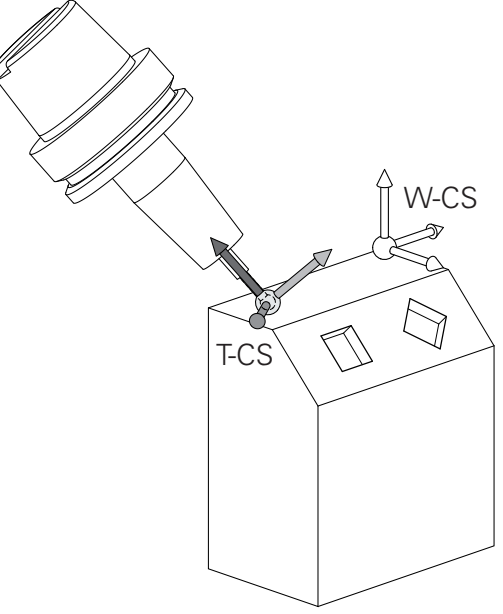

În cazul blocurilor de poziționare cu vectori prezentate, A compensarea 3D a sculei este posibilă cu valorile de compensare **DL**, **DR** și **DR2** din blocul **TOOL CALL** sau din tabelul de compensare **.tco** . Modurile de funcţionare a valorilor de compensare depind de tipul sculei. Sistemul de control detectează diferitele tipuri de scule cu ajutorul coloanelor **L**, **R** şi **R2** din tabelul de scule:  $R2_{TAB} + DR2_{TAB} + DR2_{PROG} = 0$ → freză de capăt  $\blacksquare$  R2<sub>TAB</sub> + DR2<sub>TAB</sub> + DR2<sub>PROG</sub> = R<sub>TAB</sub> + DR<sub>TAB</sub> + DR<sub>PROG</sub>  $\rightarrow$  freză sferică

 $0 < R2_{TAB} + DR2_{TAB} + DR2_{PROG} < R_{TAB} + DR_{TAB} + DR_{PROG}$ → freză de colț rază sau freză toroidală

Dacă funcţia **TCPM** sau funcţia diversă **M128** nu este activă, orientarea sistemului de coordonate al sculei va fi cea a sistemului de coordonate de introducere.

 $\mathbf i$ 

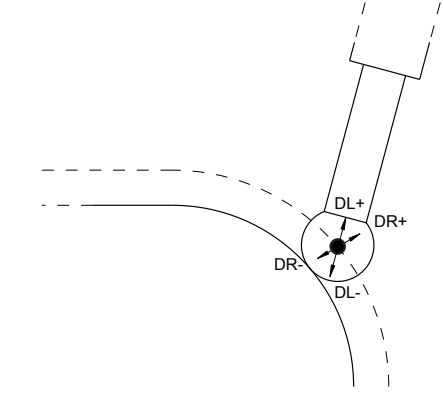

# **Denumirea axelor la maşinile de frezat**

Axele X, Y şi Z de pe maşina de frezat pot fi numite şi axa sculei, axa principală (prima axă) şi axa secundară (a 2-a axă). Asignarea axelor sculei este decisivă pentru asignarea axelor principale şi secundare.

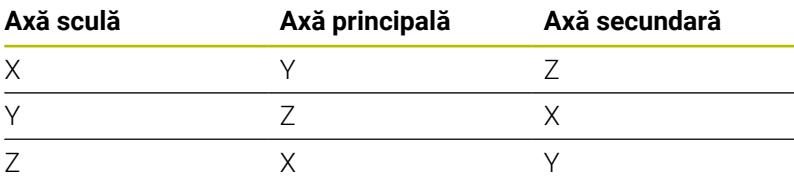

6

Gama completă de funcţii a sistemului de control este disponibilă numai dacă este utilizată axa sculei **Z** (de ex., **PATTERN DEF**).

Utilizarea restricţionată a axelor sculei **X** şi **Y** este posibilă când este pregătită şi configurată de către producătorul maşinii.

# **Coordonate polare**

Dacă desenul de producție este dimensionat în coordonate carteziene, şi programul NC trebuie scris utilizând coordonate carteziene. Pentru piesele care conţin arcuri circulare sau unghiuri, este de obicei mai uşor să daţi dimensiunile în coordonate polare.

În timp ce coordonatele carteziene X, Y şi Z sunt tridimensionale şi pot descrie puncte în spaţiu, coordonatele polare sunt bidimensionale şi descriu puncte în plan. Coordonatele polare îşi au originea în centrul unui cerc (CC) sau pol. O poziţie în plan poate fi clar definită de:

- Raza polară, distanţa de la centrul cercului CC până la poziţie şi  $\overline{\phantom{a}}$ de
- Unghiul polar, valoarea unghiului dintre axa de referință a unghiului şi linia care conectează centrul cercului CC cu poziţia.

#### **Setarea polului şi a axei de referinţă a unghiului**

Polul este setat prin introducerea a două coordonate carteziene întrunul din cele trei planuri. Aceste coordonate setează, de asemenea, axa de referinţă pentru unghiul polar PA.

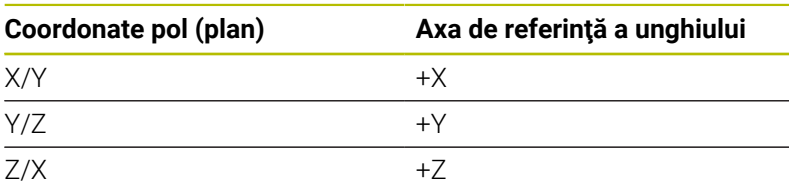

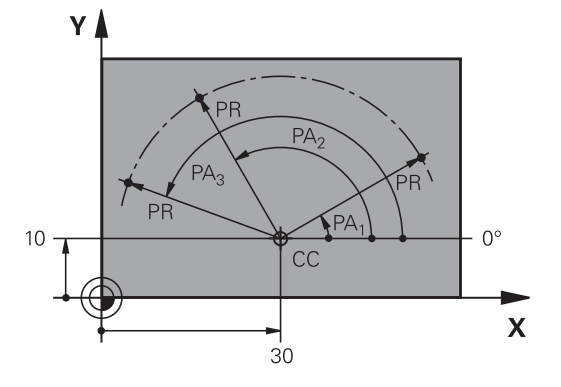

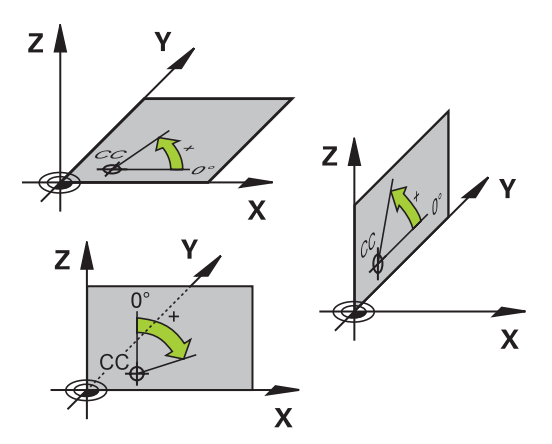

## **Poziţiile absolute şi incrementale ale piesei de prelucrat**

#### **Poziţiile absolute ale piesei de prelucrat**

Coordonatele absolute sunt coordonate de poziţie care sunt raportate la originea sistemului de coordonate. Fiecare poziţie de pe piesa de prelucrat este definită în mod clar de către coordonatele absolute.

Exemplul 1: Găuri dimensionate în coordonate absolute

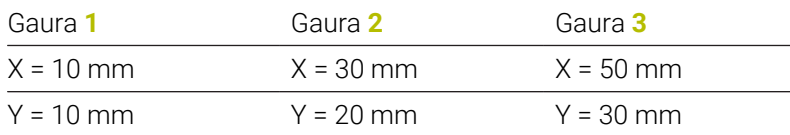

#### **Poziţiile incrementale ale piesei de prelucrat**

Coordonatele incrementale sunt raportate la ultima poziţie nominală programată a sculei, care serveşte ca origine relativă (imaginară). Când scrieţi un program NC în coordonate incrementale, programaţi scula să se deplaseze cu distanța dintre pozițiile nominale anterioară şi următoare. În consecinţă, acestea sunt denumite şi dimensiuni legate.

Pentru a programa o poziție pe coordonatele incrementale, introduceţi litera **I** înainte de axă.

Exemplul 2: Găuri dimensionate în coordonate incrementale

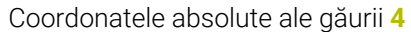

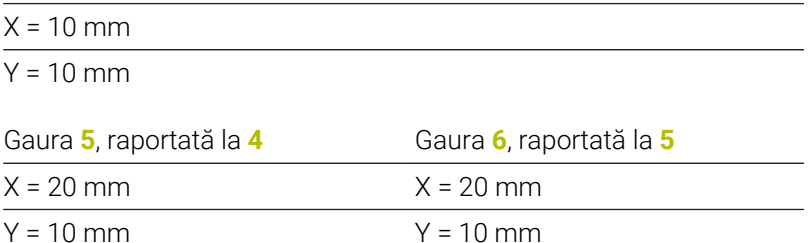

#### **Coordonatele polare absolute şi incrementale**

Coordonatele absolute se raportează întotdeauna la pol şi la axa de referință a unghiului.

Coordonatele polare incrementale se raportează întotdeauna la ultima poziţie nominală programată a sculei.

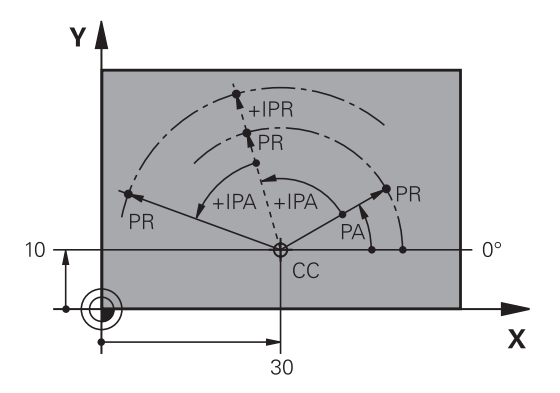

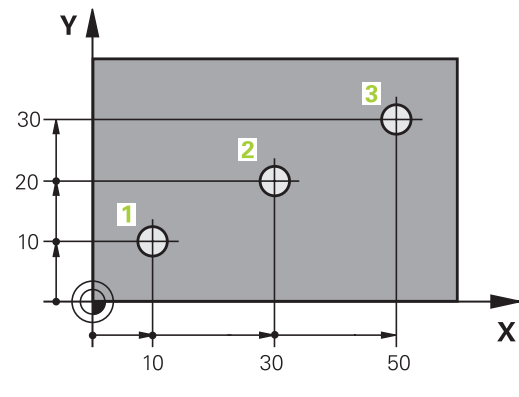

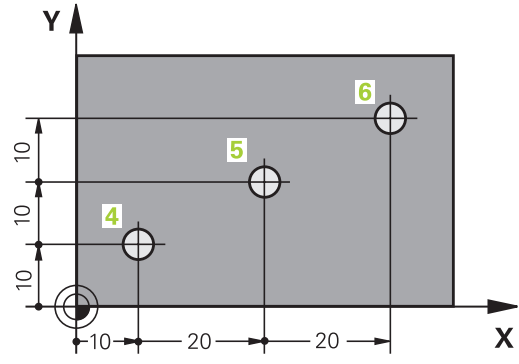

# **Selectarea presetării**

Un desen de producție specifică un anumit element al piesei de prelucrat (de obicei un colț) ca punct de referință absolut (origine). Când setați presetarea, aliniați în prealabil piesa de prelucrat dea lungul axelor mașinii, apoi deplasați scula pe fiecare axă într-o poziție cunoscută relativ la piesa de prelucrat. Pentru fiecare poziție, setați afișajul sistemului de control la zero sau la valoarea unei poziții cunoscute. Astfel, atribuiți piesa de prelucrat la sistemul de referință care este aplicabil pentru afișajul sistemului de control sau la programul NC.

Dacă desenul de producție este dimensionat cu puncte de referință relative, utilizați ciclurile de transformare a coordonatelor.

#### **Informaţii suplimentare:** Manualul utilizatorului pentru **programarea ciclurilor de prelucrare**

Dacă desenul de producție nu este dimensionat pentru programarea NC, setați punctul de referință la o poziție sau un colț de pe piesa de prelucrat de la care puteți măsura dimensiunile celorlalte poziții ale piesei de prelucrat.

O modalitate deosebit de convenabilă de setare a presetărilor utilizează un palpator 3-D de la HEIDENHAIN.

**Informații suplimentare:** Manualul utilizatorului pentru **configurarea, testarea și executarea programelor NC**

#### **Exemplu**

Desenul piesei indică găurile (**1** - **4**), ale căror dimensiuni sunt indicate în raport cu o presetare absolută cu coordonatele X=0 Y=0. Coordonatele găurilor **de la 5**-**7** se referă la presetarea relativă cu coordonatele absolute X=450 Y=750. Utilizând ciclul **Deplasare punct zero.**, puteti decala temporar originea la X=450, Y=750 pentru a programa găurile (**5**-**7**) fără alte calcule.

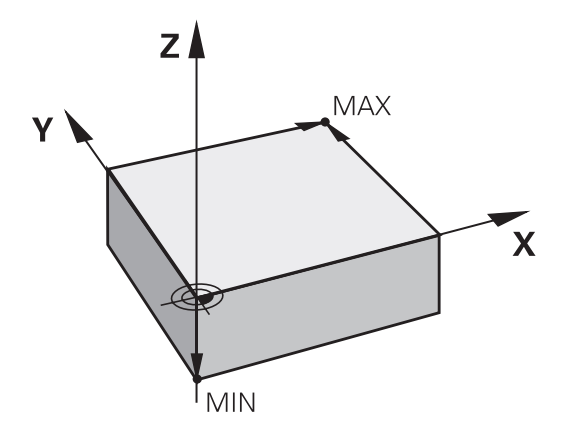

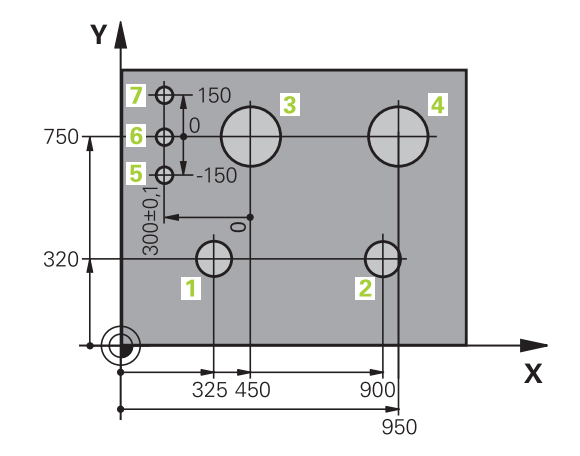

# **3.5 Deschidere şi introducere Programe NC**

## **Structura unui program NC în formatul Klartext HEIDENHAIN**

Un program NC este alcătuit dintr-o serie de blocuri NC. Ilustraţia din partea dreaptă afişează elementele unui bloc NC.

Sistemul de control numerotează blocurile NC ale unui program NC în ordine crescătoare.

Primul bloc NC al unui program NC este identificat prin **BEGIN PGM**, numele programului şi unitatea de măsură activă.

Blocurile NC următoare conţin informaţii referitoare la

- Piesa de prelucrat brută
- Apelări de scule  $\overline{\phantom{a}}$
- Apropierea de o poziție de siguranță  $\blacksquare$
- Vitezele de avans şi viteza broşei, cât şi  $\blacksquare$
- Contururi de traseu, cicluri și alte funcții

Ultimul bloc al unui program este identificat prin **END PGM**, numele programului şi unitatea de măsură activă.

# *ANUNŢ*

#### **Pericol de coliziune!**

Sistemul de control nu verifică automat dacă pot apărea coliziuni între sculă şi piesa de prelucrat. Există riscul de coliziune în timpul mişcării de apropiere după schimbarea unei piese!

▶ Dacă este necesar, programați o poziție suplimentară auxiliară de siguranță

#### **NC-Satz**

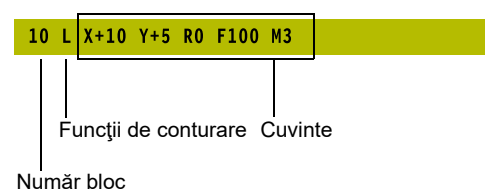

# **Definirea piesei brute: FORMĂ BRUTĂ**

Imediat după crearea unui program NC nou, definiţi o piesă de prelucrat brută neprelucrată. Dacă doriți să definiți piesa brută întro etapă ulterioară, apoi apăsaţi tasta **SPEC FCT**, apoi tasta soft **VAL.PREST. PROGRAM** şi apoi tasta soft **FORMĂ BRUTĂ**. Sistemul de control are nevoie de această definire pentru simulările grafice.

- Dacă doriţi să rulaţi un test grafic pentru programul NC, trebuie doar să definiţi piesa brută de prelucrat.
- Pentru a determina sistemul de control să reprezinte piesa brută de prelucrat în simulare, piesa brută de prelucrat trebuie să aibă dimensiuni minime. Dimensiunile minime sunt de 0,1 mm sau de 0,004 inch în toate axele şi pentru rază.
- Funcţia **Verificări extinse** din simulare utilizează informaţiile din definiţia piesei brute de prelucrat pentru monitorizarea piesei de prelucrat. Chiar dacă mai multe piese de prelucrat sunt prinse în maşină, sistemul de control poate să monitorizeze doar piesa brută de prelucrat activă!

**Informații suplimentare:** Manualul utilizatorului pentru **configurarea, testarea și executarea programelor NC**

Gama completă de funcţii a sistemului de control este disponibilă numai dacă este utilizată axa sculei **Z** (de ex., **PATTERN DEF**).

Utilizarea restricţionată a axelor sculei **X** şi **Y** este posibilă când este pregătită şi configurată de către producătorul maşinii.

Sistemul de control poate să descrie diferite tipuri de forme brute:

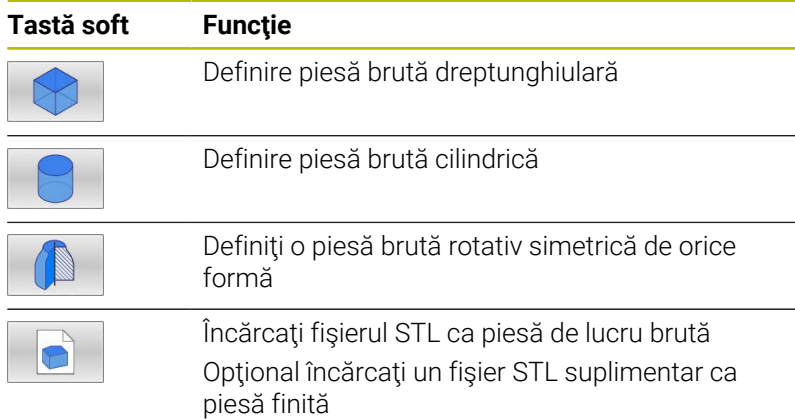

## **Piesă brută dreptunghiulară**

Muchiile cuboidului sunt paralele cu axele X, Y şi Z. Această piesă brută este definită de două din colţurile sale:

- Punct MIN: cele mai mici coordonate X, Y şi Z ale formei brute,  $\blacksquare$ introduse ca valori absolute.
- Punct MAX: cele mai mari coordonate X, Y și Z ale formei brute, introduse ca valori absolute sau incrementale

i

6

## **Exemplu**

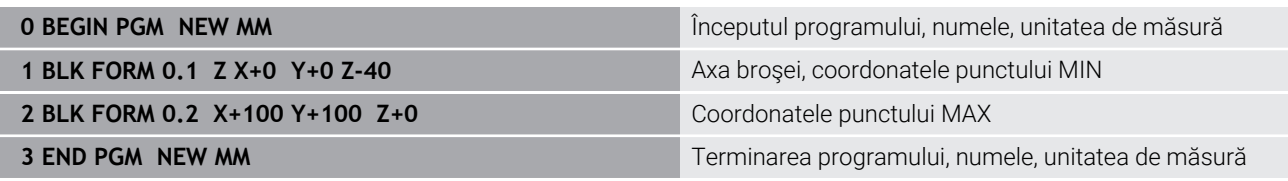

## **Piesă brută cilindrică**

Forma brută cilindrică este definită de dimensiunile cilindrului:

- X, Y sau Z: Axă de rotație
- D, R: Diametrul sau raza cilindrului (valoare cu semn algebric pozitiv)
- L: Lungimea cilindrului (valoare cu semn algebric pozitiv)
- DIST: Decalare pe axa de rotație
- DI, RI: Diametru sau rază interioară a unui cilindru gol

Parametrii **DIST** şi **RI** sau **DI** sunt opţionali şi nu trebuie programaţi.

#### **Exemplu**

 $\mathbf i$ 

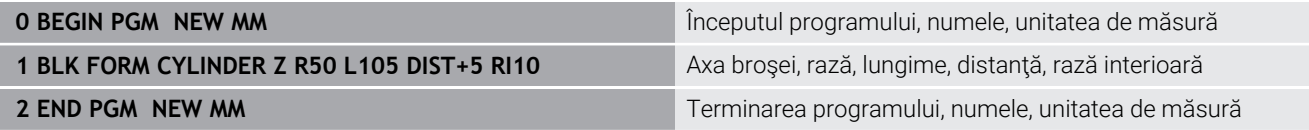

## **Piesă brută rotativ simetrică de orice formă**

Definiţi conturul piesei brute rotativ simetrice într-un subprogram. Utilizați X, Y sau Z ca axă de rotație.

În definirea piesei brute de prelucrat, se face referire la descrierea conturului:

- DIM\_D, DIM-R: Diametrul sau raza piesei brute cu simetrie de rotație
- **LBL:** Subprogram cu descrierea conturului

Descrierea conturului poate conţine valori negative pe axa de rotaţie, însă numai valori pozitive pe axa de referinţă. Conturul trebuie să fie închis, respectiv punctul iniţial şi cel final al acestuia trebuie să corespundă.

Dacă definiţi o piesă brută cu rotaţie simetrică şi coordonate incrementale, dimensiunile nu vor depinde de programarea diametrului.

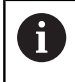

Subprogramul poate fi desemnat printr-un număr, un nume alfanumeric sau un parametru QS.

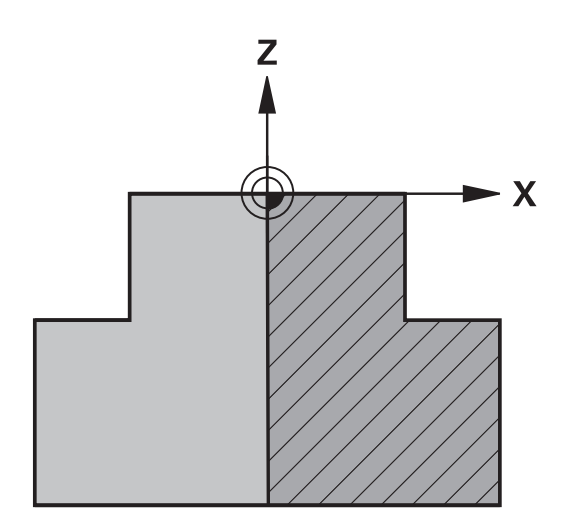

#### **Exemplu**

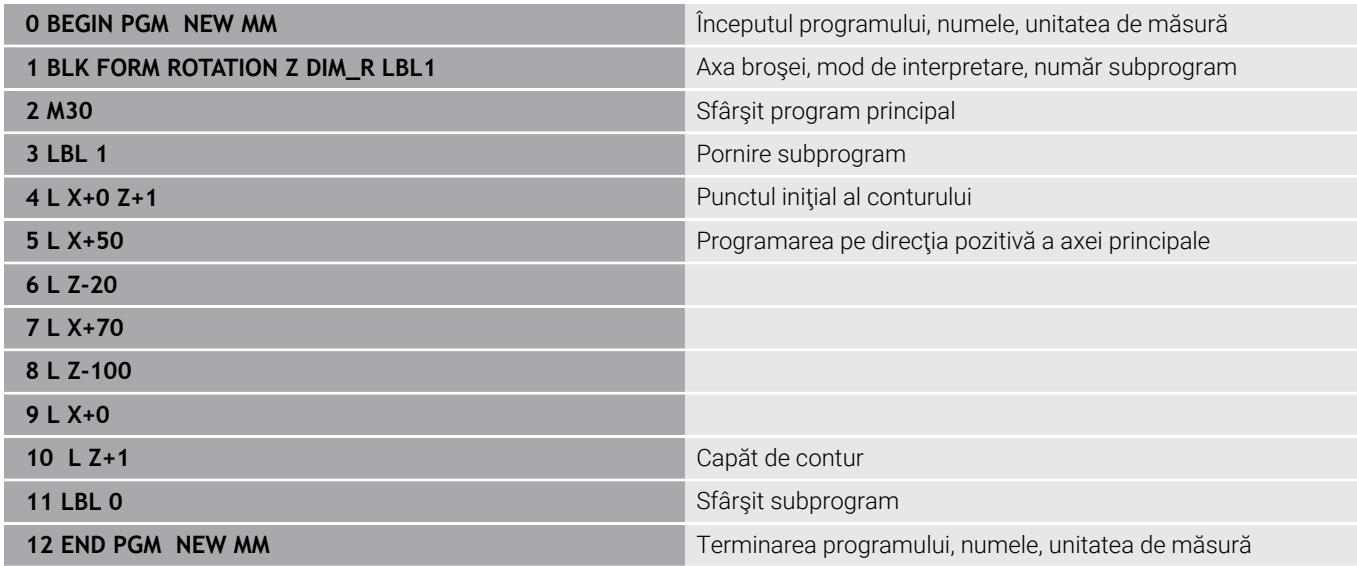

## **Fişiere STL ca piesă brută şi piesă finită opţională**

Integrarea fişierelor STL ca piesă de lucru brută şi piesă finită este deosebit de utilă în combinaţie cu programele CAM, în cazul în care sunt disponibile modelele 3-D necesare în plus faţă de programul NC.

Modelele 3D lipsă, precum piesele semifinisate cu mai i multe etape de prelucrare separate, pot fi create direct pe sistemul de control cu tasta soft **EXPORT SEMIFABR.** din modul de operare **Test program**. Dimensiunea fişierului depinde de complexitatea geometriei. **Informații suplimentare:** Manualul utilizatorului pentru **configurarea, testarea și executarea programelor NC**

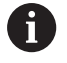

Reţineţi că fişierele STL sunt limitate în ceea ce priveşte numărul de triunghiuri permise:

- 20.000 triunghiuri per fişier STL în format ASCII
- 50.000 triunghiuri per fisier STL în format binar

Fişierele binare sunt încărcate mai repede de sistemul de control.

La definirea piesei de prelucrat brute faceti referire la fisierele STL dorite indicând calea. Utilizaţi tasta soft **ALEGEȚI FIȘIERUL** dacă doriți ca sistemul de control să preia automat informațiile despre traseu.

Dacă nu doriţi să încărcaţi o piesă finită, închideţi caseta de dialog după definirea piesei de prelucrat brute.

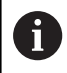

Calea fişierului STL poate fi, de asemenea, introdusă direct ca text sau cu un parametru QS.

## **Exemplu**

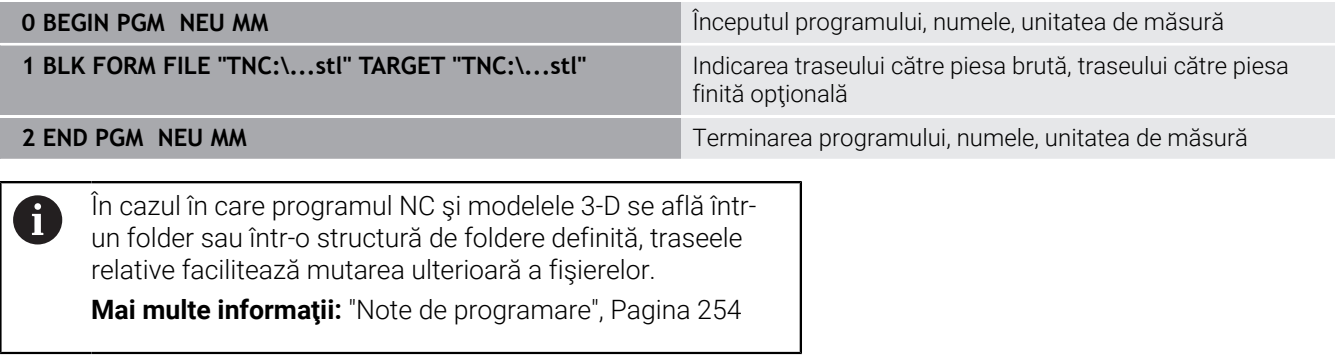

## **Crearea unui nou program NC**

Un program NC este întotdeauna introdus în modul **Programare**. Exemple de creare a unui program:

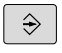

# Mod de operare: apăsați tasta **Programare**

PGM<br>MGT

### Apăsaţi tasta **PGM MGT**

> Sistemul de control deschide gestionarul de fişiere.

Selectați directorul în care doriți să stocați programul NC nou:

## **NUME FIŞIER = NOU.H**

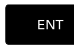

- Introduceţi numele noului program
- 
- Apăsaţi tasta **ENT**
- Selectați unitatea de măsură: Apăsați tasta soft **MM** sau **INCH**.
- > Sistemul de control schimbă configurația ecranului şi iniţiază dialogul pentru definirea **BLK FORM** (piesă de prelucrat brută).
- Selectați o piesă brută de prelucrat dreptunghiulară: Apăsați tasta soft pentru o piesă brută dreptunghiulară

#### **Plan de lucru în grafic: XY**

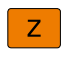

6

Introduceţi axa broşei, de ex. **Z**

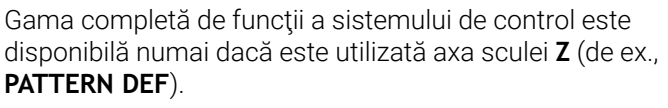

Utilizarea restricţionată a axelor sculei **X** şi **Y** este posibilă când este pregătită şi configurată de către producătorul maşinii.

#### **Definiţie piesă brută: Minim**

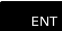

Introduceţi în ordine coordonatele X, Y şi Z ale punctului MIN şi confirmaţi fiecare intrare cu tasta **ENT**

#### **Definiţie piesă brută: Maxim**

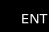

▶ Introduceti în ordine coordonatele X, Y și Z ale punctului MAX şi confirmaţi fiecare intrare cu tasta **ENT**

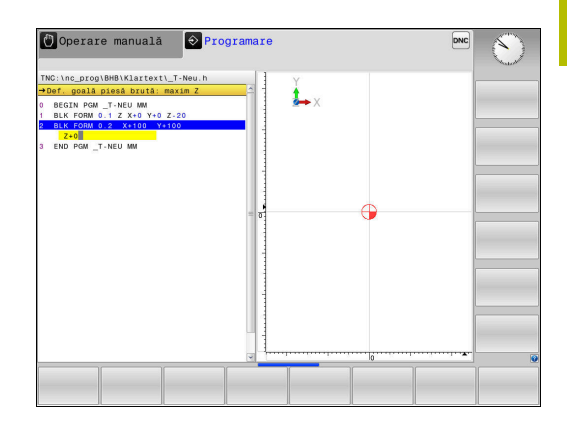

## **Exemplu**

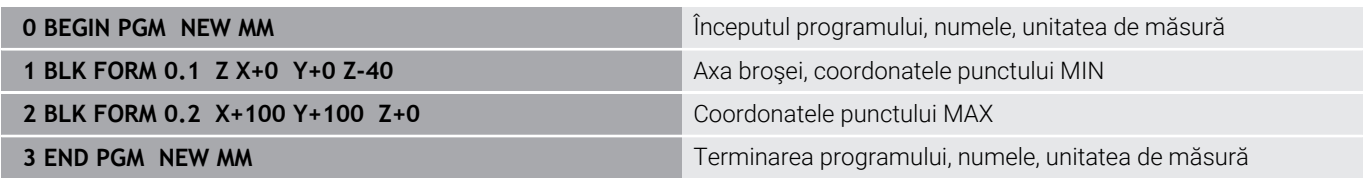

Sistemul de control generează automat numerele blocurilor şi blocurile **BEGIN** şi **END**.

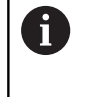

Dacă nu doriți să definiți o piesă de prelucrat brută, anulați dialogul din **Plan de lucru în grafic: XY** utilizând tasta **DEL**!

# **Programarea mișcărilor sculei în Klartext**

Pentru a programa un bloc NC, iniţiaţi dialogul apăsând o tastă pentru funcţii. În titlul de pe ecran, sistemul de control vă solicită toate informaţiile necesare pentru programarea funcţiei dorite.

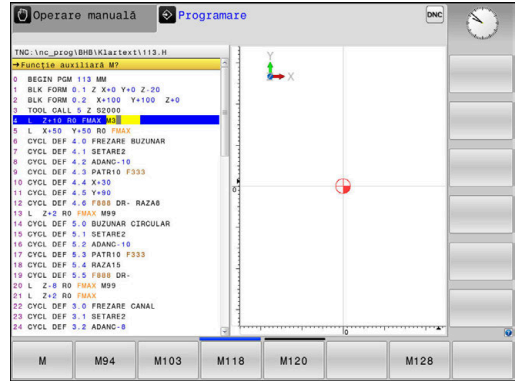

## **Exemplu de bloc de poziţionare**

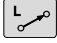

Apăsaţi tasta **L**

## **COORDONATE?**

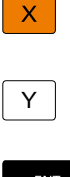

- **10** (introduceţi coordonata de destinaţie pentru axa X)
- **20** (introduceți coordonata de destinație pentru axa Y)
- ENT
- Treceţi la următoarea întrebare cu **ENT**.

## **Compensare rază: RL/RR/fără comp.?**

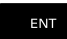

Introduceţi **Fără compensare rază** şi treceţi la întrebarea următoare cu **ENT**

## **Viteză de avans F=? / F MAX = ENT**

- $\mathbf{b}$ **100** (introduceţi o viteză de avans de 100 mm/min pentru acest contur de traseu)
	- Treceţi la următoarea întrebare cu **ENT**. ENT

## **FUNCȚIE AUXILIARĂ M?**

## **3** (introduceţi funcţia auxiliară **M3 Broşă pornită**)

 $END$ 

Cu tasta **END**, sistemul de control încheie aceste

dialog.

## **Exemplu**

**3 L X+10 Y+5 R0 F100 M3**

#### **Intrare posibilă pentru viteza de avans**

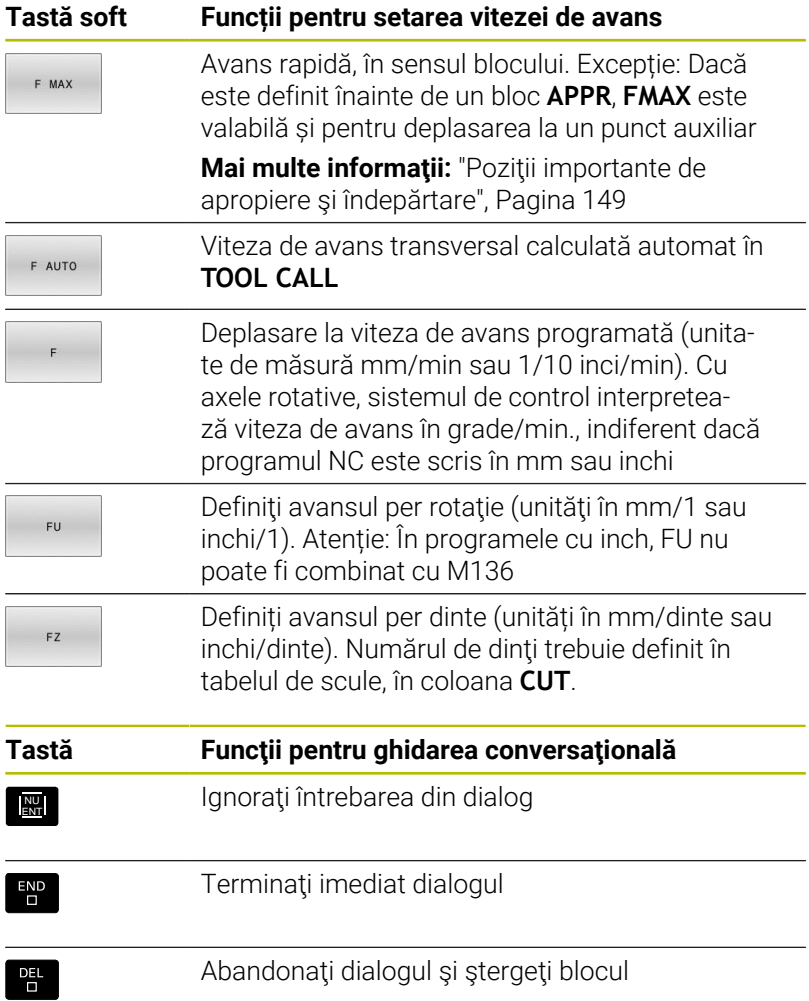

# **Capturarea poziţiei reale**

Sistemul de control vă oferă posibilitatea de a transfera în programul NC poziția curentă a sculei, de exemplu la

- Programarea blocului de poziționare
- **Programarea ciclului**

Pentru a transfera valorile corecte ale poziției, efectuați următorii paşi:

- ▶ Amplasați caseta de introducere în poziția din blocul NC în care doriţi să introduceţi valoarea poziţiei
- $+$

AXĂ

- ▶ Selectați funcția capturare poziție efectivă
- În rândul de taste soft, sistemul de control afişează axele ale căror poziţii pot fi transferate.
- ► Selectati axa
- Sistemul de control scrie poziţia curentă a axei selectate în caseta de intrare activă.

Sistemul de control capturează întotdeauna coordonatele f) centrului sculei în planul de lucru, chiar dacă compensarea razei sculei este activă.

Sistemul de control ia în considerare compensarea de lungime a sculei active şi captează întotdeauna coordonata vârfului sculei din axa sculei.

Sistemul de control păstrează activ rândul de taste soft pentru selecția axei până când este din nou apăsată tasta **captare poziţie efectivă**. Acest comportament rămâne activ chiar dacă salvați blocul NC curent sau deschideți un bloc NC nou cu o tastă pentru o funcție de traseu. Dacă trebuie să selectaţi o alternativă de introducere cu tastele soft (de ex. pentru compensarea razei), atunci sistemul de control închide rândul de taste soft pentru alegerea axelor.

Funcția **Capturare poziție efectivă** nu este posibilă când este activă funcţia **Înclinare plan de lucru**.

# **Editarea unui program NC**

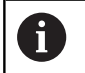

Nu puteţi edita programul NC activ în timpul execuţiei acestuia.

În timp ce creaţi sau editaţi un program NC, puteţi selecta orice linie doriţi din programul NC sau cuvinte individuale dintr-un bloc NC, folosind tastele cu săgeţi sau tastele soft:

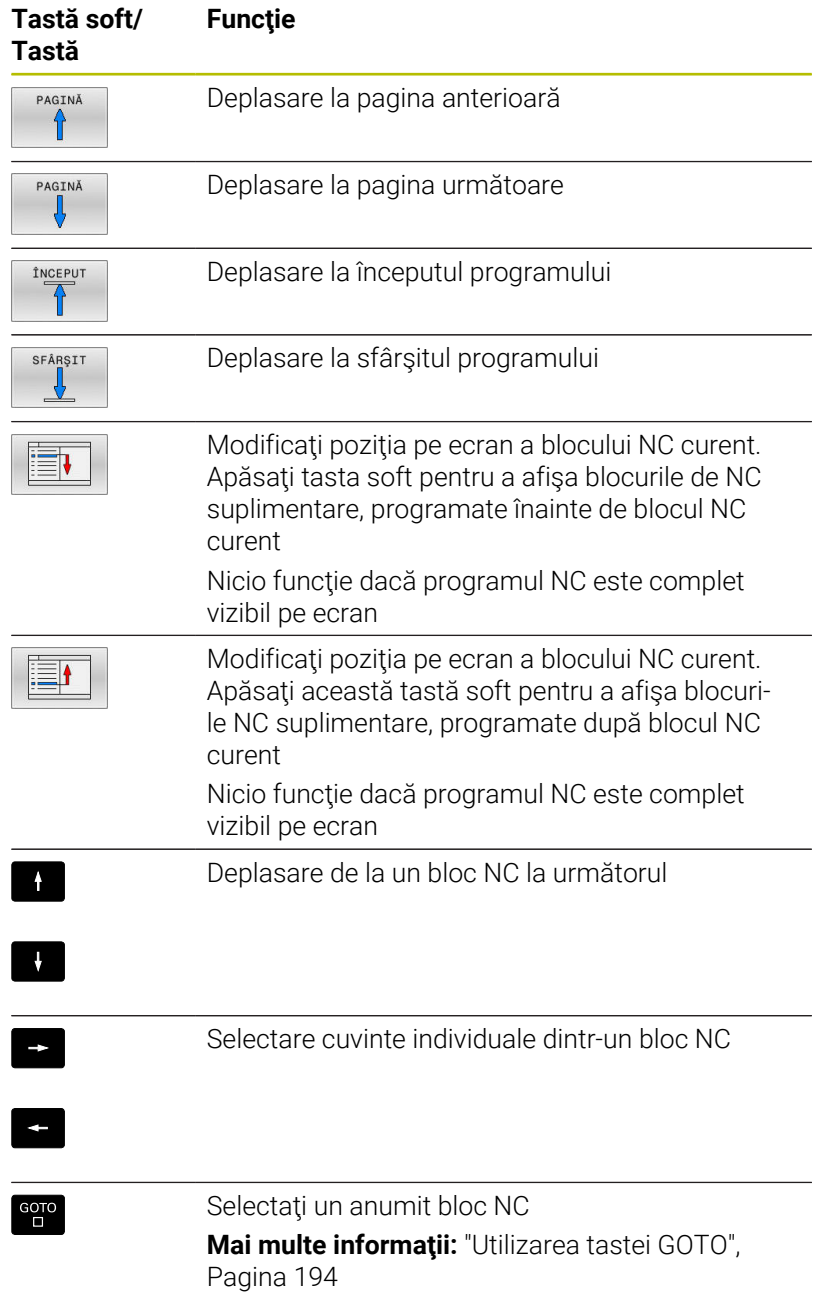

**3**

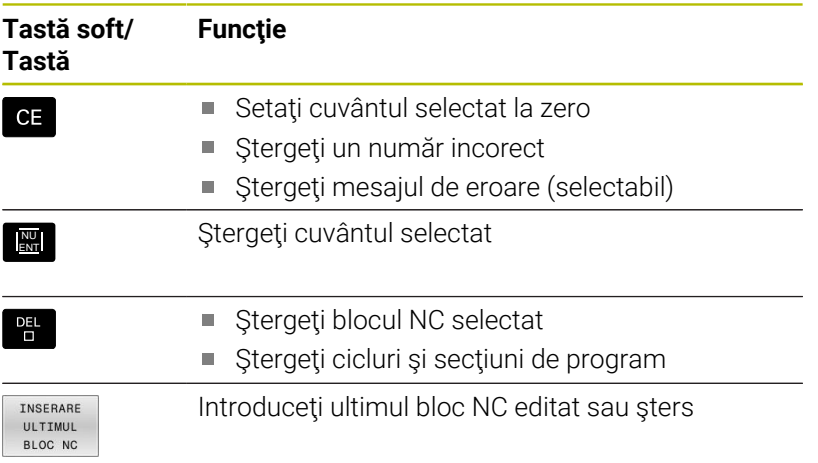

## **Inserarea de blocuri NC la orice locaţie dorită**

- ► Selectați blocul NC după care doriți să introduceți noul bloc NC
- $\blacktriangleright$  Inițiați caseta de dialog

## **Salvare modificări**

În mod normal, sistemul de control salvează automat modificările când comutaţi modul de operare sau dacă selectaţi funcţia gestionar de fişiere. Dacă doriţi să efectuaţi modificări ale programului NC:

▶ Selectați rândul de taste soft care conține funcțiile de salvare

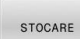

- Apăsaţi tasta soft **STOCARE**
- Sistemul de control salvează toate modificările făcute de la ultima salvare a programului.

#### **Salvarea unui program NC într-un fişier nou**

Puteți salva conținutul programului NC activ momentan sub un nume de program diferit. Procedaţi după cum urmează:

▶ Selectați rândul de taste soft care conține funcțiile de salvare

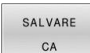

- Apăsaţi tasta soft **SALVARE CA**
- Sistemul de control deschide o fereastră în care puteţi introduce directorul şi noul nume al fişierului.
- ► Selectați directorul dorit, dacă este necesar, și confirmaţi cu tasta soft **SCHIMBAȚI**
- Introduceţi numele fişierului
- Confirmaţi cu tasta soft **OK** sau tasta **ENT** sau abandonaţi procesul apăsând pe tasta soft **ÎNTRERUPERE**

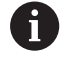

Fişierul salvat cu **SALVARE CA** poate fi găsit şi în managerul de fişiere apăsând tasta soft **ULTIMELE FIŞIERE**.

#### **Anularea modificărilor**

Puteţi anula toate modificările făcute de la ultima salvare a programului. Procedaţi după cum urmează:

- ▶ Selectați rândul de taste soft care conține funcțiile de salvare
- ANULARE MODIFICARE
- Apăsaţi tasta soft **ANULARE MODIFICARE** Sistemul de control deschide o fereastră în care
- puteți confirma sau anula această acțiune.
- ► Confirmati cu tasta soft **DA** sau anulati cu tasta **ENT** sau apăsaţi tasta soft **NU** pentru a abandona

#### **Editarea şi introducerea cuvintelor**

- ▶ Selectați un cuvânt dintr-un bloc NC
- Suprascrieti-l cu noua valoare  $\blacktriangleright$
- > Dialogul este disponibil în timp ce cuvântul este evidențiat.
- Pentru a accepta modificarea, apăsaţi tasta **END**

Dacă doriți să introduceți un cuvânt, apăsați în mod repetat tasta săgeată orizontală până la apariţia dialogului dorit. Apoi puteţi introduce valoarea dorită.

#### **Căutarea aceloraşi cuvinte în blocuri NC diferite**

 $\rightarrow$ 

 $\mathbf{F}$ 

- ▶ Selectați un cuvânt dintr-un bloc NC: Apăsați în mod repetat tasta cu săgeată până când cuvântul dorit este evidențiat
- ▶ Selectați un bloc NC cu tastele cu săgeți
	- Săgeată jos: căutare în față
	- Săgeată sus: căutare în spate

Cuvântul evidențiat din noul bloc NC este același cu cel selectat anterior.

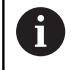

Dacă începeţi o căutare într-un program NC foarte lung, sistemul de control afişează un indicator de progres. Puteţi anula căutarea în orice moment, dacă este necesar.

### **Marcarea, copierea, tăierea şi inserarea secţiunilor de program**

Sistemul de control asigură anumite funcții pentru copierea secțiunilor de program în cadrul unui program NC sau între două programe NC:

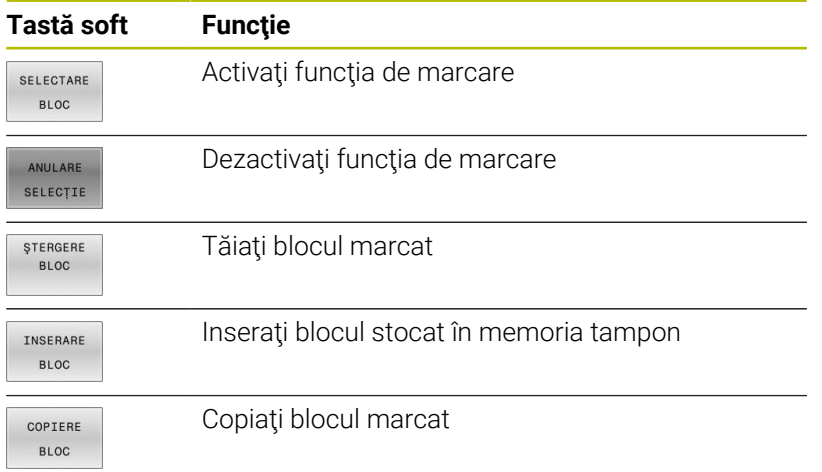

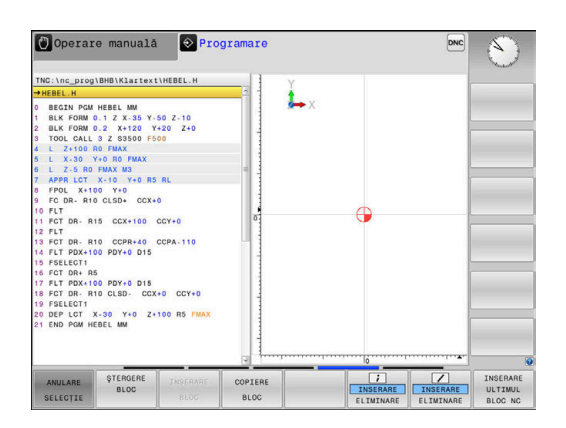

Pentru a copia o secţiune de program:

- $\begin{array}{c} \rule{0.2cm}{0.15mm} \end{array}$ Selectați rândul de taste soft care conține funcțiile de marcare
- $\blacktriangleright$ Selectați primul bloc NC al secțiunii pe care doriți să o copiați
- Marcaţi primul bloc NC: Apăsaţi pe tasta soft **SELECTARE BLOC**.
- Sistemul de control evidențiază cromatic blocul și afișează tasta  $\geq$ soft **ANULARE SELECŢIE**.
- ▶ Deplasaţi cursorul pe ultimul bloc NC al secţiunii de program pe care doriţi să o copiaţi sau tăiaţi.
- Sistemul de control afişează blocurile NC marcate cu o culoare diferită. Puteți opri funcția de marcare în orice moment apăsând tasta soft **ANULARE SELECŢIE**.
- ▶ Copiați secțiunea de program selectată: Apăsați tasta soft **COPIERE BLOC**. Tăiaţi secţiunea de program selectată: Apăsaţi tasta soft **DECUBLOC**.
- Sistemul de control stochează blocul selectat.

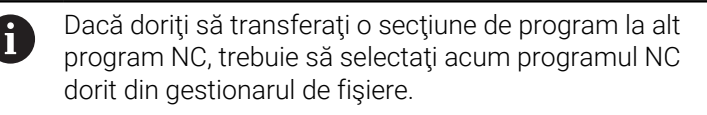

- ► Utilizați tastele cu săgeți pentru a selecta blocul NC după care doriți să inserați secțiunea copiată/tăiată
- Inseraţi secţiunea de program salvată: Apăsaţi tasta soft Þ **INSERARE BLOC**
- Opriţi funcţia de marcare: Apăsaţi tasta soft **ANULARE SELECŢIE**

## **Funcţia de căutare a sistemului de control**

Cu funcția de căutare a sistemului de control, puteți căuta orice text din cadrul unui program NC şi îl puteţi înlocui cu unul nou, dacă este nevoie.

#### **Căutarea oricărui text**

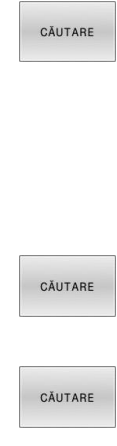

END

- ▶ Selectați funcția de căutare
- Sistemul de control suprapune fereastra de căutare şi afişează funcţiile de căutare disponibile în rândul de taste soft.
- Introduceți textul pe care doriți să îl căutați, de ex.: **SCULĂ**
- Selectaţi căutarea în faţă sau în spate
- ▶ Începeți procesul de căutare
- > Sistemul de control trece la următorul bloc NC ce conţine textul pe care îl căutaţi.
- ▶ Repetați procesul de căutare
- > Sistemul de control trece la următorul bloc NC ce conține textul pe care îl căutați.
- Încheiaţi funcţia de căutare: Apăsaţi tasta soft END

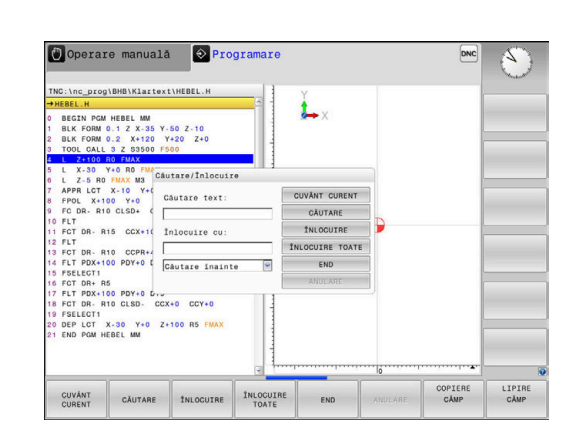

#### **Căutarea/Înlocuirea unui text**

# *ANUNŢ*

#### **Atenţie: Se pot pierde date!**

Funcțiile **ÎNLOCUIRE** și **ÎNLOCUIRE TOATE** suprascriu toate elementele de sintaxă găsite fără solicitare de confirmare. Sistemul de control nu salvează automat o copie de rezervă a fişierului original înainte de procesul de înlocuire. În consecință, programele NC pot fi deteriorate în mod ireversibil.

- ▶ Salvati o copie de rezervă a programelor NC, dacă este necesar, înainte de a începe înlocuirea
- Aveți grijă când utilizați **ÎNLOCUIRE** și **ÎNLOCUIRE TOATE**

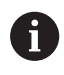

Funcţiile **CĂUTARE** şi **ÎNLOCUIRE** nu pot fi utilizate în programul NC activ în timpul rulării acestuia. De asemenea, aceste funcții nu sunt disponibile dacă este activă protecția la scriere.

► Selectați blocul NC care conține cuvântul pe care doriți să îl căutati

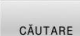

CĂUTARE

END

- ▶ Selectați funcția de căutare
- > Sistemul de control suprapune fereastra de căutare şi afişează funcţiile de căutare disponibile în rândul de taste soft.
- Apăsaţi tasta soft **CUVÂNT CURENT**
- Sistemul de control încarcă primul cuvânt al blocului NC curent. Dacă este necesar, apăsaţi din nou tasta soft pentru încărcarea cuvântului dorit.
- ▶ Începeti procesul de căutare
- Sistemul de control trece la următoarea apariţie a textului pe care îl căutaţi.
- ▶ Pentru a înlocui textul și a trece apoi la ÎNLOCUIRE următoarea apariţie a acestuia, apăsaţi tasta soft **ÎNLOCUIRE**. Sau, pentru a înlocui toate aparițiile textului, apăsați tasta soft **ÎNLOCUIRE TOATE**. Sau, pentru a omite textul și a trece la următoarea apariție a acestuia, apăsați tasta soft **CĂUTARE**
	- Încheiaţi funcţia de căutare: Apăsaţi tasta soft  $\mathbf{P}$ END

# **3.6 Gestionar de fişiere**

## **Fișiere**

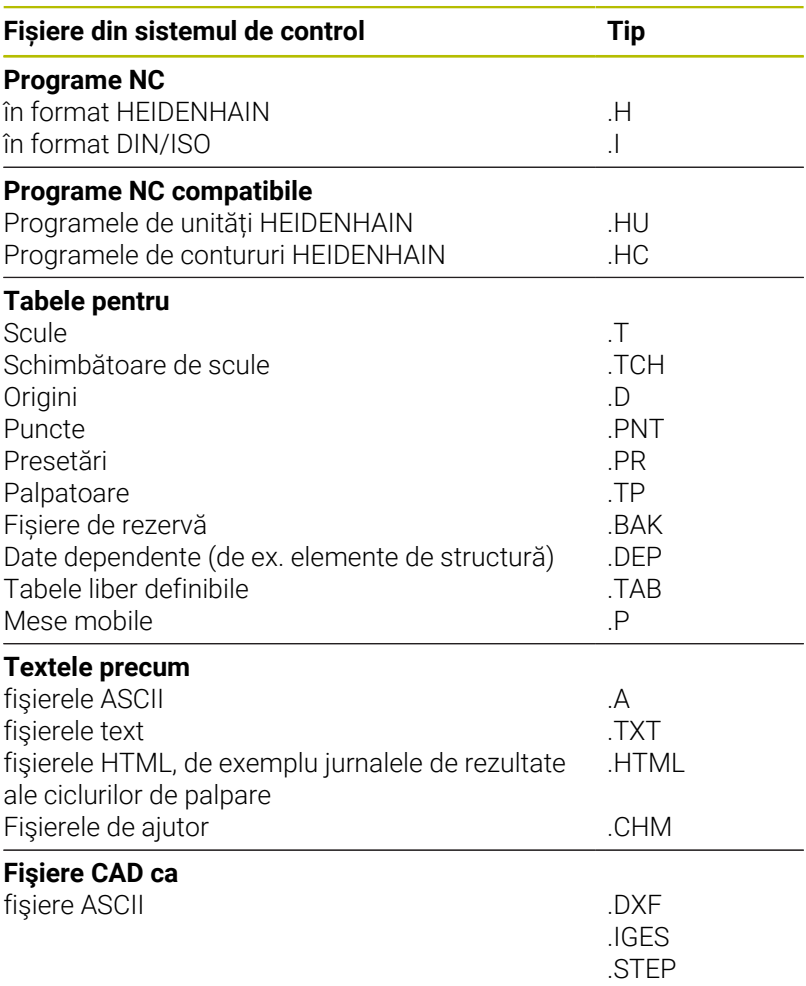

Când scrieţi un program NC pe sistemul de control, trebuie să introduceţi în prealabil un nume de program. Sistemul de control salvează programul NC în memoria internă sub forma unui fişier cu acelaşi nume. Sistemul de control poate salva texte şi tabele ca fişiere.

Sistemul de control furnizează o fereastră specială pentru gestionarea fişierelor, în care puteţi găsi şi gestiona cu uşurinţă fişierele. De aici puteţi apela, copia, redenumi şi şterge fişiere.

Cu sistemul de control, puteți gestiona și salva fișiere cu dimensiuni de până la **2 GB**.

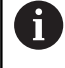

r

În funcție de setare, sistemul de control generează fișiere de rezervă cu nume de extensie \*.bak după editarea şi salvarea programelor NC. Aceasta reduce spaţiu de memorie disponibil.

### **Nume fișiere**

Când stocaţi programe NC, tabele şi texte ca fişiere, sistemul de control adaugă o extensie separată de un punct, la numele fişierului. Această extensie indică tipul fişierului.

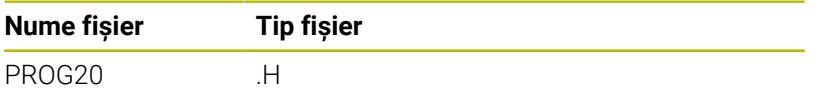

Numele fișierelor, ale driverelor și directoarelor din sistemul de control trebuie să respecte standardul următor: Specificațiile deschise de bază ale grupului versiunea 6 IEEE Std 1003.1, ediția 2004 (Standard POSIX).

Sunt permise următoarele caractere:

A B C D E F G H I J K L M N O P Q R S T U V W X Y Z a b c d e f g h i j k l m n o p q r s t u v w x y z 0 1 2 3 4 5 6 7 8 9 \_ - Următoarele caractere au semnificații speciale:

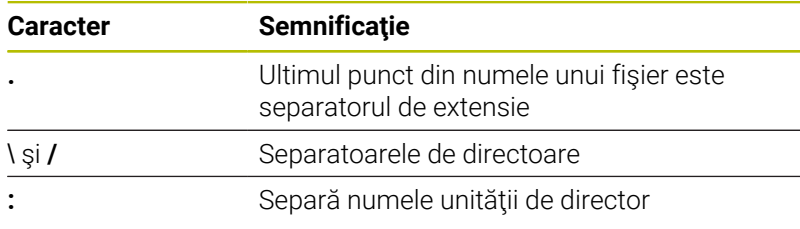

Nu utilizaţi niciun alt caracter. Acest lucru ajută la prevenirea problemelor de transfer a fișierelor etc.

> Numele de tabele şi coloane de tabel trebuie să înceapă cu o literă şi nu trebuie să conţină un operator aritmetic (de ex., **+**). Din cauza comenzilor SQL, aceste caractere pot cauza probleme la introducerea datelor sau la citirea acestora.

A

A

Lungimea maximă admisă a căii este de 255 de caractere. Lungimea traseului costă din caracterele unității, numele directorului şi numele fişierului, inclusiv extensia.

**[Mai multe informaţii:](#page-106-0)** "Căi", Pagina 107

## **Afişarea fişierelor generate extern la sistemul de control**

Sistemul de control dispune de mai multe instrumente software pe care le puteți utiliza pentru a afișa fișierele afișate în tabelul de mai jos. Unele dintre fişiere sunt, de asemenea, editabile.

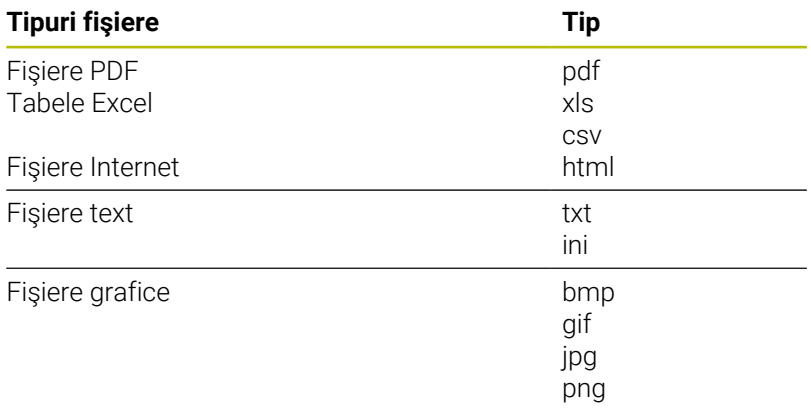

**Informații suplimentare:** Manualul utilizatorului pentru **configurarea, testarea și executarea programelor NC**

## **Directoare**

Pentru a asigura găsirea cu usurință a programelor NC și fișierelor, vă recomandăm să organizați memoria internă în directoare (foldere). Puteţi împărţi un director în alte directoare, denumite subdirectoare. Cu tasta **-/+** sau **ENT**, puteţi afişa sau ascunde subdirectoarele.

## <span id="page-106-0"></span>**Căi**

O cale indică unitatea şi toate directoarele şi subdirectoarele în care este salvat un fişier. Numele individuale sunt separate de o bară oblică inversă **\**.

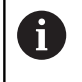

Lungimea maximă admisă a căii este de 255 de caractere. Lungimea traseului costă din caracterele unităţii, numele directorului şi numele fişierului, inclusiv extensia.

#### **Exemplu**

Pe unitatea **TNC** a fost creat directorul AUFTR1. Apoi, în directorul AUFTR1 a fost creat directorul NCPROG şi programul NC PROG1.H a fost copiat în acesta. Programul NC are acum următoarea cale:

#### **TNC:\AUFTR1\NCPROG\PROG1.H**

Schema din partea dreaptă ilustrează un exemplu al afişajului unui director cu diferite căi.

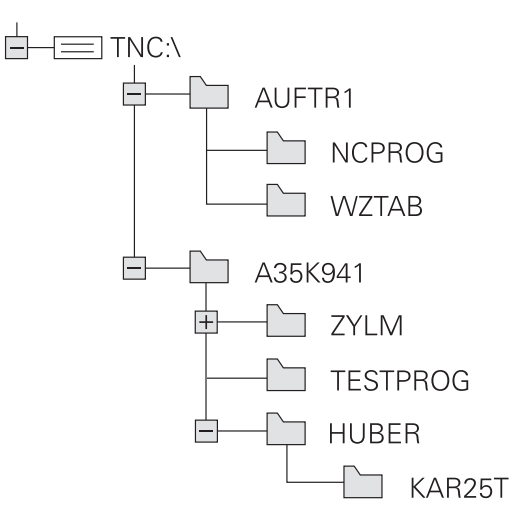

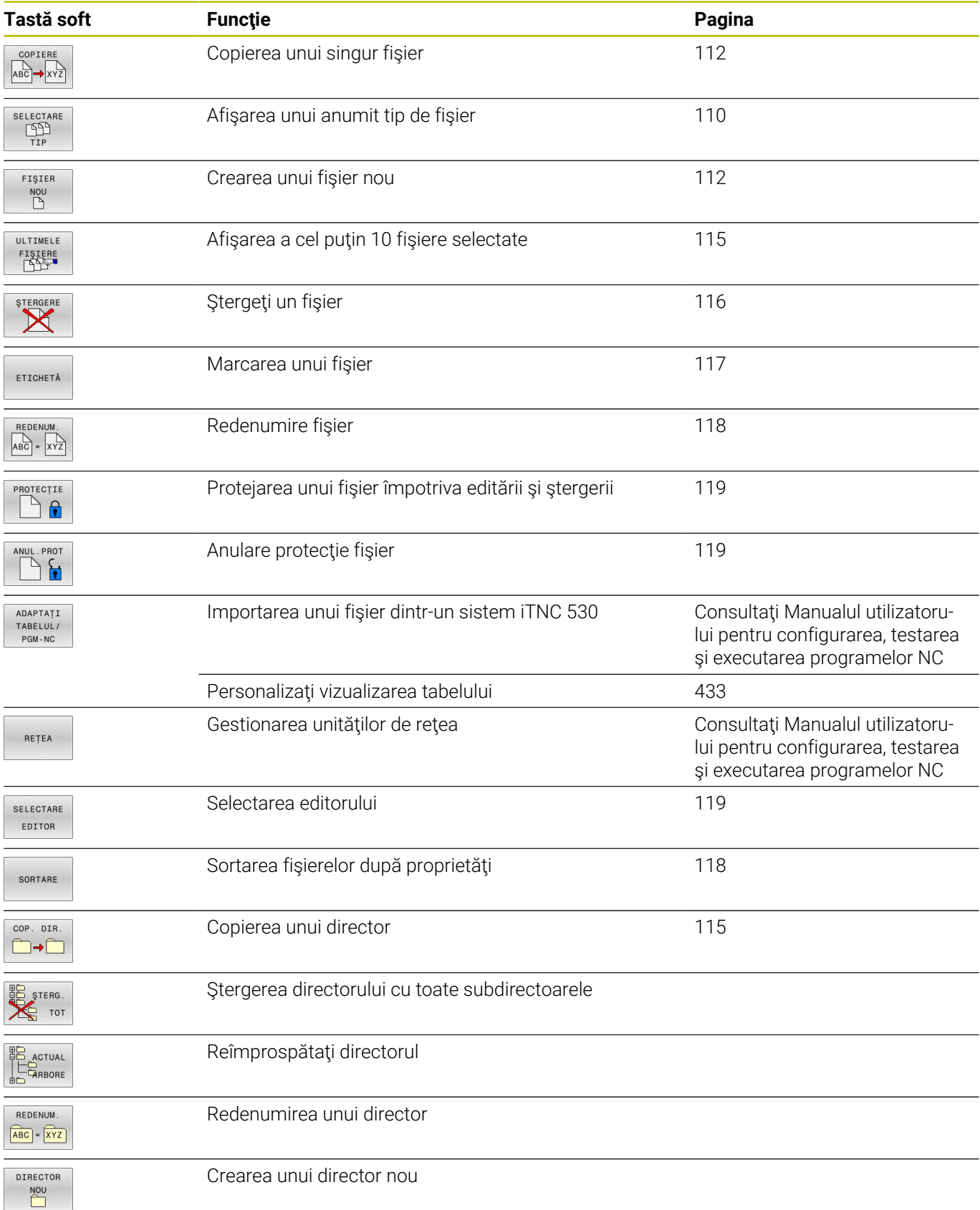

# **Prezentare generală: Funcţiile gestionarului de fişiere**
### **Apelarea Gestionarului de fișiere**

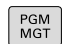

- Apăsaţi tasta **PGM MGT**
- Sistemul de control afişează fereastra gestionarului de fişiere (consultați ilustrația pentru setarea prestabilită. Dacă sistemul de control afişează o altă configuraţie de ecran, apăsaţi tasta soft **FEREASTRĂ**).

h)

Dacă ieșiți dintr-un program NC prin apăsarea tastei **END**, sistemul de control deschide gestionarul de fișiere. Cursorul se află în programul NC care tocmai a fost închis.

Dacă apăsați din nou pe tasta **END**, sistemul de control deschide programul NC original cu cursorul pe ultima linie selectată. Cu fișierele mari, acest comportament poate cauza o întârziere.

Dacă apăsați pe tasta **ENT**, sistemul de control deschide întotdeauna un program NC cu cursorul pe linia 0.

Fereastra îngustă din partea stângă prezintă unităţile şi directoarele disponibile. Unitățile indică dispozitive pe care sunt stocate sau transferate date. Una dintre unităţi este memoria internă a sistemului de control. Celelalte unităţi sunt interfeţele (RS232, Ethernet) la care puteţi conecta, de exemplu, un PC. Un director este identificat întotdeauna printr-un simbol de folder în stânga şi un nume de director în dreapta. Subdirectoarele sunt indicate in dreapta, sub directoarele rădăcină. Dacă există subdirectoare, le puteți afișa sau ascunde utilizând tasta **-/+**.

Dacă structura arborescentă a directorului depăşeşte ecranul ecran, navigaţi la aceasta folosind bara de derulare sau un mouse conectat.

Fereastra largă din dreapta vă prezintă toate fişierele stocate în directorul selectat. Fiecare fişier este afişat cu informaţii suplimentare, ilustrate în tabelul de mai jos.

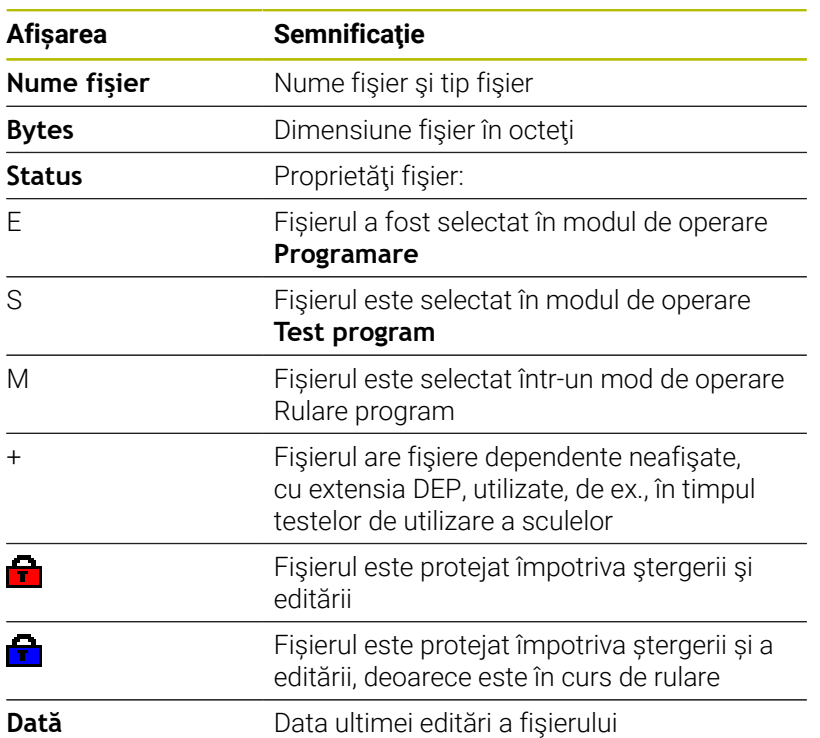

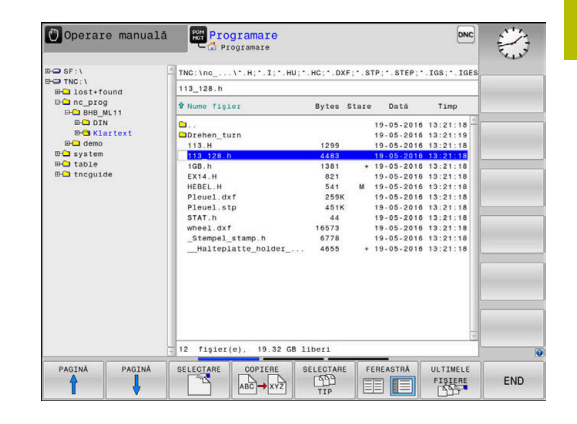

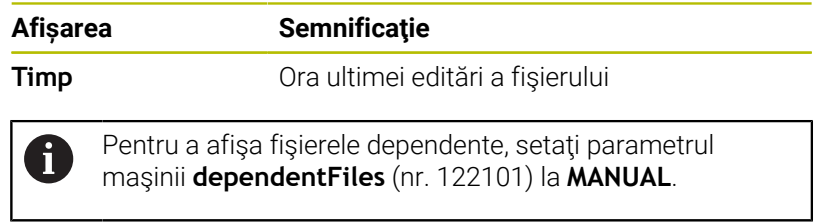

### **Selectarea driverelor, directoarelor și fișierelor**

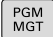

Apelați gestionarul de fișiere apăsând tasta **PGM MGT**

Utilizați mouse-ul, tastele cu săgeți sau tastele soft pentru a muta cursorul în poziția dorită de pe ecran:

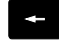

Mută cursorul de la fereastra din stânga la cea din dreapta și invers

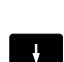

 $+$ 

 $\rightarrow$ 

Mută cursorul în sus și în jos în interiorul unei ferestre

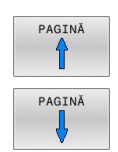

Mută cursorul cu o pagină mai sus sau mai jos în interiorul unei ferestre

### **Pasul 1:** alegeți unitatea

Mutați cursorul la unitatea dorită din fereastra din stânga

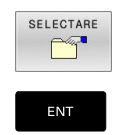

- Pentru a selecta o unitate: apăsați tasta soft **SELECTARE** sau
- Apăsați tasta **ENT**

### **Pasul 2:** Selectați un director

- Mutați cursorul la directorul dorit din fereastra din stânga
- Fereastra din dreapta arată în mod automat toate fișierele stocate în directorul evidențiat

### **Pasul 3:** Selectați un fișier

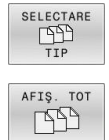

### Apăsaţi tasta soft **SELECTARE TIP**

- Apăsaţi tasta soft **AFIŞ.** Tasta soft **AFIŞ. TOT**
- Mutați cursorul la fișierul dorit din fereastra din dreapta
- Apăsaţi tasta soft **SELECTARE** sau

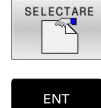

- Apăsați tasta **ENT**
- Sistemul de control deschide fișierul selectat în modul de operare din care ați apelat gestionarul de fișiere.

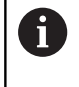

Dacă introduceți prima literă a fișierului căutat în gestionarul de fișiere, cursorul sare automat la primul program NC care începe cu litera respectivă.

### **Filtrarea afișajului**

Pentru a filtra fișierele afișate, procedați după cum urmează:

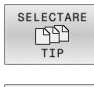

Apăsaţi tasta soft **SELECTARE TIP**

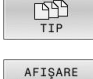

Apăsați tasta soft pentru tipul de fișier dorit

### Alternativă:

 $.H$ 

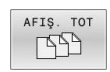

- Apăsaţi tasta soft **AFIŞ.** Tasta soft **AFIŞ. TOT**
- Sistemul de control afișează toate fișierele din acest director.

### Alternativă:

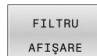

- Utilizați metacaractere, precum **4\*.H**
- Sistemul de control va afișa toate fișierele de tipul .h al căror nume începe cu 4.

### Alternativă:

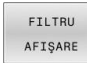

- Introduceți extensia numelui fișierului, de exemplu **\* .H;.\*D**
- Sistemul de control va afișa toate fișierele de tipul .h și .d.

Orice filtru de afișare setat va rămâne în vigoare chiar și după o repornire a sistemului de control,

### **Crearea unui director nou**

Deplasaţi cursorul luminos din fereastra din stânga, în directorul  $\mathbf{r}$ în care doriți să creați un subdirector

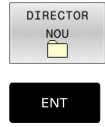

- Apăsaţi tasta soft **DIRECTOR NOU**
- Introduceţi un nume pentru director
- Apăsaţi tasta **ENT**

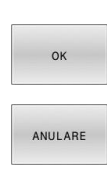

- Apăsaţi tasta soft **OK** pentru a confirma, sau
- Apăsaţi tasta soft **ANULARE** pentru a abandona

### **Crearea unui fişier nou**

- În fereastra din stânga, selectaţi directorul în care doriţi să creați fișierul nou
- ▶ Aduceti cursorul în fereastra din dreapta

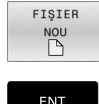

- Apăsaţi tasta soft **FIŞIER NOU**
- Introduceţi numele fişierului, inclusiv extensia
- ENT
- Apăsaţi tasta **ENT**

# **Copierea unui singur fişier**

Deplasaţi cursorul pe fişierul pe care doriţi să-l copiaţi

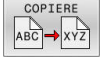

- Apăsaţi tasta soft **COPIERE** pentru a selecta funcția de copiere
- Sistemul de control deschide o fereastră contextuală.

Copierea fişierelor în directorul curent

Introduceţi numele fişierului de destinaţie.

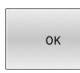

- Apăsaţi tasta **ENT** sau tasta soft **OK**
- > Sistemul de control copiază fișierul în directorul activ. Fişierul original este păstrat.

Copierea fişierelor într-un alt director

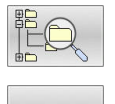

- Apăsaţi tasta soft **Director destinaţie** pentru a selecta directorul dorit dintr-o fereastră pop-up
- Apăsaţi tasta **ENT** sau tasta soft **OK**
- > Sistemul de control copiază fișierul cu același nume în directorul selectat. Fişierul original este păstrat.

 $\mathbf{i}$ 

Când începeţi procesul de copiere cu tasta **ENT** sau tasta soft **OK**, sistemul de control afişează o fereastră contextuală cu un indicator de progres.

### **Copierea fişierelor într-un alt director**

- Selectaţi o configuraţie de ecran cu cele două ferestre de  $\mathbf{p}$ dimensiuni egale
- În fereastra din dreapta
- Apăsaţi tasta soft **AFIŞ.** tasta soft **AFIŞ. ARBORE**
- Deplasați cursorul pe directorul în care doriți să copiați fișierele și afişaţi fişierele din acest director cu tasta **ENT**

În fereastra din stânga

- Apăsaţi tasta soft **AFIŞ.** tasta soft **AFIŞ. ARBORE**
- Selectați directorul cu fișierele pe care doriți să le copiați și afișați fișierele cu tasta soft **AFIŞARE FIŞIERE**

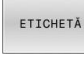

▶ Apăsați tasta soft Etichetă: Apelați funcțiile de marcare a fişierului

ETTCHET FIŞIER Apăsaţi tasta soft Etichetă: Deplasaţi cursorul pe fişierul pe care doriți să îl copiați și etichetați-l. Dacă doriți, puteți marca mai multe fișiere în acest fel

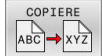

▶ Apăsați tasta soft Copiere: Copiați fișierele marcate în directorul destinaţie

### **Mai multe informaţii:** ["Etichetarea fişierelor", Pagina 117](#page-116-0)

Dacă există fişiere marcate în ferestrele din stânga şi din dreapta, sistemul de control copiază din directorul în care se află cursorul.

### **Suprascrierea fişierelor**

În cazul în care copiaţi fişiere într-un director în care sunt stocate alte fişiere cu acelaşi nume, sistemul de control vă va întreba dacă doriţi să suprascrieţi fişierele din directorul destinaţie:

- Suprascrieți toate fișierele (câmpul **Fişiere existente** selectat): Apăsați tasta soft **OK** sau
- Pentru a lăsa fişierele neschimbate, apăsaţi tasta soft **ANULARE**

Dacă doriți să suprascrieți un fișier protejat, selectați câmpul **Fişiere protejate** sau anulați procesul.

### **Copierea unui tabel**

### **Importul liniilor într-un tabel**

În cazul în care copiaţi un tabel într-un tabel existent, puteţi suprascrie fiecare rând cu tasta soft **ÎNLOCUIRE CÂMPURI**. Premise:

- Ī. Tabelul de destinatie trebuie să existe
- $\blacksquare$ Fişierul de copiat trebuie să conțină numai liniile pe care doriți să le înlocuiţi
- Ambele tabele trebuie să aibă aceeaşi extensie de fişier  $\blacksquare$

### *ANUNŢ*

### **Atenţie: Se pot pierde date!**

Funcția **ÎNLOCUIRE CÂMPURI** suprascrie toate liniile fișierului țintă care sunt conținute în tabelul copiat fără solicitare de confirmare. Sistemul de control nu salvează automat o copie de rezervă a fişierului original înainte de procesul de înlocuire. În consecinţă, tabelele pot fi deteriorate în mod ireversibil.

- ▶ Salvați o copie de rezervă a tabelelor, dacă este necesar, înainte de a începe înlocuirea
- Aveți deosebită grijă când utilizați **ÎNLOCUIRE CÂMPURI**

### **Exemplu**

Cu un prestabilizator de sculă aţi măsurat lungimea şi raza a zece scule noi. Prestabilizatorul de sculă generează apoi tabelul de scule TOOL\_Import.T cu 10 linii (pentru cele 10 scule).

Procedați după cum urmează:

- ▶ Copiati acest tabel din suportul extern de date în orice director
- $\mathbf{b}$ Copiați tabelul creat extern peste tabelul TOOL.T existent, utilizând managerul de fișiere al sistemului de control.
- > Sistemul de control cere să confirmați dacă doriți să suprascrieți tabelul de scule TOOL.T existent.
- Apăsaţi tasta soft **DA**
- > Sistemul de control va suprascrie complet tabelul de scule TOOL.T curent. După acest proces de copiere, noul tabel TOOL.T va fi alcătuit din 10 linii.
- Alternativă: apăsaţi tasta soft **ÎNLOCUIRE CÂMPURI**
- Sistemul de control suprascrie cele 10 rânduri din fisierul TOOL.T. Datele din celelalte linii rămân neschimbate.

### **Extragerea liniilor dintr-un tabel**

Puteţi selecta una sau mai multe linii dintr-un tabel şi le puteţi salva într-un tabel separat.

Procedați după cum urmează:

- ▶ Deschideti tabelul din care doriti să copiați linii
- Utilizaţi tastele cu săgeţi pentru a selecta prima linie care va fi  $\mathbf{r}$ copiată
- Apăsaţi tasta soft **FUNCŢII ADIŢIONALE**
- Apăsaţi tasta soft **ETICHETĂ**
- ▶ Selectați linii suplimentare, dacă este necesar
- ▶ Apăsați tasta soft **SALVARE CA**
- Introduceți un nume pentru tabelul în care vor fi salvate liniile selectate

### **Copierea unui director**

- ▶ Deplasați cursorul luminos în fereastra din dreapta, pe directorul pe care doriţi să-l copiaţi
- Apăsaţi tasta soft **COPIERE**
- Sistemul de control deschide o fereastră pentru selectarea directorului ţintă.
- Alegeţi directorul ţintă şi confirmaţi cu tasta **ENT** sau tasta soft  $\mathbf{p}$ **OK**
- Sistemul de control copiază directorul selectat şi toate  $\geq$ subdirectoarele în directorul țintă selectat.

### **Selectarea unuia din ultimele fişiere selectate**

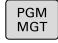

▶ Apelați managerul de fișiere: Apăsați tasta **PGM MGT**.

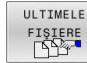

Afișați ultimele zece fișiere selectate: Apăsați tasta soft **ULTIMELE FIŞIERE**

Utilizați tastele cu săgeți pentru a deplasa cursorul pe fișierul pe care doriti să-l selectați:

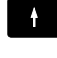

Mută cursorul în sus şi în jos în interiorul unei ferestre

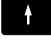

Selectaţi fişierul: Apăsaţi tasta soft **OK** sau  $\blacktriangleright$ 

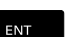

 $\mathbf{i}$ 

Apăsaţi tasta **ENT**

Tasta soft **COPIERE CÂMP** permite copierea căii unui fişier marcat. Puteţi reutiliza ulterior calea copiată (de ex., la o apelare de program cu ajutorul tastei **PGM CALL**).

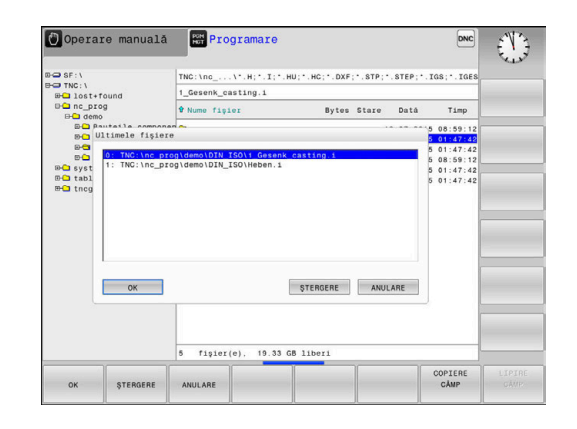

### **Ştergerea unui fişier**

### *ANUNŢ*

### **Atenţie: Se pot pierde date!**

Funcția **ȘTERGERE** șterge fișierul permanent. Controlul nu efectuează o copiere automată a fișierului înainte de ștergere (de ex., nu există un coș de reciclare). Implicit, fișierele sunt șterse ireversibil.

Salvaţi periodic copii de rezervă ale datelor importante pe unităţi externe

Procedaţi după cum urmează:

Deplasaţi cursorul pe fişierul pe care doriţi să-l ştergeţi

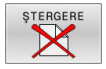

- Apăsaţi tasta soft **ŞTERGERE**
- > Sistemul de control vă cere să confirmați dacă doriți să ștergeți fișierul.
- Apăsaţi tasta soft **OK**
- > Sistemul de control şterge fişierul.
- Alternativă: Apăsați tasta soft **ANULARE**
- Sistemul de control abandonează procedura.

### **Ştergerea unui director**

### *ANUNŢ*

### **Atenţie: Se pot pierde date!**

Funcţia **ŞTERG. TOT** şterge permanent toate fişierele din director. Sistemul de control nu efectuează o copiere automată a fișierelor înainte de ștergere (de ex., nu există un coș de reciclare). Implicit, fișierele sunt șterse ireversibil.

▶ Salvați periodic copii de rezervă ale datelor importante pe unităţi externe

Procedaţi după cum urmează:

Deplasati cursorul pe directorul pe care doriti să-l stergeti

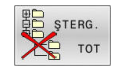

- Apăsați tasta soft **ȘTERG.** Tasta soft **ŞTERG. TOT**
- > Sistemul de control vă cere să confirmați dacă doriţi într-adevăr să ştergeţi directorul cu toate subdirectoarele şi fişierele sale
- Apăsaţi tasta soft **OK**
- > Sistemul de control șterge directorul.
- Alternativă: Apăsați tasta soft **ANULARE**
- Sistemul de control abandonează procedura.

### <span id="page-116-0"></span>**Etichetarea fişierelor**

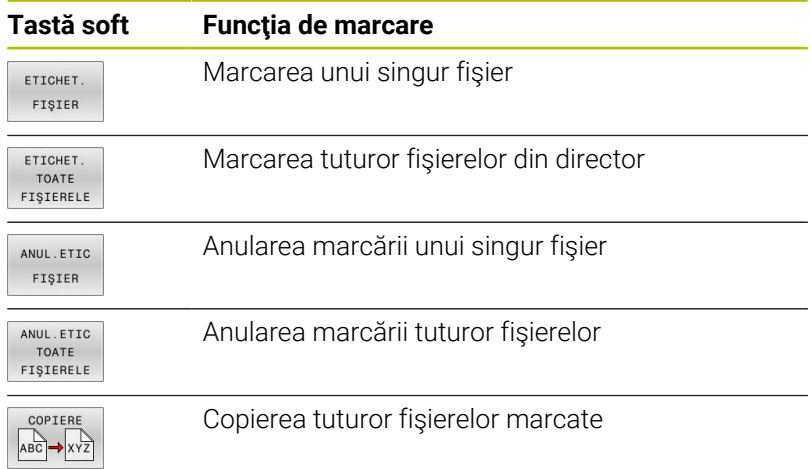

Anumite funcţii, precum copierea sau ştergerea fişierelor, pot fi utilizate nu numai pentru fişiere individuale, dar şi pentru mai multe fişiere simultan. Pentru a marca mai multe fişiere, efectuaţi următorii paşi:

Deplasaţi cursorul la primul fişier  $\blacktriangleright$ 

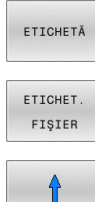

- Pentru a afişa funcţiile de etichetare, apăsaţi tasta soft **ETICHETĂ**
- ▶ Pentru a eticheta un fișier, apăsați tasta soft **ETICHET. FIŞIER**
- ETICHET.

FIŞIER

- ▶ Deplasați cursorul la alte fișiere
- ▶ Pentru a eticheta alt fişier, apăsați tasta soft **ETICHET.** tasta soft **ETICHET. FIŞIER** etc.

Pentru a copia fişierele ţintă:

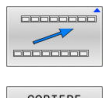

Părăsiţi rândul de taste soft

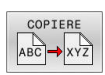

Apăsaţi tasta soft **COPIERE**

Pentru a şterge fişierele etichetate:

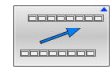

Părăsiţi rândul de taste soft

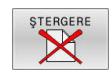

Apăsaţi tasta soft **ŞTERGERE**

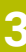

### **Redenumirea unui fişier**

- Deplasați cursorul pe fișierul pe care doriți să-l redenumiți
	- Selectați funcția de redenumire: apăsați tasta soft **REDENUM.**
	- Introduceţi numele fişierului nou; tipul fişierului nu poate fi modificat
	- Pentru redenumire: Apăsaţi tasta soft **OK** sau tasta **ENT**

### **Sortarea fişierelor**

- Selectaţi directorul în care doriţi să sortaţi fişierele
- SORTARE

 $\overrightarrow{ABC} = \overrightarrow{XYZ}$ 

- Apăsaţi tasta soft **SORTARE**
- ▶ Selectați tasta soft cu criteriul de afișare corespunzător
	- **SORT.DUPĂ NUME**
	- **SORT.DUPĂ DIMENS.**
	- **SORT.DUPĂ DATĂ**
	- **SORT.DUPĂ TIP**
	- **SORT.DUPĂ STARE**
	- **NESORTAT**

### **Funcţii suplimentare**

### **Protejarea unui fişier şi anularea protecţiei unui fişier**

Deplasaţi cursorul pe fişierul pe care doriţi să-l protejaţi  $\mathbf{r}$ 

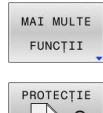

- ▶ Pentru a selecta functiile diverse: apăsaţi tasta soft **MAI MULTE FUNCŢII**
- ▶ Pentru a activa protecția fișierului: Apăsaţi tasta soft **PROTECŢIE**
- > Fişierul este etichetat cu simbolul "protejat".

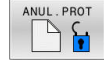

Pentru a anula protecția fișierului:  $\mathbf{b}$  . Apăsaţi tasta soft **ANUL.PROT**

### **Selectarea editorului**

Deplasaţi cursorul pe fişierul pe care doriţi să-l deschideţi

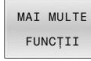

- Pentru a selecta funcțiile suplimentare: Apăsați tasta soft **MAI MULTE FUNCŢII**
- SELECTARE EDITOR
- **Pentru a selecta editorul:** Apăsaţi tasta soft **SELECTARE EDITOR**
- Marcaţi editorul dorit
	- **EDITOR TEXT** pentru fişiere text (de ex. **.A** sau **.TXT**)
	- **EDITOR PROGRAME** pentru programe NC **.H** şi **.I**
	- **EDITOR TABELE** pentru tabele (de ex. **.TAB** sau **.T**)
	- **EDITOR BPM** pentru tabele de mese mobile **.P**
- Apăsaţi tasta soft **OK**

### **Conectarea şi deconectarea dispozitivelor de stocare USB**

Sistemul de control detectează automat dispozitivele USB conectate cu un sistem de fişiere acceptat.

Pentru a scoate un dispozitiv USB, efectuați următorii pași:

- MAI MULTE FUNCTII
- ▶ Mutați cursorul în fereastra din stânga
- Apăsați tasta soft **MAI MULTE FUNCŢII**
- ▶ Deconectați dispozitivul USB

**Informații suplimentare:** Manualul utilizatorului pentru **configurarea, testarea și executarea programelor NC**

### **DREPTURI DE ACCES**

Funcția **DREPTURI DE ACCES** poate fi utilizată numai împreună cu administrarea utilizatorilor. Această funcție necesită un director **public**.

**Informații suplimentare:** Manualul utilizatorului pentru **configurarea, testarea și executarea programelor NC**

La prima activare a administrării utilizatorilor, se va conecta directorul **public** de sub unitatea **TNC:**.

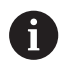

Drepturile de acces pot fi definite numai pentru fișierele aflate în directorul **public**.

Pentru toate fişierele stocate în unitatea **TNC:**, în locul directorului **public**, se va atribui automat ca titular funcţia **utilizator**.

**Informații suplimentare:** Manualul utilizatorului pentru **configurarea, testarea și executarea programelor NC**

### **Afișarea fișierelor ascunse**

Sistemul de control ascunde fișierele de sistem, precum și fișierele și folderele al căror nume începe cu un punct.

### *ANUNŢ*

### **Atenție: risc de pierdere a datelor!**

Sistemul de operare al sistemului de control utilizează anumite foldere și fișiere ascunse. Aceste foldere și fișiere sunt ascunse în mod implicit. Orice manipulare a datelor sistemului în cadrul folderelor ascunse ar putea deteriora software-ul sistemului de control. Dacă salvați propriile fișiere în aceste foldere, sistemul va crea căi nevalide.

- Lăsați întotdeauna ascunse folderele și fișierele ascunse
- Nu utilizați folderele și fișierele ascunse pentru salvarea propriilor date

Dacă este necesar, puteți să afișați temporar fișierele și folderele ascunse, de ex., dacă un fișier al cărui nume începe cu un punct este transferat în mod neglijent.

Pentru a afișa fișierele și folderele ascunse:

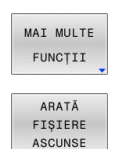

Apăsați tasta soft **MAI MULTE FUNCŢII**

- Apăsaţi tasta soft **ARATĂ ASCUNSE**
- Sistemul de control afișează fișierele şi folderele.

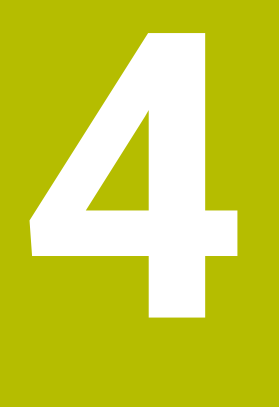

# **Scule**

# **4.1 Introducerea datelor referitoare la sculă**

# **Viteză de avans F**

Viteza de avans **F** este viteza cu care se mişcă centrul sculei. Vitezele de avans maxime pot varia pentru axele individuale şi sunt setate în parametrii maşinii.

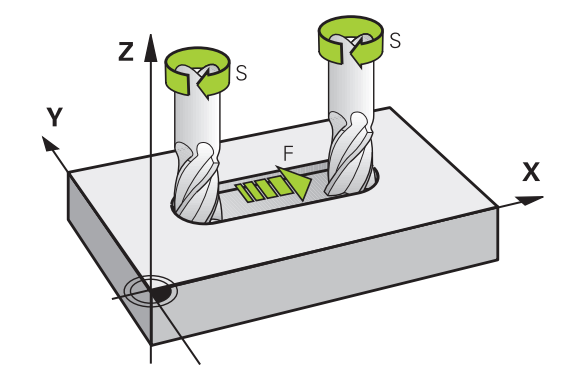

### **Intrare**

Puteţi introduce viteza de avans în blocul **TOOL CALL** şi în toate blocurile de poziţionare.

Mai multe informatii: "Crearea blocurilor NC cu tastele funcționale [pentru traseu ", Pagina 144](#page-143-0)

Introduceţi viteza de avans **F** în mm/min în programele milimetrice şi în 1/10 inch/min în programele care utilizează inchi, din motive ţinând de rezoluţie. Ca alternativă, folosind tastele soft corespunzătoare, puteţi defini, de asemenea, viteza de avans în mm pe rotaţie (mm/1) **FU** sau în mm pe dinte (mm/dinte) **FZ**.

### **Avans transversal rapid**

Dacă doriţi să programaţi o deplasare rapidă, introduceţi **F MAX.** Pentru a introduce **F MAX,** apăsaţi tasta **ENT** sau tasta soft **F MAX** la apariţia întrebării de dialog **VITEZĂ DE AVANS F = ?** pe ecranul sistemului de control.

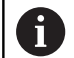

Asiguraţi-vă că programaţi mişcările de avans transversal rapid exclusiv cu functia NC **FMAX** în loc să introduceți valori numerice extrem de mari. Acesta este singurul mod de a asigura avansul transversal rapid bloc după bloc şi că puteţi controla avansul transversal rapid în mod independent de viteza de avans a prelucrării.

### **Durata efectului**

O viteză de avans introdusă ca valoare numerică rămâne valabilă până se ajunge la un bloc NC cu o viteză de avans diferită. **FMAX** funcţionează numai pentru blocul NC în care este programat. După executarea blocului NC cu **F MAX**, viteza de avans va reveni la ultima valoare numerică introdusă.

### **Modificarea în timpul rulării programului**

Puteţi regla viteza de avans în timpul rulării programului folosind potențiometrul F pentru viteza de avans.

Potențiometrul pentru viteza de avans reduce numai viteza de avans programată, nu şi viteza de avans calculată de către sistemul de control.

### **Viteza S a broşei**

Viteza S a broșei este introdusă în rotații pe minut (rpm) într-un bloc **TOOL CALL** (apelare sculă). Puteți, de asemenea, defini viteza de aşchiere Vc în metri pe minut (m/min).

### **Modificarea programată**

În programul NC, puteţi modifica viteza broşei într-un bloc **TOOL CALL**, introducând numai noua viteză a broşei.

Procedaţi după cum urmează:

TOOL<br>CALL

END

 $\mathbf i$ 

- Apăsaţi tasta **TOOL CALL**
- Ignoraţi întrebarea de dialog pentru **Număr sculă ?** cu tasta **NO ENT**
- Ignoraţi întrebarea de dialog pentru **Axa de lucru a broşei X/Y/Z ?** cu tasta **NO ENT**
- Introduceţi noua viteză a broşei la mesajul **Viteză broşă S= ?** sau comutaţi la introducerea vitezei de aşchiere apăsând tasta soft **VC**
- Confirmaţi introducerea cu tasta **END**

În următoarele cazuri, sistemul de control schimbă numai viteza:

- Bloc **TOOL CALL** fără nume, număr sau axă a sculei
- Blocul **TOOL CALL** fără numele sculei, numărul sculei, cu aceeași axă a sculei ca blocul **TOOL CALL** anterior

În următoarele cazuri, sistemul de control execută macrocomanda de schimbare a sculei şi introduce o sculă de schimb dacă este necesar:

- Blocul **TOOL CALL** cu numărul sculei
- **Blocul TOOL CALL** cu numele sculei
- Bloc **TOOL CALL** fără nume sau număr al sculei şi cu direcție schimbată pe axa sculei

### **Modificarea în timpul rulării programului**

Puteţi regla viteza broşei în timpul rulării programului folosind potențiometrul S pentru viteza broșei.

# **4.2 Datele sculei**

### **Cerinţele pentru compensarea sculei**

În mod normal, coordonatele contururilor de traseu sunt programate conform dimensiunilor din desenul piesei de prelucrat. Pentru a permite sistemului de control să calculeze traseul centrului sculei (respectiv, compensarea sculei) trebuie, de asemenea, să introduceţi lungimea şi raza fiecărei scule utilizate.

Datele sculei pot fi introduse fie direct în programul NC, cu **TOOL DEF**, fie separat, într-un tabel de scule. Într-un tabel de scule puteţi introduce date suplimentare pentru o anumită sculă. În momentul executării programului NC, sistemul de control va ţine cont de toate datele introduse pentru sculă.

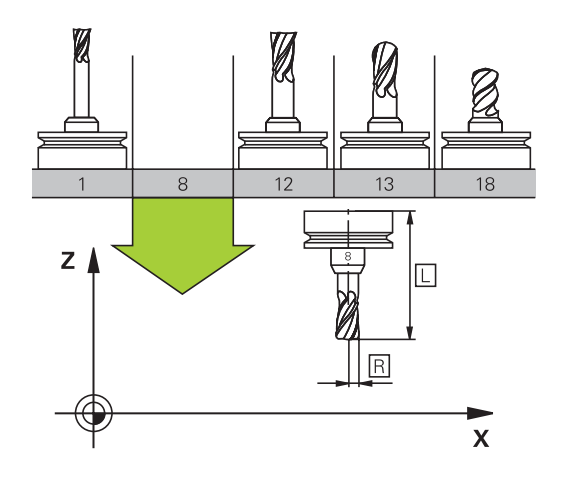

### **Numărul sculei, numele sculei**

 $\mathbf i$ 

Fiecare sculă este identificată printr-un număr între 0 şi 32767. Dacă lucraţi cu tabele de scule, puteţi introduce şi un nume pentru fiecare sculă. Numele sculelor pot avea până la 32 de caractere.

**Caractere speciale admise**: # \$ % & , - \_ . 0 1 2 3 4 5 6 7 8 9 @ A B C D E F G H I J K L M N O P Q R S T U V W X Y Z

Sistemul de control introduce automat majuscule în locul literelor mici în timpul salvării.

**Caractere nepermise**: <Spatii albe>!"'() \* + :; < = > ? [/] ^  $\setminus \{ | \}$  ~

Numărul de sculă 0 este definit automat ca scula 0, cu lungimea L=0 şi raza R=0. În tabelele de scule, scula T0 trebuie de asemenea definită cu L=0 şi R=0.

Alocați nume unice pentru scule!

De exemplu, dacă sistemul de control găsește mai multe scule disponibile în magazia de scule, acesta introduce scula cu cea mai scurtă durată de utilizare rămasă.

- Scula care se află în broșă Ī.
- Scula care se află în magazie П

Consultaţi manualul maşinii. Dacă există mai multe magazii, producătorul mașinii poate specifica secvența de căutare a sculelor în magazii.

Scula care este definită în tabelul de scule, dar în prezent nu se  $\blacksquare$ află în magazie

De exemplu, dacă sistemul de control găsește mai multe scule disponibile în magazia de scule, acesta introduce scula cu cea mai scurtă durată de utilizare rămasă.

### **Lungimea sculei L**

i

 $\mathbf i$ 

Trebuie să introduceți lungimea **L** a sculei de fiecare dată, ca valoare absolută bazată pe punctul de referință a sculei.

> Lungimea absolută a sculei este esenţială pentru sistemul control, pentru a putea îndeplini numeroase funcţii (de exemplu, simularea de îndepărtare a materialului sau **Supravegherea dinamică a coliziunii DCM**).

Lungimea absolută a palpatorului este întotdeauna raportată la punctul de referință al sculei. Producătorul mașinii unealtă definește, de obicei, vârful broșei ca punct de referință a sculei.

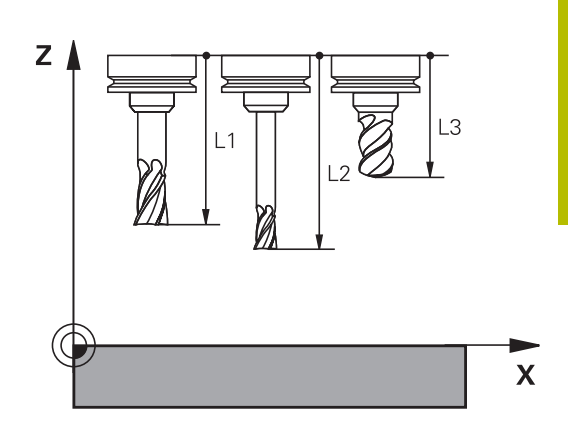

### **Măsurare lungime sculă**

Puteţi măsura sculele în maşină (de ex., cu un palpator) sau exterior, cu un dispozitiv de presetare. În cazul în care aceste măsurători nu sunt posibile, puteți determina lungimea sculei.

Aveți la dispoziție următoarele opțiuni pentru a determina lungimea sculei:

- Cu un aparat de măsurare
- Cu un știft de calibrare (instrument de inspecție)

Înainte de a determina lungimea sculei, trebuie să stabiliți presetarea în axa broșei.

### **Determinarea lungimii sculei cu un aparat de măsurare**

Puteți stabili presetarea numai cu un aparat de măsurare dacă punctul de referință al sculei este la vârful broșei.

Asezați presetarea pe suprafața pe care va fi apoi palpată cu scula. Este posibil ca această suprafață să trebuiască să fie creată prima.

Procedați după cum urmează pentru a seta originea cu aparatul de măsurare:

- Așezați aparatul de măsurare pe masa mașinii
- Poziționați vârful broșei lângă aparatul de măsurare
- Mutați treptat direcția **Z+** până când puteți glisa aparatul de măsurare sub vârful broșei
- Setați originea în **Z**  $\mathbf{r}$ Pentru a determina lungimea uneltei, se procedează după cum urmează:
- ▶ Introduceți scula
- $\blacktriangleright$  Schitați suprafața
- Sistemul de control afișează lungimea absolută a uneltei ca poziția reală pe ecranul de poziție.

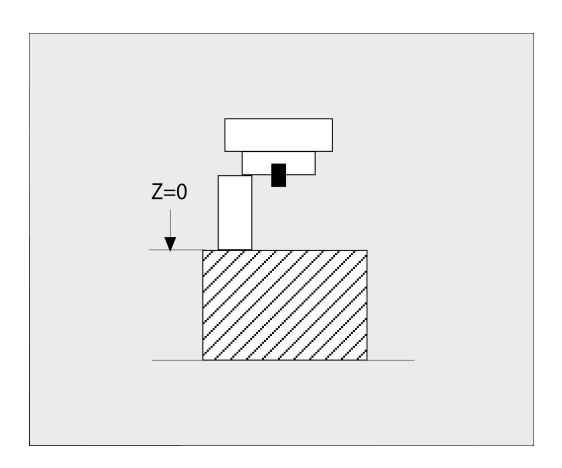

### **Determinarea lungimii uneltei cu un știft de calibrare și un mecanism de reglare a uneltei**

Procedați după cum urmează pentru a stabili presetarea cu un știft de calibrare și un mecanism de reglare a uneltei:

- Fixați mecanismul de reglare a uneltei pe masa mașinii.
- $\mathbf{p}$ Aduceți inelul interior flexibil al mecanismului de reglare la aceeași înălțime cu a inelului exterior fix.
- Setați aparatul de măsurare la 0  $\blacktriangleright$
- Mutați știftul de calibrare pe inelul interior flexibil.
- Setați originea în **Z** Pentru a determina lungimea uneltei, se procedează după cum urmează:
- **Introduceți scula**
- Deplasați unealta pe inelul interior flexibil până când aparatul de măsurare afișează 0.
- Sistemul de control afișează lungimea absolută a uneltei ca poziția reală pe ecranul de poziție.

### **Raza sculei R**

Puteţi introduce direct raza R a sculei.

# **Valori delta pentru lungimi şi raze**

Valorile delta reprezintă decalări ale lungimii şi razei sculei. O valoare delta pozitivă reprezintă supradimensionarea sculei (**DL**, **DR**>0). Pentru o operație de prelucrare cu supradimensionare, introduceți valoarea pentru supradimensionare în programul NC cu **TOOL CALL** sau cu ajutorul unui tabel de compensație.

O valoare delta negativă descrie subdimensionarea sculei (**DL**, **DR**<0). Subdimensionarea este introdusă în tabelul sculei pentru uzură.

Valorile delta sunt introduse de obicei ca valori numerice. Într-un bloc **TOOL CALL** puteti, de asemenea, aloca valorile parametrilor Q.

Interval de introducere: Puteţi introduce o valoare delta de până la ± 99,999 mm.

Valorile delta din tabelul de scule influențează  $\mathbf i$ reprezentarea grafică a simulării de verificare. Valorile delta din programul NC nu modifică dimensiunea descrisă a **sculei** în simulare. Cu toate acestea, valorile delta programate deplasează **scula** în simulare cu valoarea definită.

Valorile delta din blocul **TOOL CALL** influenţează afişarea  $\mathbf{i}$ poziţiei, în funcţie de parametrul opţional al maşinii **progToolCallDL** (nr. 124501; ramura **CfgPositionDisplay** no. 124500).

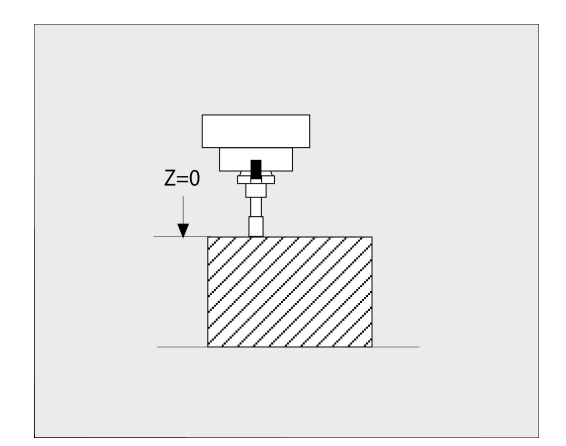

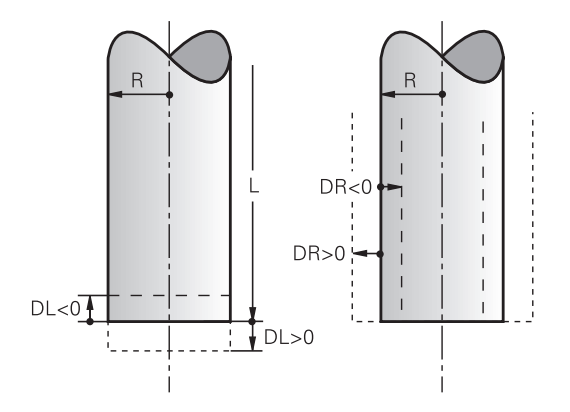

### **Parametrii Q specifici sculei utilizaţi ca valori delta**

Sistemul de control calculează toți parametrii Q specifici sculei în timpul executării unui apel de sculă. Parametrii Q respectivi nu pot fi utilizaţi ca valori delta înainte de finalizarea apelării sculei.

### **Parametrii Q specifici sculei care pot fi utilizaţi:**

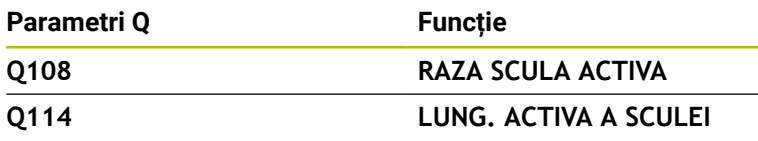

Pentru a putea utiliza parametrii Q specifici sculei ca valori delta, trebuie să programaţi al doilea apel de sculă.

### **Exemplu de freză cu cap sferic:**

Puteţi utiliza **Q108** (raza sculei active) pentru a corecta lungimea unei freze cu cap sferic în centrul acesteia (**DL - Q108**).

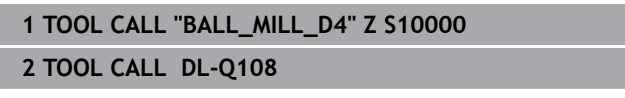

### **Introducerea datelor sculei în programul NC**

Consultaţi manualul maşinii.

Constructorul maşinii-unealtă determină domeniul de aplicare al funcţiilor **TOOL DEF**.

Numărul, lungimea şi raza unei anumite scule sunt definite în blocul **TOOL DEF** din programul NC:

▶ Apăsați tasta soft corespunzătoare

Efectuaţi paşii următori pentru definire:

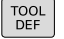

6

Apăsați tasta soft **TOOL DEF**.

**NUMĂF** SCULĂ

- **NUMĂR SCULĂ**
- **NUME TABEL**

**QS**

**Lungime sculă**: Valoarea compensării pentru lungimea sculei

**Rază sculă**: Valoarea compensării pentru raza sculei

**Exemplu**

**4 TOOL DEF 5 L+10 R+5**

### **Apelare date sculă**

Înainte de a putea apela scula, trebuie să o definiţi într-un bloc **TOOL DEF** sau în tabelul de scule.

Un bloc **TOOL CALL** din programul NC este programat cu următoarele date:

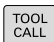

▶ Apăsați tasta **TOOL CALL** 

**Apelare sculă**: Introduceţi numărul sau numele sculei. Cu tasta soft **NUME TABEL**, puteţi introduce un nume. Cu tasta soft **QS**, introduceţi un parametru de tip şir. Sistemul de control introduce automat numele sculei între ghilimele. Mai întâi, trebuie să repartizaţi un nume de sculă unui parametru de tip şir. Numele se referă la o intrare din tabelul activ de scule TOOL .T.

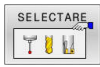

- Alternativă: Apăsați tasta soft **SELECTARE**
- Sistemul de control deschide o fereastră în care puteți selecta o sculă direct din tabelul de scule TOOL.T.

Pentru a apela o sculă cu alte valori de compensare, introduceţi un punct zecimal urmat de indexul pe care l-aţi definit în tabelul de scule.

- **Axa de lucru a broşei X/Y/Z**: Introduceţi axa sculei
- **Viteză broșă S**: Introduceți viteza S a broșei în rotații pe minut (rpm). Alternativ, puteți defini viteza de așchiere Vc în metri pe minut (m/min.). Apăsaţi tasta soft **VC**
- **Viteză de avans F**: Introduceți viteza de avans **F** în milimetri pe minut (mm/min). Ca alternativă, puteți defini, de asemenea, viteza de avans în milimetri pe rotaţie (mm/1) apăsând tasta soft **FU** sau în milimetri pe dinte (mm/dinte) apăsând **FZ**. Viteza de avans se aplică până la programarea unei viteze de avans noi într-un bloc de poziţionare sau în blocul **TOOL CALL**
- **Supradimensionarea lungimii sculei DL**: Introduceţi valoarea delta pentru lungimea sculei
- **Supradimensionarea razei sculei DR**: Introduceţi  $\blacktriangleright$ valoarea delta pentru raza sculei
- **Supradimensionarea razei sculei DR2**: Introduceţi valoarea delta pentru raza 2 a sculei

Gama completă de funcţii a sistemului de control este disponibilă numai dacă este utilizată axa sculei **Z** (de ex., **PATTERN DEF**).

Utilizarea restricţionată a axelor sculei **X** şi **Y** este posibilă când este pregătită şi configurată de către producătorul maşinii.

(ö)

 $\mathbf{f}$ 

În următoarele cazuri, sistemul de control schimbă numai viteza:

Bloc **TOOL CALL** fără nume, număr sau axă a sculei

Blocul **TOOL CALL** fără numele sculei, numărul sculei, cu aceeași axă a sculei ca blocul **TOOL CALL** anterior

În următoarele cazuri, sistemul de control execută macrocomanda de schimbare a sculei şi introduce o sculă de schimb dacă este necesar:

- Blocul **TOOL CALL** cu numărul sculei
- **Blocul TOOL CALL** cu numele sculei
- Bloc **TOOL CALL** fără nume sau număr al sculei şi cu direcție schimbată pe axa sculei

### **Selectarea sculei în fereastra pop-up**

Dacă deschideţi o fereastră contextuală pentru selectarea sculei, sistemul de control marchează cu verde toate sculele disponibile în depozitul de scule.

Puteți căuta o sculă în fereastra contextuală:

GOTO<br>רו

**ENT** 

- Apăsaţi tasta **GOTO**
- Alternativă: Apăsați tasta soft **FIND**
- Introduceţi numele sculei sau numărul sculei
- Apăsaţi tasta **ENT**
	- Sistemul de control se deplasează la prima sculă care corespunde cu şirul de căutare introdus.

Pot fi utilizate următoarele funcții cu un mouse conectat:

- Puteți sorta datele în ordine crescătoare sau descrescătoare, făcând clic pe o coloană a antetului tabelului.
- Puteți aranja coloanele în orice ordine doriți, printr-un clic pe o coloană din capul de tabel şi apoi mutarea acesteia cu butonul mouse-ului apăsat

Ferestrele contextuale afişate pentru căutarea unui număr de sculă şi căutarea unui nume de sculă pot fi configurate separat. Ordinea de sortare şi lăţimile coloanelor sunt păstrate când este oprit sistemul de control.

### **Apelare sculă**

Apelați scula nr. 5 pe axa Z a sculei cu o viteză a broșei de 2500 rot/ min şi o viteză de avans de 350 mm/min. Lungimea sculei şi raza 2 a sculei trebuie programate la valori supradimensionate cu 0,2 şi 0,05 mm, iar raza sculei – la o valoare subdimensionată cu 1 mm.

### **Exemplu**

### **20 TOOL CALL 5.2 Z S2500 F350 DL+0.2 DR-1 DR2+0.05**

Caracterul **D**, care precedă **L**, **R** şi **R2**, desemnează valorile delta.

### **Preselectarea sculelor**

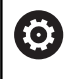

Consultaţi manualul maşinii.

Preselectarea sculelor cu **TOOL DEF** poate varia în funcţie de maşina-unealtă utilizată.

Dacă lucraţi cu tabele de scule, utilizaţi **TOOL DEF** pentru a preselecta scula următoare. Este suficient să introduceţi numărul sculei sau un parametru Q sau QS sau să tastaţi numele sculei între ghilimele.

### **Schimbarea sculei**

### **Schimbarea automată a sculei**

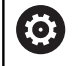

Consultaţi manualul maşinii. Functia de schimbare a sculei poate varia în functie de maşina-unealtă individuală.

Dacă mașina dvs. deține opțiunea de schimbare automată a sculei, rularea programului nu este întreruptă. Când sistemul de control ajunge la o apelare de sculă cu **TOOL CALL**, înlocuieşte scula inserată cu o alta din magazia de scule.

### **Schimbarea automată a sculei în cazul expirării duratei de viață a sculei: M101**

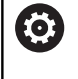

Consultaţi manualul maşinii. Functia **M101** poate varia în functie de masina-unealtă individuală.

Când durata de viată specificată a sculei a expirat, sistemul de control poate introduce automat o sculă de rezervă şi poate continua să prelucreze cu aceasta. Activaţi funcţia auxiliară **M101** pentru acest lucru. **M101** este resetat cu **M102.**

Introduceţi durata de viaţă respectivă a sculei după care va fi continuată prelucrarea cu o sculă de rezervă în coloana **TIME2** a tabelului de scule. În coloana **CUR\_TIME**, sistemul de control introduce durata de viaţă curentă a sculei.

Dacă durata de viaţă curentă a sculei este mai mare decât valoarea introdusă în coloana **TIME2**, o sculă de rezervă va fi introdusă la următorul punct posibil în program, la mai puţin de un minut după expirarea duratei de viaţă a sculei. Modificarea este efectuată numai după ce blocul NC a fost finalizat.

### *ANUNŢ*

### **Pericol de coliziune!**

În timpul unei schimbări automate a sculei cu **M101**, sistemul de control retrage întotdeauna mai întâi scula din axa sculei. Există pericol de coliziune la retragerea sculelor pentru subtăierile de prelucrare, cum ar fi muchiile de aşchiere laterale sau muchiile de aşchiere cu fantă în T!

- Utilizați **M101** numai pentru operațiile de prelucrare fără degajări
- Dezactivaţi schimbarea sculei cu **M102**

După schimbarea sculei, sistemul de control poziţionează scula conform logicii următoare, dacă nu se specifică altfel de către producătorul maşinii-unelte:

- Dacă poziția țintă din axa sculei este sub poziția curentă, axa sculei este pozitionată ultima
- ×. Dacă poziția țintă din axa sculei este peste poziția curentă, axa sculei este poziţionată prima

### **Parametrul de introducere BT (toleranţă bloc)**

În funcție de programul NC, durata de prelucrare poate crește ca rezultat al verificării duratei de viaţă a sculei şi al calculului schimbării automate a sculei. Puteți influența acest lucru cu parametrul de introducere opţional **BT** (toleranţa blocului)

Dacă introduceţi funcţia **M101**, sistemul de control continuă dialogul prin solicitarea **BT**. Aici definiţi numărul de blocuri NC (1–100) cu care poate fi întârziată schimbarea automată a sculei. Perioada de timp rezultată cu care este întârziată schimbarea sculei depinde de conţinutul blocurilor NC (de ex. viteza de avans sau calea). Dacă nu definiţi **BT**, sistemul de control utilizează valoarea 1 sau, dacă este cazul, o valoare prestabilită, definită de producătorul maşinii.

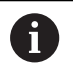

i

Cu cât este mai mare valoarea **BT**, cu atât mai mic va fi efectul unei durate extinse a programului prin **M101**. Reţineţi că aceasta va întârzia schimbarea automată a sculei!

Pentru a calcula o valoare inițială adecvată pentru **BT**, utilizați următoarea formulă:

### $BT = 10 \div t$

t: durata medie de prelucrare pentru un bloc NC în secunde Rotunjiţi rezultatul la cel mai apropiat număr întreg. Dacă rezultatul calculat este mai mare decât 100, utilizați valoarea maximă de intrare de 100.

Dacă doriți să resetați muchia curentă a unei scule (de ex., după schimbarea plăcuțelor așchietoare) introduceți valoarea 0 în coloana **CUR\_TIME**.

### **Cerinţe pentru schimbarea unei scule cu M101**

Pentru înlocuire, utilizaţi numai scule cu aceeaşi rază. Sistemul de control nu verifică automat raza sculei. Dacă doriti ca sistemul de control să verifice raza sculei de schimb, introduceţi **M108** în programul NC.

Sistemul de control efectuează schimbarea automată a sculei la un punct adecvat din program. Schimbarea automată a sculei nu este efectuată:

- În timpul executării ciclurilor fixe
- $\blacksquare$ Atunci când compensarea razei (**RR**/**RL**) este activă
- $\overline{\phantom{a}}$ Direct după o funcţie de apropiere **APPR**
- Direct înainte de o funcţie de îndepărtare **DEP**  $\mathbb{R}^n$
- Imediat înainte şi după **CHF** şi **RND**  $\overline{\phantom{a}}$
- În timpul executării macrocomenzilor  $\blacksquare$
- i. În timpul executării unei schimbări a sculei
- Imediat după un bloc **TOOL CALL** sau **TOOL DEF**  $\blacksquare$
- În timpul executării ciclurilor SL

### **Timp suplimentar pentru durata de viaţă a sculei**

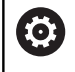

Această funcţie trebuie să fie activată şi adaptată de către producătorul maşinii-unelte.

Starea sculei la sfârşitul duratei de viaţă planificate a acesteia depinde, de exemplu, de tipul sculei, metoda de prelucrare şi materialul piesei de prelucrat. În coloana **OVRTIME** din tabelul de scule, introduceţi timpul în minute în care scula va putea fi utilizată după expirarea duratei de viată a acesteia.

Producătorul utilajului va specifica dacă această coloană este activată şi modul de utilizare a acesteia în timpul căutării sculelor.

### **Premisele pentru blocurile NC cu vectori normali la suprafață și compensare 3-D**

Raza activă (**R** + **DR**) a sculei de schimb nu trebuie să devieze faţă de raza sculei originale. Puteți introduce valorile delta (**DR**) fie în tabelul de scule, fie în programul NC (tabelul de compensări sau blocul T **APELARE SCULĂ**). Dacă există abateri, sistemul de control afişează un mesaj de eroare şi nu înlocuieşte scula. Puteţi opri acest mesaj cu funcţia M **M107** şi îl puteţi reactiva cu **M108.**

**Mai multe informaţii:** ["Compensarea tridimensională a sculei](#page-492-0) [\(opțiunea 9\)", Pagina 493](#page-492-0)

# **4.3 Compensarea sculei**

### **Introducere**

Sistemul de control reglează traseul sculei pe axa broşei cu valoarea de compensare pentru lungimea sculei. În planul de prelucrare, compensează raza sculei.

Dacă scrieţi programul NC direct în sistemul de control, compensarea razei sculei este aplicată numai în planul de lucru. Sistemul de control ia în considerare valoarea de compensare în maximum cinci axe, inclusiv axele rotative.

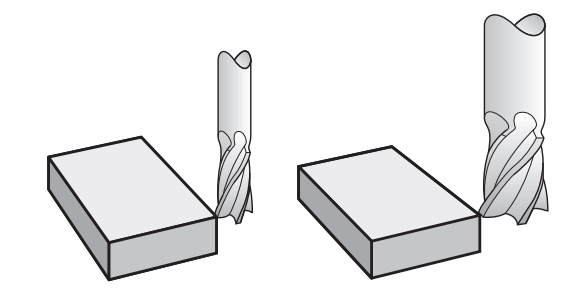

### **Compensarea lungimii sculei**

Compensarea lungimii devine activă automat imediat ce este apelată o sculă. Este anulată imediat ce este apelată o sculă cu lungimea L=0 (de ex., **APELARE SCULĂ 0**).

# *ANUNŢ*

### **Pericol de coliziune!**

Sistemul de control utilizează lungimea definită a sculei din tabelul de scule pentru compensarea lungimii sculei. Lungimile incorecte ale sculei vor avea drept rezultat o compensare incorectă a lungimii sculei. Sistemul de control nu efectuează compensarea lungimii sculei sau o verificare a coliziunilor pentru sculele cu o lungime de **0** şi după **TOOL CALL 0**. Pericol de coliziune în timpul mişcărilor succesive de poziţionare a sculei!

- ▶ Definiți întotdeauna lungimea efectivă a sculei pentru o sculă (nu doar diferenta)
- Utilizaţi **TOOL CALL 0** numai pentru a goli broşa  $\blacktriangleright$

La compensarea lungimii, sunt luate în considerare valorile delta atât din programul NC, cât şi din tabelul de scule.

Valoare compensare = **L** + **DL**<sub>TAB</sub> + **DL**<sub>Prog</sub> cu

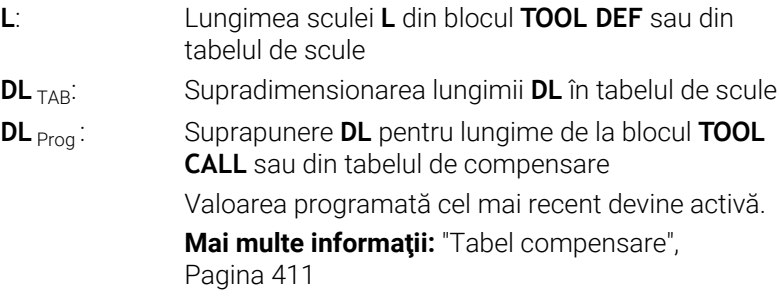

### **Compensarea razei sculei**

Un bloc NC poate conţine următoarele tipuri de compensări ale razei sculei

- $\blacksquare$ **RL** sau RR pentru compensarea razei la orice functie de conturare
- $\blacksquare$ **R0**, dacă nu există nicio compensare de rază
- **R+** prelungeşte o mişcare paraxială cu valoarea razei sculei  $\blacksquare$
- **R-** scurtează o mişcare paraxială cu valoarea razei sculei

Sistemul de control afişează o compensare activă a sculei în afişajul stării generale.

Compensarea razei intră în vigoare de îndată ce o sculă este apelată si mutată cu unul dintre tipurile susmenționate de compensare a razei sculei în cadrul unui bloc de linii drepte sau în cadrul unei mişcări paraxiale din planul de lucru.

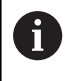

Sistemul de control anulează automat compensarea razei în următoarele cazuri:

- Bloc în linie dreaptă cu **R0**
- Funcţia **DEP** pentru îndepărtarea de contur
- Selectarea unui program NC nou cu PGM MGT

Pentru compensarea razei, sistemul de control ia în considerare valorile delta, atât din blocul **TOOL CALL**, cât şi din tabelul de scule:

Valoare compensare =  $R + DR$ <sub>TAB</sub> +  $DR$ <sub>Prog</sub> cu

**R**: Raza sculei **R** din blocul **TOOL DEF** sau tabelul de scule

**DR** TAB: Supradimensionarea razei **DR** în tabelul de scule

**DR** Prog : Suprapunere **DL** pentru rază de la blocul **TOOL CALL** sau din tabelul de compensare

> **[Mai multe informaţii:](#page-410-0)** "Tabel compensare", [Pagina 411](#page-410-0)

### **Mişcări fără compensarea razei: R0**

Centrul sculei se deplasează în planul de lucru către coordonata programată.

Aplicaţii: Găurire şi alezare, prepoziţionare

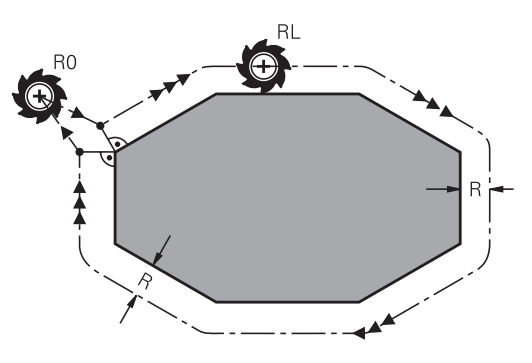

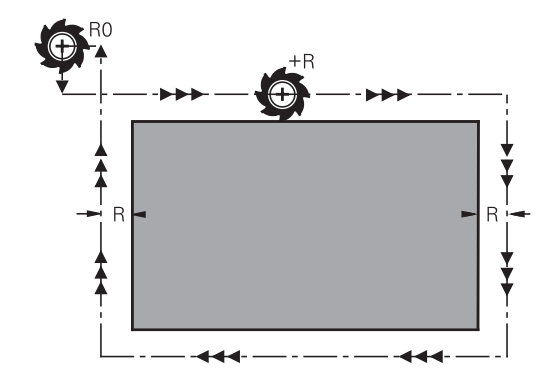

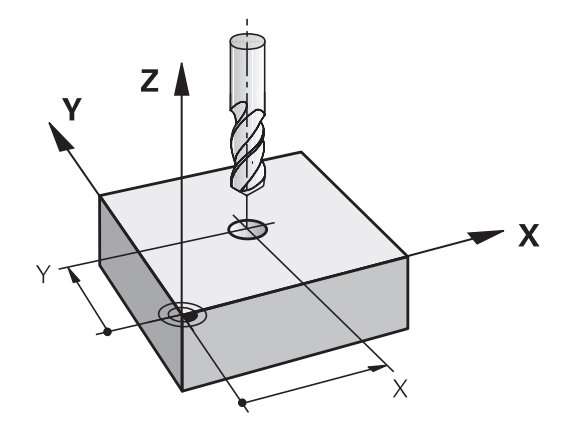

### **Conturarea cu compensarea razei: RR şi RL**

**RR**: Scula se deplasează spre dreapta conturului programat

**RL**: Scula se deplasează spre stânga conturului programat

Centrul sculei se deplasează de-a lungul conturului, la o distanţă egală cu raza. **Dreapta** sau **stânga** trebuie înţelese ca fiind bazate pe direcţia de deplasare a sculei de-a lungul conturului piesei de lucru.

Între două blocuri NC cu compensări diferite ale razei **RR** şi **RL**, trebuie să existe cel puţin un bloc de avans în planul de lucru fără compensarea razei sculei **R0**.

Sistemul de control nu aplică compensarea razei înainte de sfârşitul blocului NC în care este programată iniţial.

Când compensarea razei este activată cu **RR/RL** și, în cazul anulării cu **R0**, sistemul de control poziționează întotdeauna scula perpendicular pe punctul de început sau de sfârșit programat. Poziționați scula înainte de primul punct de contur sau după ultimul punct de contur, astfel încât conturul să nu sufere deteriorări.

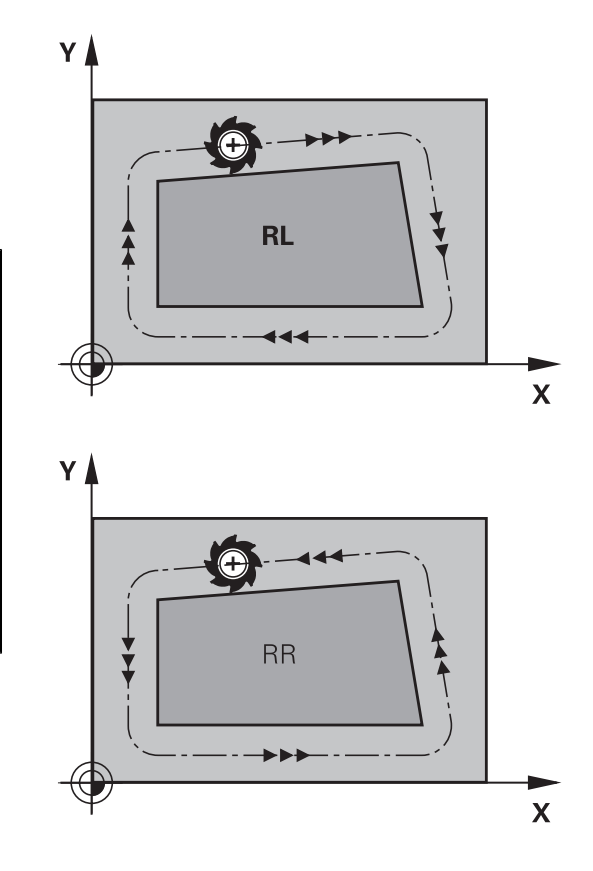

### **Introducerea compensării razei în limitele contururilor traiectoriei**

Compensarea razei este introdusă într-un bloc **L**. Introduceţi coordonatele punctului ţintă şi confirmaţi introducerea cu tasta **ENT**.

### **Compensare rază: RL/RR/fără comp.?**

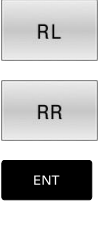

END<br>- ロ

 $\mathbf i$ 

- ▶ Selectați deplasarea sculei spre stânga conturului: Apăsaţi tasta soft **RL** sau
- ▶ Selectati deplasarea sculei spre dreapta conturului: Apăsaţi tasta soft **RR** sau
- Selectaţi deplasarea sculei fără compensarea razei sau anulați compensarea razei: Apăsați tasta **ENT**
- Finalizaţi blocul NC: Apăsaţi tasta **END**

### **Introducerea compensării razei în limitele mişcărilor paraxiale**

Compensarea razei este introdusă într-un bloc de poziţionare. Introduceţi coordonatele punctului ţintă şi confirmaţi introducerea cu tasta **ENT**.

### **COMPENSARE RAZĂ SCULĂ:R+/R–/FĂRĂ COMP?**

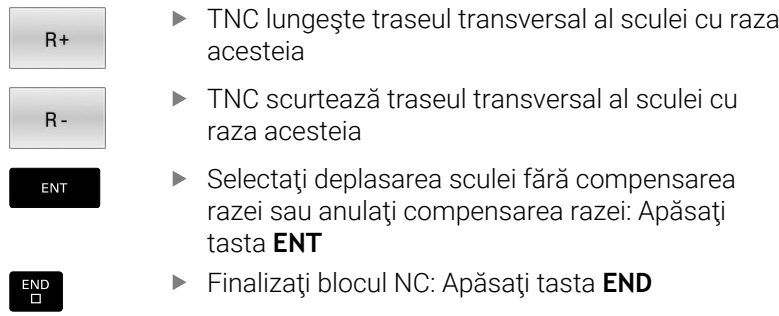

### **Compensarea razei: Prelucrarea colţurilor**

Colturi exterioare:

Dacă programaţi compensarea razei, sistemul de control deplasează scula în jurul colturilor exterioare, pe un arc de traversare. Dacă este cazul, sistemul de control reduce viteza de avans la colturile exterioare, de exemplu, în cazul schimbărilor mari de directie

Colturi interioare:

Sistemul de control calculează intersecţia traseelor centrelor sculelor pentru colţurile interioare, cu compensarea razei. Pornind din acest punct, scula se deplasează de-a lungul următorului element de contur. Aceasta previne deteriorarea piesei de lucru la colţurile interioare. Prin urmare, raza sculei pentru un anumit contur nu poate fi selectată să aibă orice dimensiune.

### *ANUNŢ*

### **Pericol de coliziune!**

Sistemul de control necesită poziții sigure pentru apropiere și îndepărtare de contur. Aceste poziţii trebuie să permită sistemului de control să efectueze mişcări de compensare când este activată şi dezactivată compensarea razei. Poziţiile incorecte pot duce la deteriorarea conturului. Pericol de coliziune în timpul prelucrării!

- Programaţi poziţiile de apropiere şi îndepărtare în siguranţă la o distanță suficiență față de contur
- ► Luați în considerare raza sculei
- ► Luați în considerare strategia de apropiere

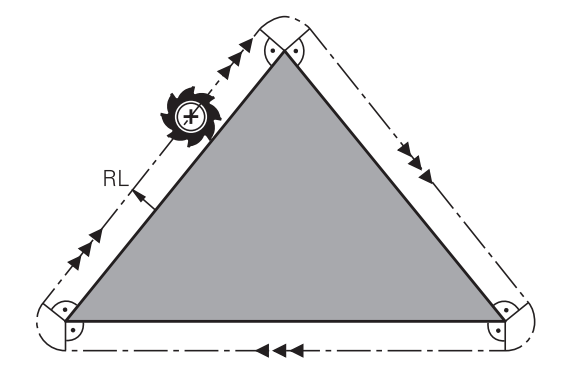

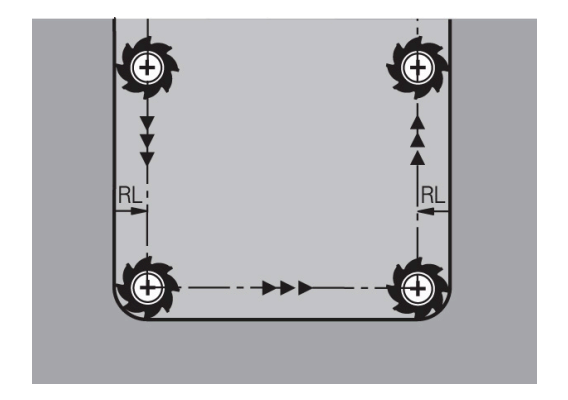

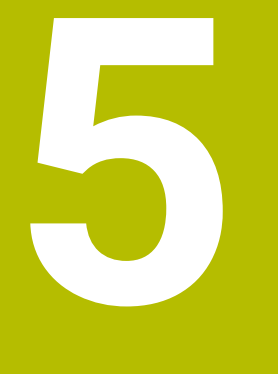

**Programare contururi**

# **5.1 Mişcările sculei**

# **Funcţii de conturare**

Conturul unei piese de prelucrat este de obicei compus din mai multe elemente de contur, cum ar fi linii drepte şi arcuri circulare. Folosind funcţiile de conturare, puteţi programa deplasările sculei pentru **linii drepte** şi **arcuri de cerc**.

# $AC$

# **Programare contur liber FK (opţiunea 19)**

Dacă un desen de producție nu este dimensionat pentru NC, iar dimensiunile date nu sunt suficiente pentru a crea un program de piesă, puteţi programa conturul piesei cu ajutorul programării cu contur liber FK. Sistemul de control calculează datele lipsă.

Cu programarea FK puteţi, de asemenea, să programaţi deplasările sculei pentru **linii drepte** şi **arcuri de cerc**.

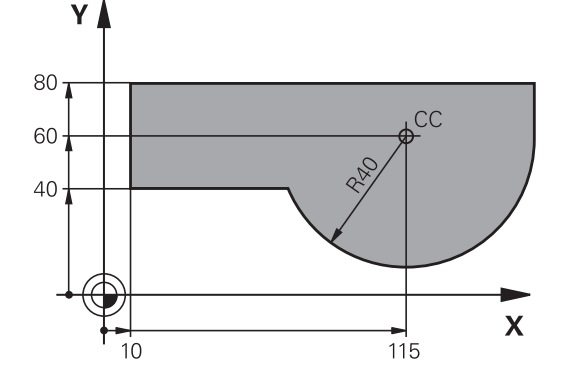

# **Funcţie auxiliară M**

Cu funcţiile auxiliare ale sistemului de control puteţi comanda

- rularea programului, de ex. o întrerupere a programului
- funcţiile maşinii, cum ar fi comutarea pornit/oprit a rotaţiei broşei  $\overline{\phantom{a}}$ şi a furnizării de agent de răcire
- comportamentul pe traseu al sculei

### **Subprogramele şi repetiţiile de secţiuni de program**

Dacă o secvență de prelucrare apare de mai multe ori întrun program, puteţi economisi timp şi reduce riscul erorilor de programare dacă introduceţi o dată secvenţa iar apoi o definiţi ca subprogram sau repetiție de secțiune de program. Dacă doriți să executați o anumită secțiune de program NC numai în anumite condiții, puteți de asemenea să definiți această secvență de prelucrare ca subprogram. Mai mult, un program NC poate apela execuția unui program NC separat.

**Mai multe informații:** "Subprogramele și repetițiile de secțiuni de [program", Pagina 247](#page-246-0)

### **Programarea cu parametri Q**

În loc de a programa valori numerice într-un program NC, introduceţi indicatori denumiţi parametri Q. Puteţi utiliza parametri Q la programarea funcţiilor matematice care controlează execuţia programului sau descriu un contur.

În plus, programarea cu parametri Q vă permite să măsuraţi cu palpatorul 3D în timpul rulării programului.

**Mai multe informaţii:** ["Programare parametri Q", Pagina 271](#page-270-0)

# **5.2 Noţiuni fundamentale despre funcţiile de conturare**

### **Programarea deplasărilor sculei şi a prelucrării piesei de prelucrat**

Creați un program NC programând funcțiile de traseu pentru fiecare element de contur din secvenţă. Faceţi acest lucru introducând coordonatele punctelor de capăt ale elementelor de contur indicate în schița de producție. Sistemul de control calculează traseul efectiv al sculei, pe baza acestor coordonate şi a datelor despre sculă şi a compensației razei.

Sistemul de control deplasează simultan toate axele maşinii programate în blocul NC al unei funcţii de traseu.

### **Deplasarea paralelă cu axa maşinii**

Dacă blocul NC contine o coordonată, sistemul de control deplasează scula paralel cu axa programată a maşinii.

În funcție de mașină, programul de prelucrare este executat fie prin deplasarea sculei, fie prin deplasarea mesei maşinii pe care este fixată piesa de prelucrat. Contururile traseelor sunt programate ca şi când scula s-ar afla în mişcare.

### **Exemplu**

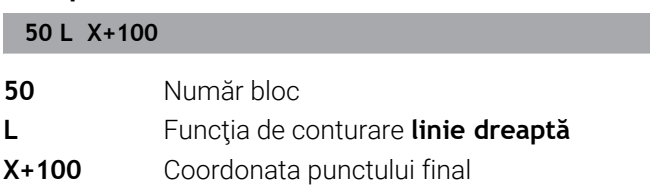

Scula reţine coordonatele Y şi Z şi se deplasează la poziţia X=100.

### **Deplasarea în planurile principale**

Dacă blocul NC conține două coordonate, sistemul de control deplasează scula în planul programat.

### **Exemplu**

### **L X+70 Y+50**

Scula reţine coordonata Z şi se deplasează în planul XY la poziţia X=70, Y=50.

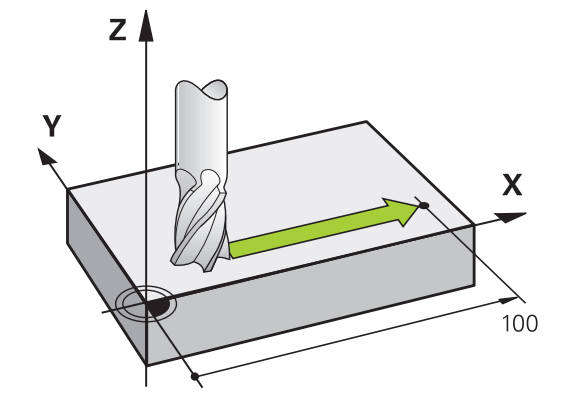

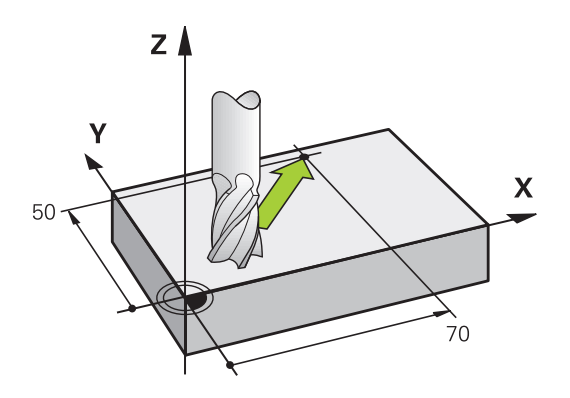

# **5**

### **Deplasarea tridimensională**

Dacă blocul NC conține trei coordonate, sistemul de control deplasează scula în poziţia programată.

### **Exemplu**

**L X+80 Y+0 Z-10**

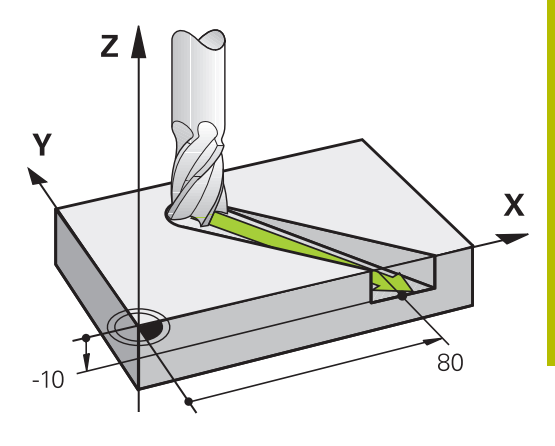

### **Cercuri şi arce de cerc**

Sistemul de control deplasează două axe ale maşinii simultan, pe un traseu circular raportat la piesa de prelucrat. Puteţi defini o deplasare circulară introducând centrul cercului **CC**.

Utilizati funcțiile de traseu pentru arce circulare pentru a programa cercuri în planul de lucru. Definiți planul principal în funcție de axa broşei în **TOOL CALL**.

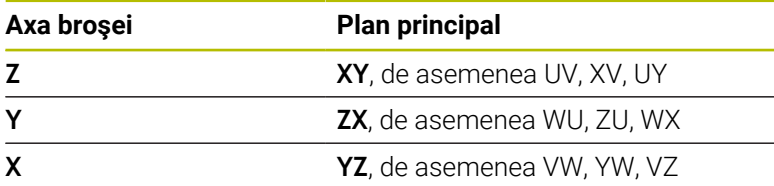

### **Mişcare circulară într-un alt plan**

j.

De asemenea, puteţi utiliza funcţia **Înclinarea planului de lucru** sau parametrii Q pentru a programa mişcări circulare care nu se află în planul principal.

**Mai multe informaţii:** ["Funcţia PLAN: Înclinarea planului de](#page-444-0) [lucru \(opţiune software 8\)", Pagina 445](#page-444-0)

**Mai multe informaţii:** ["Principiul și prezentarea generală a](#page-271-0) [funcțiilor", Pagina 272](#page-271-0)

### **Direcţia de rotaţie DR pentru deplasările circulare**

Când un traseu circular nu contine o trecere tangențială la un alt element de contur, introduceți direcția de rotație după cum urmează: Direcţia de rotaţie în sens orar: **DR-**

Sens de rotaţie antiorar: **DR+**

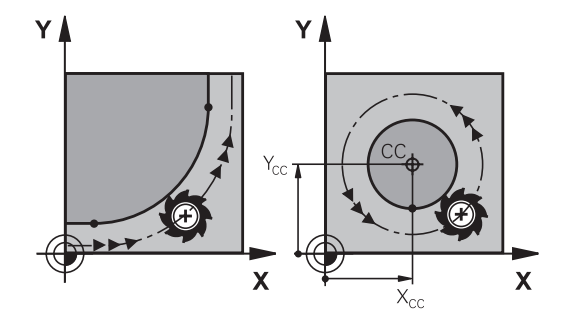

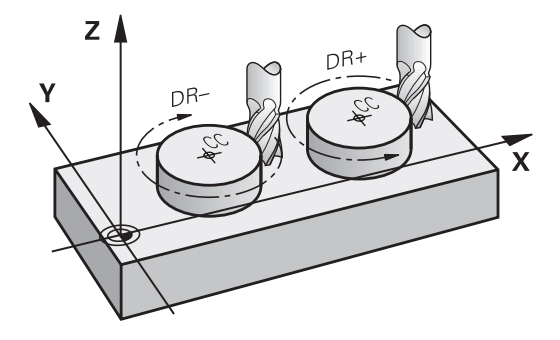

### **Compensarea razei**

Compensarea razei trebuie să se afle în blocul NC în care vă deplasaţi către primul element de contur. Nu puteţi activa compensarea razei într-un bloc NC pentru un traseu circular. Trebuie activată în prealabil, într-un bloc liniar.

**Mai multe informaţii:** ["Contururi de traseu – Coordonate carteziene",](#page-155-0) [Pagina 156](#page-155-0)

**Mai multe informaţii:** ["Apropierea şi îndepărtarea de un contur",](#page-145-0) [Pagina 146](#page-145-0)

### **Prepoziţionare**

*ANUNŢ*

### **Pericol de coliziune!**

Sistemul de control nu verifică automat dacă pot apărea coliziuni între sculă şi piesa de prelucrat. Prepoziţionarea incorectă poate duce la deteriorarea conturului. Există riscul de coliziune în timpul mişcării de apropiere!

- ▶ Programați o prepoziționare adecvată
- ► Verificați secvența și conturul cu ajutorul simulării grafice

### <span id="page-143-0"></span>**Crearea blocurilor NC cu tastele funcţionale pentru traseu**

Tastele gri ale funcţiei de conturare iniţiază dialogul. Sistemul de control vă solicită succesiv toate informațiile necesare și introduce blocul de program în programul NC.

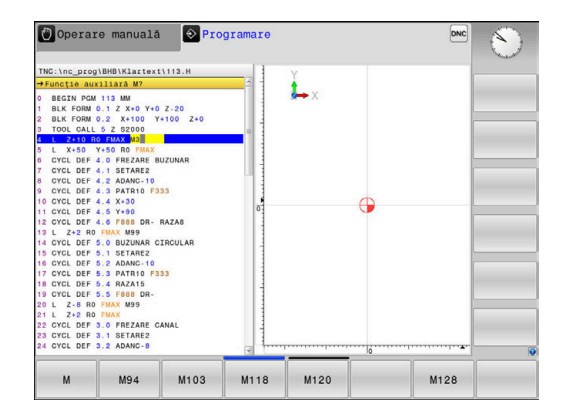
#### **Exemplu - programarea unei linii drepte**

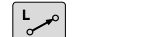

Iniţiaţi dialogul de programare, de ex. pentru o linie dreaptă

#### **COORDONATE?**

 $\bar{\mathbf{X}}$ 

Introduceţi coordonatele punctului final al liniei drepte, de ex. -20 pe axa X

#### **COORDONATE?**

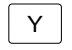

Introduceţi coordonatele punctului final al liniei drepte (de ex., 30 în Y) şi confirmaţi cu tasta **ENT**

#### **Compensare rază: RL/RR/fără comp.?**

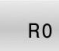

▶ Selectați compensarea razei: apăsați tasta soft **R0** pentru a deplasa scula fără compensare, de exemplu.

#### **Viteză avans F=? / F MAX = ENT**

F MAX F AUTO

ENT

- Introduceţi **100** (de ex., o viteză de avans de 100 mm/min.; pentru programare în inch: o intrare de 100 corespunde cu o viteză de avans de 10 inch/min.) şi confirmaţi intrarea dvs. cu tasta **ENT** sau
- Deplasare la avans transversal rapid: apăsaţi tasta soft **FMAX** sau
- Deplasare transversală cu viteza de avans definită în blocul **APELARE SCULĂ**: apăsaţi tasta soft **F AUTO**.

#### **FUNCŢIE AUXILIARĂ M?**

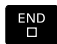

Introduceţi **3** (o funcţie auxiliară, de ex., M3) şi închideţi caseta de dialog cu tasta **END**

#### **Exemplu**

**L X-20 Y+30 R0 FMAX M3**

# **5.3 Apropierea şi îndepărtarea de un contur**

# **Punct de pornire şi punct final**

Scula se apropie de primul punct al conturului din punctul de pornire. Punctul de pornire trebuie să fie:

- **Programat fără compensarea razei**
- Abordabil fără pericol de coliziune
- Aproape de primul punct de contur

Exemplu în imaginea din dreapta:

Dacă stabiliţi punctul de pornire în zona de culoare gri închis, conturul va fi deteriorat atunci când primul element al conturului este atins.

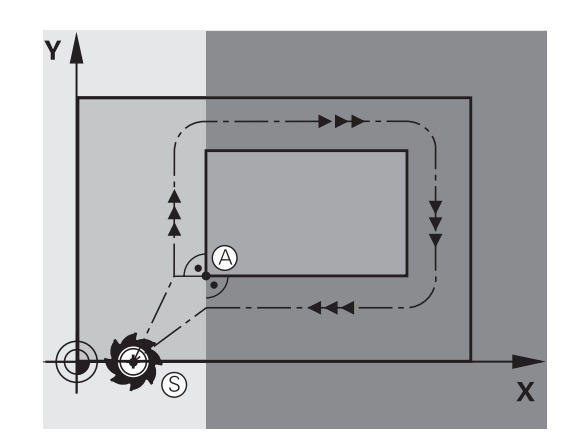

### **Primul punct pe contur**

Trebuie să programaţi o compensare de rază pentru deplasările sculei la primul punct al conturului.

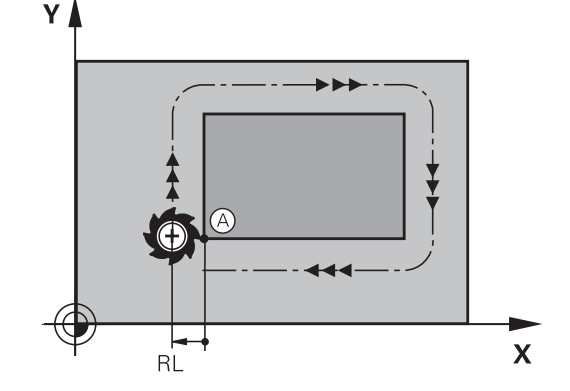

#### **Apropiere de punctul de pornire pe axa broşei**

Când este atins punctul de pornire, scula trebuie deplasată la adâncimea de prelucrare pe axa broşei. Dacă există pericol de coliziune, atingeţi punctul de pornire pe axa broşei separat.

#### **Exemplu**

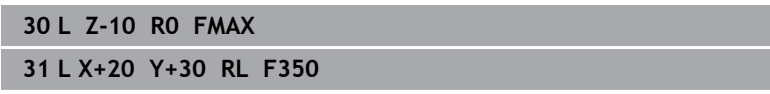

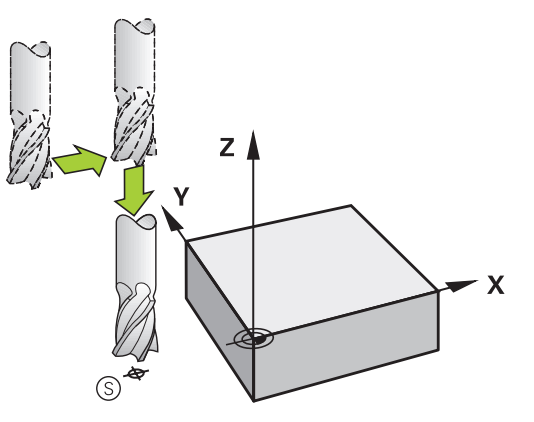

### **Punctul final**

Punctul final ar trebui selectat în aşa fel încât să fie:

- Abordabil fără pericol de coliziune
- În apropierea ultimului punct de contur
- Pentru a evita deteriorarea conturului, punctul optim final ar trebui să fie între traseele extinse ale sculei pentru prelucrarea ultimului element de contur

Exemplu în imaginea din dreapta:

Dacă stabiliţi punctul final în zona de culoare gri închis, conturul va fi deteriorat atunci când punctul final conturului este atins.

Depărtarea de punctul final pe axa broşei:

Programaţi separat depărtarea de punctul final pe axa broşei.

#### **Exemplu**

**50 L X+60 Y+70 R0 F700 51 L Z+250 R0 FMAX**

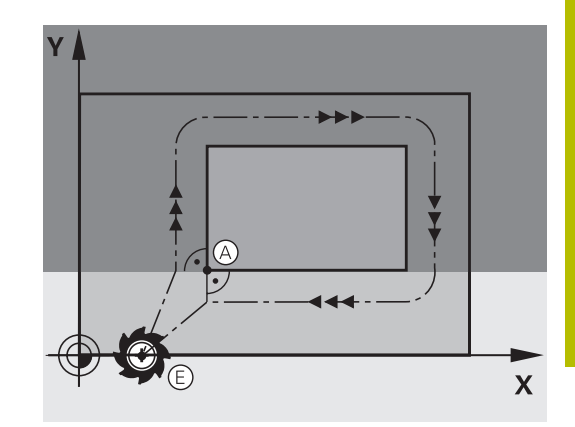

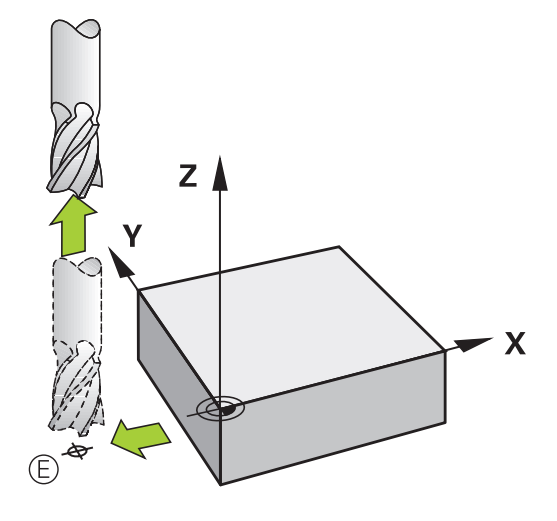

#### **Punct de pornire şi punct final uzuale**

Nu programaţi nicio compensare de rază dacă punctul de pornire şi cel final sunt unul şi acelaşi.

Pentru a evita stricarea conturului, punctul optim de pornire ar trebui să fie între căile extinse ale sculei pentru prelucrarea primului şi ultimului element de contur.

Exemplu în imaginea din dreapta:

Dacă stabiliţi punctul final în zona de culoare gri închis, conturul va fi deteriorat atunci când conturul este atins sau părăsit.

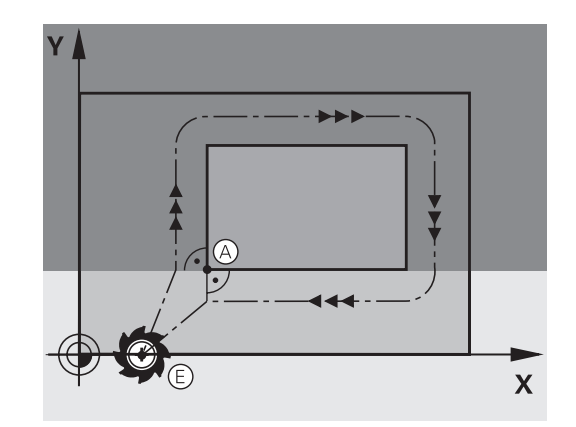

# **Prezentare generală: Tipuri de trasee pentru apropiere şi îndepărtare de contur**

Funcţiile pentru apropierea de contur **APPR** şi îndepărtarea de contur **DEP** sunt activate cu tasta **APPR/DEP**. Puteţi selecta formele de traseu dorite cu tastele soft corespunzătoare:

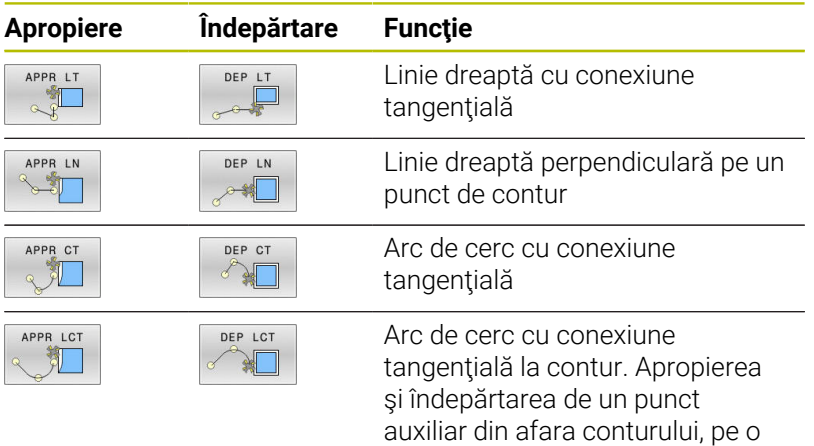

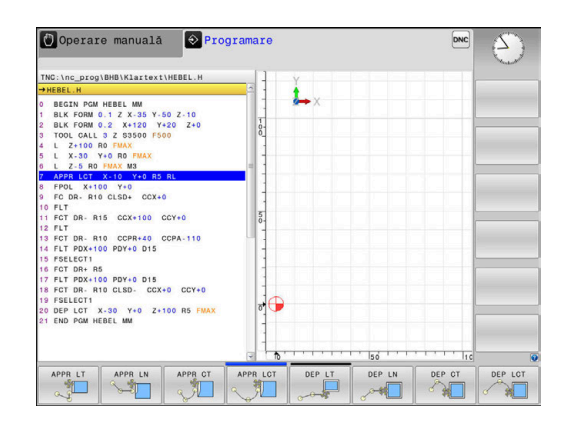

## **Apropierea şi îndepărtarea de o suprafaţă elicoidală**

Scula se apropie şi se depărtează de o suprafaţă elicoidală pe extensia ei, deplasându-se pe un arc de cerc care se racordează tangențial la contur. Puteți programa apropierea și îndepărtarea de o suprafaţă elicoidală cu funcţiile **APPR CT** şi **DEP CT**.

linie de conexiune tangenţială

## **Poziţii importante de apropiere şi îndepărtare**

## *ANUNŢ*

#### **Pericol de coliziune!**

Sistemul de control traversează din poziţia curentă (punct de pornire  $P_s$ ) în punctul auxiliar  $P_H$  la ultima viteză de avans introdusă. Dacă aţi programat **FMAX** în ultimul bloc de poziţionare înaintea funcţiei de apropiere, sistemul de control se apropie de asemenea de punctul auxiliar  $P_H$  cu avans rapid.

- Programaţi o altă viteză de avans decât **FMAX** înainte de  $\mathbf{r}$ funcția de apropiere
- $\blacksquare$  Punct de pornire P<sub>S</sub> Programați această poziție în bloc, înaintea blocului APPR. Ps se află în afara conturului, iar apropierea de acesta are loc fără compensarea razei (R0).
- $\blacksquare$  Punct auxiliar P<sub>H</sub>

Unele trasee de apropiere şi îndepărtare trec printr-un punct auxiliar  $P_H$  pe care sistemul de control îl calculează pe baza intrărilor dvs. în blocul APPR sau DEP.

- $\mathbb{R}^n$ Primul punct de contur  $P_A$  și ultimul punct de contur  $P_F$ Programaţi primul punct de contur P<sub>A</sub> din blocul APPR. Ultimul punct de contur  $P_F$  poate fi programat cu orice funcție de conturare. Dacă blocul APPR include şi coordonata Z, sistemul de control deplasează simultan scula la primul punct al conturului  $P_A$ .
- $\blacksquare$  Punct final P<sub>N</sub>

Poziția P<sub>N</sub> se află în afara conturului și rezultă în urma introducerii efectuate de dvs. în blocul DEP. Dacă blocul DEP include şi coordonata Z, sistemul de control deplasează simultan scula la punctul final  $P_N$ .

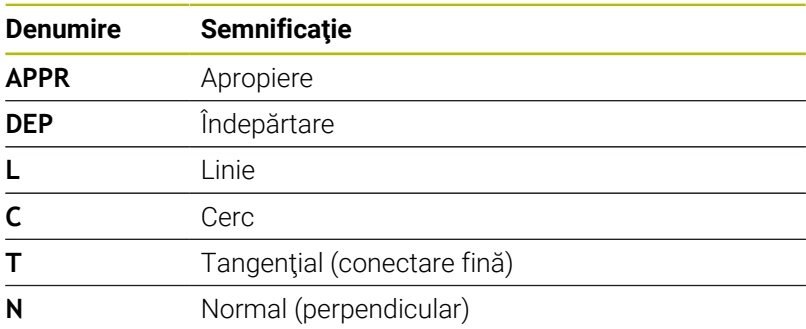

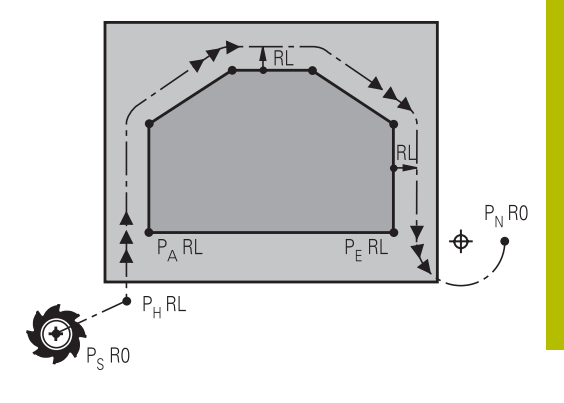

## *ANUNŢ*

#### **Pericol de coliziune!**

Sistemul de control nu verifică automat dacă pot apărea coliziuni între sculă şi piesa de prelucrat. Prepoziţionarea incorectă  $\sin$  punctele auxiliare incorecte  $P_H$  pot duce de asemenea la deteriorarea conturului. Există riscul de coliziune în timpul mişcării de apropiere!

- ▶ Programați o prepoziționare adecvată
- $\triangleright$  Verificați punctul auxiliar P<sub>H</sub>, secvența și conturul cu ajutorul simulării grafice

Cu funcţiile **APPR LT**, **APPR LN** şi **APPR CT**, sistemul de control deplasează scula la punctul auxiliar  $P_H$  la ultima viteză de avans programată (care poate de asemenea să fie **FMAX**). Cu funcţia **APPR LCT**, sistemul de control deplasează la punctul auxiliar  $P_H$  cu viteza de avans programată în blocul APPR. Dacă nu este programată nicio viteză de avans înainte de blocul de apropiere, sistemul de control generează un mesaj de eroare.

#### **Coordonate polare**

Puteți de asemenea să programați punctele de contur pentru următoarele funcții de apropiere/îndepărtare prin coordonate polare:

- **APPR LT devine APPR PLT**
- APPR LN devine APPR PLN  $\blacksquare$
- APPR CT devine APPR PCT  $\overline{\phantom{a}}$
- APPR LCT devine APPR PLCT  $\blacksquare$
- DEP LCT devine DEP PLCT

Selectați cu o tastă soft o funcție de apropiere sau îndepărtare, apoi apăsaţi tasta portocalie **P**.

#### **Compensarea razei**

Compensarea razei sculei este programată împreună cu primul punct de contur P<sub>A</sub> în blocul APPR. Blocurile DEP renunță automat la compensarea razei sculei.

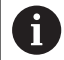

Dacă programaţi **APPR LN** sau **APPR CT** cu **R0**, sistemul de control opreşte prelucrarea/simularea cu un mesaj de eroare.

Această metodă de funcţionare diferă de cea a sistemului de control iTNC 530!

# **Apropierea în linie dreaptă cu conexiune tangenţială: APPR LT**

Scula se deplasează în linie dreaptă de la punctul de pornire  $P_S$  la un punct auxiliar P<sub>H</sub>. Apoi se deplasează la primul punct de contur P<sub>A</sub> într-o linie dreaptă care se racordează tangenţial la contur. Punctul auxiliar  $P_H$  este separat de primul punct de contur  $P_A$  prin distanța **LEN**.

- Utilizaţi orice funcţie de conturare pentru a vă apropia de punctul de pornire  $P_S$
- Iniţiaţi dialogul cu tasta **APPR/DEP** şi tasta soft **APPR LT**:
	- $\triangleright$  Coordonatele primului punct de contur  $P_A$
	- $\triangleright$  **LEN**: Distanta de la punctul auxiliar  $P_H$  la primul punct de contur P<sub>A</sub>
	- ▶ Compensarea razei **RR/RL** pentru prelucrare

#### **Exemplu**

APPR LT

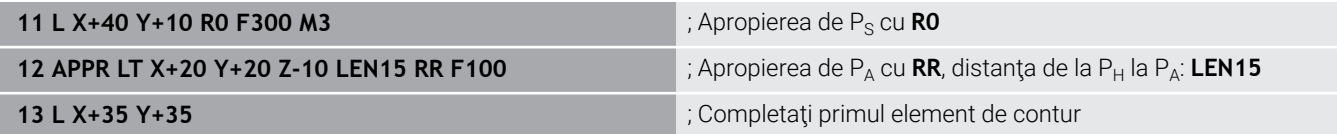

## **Apropierea în linie dreaptă perpendicular pe primul punct de contur: APPR LN**

- $\blacktriangleright$ Utilizați orice funcție de traseu pentru a vă apropia de punctul de pornire  $P_{\rm S}$ .
- Iniţiaţi dialogul cu tasta **APPR/DEP** şi tasta soft **APPR LN**:
	- $\triangleright$  Coordonatele primului punct de contur  $P_A$
	- Lungime: Distanta la punctul auxiliar  $P_{H}$ . Introduceţi întotdeauna o valoare pozitivă pentru **LEN**
	- ▶ Compensarea razei RR/RL pentru prelucrare

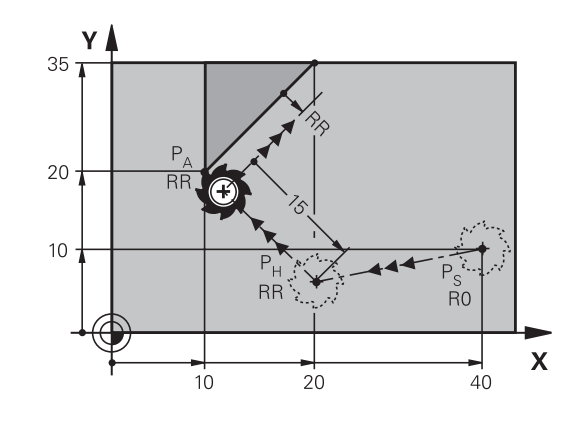

#### **Exemplu**

APPR LN

Å

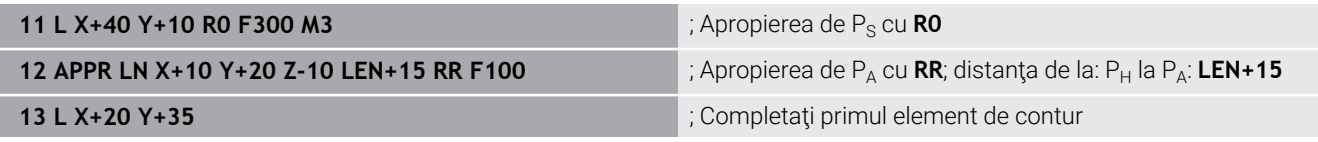

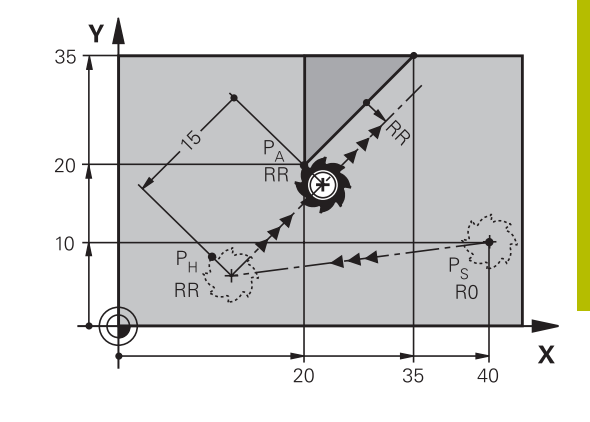

# **Apropierea pe un traseu circular cu conexiune tangenţială: APPR CT**

Scula se deplasează în linie dreaptă de la punctul de pornire  $P_S$  la un punct auxiliar P<sub>H</sub>. Apoi se deplasează de la PH la primul punct de contur PA urmând un arc de cerc care este tangent la primul element de contur.

Arcul de la  $P_H$  la  $P_A$  este determinat de raza R și unghiul la centru **CCA**. Direcţia de rotaţie a arcului circular este derivată automat din traseul sculei pentru primul element de contur.

 $\mathbf{r}$ Utilizaţi orice funcţie de traseu pentru a vă apropia de punctul de pornire  $P_{\rm S}$ .

 $\triangleright$  Coordonatele primului punct de contur  $P_A$ 

 $\blacktriangleright$ Iniţiaţi dialogul cu tasta **APPR/DEP** şi tasta soft **APPR CT**

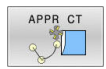

- ▶ Raza R a arcului de cerc
	- Dacă scula trebuie să se apropie de piesa de prelucrat din direcţia definită de compensarea razei: Introduceţi o valoare pozitivă pentru R
	- Dacă scula trebuie să se apropie de piesa de prelucrat opus faţă de compensarea razei: Introduceţi o valoare negativă pentru R
- Unghiul la centru **CCA** al arcului
	- CCA poate lua doar o valoare pozitivă
	- Valoarea maximă de intrare 360°
- ▶ Compensarea razei **RR/RL** pentru prelucrare

#### **Exemplu**

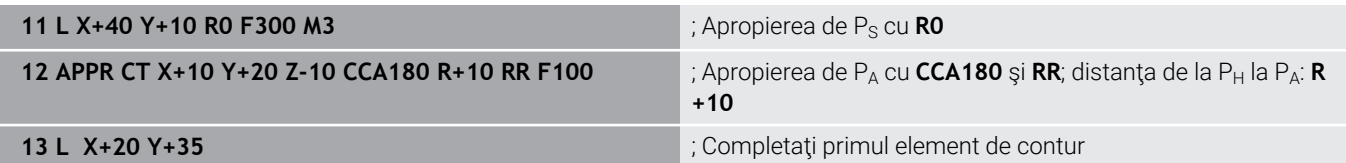

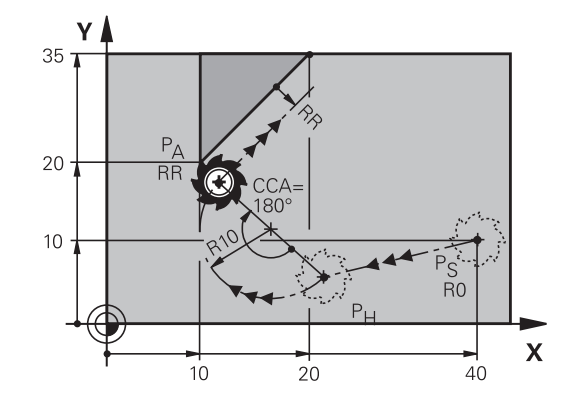

# **Apropierea pe un traseu circular cu racordare tangenţială de la o linie dreaptă la contur: APPR LCT**

Scula se deplasează în linie dreaptă de la punctul de pornire  $P_S$  la un punct auxiliar P<sub>H</sub>. Apoi se deplasează la primul punct de contur PA pe un arc de cerc. Viteza de avans programată în blocurile APPR se aplică întregului traseu pe care sistemul de control l-a parcurs în blocul de apropiere (traseu  $P_S$  la  $P_A$ ).

Dacă ați programat coordonatele tuturor axelor principale X, Y și Z în blocul de apropiere, sistemul de control va deplasa scula de la poziția definită înainte de blocul APPR la punctul auxiliar P<sub>H</sub>, simultan pe toate cele trei axe. Apoi, sistemul de control deplasează unealta de la  $P_H$  la  $P_A$  numai în planul de lucru.

Arcul este conectat tangențial atât la linia P<sub>S</sub>-P<sub>H</sub>, cât și la primul element de contur. Odată cunoscute aceste linii, raza va fi suficientă pentru a defini complet traseul sculei.

- ► Utilizați orice funcție de traseu pentru a vă apropia de punctul de pornire  $P_{\rm S}$ .
- Iniţiaţi dialogul cu tasta **APPR/DEP** şi tasta soft **APPR LCT**:  $\blacktriangleright$ 
	- $\triangleright$  Coordonatele primului punct de contur  $P_A$
	- ▶ Raza R a arcului de cerc. Introduceți o valoare pozitivă pentru R
	- ▶ Compensarea razei **RR/RL** pentru prelucrare

#### **Exemplu**

APPR LCT

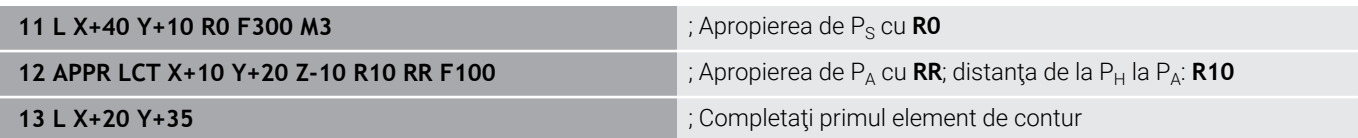

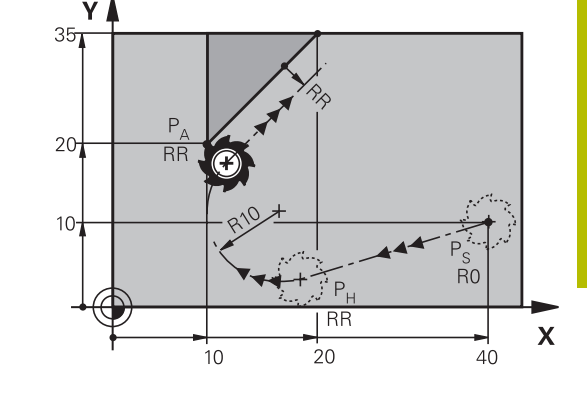

## **Îndepărtarea în linie dreaptă cu conexiune tangenţială: DEP LT**

Scula se deplasează în linie dreaptă de la ultimul punct de contur  $P_{E}$  la punctul final  $P_{N}$ . Linia se află pe extensia ultimului element de contur. P<sub>N</sub> este separat de P<sub>F</sub> prin distanța LEN.

- Programați ultimul element de contur cu punctul final  $P_F$  și compensarea razei
- Iniţiaţi dialogul cu tasta **APPR/DEP** şi tasta soft **DEP LT**  $\mathbf{P}$

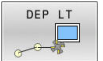

LEN: Introduceţi distanţa de la ultimul element de contur  $P_E$  la punctul final  $P_N$ .

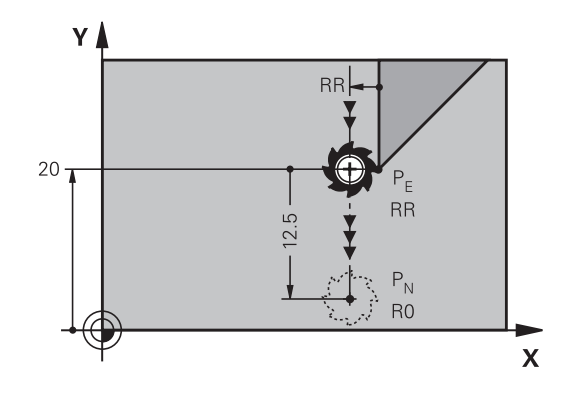

### **Exemplu**

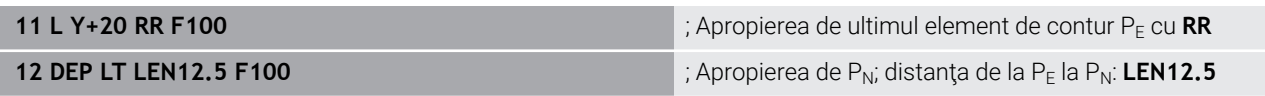

## **Îndepărtarea în linie dreaptă perpendicular pe ultimul punct de contur: DEP LN**

Scula se deplasează în linie dreaptă de la ultimul punct de contur  $P_E$ la punctul final  $P_N$ . Linia se îndepărtează pe un traseu perpendicular de la ultimul punct de contur  $P_F$ .  $P_N$  este separat de  $P_F$  prin distanța **LEN** plus raza sculei.

- Programati ultimul element de contur cu punctul final  $P_F$  și compensarea razei
- Iniţiaţi dialogul cu tasta **APPR/DEP** şi tasta soft **DEP LN**  $\mathbf{r}$

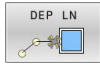

**LEN**: Introduceţi distanţa de la ultimul element de contur la  $P_N$ . Important: Introduceti o valoare pozitivă la **LEN**

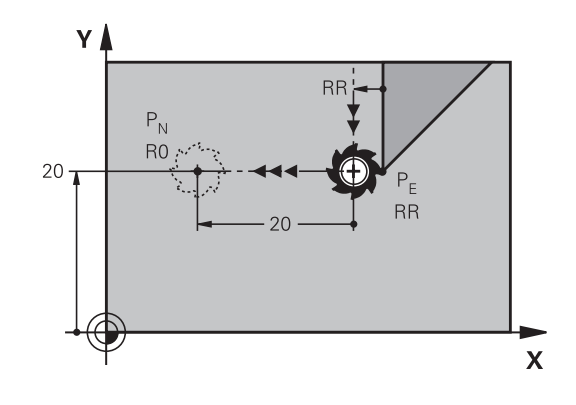

#### **Exemplu**

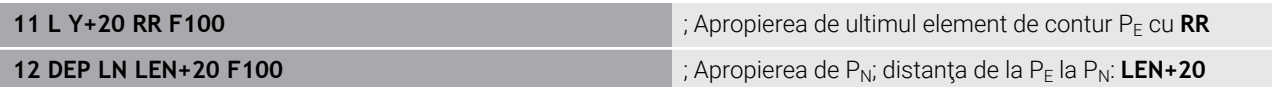

# **Îndepărtare pe un traseu circular cu conectare tangenţială: DEP CT**

Scula se deplasează pe un arc de cerc de la ultimul punct de contur  $P_F$  la punctul final  $P_N$ . Arcul de cerc este conectat tangențial la ultimul element de contur.

- Programati ultimul element de contur cu punctul final  $P_F$  și compensarea razei
- Iniţiaţi dialogul cu tasta **APPR/DEP** şi tasta soft **DEP CT**  $\mathbf{r}$ 
	- Unghiul la centru **CCA** al arcului
		- Raza R a arcului de cerc
			- Dacă scula trebuie să se îndepărteze de piesa de prelucrat în direcţia opusă compensării razei: Introduceţi o valoare pozitivă pentru R.
			- Dacă scula trebuie să se îndepărteze de piesa de prelucrat în direcţia **opusă** compensării razei: Introduceţi o valoare negativă pentru R.

### **Exemplu**

DEP CT  $\mathbb{Z}$ 

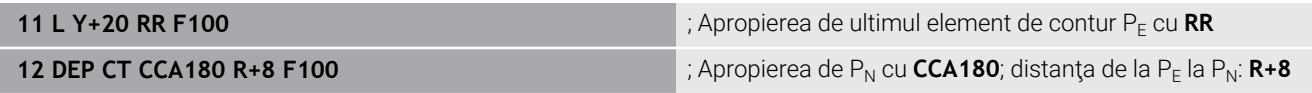

## **Îndepărtarea pe un arc de cerc racordat tangenţial la contur şi o linie dreaptă: DEP LCT**

Scula se deplasează pe un arc de cerc de la ultimul punct de contur  $P_S$  la un punct auxiliar  $P_H$ . Apoi se deplasează în linie dreaptă la punctul final P<sub>N</sub>. Arcul este conectat tangențial atât la ultimul element de contur, cât și la linia de la P<sub>H</sub> la P<sub>N</sub>. Odată cunoscute aceste linii, raza R va fi suficientă pentru a defini fără echivoc traseul sculei.

- Programati ultimul element de contur cu punctul final  $P_F$  și  $\mathbf{p}$ compensarea razei
- Iniţiaţi dialogul cu tasta **APPR/DEP** şi tasta soft **DEP LCT** ь

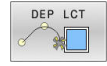

- Introduceți coordonatele punctului final  $P_N$
- ▶ Raza R a arcului de cerc. Introduceti o valoare pozitivă pentru R

#### **Exemplu**

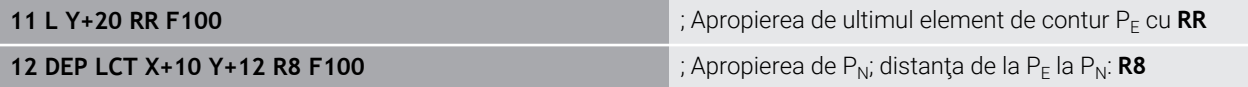

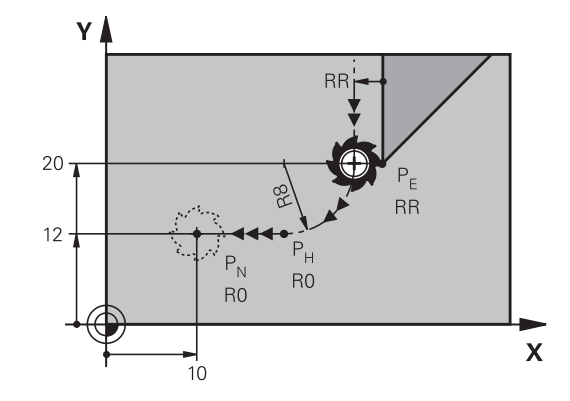

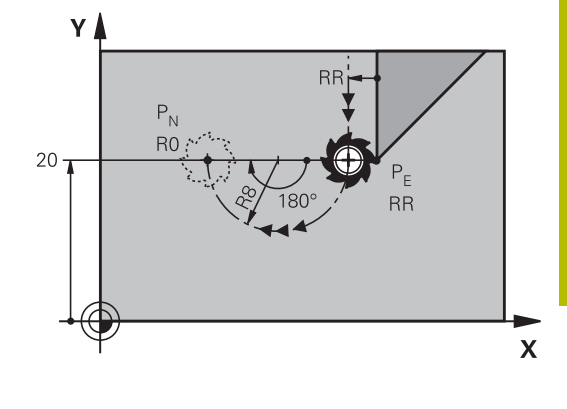

# **5.4 Contururi de traseu – Coordonate carteziene**

# **Prezentarea generală a funcţiilor de conturare**

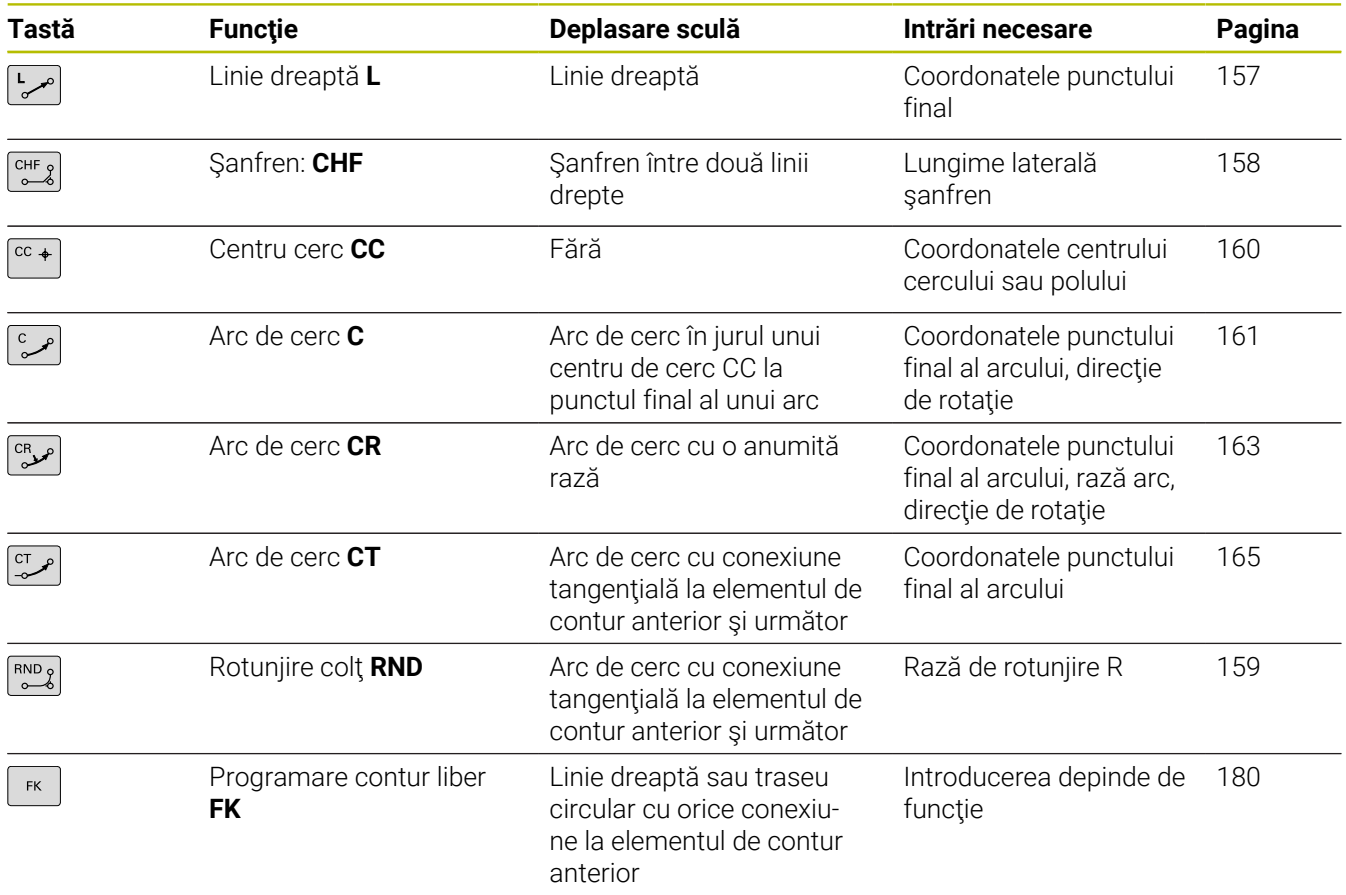

## <span id="page-156-0"></span>**Linie dreaptă L**

Sistemul de control deplasează scula pe o linie dreaptă de la poziţia curentă la punctul final al liniei drepte. Punctul de pornire este punctul final al blocului NC anterior.

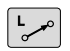

- Apăsaţi tasta **L** pentru a deschide un bloc de program pentru o deplasare liniară
- **Coordonatele** punctului final al liniei drepte, dacă este necesar
- **Compensarea razei RL/RR/R0**
- **Viteza de avans F**
- **Funcţia auxiliară M**

### **Exemplu**

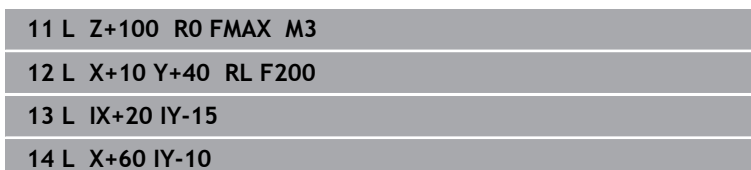

#### **Captare poziţie efectivă**

Puteţi, de asemenea, să generaţi un bloc în linie dreaptă (bloc **L**) utilizând tasta de **capturare a poziţiei efective**:

- În modul **Acționare manuală**, deplasați scula în poziția pe care  $\blacktriangleright$ doriți să o captați
- Comutaţi afişajul ecranului la Programare  $\blacktriangleright$
- $\blacktriangleright$ Selectați blocul NC după care doriți să introduceți blocul de linie dreaptă

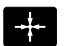

### Apăsaţi tasta **captare poziţie efectivă**

Sistemul de control generează un bloc de linie dreaptă cu coordonatele poziţiei actuale.

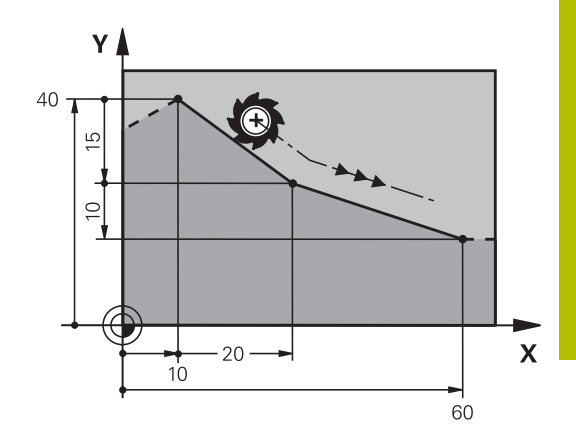

## <span id="page-157-0"></span>**Introducerea unui şanfren între două linii drepte**

Şanfrenul vă permite să tăiaţi colţurile la intersecţia a două linii drepte.

- Blocurile de linie dinainte şi de după blocul **CHF** trebuie să fie în  $\mathbf{u}$ acelaşi plan de lucru ca şi şanfrenul.
- $\overline{\phantom{a}}$ Compensarea razei înainte şi după blocul **CHF** trebuie să fie aceeaşi
- Şanfrenul trebuie să poată fi prelucrat cu scula curentă
	- **Lungimea marginii şanfrenului:** Lungimea şanfrenului şi, dacă este necesar:
	- **Viteza de avans F** (aplicabilă numai în blocul **CHF**)

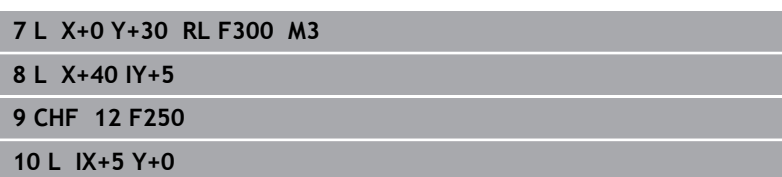

Nu puteţi începe un contur cu un bloc **CHF**. Un şanfren este posibil numai în planul de lucru. Coltul este tăiat de şanfren și nu face parte din contur. Viteza de avans programată în blocul **CHF** se aplică numai în blocul CHF. După blocul **CHF**, este din nou aplicată viteza

de avans anterioară.

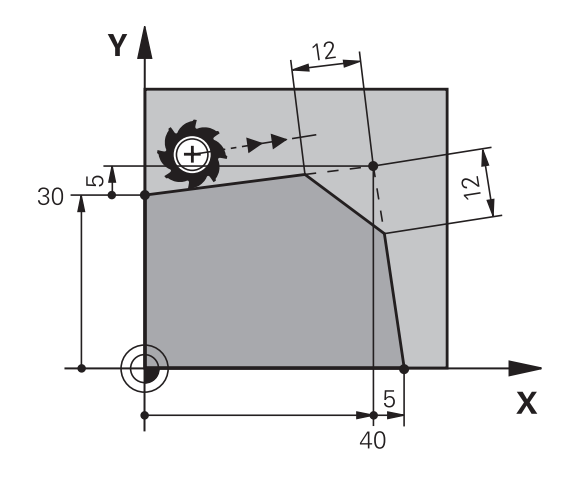

 $CF<sub>g</sub>$ 

A

## <span id="page-158-0"></span>**Colţuri rotunjite RND**

Funcția RND creează arce de rotunjire colturile conturului.

Scula se deplasează pe un arc conectat tangențial la elementele de contur anterior şi următor.

Arcul de rotunjire trebuie să poată fi prelucrat cu scula apelată.

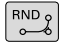

- **Rază rotunjire**: Introduceţi raza şi, dacă este necesar:
- **Avans F** (aplicabilă numai în blocul **RND**)

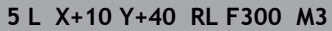

- **6 L X+40 Y+25**
- **7 RND R5 F100**
- **8 L X+10 Y+5**

A

La elementul de contur anterior şi următor ambele coordonate trebuie să se afle în planul arcului de rotunjire. Dacă prelucraţi conturul fără compensare de rază, trebuie să programaţi ambele coordonate în plan.

Scula nu se va deplasa în colţ.

O viteză de avans programată în blocul **RND** se aplică numai în respectivul bloc **RND**. După blocul **RND** este din nou aplicată viteza de avans anterioară.

Puteți folosi și un bloc RND pentru o apropiere tangențială la contur.

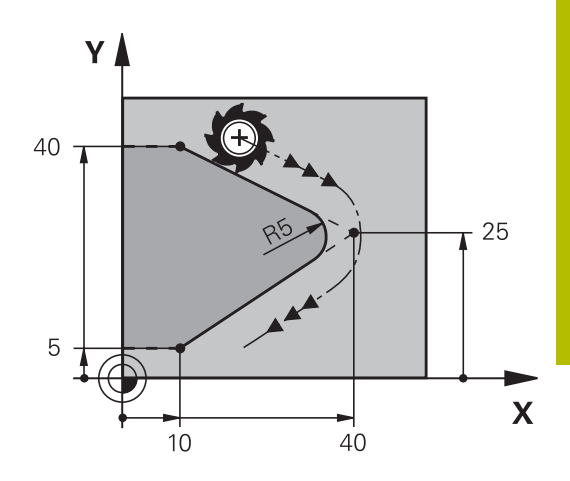

## <span id="page-159-0"></span>**Centrul cercului CC**

Puteți să definiți un centru de cerc pentru cercurile pe care le programați cu tasta C (traseul circular C). Procedeul este următorul:

- Introducerea coordonatelor carteziene ale centrului cercului în planul de lucru sau
- $\overline{\phantom{a}}$ Utilizaţi ultima poziţie programată sau
- Capturarea coordonatelor cu tasta **Capturare-poziţie-reală**  $\blacksquare$

Introduceţi coordonate pentru centrul cercului sau, dacă doriţi să utilizaţi ultima poziţie programată, nu introduceţi coordonate

#### **5 CC X+25 Y+25**

sau

 $CC +$ 

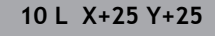

**11 CC**

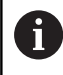

Blocurile de program 10 și 11nu se referă la ilustrație.

#### **Validitate**

Definiţia centrului cercului este aplicată până ce este programat un nou centru de cerc.

#### **Introducerea incrementală a centrului cercului**

Dacă introduceţi centrul cercului cu coordonate incrementale, îl programaţi raportat la ultima poziţie programată a sculei.

i

Singurul efect al **CC** este definirea unei poziții ca centru al cercului: Scula nu se deplasează în această poziție. Centrul cercului este de asemenea polul coordonatelor polare.

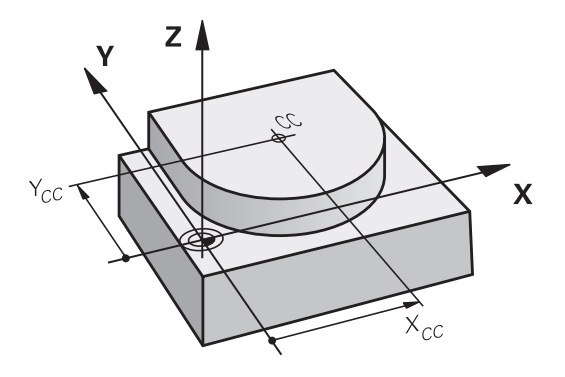

# <span id="page-160-0"></span>**Arc circular C în jurul centrului cercului CC**

Înainte de a programa un arc circular C, trebuie să introduceţi centrul cercului **CC**. Ultima poziţie programată a sculei este punctul de pornire a arcului.

- ▶ Deplasați scula la punctul de începere a cercului
	- Introduceţi **coordonatele** centrului cercului
- $\frac{c}{\infty}$

 $CC +$ 

- Introduceţi **coordonatele** punctului final al arcului, dacă este necesar:
- **Direcţie de rotaţie DR**
- **Avans F**
- **Miscellaneous function M**

### **5 CC X+25 Y+25**

**6 L X+45 Y+25 RR F200 M3**

**7 C X+45 Y+25 DR+**

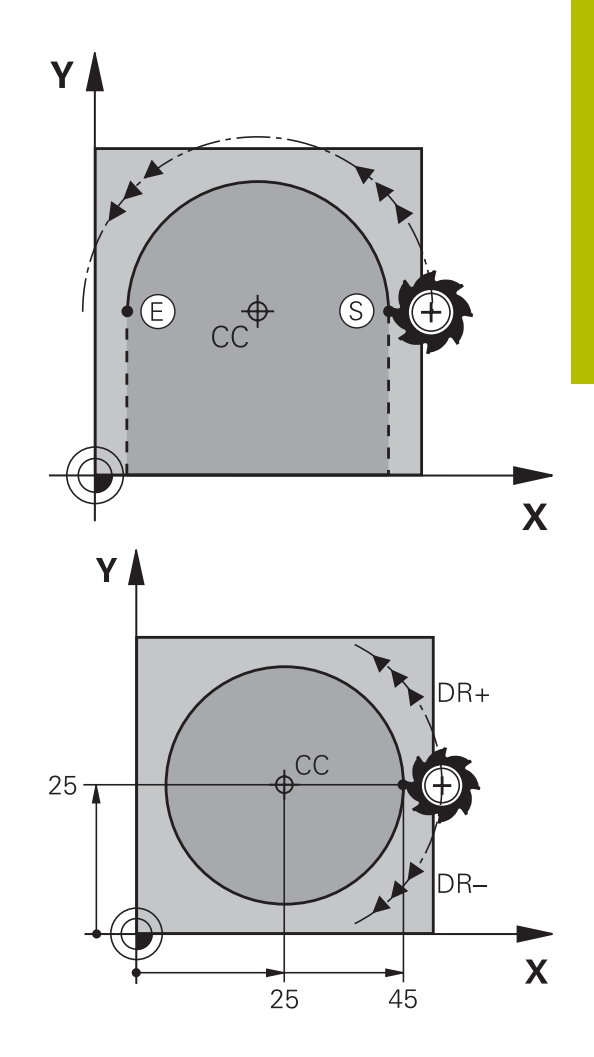

#### **Mișcare circulară într-un alt plan**

Sistemul de control efectuează de regulă mişcări circulare în planul de lucru activ. Cu toate acestea, puteţi programa de asemenea arce de cerc care nu se află în planul de lucru activ.

#### **Exemplu**

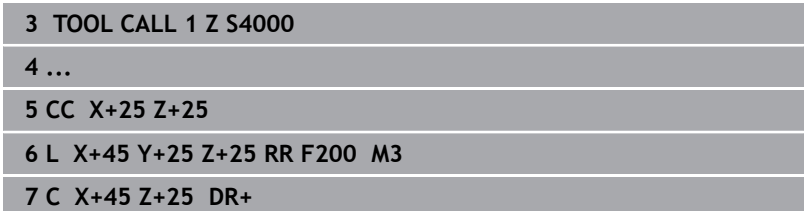

Prin rotirea simultană a acestor mişcări circulare, puteţi crea arce spațiale (arce în trei axe).

#### **Cerc complet**

Pentru punctul final, introduceţi coordonate identice cu cele ale punctului de pornire.

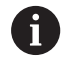

Punctul de pornire şi punctul final al arcului trebuie să se afle pe cerc.

Valoarea maximă a toleranţei de intrare este de 0,016 mm. Setaţi toleranţa de intrare la parametrul **circleDeviation**(nr. 200901) al maşinii.

Cel mai mic cerc posibil pe care îl poate traversa sistemul de control: 0,016 mm.

## <span id="page-162-0"></span>**Arc circular CR cu rază fixă**

Scula se deplasează pe un traseu circular cu raza R.

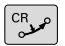

- **Coordonatele** punctului final al arcului
- ▶ Notă cu privire la **Raza R**: semnul algebric determină dimensiunea arcului!
- ▶ Notă cu privire la **Direcția de rotație DR**: semnul algebric determină dacă arcul este concav sau convex.
- **Miscellaneous function M**
- **Avans F**

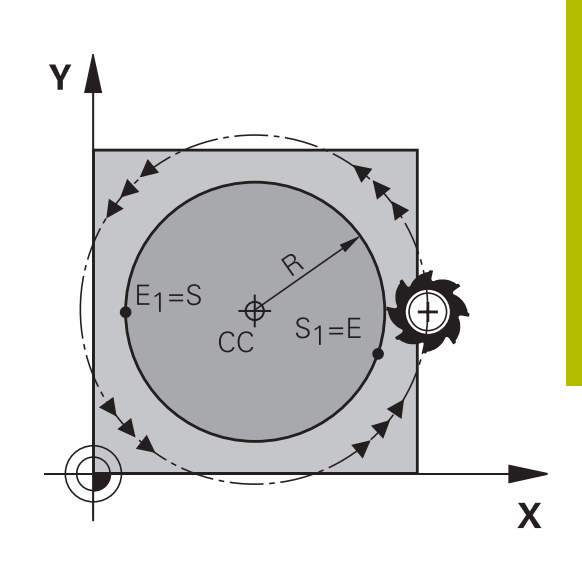

#### **Cerc complet**

Pentru un cerc complet, programaţi două blocuri de semicerc succesive:

Punctul final al primului semicerc este punctul de pornire al celui deal doilea. Punctul final al celui de-al doilea semicerc este punctul de pornire al primului.

### **Unghiul central CCA şi raza arcului R**

Punctul de pornire şi punctul final al conturului pot fi conectate cu patru arce cu aceeaşi rază:

Arc mai mic: CCA<180°

Introduceți raza cu un semn pozitiv, respectiv R>0

Arc mai mare: CCA > 180°

A

Introduceți raza cu un semn negativ, respectiv R < 0

Direcţia de rotaţie determină dacă arcul este curbat în afară (convex) sau înăuntru (concav):

Convex: Direcție de rotație **DR–** (cu compensarea razei **RL**)

Concav: Direcție de rotație **DR+** (cu compensarea razei **RL**)

Distanţa dintre punctul de pornire şi cel final al diametrului arcului nu poate fi mai mare decât diametrul arcului. Raza maximă este de 99,9999 m.

Puteţi de asemenea să introduceţi axe rotative A, B şi C. Sistemul de control efectuează de regulă mişcări circulare în planul de lucru activ. Cu toate acestea, puteți programa de asemenea arce de cerc care nu se află în planul de lucru activ. Prin rotirea simultană a acestor mişcări circulare, puteți crea arce spațiale (arce în trei axe).

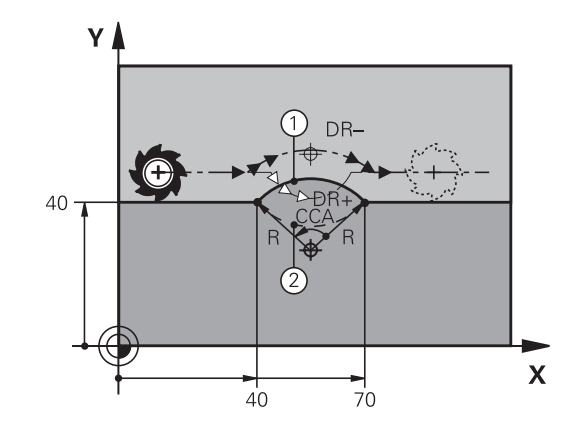

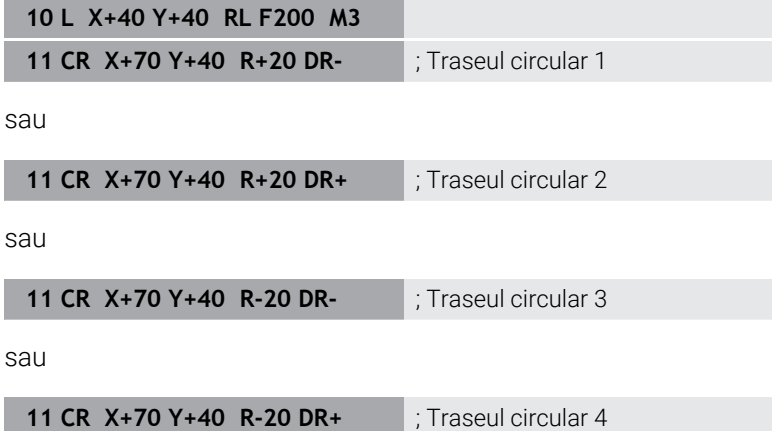

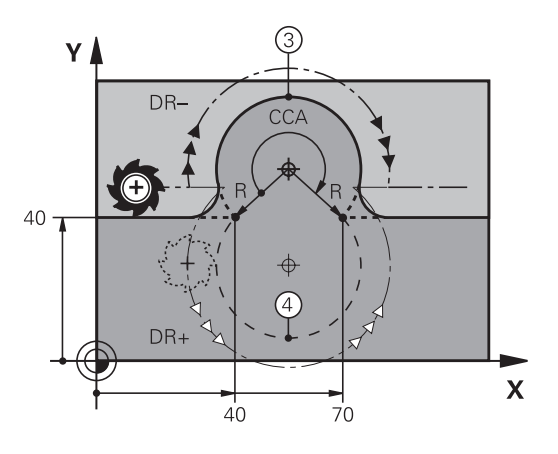

# <span id="page-164-0"></span>**Arc circular CT cu tranziţie tangenţială**

Scula se deplasează pe un arc care se conectează tangenţial la elementul de contur programat anterior.

O conexiune între două elemente de contur este numită tangenţială când nu există niciun nod sau colt la intersecția dintre cele două contururi - tranziția este fină.

Elementul de contur la care se conectează arcul tangenţial trebuie să fie programat exact înainte de blocul **CT**. Aceasta necesită cel puţin două blocuri de poziţionare.

> **Coordonatele** punctului final al arcului şi, dacă este necesar:

**Avans F**

**Miscellaneous function M**

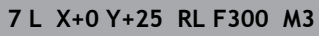

- **8 L X+25 Y+30**
- **9 CT X+45 Y+20**
- **10 L Y+0**

A

 $\left[\begin{smallmatrix} C\mathsf{T} \ \mathsf{T} \end{smallmatrix}\right]$ 

Un arc tangențial este o operație bidimensională: coordonatele din blocul **CT** şi din elementul de contur anterior trebuie să fie în acelaşi plan cu arcul!

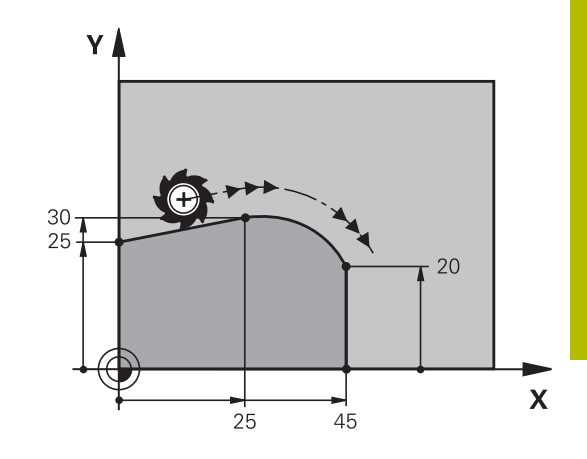

## <span id="page-165-0"></span>**Suprapunerea unei mișcări liniare pe un contur circular**

Este posibilă suprapunerea unei mișcări liniare pe un contur circular definit în coordonatele carteziene, de ex., pentru crearea unei suprafețe elicoidale.

Mișcările liniare suprapuse sunt posibile pentru următoarele tipuri de contururi circulare:

m. Conturul circular **C** Mai multe informatii: ["Arc circular C în jurul centrului cercului](#page-160-0) [CC", Pagina 161](#page-160-0)

■ Conturul circular **CR** 

**Mai multe informaţii:** ["Arc circular CR cu rază fixă", Pagina 163](#page-162-0)

■ Conturul circular **CT** 

Mai multe informatii: "Arc circular CT cu tranzitie tangențială", [Pagina 165](#page-164-0)

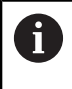

Tranziția tangențială este aplicată doar pentru axele din planul circular și nu și pentru mișcarea circulară suprapusă.

Ca alternativă, puteți suprapune un contur circular definit în coordonatele polare pe o mișcare liniară.

**Mai multe informaţii:** ["Suprafaţă elicoidală", Pagina 173](#page-172-0)

#### **Note de introducere**

Pentru a suprapune o mișcare circulară pe un contur circular definit în coordonatele carteziene, programați elementul de sintaxă suplimentar **LIN**. Puteți să definiți o axă liniară, rotativă sau paralelă, de ex., **LIN\_Z**.

Elementul de sintaxă **LIN** poate fi definit utilizând introducerea de sintaxă liberă.

**Mai multe informaţii:** ["Editarea liberă a unui program NC",](#page-199-0) [Pagina 200](#page-199-0)

#### **Exemplu**

**11 CR X+50 Y+50 R+50 LIN\_Z-3 DR-** ; Conturul circular cu suprapunerea axei Z

# **Exemplu: Deplasări liniare şi şanfrenări cu coordonate carteziene**

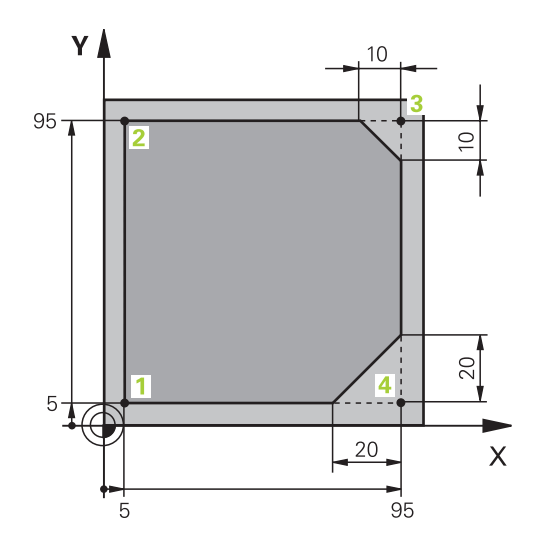

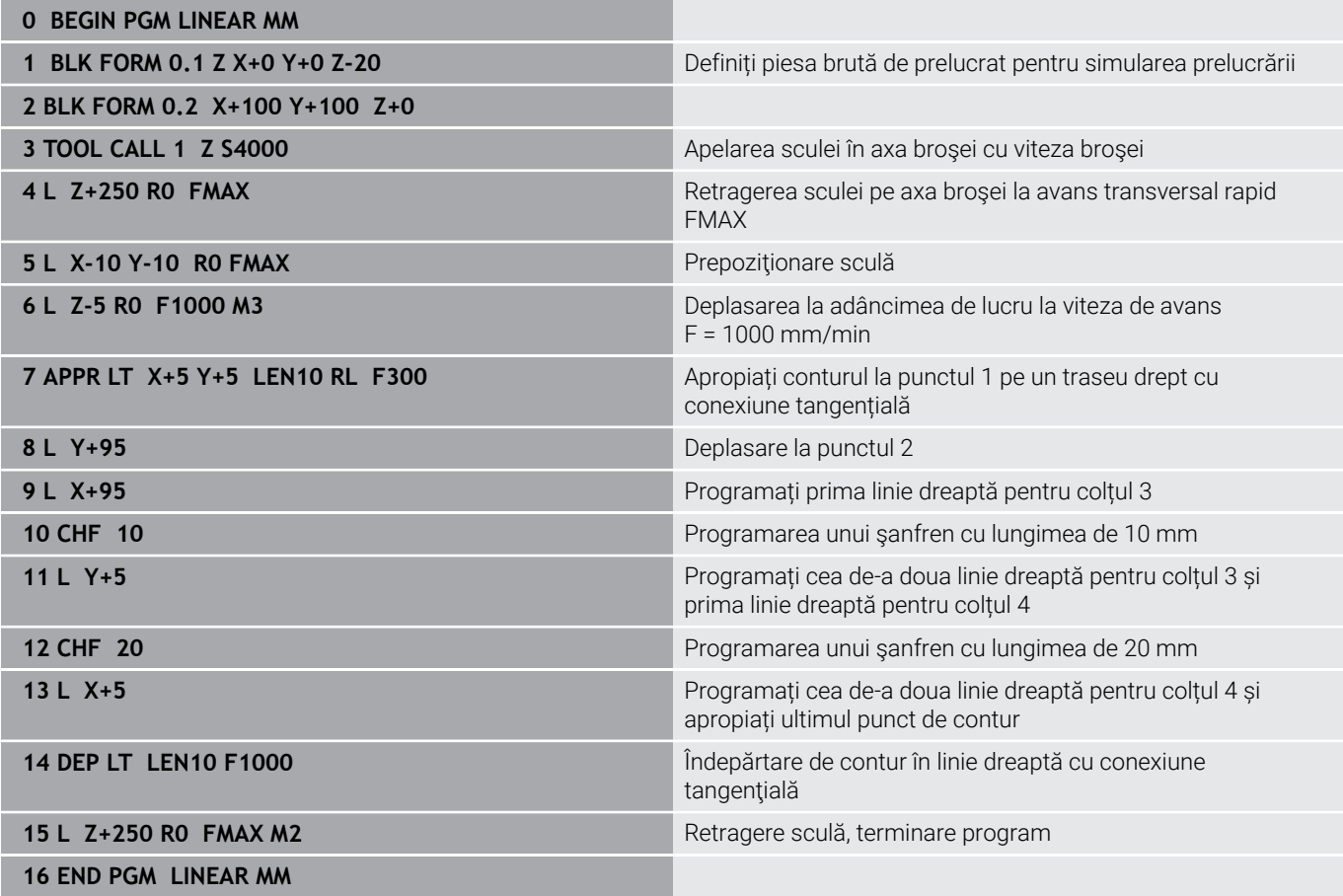

# **Exemplu: Deplasări circulare cu coordonate carteziene**

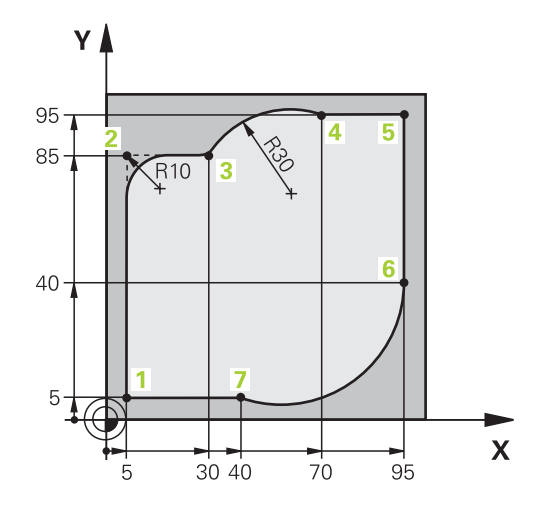

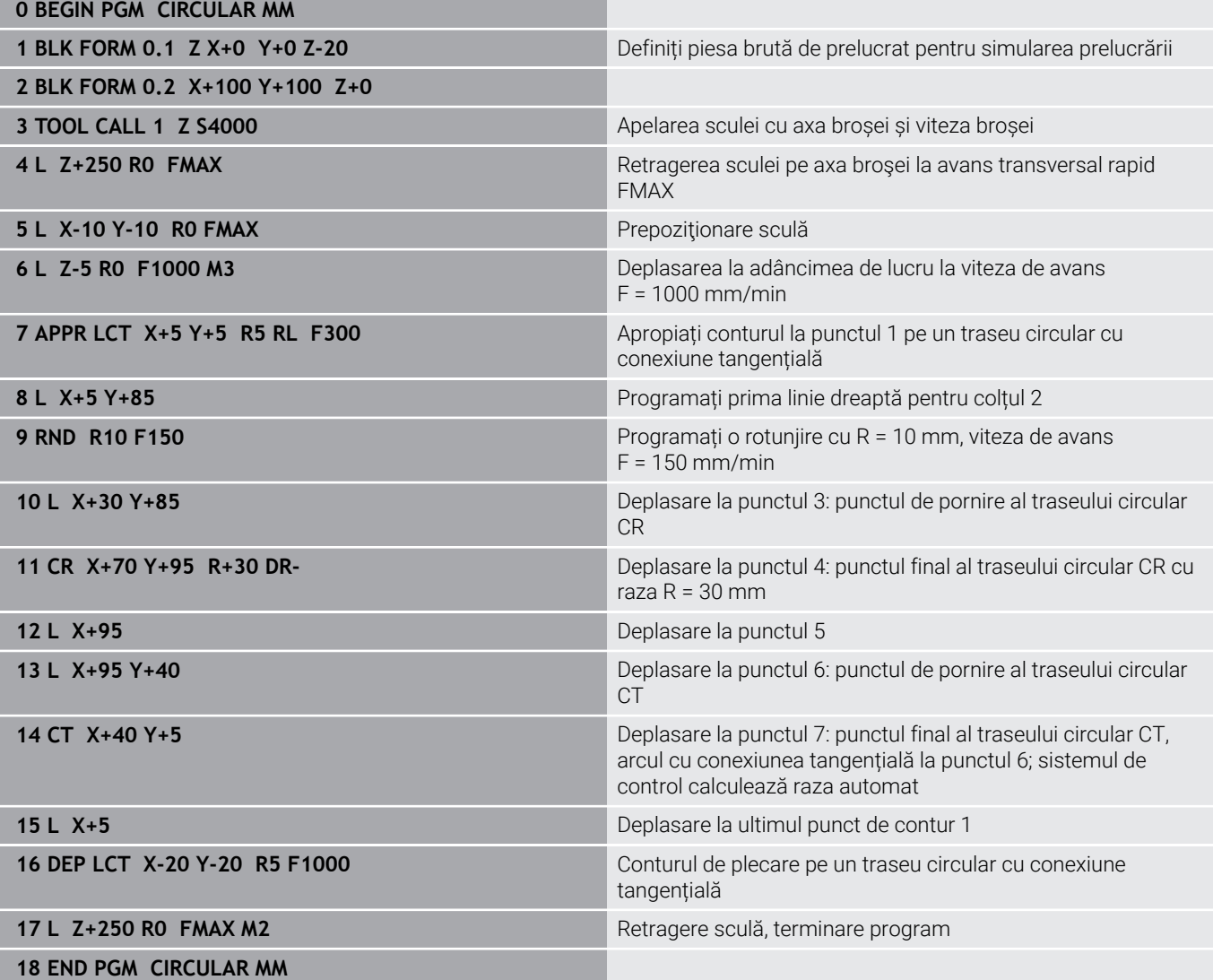

# **Exemplu: Cerc complet cu coordonate carteziene**

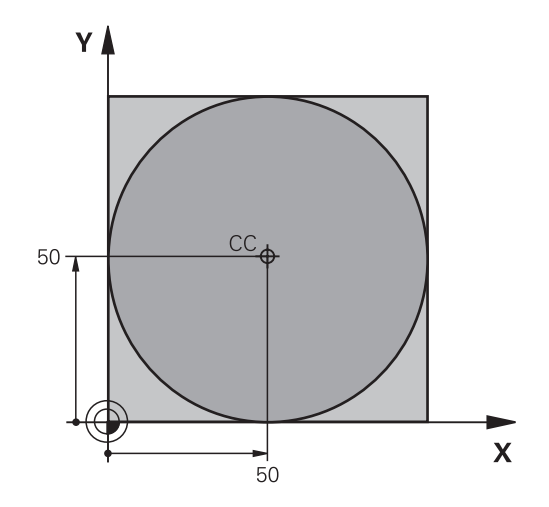

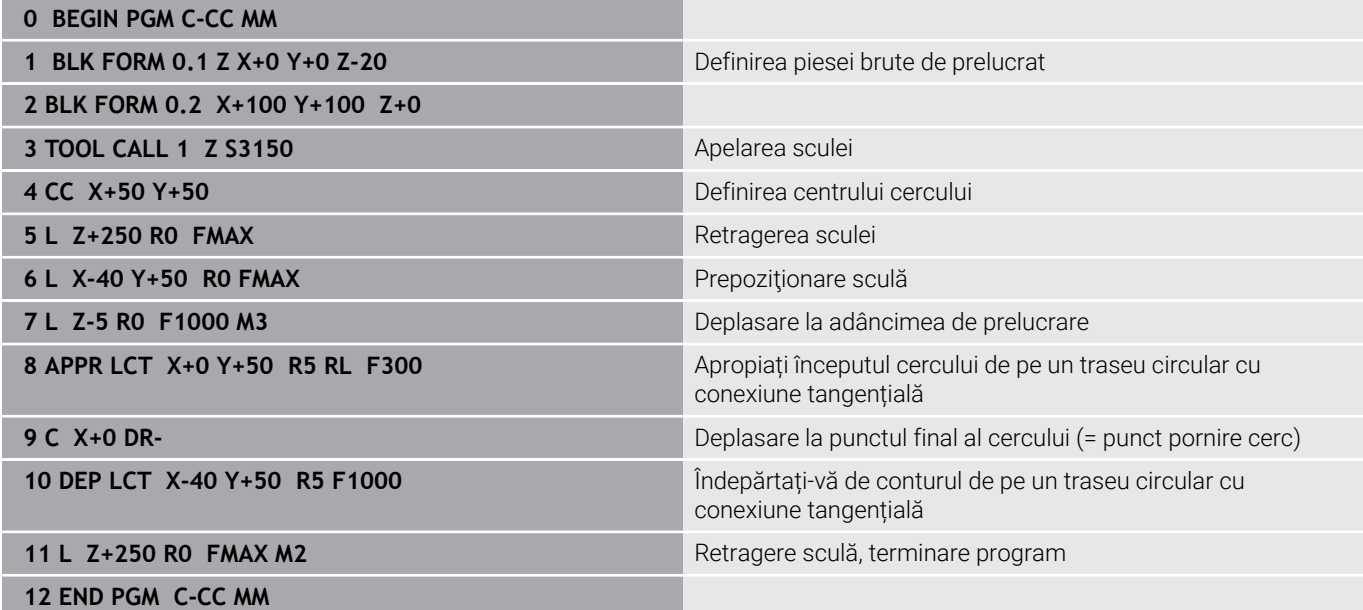

# **5.5 Contururi de traseu – Coordonate polare**

## **Prezentare generală**

Folosind coordonate polare, puteți defini o poziție în funcție de unghiul ei **PA** şi de distanţa **PR** raportată la un pol definit anterior **CC**. Coordonatele polare sunt utile cu:

- Poziții pe arce circulare
- Dimensiunile din desenul piesei de prelucrat în grade, de ex. cercuri de găuri pentru şuruburi

#### **Prezentare generală a funcţiilor de traseu cu coordonate polare**

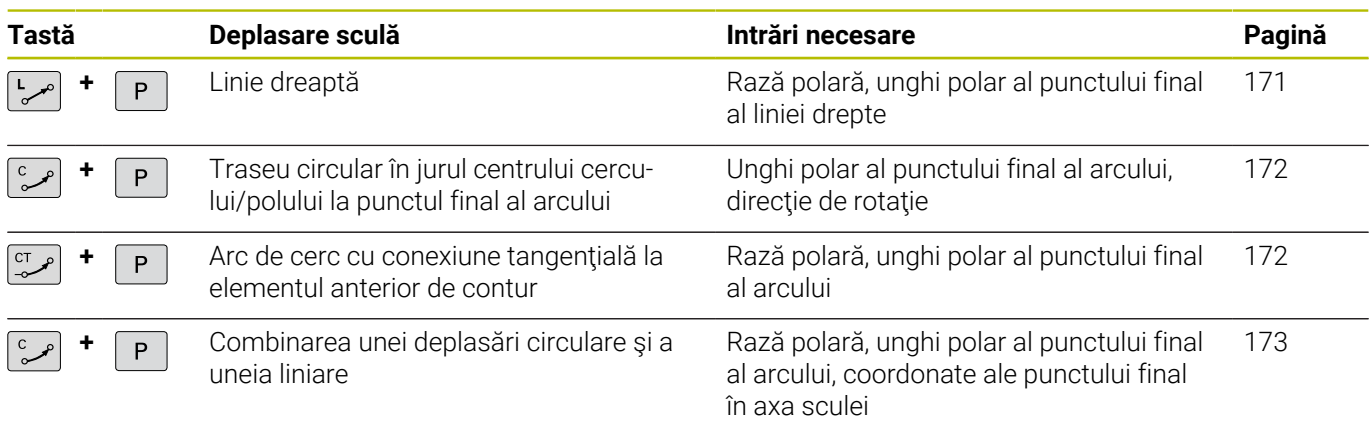

## **Originea pentru coordonate polare: polul CC**

Puteti seta polul CC oriunde în programul NC, înainte de a indica poziţii cu coordonate polare. Setaţi polul în acelaşi mod în care aţi programa un centru de cerc.

 $|cc +$ 

**Coordonate**: introduceţi coordonatele carteziene ale polului sau, dacă doriţi să utilizaţi ultima poziție programată, nu introduceți coordonate. Înainte de programarea coordonatelor polare, definiţi polul. Puteţi defini polul numai în coordonate carteziene. Polul este aplicat până când definiţi un nou pol.

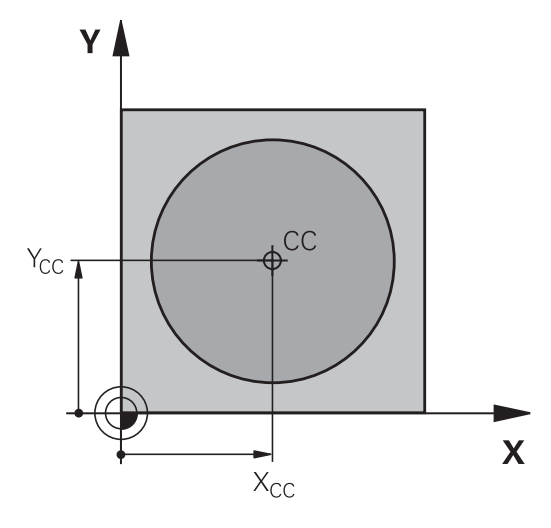

**11 CC X+30 Y+10**

## <span id="page-170-0"></span>**Linie dreaptă LP**

Scula se deplasează pe o linie dreaptă de la poziţia curentă la punctul final al liniei drepte. Punctul de pornire este punctul final al blocului NC anterior.

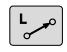

 $\overline{P}$ 

- **Rază coordonată polară PR**: Introduceţi distanţa de la polul CC la punctul final al liniei drepte
- **Coordonate polare unghi PA**: Poziţia unghiulară a punctului final al liniei drepte între –360 ° şi +360 °

Semnul **PA** depinde de axa de referinţă a unghiului:

- Dacă unghiul de la axa de referinţă a unghiului la **PR** este în sens  $\overline{\Box}$ antiorar: **PA**>0
- Dacă unghiul de la axa de referință a unghiului la PR este în sens orar: **PA**<0

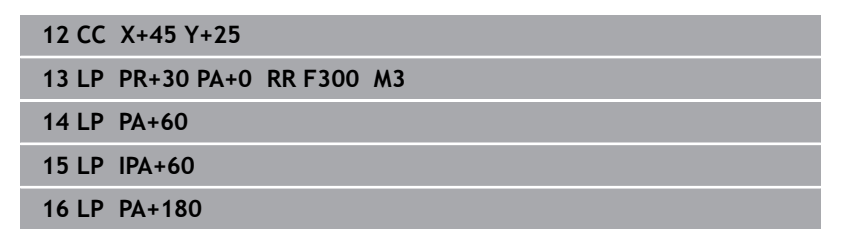

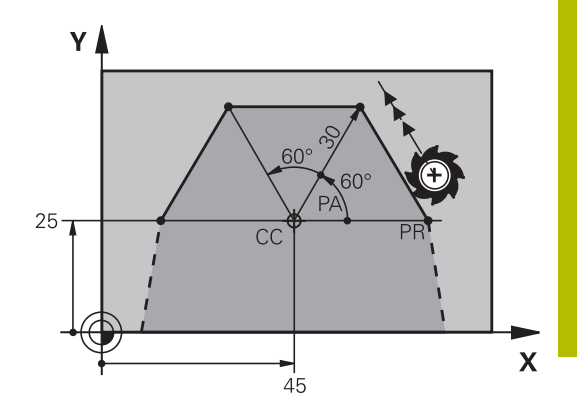

# <span id="page-171-0"></span>**Traseu circular CP în jurul polului CC**

Coordonata polară a razei **PR** este, de asemenea, raza arcului. **PR** este definită de distanța de la punctul de pornire la polul **CC**. Ultima poziție programată a sculei este punctul de pornire al arcului.

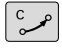

 $\mathsf P$ 

**Coordonate polare unghi PA**: Poziţia angulară a punctului final al arcului este cuprinsă între –99999,9999° şi +99999,9999°

**Direcţie de rotaţie DR**

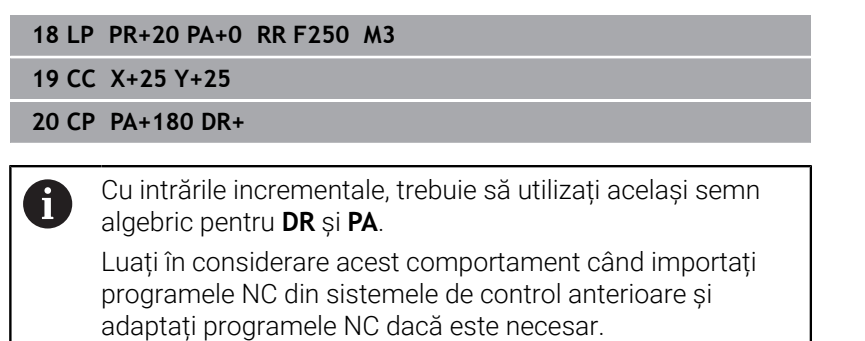

# <span id="page-171-1"></span>**Cerc CT cu conexiune tangenţială**

Scula se deplasează pe un traseu circular, pornind tangențial de la un element de contur anterior.

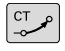

- **Rază coordonată polară PR**: Distanţa de la punctul final al arcului la polul **CC**
- P

 $\mathbf i$ 

**Unghi coordonată polară PA**: Poziţie angulară a  $\blacktriangleright$ 

punctului final al arcului.

Polul **nu** se află în centrul cercului de contur!

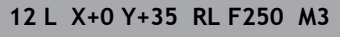

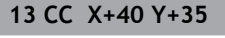

**14 LP PR+25 PA+120**

**15 CTP PR+30 PA+30**

**16 L Y+0**

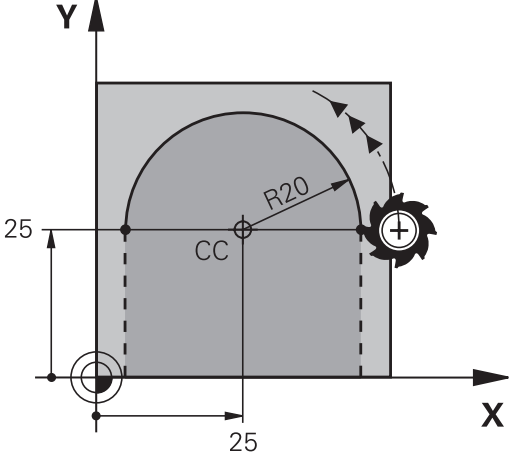

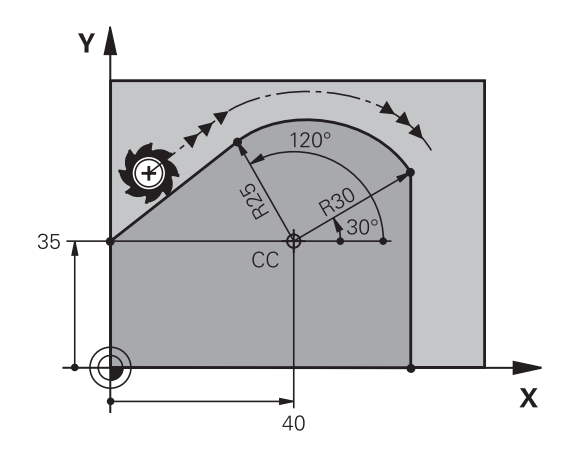

# <span id="page-172-0"></span>**Suprafaţă elicoidală**

O suprafață elicoidală reprezintă o combinație dintre o mișcare circulară definită în coordonatele polare și o mișcare liniară perpendiculară pe acest plan. Programați traseul circular într-un plan principal.

Ca alternativă, puteți suprapune un contur circular definit în coordonatele carteziene pe o mișcare liniară.

**Mai multe informaţii:** ["Suprapunerea unei mișcări liniare pe un](#page-165-0) [contur circular", Pagina 166](#page-165-0)

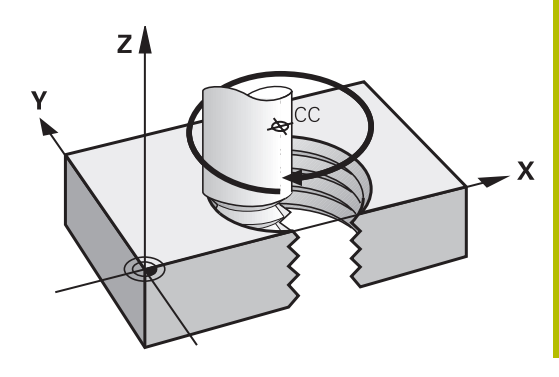

### **Aplicaţie**

- Fileturi interne și externe cu diametru mare
- Caneluri de lubrifiere  $\mathbf{r}$

### **Calculul suprafeţei elicoidale**

Pentru a programa o suprafaţă elicoidală trebuie să introduceţi unghiul total la care trebuie să se deplaseze scula pe suprafaţa elicoidală cu dimensiuni incrementale şi înălţimea totală a suprafeţei elicoidale.

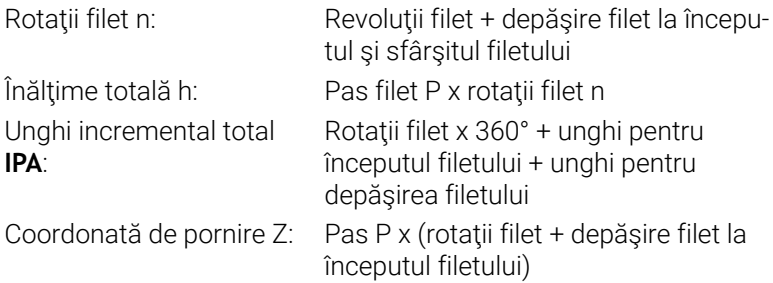

### **Formă suprafaţă elicoidală**

Tabelul de mai jos ilustrează modul în care forma suprafetei elicoidale este determinată de direcția de prelucrare, direcția de rotație și compensarea razei.

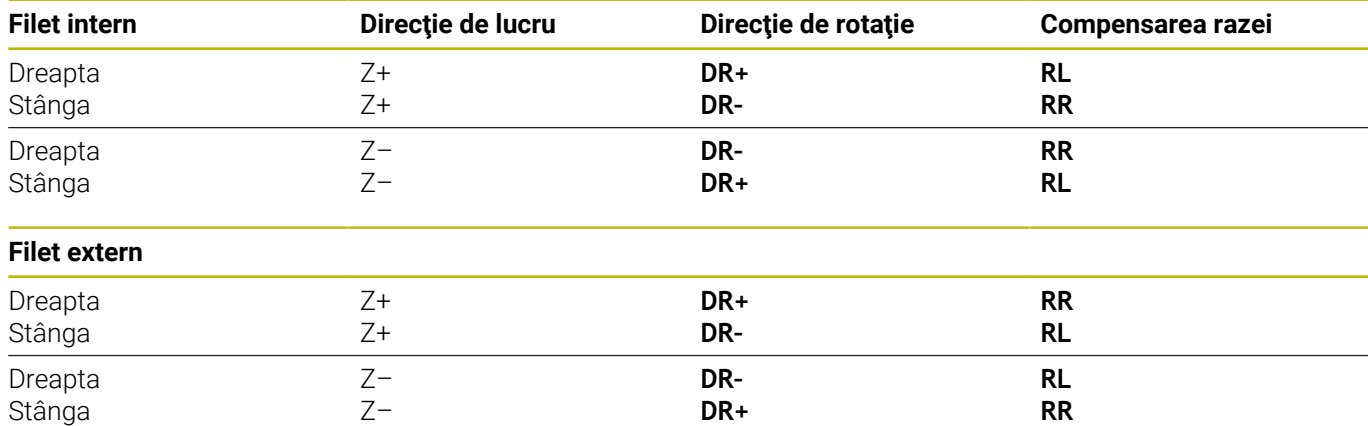

#### **Programarea unei suprafeţe elicoidale**

Definiți același semn algebric pentru direcția de rotație **DR** și unghiul total incremental **IPA**. În caz contrar, scula se poate deplasa pe un traseu greșit.

Pentru unghiul total **IPA** puteţi introduce o valoare de la -99 999,9999° la +99 999,9999°.

می<sup>0</sup>

 $\overline{P}$ 

- **Coordonată polară unghi:** Introduceţi unghiul total al avansului transversal al sculei de-a lungul suprafeţei elicoidale, în dimensiuni incrementale.
- **După ce introduceţi un unghi, specificaţi axa sculei cu o tastă de selectare a axei.**
- **► Coordonată**: Introduceți coordonata pentru înălţimea suprafeţei elicoidale, în dimensiuni incrementale
- **Direcţie de rotaţie DR** Elicoidală în sens orar: DR– Elicoidală în sens antiorar: DR+
- **Introduceţi compensarea razei** conform tabelului

#### **Exemplu: Filet M6 x 1 mm cu 5 rotaţii**

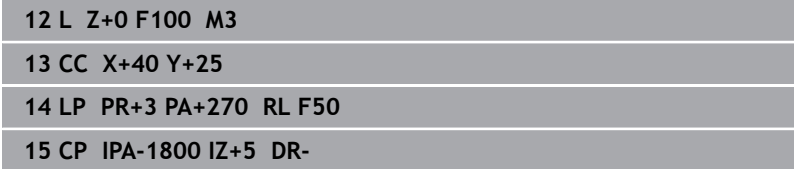

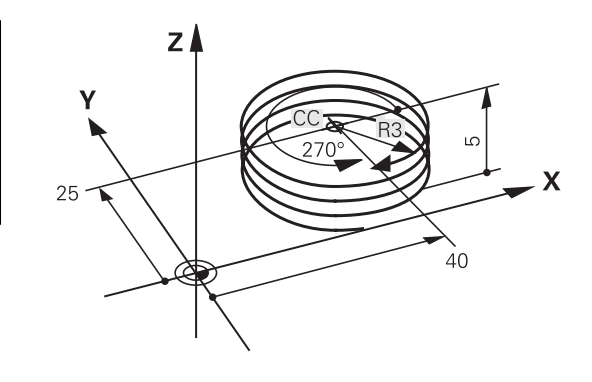

# **Exemplu: Deplasare liniară cu coordonate polare**

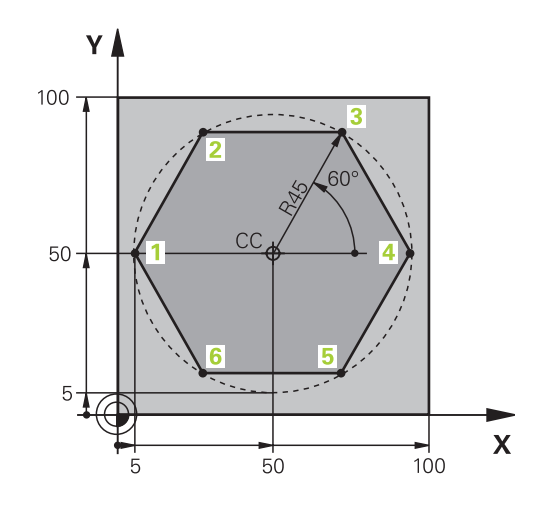

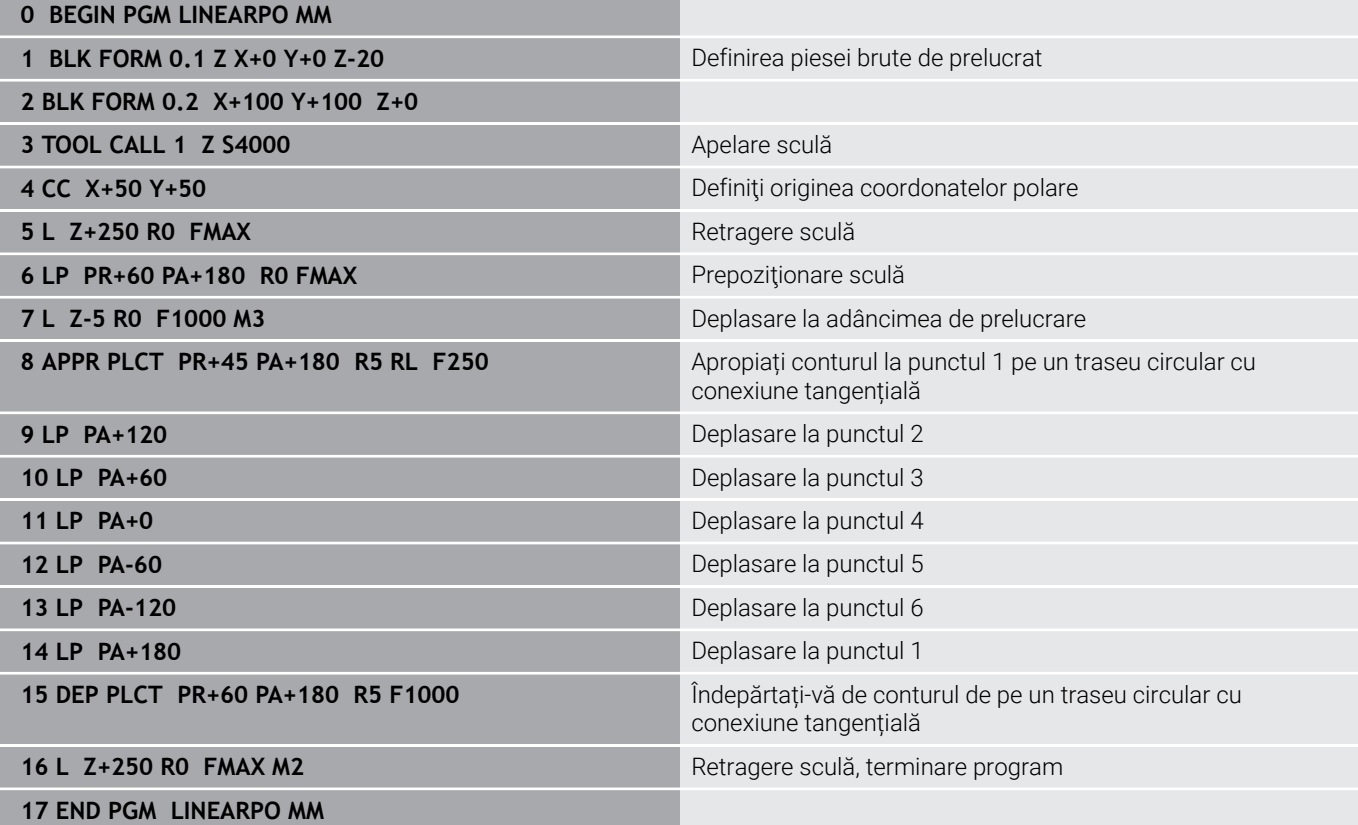

# **Exemplu: Suprafaţă elicoidală**

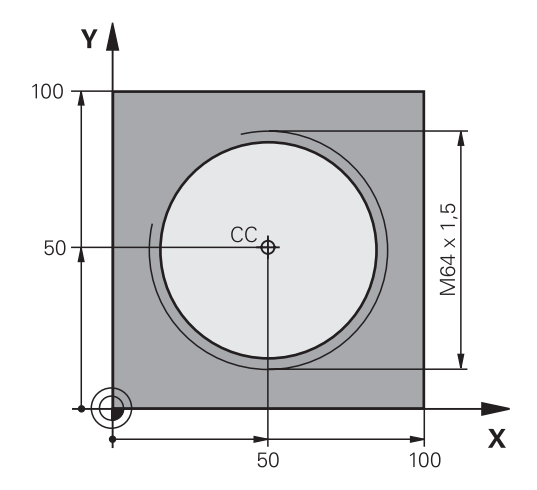

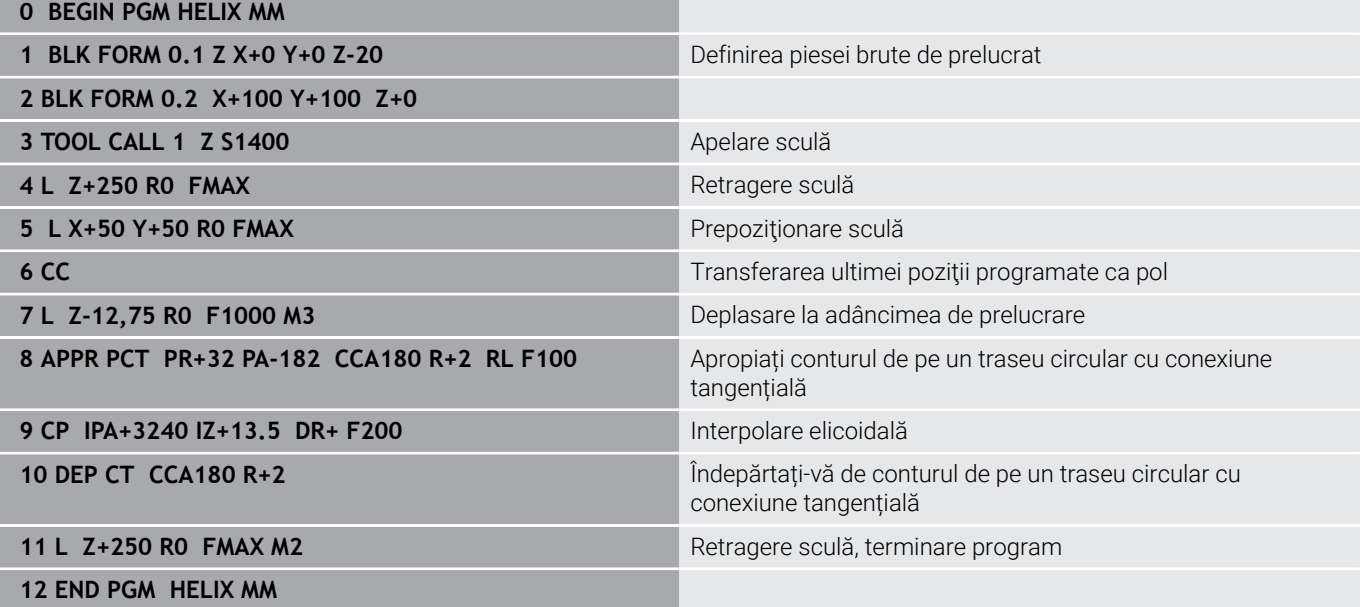

# **5.6 Contururile traseului – programarea de contururi libere FK (opţiunea 19)**

## **Noţiuni fundamentale**

Desenele pieselor de prelucrat care nu sunt dimensionate pentru NC conțin adesea coordonate neconvenționale care nu pot fi introduse cu tastele pentru funcții de conturare gri.

Puteţi introduce direct astfel de date dimensionale, utilizând funcţia de programare contur liber FK, de ex.

- Dacă există coordonate cunoscute pe sau în apropierea elementului de contur
- Dacă datele coordonatelor se referă la alt element de contur  $\blacksquare$
- Dacă datele despre directionare și datele privitoare la cursul Ī. conturului sunt cunoscute

Sistemul de control derivă conturul din datele despre coordonatele cunoscute şi susţine dialogul de programare cu graficele de programare interactive FK. Ilustrația din dreapta sus prezintă desenul unei piese de prelucrat pentru care programarea FK este cea mai potrivită metodă de programare.

# j.

### **Note de programare**

Trebuie să introduceţi toate datele disponibile pentru fiecare element de contur. Chiar şi datele care nu se modifică trebuie să fie introduse în fiecare bloc NC – altfel nu vor fi recunoscute.

Parametrii Q sunt permişi în toate elementele FK, cu excepţia elementelor cu referinţe relative (de ex. **RX** sau **RAN**), sau a elementelor raportate la alte blocuri NC.

Dacă atât blocurile FK, cât şi blocurile convenţionale sunt introduse într-un program NC, conturul FK trebuie să fie definit complet înainte de a putea reveni la programarea conventională.

Programați toate contururile înainte de a le combina (de ex., cu ciclurile SL). Implicit, asigurați definirea corectă a contururilor și evitați mesaje de eroare inutile.

Sistemul de control are nevoie de un punct fix pe care să îl poată utiliza ca bază pentru toate calculele. Utilizați tastele pentru funcții de traseu gri pentru a programa o poziţie care să conţină ambele coordonate ale planului de lucru, imediat înainte de programarea conturului FK. Nu introduceti parametri Q în acest bloc NC.

Dacă primul bloc NC al unui contur FK este un bloc **FCT** sau **FLT**, trebuie să programaţi cel puţin două blocuri NC cu tastele pentru funcţii de traseu gri înaintea acestuia. Acest lucru defineşte complet direcţia de apropiere.

Nu programaţi un contur FK imediat după o comandă **LBL**.

Nu puteţi combina apelarea de ciclu **M89** cu programarea FK.

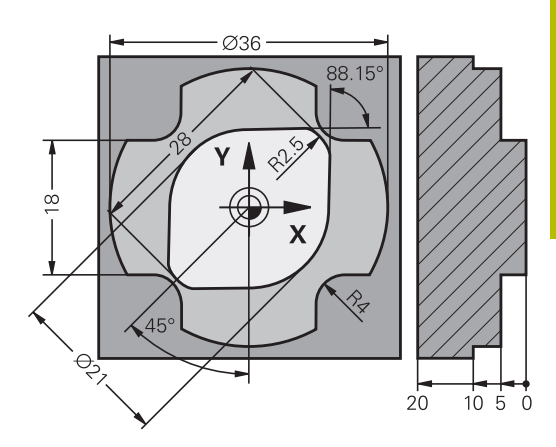

# **Definirea planului de lucru**

Caracteristica de programare contur liber FK poate fi utilizată numai la programarea elementelor de contur care se află în planul de lucru.

Sistemul de control defineşte planul de lucru pentru programarea FK în funcție de ierarhia de mai jos:

- 1 Prin planul definit într-un bloc **FPOL**
- 2 Prin planul de lucru specificat și definit în blocul **TOOL CALL** (de ex. **, Z** = planul X/Y)
- 3 Dacă nu se aplică niciuna dintre aceste situații, va fi activ planul X/Y standard

Afişarea tastei soft FK depinde de axa broşei specificată la definirea piesei de prelucrat brute. Dacă, de exemplu, introduceţi **Z** ca axă a broșei în definiție piesei de prelucrat brute, sistemul de control afişează numai tastele soft FK pentru planul X/Y.

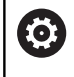

Gama completă de funcţii a sistemului de control este disponibilă numai dacă este utilizată axa sculei **Z** (de ex., **PATTERN DEF**).

Utilizarea restricţionată a axelor sculei **X** şi **Y** este posibilă când este pregătită şi configurată de către producătorul maşinii.

## **Comutați planul de lucru**

Dacă aveți nevoie de un alt plan de lucru decât cel definit în prezent, procedați după cum urmează:

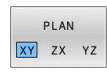

- Apăsaţi tasta soft **PLAN XY ZX YZ**
- > Sistemul de control afișează tastele soft FK ale noului plan selectat

### **Grafică de programare FK**

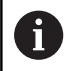

 $\mathbf i$ 

Pentru a utiliza asistența grafică în timpul programării FK, selectați configurația de ecran **GRAFICE + PROGRAM**. **Mai multe informaţii:** ["Programare", Pagina 72](#page-71-0)

Programați toate contururile înainte de a le combina (de ex., cu ciclurile SL). Implicit, asigurați definirea corectă a contururilor și evitați mesaje de eroare inutile.

Coordonatele incomplete sunt adesea insuficiente pentru a defini complet conturul unei piese de prelucrat. În acest caz, sistemul de control indică soluţiile posibile în graficul FK. Puteţi selecta apoi conturul care se potriveşte cu desenul.

Sistemul de control utilizează diferite culori în graficele FK:

**albastru:** element de contur unic specificat

Ultimul element FK este afişat cu albastru numai după mişcarea de depărtare.

- **violet:** element de contur încă nespecificat unic
- **ocru:** traseul centrului sculei ×
- **roşu:** avans rapid  $\blacksquare$
- **verde:** sunt posibile mai multe soluții

Dacă datele permit mai multe soluţii posibile, iar elementul de contur este afisat verde, selectati elementul de contur corect astfel:

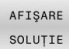

Apăsaţi tasta soft **AFIŞARE SOLUŢIE** în mod repetat, până când este afişat elementul de contur corect. Utilizați funcția de zoom dacă nu puteți distinge între soluţiile posibile în vizualizarea standard

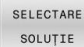

Dacă elementul de contur afişat se potriveşte cu  $\blacktriangleright$ desenul, selectaţi elementul de contur cu tasta soft **SELECTARE SOLUŢIE**

Dacă nu doriţi încă să definiţi un element de contur verde, apăsaţi tasta soft **PORNIRE UNIC** pentru a continua dialogul FK.

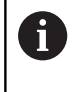

Trebuie să definiți elementele conturului verde în cel mai scurt cu **SELECTARE SOLUŢIE**, pentru a reduce ambiguitatea limitei pentru elementele de contur ulterioare.

#### **Afişarea numerelor de blocuri în fereastra grafică**

Pentru a afişa numărul unui bloc în fereastra graficului:

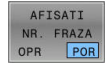

Setati tasta soft **AFISATI NR** Tasta soft  $\mathbf{r}$ **AFISATI NR. FRAZA** la **POR**

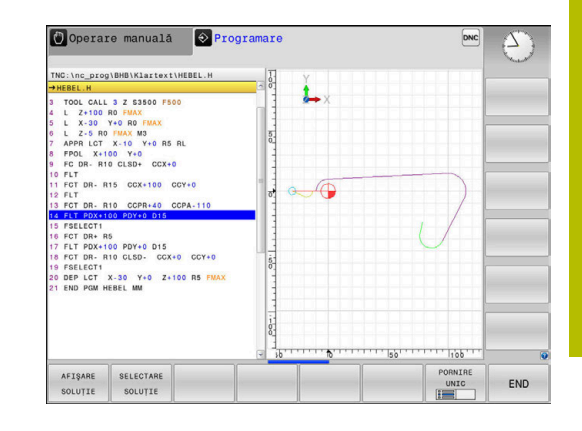

# <span id="page-179-0"></span>**Iniţierea dialogului FK**

 $FK$ 

Procedaţi după cum urmează pentru a deschide dialogul FK:

- Apăsaţi tasta **FK**
- Sistemul de control afişează rândul de taste soft pentru funcţiile FK.

Dacă iniţiaţi dialogul FK cu una dintre aceste taste soft, sistemul de control afişează rânduri suplimentare de taste soft. Le puteţi utiliza pentru a introduce coordonate cunoscute, date de direcţie şi date privind traseul conturului.

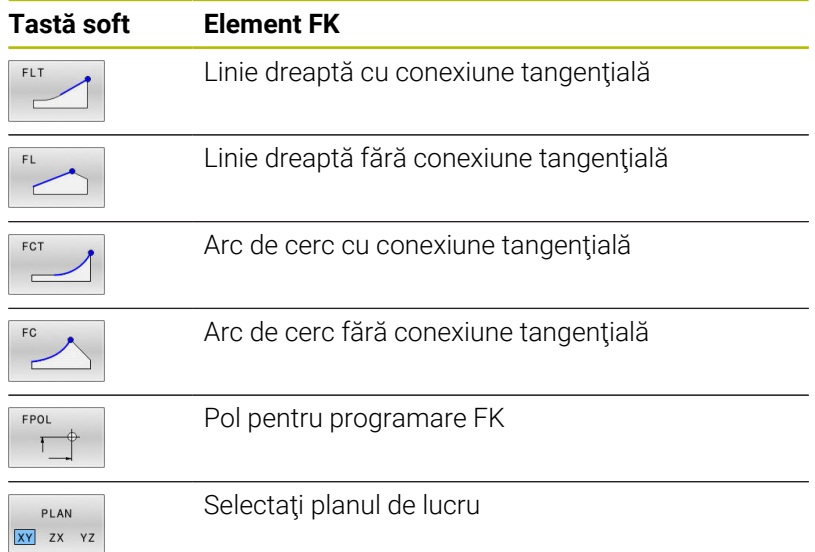

## **Închiderea dialogului FK**

Procedaţi după cum urmează pentru a închide rândul de taste soft pentru programarea FK:

END

Apăsaţi tasta soft **END**

#### Alternativă:

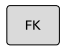

Apăsaţi din nou tasta **FK**

## **Pol pentru programare FK**

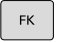

Pentru a afişa tastele soft pentru programarea cu contur liber, apăsaţi tasta **FK**

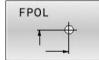

- ▶ Pentru a iniția dialogul pentru definirea polului, apăsaţi tasta soft **FPOL**
- Sistemul de control afişează tastele soft ale axei planului de lucru curent.
- Introduceţi coordonatele polului utilizând aceste taste soft

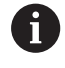

Polul pentru programarea FK este aplicat până ce definiţi unul nou, utilizând FPOL.
## **Programarea liberă a liniilor drepte**

#### **Linie dreaptă fără conexiune tangenţială**

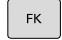

- Pentru a afişa tastele soft pentru programarea cu contur liber, apăsaţi tasta **FK**
- 
- ▶ Pentru a iniția dialogul pentru programare liberă de linii drepte, apăsaţi tasta soft **FL**
- Sistemul de control afişează tastele soft suplimentare.
- ▶ Introduceți toate datele cunoscute în blocul NC, utilizând aceste taste soft
- Graficul FK afişează elementul de contur programat cu violet până când au fost introduse date suficiente. Dacă datele introduse descriu mai multe soluţii, graficul va afişa elementul de contur cu verde.

**Mai multe informaţii:** ["Grafică de programare FK",](#page-178-0) [Pagina 179](#page-178-0)

#### **Linie dreaptă cu conexiune tangenţială**

Dacă linia dreaptă se conectează tangențial la alt element de contur, iniţiaţi dialogul cu tasta soft **FLT**:

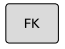

Pentru a afişa tastele soft pentru programarea cu contur liber, apăsaţi tasta **FK**

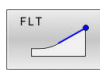

- Pentru a iniţia dialogul, apăsaţi tasta soft **FLT**
- Introduceţi toate datele cunoscute în blocul NC, utilizând tastele soft

## **Programarea liberă a traseelor circulare**

#### **Arc de cerc fără conexiune tangenţială**

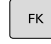

- Pentru a afişa tastele soft pentru programarea cu contur liber, apăsaţi tasta **FK**
- 
- ▶ Pentru a iniția dialogul pentru programarea liberă a arcelor de cerc, apăsaţi tasta soft **FC**
- Sistemul de control afişează taste soft cu care puteţi introduce date directe despre arcul de cerc sau despre centrul cercului.
- ▶ Introduceți toate datele cunoscute în blocul NC, utilizând aceste taste soft
- Graficul FK afişează elementul de contur programat cu violet până când au fost introduse date suficiente. Dacă datele introduse descriu mai multe soluţii, graficul va afişa elementul de contur cu verde.

**Mai multe informaţii:** ["Grafică de programare FK",](#page-178-0) [Pagina 179](#page-178-0)

### **Arc de cerc cu conexiune tangenţială**

Dacă arcul circular se conectează tangențial la alt element de contur, iniţiaţi dialogul cu tasta soft **FCT**:

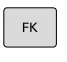

**FCT** 

- Pentru a afişa tastele soft pentru programarea cu contur liber, apăsaţi tasta **FK**
- Pentru a iniţia dialogul, apăsaţi tasta soft **FCT**
- Introduceţi toate datele cunoscute în blocul NC, utilizând tastele soft

## **Posibilităţi de intrare**

#### **Coordonatele punctului de final**

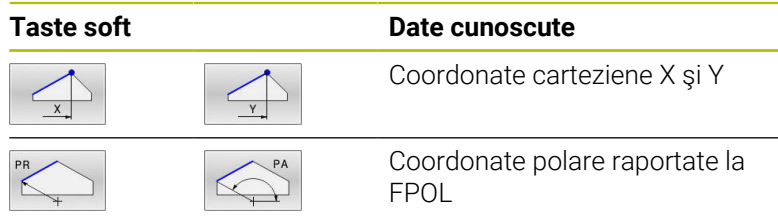

#### **Exemplu**

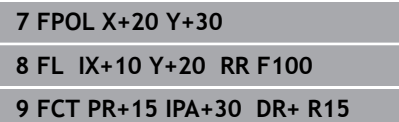

#### **Direcţia şi lungimea elementelor de contur**

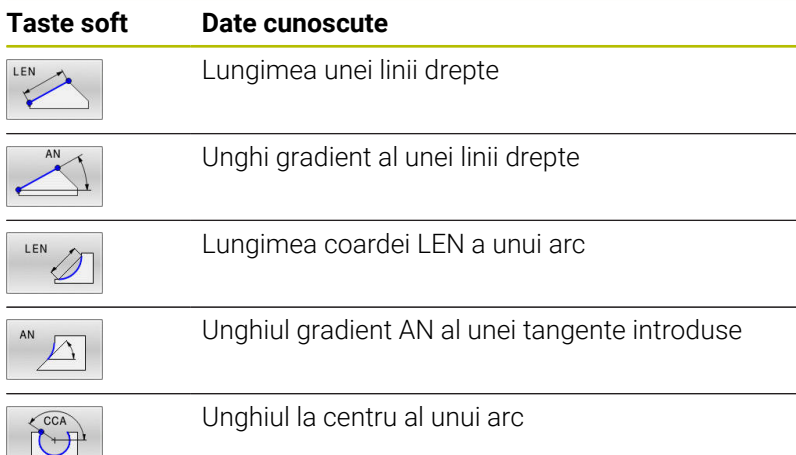

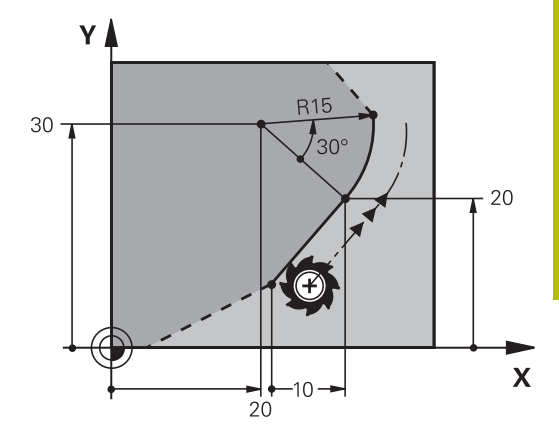

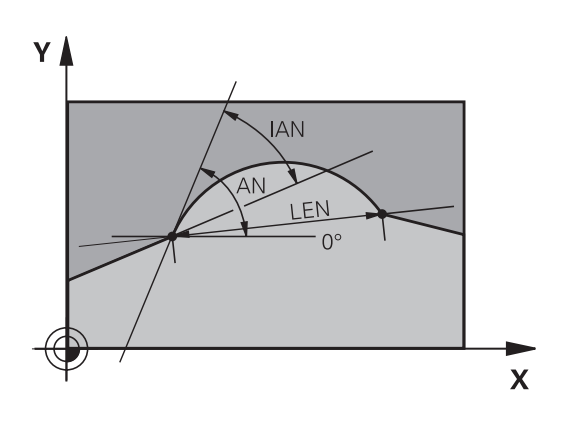

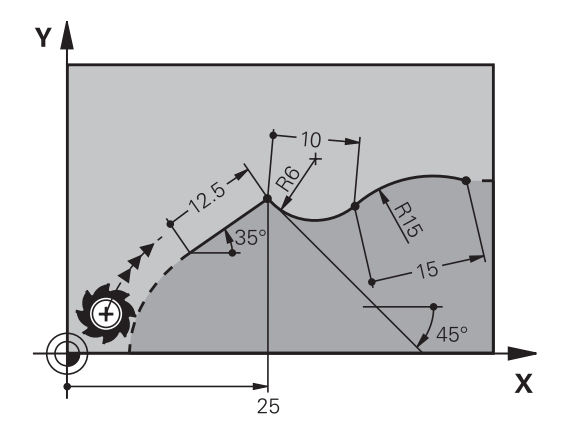

## *ANUNŢ*

### **Pericol de coliziune!**

Unghiurile de gradient incremental **IAN** sunt luate ca referinţă de către sistemul de control în direcţia blocului de avans anterior. Programele NC din modelele anterioare ale sistemului de control (inclusiv iTNC 530) nu sunt compatibile. Există pericol de coliziune în timpul execuţiei programelor NC importate!

- Verificaţi secvenţa şi conturul cu ajutorul simulării grafice
- Adaptaţi programele NC importate dacă este necesar

#### **Exemplu**

**27 FLT X+25 LEN 12.5 AN+35 RL F200**

**28 FC DR+ R6 LEN 10 AN-45**

**29 FCT DR- R15 LEN 15**

## **Centrul cercului CC, raza şi direcţia de rotaţie în blocul FC/FCT**

Sistemul de control calculează centrul unui cerc, pentru arcele programate liber, din datele pe care le introduceţi. Aceasta face posibilă programarea cercurilor complete într-un bloc NC prin programarea FK.

Dacă doriţi să definiţi centrul cercului cu coordonate polare, trebuie să utilizaţi FPOL, nu **CC**, pentru a defini polul. FPOL este introdus cu coordonate carteziene şi este aplicat până ce TNC întâlneşte un bloc NC cu alt **FPOL** definit.

Un centru de cerc sau un pol programat sau calculat automat se aplică numai în secţiunile convenţionale sau FK conectate. Dacă o secţiune FK divizează până la două sectiuni programate conventional, se vor pierde informatiile despre un centru de cerc sau un pol. Cele două sectiuni programate convenţional trebuie să aibă fiecare propriile blocuri CC (dacă este necesar, identice). Dimpotrivă, aceste informaţii se vor pierde de asemenea dacă există o secțiune convențională între cele două secțiuni FK.

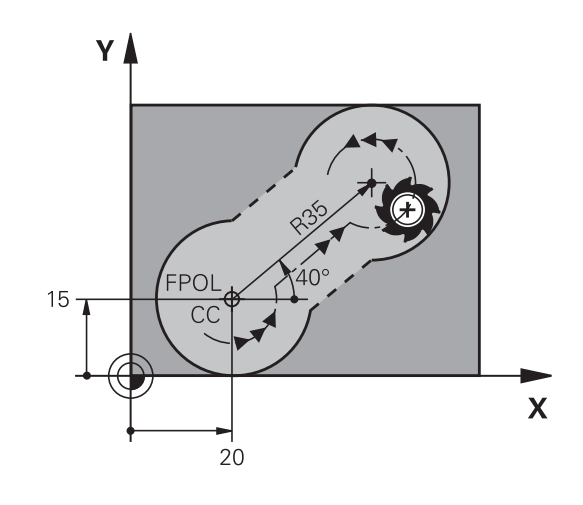

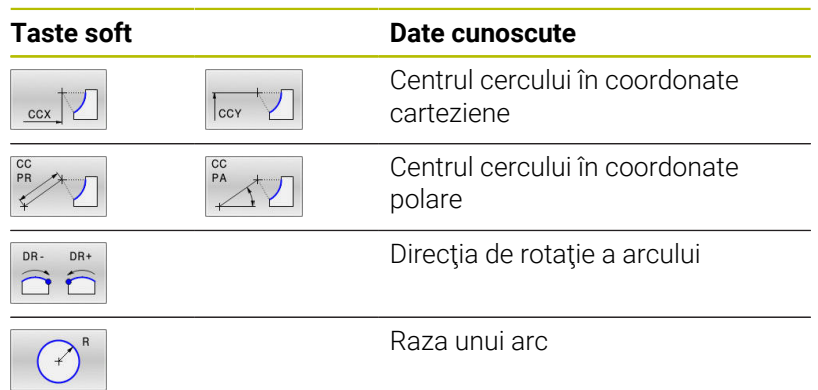

#### **Exemplu**

j.

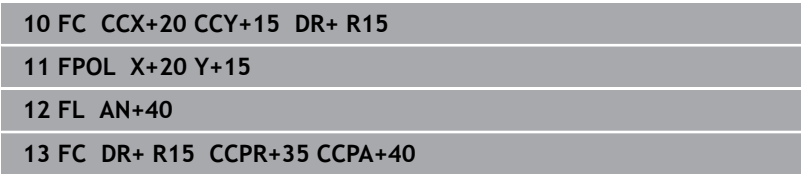

#### **Contururi închise**

Puteţi identifica începutul şi sfârşitul unui contur închis cu tasta soft **CLSD**. Aceasta reduce numărul de soluţii posibile pentru ultimul element de contur.

Introduceţi **CLSD** ca o completare la altă dată de intrare despre contur, în primul şi ultimul bloc NC al unei secţiuni FK.

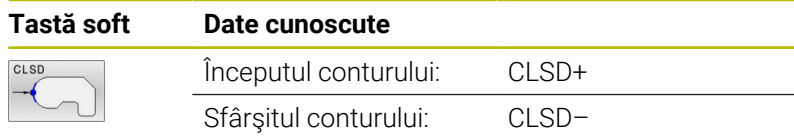

#### **Exemplu**

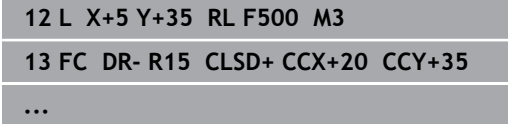

**17 FC DR- R+15 CLSD-**

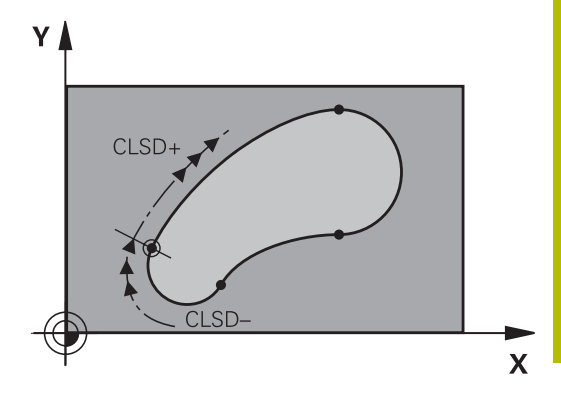

## **Puncte auxiliare**

Atât pentru liniile drepte programate liber, cât şi pentru arce de cerc programate liber, puteţi introduce coordonatele punctelor auxiliare care se află pe contur sau în apropierea acestuia.

#### **Puncte auxiliare pe un contur**

Punctele auxiliare se află pe o linie dreaptă, pe extensia unei linii drepte sau pe un arc de cerc.

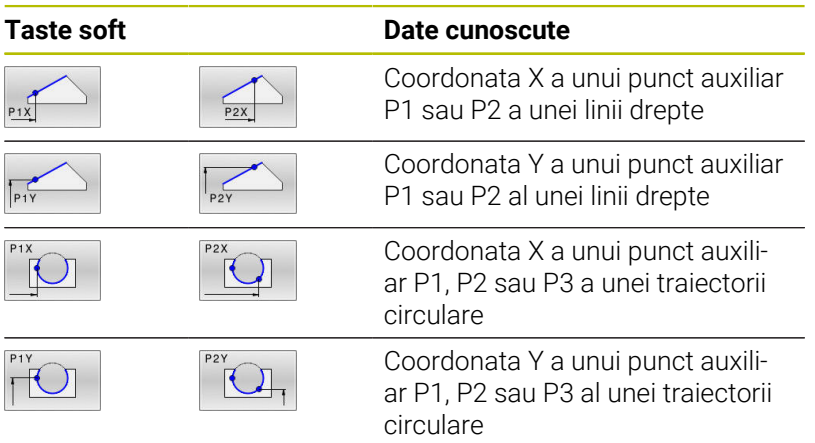

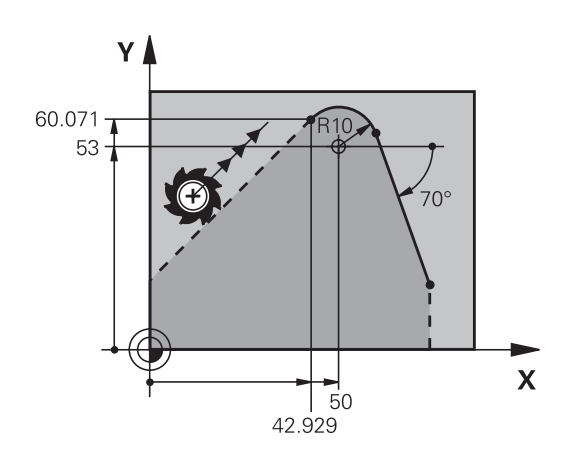

### **Puncte auxiliare aproape de un contur**

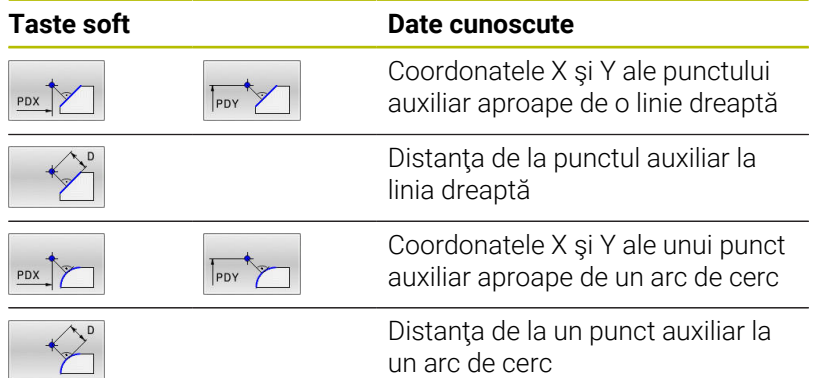

#### **Exemplu**

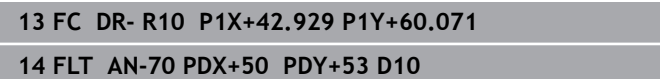

## **Date relative**

Datele relative sunt valori bazate pe un alt element de contur. Tastele soft și cuvintele de program pentru intrări relative încep cu litera **R**. Ilustraţia din partea dreaptă prezintă date dimensionale care ar trebui programate ca date relative.

Coordonatele şi unghiurile pentru date relative sunt  $\mathbf i$ întotdeauna programate în dimensiuni incrementale. Trebuie de asemenea să introduceţi numărul blocului NC cu elementul de contur pe care se bazează datele. Numărul blocului cu elementul de contur pe care se

bazează datele relative poate fi plasat numai cu până la 64 de blocuri de poziţionare înainte de blocul NC în care programaţi referinţa.

Dacă ştergeţi un bloc NC pe care se bazează date relative, sistemul de control va afişa un mesaj de eroare. Modificaţi programul NC înainte de a şterge blocul NC.

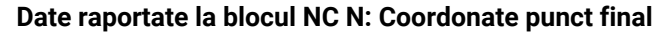

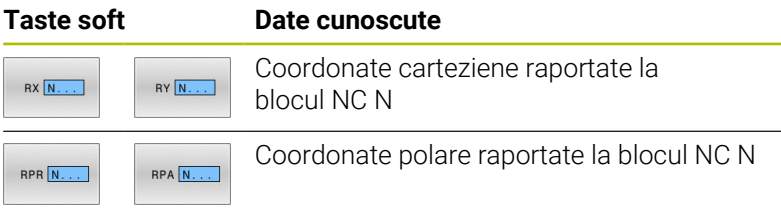

#### **Exemplu**

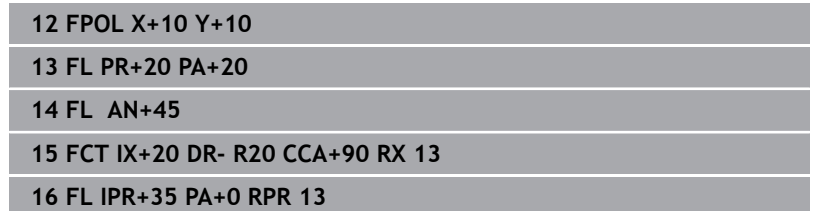

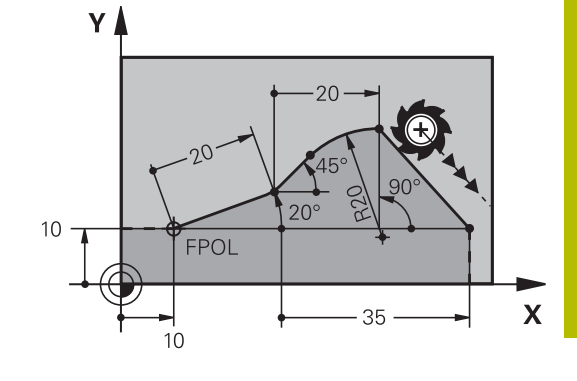

Y

### **Date raportate la blocul NC N: Direcţia şi distanţa elementului de contur**

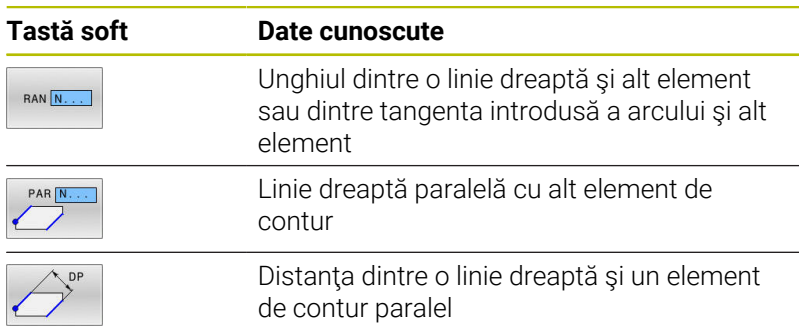

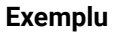

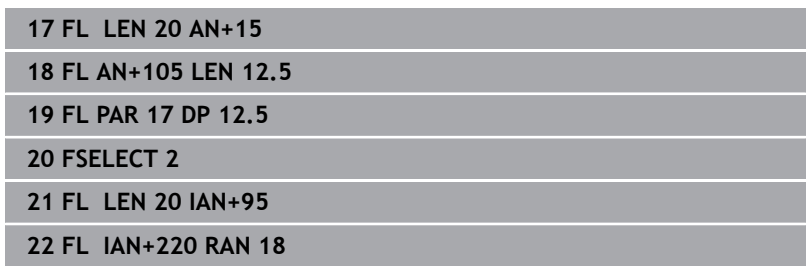

### **Date raportate la blocul NC N: Centru cerc CC**

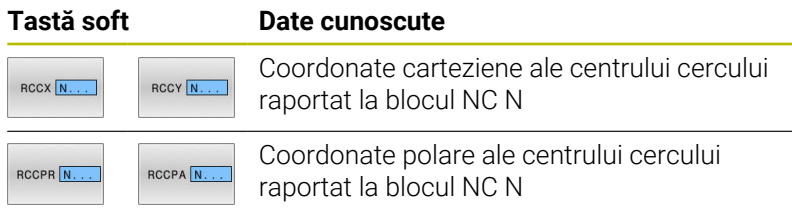

## **Exemplu**

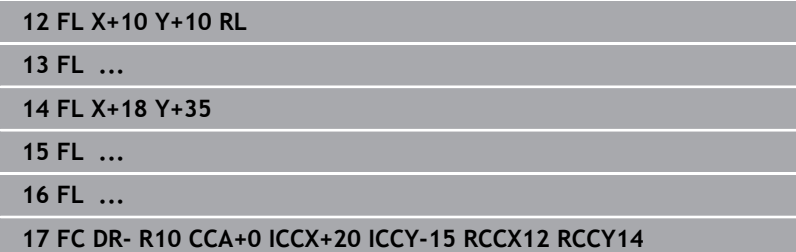

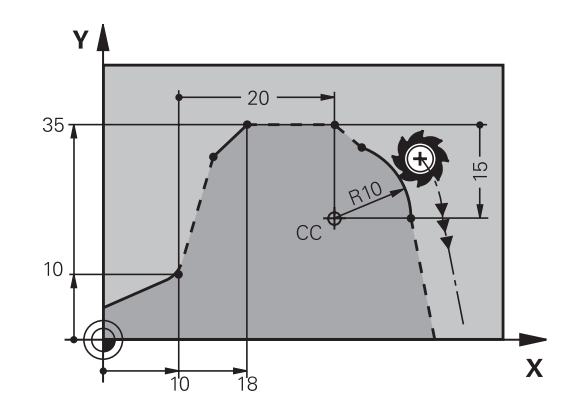

 $220<sup>c</sup>$ 

12

 $\cap$ 

 $(2.5)$ 

 $105^\circ$ 

 $15^{\circ}$ 

 $\overline{\mathsf{X}}$ 

95

# **Exemplu: Programare FK 1**

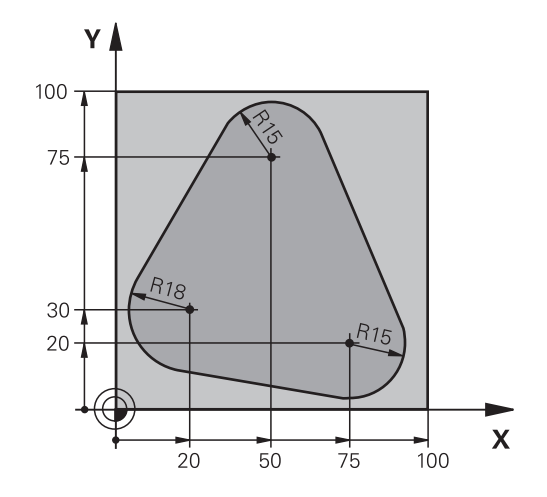

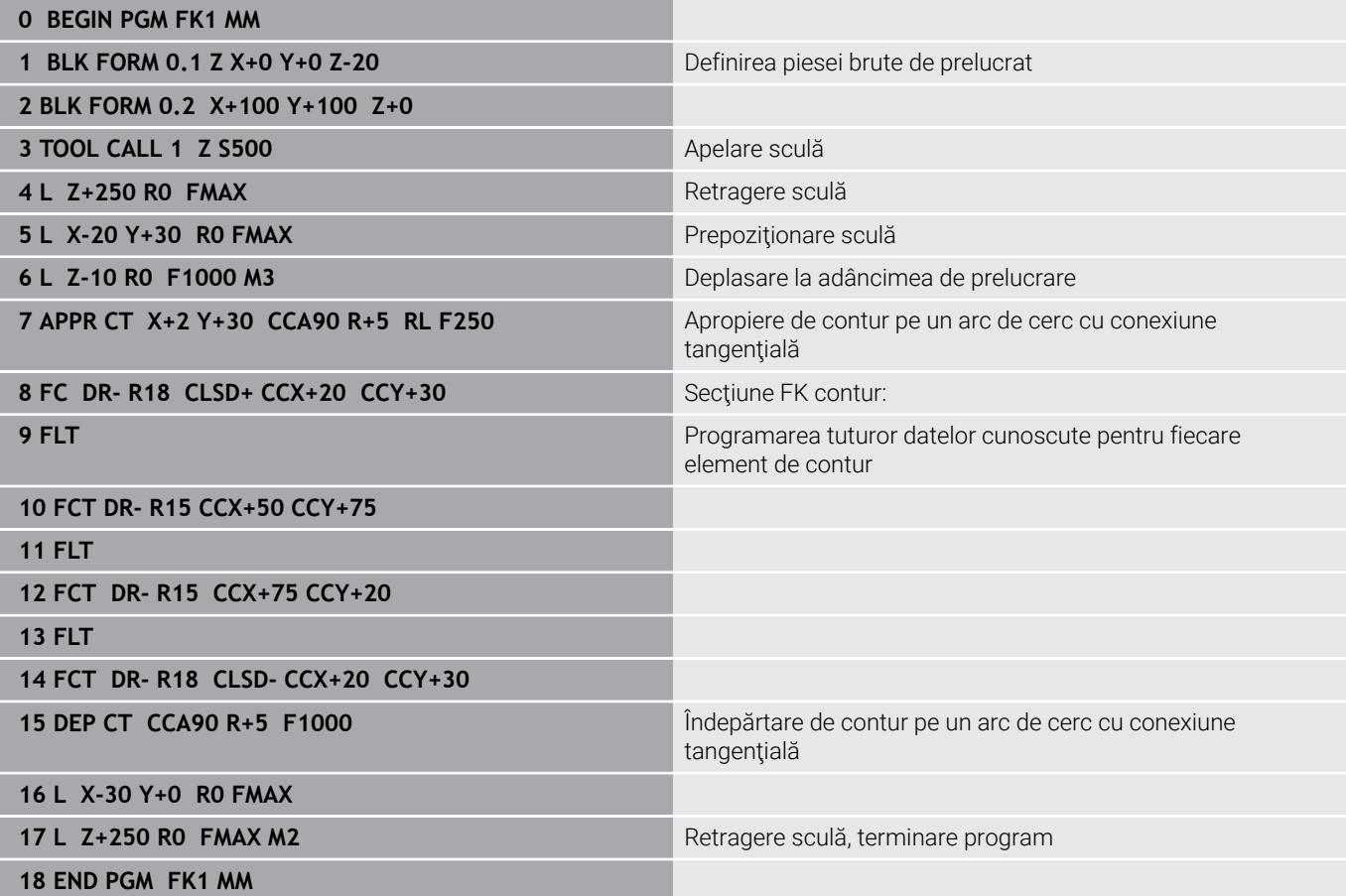

# **Exemplu: Programare FK 2**

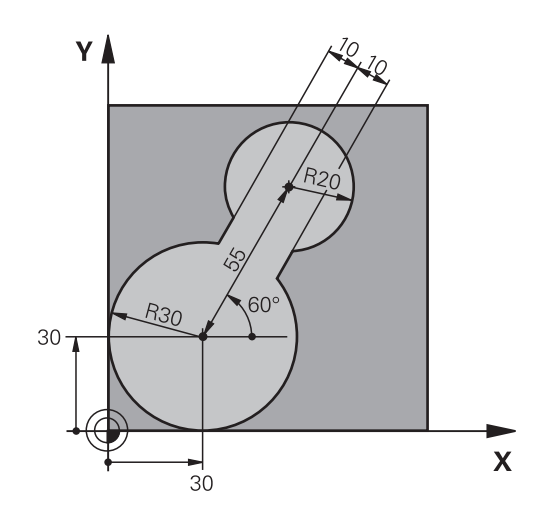

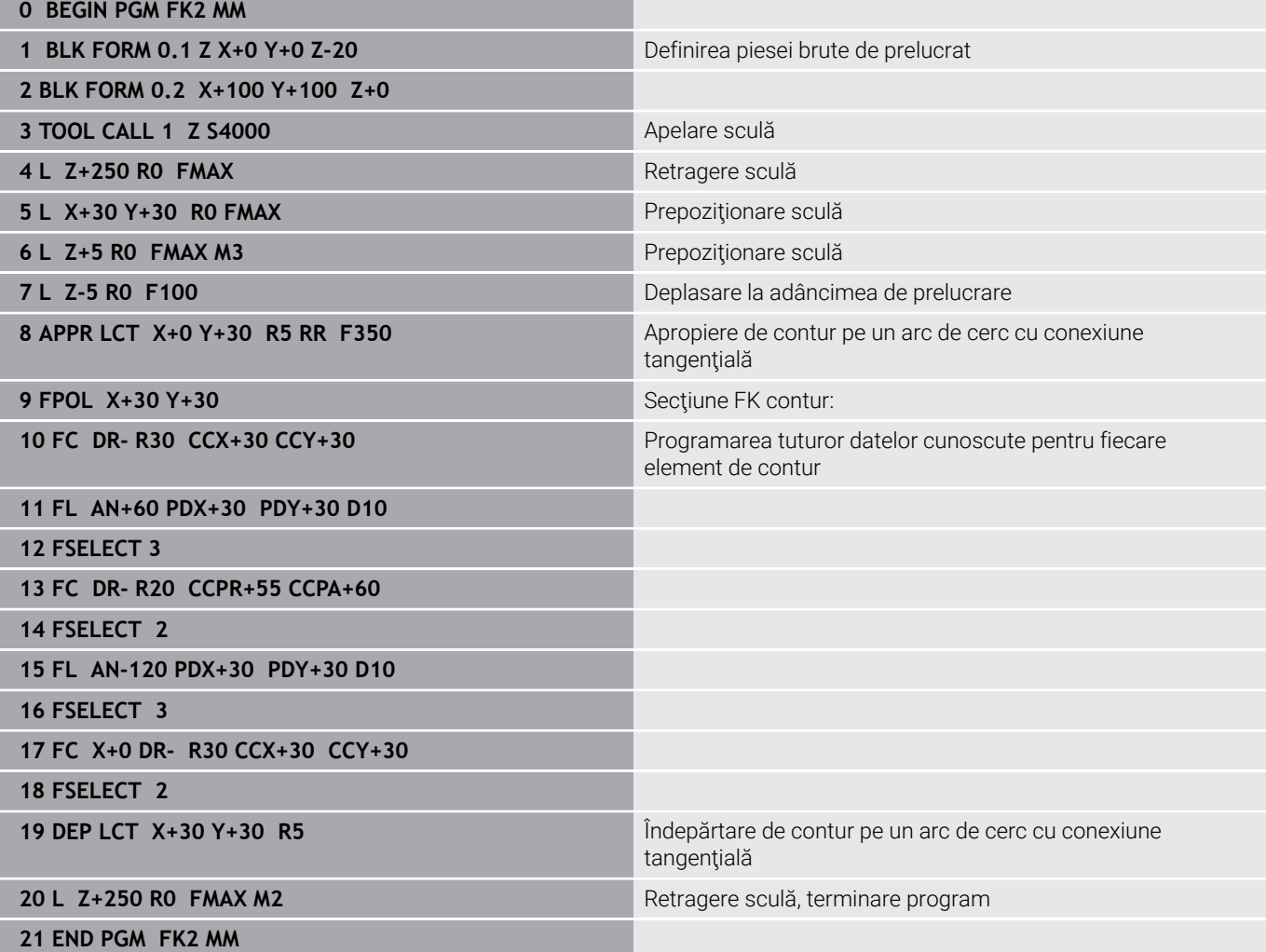

# **Exemplu: Programare FK 3**

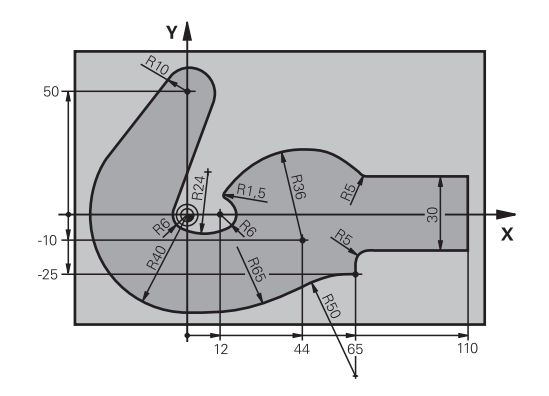

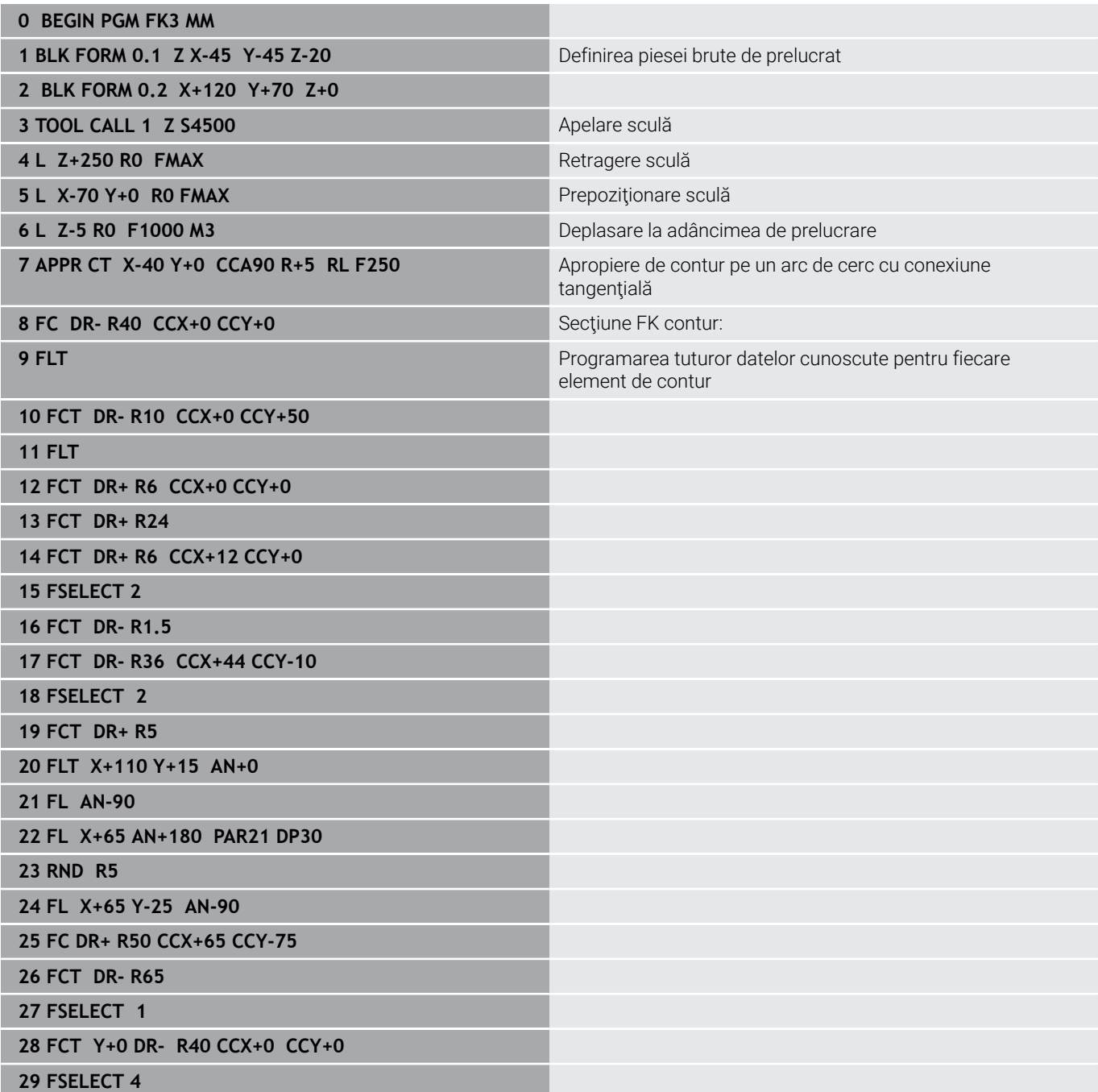

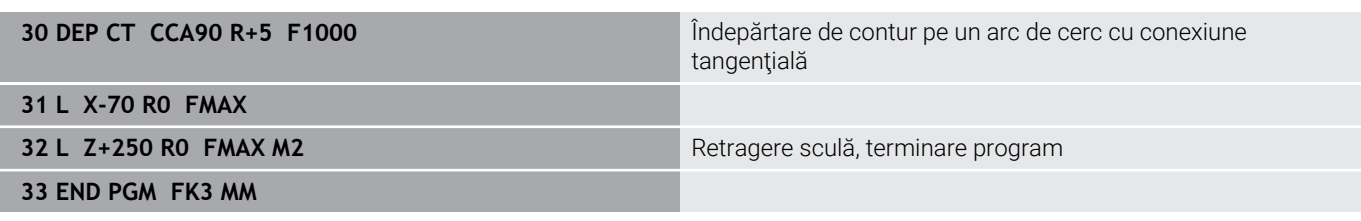

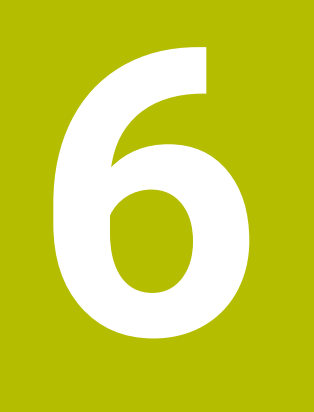

**Asistenţă programare**

# **6.1 Funcţia GOTO**

## **Utilizarea tastei GOTO**

## **Saltul cu tasta GOTO**

Utilizaţi tasta **GOTO** pentru a face salt la o anumită locaţie din programul NC, indiferent de modul de operare activ.

Procedaţi după cum urmează:

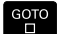

N LINII

Apăsaţi tasta **GOTO**

- Sistemul de control deschide o fereastră contextuală.
- Introduceţi un număr
- ▶ Selectați afirmația de salt cu o tastă soft, de ex. deplasaţi-vă în jos cu numărul de rânduri introdus.

Sistemul de control oferă următoarele opţiuni:

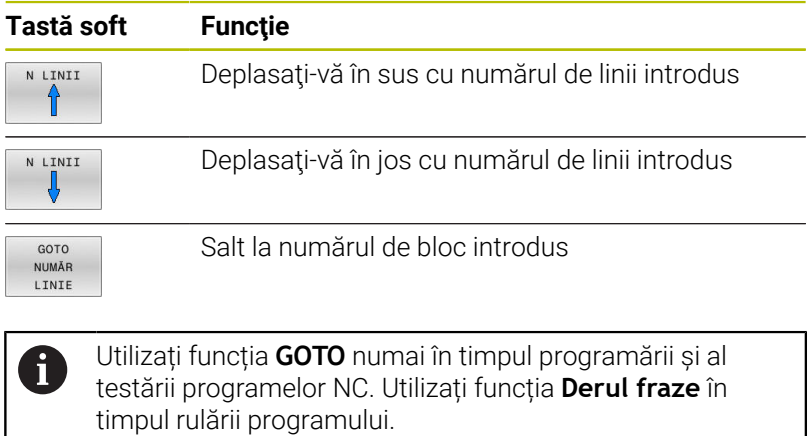

**Informații suplimentare:** Manualul utilizatorului pentru **configurarea, testarea și executarea programelor NC**

#### **Selectare rapidă cu tasta GOTO**

Cu tasta **GOTO**, puteţi deschide fereastra Selectare inteligentă, care facilitează selectarea funcţiilor speciale sau a ciclurilor.

Pentru a selecta funcții speciale:

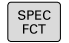

- Apăsaţi tasta **SPEC FCT**
- GOTO<br>ロ
- Apăsaţi tasta **GOTO**
- Sistemul de control afişează o fereastră contextuală cu o vizualizare structurală a funcțiilor speciale
- ▶ Selectați funcția dorită

#### **Informaţii suplimentare:** Manualul utilizatorului pentru **programarea ciclurilor de prelucrare**

#### **Deschiderea ferestrei de selectare cu tasta GOTO**

Când sistemul de control conține un meniu de selecție, puteți utiliza tasta **GOTO** pentru a deschide fereastra de selectare. Acest lucru vă permite să vizualizaţi datele disponibile.

# **6.2 Tastatura de pe ecran/monitor**

Dacă utilizaţi versiunea compactă (fără tastatură alfabetică) a sistemului de control, puteţi să introduceţi litere şi caractere speciale cu tastatura de pe ecran sau de la o tastatură alfabetică conectată la portul USB.

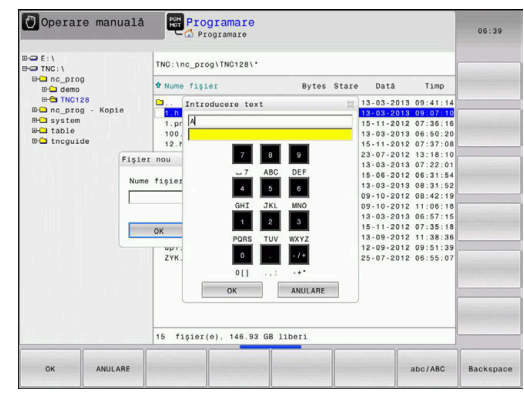

## **Introducerea de text cu tastatura de pe ecran:**

Procedaţi după cum urmează pentru a utiliza tastatura de pe ecran:

- Apăsaţi tasta **GOTO** dacă doriţi să introduceţi litere, de exemplu numele unui program sau al unui director, folosind tastatura de pe ecran.
- Sistemul de control deschide o fereastră în care tastatura numerică a sistemului de control este afişată împreună cu literele corespunzătoare atribuite.
- Apăsaţi tasta numerică până ce cursorul ajunge la litera dorită
- Aşteptaţi până când caracterul selectat este transferat de sistemul de control înaintea introducerii caracterului următor
- Folosiţi tasta soft **OK** pentru a introduce textul in câmpul de dialog deschis

Folosiţi tasta soft **abc/ABC** pentru a alege caractere mici sau mari. Dacă producătorul maşinii a definit şi alte caractere speciale, le puteţi folosi cu tasta soft **CARACTERE SPECIALE** şi le puteţi insera. Utilizaţi tasta soft **BACKSPACE** pentru a şterge caracterele pe rând.

эото<br>П

 $8<sup>8</sup>$ 

OK

# **6.3 Afişarea programelor NC**

## **Evidenţierea sintaxei**

Sistemul de control afişează elementele de sintaxă cu diferite culori, conform semnificației acestora. Evidențierea cromatică face ca programele NC să fie mai clare şi mai uşor vizibile.

#### **Evidenţierea în culori a elementelor de sintaxă**

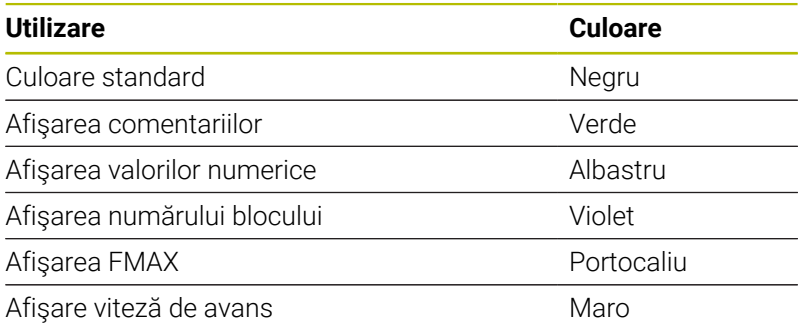

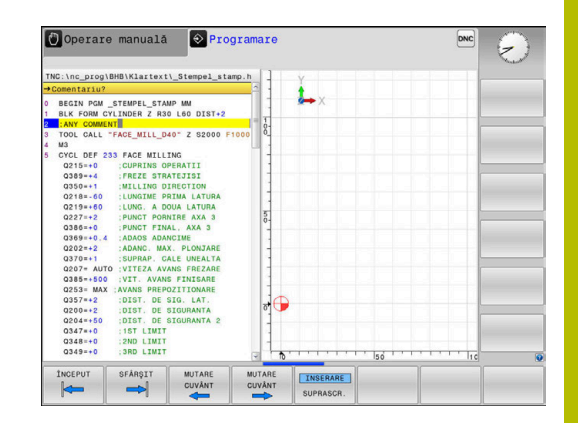

## **Bara de navigare**

Conținutul ecranului poate fi derulat cu mouse-ul, cu care puteți controla bara de derulare de la marginea din dreapta a ferestrei programului. În plus, dimensiunea și poziția barei de navigare indică lungimea programului şi poziţia cursorului.

# **6.4 Adăugarea comentariilor**

## **Aplicaţie**

i

Puteţi adăuga comentarii într-un program NC pentru a explica paşii programului sau pentru a face note generale.

Sistemul de control afişează comentariile lungi în moduri diferite, în funcţie de parametrul maşinii, **lineBreak** (nr. 105404). Acesta fie încadrează liniile de comentariu, fie afişează simbolul **>>** pentru indicarea conţinutului suplimentar.

Ultimul caracter dintr-un bloc de comentarii nu trebuie să fie semnul tildă (**~**).

Puteţi să adăugaţi comentarii în moduri diferite.

## **Introducerea comentariilor în timpul programării**

- Introduceţi datele pentru un bloc NC
- $\mathbf{r}$ Apăsati tasta punct și virgulă **:** de pe tastatura alfabetică
- Sistemul de control afişează dialogul instantaneu **Comentariu?**
- ▶ Introduceți comentariul
- $\mathbf{r}$ Apăsaţi tasta **END** pentru a finaliza blocul NC

## **Inserarea comentariilor după introducerea programului**

- ► Selectați blocul de NC în care doriți să adăugați comentariul
- ▶ Selectați ultimul cuvânt din blocul NC cu tasta săgeată dreapta:
- Apăsaţi tasta punct şi virgulă **;** de pe tastatura alfabetică
- Sistemul de control afişează dialogul instantaneu **Comentariu?**
- ▶ Introduceti comentariul
- ▶ Apăsați tasta **END** pentru a finaliza blocul NC

## **Introducerea unui comentariu într-un bloc NC separat**

- $\mathbf{r}$ Selectati blocul de NC după care doriti să introduceți comentariul
- Iniţiaţi dialogul de programare cu tasta punct şi virgulă (**;**) de pe  $\mathbf{b}$ tastatura alfabetică
- Introduceţi comentariul şi finalizaţi blocul NC apăsând tasta **END**  $\mathbf{r}$

## **Convertirea unui bloc NC existent în comentariu**

Procedaţi după cum urmează pentru a schimba un bloc NC existent în comentariu:

▶ Selectați blocul NC care va fi convertit în comentariu

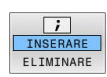

- Apăsaţi tasta soft **INSERARE COMENTARIU** Alternativă:
- Apăsaţi tasta **<** de pe tastatura alfabetică
- Sistemul de control introduce punctul şi virgula **;** la începutul blocului.
- Apăsaţi tasta **END**

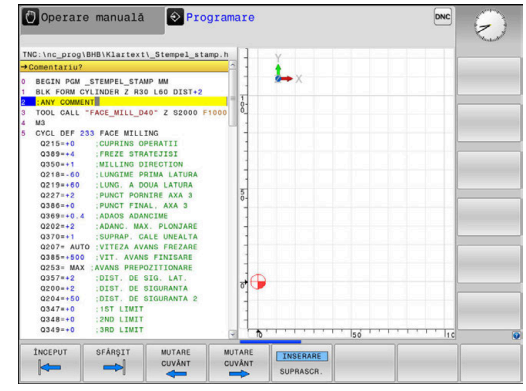

#### **Modificarea unui comentariu pentru un bloc NC**

Procedaţi după cum urmează pentru a schimba un bloc NC convertit în comentariu într-un bloc NC activ:

- Selectaţi blocul de comentariu pe care doriţi să-l modificaţi
	- Apăsaţi tasta soft **REMOVE COMMENT** Alternativă:
	- Apăsaţi tasta **>** de pe tastatura alfabetică
	- Sistemul de control elimină punctul şi virgula **;** de la începutul blocului.
	- Apăsaţi tasta **END**

## **Funcţiile pentru editarea unui comentariu**

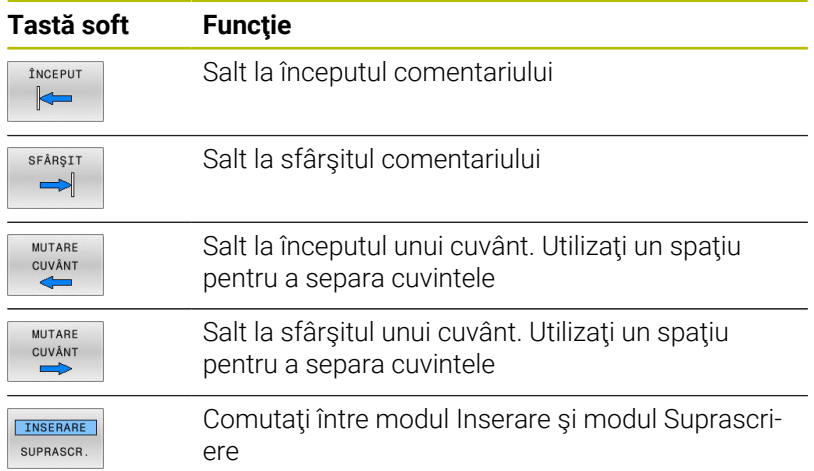

# **6.5 Editarea liberă a unui program NC**

Anumite elemente de sintaxă, precum blocările LN, nu pot fi introduse direct în editorul NC cu ajutorul tastelor şi al tastelor soft disponibile.

Pentru a preveni utilizarea unui editor de text extern, sistemul de control oferă următoarele posibilităţi:

- $\blacksquare$ Introducere cu sintaxă liberă cu ajutorul editorului de text încorporat al sistemului de control
- Introducere cu sintaxă liberă cu ajutorul tastei **?** din editorul NC Ī.

#### **Introducere cu sintaxă liberă cu ajutorul editorului de text încorporat al sistemului de control**

Pentru a adăuga o sintaxă la un program NC existent, procedați după cum urmează:

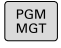

- Apăsaţi tasta **PGM MGT**
- > Sistemul de control deschide gestionarul de fişiere.

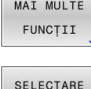

EDITOR

 $\alpha$ 

Apăsaţi tasta soft **SELECTARE EDITOR**

Apăsaţi tasta soft **MAI MULTE FUNCŢII**

- Sistemul de control deschide o fereastră de selecție.
- ▶ Selectați opțiunea **EDITOR DE TEXT**
- Confirmaţi selecţia cu **OK**
- Adăugaţi sintaxa dorită

Sistemul de control nu verifică sintaxa în editorul de text. Verificaţi intrările dvs. în editorul NC după ce aţi terminat.

#### **Introducere cu sintaxă liberă cu ajutorul tastei ? din editorul NC**

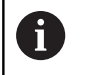

Ť

Pentru a utiliza această funcție, veți avea nevoie de o tastatură alfabetică conectată prin USB.

Pentru a adăuga o sintaxă la un program NC existent, deschideţi programul, procedaţi după cum urmează:

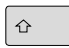

- Introduceţi **?**
	- Sistemul de control deschide un bloc NC nou.

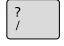

END<br>O

- Adăugaţi sintaxa dorită
- Confirmaţi introducerea cu **END**

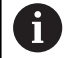

După confirmare, sistemul de control verifică sintaxa. Erorile vor apărea în blocuri **EROARE**.

# **6.6 Omiterea blocurilor NC**

## **Introduceţi o bară oblică (/)**

Optional, puteți ascunde blocurile NC.

Pentru a ascunde blocurile NC în modul **Programare**, procedaţi după cum urmează:

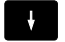

 $\boxed{\phantom{1}}$  $\Box$ ELIMINARE

- ▶ Selectați blocul NC dorit
- Apăsați tasta soft **INSERARE** Sistemul de control introduce o bară oblică (/).

## **Ştergeţi bara oblică (/)**

Pentru a afişa din nou blocurile NC în modul **Programare**, procedaţi după cum urmează:

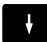

▶ Selectaţi blocul NC ascuns

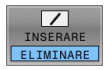

- Apăsați tasta soft **ELIMINARE**
- Sistemul de control elimină bara oblică (/).

# **6.7 Structurarea programelor NC**

## **Definiţie şi aplicaţii**

Sistemul de control vă oferă posibilitatea de a comenta programele NC în blocuri de structurare. Blocurile de structurare reprezintă texte de până la 252 de caractere, utilizate drept comentarii sau titluri pentru liniile de program următoare.

Cu ajutorul blocurilor de structurare adecvate, puteti organiza programe NC lungi şi complexe într-o manieră clară şi inteligibilă.

Această funcţie este deosebit de utilă dacă doriţi să modificaţi programul NC ulterior. Blocurile de structurare pot fi inserate în orice punct al programului NC.

Blocurile de structurare pot, de asemenea, să fie afişate într-o fereastră separată și editate sau completate, în funcție de caz. În acest sens, utilizaţi configuraţia de ecran adecvată.

Sistemul de control gestionează elementele de structurare inserate într-un fişier separat (extensie: .SEC.DEP). Acest lucru măreşte viteza de navigare prin fereastra de structură a programului.

Configuraţia **SECŢIUNI PROGRAM** a ecranului poate fi selectată în următoarele moduri de operare:

- × **Rulare program, bloc unic**
- **Rul. program, secv. integrală**  $\overline{\phantom{a}}$
- $\blacksquare$ **Programare**

## **Afişarea ferestrei de structură a programului / Schimbarea ferestrei active**

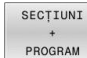

- Pentru a afişa fereastra de structură: pentru această configurație a ecranului, apăsați tasta soft **SECŢIUNI PROGRAM**
- ▶ Pentru a schimba fereastra activă: apăsați tasta soft **SCHIMBARE FEREASTRĂ**

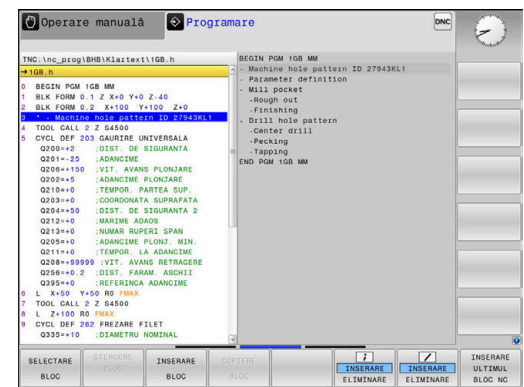

## **Inserarea unui bloc de structurare în fereastra programului**

► Selectați blocul NC după care doriți să introduceți blocul de structurare

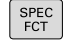

Apăsaţi tasta **SPEC FCT**

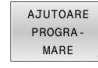

Apăsaţi tasta soft **AJUTOARE MARE**

Apăsaţi tasta soft **INSERARE SECŢIUNE**

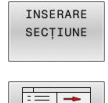

- Introduceţi textul de structurare
- ▶ Schimbați adâncimea de structurare (indentarea) folosind tasta soft

 $\mathbf i$ 

Elementele structurale pot fi indentate numai în timpul editării.

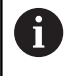

Puteți, de asemenea, introduce blocuri de structură cu combinaţia de taste **Shift + 8**.

## **Selectarea blocurilor în fereastra de structură a programului**

Dacă navigaţi bloc cu bloc prin fereastra de structură a programului, simultan sistemul de control deplasează automat blocurile NC corespunzătoare în fereastra programului. În acest fel, puteţi trece rapid peste secţiuni mari de program.

# **6.8 Calculator**

## **Utilizarea**

Sistemul de control dispune de un calculator cu cele mai importante funcții matematice.

- Pentru a afișa calculatorul, apăsați tasta **CALC**
- $\blacktriangleright$ Selectați funcțiile aritmetice: Selectați comanda prin intermediul tastei soft sau introduceți-o de pe tastatura alfanumerică
- Pentru a închide calculatorul, apăsați tasta **CALC**

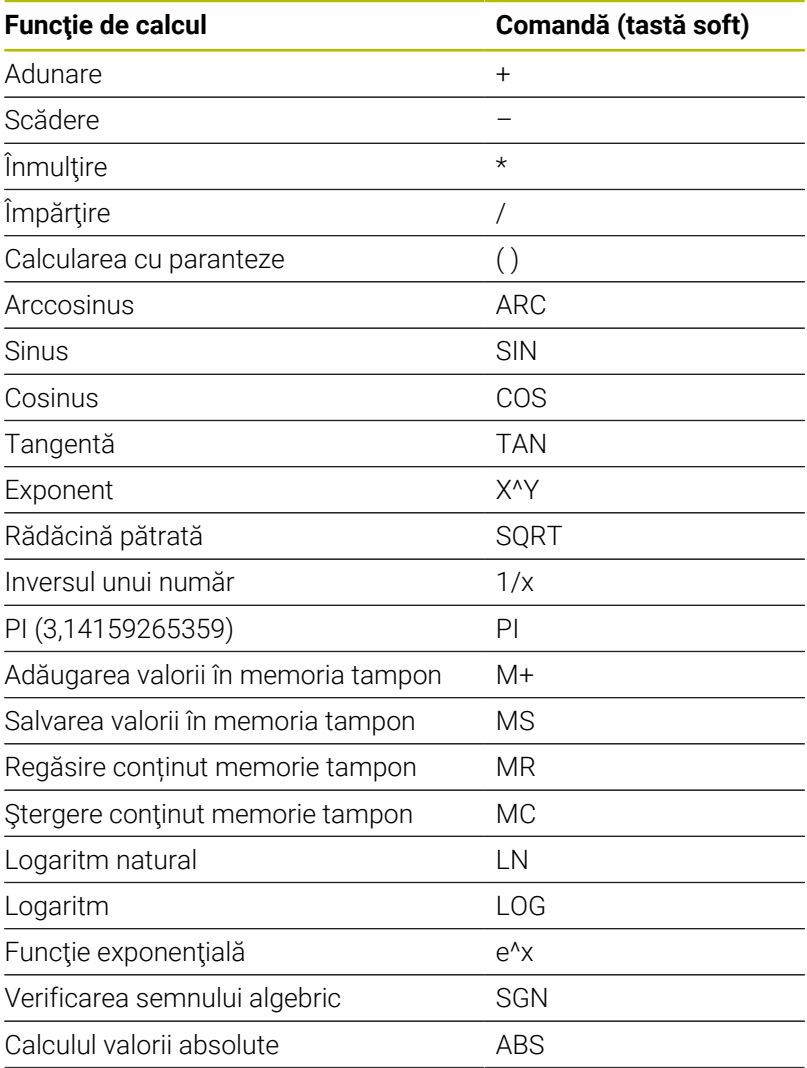

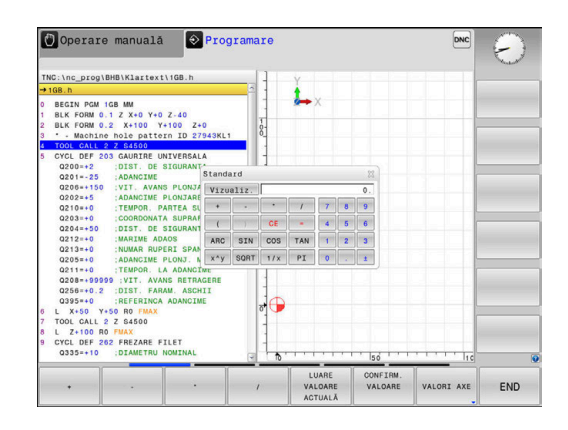

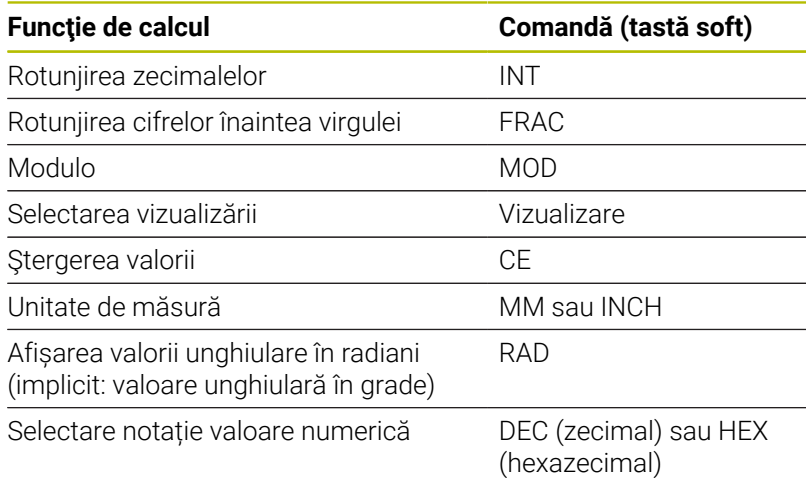

#### **Transferul valorii calculate în programul NC**

- Utilizați tastele cu săgeți pentru a selecta cuvântul în care se va transfera valoarea calculată
- Afișați calculatorul apăsând tasta **CALC** și efectuați calculul dorit
- Apăsaţi tasta soft **CONFIRM.** Tasta soft **CONFIRM. VALOARE**
- Sistemul de control transferă valoarea în câmpul de introducere activ închide calculatorul.

 $\mathbf{i}$ 

п.

De asemenea, puteţi transfera valorile dintr-un program NC în calculator. Când apăsaţi tasta soft **LUARE ACTUALĂ** sau tasta **GOTO**, sistemul de control transferă valoarea din câmpul de introducere activ în calculator.

Calculatorul rămâne activ chiar şi după schimbarea modurilor de operare. Apăsaţi tasta soft **END** pentru a închide calculatorul.

#### **Funcţii ale calculatorului de buzunar**

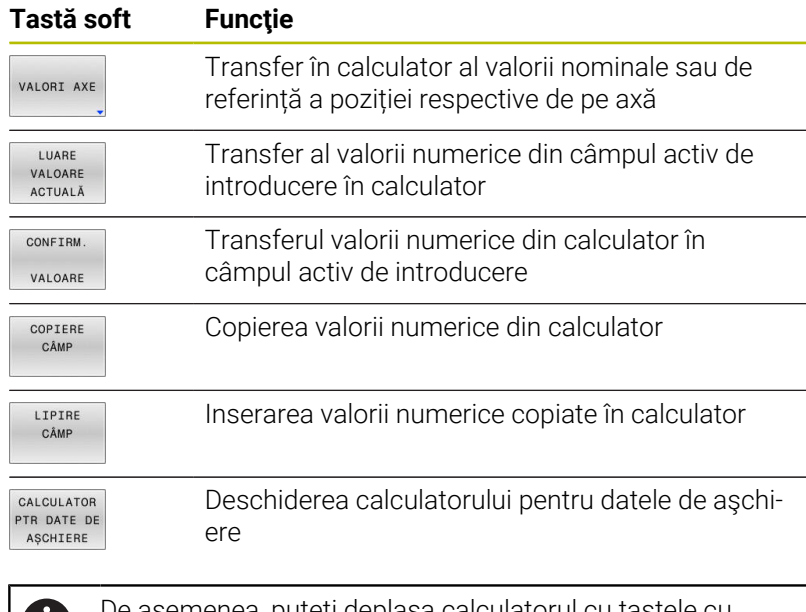

De asemenea, puteţi deplasa calculatorul cu tastele cu săgeţi de pe tastatura alfabetică. Dacă aţi conectat un mouse, puteţi poziţiona calculatorul şi cu ajutorul acestuia.

# **6.9 Calculator pentru datele de aşchiere**

## **Aplicaţie**

Utilizând calculatorul pentru datele de așchiere, puteți calcula viteza broşei şi viteza de avans pentru un proces de prelucrare. Apoi, puteţi încărca valorile calculate într-o casetă de dialog deschisă pentru viteza broşei sau viteza de avans în programul NC.

Pentru a deschide calculatorul de date de aschiere, apăsați tasta soft **CALCULATOR AȘCHIERE**.

Sistemul de control afişează tasta soft dacă

- Apăsaţi tasta **CALC**
- Definirea turațiilor broșei
- Definiți vitezele de avans
- Apăsaţi tasta soft **F** în modul **Acționare manuală**  $\overline{\phantom{a}}$
- Apăsați tasta soft **S** în modul **Acționare manuală**  $\overline{\phantom{a}}$

### **Modurile de afişare a calculatorului de date de aşchiere**

Calculatorul de date de aşchiere este afişat cu câmpuri de introducere diferite, după cum se calculează o viteză a broşei sau o viteză de avans:

#### **Fereastra pentru calculul vitezei broşei:**

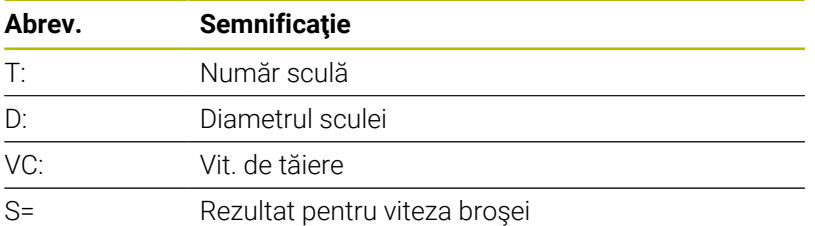

Dacă deschideţi calculatorul de viteză într-un dialog în care scula este deja definită, calculatorul de viteză aplică automat numărul şi diametrul sculei. Este necesar să introduceţi doar **VC** în câmpul dialogului.

#### **Fereastra pentru calculul vitezei de avans:**

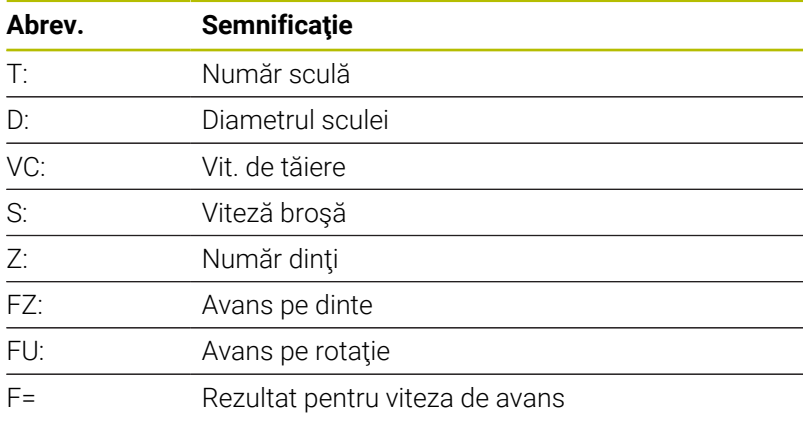

Puteti transfera viteza de avans de la blocul **TOOL CALL** în i. blocurile NC ulterioare apăsând tasta soft **F AUTO**. Dacă va trebui să modificați viteza de avans ulterior, trebuie să reglaţi valoarea vitezei de avans în blocul **TOOL CALL**.

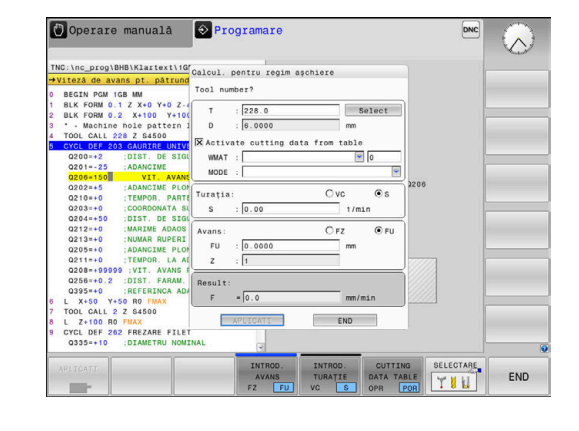

#### **Funcţiile calculatorului de date de aşchiere**

În funcţie de locul din care deschideţi calculatorul de datele de aşchiere, aveţi următoarele posibilităţi:

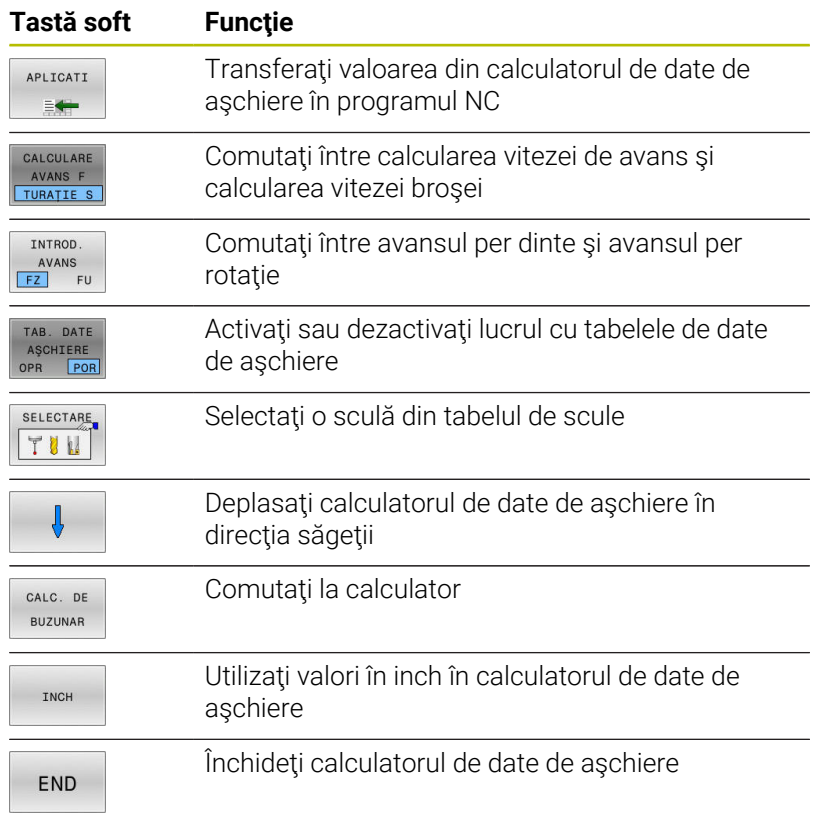

## **Lucrul cu tabelele cu date de aşchiere**

#### **Aplicaţie**

Dacă stocaţi tabele pentru materiale, materiale de aşchiere şi date de aşchiere pe sistemul de control, calculatorul de date de aşchiere poate utiliza valorile din aceste tabele.

Procedaţi după cum urmează înainte de a utiliza calcularea automată a vitezei broşei şi a vitezei de avans:

- Introduceţi tipul de material al piesei de prelucrat în tabelul  $\mathbf{r}$ WMAT.tab
- Introduceţi tipul de material de aşchiere în fişierul TMAT.tab
- Introduceţi combinaţia dintre materialul piesei de prelucrat şi materialul de aşchiere într-un tabel cu date de aşchiere
- ▶ Definiți scula cu valorile necesare în tabelul de scule.
	- Rază sculă
	- Număr dinți
	- Materiale de tăiere
	- Tabel date de tăiere

## **Material piesă de prelucrat WMAT**

Definirea materialelor piesei de prelucrat în tabelul WMAT.tab Trebuie să salvaţi acest tabel în directorul **TNC:\table**.

Acest tabel conține coloana **WMAT** pentru material și o coloană **MAT\_CLASS** în care puteți să clasificați materialele după clasele de materiale cu aceleași condiții de așchiere, de ex., conform DIN EN 10027-2.

Introduceți materialul piesei de prelucrat după cum urmează în calculatorul de date de aşchiere:

- ▶ Selectati calculatorul de date de aschiere
- ▶ Selectați **Activați datele de așch. din tabel** în fereastra pop-up
- Selectați **WMAT** din meniul de selectare ь

## **Material aşchiere TMAT**

Materialele de aşchiere sunt definite în tabelul TMAT.tab. Trebuie să salvati acest tabel în directorul **TNC:\table**.

Materialul de aşchiere este alocat în coloana **TMAT** a tabelului de scule. Puteţi crea coloane cu alte nume, cum ar fi **ALIAS1** şi **ALIAS2**, pentru a introduce nume alternative pentru acelaşi materiale de aşchiere.

### **Tabel date de tăiere**

Definiţi combinaţiile de materiale ale piesei de prelucrat şi materiale de aşchiere cu datele de aşchiere corespunzătoare în tabelul cu extensia de fişier .CUT. Trebuie să salvaţi acest tabel în directorul

## **TNC:\system\Cutting-Data**.

Tabelul corespunzător de date de aşchiere este alocat în coloana **CUTDATA** a tabelului de scule.

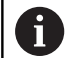

Utilizând tabelul cu date de așchiere simplificate, puteți determina vitezele și vitezele de avans cu ajutorul datelor de tăiere care sunt independente de raza sculei, de ex., **VC** și **FZ**.

Dacă aveți nevoie de date specifice pentru așchiere în funcție de raza sculei pentru calculele dvs., utilizați tabelul cu date de așchiere dependente de diametru.

**Mai multe informaţii:** ["Tabelul de date de aşchiere bazate](#page-208-0) [pe diametru ", Pagina 209](#page-208-0)

Tabelul de date de aşchiere conţine următoarele coloane:

- $\Box$ **MAT\_CLASS**: Clasă de material
- × **MODE**: Modul de prelucrare, de exemplu, finisarea
- **TMAT**: Material de așchiere
- $\blacksquare$ **VC**: Viteză de așchiere
- **FTYPE**: Tipul vitezei de avans **FZ** sau **FU**
- **F**: Viteză de avans

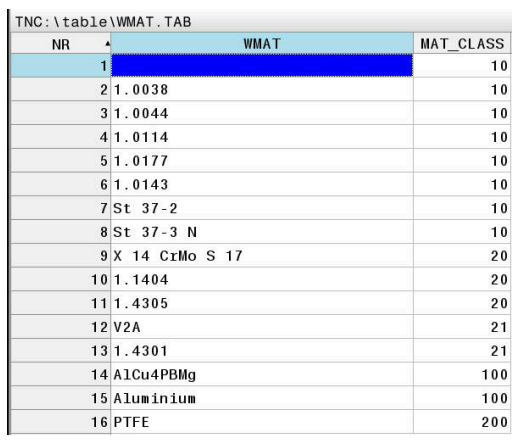

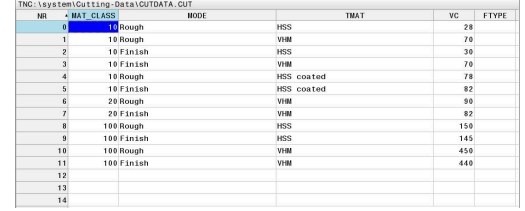

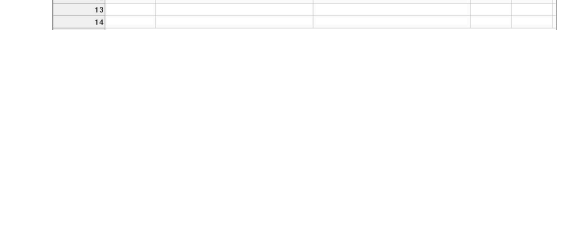

#### <span id="page-208-0"></span>**Tabelul de date de aşchiere bazate pe diametru**

În numeroase cazuri, diametrul sculei determină datele de aşchiere pe care le puteţi utiliza. Utilizaţi tabelul de date de aşchiere cu extensia de fişier .CUTD în acest scop. Trebuie să salvaţi acest tabel în directorul **TNC:\system\Cutting-Data**.

Tabelul corespunzător de date de aşchiere este alocat în coloana **CUTDATA** a tabelului de scule.

Tabelul de date de așchiere bazate pe diametru conține următoarele coloane suplimentare:

- **F\_D\_0**: Viteza de avans pentru Ø 0 mm
- **F\_D\_0\_1**: Viteza de avans pentru Ø 0,1 mm
- **F\_D\_0\_12**: Viteza de avans pentru Ø 0,12 mm
- ...

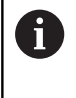

Nu este necesar să completaţi toate coloanele Dacă diametrul unei scule se află între două coloane definite, sistemul de control va interpola liniar viteza de avans.

#### **Notă**

În folderele corespondente, sistemul de control oferă tabele cu întrebări pentru calculul automat al datelor de așchiere. Puteți să personalizați aceste tabele și să specificați propriile date, respectiv materialele și sculele de utilizat.

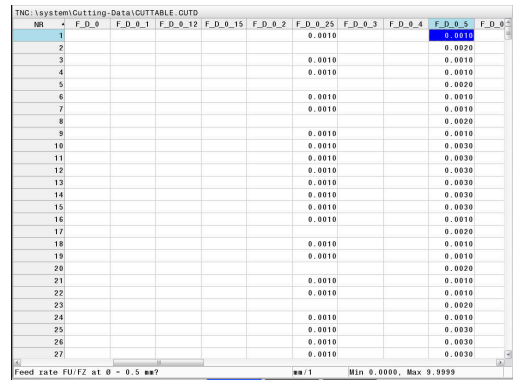

# **6.10 Programarea graficii**

## **Activarea şi dezactivarea graficii de programare**

În timp ce scrieţi un program NC, puteţi seta sistemul de control să genereze un grafic 2-D trasat cu creionul al conturului programat.

- Apăsaţi tasta **Configuraţie ecran**
- Apăsaţi tasta soft **GRAFICE + PROGRAM**  $\mathbf{p}$
- Sistemul de control afişează programul NC în partea stângă şi  $\,>$ graficele în partea dreaptă.

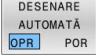

- Setaţi tasta soft **DESENARE AUTOMATĂ** la **PORNIT**
- > în timp ce introduceți liniile de program, sistemul de control generează fiecare mişcare programată în fereastra grafică din jumătatea dreaptă a ecranului.

Dacă nu doriți ca sistemul de control să genereze grafice în timpul programării, setați tasta soft **DESENARE AUTOMATĂ** la **OPRIT**.

Dacă **DESENARE AUTOMATĂ** este setată la **PORNIT**, j. sistemul de control ignoră următorul conținut de program la crearea graficii de programare 2-D:

- Repetiții ale secțiunilor de program
- Comenzii de salt
- Funcțiile M precum M2 sau M30
- **Apelurile ciclurilor**
- Avertismente cauzate de scule blocate

Prin urmare, utilizaţi desenarea automată numai în timpul programării contururilor.

Sistemul de control resetează datele sculelor când redeschideţi un program NC sau apăsaţi tasta soft **RESETARE PORNIRE**.

Sistemul de control utilizează diferite culori în grafica de programare:

- **albastru:** element de contur complet definit
- **violet:** element de contur nedefinit complet încă, poate fi încă  $\overline{\phantom{a}}$ modificat, de ex., prin RND
- **albastru deschis:** găuri şi filete  $\Box$
- × **ocru:** traseul centrului sculei
- **roşu:** avans rapid

**Mai multe informaţii:** ["Grafică de programare FK", Pagina 179](#page-178-0)

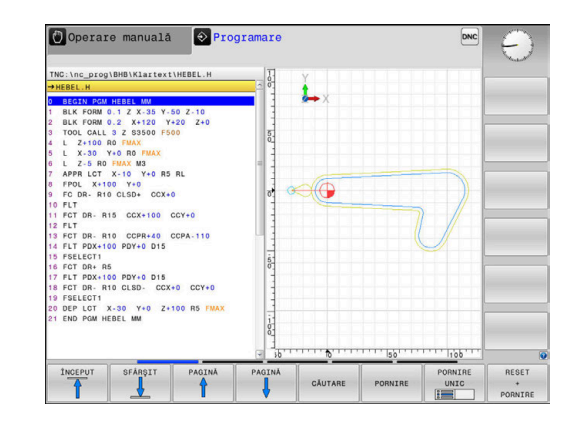

## **Generarea unui grafic pentru un program NC existent**

Utilizaţi tastele cu săgeţi pentru a selecta blocul NC până la care doriţi să generaţi grafica sau apăsaţi pe **GOTO** şi introduceţi numărul blocului dorit

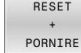

▶ Resetați datele sculelor active anterior şi generaţi graficul: Apăsaţi pe tasta soft **RESETARE PORNIRE**

#### **Funcţii suplimentare:**

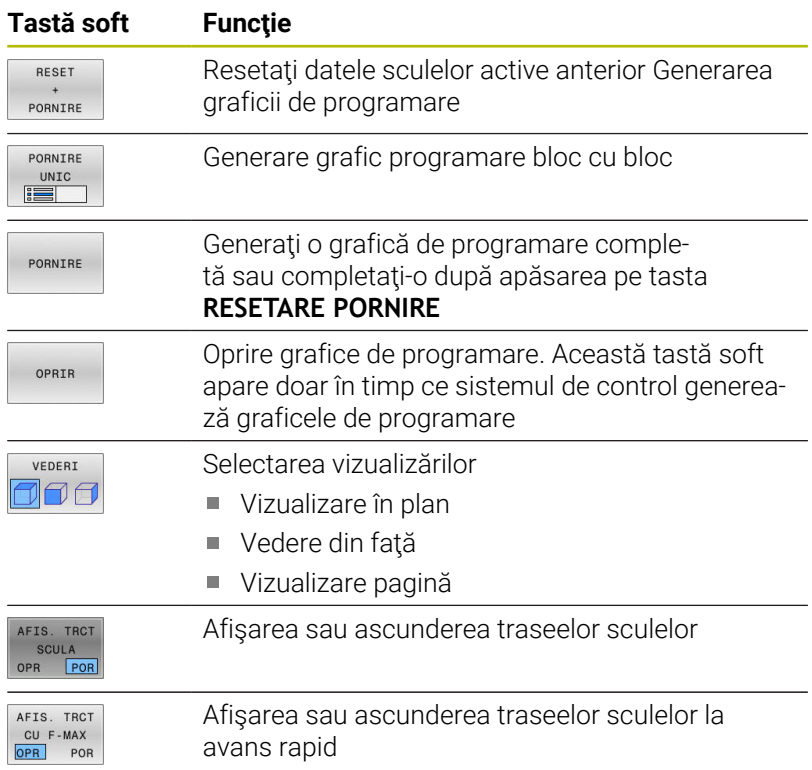

## **Afişarea numărului de bloc PORNIT/OPRIT**

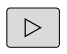

▶ Schimbaţi rândul de taste soft

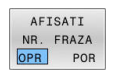

- Afișare numere bloc: Setați tasta soft **AFISATI NR. FRAZA** la **POR**
- Ascundere numere bloc: Setați tasta soft **AFISATI NR.** Tasta soft **AFISATI NR. FRAZA** la **OPR**

### **Ştergerea graficului**

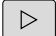

▶ Schimbaţi rândul de taste soft

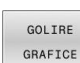

▶ Ștergeți graficul: Apăsați pe tasta soft **GOLIRE GRAFICE**

## **Afişarea liniilor grilei**

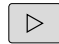

▶ Schimbați rândul de taste soft

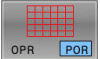

▶ Afişați liniile grilei: apăsați tasta soft **Afişare linii grilă**

## **Mărirea sau reducerea detaliilor**

Puteţi selecta afişarea graficelor

▶ Schimbaţi rândul de taste soft

### **Sunt disponibile următoarele funcţii:**

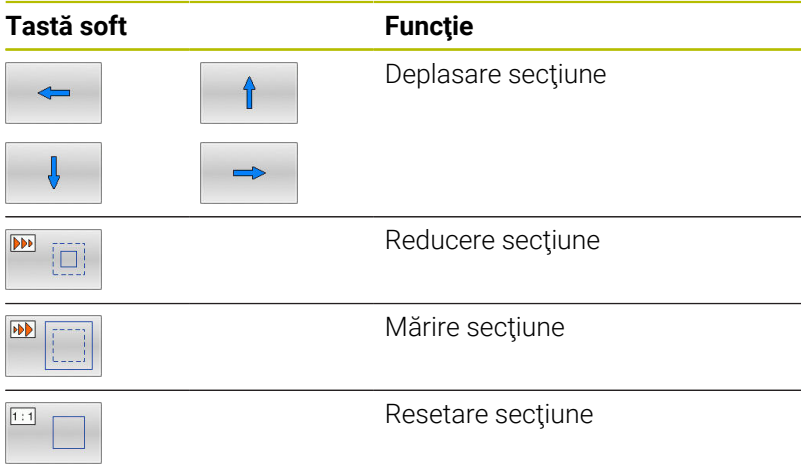

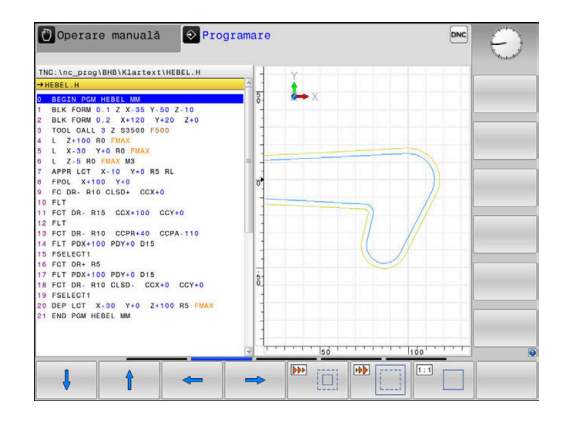

Cu tasta soft **RESETARE FORM** puteţi restabili secţiunea iniţială. Puteţi, de asemenea, să utilizaţi mouse-ul pentru a modifica afişarea

graficelor. Sunt disponibile următoarele funcţii:

- Pentru a deplasa modelul afișat, țineți apăsat butonul din mijloc al mouse-ului sau rotița mouse-ului și deplasați mouse-ul. Dacă apăsați în același timp tasta Shift, veți putea deplasa modelul numai pe orizontală sau pe verticală.
- Pentru a mări o anumită zonă, marcați o zonă de zoom menţinând apăsat butonul din stânga al mouse-ului. După ce eliberaţi butonul din stânga al mouse-ului, sistemul de control apropie zona definită.
- Pentru a mări sau micșora rapid orice zonă, acționați rotița mouse-ului în faţă sau în spate.

# **6.11 Mesaje de eroare**

## **Afişarea erorilor**

Sistemul de control afișează mesajele de eroare în următoarele cazuri, de exemplu:

- Intrare incorectă
- Erori logice în programul NC  $\blacksquare$
- $\overline{\phantom{a}}$ Elemente de contur imposibil de prelucrat
- $\overline{\phantom{a}}$ Utilizarea incorectă a palpatoarelor
- Actualizări hardware

Când apare o eroare, sistemul de control o afişează în antet.

Sistemul de control utilizează următoarele pictograme și culori de texte pentru difereitele clase de erori:

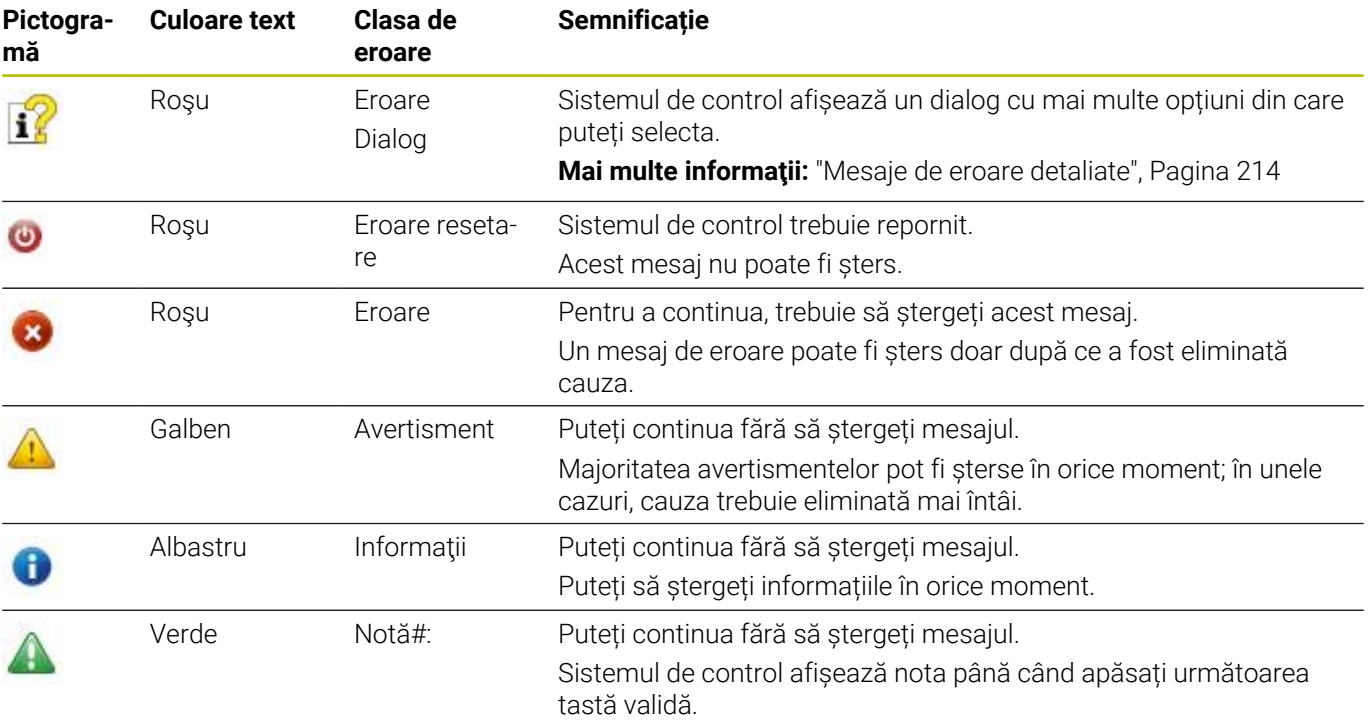

Rândurile tabelului sunt ordonate în funcție de prioritate. Sistemul de control afișează un mesaj în antet până când este șters sau înlocuit cu un mesaj de prioritate superioară (clasa de eroare superioară). Sistemul de control afişează mesajele de eroare lungi şi pe mai multe linii în formă prescurtată. Informaţiile complete despre toate erorile în aşteptare sunt afişate în fereastra de erori.

Un mesaj de eroare, care contine numărul unui bloc NC, este determinat de o eroare apărută în blocul NC indicat sau în blocul NC cel precedent.

## **Deschiderea ferestrei de erori**

Când deschideţi fereastra de eroare, vor fi afişate informaţiile complete despre toate erorile în aşteptare.

- $\ensuremath{\mathsf{ERR}}\xspace$
- Apăsați tasta **ERR**
- > Sistemul de control deschide fereastra de erori și afişează toate mesajele de eroare adunate.

# <span id="page-213-0"></span>**Mesaje de eroare detaliate**

Sistemul de control afişează cauzele posibile ale erorilor şi sugestii pentru rezolvarea problemei:

- ▶ Deschideți fereastra de erori
- $\mathbf{P}$ Poziţionaţi cursorul pe mesajul de eroare corespunzător
	- **Apăsați tasta soft INFORMATII SUPLIMENT.**
- INFORMATII SUPLIMENT
- 
- Sistemul de control deschide o fereastră cu informaţii despre cauza erorii şi modalitatea de rezolvare.

INFORMAȚII SUPLIMENT

Părăsire informații: apăsați din nou tasta soft  $\mathbf{r}$ **INFORMATII SUPLIMENT.** 

## **Mesaje de eroare cu prioritate ridicată**

Când apare un mesaj de eroare la pornirea sistemului de control din cauza modificărilor sau actualizărilor de hardware, sistemul de control va deschide automat fereastra de eroare. Sistemul de control afişează o eroare a tipului de întrebare.

Puteţi corecta această eroare numai apăsând tasta soft corespunzătoare pentru a confirma întrebarea. Dacă este necesar, sistemul de control continuă dialogul până când cauza sau corectarea erorii a fost determinată în mod clar.

**Informații suplimentare:** Manualul utilizatorului pentru **configurarea, testarea și executarea programelor NC**

Dacă survine o rară **eroare de verificare a procesorului**, sistemul de control deschide automat fereastra de erori. Nu puteţi corecta o astfel de eroare.

Procedați după cum urmează:

- ▶ Oprire control
- Restart

## **Tasta soft INFORMAŢII INTERNE**

Tasta soft **INFORMAŢII INTERNE** oferă informaţii despre mesajul de eroare. Aceste informaţii sunt necesare doar dacă este nevoie de interventie.

- $\blacktriangleright$ Deschideți fereastra de erori
- Poziționați cursorul pe mesajul de eroare corespunzător

Apăsați tasta soft **INFORMAŢII INTERNE**

- TNFORMATTT INTERNE
- > Sistemul de control deschide o fereastra cu informatiile interne despre eroare.
- INFORMATII INTERNE
- ▶ Părăsire informații detaliate: apăsați din nou tasta soft **INFORMAŢII INTERNE**

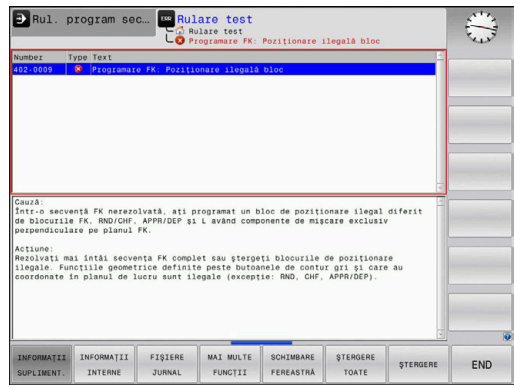

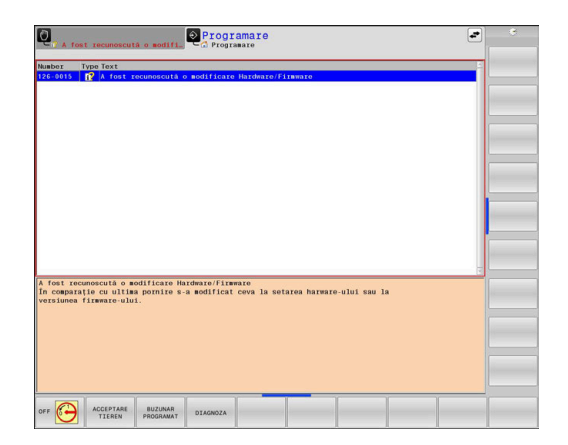

## **Tasta soft GRUPARE**

Dacă activați tasta soft **GRUPARE**, sistemul de control afișează toate avertismentele și mesajele de eroare cu același număr de eroare în aceeași linie a ferestrei de erori. Astfel, lista de mesaje este mai scursă și mai ușor de citit.

Pentru a grupa mesajele de eroare:

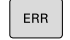

Deschideți fereastra de erori

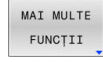

Apăsați tasta soft **MAI MULTE FUNCŢII**

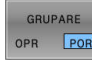

Apăsați pe tasta soft **GRUPARE**

- Sistemul de control grupează avertismentele şi mesajele de eroare identice.
- Numărul de apariţii ale mesajelor individuale este indicat între paranteze în linia respectivă.

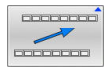

▶ Apăsați tasta soft **ÎNAPOI** 

## **Tasta soft ACTIVATI AUTOMATA**

Folosind tasta soft **ACTIVATI AUTOMATA**, puteți specifica numerele de eroare care determină sistemul de control să salveze un fişier de serviciu în cazul în care apare o eroare cu acel număr.

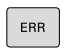

Deschideți fereastra de erori

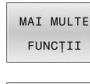

- Apăsaţi tasta soft **MAI MULTE FUNCŢII**
- ACTIVATI SALVAREA AUTOMATA
- Apăsaţi tasta soft **ACTIVATI AUTOMATA**
- > Sistemul de control deschide fereastra contextuală **ACTIVATI SALVAREA AUTOMATA**.
- Definiți intrările
	- **Număr eroare**: Introduceți numărul de eroare dorit
	- **activ:** activați această opțiune pentru a crea în mod automat fişierul de serviciu
	- **Comentariu:** introduceţi un comentariu la acest număr de eroare, dacă este necesar

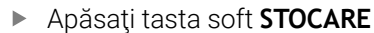

Dacă apare o eroare cu numărul de eroare specificat, un fișier de serviciu va fi salvat automat.

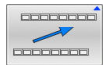

STOCARE

Apăsaţi tasta soft **ÎNAPOI**

## **Ştergerea erorilor**

6

Sistemul de control poate şterge automat mesajele de avertizare sau de eroare aflate în aşteptare atunci când un program NC este selectat sau repornit. Producătorul maşinii-unelte specifică în parametrul opţional al maşinii **CfgClearError** (nr. 130200) dacă aceste mesaje vor fi şterse automat sau nu.

Setarea implicită din fabrică a sistemului de control definește dacă mesajele de avertizare și de eroare din modurile de operare **Rulare test** și **Programare** vor fi șterse automat din fereastra de eroare. Mesajele emise în modurile de operare ale mașinii nu vor fi șterse.

#### **Ştergerea erorilor în afara ferestrei de erori**

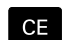

- Apăsaţi tasta **CE**
- > Sistemul de control sterge erorile sau notele afişate în antet.

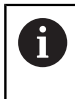

În anumite situaţii, nu veţi putea utiliza tasta **CE** pentru ştergerea erorilor, deoarece această tastă este utilizată pentru alte funcţii.

## **Ştergerea erorilor**

- Deschideţi fereastra de erori
- Poziționați cursorul pe mesajul de eroare corespunzător

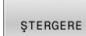

Apăsaţi tasta soft **ŞTERGERE**

STERGERE TOATE

 $\mathbf{1}$ 

Ca alternativă, ştergeţi toate erorile: apăsaţi tasta soft **ŞTERGERE TOATE**

Dacă nu a fost corectată cauza erorii, mesajul de eroare nu poate fi şters. În acest caz, mesajul de eroare rămâne în fereastră.
### **Jurnalul de erori**

Sistemul de control stochează erorile şi evenimentele importante (de ex., pornirea sistemului) într-un jurnal de erori. Dimensiunea jurnalului de erori este limitată. Dacă jurnalul este plin, sistemul de control va utiliza un al doilea fişier. Dacă şi acesta este plin, primul jurnal de erori este şters şi suprascris etc. Dacă este necesar, comutaţi de la **FIŞIER CURENT** la **FIŞIER ANTERIOR** pentru a vizualiza istoricul.

Deschideţi fereastra de erori

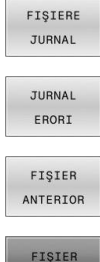

CURENT

Apăsaţi tasta soft **FIŞIERE JURNAL**.

- ▶ Deschideți fișierul jurnalului de erori: Apăsați tasta soft **JURNAL ERORI**
- Setați jurnalul de erori anterior, dacă este necesar: apăsați tasta soft **FIŞIER ANTERIOR**
- $\blacktriangleright$ Setați jurnalul de erori curent, dacă este necesar: apăsați tasta soft **FIŞIER CURENT**

Cea mai veche înregistrare este la începutul fişierului jurnal, iar cea mai recentă înregistrare se află la sfârşit.

### **Jurnalul apăsărilor de taste**

Sistemul de control stochează fiecare apăsare de taste şi evenimentele importante (de ex., pornirea sistemului) într-un jurnal de apăsări de taste. Capacitatea jurnalului de apăsări de taste este limitată. Dacă jurnalul de apăsări de taste este plin, sistemul de control comută la un al doilea jurnal de apăsări de taste. Dacă şi acesta este plin, primul jurnal de apăsări de taste este şters şi suprascris etc. Dacă este necesar, comutaţi de la **FIŞIER CURENT** la **FIŞIER ANTERIOR** pentru a vizualiza istoricul datelor introduse.

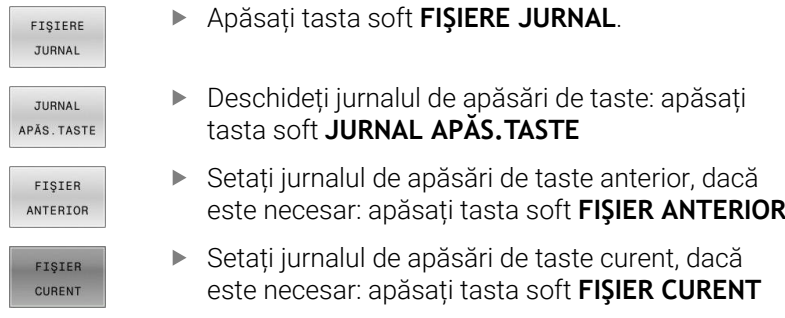

Sistemul de control salvează fiecare tastă apăsată în cursul operării într-un jurnal de apăsări de taste. Cea mai veche înregistrare este la începutul jurnalului de eroare şi cea mai recentă înregistrare se află la sfârşit.

#### **Prezentare generală a tastelor şi a tastelor soft pentru vizualizarea jurnalului**

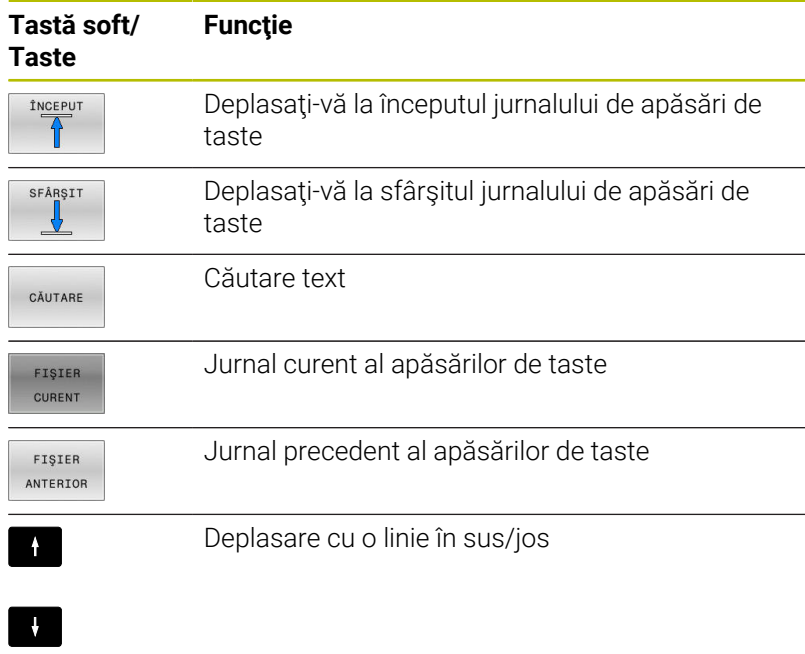

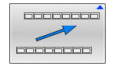

Revenire la meniul principal

### **Texte informative**

Dacă a apărut o eroare de operare, de ex. apăsarea unei taste nepermise sau introducerea unei valori aflate în afara intervalului valabil, sistemul de control afişează un text informativ în ante pentru a vă notifica referitor la eroarea de operare. Sistemul de control şterge acest text informativ la următoarea introducere validă de date.

### **Salvarea fişierelor de service**

Dacă este necesar, puteţi salva starea curentă a sistemului de control pentru a fi evaluată de un tehnician de service. Este salvat un grup de fişiere de service (jurnal de erori, de apăsări de taste, precum şi alte fişiere care conţin informaţii despre starea curentă a maşinii şi a prelucrării).

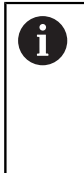

Pentru a facilita trimiterea fișierelor de serviciu prin e-mail, sistemul de control va salva numai programe active NC, cu o dimensiune de până la 10 MB în fișierul de serviciu. În cazul în care programul NC este mai mare, acesta nu va fi adăugat la fișierul de serviciu creat.

Dacă repetaţi funcţia **SALVARE FIŞIERE SERVICE** cu acelaşi nume de fişier, grupul salvat anterior al fişierelor de service va fi suprascris. Prin urmare, utilizaţi alt nume de fişier atunci când executaţi din nou funcţia.

### **Salvarea fişierelor de service**

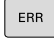

▶ Deschideți fereastra de erori

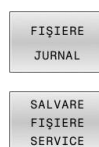

Apăsați tasta soft **SALVARE FISIERE SERVICE** 

Apăsaţi tasta soft **FIŞIERE JURNAL**.

- Sistemul de control deschide o fereastră contextuală în care puteţi introduce un nume de fişier sau calea completă către fişierul de service
- Apăsați tasta soft **OK**
- > Sistemul de control salvează fișierul de service.

### **Închiderea ferestrei de erori**

Pentru a închide din nou fereastra cu erori, procedaţi după cum urmează:

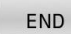

▶ Apăsați tasta soft **END** 

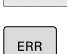

- Alternativă: Apăsați tasta **ERR**
- Sistemul de control închide fereastra de erori.

# **6.12 TNCguide: ajutor raportat la context**

### **Utilizare**

i

Înainte de a putea utiliza **TNCguide**, trebuie să descărcați ň fișierele de ajutor de pe pagina principală HEIDENHAIN. **Mai multe informaţii:** ["Descărcarea fişierelor de asistenţă](#page-224-0) [curente", Pagina 225](#page-224-0)

Sistemul contextual de asistenţă **TNCguide** include documentaţia pentru utilizator în format HTML. Pentru a apela **TNCguide**, apăsaţi tasta **HELP**. În mod frecvent, sistemul de control afişează imediat informatiile specifice situației în care a fost apelat ajutorul (apel raportat la context). Dacă editaţi un bloc NC şi apăsaţi pe tasta **HELP**, sunteţi de obicei redirecţionaţi în locul exact din documentaţie care descrie funcția corespunzătoare.

Sistemul de control încearcă să pornească **TNCguide** în limba pe care ați selectat-o ca limbă a interfeței de utilizator. Dacă versiunea lingvistică necesară nu este disponibilă, sistemul de control utilizează automat versiunea în limba engleză.

Următoarea documentaţie de utilizator este disponibilă în **TNCguide**:

- Manualul utilizatorului pentru programarea Kllartext п (**BHBKlartext.chm**)
- Manualul utilizatorului pentru programarea ISO (**BHBIso.chm**)
- Manualul utilizatorului pentru configurarea, testarea şi executarea П programelor NC (**BHBoperate.chm**)
- Manualul utilizatorului pentru programarea ciclurilor de prelucrare (**BHBcycle.chm**)
- Manualul utilizatorului pentru programarea ciclurilor de măsurare  $\mathbf{u}$ pentru piese de prelucrat şi unelte (**BHBtchprobe.chm**)
- $\blacksquare$ Manualul utilizatorului pentru aplicația **TNCdiag**, dacă este necesar (**TNCdiag.chm**)
- Lista cu toate mesajele de eroare (**errors.chm**)

În plus, este disponibil fişierul "carte" main.chm, care include conținutul tuturor fișierelor CHM existente.

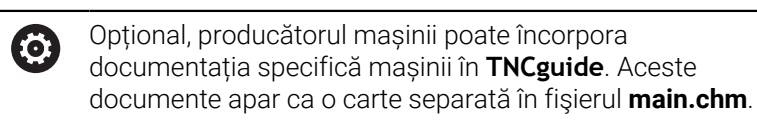

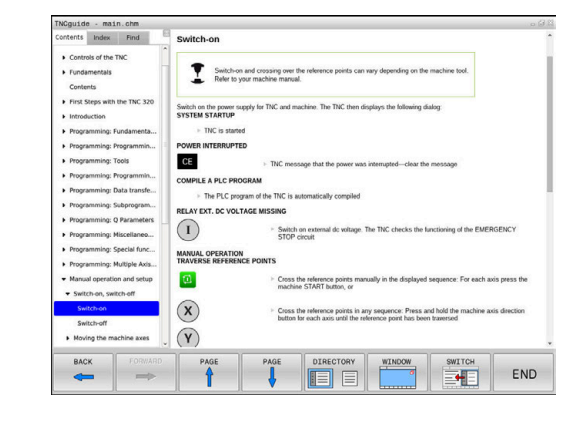

### **Utilizarea TNCguide**

### **Apelarea TNCguide**

 $\mathbf i$ 

Aveți mai multe opțiuni pentru pornirea **TNCguide**:

- Utilizaţi tasta **HELP**.
- $\mathcal{L}_{\mathcal{A}}$ Mai întâi faceți clic pe simbolul de asistență din partea din dreapta jos a ecranului, apoi faceţi clic pe tasta soft corespunzătoare
- Deschideți un fișier de asistență (fișier .chm) prin gestionarul de fişiere. Sistemul de control poate deschide orice fişier .chm, chiar dacă acesta nu este salvat în memoria internă a sistemului de control

În stația de programare Windows, **TNCguide** este deschis în browser-ul standard definit intern.

Pentru multe dintre tastele soft, există un apel contextual prin care puteţi merge direct la descrierea funcţiei tastei soft. Această opţiune presupune utilizarea mouse-ului.

Procedați după cum urmează:

- ▶ Selectați rândul de taste soft ce conține tasta soft dorită
- Faceţi clic cu mouse-ul pe simbolul asistenţă pe care sistemul de control îl afişează deasupra rândului de taste soft
- Cursorul mouse-ului se transformă într-un semn de întrebare.
- Deplasaţi semnul de întrebare pe tasta soft pentru care doriţi o  $\mathbf{b}^{\top}$ explicatie
- Sistemul de control deschide **TNCguide**. Dacă nu există niciun punct de introducere pentru tasta soft selectată, atunci sistemul de control deschide fişierul de înregistrare **main.chm**. Puteţi căuta explicația dorită utilizând căutarea de text complet sau functia de navigare.

Chiar dacă editați un bloc NC, asistența senzitivă la conținut este disponibilă:

- ▶ Selectați orice bloc NC
- ▶ Selectati cuvântul dorit
- Apăsaţi tasta **HELP**.
- Sistemul de control deschide sistemul de ajutor şi afişează o descriere a funcției active. Acest lucru nu se aplică diferitelor funcții sau cicluri ale producătorului mașinii.

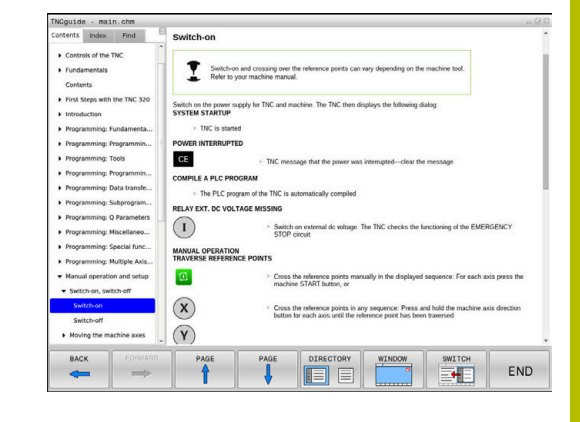

### **Navigarea în TNCguide**

Cel mai ușor este să utilizați mouse-ul pentru a naviga în **TNCguide**. În partea stângă a ecranului apare un cuprins. Dacă faceţi clic pe triunghiul îndreptat spre dreapta, veţi deschide secţiunile subordonate, iar dacă faceţi clic pe un element, veţi deschide pagina corespunzătoare. Îl puteți utiliza în același mod ca în Windows Explorer.

Poziţiile textelor legate (referinţe indirecte) sunt afişate subliniat şi colorate în albastru. Dacă faceţi clic pe legătură, deschideţi pagina asociată acesteia.

Puteți, de asemenea, să operați TNCguide cu ajutorul tastelor și al tastelor soft. Tabelul următor conţine o prezentare generală a funcțiilor tastelor respective.

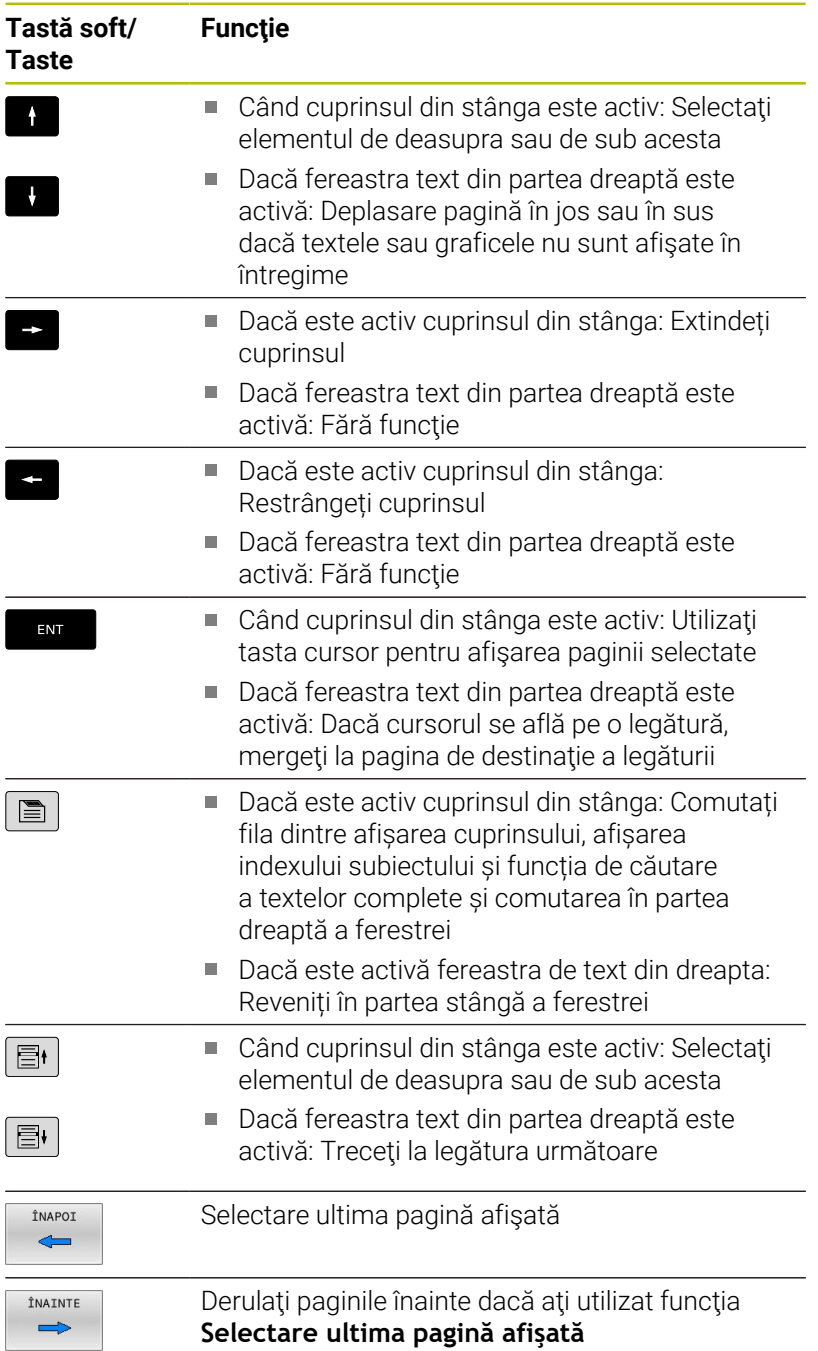

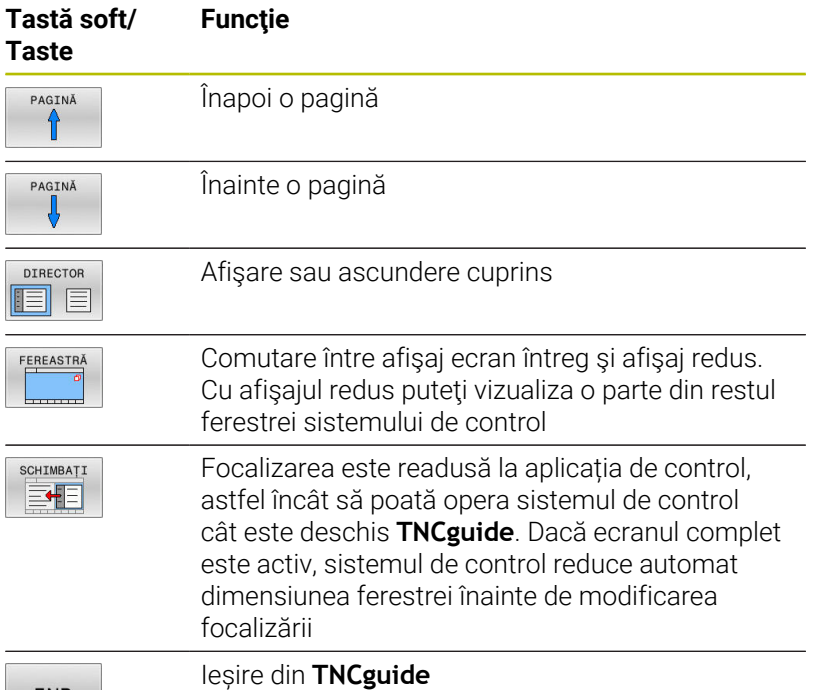

END

#### **Indexul de subiecte**

Subiectele cele mai importante din manual sunt enumerate în indexul de subiecte (fila **Index**). Le puteţi selecta direct cu ajutorul mouse-ului sau din tastele cu săgeţi.

Partea stângă este activă.

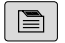

- Selectaţi fila **Index**
- Utilizaţi tastele cu săgeţi sau mouse-ul pentru a selecta cuvântul cheie dorit Alternativă:
- Introduceţi primele câteva caractere
- Sistemul de control sincronizează indexul de subiecte şi creează o listă în care puteţi găsi cu mai multă uşurinţă subiectul.
- Utilizaţi tasta **ENT** pentru a apela informaţiile despre cuvântul cheie selectat

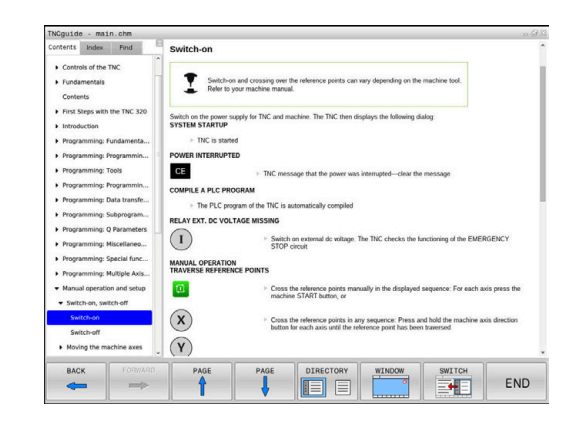

### **Căutarea textului integral**

În fila **Căut.**, puteți să căutați integral în **TNCguide** după un anumit cuvânt.

Partea stângă este activă.

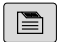

A

- Selectați fila **Căut.**
- Activaţi câmpul de introducere **Căutare:**
- Introduceţi cuvântul de căutat
- Apăsaţi tasta **ENT**
- Sistemul de control afişează toate sursele ce conţin cuvântul.
- Utilizaţi tastele săgeţi pentru a naviga la sursa dorită
- Apăsaţi tasta **ENT** pentru a vă deplasa la sursa selectată

Căutarea de text integral funcţionează numai pentru cuvinte individuale. Dacă activati funcția **Căutare numai în titluri**, sistemul de control caută numai în titluri şi ignoră corpul textului. Pentru a activa funcția, utilizați mouse-ul sau selectați-o și apoi

apăsaţi pe bara de spaţiu pentru confirmare.

### <span id="page-224-0"></span>**Descărcarea fişierelor de asistenţă curente**

Veţi găsi fişierele de asistenţă pentru software-ul sistemului de control pe pagina web principală HEIDENHAIN:

### **[http://content.heidenhain.de/doku/tnc\\_guide/html/en/index.html](http://content.heidenhain.de/doku/tnc_guide/html/en/index.html)**

Navigaţi la fişierul de asistenţă corespunzător după cum urmează:

- Sisteme de control TNC  $\blacktriangleright$
- $\blacktriangleright$ Seria, de ex., TNC 600

i.

Numărul software NC dorit, de exempluTNC 620 (81760x-17)  $\blacktriangleright$ 

> HEIDENHAIN a simplificat schema versiunii, începând cu versiunea 16 a software-ului NC:

- Perioada de publicare determină numărul versiunii.
- Toate modelele de control ale unei perioade de publicare au același număr de versiune.
- Numărul de versiune al stațiilor de programare corespunde numărului de versiune al software-ului NC.
- Selectați versiunea lingvistică dorită din tabelul cu ajutor online **TNCguide (fișierele CHM)**
- ▶ Descărcați fișierul ZIP
- ► Extrageți fișierul ZIP
- Mutaţi fişierele CHM extrase în directorul **TNC:**\**tncguide**\**en** sau  $\blacktriangleright$ în subdirectorul cu limba corespunzătoare de pe sistemul de control

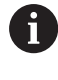

Când utilizaţi **TNCremo** pentru a transfera fişierele .chm la sistemul de control, selectaţi modul binar pentru fişiere cu extensia **.chm**.

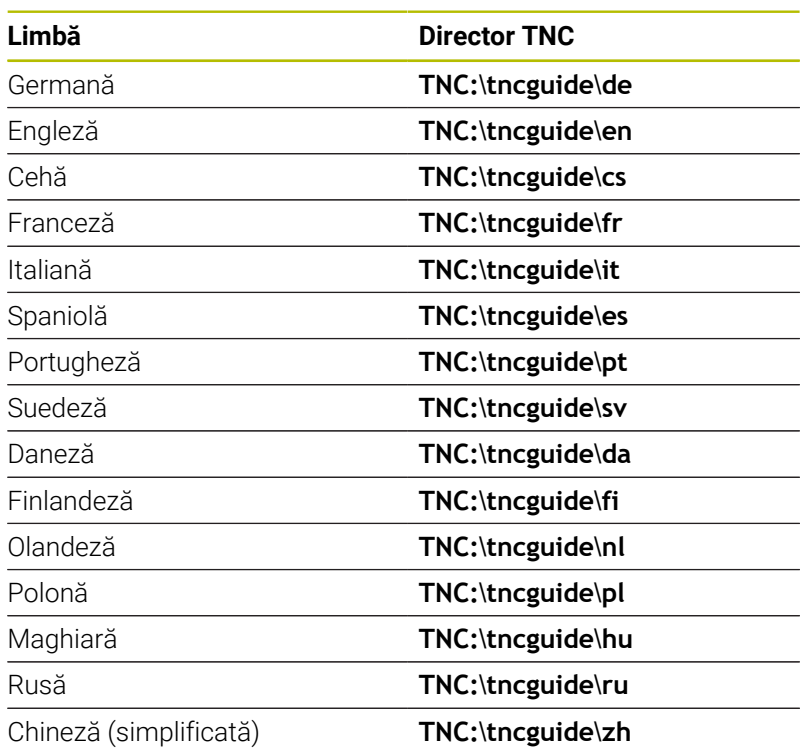

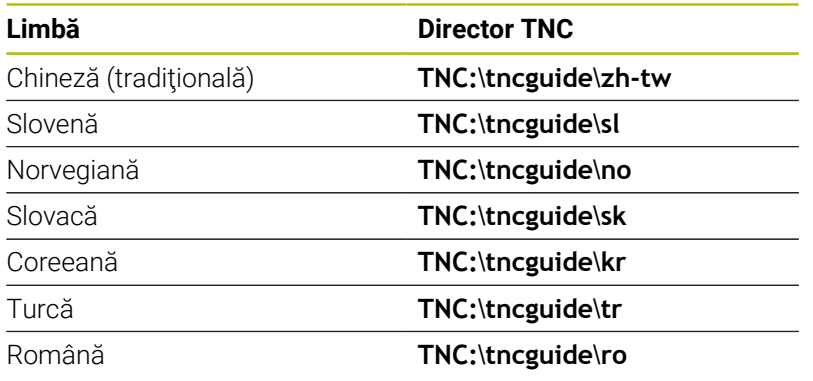

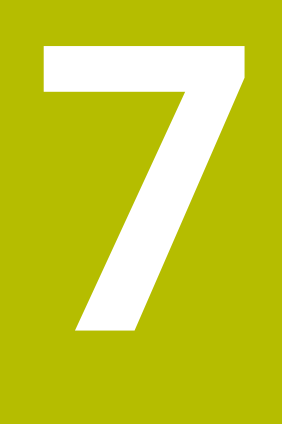

# **Funcţii auxiliare**

# **7.1 Introducerea funcțiilor auxiliare M și STOP**

### **Elementelor de bază**

Cu funcțiile auxiliare ale sistemului de control-numite și funcții Mputeti afecta:

- rularea programului, de ex. o întrerupere a programului
- funcţiile maşinii, cum ar fi comutarea pornit/oprit a rotaţiei broşei × şi a furnizării de agent de răcire
- $\mathbf{r}$ comportamentul pe traseu al sculei

Puteți introduce până la patru funcții M (auxiliare) la capătul unui bloc de poziţionare sau într-un bloc NC separat. Sistemul de control afişează următoarea întrebare de dialog: **Funcţie auxiliară M ?**

Introduceți de regulă numai numărul funcției auxiliare în dialogul de programare. Cu unele funcții auxiliare, caseta de dialog este extinsă, astfel încât să puteți introduce parametrii necesari pentru această funcție.

În modurile **Operare manuală** și **Roată de mână electronică**, funcțiile M sunt introduse cu tasta soft **M**.

### **Eficienţa funcţiilor auxiliare**

Anumite funcții auxiliare au efect la începutul blocului NC și altele la sfârșit, indiferent de secvența în care au fost programate.

Functiile auxiliare devin active în blocul NC în care sunt apelate.

Anumite funcţii auxiliare au efect bloc după bloc, respectiv numai în blocul NC în care a fost programată funcţia auxiliară. Când o funcţie auxiliară este aplicată modal, trebuie să anulaţi această funcţie diversă din nou într-un bloc NC succesiv (de ex., folosind **M9** pentru a opri agentul de răcire care a fost pornit cu M8). Dacă funcțiile auxiliare sunt în continuare active la sfârşitul programului, sistemul de control va anula funcțiile auxiliare.

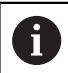

Dacă mai multe funcții M au fost programate într-un singur bloc NC, secvența de executare este după cum urmează:

- Funcțiile M care intră în vigoare la începutul blocului sunt executate înaintea celor care intră în vigoare la sfârşitul blocului
- Dacă toate funcțiile M intră în vigoare la începutul sau la sfârșitul blocului, execuția are loc în ordinea programată

### **Introducerea unei funcţii auxiliare într-un bloc STOP**

Dacă programaţi un bloc **STOP**, rularea programului sau rularea de testare este întreruptă la acel bloc, de exemplu pentru inspecția sculei. Puteți, de asemenea, să introduceți o funcție M (auxiliară) întrun bloc **STOP**:

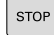

- Pentru a programa o întrerupere a rulării programului, apăsaţi tasta **STOP**
- Introduceți o funcție auxiliară **M** dacă este necesar

### **Exemplu**

**87 STOP**

# **7.2 Funcții auxiliare pentru inspecția de rulare a programului, broșă și lichidul de răcire**

### **Prezentare generală**

Consultaţi manualul maşinii. 0 Producătorul maşinii poate să influenţeze comportamentul funcțiilor auxiliare descrise mai jos.

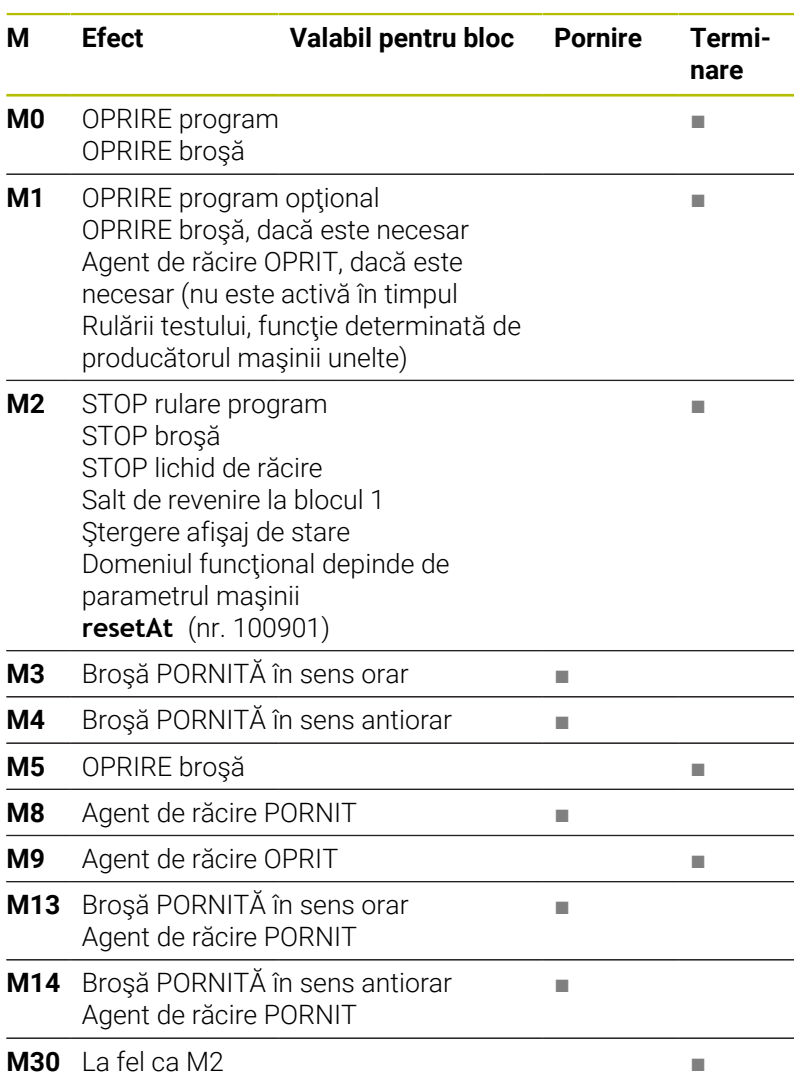

# **7.3 Funcții auxiliare pentru intrările de coordonate**

### **Programarea coordonatelor cu referinţe ale maşinii: M91/ M92**

### **Scalarea decalării originii**

Pe scală, un marcaj de referinţă indică poziţia originii scalei.

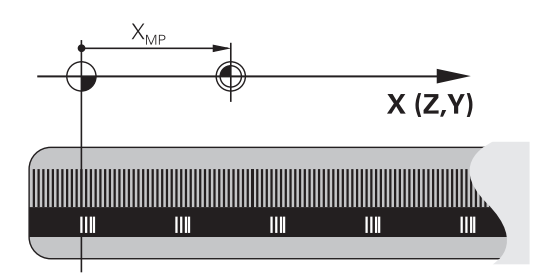

### **Originea maşinii**

Originea maşinii este necesară pentru următoarele operaţii:

- Definirea limitelor de avans transversal ale axei (comutatoare limitare software)
- Apropierea de puncte cu referințe ale mașinii (cum ar fi pozițiile  $\blacksquare$ de schimbare a sculelor)
- Setarea unei presetări a piesei de prelucrat

Distanța pe fiecare axă de la originea scalei la originea mașinii este definită de producătorul mașinii într-un parametru al mașinii.

### **Comportamentul standard**

Sistemul de control raportează coordonatele la originea piesei de lucru.

**Informații suplimentare:** Manualul utilizatorului pentru **configurarea, testarea și executarea programelor NC**

### **Comportamentul cu M91—Origine mașină**

Dacă doriţi ca toate coordonatele dintr-un bloc de poziţionare să se bazeze pe originea maşinii, introduceţi M91 în aceste blocuri NC.

Dacă programați coordonate incrementale într-un bloc NC i cu funcția auxiliară **M91**, atunci aceste coordonate sunt relative la ultima poziție programată cu **M91**. Dacă programul NC activ nu conține o poziție programată cu **M91**, coordonatele se referă la poziția curentă a sculei.

Valorile coordonatelor de pe ecranul sistemului de control sunt afișate respectând originea mașinii. Comutați afișarea coordonatelor din afișajul de stare la REF.

**Informații suplimentare:** Manualul utilizatorului pentru **configurarea, testarea și executarea programelor NC**

#### **Comportamentul cu M92 – Punct de referinţă suplimentar al maşinii**

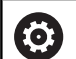

Consultati manualul masinii.

În plus față de originea mașinii, producătorul mașinii poate de asemenea să definească o poziție suplimentară bazată pe mașină ca punct de referință (presetarea mașinii).

Pentru fiecare axă, producătorul mașinii definește distanța dintre presetarea mașinii și originea mașinii.

Dacă doriți ca toate coordonatele din blocuri de poziționare să se bazeze pe presetarea maşinii, introduceţi M92 în aceste blocuri NC.

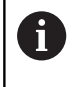

Compensarea razei rămâne aceeaşi în blocurile programate cu **M91** sau **M92**. Lungimea sculei **nu** va fi luată în considerare.

### **Efect**

Funcţiile M91 şi M92 sunt active numai în blocurile în care sunt programate.

M91 şi M92 devin active la începutul blocului.

### **Presetarea piesei de prelucrat**

Dacă doriţi ca referinţele coordonatelor să fie făcute întotdeauna la originea maşinii, puteţi bloca setarea presetării pentru una sau mai multe axe.

Dacă presetarea este blocată pentru toate axele, sistemul de control nu afişează tasta soft **DATĂ SET** în modul de operare **Operare manuală**.

Ilustratia prezintă sisteme de coordonate cu originea masinii și originea piesei de prelucrat.

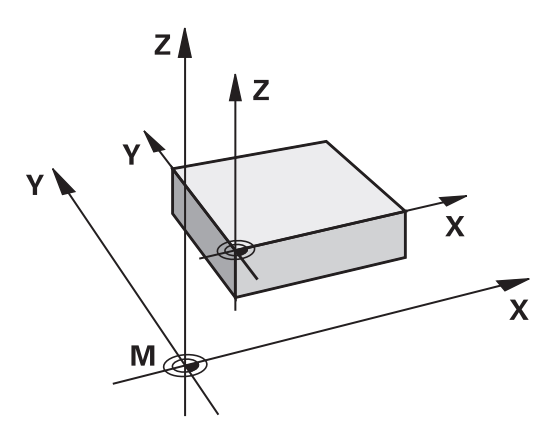

#### **M91/M92 în modul Rulare test**

Pentru a putea simula grafic deplasările M91/M92, trebuie să activați monitorizarea spaţiului de lucru şi să afişaţi piesa brută de prelucrat cu referire la presetarea definită.

**Informații suplimentare:** Manualul utilizatorului pentru **configurarea, testarea și executarea programelor NC**

### **Deplasarea pe poziţii într-un sistem de coordonate neînclinat cu un plan de lucru înclinat: M130**

### **Comportament standard cu un plan de lucru înclinat**

Sistemul de control ia ca referinţă coordonatele din blocurile de poziţionare în sistemul de coordonate al planului de lucru înclinat. **Mai multe informaţii:** ["Sistemul de coordonate al planului de lucru](#page-81-0) [WPL-CS", Pagina 82](#page-81-0)

### **Comportament cu M130**

În ciuda unui plan de lucru înclinat activ, sistemul de control plasează referinţele coordonatelor din blocurile în linie dreaptă în sistemul de coordonate neînclinat.

**M130** ignoră numai funcţia **Înclinare plan de lucru**, dar ia în considerare transformările active înainte şi după înclinare. Aceasta înseamnă că, la calcularea poziţiei, sistemul de control ia în considerare unghiurile axei pentru axele rotative care nu se află în poziția zero.

**Mai multe informatii:** "Sistemul de coordonate de introducere I-CS". [Pagina 83](#page-82-0)

### *ANUNŢ*

### **Pericol de coliziune!**

Funcția auxiliară **M130** este aplicată numai în funcție de bloc. Sistemul de control execută din nou operațiile ulterioare de prelucrare în sistemul de coordonate al planului de lucru înclinat **WPL-CS**. Pericol de coliziune în timpul prelucrării!

Utilizați simularea pentru a verifica secvența și pozițiile

### **Note de programare**

- $\blacksquare$ Funcţia **M130** este permisă numai dacă funcţia **Înclinare plan de lucru** este activă.
- Dacă funcţia **M130** este combinată cu un apel de ciclu, sistemul  $\blacksquare$ de control va întrerupe prelucrarea cu un mesaj de eroare.

### **Efect**

**M130** funcţionează în sensul blocurilor, în blocurile de linii drepte fără compensare a razei sculei.

# **7.4 Funcții auxiliare pentru comportamentul căii**

## <span id="page-232-0"></span>**Prelucrare în paşi mici de contur: M97**

### **Comportamentul standard**

Sistemul de control introduce un arc de tranzitie la colturile exterioare. Pentru paşii de contur foarte mici, scula va deteriora conturul.

În astfel de cazuri, sistemul de control întrerupe rularea programului şi generează mesajul de eroare **Raza sculei prea mare**.

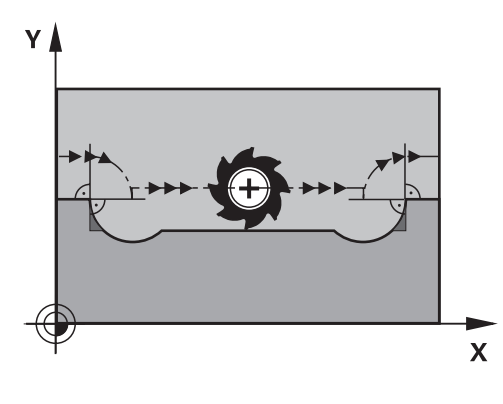

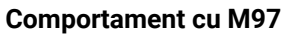

Sistemul de control determină o intersecţie de trasee pentru elementele de contur—cum ar fi colţurile interioare—şi deplasează scula peste acest punct.

Programaţi **M97** în acelaşi bloc NC cu colţul exterior.

i.

În loc de **M97**, HEIDENHAIN recomandă utilizarea unei funcții mai puternice **M120** (opțiunea 21). **[Mai multe](#page-237-0) informaţii:** ["Precalcularea contururilor compensate la nivel](#page-237-0) [de rază \(ANTICIPARE\): M120 \(opţiunea 21\)", Pagina 238](#page-237-0)

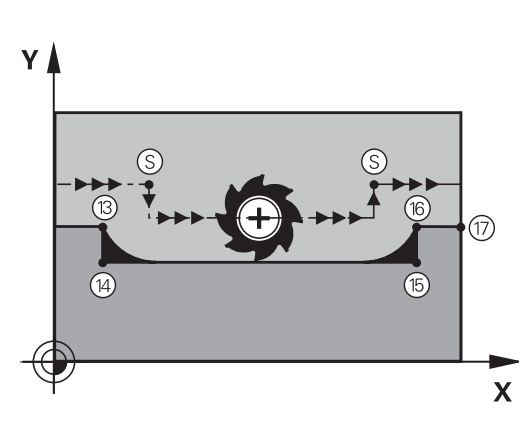

### **Efect**

**M97** este aplicată numai în blocul NC în care **M97** este programată.

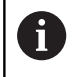

Sistemul de control nu finalizează complet coltul când acesta este prelucrat cu **M97**. Ar putea fi necesar să reprelucrați colțul de contur cu o sculă mai mică.

### **Exemplu**

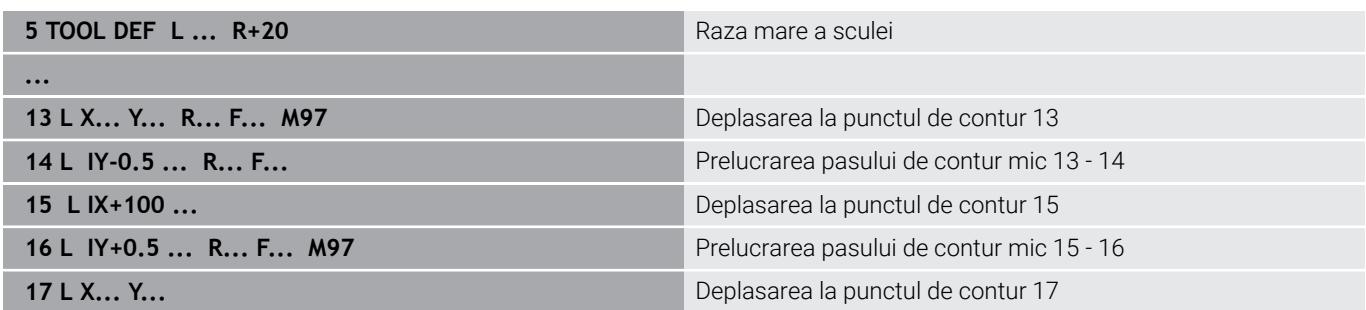

# **Prelucrarea colţurilor de contururi deschise: M98**

### **Comportamentul standard**

Sistemul de control calculează intersecţiile traseelor cuţitului la colturile interioare și deplasează scula în noua direcție la respectivele puncte.

Dacă un contur este deschis la colţuri, aceasta va cauza o prelucrare incompletă.

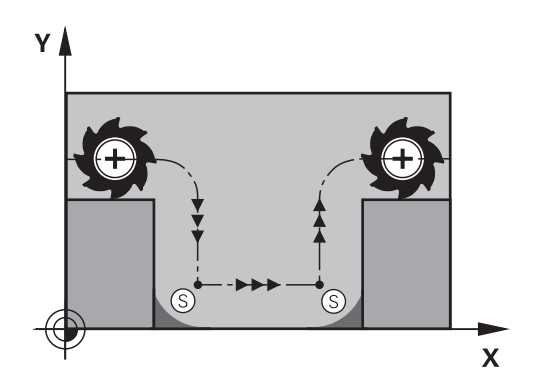

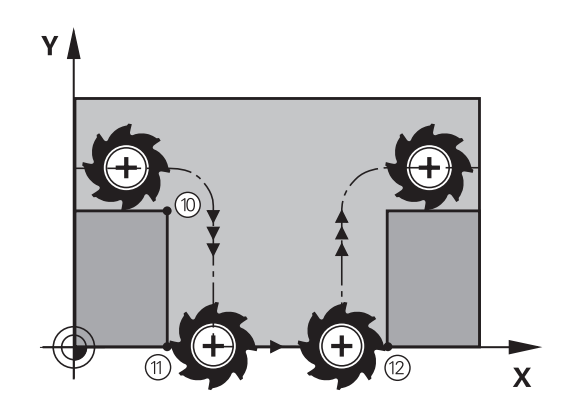

### **Comportament cu M98**

Cu funcţia auxiliară **M98**, sistemul de control suspendă temporar compensarea razei pentru a se asigura că ambele colţuri sunt prelucrate complet:

### **Efect**

**M98** este aplicată numai în blocurile NC în care este programată **M98**.

**M98** devine activă la sfârşitul blocului.

### **Exemplu: Deplasare la punctele de contur 10, 11 şi 12 succesiv**

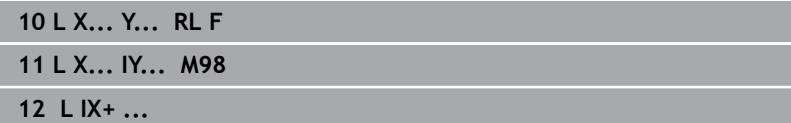

### **Factor de viteză de avans pentru mişcări de pătrundere: M103**

### **Comportamentul standard**

Sistemul de control deplasează scula la viteza de avans cel mai recent programată, indiferent de direcţia de avans transversal.

### **Comportament cu M103**

Sistemul de control reduce viteza de avans când scula se deplasează în direcţia negativă a axei sculei. Viteza de avans la pătrundere FZMAX este calculată cu viteza de avans cel mai recent programată FPROG şi un factor F%:

FZMAX = FPROG x F%

#### **Programarea M103**

Dacă programati **M103** într-un bloc de pozitionare, sistemul de control continuă dialogul solicitându-vă factorul F.

#### **Efect**

**M103** devine activă la începutul blocului. Anulare **M103**: Programaţi din nou **M103** fără factor.

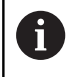

**M103** se aplică de asemenea cu un sistem de coordonate al planului de lucru încpliat activ **WPL-CS**. Reducerea vitezei de avans este apoi aplicată în timpul mișcărilor avansului din axa virtuală a sculei **VT**.

#### **Exemplu**

Viteza de avans la pătrundere trebuie să reprezinte 20% din viteza de avans în plan.

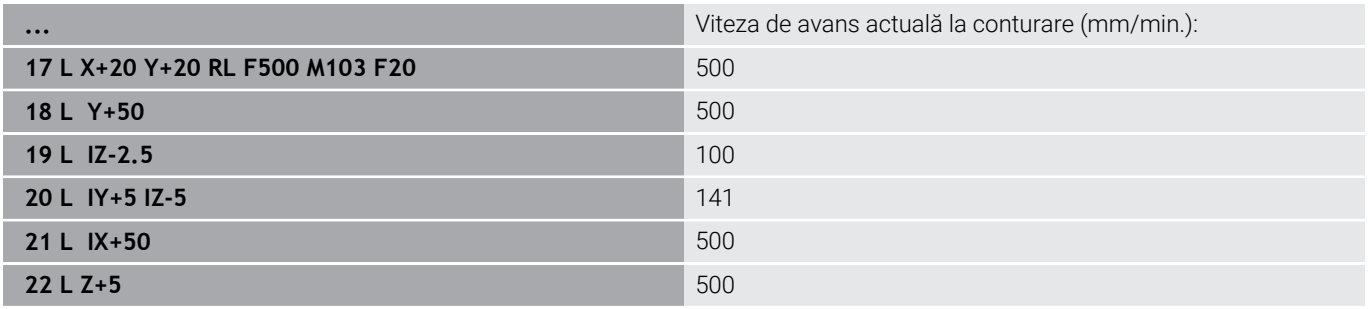

### **Viteză de avans în milimetri pe rotaţie a broşei: M136**

### **Comportamentul standard**

Sistemul de control deplasează scula la viteza de avans programată F în mm/min în programul NC

### **Comportament cu M136**

În programele NC bazate pe unitățile de inch, **M136** nu este permis în combinație cu **FU** sau **FZ**.

Nu este permis ca broșa piesei de prelucrat să fie controlată când **M136** este activ.

Nu se poate combina **M136** cu o oprire orientată a broşei. Sistemul de control nu poate calcula viteza de avans deoarece broşa nu se roteşte în timpul opririi orientate a broşei.

Cu **M136**, sistemul de control nu deplasează scula în mm/min, ci la viteza de avans programată F în milimetri per rotaţie broşă, programată în programul NC. Dacă modificaţi viteza broşei utilizând potenţiometrul, sistemul de control modifică corespunzător viteza de avans.

### **Efect**

i

**M136** devine activă la începutul blocului. Puteţi anula **M136** programând **M137**.

### **Viteza de avans pentru arce de cerc: M109/M110/M111**

#### **Comportamentul standard**

Sistemul de control aplică viteza de avans programată la traseul centrului sculei.

#### **Comportament pentru arce de cerc cu M109**

Pentru prelucrarea arcelor de cerc interioare şi interioare, sistemul de control menţine constantă viteza de avans a muchiei aşchietoare.

### *ANUNŢ*

### **Atenţie: Pericol pentru sculă şi pentru piesa de prelucrat!**

Dacă este activă funcţia **M109**, sistemul de control ar putea creşte considerabil viteza de avans la prelucrarea colţurilor exterioare foarte mici (unghiuri ascuţite). Există riscul de rupere a sculei sau de deteriorare a piesei de prelucrat în timpul prelucrării.

▶ Nu utilizați M109 pentru prelucrarea colturilor exterioare foarte mici (unghiuri ascuţite)

#### **Comportament pentru arce de cerc cu M110**

Cu arcele de cerc, sistemul de control menţine constantă viteza de avans pentru operaţiile de prelucrare de interior. Viteza de avans nu va fi reglată pentru prelucrarea exterioară a arcelor de cerc.

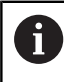

Dacă programați **M109** sau **M110** cu un număr > 200 înainte de apelarea unui ciclu de prelucrare, viteza de avans reglată va fi de asemenea aplicată pentru contururi circulare în cadrul acestor cicluri de prelucrare. Starea iniţială este restaurată după încheierea sau anularea unui ciclu de prelucrare.

### **Efect**

**M109** şi **M110** devin active la începutul blocului. **M109** şi **M110** pot fi anulate cu **M111**.

### <span id="page-237-0"></span>**Precalcularea contururilor compensate la nivel de rază (ANTICIPARE): M120 (opţiunea 21)**

### **Comportamentul standard**

Dacă raza sculei este mai mare decât pasul de contur care trebuie prelucrat cu compensarea razei, sistemul de control întrerupe rularea programului şi generează un mesaj de eroare. **M97** blochează mesajul de eroare, dar aceasta va cauza marcaje de temporizare şi, de asemenea, va deplasa colţul.

**Mai multe informatii:** "Prelucrare în pasi mici de contur: M97". [Pagina 233](#page-232-0)

Sistemul de control ar putea deteriora conturul în caz de subtăieri.

### **Comportament cu M120**

Sistemul de control verifică contururile cu rază compensată pentru degajări şi intersecţiile de traseu şi calculează traseul sculei în avans, din blocul NC curent. Porţiunile de contur care ar putea fi deteriorate de sculă nu sunt prelucrate (porţiunile întunecate din ilustraţie). Puteţi, de asemenea, să utilizaţi **M120** pentru a calcula compensarea razei sculei pentru date digitalizate sau obţinute de la un sistem de programare extern. Aceasta înseamnă că puteţi compensa abaterile de la raza teoretică a sculei.

Numărul de blocuri NC (max. 99) de calculat în avans, pot fi definite cu **LA** (**L**ook **A**head) în urma **M120**. Reţineţi că, odată cu numărul de blocuri NC alese, creşte şi timpul de procesare a blocurilor.

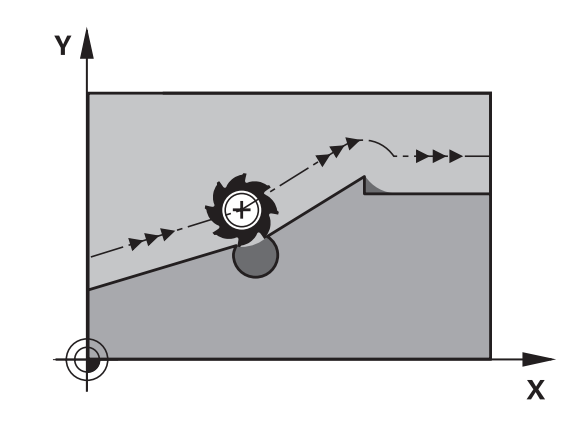

### **Introducere**

Dacă definiţi **M120** într-un bloc de poziţionare, sistemul de control continuă dialogul şi vă solicită numărul de blocuri NC **LA** de calculat în avans.

### **Efect**

Programati functia **M120** într-un bloc NC care contine, de asemenea, o compensare a razei **RL** sau **RR**. În acest fel, puteți obține o programare coerentă, care rezultă în programe structurate în mod clar. Puteţi dezactiva funcţia **M120** cu următoarea sintaxă NC:

- $\blacksquare$ **R0**
- **M120 LAO**
- **M120** fără **LA**
- **PGM CALL**
- Ciclul **19** sau funcțiile **PLAN**

**M120** se activează la începutul blocului şi rămâne activă după ciclurile de frezare (opţiunea 19).

### **Restricții**

- După o oprire externă sau internă, trebuie să utilizați o scanare de bloc pentru a putea să vă apropiați din nou de contur. Înainte de a începe scanarea unui bloc, trebuie să anulaţi **M120**; în caz contrar, sistemul de control va emite un mesaj de eroare.
- Dacă doriți să vă apropiați de contur pe un traseu tangențial, trebuie să utilizaţi funcţia **APPR LCT**. Blocul NC cu **APPR LCT** trebuie să conţină numai coordonatele planului de lucru.
- Dacă doriți să vă îndepărtați de contur pe un traseu tangențial, trebuie să utilizaţi funcţia **DEP LCT**. Blocul NC cu **DEP LCT** trebuie să conţină numai coordonatele planului de lucru.
- Înainte de a utiliza funcţiile de mai jos, trebuie să anulaţi **M120** şi compensarea razei:
	- Ciclul **32 TOLERANTA**
	- Ciclul **19 PLAN DE LUCRU**
	- Funcţia **PLAN**
	- **M114**
	- **M128**
	- **FUNCŢIA TCPM**

### **Suprapunerea poziţionării cu roata de mână în timpul execuţiei programului: M118 (opţiunea 21)**

### **Comportamentul standard**

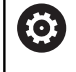

Consultaţi manualul maşinii.

Constructorul maşinii-unelte trebuie să fi pregătit sistemul de control pentru această funcție.

În modurile de operare Rulare program, sistemul de control deplasează scula conform definiției din programul NC.

### **Comportament cu M118**

**M118** permite corecţii manuale cu roata de mână în timpul rulării programului. În acest scop, programaţi **M118** şi introduceţi o valoare specifică axei (axă liniară sau rotativă).

### **Introducere**

Dacă introduceți **M118** într-un bloc de poziționare, sistemul de control continuă dialogul pentru blocul respectiv solicitându-vă valorile specifice axei. Utilizaţi tastele portocalii sau tastatura alfabetică pentru a introduce coordonatele.

### **Efect**

Pentru a anula poziționarea roții de mână, programați **M118** încă o dată, fără a coordona introducerea sau oprirea programului NC cu **M30**/**M2**.

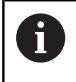

În cazul în care programul este abandonat, poziționarea roții de mână va fi de asemenea anulată.

**M118** devine activă la începutul blocului.

### **Exemplu**

Pentru a putea utiliza roata de mână în timpul rulării programului, pentru a deplasa scula în planul de lucru X/Y cu ±1 mm şi în axa rotativă B cu ±5° de la valoarea programată:

### **L X+0 Y+38.5 RL F125 M118 X1 Y1 B5**

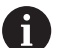

Când sunt programate într-un program NC, **M118** este întotdeauna activă în sistemul de coordonate ale mașinii. Fila **POS HR** din afişajul de stare suplimentar indică, de asemenea, **Valoare max.** definită în **M118**.

**Informații suplimentare:** Manualul utilizatorului pentru **configurarea, testarea și executarea programelor NC** Functia **Suprapunere roată de mână** este, de asemenea, activă în modul de operare **Poziţ. cu introd. manuală date**!

### **Retragerea de la contur în direcţia axei sculei: M140**

#### **Comportamentul standard**

În modurile de operare **Rul. program bloc unic** şi **Rul. program secv. integr.**, sistemul de control deplasează scula conform definiției din programul NC.

#### **Comportament cu M140**

Cu **M140 MB** (deplasare înapoi), puteţi retrage scula din contur cu o distanță programabilă în direcția axei sculei.

#### **Introducere**

Dacă introduceți **M140** într-un bloc de poziționare, sistemul de control continuă dialogul şi vă solicită traseul pe care trebuie să îl utilizeze scula pentru retragerea din contur. Introduceţi traseul dorit pe care să îl urmeze scula la retragerea din contur, sau apăsaţi tasta soft **MB MAX** pentru a vă deplasa la limita intervalului de parcurgere.

În parametrul opțional al mașinii **moveBack** (nr. 200903), producătorul mașinii unealtă definește cât de departe înainte de un comutator de limitare sau obiect de coliziune trebuie să se termine o mișcare de retragere **MB MAX**.

Mai mult, puteţi programa viteza de avans la care scula va traversa traseul introdus. Dacă nu introduceţi o viteză de avans, sistemul de control va deplasa scula de-a lungul traseului introdus cu avans transversal rapid.

### **Efect**

 $\mathbf i$ 

**M140** este aplicată numai în blocul NC în care este programată.

**M140** devine activă la începutul blocului.

#### **Exemplu**

Blocul NC 250: Retrageţi scula cu 50 mm de la contur Blocul NC 251: Deplasaţi scula la limita intervalului de traversare

### **250 L X+0 Y+38.5 F125 M140 MB 50 F750**

### **251 L X+0 Y+38.5 F125 M140 MB MAX**

H)

**M140** este aplicat și cu un plan de lucru înclinat. Pentru mașinile cu axe de rotație a capului, sistemul de control deplasează scula în sistemul de coordonate al sculei **T-CS**.

Cu **M140 MB MAX** sistemul de control retrage scula doar în direcția pozitivă în axa sculei.

Sistemul de control adună informațiile necesare despre axa sculei pentru **M140** din apelarea sculei.

### *ANUNŢ*

### **Pericol de coliziune!**

Dacă utilizați **M118** pentru a modifica poziția unei axe rotative cu roata de mână și apoi executați **M140**, sistemul de control ignoră valorile suprapuse în timpul mișcării de retragere. Aceasta are drept rezultat mişcări nedorite şi imprevizibile, în special la utilizarea maşinilor cu axe de rotaţie a capului. Există pericol de coliziune în timpul acestor mişcări de retragere!

Nu combinaţi **M118** cu **M140** când utilizaţi maşini cu axe de rotaţie ale capului.

### **Oprirea monitorizării palpatorului: M141**

#### **Comportamentul standard**

Dacă tija este deviată, sistemul de control generează un mesaj de eroare, atenționându-vă asupra dorinței de a deplasa o axă a mașinii.

#### **Comportament cu M141**

Sistemul de control deplasează axele maşinii chiar dacă palpatorul este deviat. Această funcție este necesară dacă doriți să scrieți propriul ciclu de măsurare în legătură cu ciclul de măsurare **3**, pentru a retrage palpatorul printr-un bloc de poziţionare după ce a fost deviat.

### *ANUNŢ*

#### **Pericol de coliziune!**

Funcția auxiliară **M141** suprapune mesajul de eroare corespunzător dacă tija este deformată. Sistemul de control nu execută o verificare automată a coliziunii cu tija. Pe baza acestor două tipuri de comportament, trebuie să verificați dacă palpatorul se poate retrage în siguranță. Există un risc de coliziune dacă selectați direcția greșită pentru retragere.

► Testați cu atenție programul NC sau secțiunea de program în modul de operare **Rulare program, bloc unic**

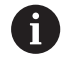

**M141** funcționează doar pentru mișcările cu blocuri în linie dreaptă.

#### **Efect**

**M141** este aplicată numai în blocul NC în care este programată **M141**.

**M141** devine activă la începutul blocului.

### **Ștergere rotație de bază: M143**

#### **Comportamentul standard**

Rotația de bază este aplicată până la resetare sau suprascriere cu o nouă valoare.

#### **Comportament cu M143**

Sistemul de control șterge o rotație de bază din programul NC.

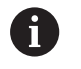

Funcția **M143** nu este permisă în cazul pornirii la mijlocul programului.

### **Efect**

**M143** este aplicată numai din blocul NC în care este programată.

**M143** devine activă la începutul blocului.

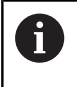

**M143** şterge datele din coloanele **SPA**, **SPB** şi **SPC** din tabelul de presetări. Atunci când rândul corespunzător este reactivat, rotatia de bază este 0 pe toate coloanele.

### **Ridicarea automată a sculei din contur la oprirea NC: M148**

### **Comportamentul standard**

În cazul unei opriri NC, sistemul de control opreşte toate mişcările de deplasare. Scula se opreşte din mişcare la punctul de întrerupere.

### **Comportament cu M148**

**(ö)** 

Consultaţi manualul maşinii.

Această funcție trebuie configurată și activată de către producătorul mașinii.

În parametrul mașinii **CfgLiftOff** (nr. 201400), producătorul mașinii definește calea pe care scula ar trebui să o traverseze pentru o comandă **LIFTOFF**. De asemenea, puteți să utilizați parametrul mașinii **CfgLiftOff** pentru a dezactiva funcția.

Setaţi parametrul **Y** din coloana **LIFTOFF** a tabelului de scule pentru scula activă. Sistemul de control retrage apoi scula de la contur cu max. 2 mm pe direcția axei sculei.

### **Informații suplimentare:** Manualul utilizatorului pentru **configurarea, testarea și executarea programelor NC**

**LIFTOFF** devine valabilă în următoarele situaţii:

- O oprire NC declanşată de dvs.
- $\overline{\phantom{a}}$ O oprire NC declanşată de software, de ex. dacă a apărut o eroare în sistemul de acţionare
- Când apare o întrerupere la alimentare

Când ridicați scula cu **M148**, sistemul de control nu o va ridica neapărat în direcția axei sculei. Sistemul de control utilizează funcția **M149** pentru a dezactiva funcția **FUNCTION LIFTOFF** fără resetarea direcției de ridicare. Dacă programați **M148**, sistemul de control va activa ridicarea automată a sculei în direcția de ridicare definită prin funcția **FUNCTION LIFTOFF**.

### **Efect**

i

**M148** rămâne aplicat până la dezactivare cu **M149** sau **FUNCTION LIFTOFF RESET**.

**M148** devine activă la începutul blocului, **M149**, la sfârşitul blocului.

### **Rotunjirea colţurilor: M197**

#### **Comportamentul standard**

Cu compensarea razei activă , sistemul de control introduce automat un arc de tranziţie la colţurile exterioare. Aceasta poate duce la rotunjirea muchiei respective.

#### **Comportament cu M197**

Cu funcţia **M197**, conturul de la colţ este extins tangenţial, ulterior fiind inserat un arc de tranzitie mai mic. Când programati funcția **M197** şi apăsaţi pe tasta **ENT**, sistemul de control deschide câmpul de introducere **DL**. În **DL**, definiţi lungimea cu care sistemul de control prelungeşte elementele conturului. Cu **M197**, raza colţului este redusă, colţul se rotunjeşte mai puţin, iar mişcarea de avans transversal este încă lină.

#### **Efect**

Funcţia **M197** este operaţională la nivel de blocuri şi numai la colturile exterioare.

#### **Exemplu**

**L X... Y... RL M197 DL0.876**

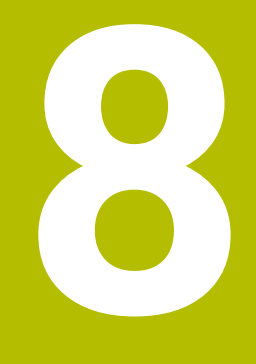

**Subprogramele şi repetiţiile de secţiuni de program**

# **8.1 Etichetarea repetiţiilor de subprograme şi de secţiuni de programe**

Repetiţiile de subprograme şi de secţiuni de programe vă permit să programați o secvență de prelucrare o dată, apoi s-o rulați cât de des este nevoie.

# **Etichetă**

Subprogramele și repetările sectiunilor de program încep cu **LBL** în programul NC (o abreviere pentru ETICHETĂ).

O ETICHETĂ conţine un număr cuprins între 1 şi 65535 sau un nume pe care trebuie să îl definiţi. Numele de ETICHETĂ poate avea până la 32 de caractere.

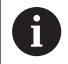

**Caractere permise**: # \$ % & , - \_ . 0 1 2 3 4 5 6 7 8 9 @ a b c d e f g h i j k l m n o p g r s t u v w x y z - A B C D E F G H I J K L M N O P Q R S T U V W X Y Z

**Caractere nepermise**: <blank> ! " ' ( ) \* + : ; < = > ? [ / ] ^ ` { | }  $\sim$ 

Puteți atribui fiecare număr de ETICHETĂ sau fiecare nume de ETICHETĂ o singură dată în programul NC folosind tasta **SET DE ETICHETE**. Numărul de nume de etichete care pot fi introduse este limitat numai de memoria internă.

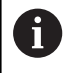

Nu utilizaţi de mai multe ori un nume sau un număr de etichetă!

Eticheta 0 (**LBL 0**) este utilizată exclusiv pentru a marca sfârşitul unui subprogram şi, prin urmare, poate fi utilizată ori de câte ori se doreşte.

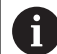

Înainte de a crea programul NC, comparaţi tehnicile de programare pentru repetarea sectiunii de program și subprogram folosind decizii Dacă-Atunci.

Astfel, puteţi evita posibilele neînţelegeri şi erori de programare.

**Mai multe informaţii:** ["Decizii dacă-atunci cu parametri Q",](#page-284-0) [Pagina 285](#page-284-0)

# **8.2 Subprograme**

### **Secvenţa de operare**

- 1 Sistemul de control execută programul NC până la blocul în care este apelat un subprogram cu **CALL LBL**
- 2 Apoi, subprogramul este executat până când la sfârşitul de subprogram **LBL 0**
- 3 Sistemul de control reia apoi programul NC din blocul NC de după apelarea subprogramului **CALL LBL**

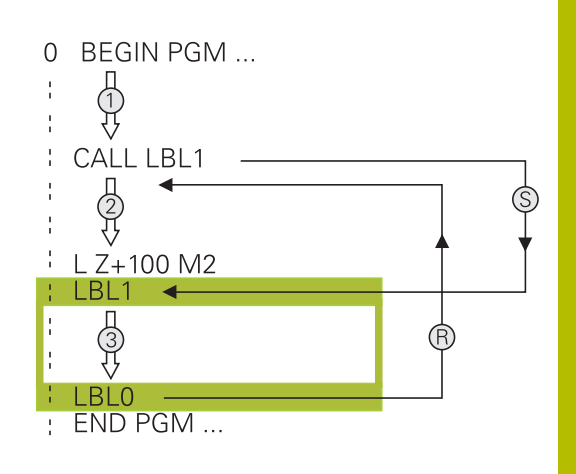

### **Note de programare**

- Un program principal poate conţine orice număr de subprograme  $\overline{\phantom{a}}$
- $\overline{\phantom{a}}$ Puteţi apela subprograme în orice ordine şi cât de des doriţi
- $\blacksquare$ Un subprogram nu se poate autoapela
- Scrieţi subprograme după blocul NC cu M2 sau M30 ×
- Dacă subprogramele sunt localizate în programul NC înaintea blocului NC cu M2 sau M30, acestea vor fi executate cel puţin o dată, chiar dacă nu sunt apelate

### **Programarea subprogramului**

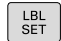

 $\vert$  LBL  $\vert$ 

f)

- ▶ Pentru a marca începutul: Apăsați tasta **SETARE ETICHETĂ**
- Introduceţi numărul subprogramului. Dacă doriţi să utilizaţi un nume de etichetă, apăsaţi tasta soft **NUME ETICHETĂ** pentru a comuta la introducerea de date de tip text.
- ► Introduceți textul
- Marcaţi capătul: Apăsaţi tasta **SET ETICHETĂ** şi introduceţi numărul de etichetă **0**

### **Apelarea unui subprogram**

- Apelaţi un subprogram: Apăsaţi tasta **LBL CALL**
- Introduceti numărul subprogramului pe care doriti să îl apelați. Dacă doriți să utilizați un nume de etichetă, apăsaţi tasta soft **NUME ETICHETĂ** pentru a comuta la introducerea de date de tip text.
- ▶ Dacă doriți să introduceți un număr al unui parametru șir ca adresă țintă, apăsați tasta soft QS
- > Sistemul de control va sări apoi la numele etichetei care este specificat în parametrul de şir definit.
- Ignoraţi repetările **REP** prin apăsarea tastei **NO ENT**: Repetarea **REP** este utilizată numai pentru repetiţii de secţiuni de program

**CALL LBL 0** nu este permis (eticheta 0 este utilizată numai pentru a marca sfârşitul unui subprogram).

# **8.3 Repetările unei secţiuni de program**

### **Eticheta**

Începutul repetării unei secţiuni de program este marcat cu eticheta **LBL**. Sfârşitul repetării unei secţiuni de program este identificat prin **CALL LBL n REPn**.

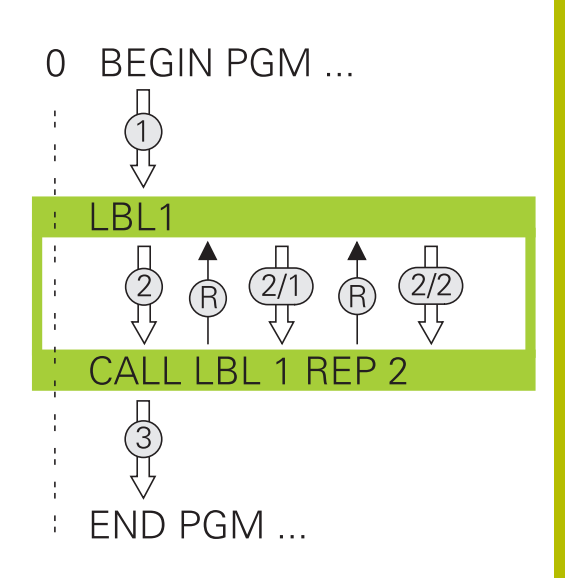

### **Secvenţa de operare**

- 1 Sistemul de control execută programul NC până la sfârşitul secţiunii de program (**CALL LBL n REPn**)
- 2 Apoi, secţiunea de program dintre eticheta apelată şi apelarea etichetei **CALL LBL n REPn** beneficiază de un număr de repetări egal cu valoarea introdusă după **REP**
- 3 Sistemul de control reia programul NC după ultima repetiţie.

### **Note de programare**

- Puteţi repeta o secţiune de program de până la 65.534 de ori  $\overline{\phantom{a}}$ consecutiv
- Numărul de executări ale secțiunii de program este întotdeauna cu o unitate mai mare decât numărul programat de repetări, deoarece prima repetare începe după primul proces de prelucrare.

### **Programarea unei repetări de secţiune de program**

- $\begin{bmatrix} \texttt{LBL} \\ \texttt{SET} \end{bmatrix}$
- Pentru a marca începutul, apăsaţi tasta **LBL SET** si introduceți un număr de etichetă pentru secțiunea de program pe care doriți să o repetați. Dacă doriți să utilizați un nume de etichetă, apăsaţi tasta soft **NUME ETICHETĂ** pentru a comuta la introducerea de date de tip text.
- Introduceţi secţiunea de program

### **Apelarea unei repetări de secţiune de program**

- $\begin{bmatrix} \text{LBL} \\ \text{CALL} \end{bmatrix}$
- ▶ Apelarea unei secțiuni de program: Apăsați tasta **LBL CALL**
- Introduceţi numărul secţiunii de program ce trebuie repetată. Dacă doriţi să utilizaţi un nume de etichetă, apăsaţi tasta soft **NUME ETICHETĂ** pentru a comuta la introducerea de date de tip text
- Introduceţi numărul de repetări **REP** şi confirmaţi cu tasta **ENT**.
# **8.4 Apelarea unui program NC extern**

## **Prezentare generală a tastelor soft**

Când apăsaţi tasta **PGM CALL**, sistemul de control afişează următoarele taste soft:

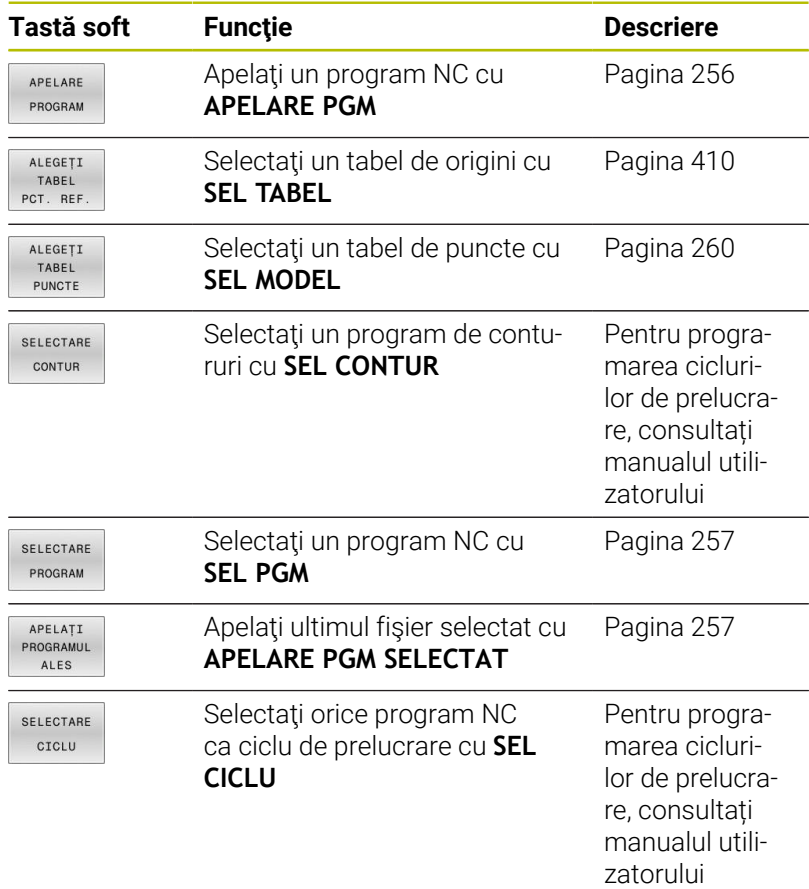

## **Secvenţa de operare**

- 1 Sistemul de control execută programul NC până la blocul în care este apelat un alt program NC cu **CALL PGM**.
- 2 Atunci, celălalt program NC este executat în întregime.
- 3 Sistemul de control reia apoi executarea apelării programului NC cu blocul NC după apelarea programului

Dacă doriti să programați apelări de programe variabile în legătură cu parametrii de tip șir, utilizați funcția **SEL PGM**.

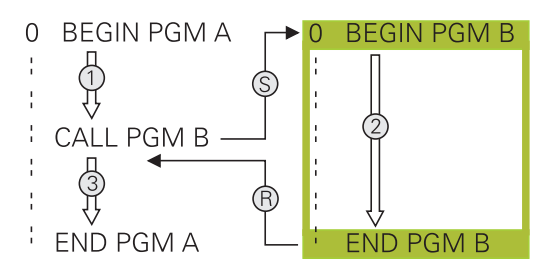

## **Note de programare**

i

- Sistemul de control nu necesită nicio etichetă pentru a apela un program NC.
- **Programul NC apelat nu trebuie să utilizeze CALL PGM** pentru a apela programul NC de apelare (rezultă o buclă infinită).
- Programul NC apelat nu trebuie să conțină funcția auxiliară **M2** sau **M30**. Dacă ați definit subprograme cu etichete în programul NC apelat, puteți înlocui M2 sau M30 cu funcția de salt **FN 9: If +0 EQU +0 GOTO LBL 99**.
- Dacă doriți să apelați un program ISO, introduceți tipul de fișier .I  $\blacksquare$ după numele programului.
- Puteți apela un program NC și cu ciclul 12 PGM CALL.
- Puteți apela orice program NC utilizând și funcția **Selectare ciclu**  $\blacksquare$ (**SEL CYCLE** ).
- $\mathbb{R}^n$ De regulă, parametrii Q sunt aplicați la nivel global cu o apelare de program **PGM CALL**. Astfel, vă rugăm să rețineți că modificările aduse parametrilor Q din programul NC apelat pot de asemenea să influențeze programul NC de apelare.

i

În timp ce sistemul de control execută programul NC apelant, editarea tuturor programelor NC apelate este dezactivată.

### **Verificarea programelor NC apelate**

## *ANUNŢ*

#### **Pericol de coliziune!**

Sistemul de control nu verifică automat dacă pot apărea coliziuni între sculă și piesa de prelucrat. Dacă nu anulați în mod explicit transformările coordonatelor din programul NC apelat, aceste transformări se vor aplica şi în programul NC de apelare. Pericol de coliziune în timpul prelucrării!

- ▶ Resetați transformările coordonatelor utilizate în același program NC
- Verificaţi secvenţa de prelucrare cu ajutorul unei simulări grafice, dacă este necesar

Sistemul de control verifică programele NC apelate:

- Dacă programul NC conține funcțiile auxiliare **M2** sau **M30**, atunci sistemul de control afișează un avertisment. Sistemul de control șterge automat avertismentul imediat ce selectați un alt program NC.
- Sistemul de control verifică programele NC apelate pentru integralitate înainte de execuție. Dacă blocul NC **END PGM** lipseşte, sistemul de control abandonează şi afişează un mesaj de eroare.

**Informații suplimentare:** Manualul utilizatorului pentru **configurarea, testarea și executarea programelor NC**

#### **Informaţiile traseului**

Dacă programul NC pe care doriți să-l apelați se află în același director cu programul NC din care-l apelaţi, trebuie să introduceţi numai numele programului.

Dacă programul NC apelat nu se află în acelaşi director cu programul NC din care îl apelaţi, trebuie să introduceţi calea completă, de ex. **TNC:\ZW35\HERE\PGM1.H**

Alternativ, puteţi programa căi relative:

- Începând de la folderul programului NC de apelare, un nivel al folderului mai sus **..\PGM1.H**
- Începând de la folderul programului NC de apelare, un nivel al folderului mai jos **DOWN\PGM1.H**
- × Începând de la folderul programului NC de apelare, un nivel al folderului mai sus și în alt folder **..\THERE\PGM3.H**

Utilizați tasta soft **SYNTAX** pentru a amplasa căi între ghilimele. Ghilimelele definesc începutul și sfârșitul căii. Acest lucru permite sistemului de control să identifice orice caractere speciale ca parte a căii.

#### **Mai multe informaţii:** ["Nume fișiere", Pagina 106](#page-105-0)

În cazul în care calea completă este cuprinsă între ghilimele, puteți să utilizați atât **\**, cât și **/** pentru a separa folderele și fișierele.

## <span id="page-255-0"></span>**Apelarea unui program NC extern**

#### **Apelarea unui program cu APELARE PROGRAM**

Puteți apela un program NC extern cu funcția **PGM CALL**. Sistemul de control execută programul NC extern din poziția în care a fost apelat în cadrul programului NC.

Procedaţi după cum urmează:

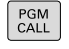

Apăsaţi tasta **PGM CALL**

- APELARE PROGRAM
- Apăsaţi tasta soft **APELARE PROGRAM**
- > Sistemul de control deschide fereastra de dialog pentru definirea programului NC de apelat.
- Introduceţi numele căii folosind tastatura

#### Alternativă:

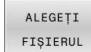

- Apăsaţi tasta soft **ALEGEȚI FIȘIERUL**
- Sistemul de control afişează o fereastră de selecție care vă permite să selectați programul NC de apelat.
- Apăsaţi tasta **ENT**

Dacă un fişier apelat se află în acelaşi director ca cel din f care apelaţi, puteţi să integraţi numele fişierului şi fără cale. Tasta soft **PRELUAȚI NUMEFIȘIER** afişată în fereastra de selectare a tastei soft **ALEGEȚI FIȘIERUL** este disponibilă în acest scop.

#### <span id="page-256-0"></span>**Apelaţi cu SEL PGM şi CALL SELECTED PGM**

Funcţia **SEL PGM** vă permite să selectaţi un program NC extern, pe care îl puteţi apela separat la o altă poziţie din programul NC. Sistemul de control execută programul NC extern din poziţia în care l-aţi apelat în cadrul programului NC utilizând **APELARE PGM SELECTAT**.

Funcția **SEL PGM** este permisă, de asemenea, cu parametri șir, astfel încât să puteţi controla dinamic apelările programelor.

Pentru a selecta programul NC, procedaţi după cum urmează:

- PGM<br>CALL
- Apăsaţi tasta **PGM CALL**

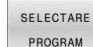

- Apăsaţi tasta soft **SELECTARE PROGRAM**
- ALEGETI FISIERUL
- Apăsaţi tasta soft **ALEGEȚI FIȘIERUL**
- Sistemul de control afişează o fereastră de selecție care vă permite să selectați programul NC de apelat.

> Sistemul de control deschide fereastra de dialog pentru definirea programului NC de apelat.

- ▶ Apăsați tasta **ENT**
- Dacă un fişier apelat se află în acelaşi director ca cel din T care apelaţi, puteţi să integraţi numele fişierului şi fără cale. Tasta soft **PRELUAȚI NUMEFIȘIER** afişată în fereastra de selectare a tastei soft **ALEGEȚI FIȘIERUL** este disponibilă în acest scop.

Pentru a apela programul NC selectat, procedați după cum urmează:

- PGM<br>CALL
- ▶ Apăsați tasta **PGM CALL**

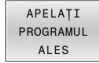

- Apăsaţi tasta soft **APELAȚI ALES**
- Sistemul de control utilizează **CALL SELECTED PGM** pentru a apela ultimul program NC selectat.

Dacă lipseşte un program NC care a fost apelat utilizând  $\mathbf i$ **CALL SELECTED PGM**, atunci sistemul de control întrerupe execuția sau simularea cu un mesaj de eroare. Pentru a evita întreruperile nedorite în timpul execuției programului, puteţi utiliza funcţia **FN 18** (**ID10 NR110** şi **NR111**) pentru a verifica toate căile de la începutul programului. **Mai multe informaţii:** ["FN 18: SYSREAD – Citirea datelor](#page-311-0) [sistemului", Pagina 312](#page-311-0)

# **8.5 Tabele de puncte**

# **Aplicaţie**

Cu un tabel de puncte, puteți executa una sau mai multe cicluri în secvență pe un tipar de puncte neregulate.

### **Subiecte corelate**

## <span id="page-257-0"></span>**Crearea unui tabel de puncte**

Pentru a crea un tabel de puncte:

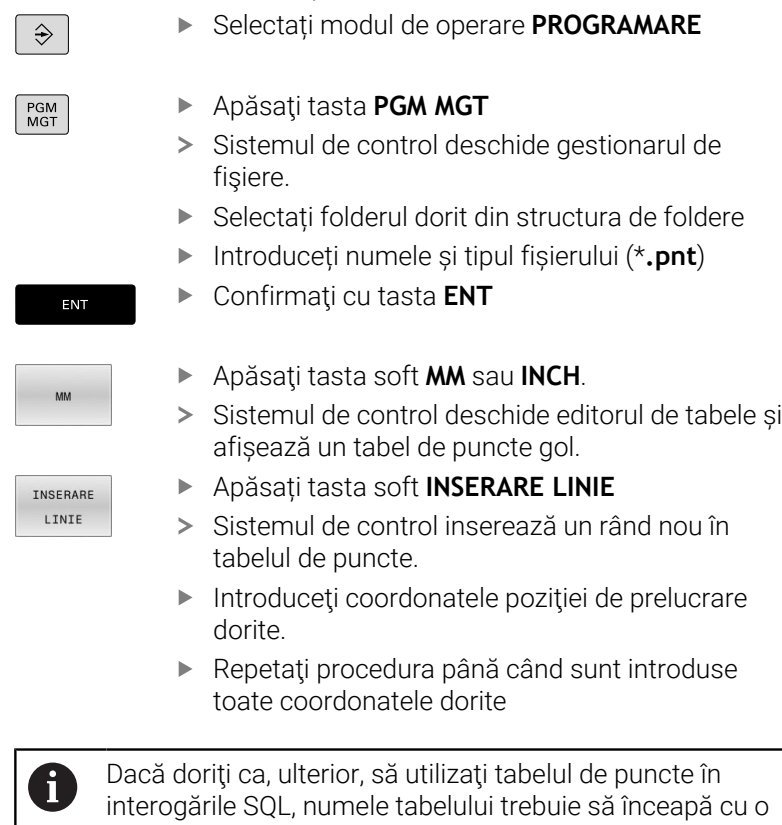

interogările SQL, numele tabelului trebuie să înceapă cu o literă.

#### **Configurarea afișării tabelului de puncte**

Pentru a configura afișarea unui tabel de puncte:

Deschideți tabelul de puncte dorit

**Mai multe informaţii:** ["Crearea unui tabel de puncte",](#page-257-0) [Pagina 258](#page-257-0)

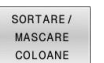

- Apăsaţi tasta soft **SORTARE/ MASCARE COLOANE**
- Sistemul de control deschide fereastra **Succesiunea coloanelor**.
- Configurați modul în care va fi afișat tabelul
- Apăsați tasta soft **OK**
- > Sistemul de control va afisa tabelul conform definiției din configurația selectată.

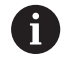

Dacă introduceți numărul de cod 555343, sistemul de control va afișa tasta soft**EDITARE FORMAT**. Cu această tastă soft, puteți modifica proprietățile tabelului.

## **Ascunderea punctelor unice pentru procesul de prelucrare**

În coloana **ESTOMPARE** din tabelul de puncte, puteți specifica dacă punctul definit trebuie ascuns în timpul procesului de prelucrare.

Pentru a ascunde puncte:

▶ Selectați punctul dorit din tabel

Activați ascunderea cu tasta **ENT**

Selectaţi coloana **FADE**

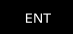

NO ENT

Dezactivați ascunderea cu tasta **NO ENT**

## <span id="page-259-0"></span>**Selectarea unui tabel de puncte în programul NC**

Pentru a selecta un tabel de puncte în programul NC:

În modul de operare **Programare**, selectați programul NC pentru care doriți să activați tabelul de puncte.

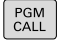

Apăsaţi tasta **PGM CALL**

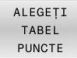

Apăsaţi tasta soft **ALEGEȚI PUNCTE**

ALEGETI FIŞIERUL Apăsaţi tasta soft **ALEGEȚI FIȘIERUL**

- Selectați tabelul de puncte din structura de foldere
- Apăsați tasta programabilă **OK**

Dacă tabelul de puncte nu este stocat în acelaşi director cu programul NC, trebuie să introduceţi calea completă.

Dacă un fişier apelat se află în acelaşi director ca cel din care apelaţi, puteţi să integraţi numele fişierului şi fără cale. Tasta soft **PRELUAȚI NUMEFIȘIER** afişată în fereastra de selectare a tastei soft **ALEGEȚI FIȘIERUL** este disponibilă în acest scop.

**Exemplu**

 $\mathbf{i}$ 

**7 SEL PATTERN "TNC:\nc\_prog\Positions.PNT"**

### **Utilizarea tabelelor de puncte**

Pentru a apela un ciclu la punctele definite în tabelul de puncte, programați apelul ciclului cu **CYCL CALL PAT**.

Cu **CYCL CALL PAT**, sistemul de control va procesa tabelul de puncte pe care l-ați definit ultima dată.

Pentru a utiliza un tabel de puncte:

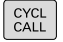

Apăsaţi tasta **CYCL CALL**

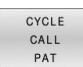

Apăsaţi tasta soft **CYCL CALL PAT**

Introduceți viteza de avans, de ex., **F MAX**

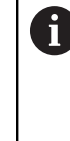

Sistemul de control va utiliza această viteză de avans pentru a traversa între punctele tabelului de puncte. Dacă nu definiți o viteză de avans, sistemul de control va utiliza viteza de avans care a fost definită ultima dată.

- Introduceți o funcție auxiliară dacă este necesar
- Apăsați tasta **END**

## **Note**

- În funcția **GLOBAL DEF 125**, puteți să utilizați setarea **Q435**=**1** pentru a forța sistemul de control pentru a vă deplasa întotdeauna la cel de-al 2-lea spațiu gol din ciclu, în timpul poziționării între puncte.
- Dacă doriți să vă deplasați la o viteză de avans redusă în timpul Ī. prepoziționării în axa sculei, programați funcția auxiliară **M103**.
- Cu **CYCL CALL PAT**, sistemul de control rulează tabelul de puncte pe care l-ați definit ultima dată, chiar dacă ați definit tabelul de puncte cu un program NC care a fost grupat cu **CALL PGM**.

## **Definiţie**

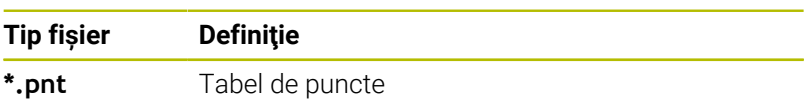

**8**

# **8.6 Imbricare**

## **Tipuri de imbricări**

- Apelări de subprograme în cadrul unui subprogram
- Repetări de secţiune de program într-o repetare de secţiune de  $\overline{\phantom{a}}$ program
- Apelarea subprogramelor în repetări ale secțiunii de program
- $\overline{\phantom{a}}$ Repetări de secţiuni de program în subprograme

Repetările subprogramelor şi secţiunilor de program pot apela, de asemenea, programele NC externe.

## **Adâncime de grupare**

 $\mathbf i$ 

Adâncimea maximă de imbricare definește, printre altele, frecvența cu care secțiunile de program sau subprogramele pot conține alte repetări de subprograme sau secțiuni de program.

- Adâncimea maximă de grupare pentru subprograme: 19
- $\overline{\phantom{a}}$ Adâncimea maximă de imbricare pentru programele NC externe: 19, pentru care **CYCL CALL** are efectul apelării unui program extern
- Puteți imbrica repetările de secțiuni de program cât de des doriți

### **Subprogram în interiorul unui subprogram**

#### **Exemplu**

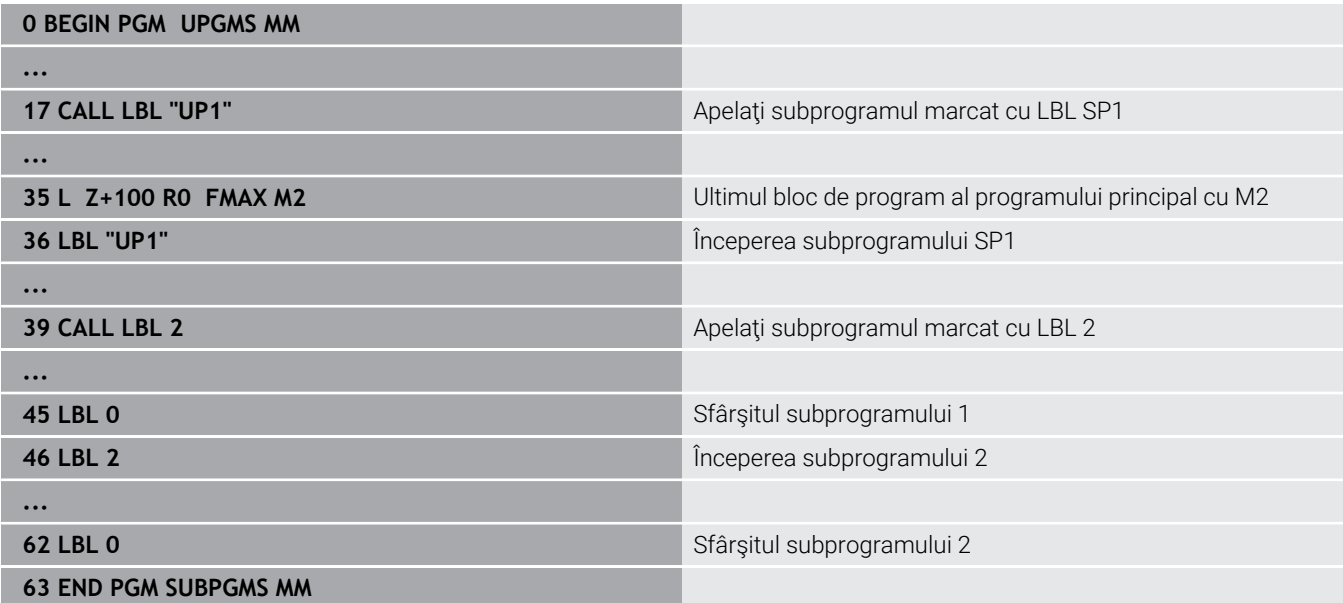

#### **Executarea programului**

- 1 Programul principal UPGMS este executat până la blocul NC 17.
- 2 Subprogramul UP1 este apelat şi executat până la blocul NC 39.
- 3 Subprogramul 2 este apelat şi executat până la blocul NC 62. Sfârşit subprogram 2 şi salt la subprogramul de unde a fost apelat.
- 4 Subprogramul UP1 este apelat şi executat de la blocul NC 40 până la blocul NC 45. Sfârşit subprogram 1 şi salt de revenire la programul principal UPGMS.
- 5 Programul principal UPGMS este executat de la blocul NC 18 până la blocul NC 35. Salt de revenire la blocul NC 1 şi sfârşitul programului.

## **Repetarea repetărilor secţiunilor de program**

#### **Exemplu**

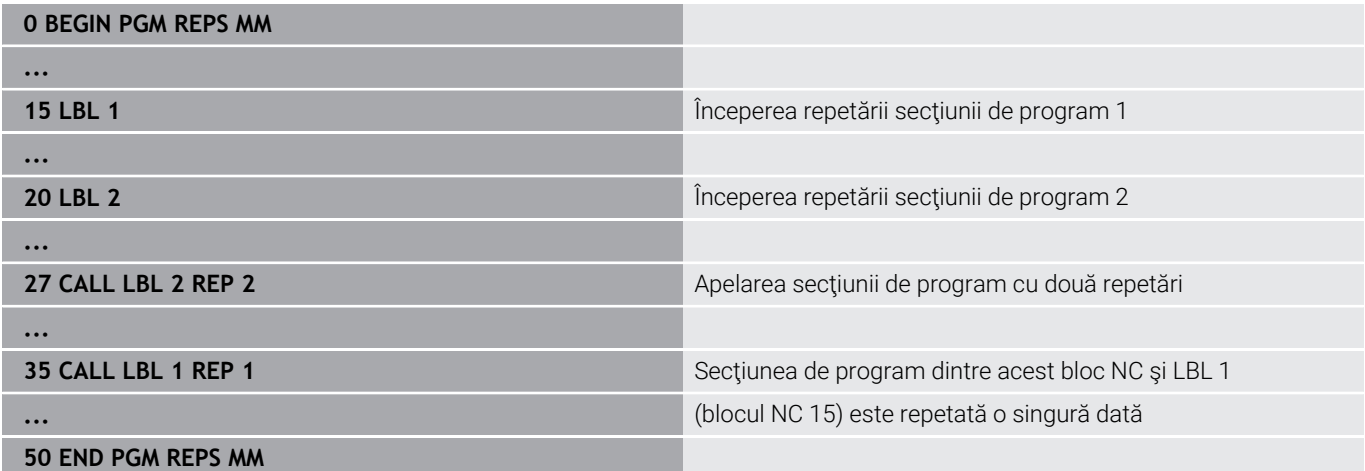

#### **Executarea programului**

- 1 Programul principal REPS este executat până la blocul NC 27.
- 2 Secţiunea de program dintre blocul NC 27 şi blocul NC 20 este repetată de două ori.
- 3 Programul principal REPS este executat de la blocul NC 28 până la blocul NC 35.
- 4 Secţiunea de program dintre blocul NC 35 şi blocul NC 15 este repetată o singură dată (inclusiv repetiţia secţiunii de program dintre blocul NC 20 şi blocul NC 27).
- 5 Programul principal REPS este executat de la blocul NC 36 până la blocul NC 50. Salt de revenire la blocul NC 1 şi sfârşitul programului.

#### **Repetarea unui subprogram**

#### **Exemplu**

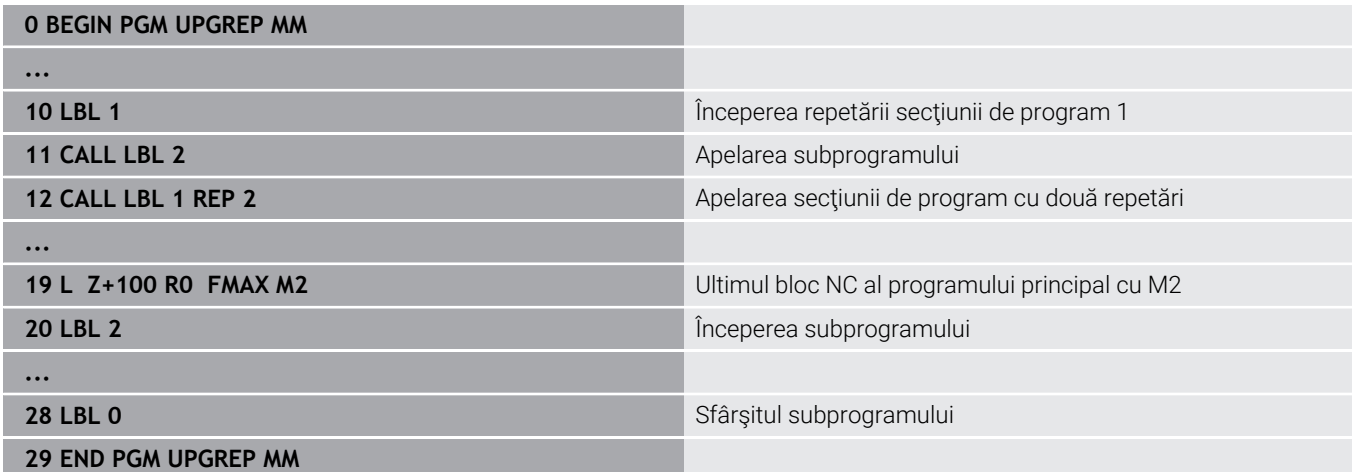

#### **Executarea programului**

- 1 Programul principal UPGREP este executat până la blocul NC 11.
- 2 Subprogramul 2 este apelat şi executat.
- 3 Secţiunea de program dintre blocul NC 12 şi blocul NC 10 este repetată de două ori. Aceasta înseamnă că subprogramul 2 este repetat de două ori.
- 4 Programul principal UPGREP este executat de la blocul NC 13 până la blocul NC 19. Salt de revenire la blocul NC 1 şi sfârşitul programului.

# **8.7 Exemple de programare**

## **Exemplu: Frezarea unui contur în mai multe avansuri**

Rulare prog:

- Prepoziționați scula pe suprafața piesei de prelucrat
- Introduceţi adâncimea de trecere în valori  $\blacksquare$ incrementale
- Frezare contur
- $\blacksquare$ Repetaţi avansul şi frezarea conturului

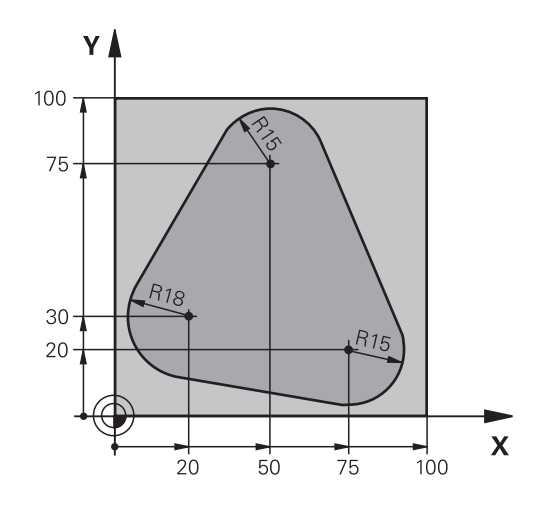

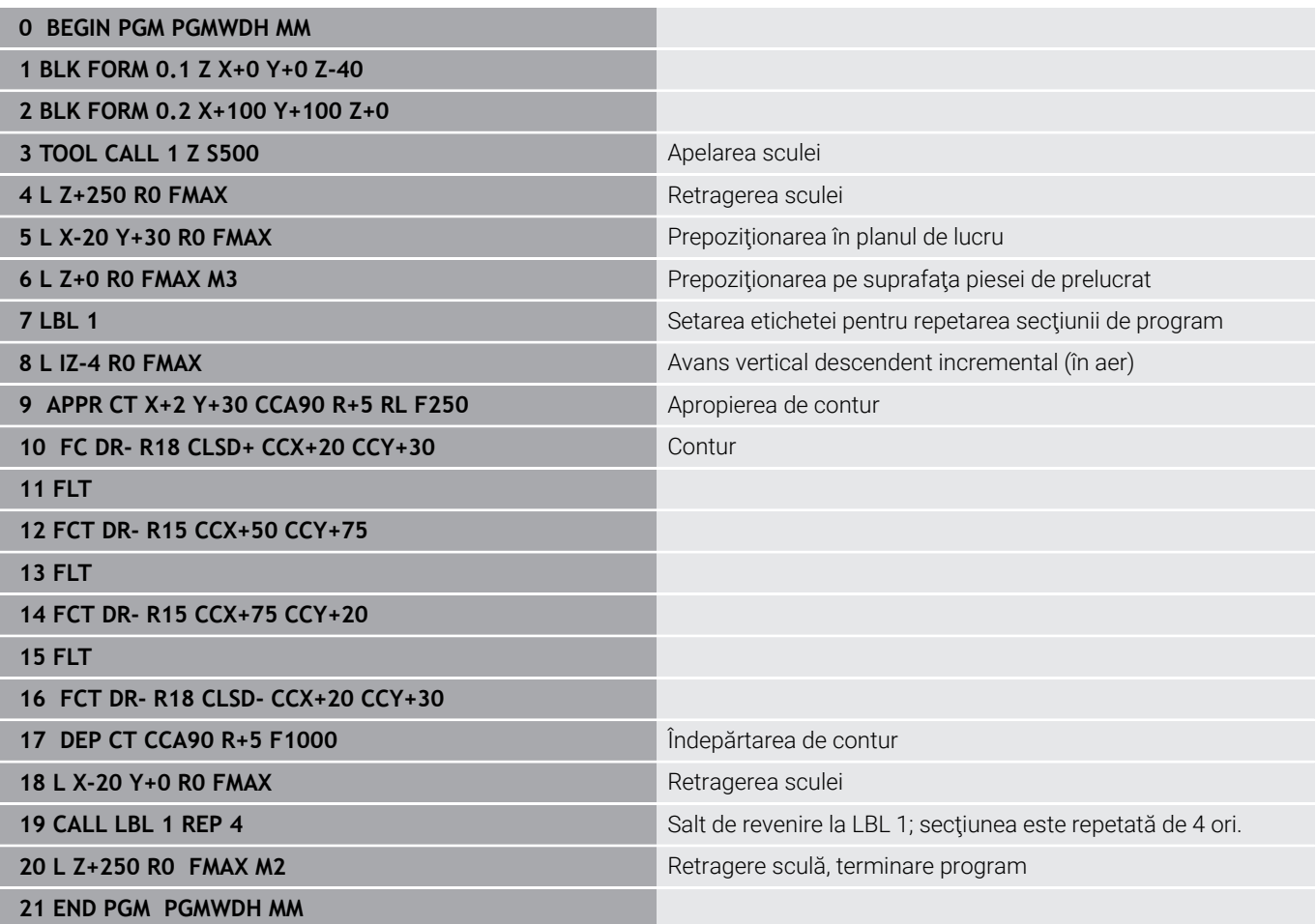

## **Exemplu: Grupuri de găuri**

Rulare prog:

- Apropierea de grupurile de găuri din programul principal
- Apelarea grupului de găuri (subprogramul 1) din programul principal
- Programaţi grupul de găuri o singură dată în subprogramul 1

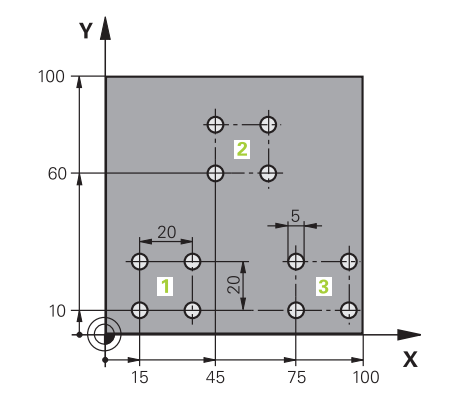

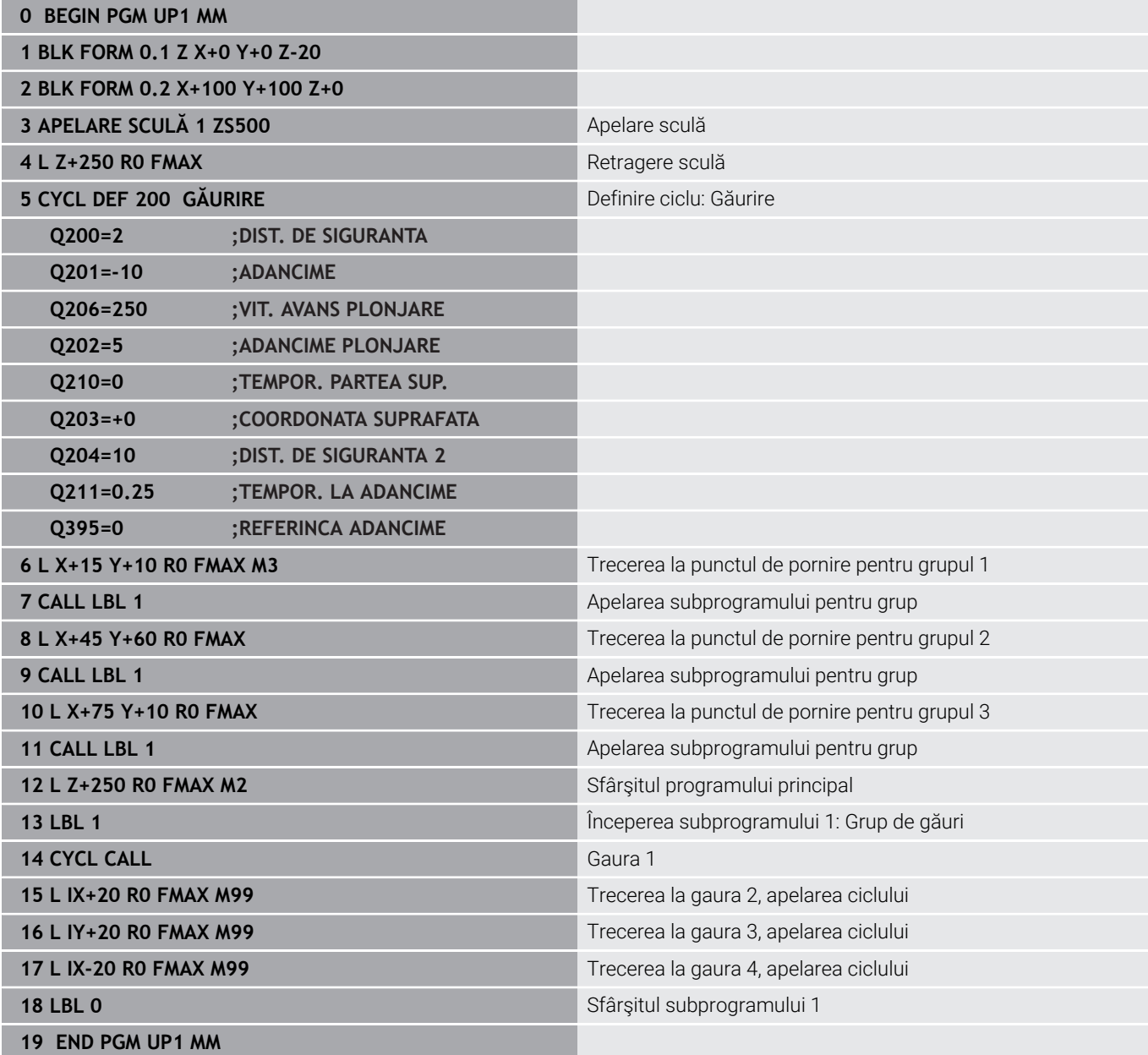

# **Exemplu: Grup de găuri cu mai multe scule**

Rulare prog:

- Programaţi ciclurile fixate în programul principal
- Apelați modelul de găuri complet (subprogramul 1) din programul principal
- Apropiaţi-vă de grupurile de găuri (subprogramul 2) în subprogramul 1
- Programați grupul de găuri o singură dată în subprogramul 2

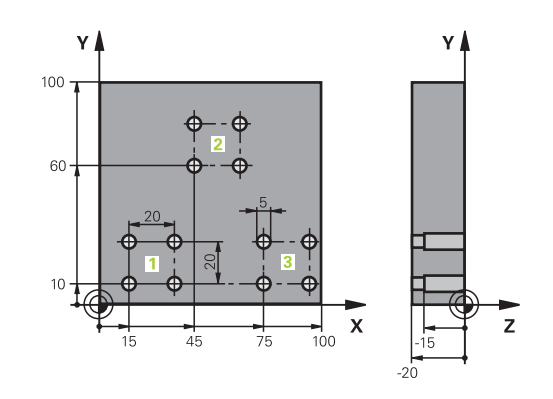

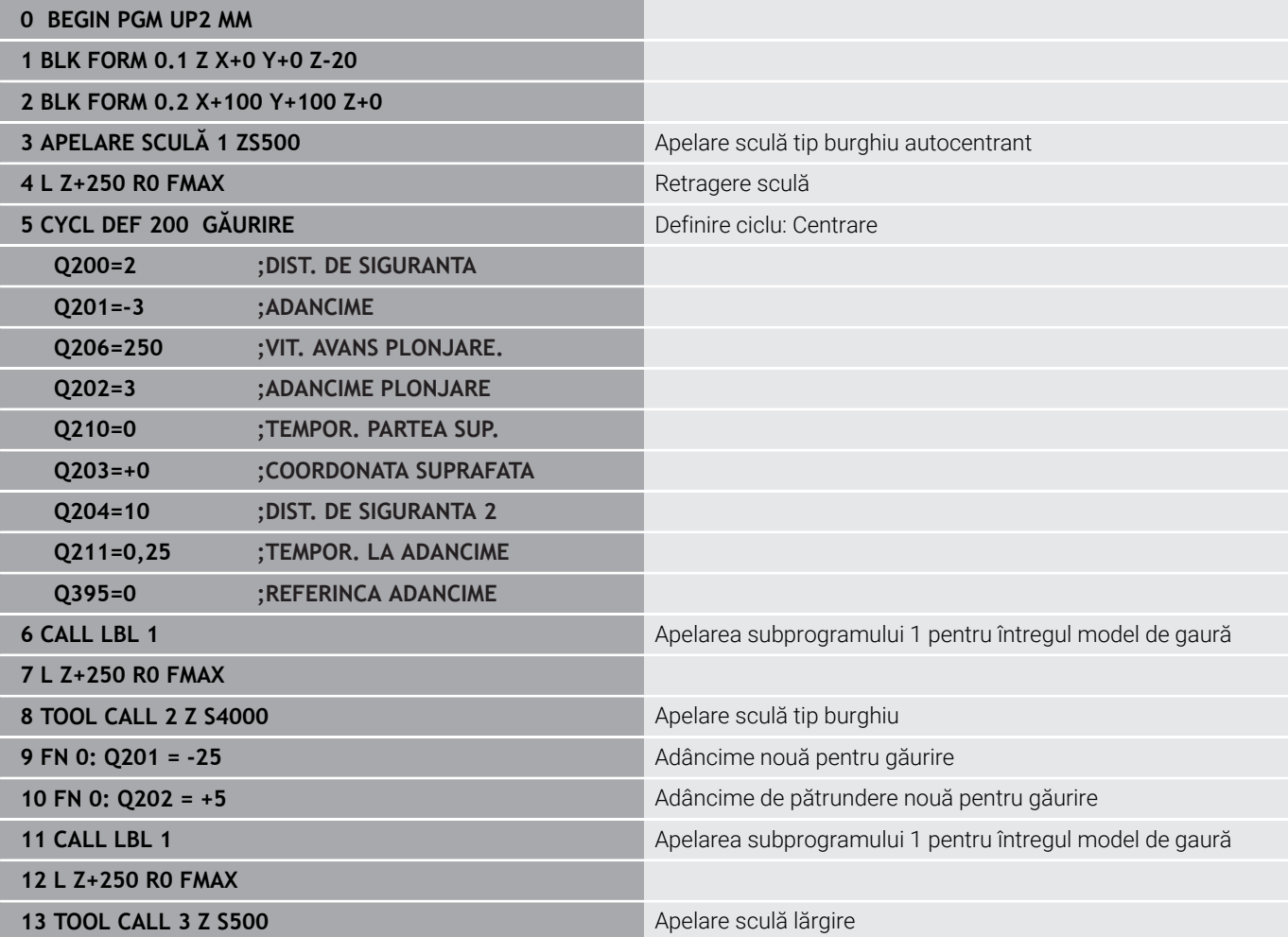

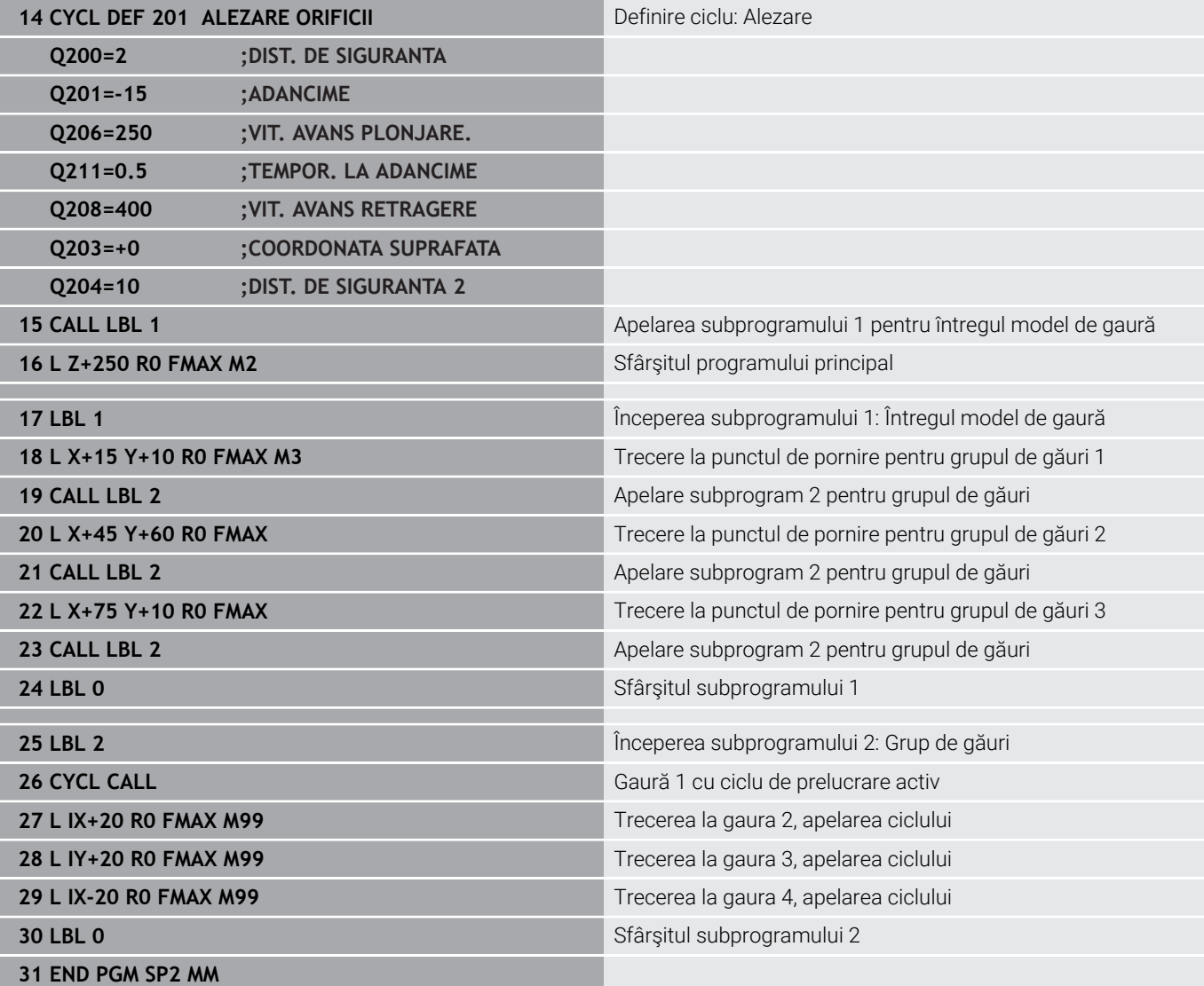

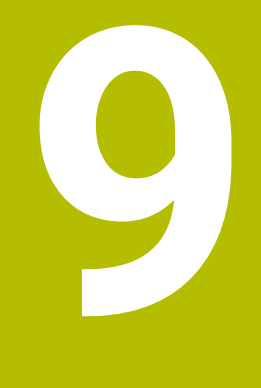

**Programare parametri Q**

# **9.1 Principiul și prezentarea generală a funcțiilor**

Cu ajutorul parametrilor Q, puteți programa familii întregi de piese într-un singur program NC prin programarea unor parametri Q variabili în locul valorilor numerice fixe.

Parametrii Q pot fi utilizați în următoarele moduri:

- Valori pentru coordonate
- Viteze de avans
- Viteze broșă
- Date referitoare la ciclu

Sistemul de control oferă mai multe modalități de utilizare a parametrilor Q:

- Programați contururi definite prin funcții matematice
- $\overline{\phantom{a}}$ Condiţionaţi executarea paşilor de prelucrare de condiţii logice
- **Proiectați programe FK variabile**

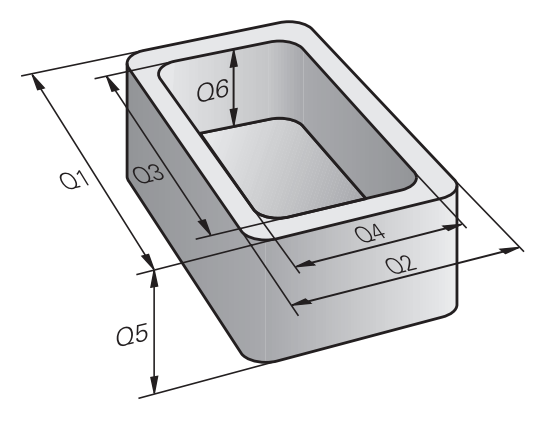

# **Tipuri de parametri Q**

#### **Parametri Q pentru valori numerice**

Variabilele sunt formate întotdeauna din litere şi cifre. Literele determină tipul variabilei, iar numerele, intervalul acesteia. Pentru mai multe informații, consultați tabelul de mai jos:

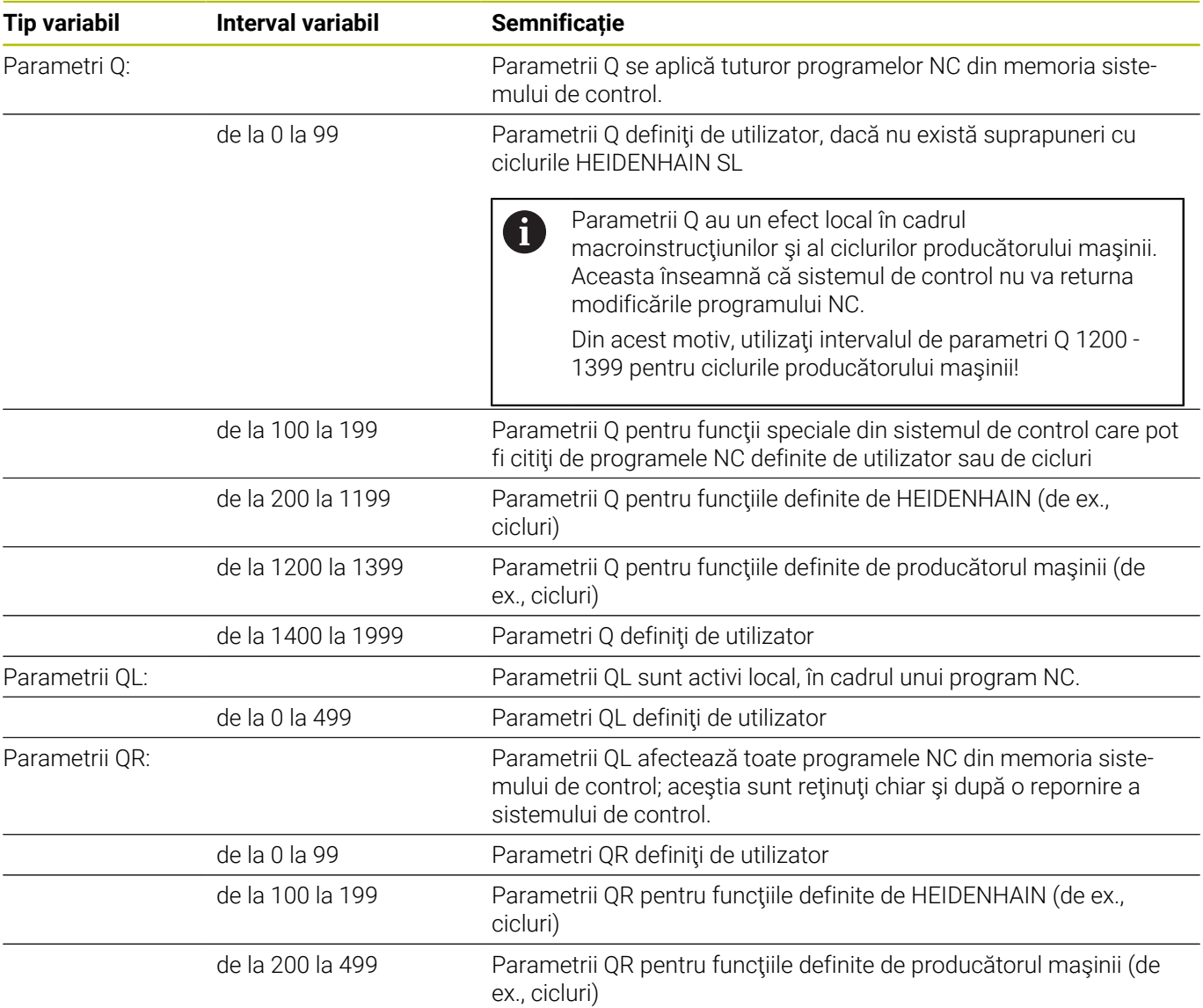

#### Parametrii **QR** vor fi incluși în copiile de rezervă. 6

Dacă producătorul maşinii nu a definit un traseu specific, sistemul de control salvează parametrii QR la următoarea cale: **SYS:\runtime\sys.cfg**. Partiţia **SYS** va fi salvată doar în copii de rezervă complete.

Producătorii de mașini-unealtă pot utiliza următorii parametri opționali ai mașinii pentru a specifica căile:

- **pathNcQR** (nr. 131201)
- **pathSimQR** (nr. 131202)

Dacă producătorul maşinii a folosit parametrii opţionali ai maşinii pentru a specifica o cale în partiţia **TNC**, puteţi efectua o copie de rezervă cu funcţiile **NC/PLC Backup** fără a introduce un număr de cod.

## **Parametri Q pentru texte**

În plus, parametrii QS (**S** de la şir) sunt disponibili şi permit procesarea textelor de pe sistemul de control.

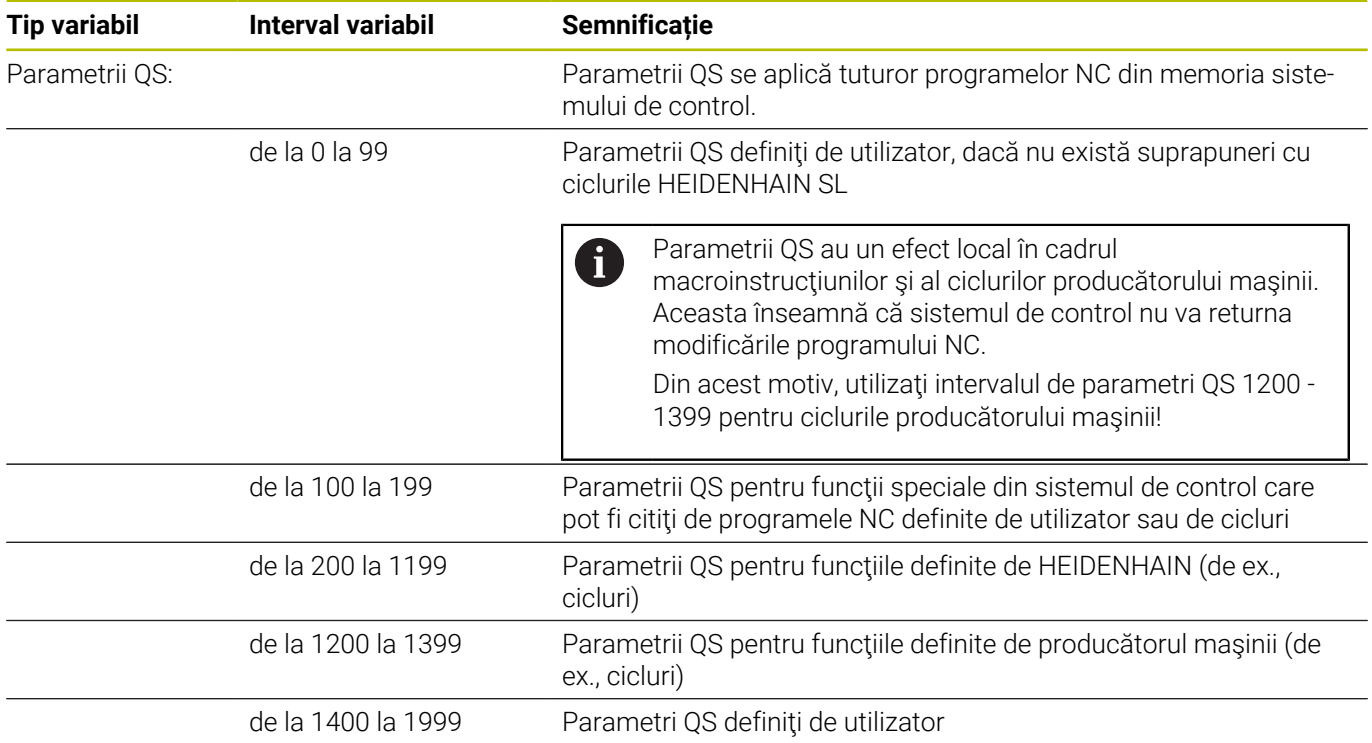

#### **Note de programare**

## *ANUNŢ*

#### **Pericol de coliziune!**

i

Ciclurile HEIDENHAIN, ciclurile producătorului și funcțiile terțe utilizează parametri Q. Puteţi, de asemenea, să programaţi parametrii Q în cadrul programelor NC. Dacă, la utilizarea parametrilor Q, intervalele recomandate ale parametrilor Q nu sunt utilizate exclusiv, atunci aceasta poate duce la suprapunere (efecte reciproce) şi, astfel, poate cauza un comportament nedorit. Pericol de coliziune în timpul prelucrării!

- Utilizaţi numai intervalele pentru parametri Q recomandate de HEIDENHAIN.
- ▶ Respectati documentația de la HEIDENHAIN, producătorul maşinii-unelte, şi de la furnizori.
- Verificaţi ordinea de prelucrare cu ajutorul unei simulări grafice

Puteţi combina parametri Q şi valori numerice fixe în cadrul unui program NC.

Variabilele pot primi valori numerice între –999 999 999 şi +999 999 999. Intervalul de intrare este limitat la 16 cifre, dintre care 9 pot fi înainte de punctul zecimal. Sistemul de control poate calcula valori numerice până la 1010.

Puteţi atribui maxim 255 caractere parametrilor **QS**.

Sistemul de control alocă automat aceleaşi date unor parametri Q şi QS, de ex. parametrul Q **Q108** are alocată automat raza sculei curente.

**Mai multe informaţii:** ["Parametrii Q preasignaţi",](#page-328-0) [Pagina 329](#page-328-0)

Sistemul de control salvează intern valori numerice într-un format numeric binar (standardul IEEE 754). Din cauza formatului standardizat utilizat, anumite numere zecimale nu pot fi reprezentate cu o valoare binară care este 100% exactă (eroare de rotunjire). Dacă utilizați valorile variabilelor calculate pentru comenzile de salt sau mişcările de poziţionare, trebuie să ţineţi cont de acest aspect.

Puteţi reseta variabile la starea **nedefinită**. De exemplu, dacă programati o poziție utilizând un parametru Q nedefinit, sistemul de control ignoră această mişcare.

# **Apelarea funcţiilor parametrului Q**

Când scrieţi un program NC, apăsaţi tasta **Q** (de pe tastatura numerică pentru intrări numerice şi selectarea axei, de sub tasta **+/-**). Apoi, sistemul de control afişează următoarele taste soft:

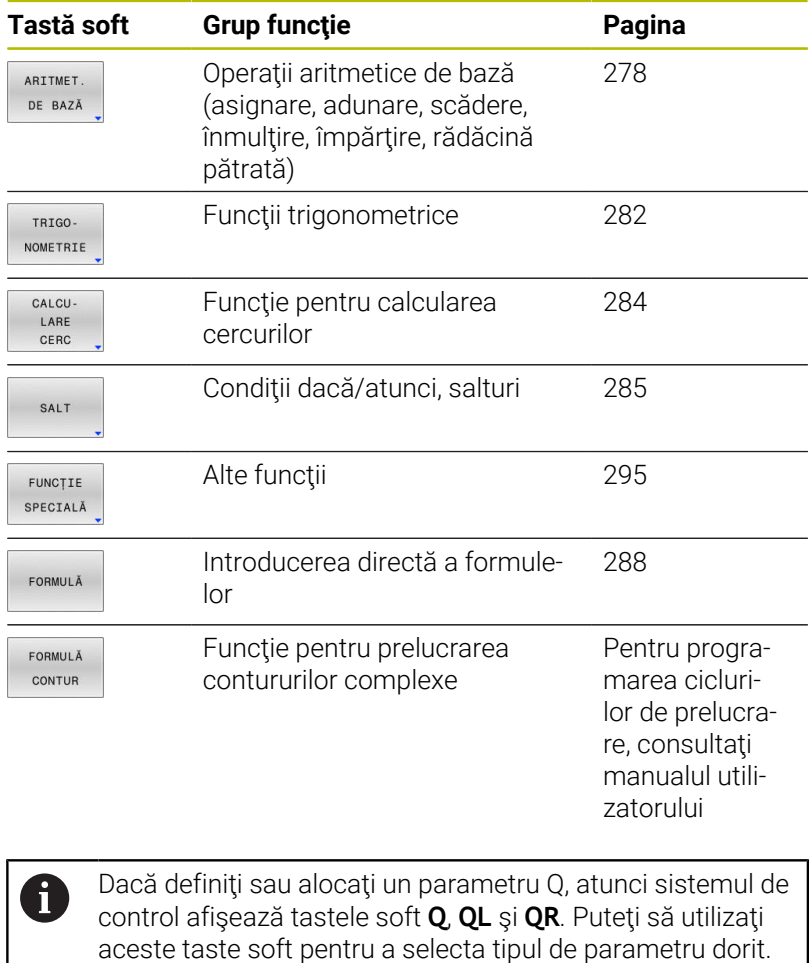

Apoi puteţi defini numărul parametrului. Dacă aveţi o tastatură alfabetică conectată la portul USB, puteţi apăsa tasta **Q** pentru a deschide dialogul pentru introducerea unei formule.

# **9.2 Familii de piese - Parametri Q în loc de valori numerice**

## **Aplicaţie**

Funcția parametrului Q **FN 0: Alocare** vă permite să alocați valori numerice parametrilor Q. Veți putea apoi utiliza un parametru Q în locul valorii numerice a programului NC.

#### **Exemplu**

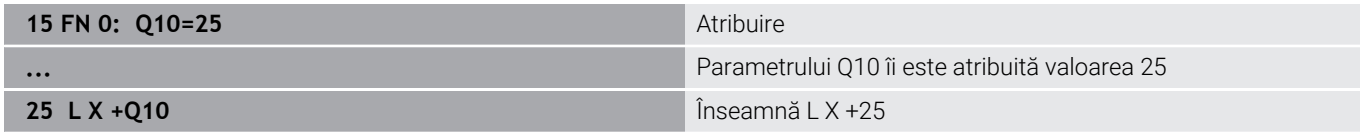

Trebuie să scrieţi un singur program pentru o întreagă familie de componente, introducând dimensiunile caracteristice ca parametri Q.

Pentru a programa o anumită piesă, asignaţi valorile corespunzătoare parametrilor Q individuali.

#### **Exemplu: Cilindru cu parametri Q**

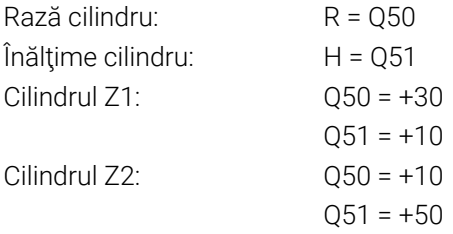

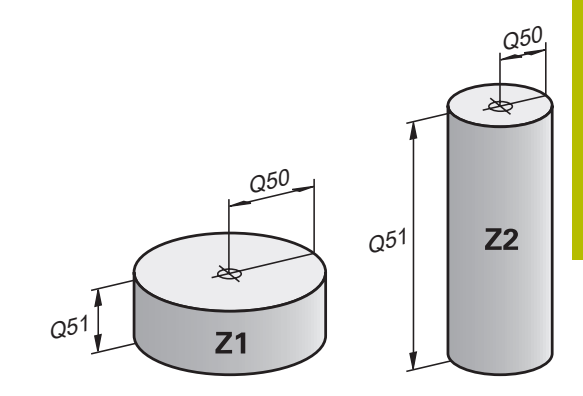

# <span id="page-277-0"></span>**9.3 Descrierea contururilor cu funcţii matematice**

# **Aplicaţie**

Parametrii Q descrişi mai jos vă permit să programaţi funcţii matematice de bază într-un program NC:

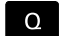

- Selectaţi funcţia parametrului Q: Apăsaţi tasta **Q** de pe tastatura numerică
- > Funcțiile parametrului Q sunt afișate într-un rând de taste soft.

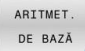

- Apăsaţi pe **ARITMET. DE BAZĂ**
- Sistemul de control afişează tastele programabile pentru funcțiile matematice

## **Prezentare generală**

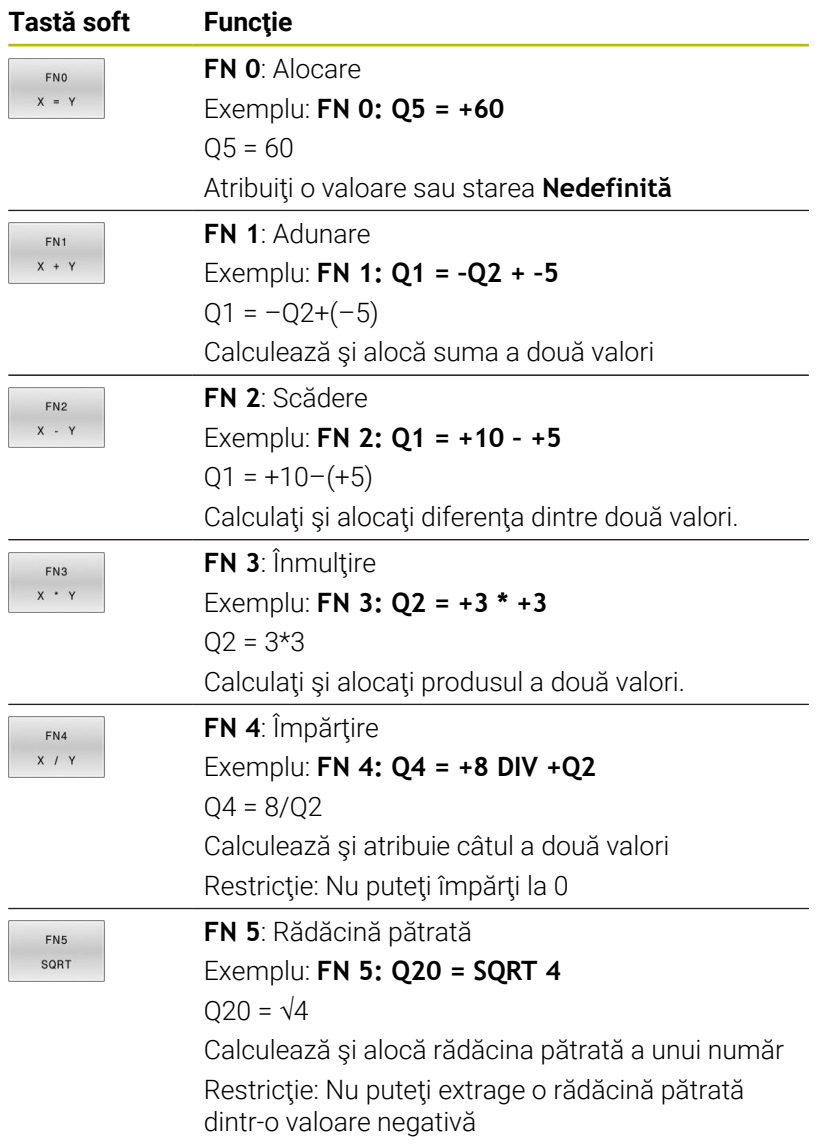

Puteţi introduce următoarele în partea dreaptă a semnului **=**:

- Două numere
- Doi parametri Q
- Un număr şi un parametru Q

Parametrii Q şi valorile numerice din ecuaţii pot fi introduse cu semne pozitive sau negative.

# **Programarea operaţiilor fundamentale**

## **Exemplu: alocare**

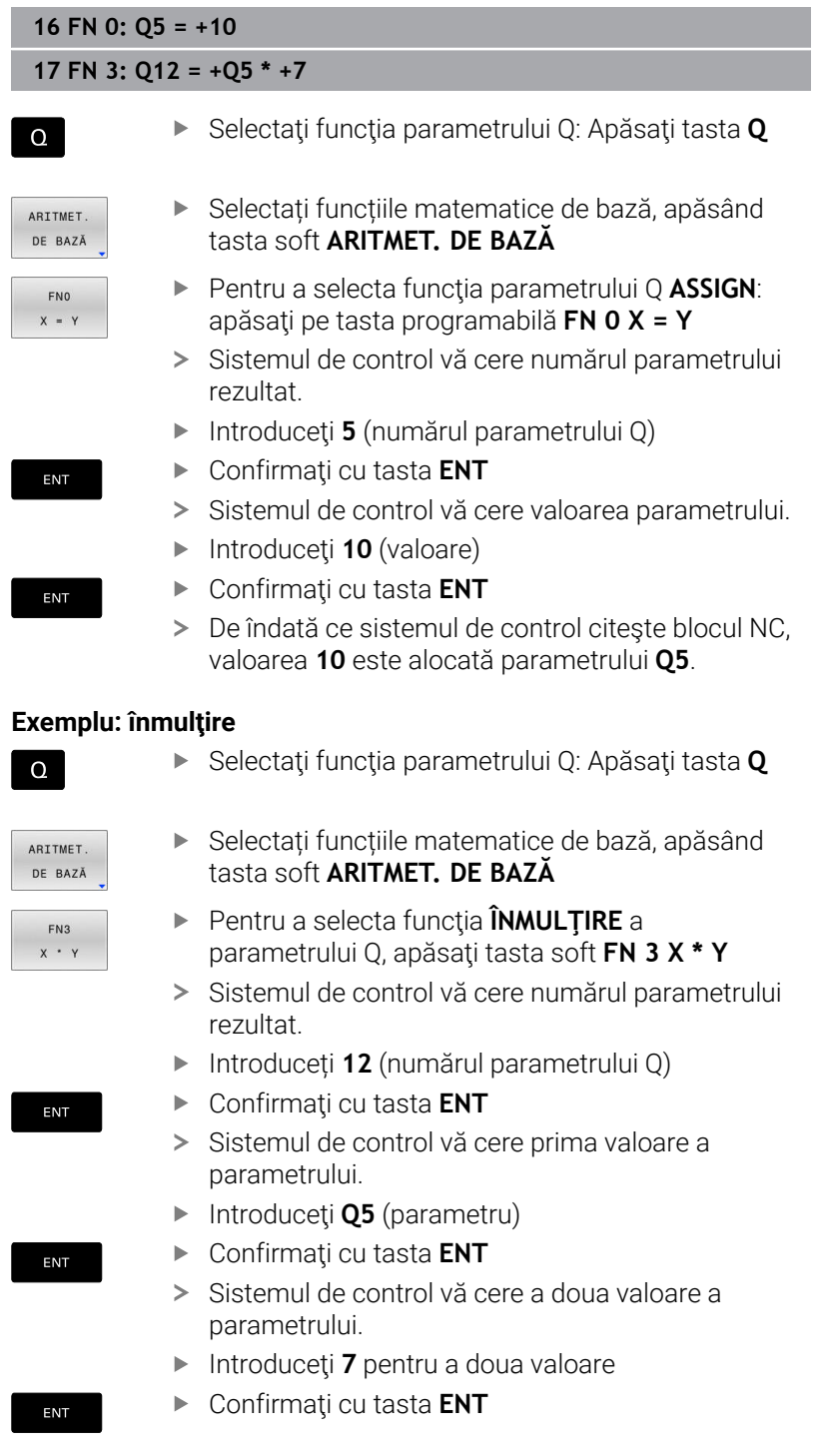

#### **Resetarea parametrilor Q Exemplu**

ĥ

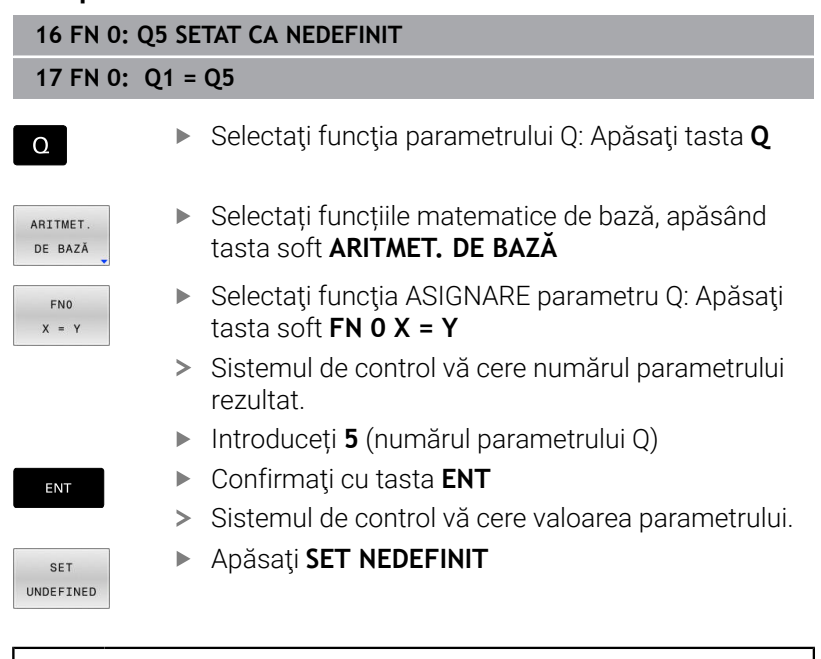

Funcţia **FN 0** vă permite, de asemenea, să transferaţi valoarea **Nedefinit**. Dacă doriţi să transferaţi parametrul Q nedefinit fără **FN 0**, sistemul de control afişează mesajul de eroare **Valoare nevalidă**.

# <span id="page-281-0"></span>**9.4 Funcţii trigonometrice**

## **Definiţii**

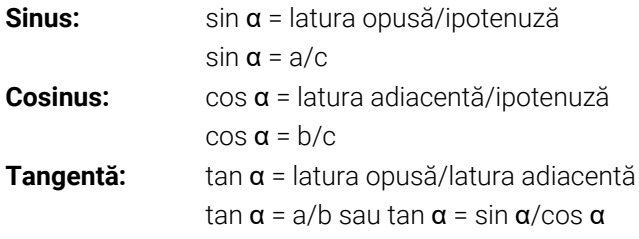

unde

- c este latura opusă unghiului drept
- a este latura opusă unghiului α  $\overline{\phantom{a}}$
- b este cea de-a treia latură.

Sistemul de control poate afla unghiul din tangentă:

 $\alpha$  = arctan(a/b) sau  $\alpha$  = arctan(sin  $\alpha$ /cos  $\alpha$ )

#### **Exemplu:**

 $a = 25$  mm  $b = 50$  mm  $\alpha$  = arctan(a/b) = arctan 0,5 = 26,57° Mai mult:  $a^2 + b^2 = c^2$  (unde  $a^2 = a^*a$ )  $c = \sqrt{(a^2 + b^2)}$ 

## **Programarea funcţiilor trigonometrice**

De asemenea, puteţi calcula funcţii trigonometrice cu parametri Q.

- Selectați funcția parametrului Q: Apăsați tasta **Q** de pe tastatura numerică
- Funcțiile parametrului Q sunt afișate într-un rând de taste soft.
- TRIGO NOMETRIE

 $\Omega$ 

- Apăsaţi tasta soft **TRIGONOMETRIE**
- > Sistemul de control afișează tastele soft pentru funcţiile trigonometrice.

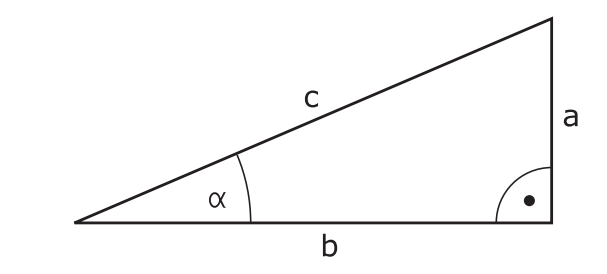

#### **Prezentare generală**

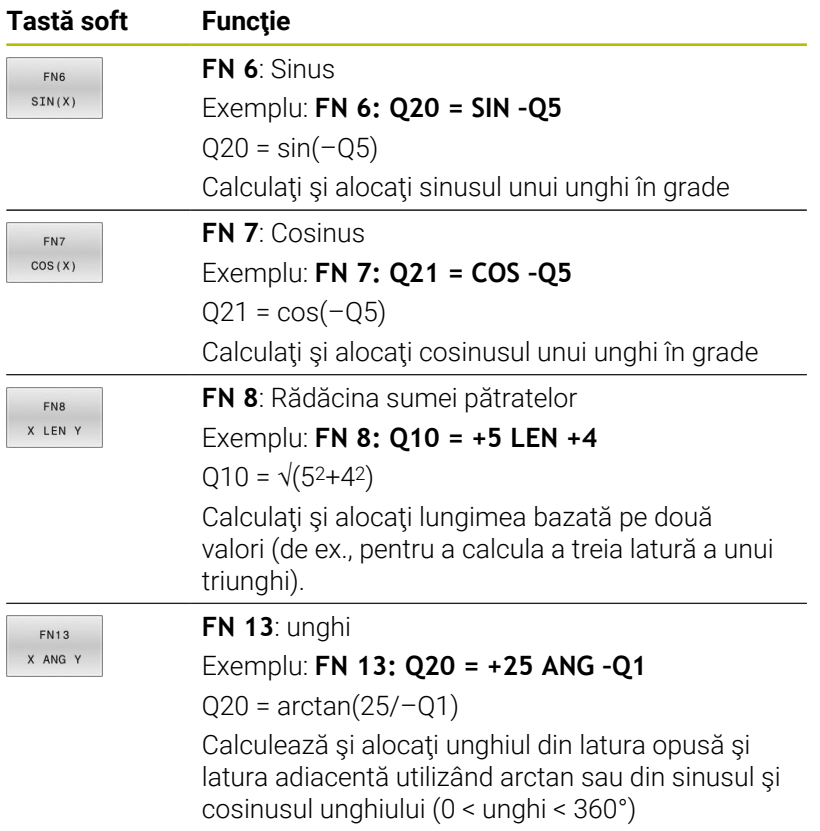

# <span id="page-283-0"></span>**9.5 Calcularea cercurilor**

# **Aplicaţie**

Sistemul de control poate utiliza funcțiile pentru calcularea cercurilor pentru a calcula centrul şi raza cercului din trei sau patru puncte date de pe cerc. Calculul este mai exact dacă sunt utilizate patru puncte.

Aplicație: Aceste funcții pot fi utilizate, de exemplu, dacă doriți să determinaţi amplasarea şi dimensiunea unei găuri sau a unui cerc de pas utilizând funcţiile programabile de palpare.

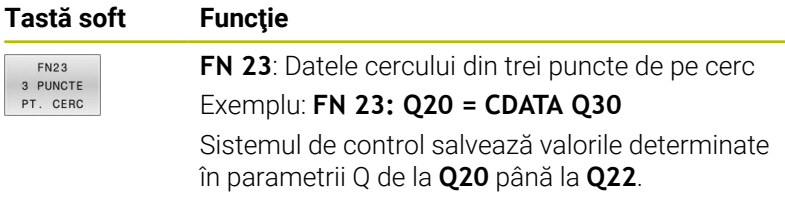

Sistemul de control verifică valorile din parametrii Q de la **Q30** până la **Q35** şi determină datele cercului.

Sistemul de control rezultatele în următorii parametri Q:

- Centrul cercului de pe axa principală din parametrul Q **Q20** Pentru axa sculei **Z**, axa principală este **X**
- Centrul cercului de pe axa secundară din parametrul Q **Q21** Pentru axa sculei **Z**, axa secundară este **Y**
- Raza cercului din parametrul Q **Q22**

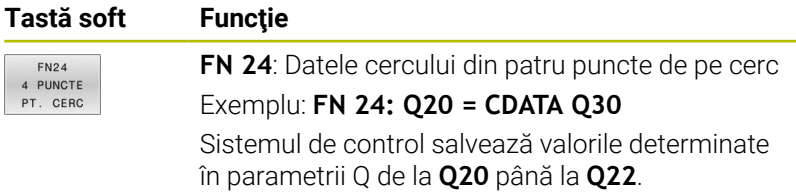

Sistemul de control verifică valorile din parametrii Q de la **Q30** până la **Q37** şi determină datele cercului.

Sistemul de control rezultatele în următorii parametri Q:

- Centrul cercului de pe axa principală din parametrul Q **Q20**  $\blacksquare$ Pentru axa sculei **Z**, axa principală este **X**
- Centrul cercului de pe axa secundară din parametrul Q **Q21** Pentru axa sculei **Z**, axa secundară este **Y**
- Raza cercului din parametrul Q **Q22**

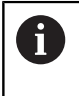

**FN 23** şi **FN 24** nu alocă numai o valoare variabilei rezultatelor la stânga semnului egal, ci şi variabilelor ulterioare.

# <span id="page-284-0"></span>**9.6 Decizii dacă-atunci cu parametri Q**

## **Aplicaţie**

În cazul deciziilor dacă-atunci, sistemul de control compară o valoare variabilă sau fixă cu altă valoare variabilă sau fixă. În cazul în care conditia este îndeplinită, sistemul de control sale la eticheta programată pentru condiţie.

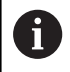

Înainte de a vă crea programul NC, comparați deciziile dacă-atunci cu tehnicile de programare pentru repetarea secțiunilor de program și subprogramelor.

Astfel, puteți evita posibilele neînțelegeri și erori de programare.

**Mai multe informaţii:** ["Etichetarea repetiţiilor de](#page-247-0) [subprograme şi de secţiuni de programe", Pagina 248](#page-247-0)

În cazul în care condiţia nu este îndeplinită, sistemul de control continuă cu blocul NC următor.

Dacă doriți să apelați un program NC, programați un apel de program cu **PGM CALL** după etichetă.

## **Prescurtări utilizate:**

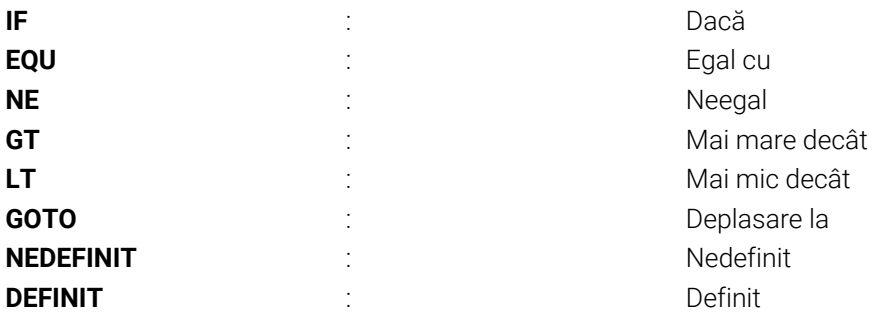

# **Condiţii salt**

### **Salt necondiţionat**

Un salt necondiţionat este programat introducând un salt condiţionat a cărei condiţie este întotdeauna adevărată. Exemplu:

## **FN 9: IF+10 EQU+10 GOTO LBL1**

Puteți utiliza astfel de salturi, de exemplu, într-un program NC apelat în care lucrați cu subprograme. Într-un program NC fără **M30** sau **M2**, puteţi preveni executarea subprogramelor de către sistemul de control fără o apelare cu **LBL CALL**. Ca adresă de salt, programaţi o etichetă care se află direct înainte de sfârşitul programului.

### **Condiționarea salturilor cu ajutorul contoarelor**

Funcția de salt permite un număr nelimitat de repetări ale unei operații de prelucrare. Un parametru Q servește drept contor, care se incrementează cu 1 la fiecare repetare a unei secțiuni de program.

Funcția de salt permite compararea contorului cu numărul dorit de operații de prelucrare.

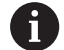

Aceste salturi sunt diferite de tehnicile de programare pentru repetarea subprogramelor și secțiunilor de program. Pe de altă parte, de exemplu, salturile necesită ca nicio secțiune de program finalizată să nu se încheie cu LBL 0. Pe de altă parte, salturile nu iau în considerare aceste etichete de revenire după salt!

### **Exemplu**

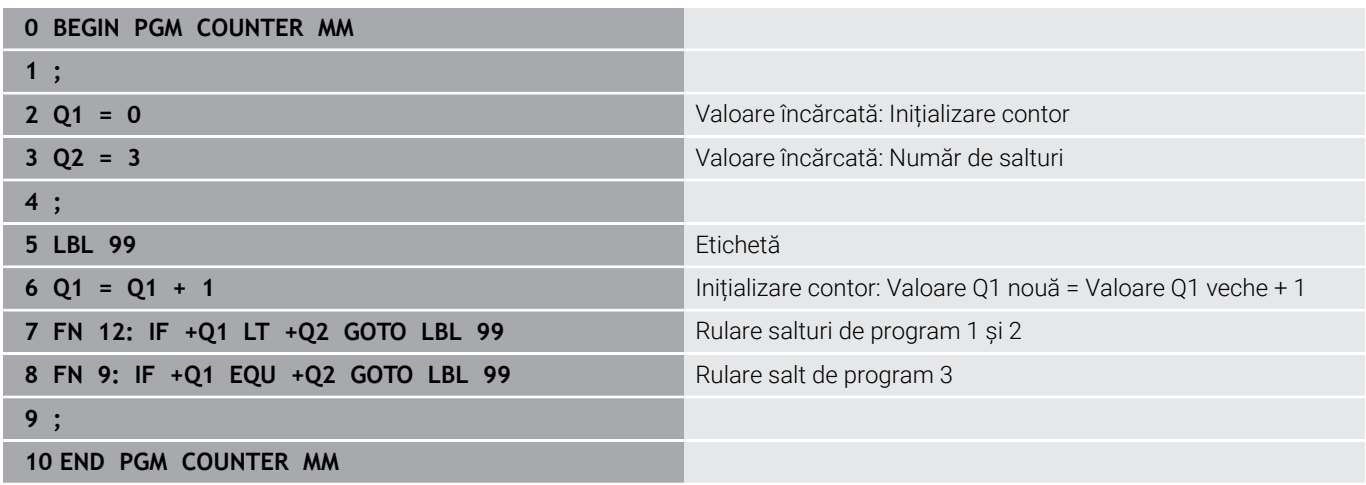

# **Programarea deciziilor dacă-atunci**

#### **Posibilităţi pentru introducerea salturilor**

Pentru condiţia **IF**, puteţi introduce următoarele valori:

- **Numere**
- Texte
- Q, QL, QR
- **QS** (parametru tip şir)

Există trei posibilităţi pentru introducerea adresei de salt **GOTO**:

- **NUME ETICHETĂ**
- **NUMĂR ETICHETĂ**
- **QS**

Deciziile dacă-atunci apar la apăsarea pe tasta soft **SALT**. Apoi, sistemul de control afişează următoarele taste soft:

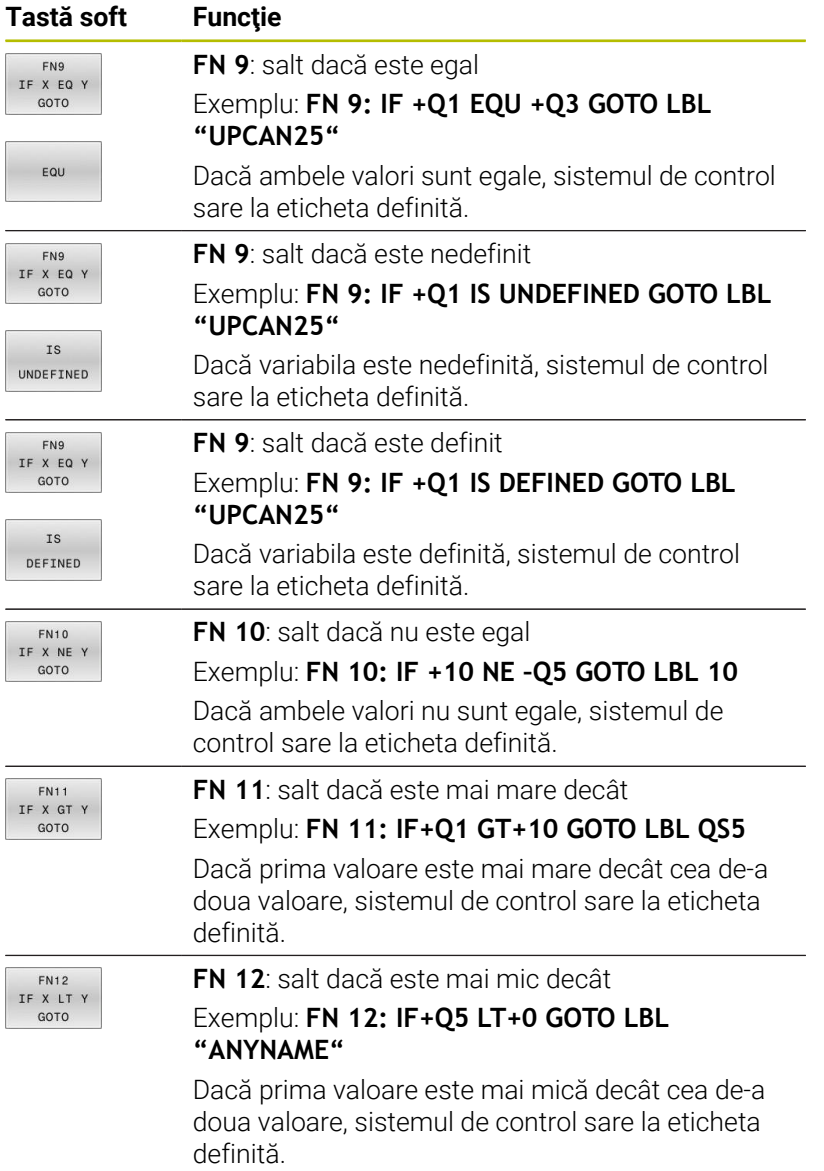

# <span id="page-287-0"></span>**9.7 Introducerea directă a formulelor**

### **Introducerea formulelor**

Cu ajutorul tastelor soft, puteţi introduce formule matematice care conțin mai multe operații de calcul direct în programul NC.

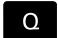

▶ Selectați funcția parametrului Q

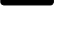

FORMULĂ

- Apăsaţi tasta soft **FORMULĂ**
- Selectaţi **Q**, **QL** sau **QR**
- > Sistemul de control afisează operațiile matematice disponibile în rândul de taste soft.

## **Reguli de calcul**

#### **Ordine de evaluare pentru diferiţi operatori**

Dacă o formulă include operaţii aritmetice care implică o combinaţie de operatori diferiţi, sistemul de control evaluează operaţiile într-o anumită ordine. Un exemplu obişnuit îl reprezintă faptul că înmulţirea/împărţirea au prioritate faţă de adunare/scădere (operaţiile de nivel superior sunt efectuate primele). Sistemul de control evaluează operațiile aritmetice în următoarea ordine:

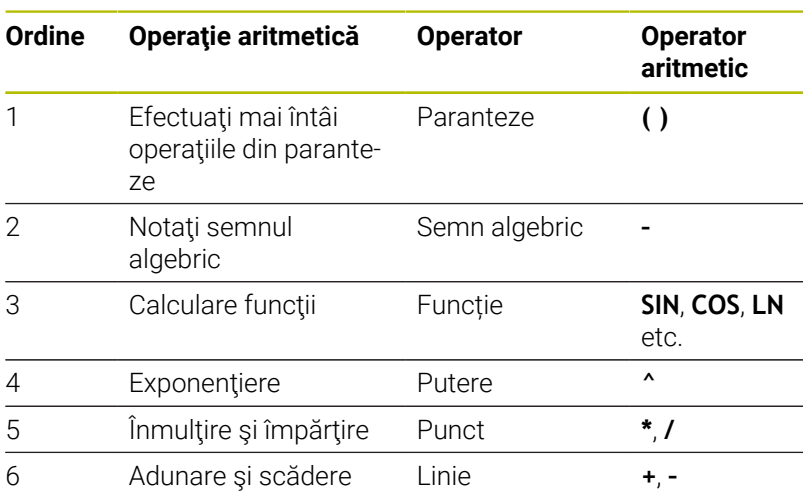

### **Ordinea în evaluarea operatorilor echivalenţi**

Sistemul de control evaluează operațiile aritmetice cu operatori echivalenți de la stânga la dreapta.

Exemplu:  $2 + 3 - 2 = (2 + 3) - 2 = 3$ 

Excepție: ridicările la putere concatenate sunt evaluate de la dreapta la stânga

Exemplu:  $2 \times 3 \times 2 = 2 \times (3 \times 2) = 2 \times 9 = 512$
#### **Exemplu: se efectuează înmulţirea/împărţirea înainte de adunare/ scădere**

**12 Q1 =**  $5 * 3 + 2 * 10$  = 35

- $\overline{\phantom{a}}$ Primul calcul:  $5 * 3 = 15$
- Al 2-lea calcul:  $2 * 10 = 20$
- Al treilea pas de calcul:  $15 + 20 = 35$

#### **Exemplu: calculul ridicării la putere înainte de adunare/scădere**

**13 Q2 = SQ 10 - 3^3**  $= 73$ 

- Primul calcul: 10 la pătrat = 100
- Al 2-lea calcul: 3 la puterea 3 = 27  $\overline{\phantom{a}}$
- Al treilea pas de calcul: 100 27 = 73  $\overline{\phantom{a}}$

#### **Exemplu: calculul funcţiei înainte de ridicarea la putere**

#### **14 Q4 = SIN 30 ^ 2**  $= 0.25$

- Primul pas de calcul: calcularea sinusului  $30 = 0.5$
- Al doilea pas de calcul: 0,5 la pătrat = 0,25  $\overline{\phantom{a}}$

#### **Exemplu: evaluarea expresiei în paranteze înainte de funcţie**

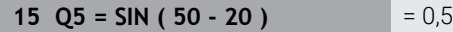

- Primul calcul: Efectuați mai întâi operațiile din paranteze: 50-20 = 30
- Al doilea pas de calcul: calcularea sinusului 30 = 0,5  $\blacksquare$

# **Prezentare generală**

Apoi, sistemul de control afişează următoarele taste soft:

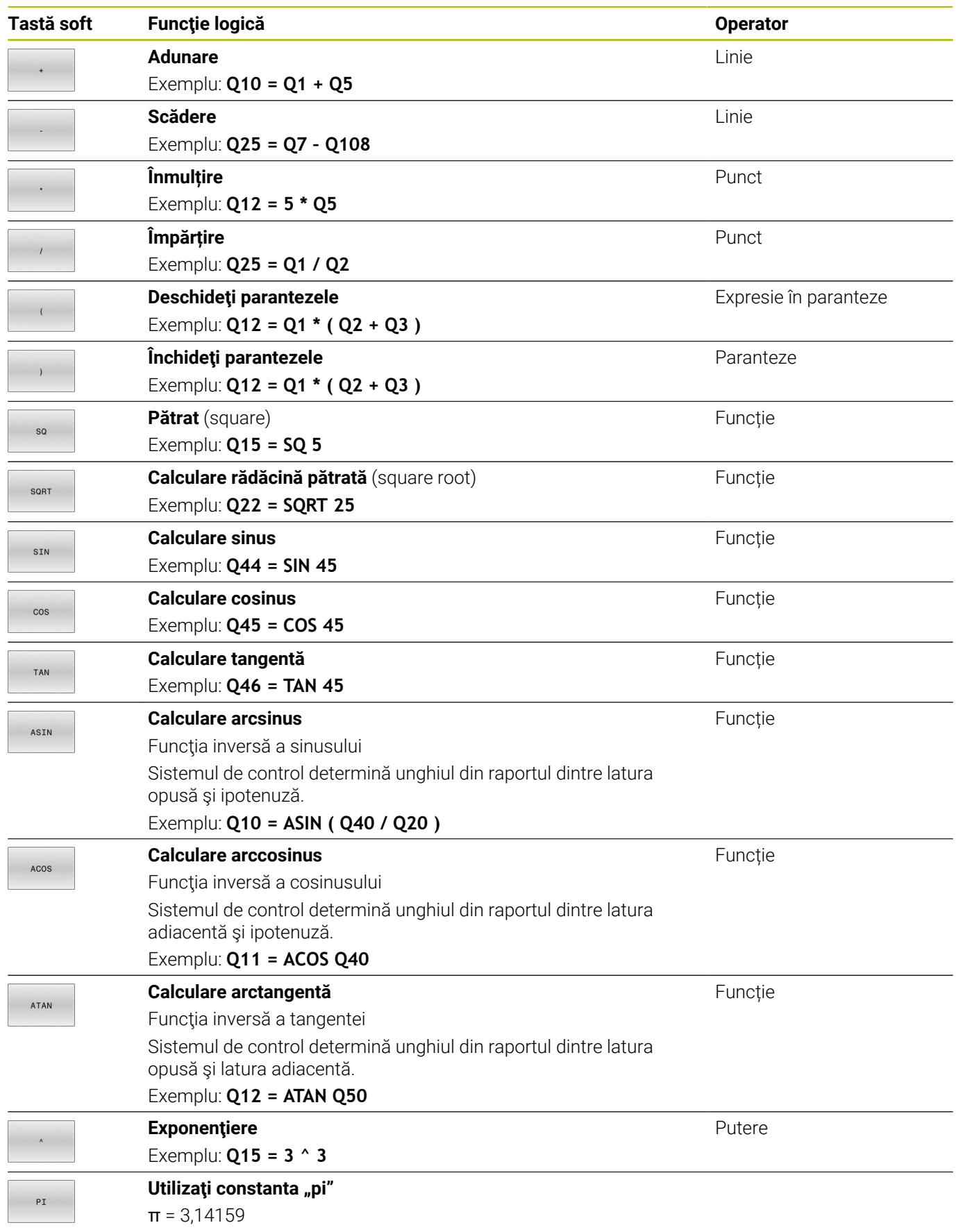

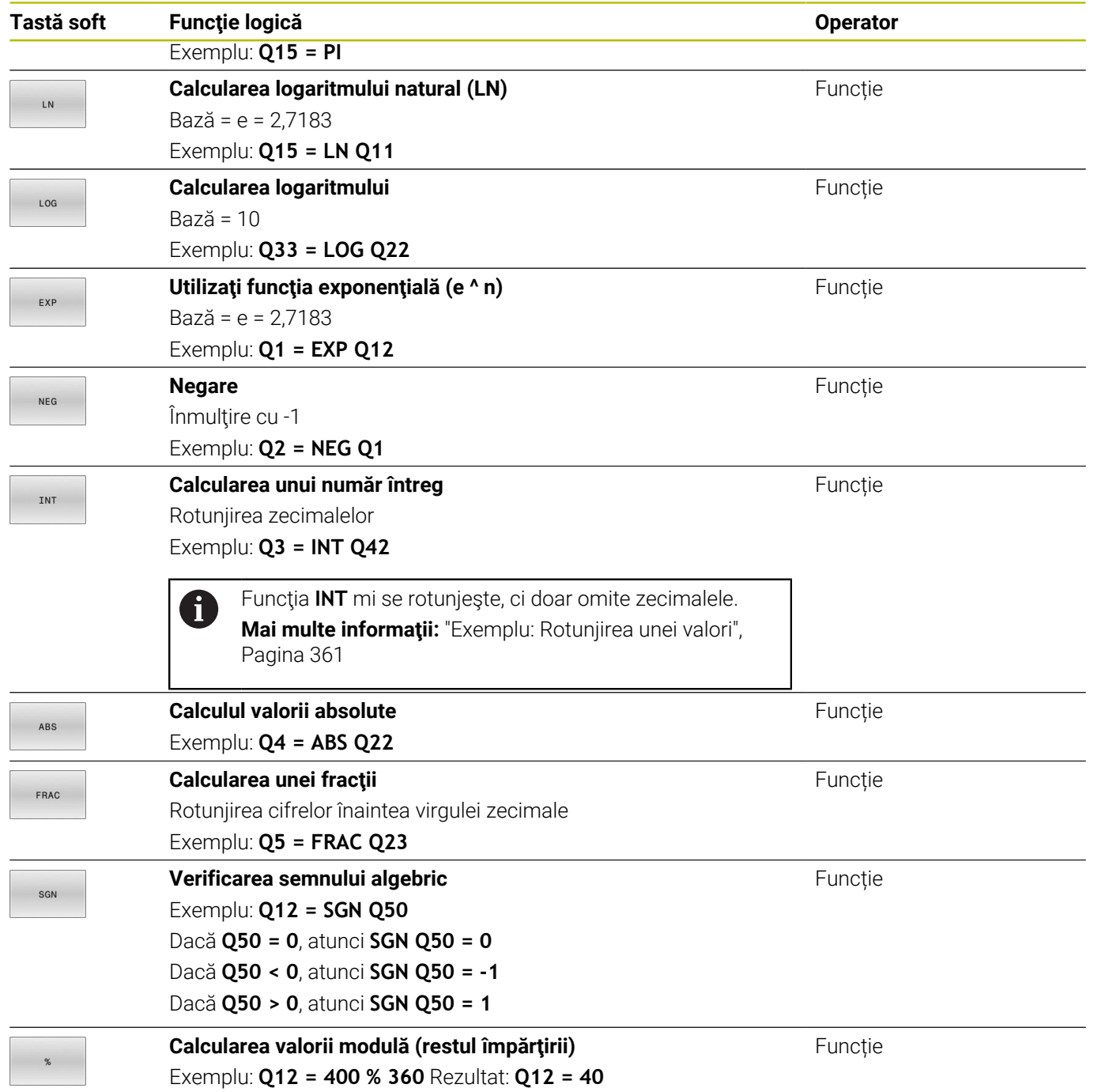

# **Exemplu: funcţie trigonometrică**

Se dau lungimea laturii opuse a dintr-un parametru **Q12** şi lungimea laturii adiacente b din **Q13**. Trebuie să se calculeze unghiul α. Calculaţi unghiul α de pe latura opusă a şi latura adiacentă b cu ajutorul arctangentei; alocaţi rezultatul **Q25**:

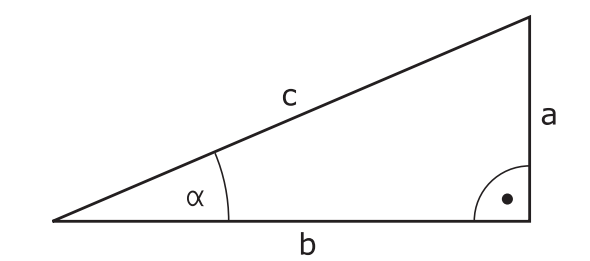

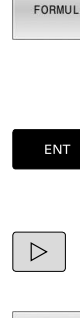

 $\Omega$ 

Introduceți **25**

Apăsaţi tasta soft **FORMULĂ**

Apăsaţi tasta **ENT**

rezultat.

Apăsaţi tasta **Q**

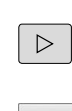

ATAN

 $\triangleleft$ 

 $\Omega$ 

 $\Omega$ 

 $\overline{\Box}$ 

▶ Parcurgeți rândul de taste soft

Apăsaţi tasta soft pentru funcţia arctangentă **ATAN**

Sistemul de control vă cere numărul parametrului

- ▶ Parcurgeți rândul de taste soft
- - Apăsaţi pe tasta soft **Deschidere paranteze**
	- Introduceţi **12** (numărul parametrului)
	- Selectaţi împărţire
- 
- 

Apăsaţi tasta soft **Închidere paranteze**

Introduceţi **13** (numărul parametrului)

Apăsaţi tasta **END** pentru a finaliza introducerea formulei

#### **Exemplu**

**37 Q25 = ATAN (Q12/Q13)**

# **9.8 Verificarea şi modificarea parametrilor Q**

# **Procedură**

Puteţi verifica parametrii Q în toate modurile de operare şi, de asemenea, îi puteți edita.

 $\blacktriangleright$ Dacă este necesar, întrerupeţi rularea programului (de ex., apăsând tasta **NC STOP** şi tasta soft **OPRIRE INTERNĂ**) sau opriţi execuţia testului

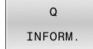

Ŧ

- ▶ Pentru a apela functiile cu parametri Q, apăsați tasta soft **Q INFO** sau tasta **Q**
- > Sistemul de control afișează toți parametrii și valorile curente corespondente ale acestora.
- Utilizaţi tastele cu săgeţi sau tasta **GOTO** pentru a selecta parametrul dorit.
- ▶ Dacă doriți să schimbați valoarea, apăsați tasta soft **EDITARE CURENT**, introduceți o valoare nouă şi confirmaţi cu tasta **ENT**
- Dacă doriți să lăsați valoarea nemodificată,  $\mathbf{b}$  . apăsaţi tasta soft **VALOARE ACTUALĂ** sau închideţi dialogul cu tasta **END**

Dacă doriți să verificați sau să editați parametri locali, globali sau şir, apăsaţi tasta soft

**AFIŞARE PARAMETRI Q QL QR QS**. Apoi sistemul de control afişează tipul de parametru specific. Se aplică şi funcțiile descrise anterior.

În timp ce sistemul de control execută un program NC, nu puteți să editați variabilele utilizând fereastra **Q-Listă parametrii**. Modificările sunt posibile doar când o rulare de program a fost întreruptă sau abandonată.

**Informații suplimentare:** Manualul utilizatorului pentru **configurarea, testarea și executarea programelor NC**

Această stare este atinsă după ce un bloc NC a fost executat, de exemplu în modul **Rulare program, bloc unic** Următorii parametri Q și QS nu pot fi editați în fereastra **Q-**

- **Listă parametrii**: Intervalul de variabile de la 100 la 199, din cauză că sar putea să existe interferenţe cu funcţiile speciale din
- sistemul de control. Intervalul de variabile de la 1200 la 1399, din cauză că s-ar putea să existe interferenţe cu funcţiile specifice producătorului maşinii.

Toţi parametrii cu comentarii afişate sunt utilizaţi de sistemul de control în cadrul ciclurilor sau ca parametri de transfer.

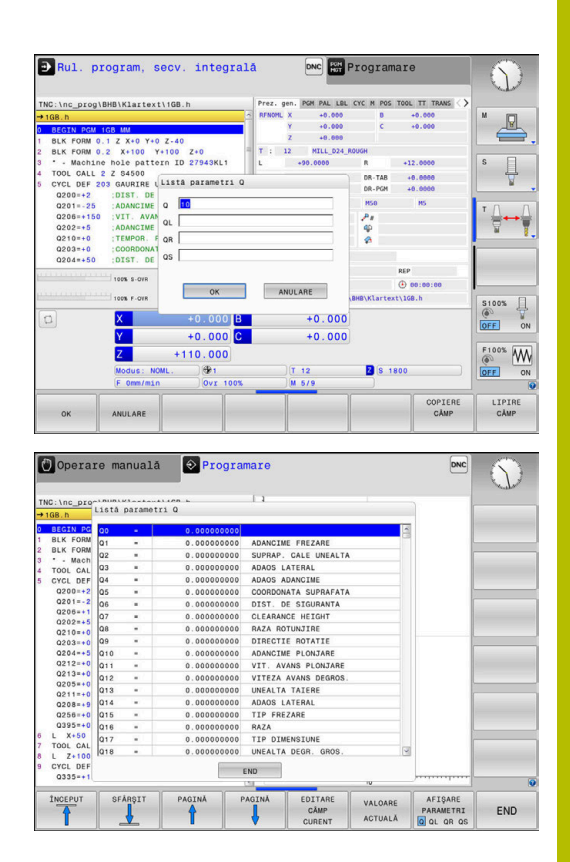

Puteţi afişa parametrii Q pe afişajul suplimentar de stare din toate modurile de operare (exceptând modul **Programare**).

- ▶ Dacă este necesar, întrerupeți rularea programului (de ex., apăsând tasta **NC STOP** şi tasta soft **OPRIRE INTERNĂ**) sau opriţi execuţia testului
- $\circ$
- Afișați rândul de taste soft pentru configurația ecranului
- STARE PROGRAM
- ▶ Selectați opțiunea de configurare pentru afișarea suplimentară de stare
- În jumătatea din dreapta a ecranului, sistemul de control afişează formularul de stare **Prez. gen.**
- Apăsaţi tasta soft **STARE PARAM. Q**
- STARE PARAM. Q LISTĂ PARAMETRI

 $\Omega$ 

f)

- Apăsaţi tasta soft **LISTĂ Q**
- Sistemul de control deschide o fereastră contextuală.
- $\blacktriangleright$  Pentru fiecare tip de parametru (Q, QL, QR, QS), definiţi numerele parametrilor pe care doriţi să îi verificaţi. Separați parametrii Q individuali cu virgule și conectați parametrii Q secvențiali cu cratimă, de exemplu 1,3,200-208. Domeniul de introducere date pentru fiecare tip de parametru este 132.

Afişajul din fila **QPARA** conţine întotdeauna opt zecimale. Rezultatul **Q1 = COS 89,999** este afişat de către sistemul de control, de exemplu, ca 0,00001745. Valorile foarte mari sau foarte mici sunt afişate de către sistemul de control în format exponențial. Rezultatul **Q1 = COS 89,999 \* 0,001** este afişat de către sistemul de control ca +1,74532925e-08, unde e-08 corespunde factorului 10-8.

# **9.9 Funcţii suplimentare**

# **Prezentare generală**

Funcțiile suplimentare apar la apăsarea pe tasta soft **FUNCŢIE SPECIALĂ**. Apoi, sistemul de control afişează următoarele taste soft:

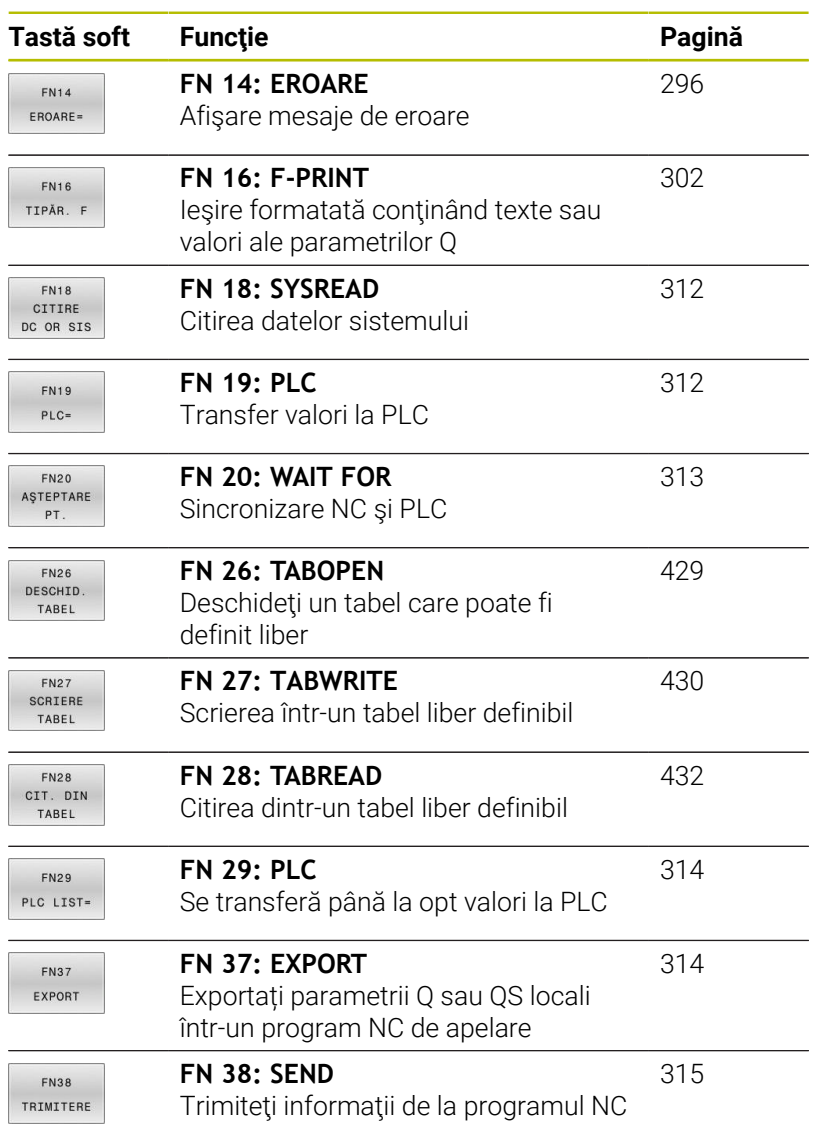

# <span id="page-295-0"></span>**FN 14: ERROR ieşirea mesajelor de eroare**

Cu funcția FN 14: ERROR, puteți genera mesaje de eroare sub sistemul de control al programului. Mesajele sunt predefinite de către producătorul mașinii sau de către HEIDENHAIN.

Dacă, în timpul rulării programului sau în timpul simulării, sistemul de control execută funcţia **FN 14: ERROR**, acesta va întrerupe rularea programului şi va afişa mesajul definit. În acest caz, trebuie să reporniţi programul NC.

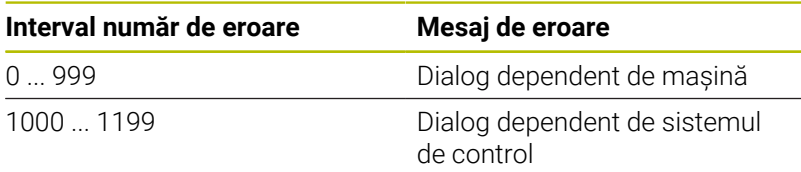

### **Exemplu**

Sistemul de control este destinat să afişeze un mesaj dacă broşa nu este pornită.

#### **180 FN 14: EROARE = 1000**

Mai jos este o listă completă a mesajelor de eroare **FN 14: EROARE**. Reţineţi că s-ar putea ca nu toate mesajele de eroare să fie disponibile, în funcție de modelul sistemului de control.

### **Mesaj de eroare predefinit de HEIDENHAIN**

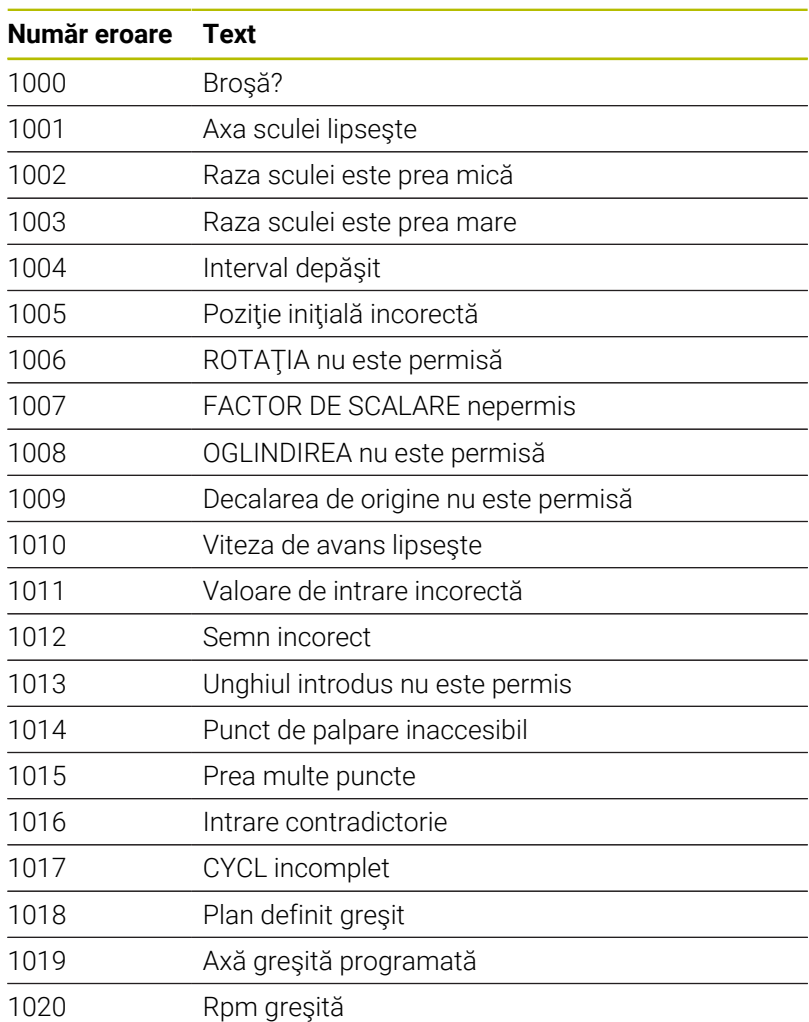

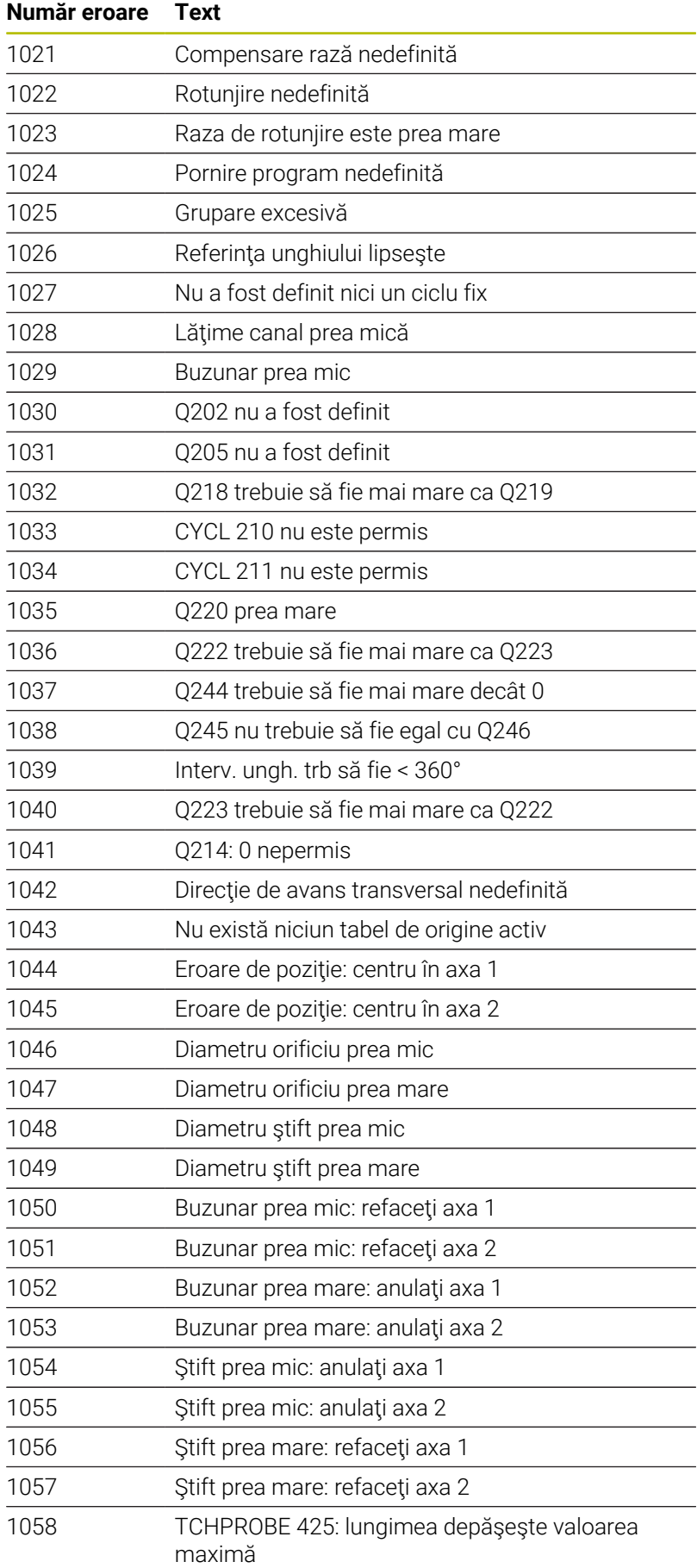

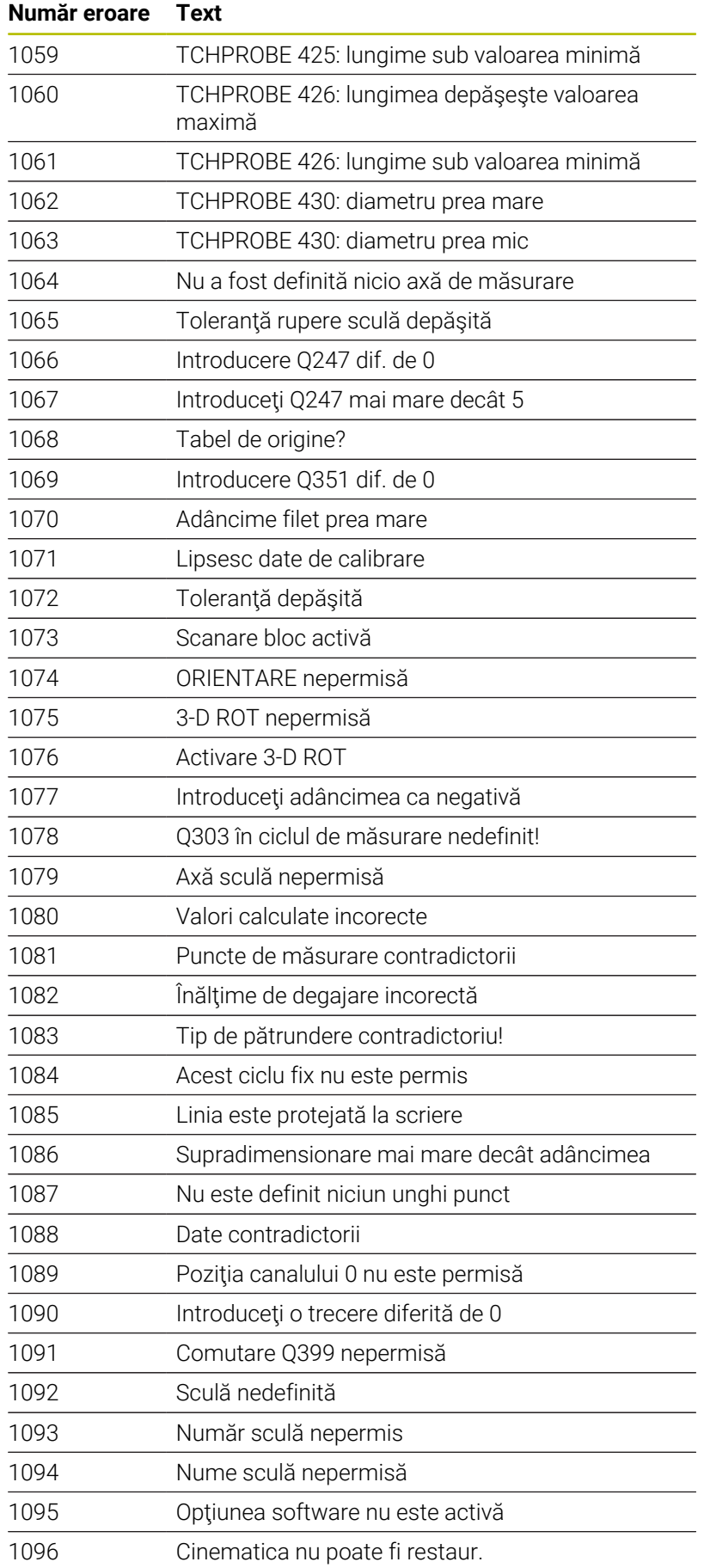

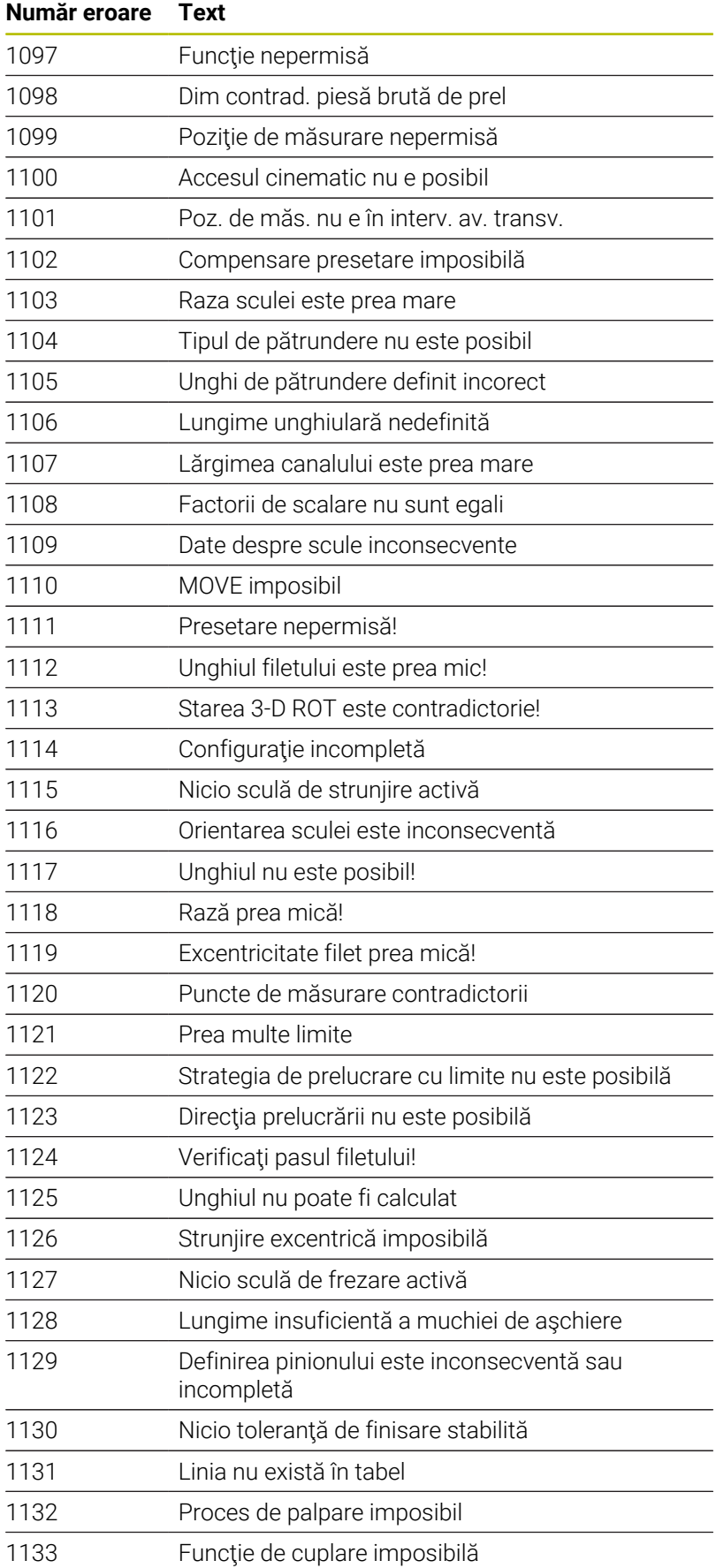

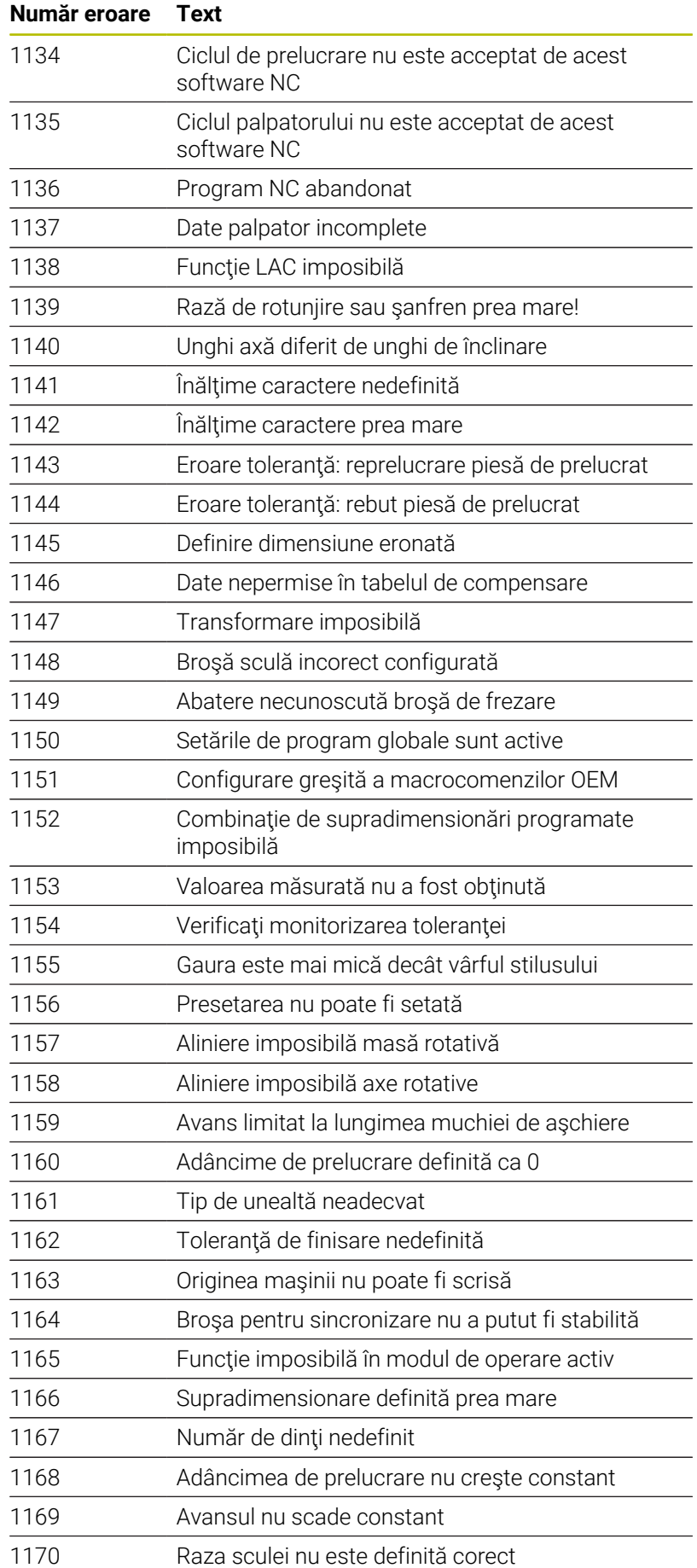

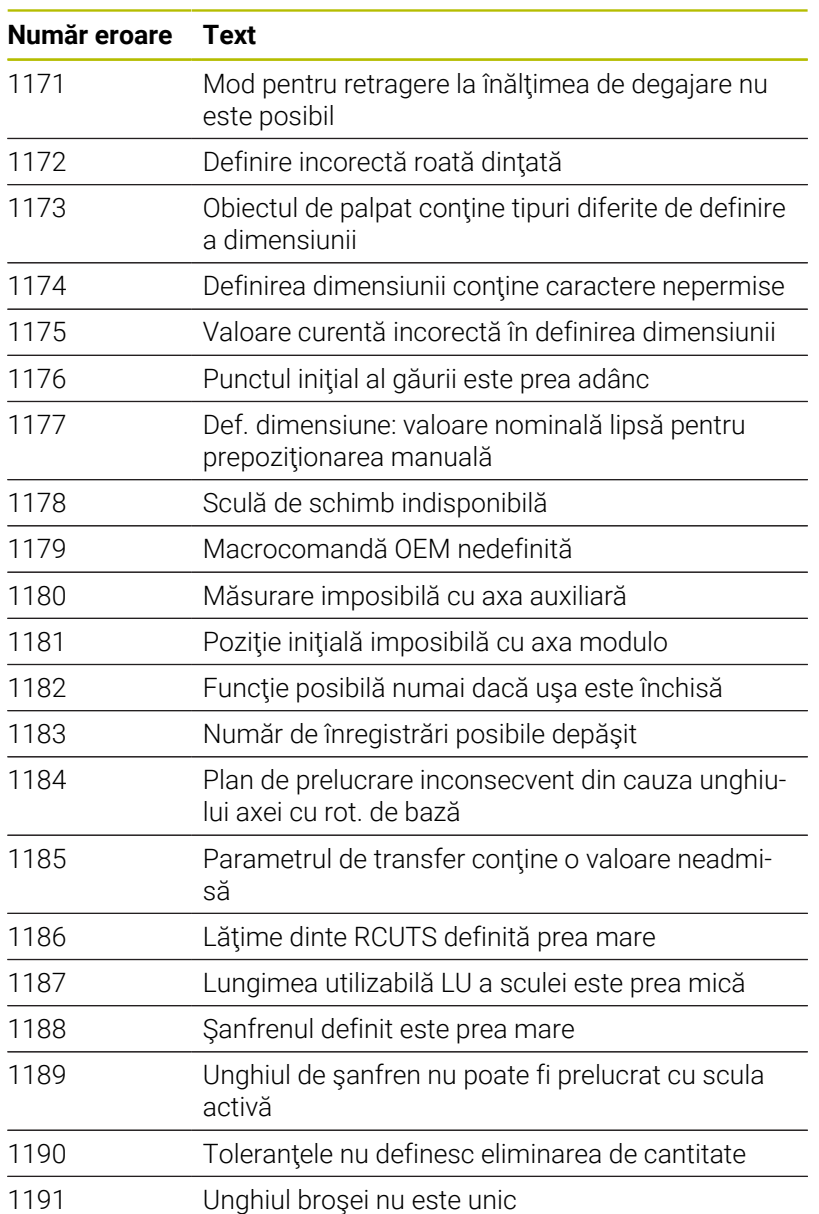

# **FN 16: F-PRINT – Generare formatată conţinând text şi valori ale parametrilor Q**

# <span id="page-301-0"></span>**Elemente de bază**

Cu funcția FN 16: F-PRINT, puteți genera numere și texte variabile și fixe formatate (de ex., pentru a salva jurnalele de măsurare). Puteți genera valorile după cum urmează:

- Salvați-le într-un fișier de pe sistemul de control
- Afişaţi-le într-o fereastră de pe ecran
- Salvati-le într-un fisier de pe o unitate externă sau din sistemul USB
- Imprimaţi-le cu o imprimantă conectată

### **Procedură**

Pentru a genera numere şi texte fixe sau variabile, sunt necesare următoarele:

Fişier sursă

Fişierul sursă determină conţinutul şi formatarea.

Funcţia NC **FN 16: F-PRINT**

Sistemul de control creează fișierul de ieșire utilizând funcția NC **FN 16**.

Dimensiunea maximă a fişierului generat este de 20 kB.

#### **Crearea unui fişier text**

Pentru a genera textul formatat şi valorile formatate ale parametrilor Q, utilizaţi editorul de texte al sistemului de control pentru a crea un fisier text. În acest fisier, puteți să definiți formatul şi parametrii Q care trebuie generaţi.

Procedaţi după cum urmează:

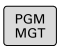

▶ Apăsați tasta **PGM MGT** 

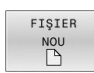

▶ Apăsați tasta soft FISIER NOU

Creaţi acest fişier cu extensia **.A**.

### **Funcţii disponibile**

Utilizaţi următoarele funcţii de formatare pentru crearea unui fişier text:

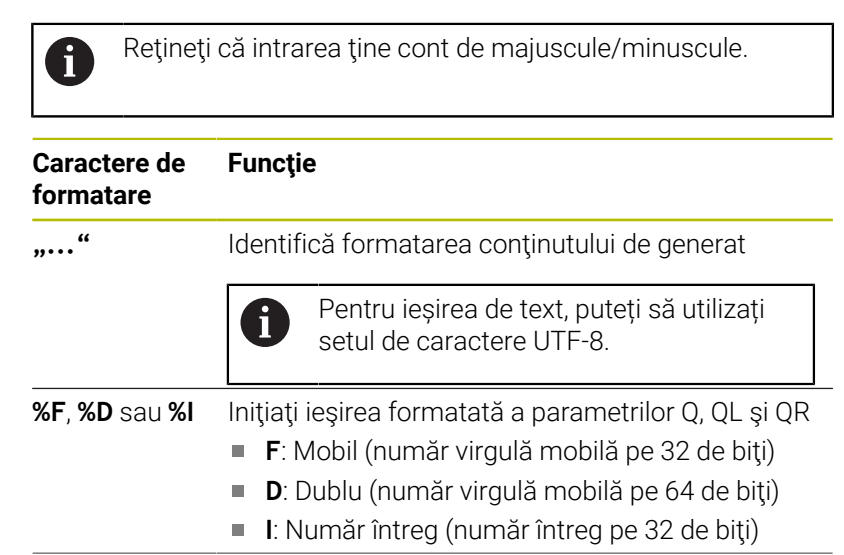

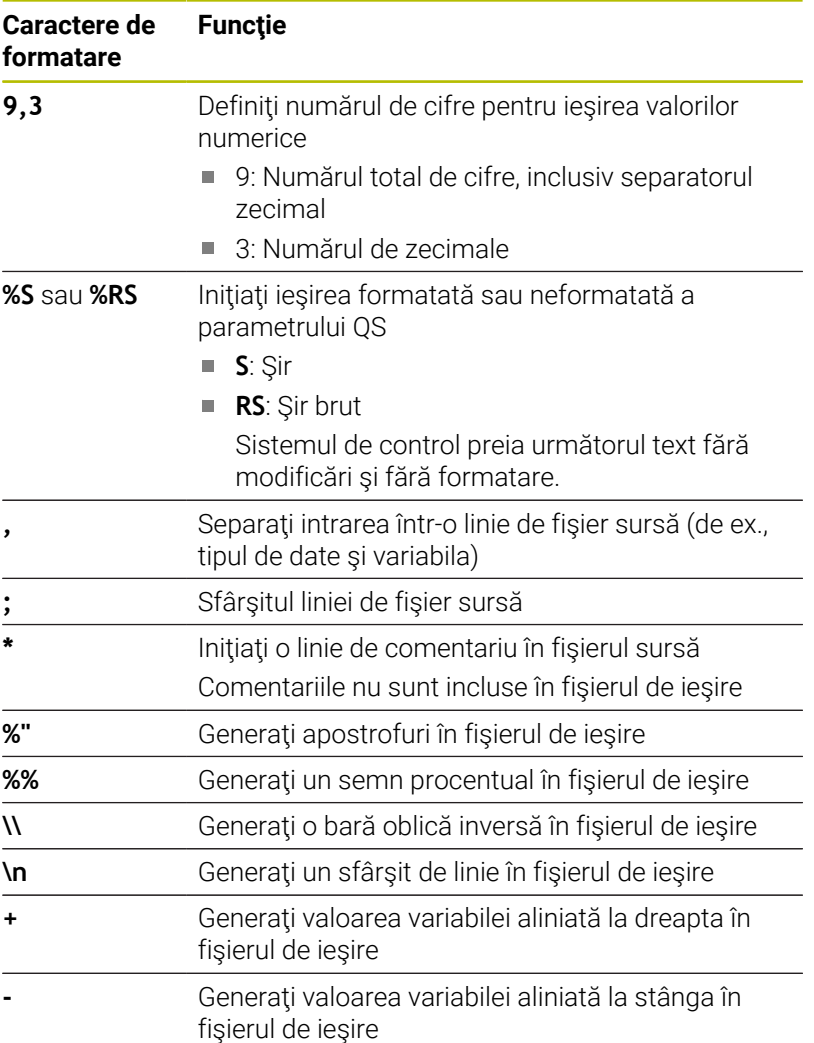

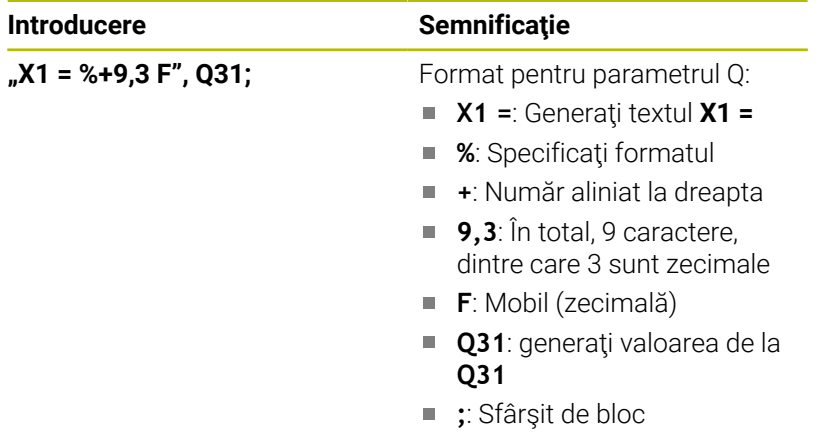

Următoarele funcţii vă permit să includeţi următoarele informaţii suplimentare în fişierul jurnal protocol:

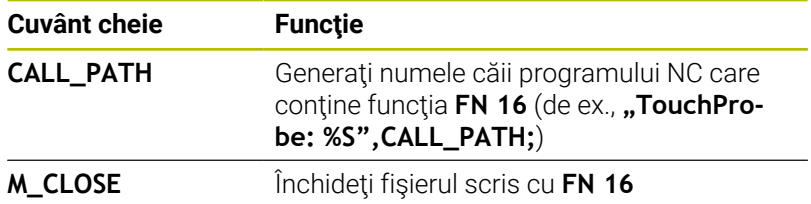

HEIDENHAIN | TNC 620 | Manualul utilizatorului pentru programarea Klartext | 10/2022 **303**

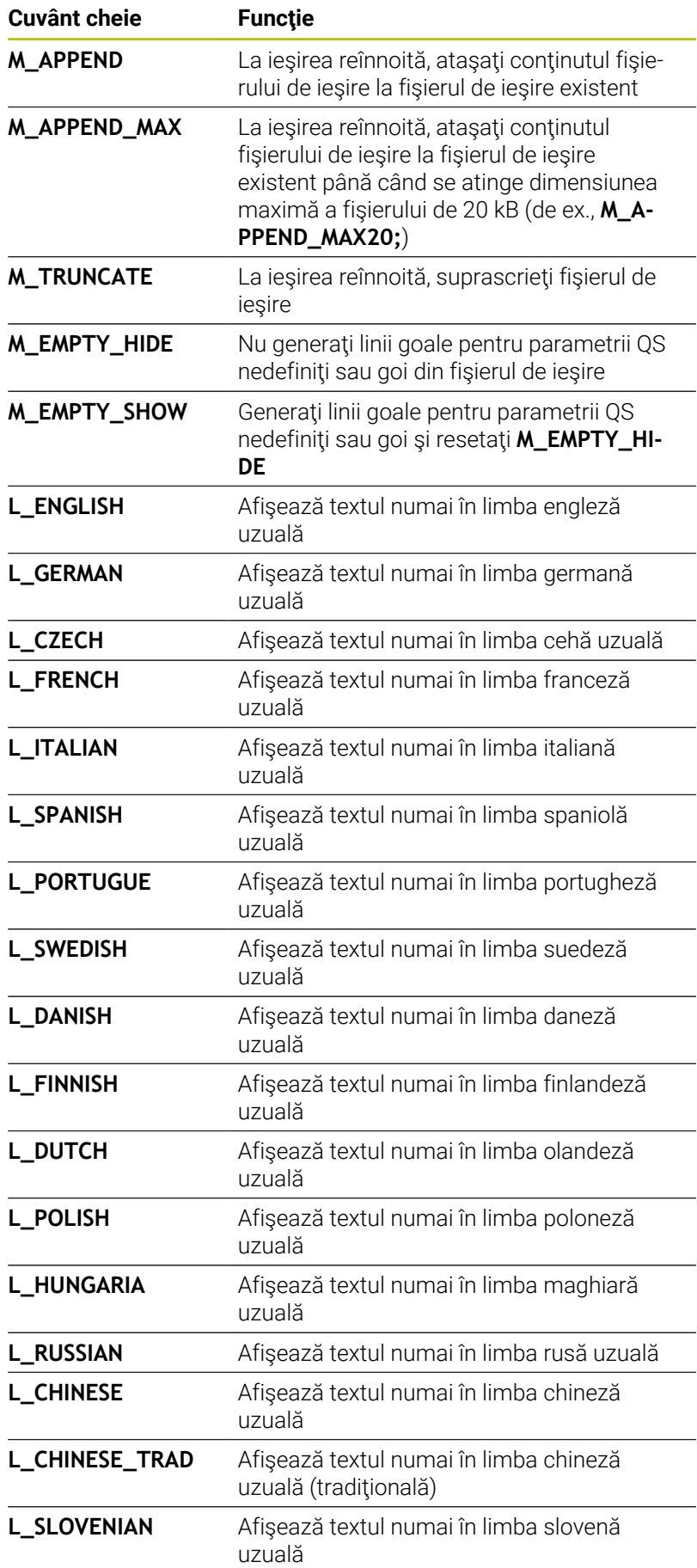

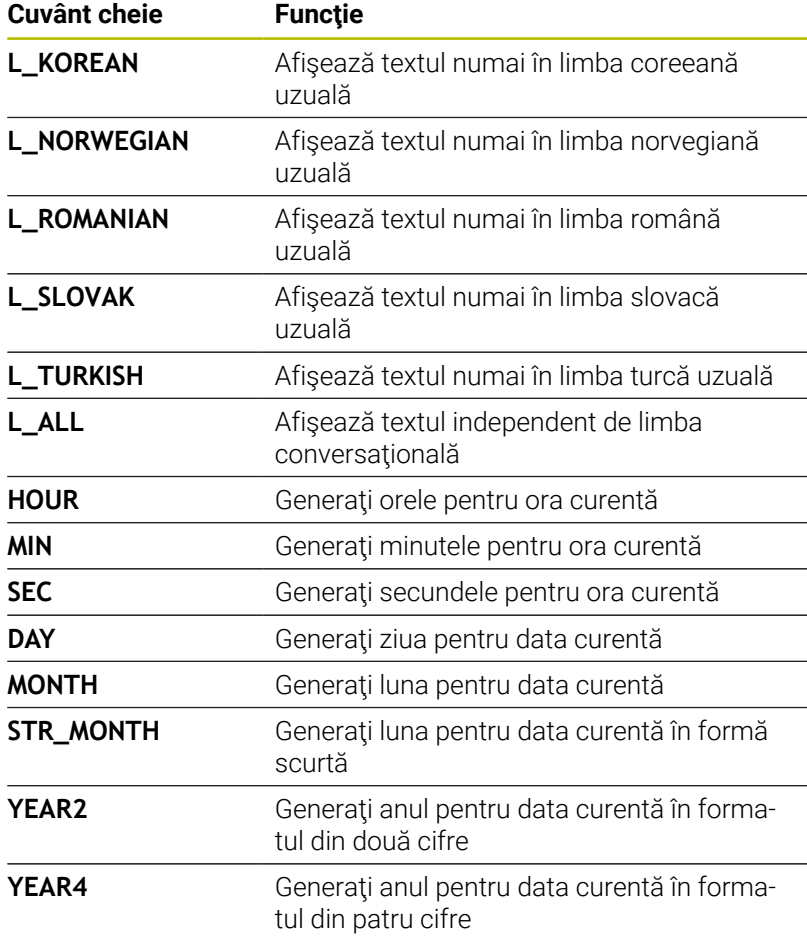

Exemplu de fişier text pentru definirea formatului de ieşire:

**"JURNAL DE MĂSURARE A CENTRULUI DE GRAVITAȚIE AL ROTORULUI"; "DATE: %02d.%02d.%04d",DAY,MONTH,YEAR4; "TIME: %02d:%02d:%02d",HOUR,MIN,SEC; "NR. DE VALORI MĂSURATE: = 1"; "X1 = %9.3F", Q31; "Y1 = %9.3F", Q32; "Z1 = %9.3F", Q33; L\_GERMAN; "Werkzeuglänge beachten"; L\_ENGLISH; "Remember the tool length";**

**9**

Exemplu de fişier sursă care generează un fişier de ieşire cu conţinut variabil:

**"TOUCHPROBE"; "%S",QS1;**

**M\_EMPTY\_HIDE;**

**"%S",QS2; "%S",QS3;**

**M\_EMPTY\_SHOW;**

**"%S",QS4;**

### **M\_CLOSE;**

Exemplu de program NC care defineşte numai **QS3**:

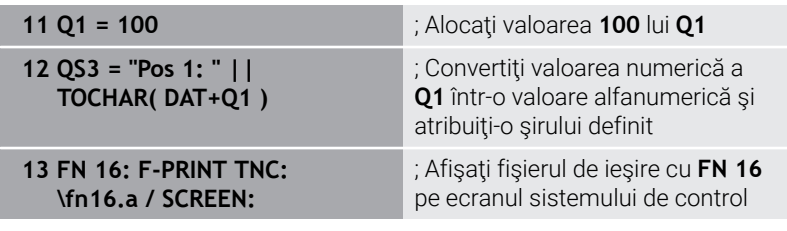

Exemplu de ecran generat cu două linii goale rezultate din **QS1** şi **QS4**:

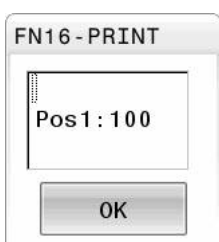

#### **Activarea generării FN 16 într-un program NC**

Utilizaţi funcţia **FN 16** pentru a defini fişierul de ieşire. Sistemul de control creează fişierul generat în următoarele cazuri:

- Sfârșitul programului **END PGM**
- Anularea programului cu tasta **NC STOP**
- Cuvântul cheie **M\_CLOSE** din fișierul sursă

Apăsați tasta **Q**.

Introduceți calea către fișierul text și calea către fișierul generat în funcția FN 16.

Procedați după cum urmează:

 $\Omega$ FUNCTIE SPECIALĂ **FN16** TIPĂR. ALEGETI FIȘIERUL

ENT

- Apăsați tasta programabilă **FUNCŢIE SPECIALĂ**
- Apăsați tasta soft **FN16 TIPĂR. F**
- Apăsați tasta soft **ALEGEȚI FIȘIERUL**
- $\blacktriangleright$ Selectați sursa, respectiv fișierul text în care este definit fișierul rezultat
- Confirmați cu tasta **ENT**
- Selectați ținta, respectiv calea de ieșire

Există două moduri de a defini calea de ieșire:

- Direct în funcția **FN 16**
- j. În parametrii mașinii, în **CfgUserPath** (nr. 102200)

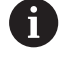

Dacă un fişier apelat se află în acelaşi director ca cel din care apelaţi, puteţi să integraţi numele fişierului şi fără cale. Tasta soft **PRELUAȚI NUMEFIȘIER** afişată în fereastra de selectare a tastei soft **ALEGEȚI FIȘIERUL** este disponibilă în acest scop.

### **Specificarea căii în funcția FN 16**

Dacă introduceţi numai numele de fişier pentru calea fişierului jurnal, sistemul de control salvează fişierul jurnal în directorul în care este localizat programul NC cu funcția FN 16

Ca alternativă la finalizarea căilor, puteţi programa căi relative:

- Începând de la folderul fișierului de apelare, cu un nivel de folder în jos **FN 16: F-PRINT MASKE\MASKE1.A/ PROT\PROT1.TXT**
- Începând de la folderul fișierului de apelare, cu un nivel de folder în sus și în alt folder **FN 16: F-PRINT ..\ MASKE\MASKE1.A/ .. \PROT1.TXT**

Utilizați tasta soft **SYNTAX** pentru a amplasa căi între ghilimele. Ghilimelele definesc începutul și sfârșitul căii. Acest lucru permite sistemului de control să identifice orice caractere speciale ca parte a căii.

#### **Mai multe informaţii:** ["Nume fișiere", Pagina 106](#page-105-0)

În cazul în care calea completă este cuprinsă între ghilimele, puteți să utilizați atât **\**, cât și **/** pentru a separa folderele și fișierele.

Note de operare și de programare:

 $\mathbf{i}$ 

- Dacă definiți o cale atât în parametrii mașinii, cât și în ٠ funcția **FN 16**, calea din funcția **FN 16** are prioritate.
- Dacă generați același fișier de mai multe ori în programul NC, sistemul de control anexează ieșirea curentă la sfârșitul conținutului fișierului generat.
- În blocul **FN 16**, programati fisierul de formatare şi fişierul jurnal cu extensiile tipurilor de fişier corespunzătoare
- Extensia numelui fișierului de jurnal determină tipul de fișier pentru ieșire (de ex., TXT, A, XLS, HTML).
- Utilizați **FN 18** pentru a regăsi informațiile care sunt relevante și interesante în fișierele de jurnal, precum numărul ciclului palpatorului utilizat ultima dată. **Mai multe informaţii:** ["FN 18: SYSREAD – Citirea datelor](#page-311-0) [sistemului", Pagina 312](#page-311-0)

#### **Definirea căii de ieșire în parametrii mașinii**

Dacă doriți să salvați rezultatele de măsurare într-un anumit director, puteți să definiți calea de ieșire pentru fișierul de jurnal în parametrii mașinii.

Pentru a schimba calea de ieșire:

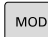

### Apăsați tasta **MOD**

- Introduceți numărul de cod 123
- Selectaţi parametrul maşinii **CfgUserPath** (nr. 102200)
- Selectaţi parametrul maşinii **fn16DefaultPath** (nr. 102202)
- Sistemul de control deschide o fereastră contextuală.
- Selectați calea de ieșire pentru modurile de operare ale mașinii
- $\mathbf{+}$
- Selectaţi parametrul maşinii **fn16DefaultPathSim** (nr. 102203)
- Sistemul de control deschide o fereastră contextuală.
- Selectați calea de ieșire pentru modurile de operare **Programare** și **Rulare test**

#### **Introduceți sursa sau ținta cu parametri**

Puteţi să introduceţi căile fişierelor sursă şi a celor generate ca valori variabile. În acest scop, variabilele dorite trebuie să fi fost definite în programul NC.

**Mai multe informaţii:** ["Alocare parametri de tip şir", Pagina 318](#page-317-0)

Dacă doriţi să definiţi căi variabile, utilizaţi următoarea sintaxă pentru a introduce parametrii QS:

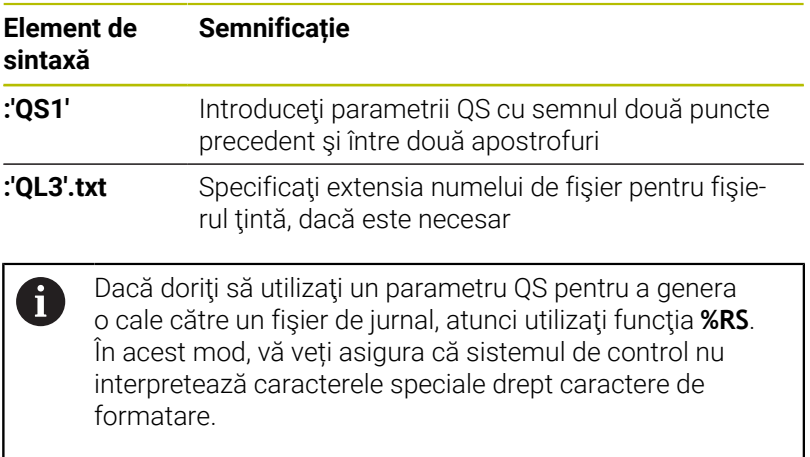

#### **96 FN 16: F-PRINT TNC:\MASKE\MASKE1.A/ TNC:\PROT1.TXT**

Sistemul de control creează fişierul PROT1.TXT:

**JURNAL DE MĂSURARE A CENTRULUI DE GRAVITAȚIE AL**

**ROTORULUI DATE: 15.07.2015**

**TIME: 08:56:34**

**NR. DE VALORI MĂSURATE: = 1**

**X1 = 149,360**

**Y1 = 25,509**

**Z1 = 37,000**

**Remember the tool length**

### **Afişarea mesajelor pe ecranul sistemului de control**

Puteți să utilizați funcția **FN 16** pentru a afișa mesaje într-o fereastră pe ecranul sistemului de control. Astfel, vă permite să afişaţi textele explicative astfel încât utilizatorul nu poate continua fără să reacționeze la acestea. Conținutul textului de ieșire și poziția în programul NC pot fi alese în mod liber. Puteti să generați și valori variabile.

Pentru a afișa mesajul pe ecranul sistemului de control, introduceți **SCREEN:** drept cale de ieșire.

#### **Exemplu**

**11 FN 16: F-PRINT TNC:\MASKE- \MASKE1.A / SCREEN:**

; Afişaţi fişierul de ieşire cu **FN 16** pe ecranul sistemului de control

Dacă mesajul are mai multe linii decât pot încăpea în fereastra contextuală, puteți utiliza tastele săgeți pentru a naviga prin fereastră.

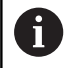

Dacă programaţi acelaşi rezultat de mai multe ori în programul NC, sistemul de control ataşează rezultatul curent la sfârşitul conţinutului deja generat în cadrul fişierului ţintă.

Dacă doriți să suprascrieți fereastra contextuală anterioară, programaţi cuvântul cheie **M\_CLOSE** sau **M\_TRUNCATE**.

### **Închiderea ferestrei contextuale**

Puteți închide fereastra în următoarele moduri:

- Prin apăsarea tastei **CE** m.
- Definirea **SCLR:** calea de ieşire (Golire ecran)  $\overline{\phantom{a}}$

#### **Exemplu**

#### **96 FN 16: F-PRINT TNC:\MASKE\MASKE1.A / SCLR:**

De asemenea, puteți să utilizați funcția **FN 16: F-PRINT** pentru a închide fereastra contextuală. În acest caz, nu este necesar niciun fișier text.

#### **Exemplu**

**96 FN 16: F-PRINT / SCLR:**

#### **Exportul mesajelor**

Cu funcţia **FN 16**, puteţi să salvaţi fişierele de ieşire pe o unitate sau pe un dispozitiv USB.

Pentru a salva fişierul de ieşire, definiţi calea, inclusiv unitatea în functia FN 16.

#### **Exemplu**

```
11 FN 16: F-PRINT TNC:\MSK-
\MSK1.A / PC325:\LOG-
\PRO1.TXT
                                ; Salvaţi fişierul de ieşire cu FN 16
```
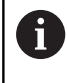

Dacă programaţi acelaşi rezultat de mai multe ori în programul NC, sistemul de control ataşează rezultatul curent la sfârsitul continutului deja generat în cadrul fisierului tintă.

#### **Imprimarea mesajelor**

Puteţi utiliza funcţia **FN 16** pentru a imprima fişierele de ieşire la o imprimantă conectată.

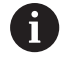

Imprimanta conectată trebuie să fie compatibilă cu PostScript.

**Informații suplimentare:** Manualul utilizatorului pentru **configurarea, testarea și executarea programelor NC**

Sistemul de control va imprima fişierul de ieşire dacă fişierul sursă se termină cu cuvântul cheie **M\_CLOSE**.

Pentru a utiliza imprimanta implicită, introduceţi **Printer:\** drept cale ţintă şi un nume de fişier.

Dacă nu utilizaţi imprimanta implicită, introduceţi calea către imprimanta respectivă (de ex., **Printer:\ PR0739\**) şi un nume de fişier.

Sistemul de control salvează fişierul utilizând numele de fişier definit şi calea definită. Sistemul de control nu imprimă numele fişierului.

Sistemul de control salvează fişierul temporar până când este finalizată imprimarea.

#### **Exemplu**

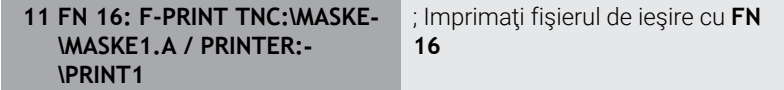

# <span id="page-311-0"></span>**FN 18: SYSREAD – Citirea datelor sistemului**

Cu funcţia **FN 18:** Funcţia **SYSREAD**, puteţi citi date de sistem şi le puteți stoca în parametri Q. Selectarea originii sistemului apare printr-un număr de grup (nr. de ID), un număr al datelor de sistem şi, dacă este necesar, un index.

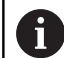

Valorile de citire ale funcției FN 18: SYSREAD sunt întotdeauna generate de sistemul de control din unităţile **metrice**, indiferent de unitatea de măsură a programului NC.

Ca alternativă, puteţi utiliza **CITIRE DATE TABEL** pentru a citit datele din tabelul sculei active. În acest caz, sistemul de control va converti automat valorile din tabel în unitatea de măsură utilizată n programul NC.

Mai multe informatii: ["Date de sistem", Pagina 568](#page-567-0)

**Exemplu: Asignaţi valoarea factorului de scalare activ pentru axa Z la Q25.**

<span id="page-311-1"></span>**55 FN 18: SYSREAD Q25 = ID210 NR4 IDX3**

# **FN 19: PLC transferarea valorilor la PLC**

# *ANUNŢ*

### **Pericol de coliziune!**

Modificările la PLC pot avea drept rezultat un comportament nedorit şi erori grave (de ex., sistemul de control devine nefunctional). Din acest motiv, accesul la PLC este protejat prin parolă. Această funcție permite HEIDENHAIN, producătorului maşinii şi furnizorilor terţi să comunice cu PLC din cadrul unui program NC. Nu este recomandat ca operatorii maşinii sau programatorii NC să utilizeze această funcție. În timpul execuției funcției și în timpul prelucrării ulterioare, există risc de coliziune!

- Utilizaţi funcţia doar în urma consultării cu HEIDENHAIN, cu producătorul maşinii sau cu furnizorul terţ.
- ▶ Respectati documentația de la HEIDENHAIN, producătorul maşinii, şi de la furnizorii terţi

Functia **FN 19: PLC** transferă maximum două valori fixe sau variabile la PLC.

# <span id="page-312-0"></span> **FN 20: WAIT FOR sincronizare NC şi PLC**

# *ANUNŢ*

#### **Pericol de coliziune!**

Modificările la PLC pot avea drept rezultat un comportament nedorit şi erori grave (de ex., sistemul de control devine nefuncțional). Din acest motiv, accesul la PLC este protejat prin parolă. Această funcție permite HEIDENHAIN, producătorului masinii și furnizorilor terți să comunice cu PLC din cadrul unui program NC. Nu este recomandat ca operatorii maşinii sau programatorii NC să utilizeze această funcție. În timpul execuției funcției și în timpul prelucrării ulterioare, există risc de coliziune!

- Utilizaţi funcţia doar în urma consultării cu HEIDENHAIN, cu producătorul maşinii sau cu furnizorul terţ.
- ▶ Respectati documentația de la HEIDENHAIN, producătorul maşinii, şi de la furnizorii terţi

Cu funcţia **FN 20: WAIT FOR**, puteţi sincroniza NC şi PLC în timpul rulării programului. Sistemul de control opreşte rularea programului până când este îndeplinită condiţia specificată în blocul **FN 20: WAIT FOR-**.

Funcţia **SYNC** este utilizată de fiecare dată când citiţi date de sistem (de ex., cu **FN 18: SYSREAD**). Datele sistemului trebuie să fie sincronizate cu data şi ora curente. Utilizaţi **FN 20: WAIT FOR** pentru a opri calculul anticipat. Când sistemul de control întâlneşte **FN 20**, acesta va calcula blocul NC numai după ce a executat blocul NC care conţine **FN 20**.

#### **Exemplu: Pauză calcul anticipat intern, citire poziţie curentă în axa X**

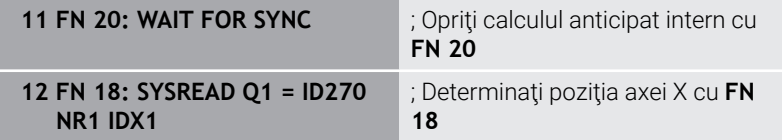

# <span id="page-313-0"></span>**FN 29: PLC transferarea valorilor la PLC**

# *ANUNŢ*

#### **Pericol de coliziune!**

Modificările la PLC pot avea drept rezultat un comportament nedorit şi erori grave (de ex., sistemul de control devine nefuncțional). Din acest motiv, accesul la PLC este protejat prin parolă. Această funcție permite HEIDENHAIN, producătorului masinii și furnizorilor terți să comunice cu PLC din cadrul unui program NC. Nu este recomandat ca operatorii maşinii sau programatorii NC să utilizeze această funcție. În timpul execuției funcției și în timpul prelucrării ulterioare, există risc de coliziune!

- Utilizaţi funcţia doar în urma consultării cu HEIDENHAIN, cu producătorul maşinii sau cu furnizorul terţ.
- Respectați documentația de la HEIDENHAIN, producătorul maşinii, şi de la furnizorii terţi

Functia **FN 29: PLC** transferă maximum opt valori fixe sau variabile la PLC.

# <span id="page-313-1"></span>**FN 37: EXPORT**

# *ANUNŢ*

#### **Pericol de coliziune!**

Modificările la PLC pot avea drept rezultat un comportament nedorit și erori grave (de ex., sistemul de control devine nefuncţional). Din acest motiv, accesul la PLC este protejat prin parolă. Această funcție permite HEIDENHAIN, producătorului masinii și furnizorilor terți să comunice cu PLC din cadrul unui program NC. Nu este recomandat ca operatorii maşinii sau programatorii NC să utilizeze această funcție. În timpul execuției funcției și în timpul prelucrării ulterioare, există risc de coliziune!

- ► Utilizați funcția doar în urma consultării cu HEIDENHAIN, cu producătorul maşinii sau cu furnizorul terţ.
- ▶ Respectați documentația de la HEIDENHAIN, producătorul maşinii, şi de la furnizorii terţi

Aveti nevoie de funcția **FN 37: EXPORT** dacă doriți să creați propriile cicluri şi să le integraţi in sistemul de control.

# <span id="page-314-0"></span>**FN 38: SEND – Trimitere informaţii de la programul NC**

Funcția FN 38: SEND vă permite să obțineți valori fixe sau variabile din programul NC și să le scrieți în jurnal sau să le trimiteți într-o aplicație externă (de ex., StateMonitor).

Sintaxa constă din două părți:

**Format text transmis**: Text de ieşire cu marcatori opţionali pentru valori variabile (de ex., **%f**)

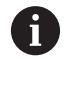

Datele introduse pot fi sub formă de parametri QS. Atât numerele fixe, cât și cele variabile și textele sunt sensibile la majuscule, asa că introduceți-le corect.

**Decal. orig.pt. substit. în text**: Listă de max. 7 variabile Q, QL П sau QR (de ex. **Q1**)

Transferul de date are loc printr-o rețea informatică standard TCP/IP.

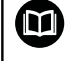

Pentru informații mai detaliate, consultați manualul RemoTools SDK.

#### **Exemplu**

Documentaţi în jurnal valorile de la **Q1** la **Q23**.

**FN 38: SEND /"Q-Parameter Q1: %f Q23: %f" / +Q1 / +Q23**

#### **Exemplu**

Definiți formatul de ieșire pentru valorile variabilei.

```
FN 38: SEND /"Q-Parameter Q1: %05.1f" / +Q1
```
Sistemul de control afişează valoarea variabilă ca un număr de cinci cifre, din care una este o zecimală. Numărul afişat va fi completat cu zerouri iniţiale, după cum este necesar.

**FN 38: SEND /"Q-Parameter Q1: % 1.3f" / +Q1**

Sistemul de control afişează valoarea variabilă ca un număr de şapte cifre, din care trei sunt zecimale. Numărul afişat va fi completat cu spaţii libere iniţiale, după cum este necesar.

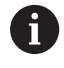

Pentru a obține **%** în textul de ieșire, introduceți **%%** în poziția dorită.

În acest exemplu, veţi trimite informaţii către StateMonitor.

Cu ajutorul funcţiei **FN 38** puteţi introduce date despre lucrări, de exemplu.

Pentru a utiliza această funcție trebuie îndeplinite următoarele conditii:

- StateMonitor versiunea 1.2 Gestionarea lucrărilor cu JobTerminal (opţiunea 4) este posibilă cu StateMonitor versiunea 1.2 sau ulterioară
- Lucrarea a fost introdusă în StateMonitor
- Maşina-unealtă a fost alocată

Se aplică următoarele specificări acestui exemplu:

- Număr lucrare 1234
- Etapa de lucru 1

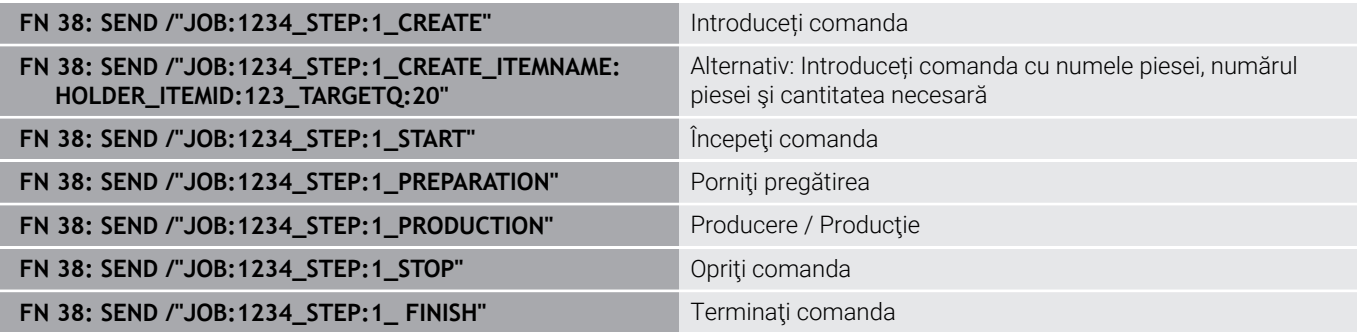

De asemenea, puteţi raporta cantitatea de piese de lucru. Cu ajutorul substituenţilor **OK**, **S** şi **R** puteţi specifica dacă prelucrarea cantităţii raportate de piese de lucru s-a efectuat corect sau nu.

Cu **A** şi **I** puteţi defini modul în care StateMonitor interpretează răspunsul. Dacă transferaţi valorile absolute, StateMonitor suprascrie valorile valabile anterior. Dacă transferați valori incrementale, StateMonitor creşte cantitatea.

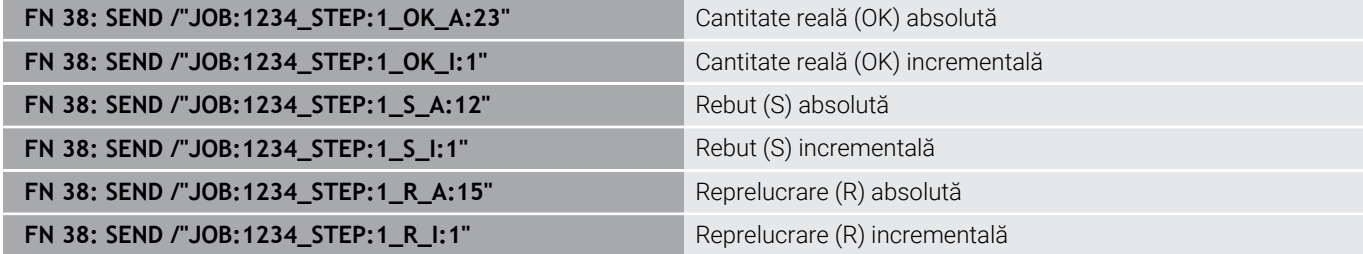

# **9.10 Parametri de şir**

# **Funcţii de procesare a şirurilor**

Puteţi utiliza parametrii **QS** pentru a crea şiruri de caractere variabile. Puteți genera astfel de șiruri de caractere, de exemplu prin funcția **FN 16:F-PRINT**, pentru a crea jurnale de variabile.

Puteți repartiza unui parametru șir o secvență liniară de caractere (litere, numere, caractere speciale şi spaţii) de până la 255 de caractere. De asemenea, puteţi verifica şi procesa valorile alocate sau importate, utilizând funcțiile descrise mai jos. Similar cu programarea parametrilor Q, puteţi folosi în total 2000 de parametri QS.

**Mai multe informaţii:** ["Principiul și prezentarea generală a funcțiilor",](#page-271-0) [Pagina 272](#page-271-0)

Funcţiile **FORMULĂ ŞIR** şi **FORMULĂ** ale parametrului Q conţin mai multe funcţii pentru procesarea parametrilor şir.

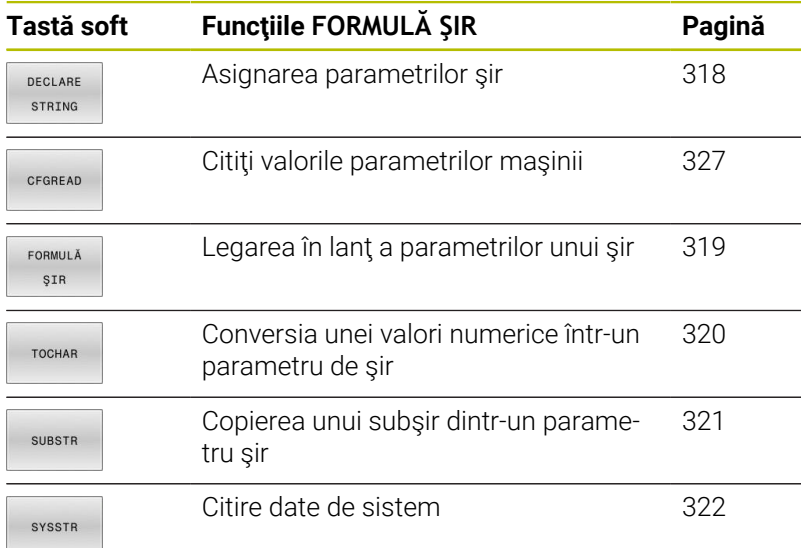

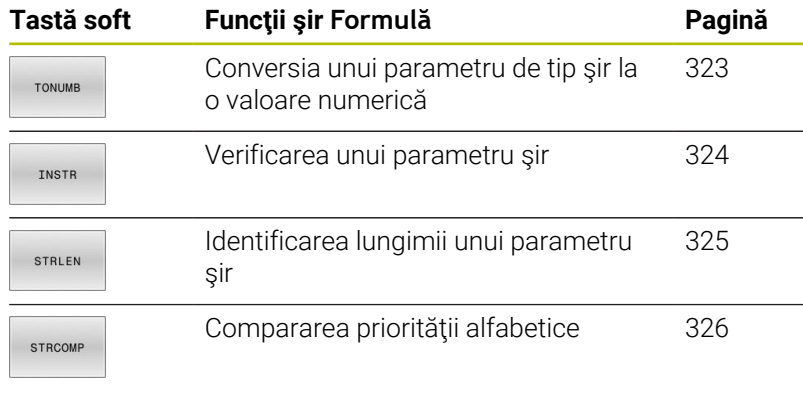

Dacă utilizaţi funcţia **FORMULĂ ŞIR**, rezultatul este întotdeauna o valoare alfanumerică. Dacă utilizaţi funcţia **FORMULĂ**, rezultatul este întotdeauna o valoare alfanumerică.

i)

# <span id="page-317-0"></span>**Alocare parametri de tip şir**

Înainte de a utiliza variabile de şir, trebuie mai întâi să alocaţi variabilele. Utilizaţi comanda **DECLARARE ŞIR** pentru a realiza acest lucru.

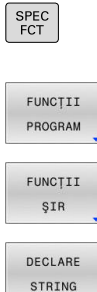

Apăsaţi tasta **SPEC FCT**

Apăsaţi tasta soft **FUNCŢII PROGRAM**

Apăsaţi tasta soft **FUNCŢII ŞIR**

STRING

Apăsaţi tasta soft **DECLARARE ŞIR**

### **Exemplu**

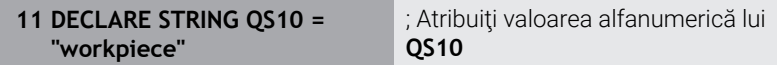

### <span id="page-318-0"></span>**Concatenarea parametrilor de şir**

Cu operatorul de concatenare (parametru de tip şir **||** parametru de tip sir) puteți efectua un lant din doi sau mai mulți parametri de tip şir.

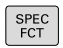

Apăsaţi tasta **SPEC FCT**

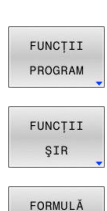

SIR ENT

- Apăsaţi tasta soft **FUNCŢII PROGRAM**
- 
- Apăsaţi tasta soft **FUNCŢII ŞIR**
- Apăsaţi tasta soft **FORMULĂ ŞIR**
	- Introduceți numărul parametrului șir în care sistemul de control va salva şirul concatenat. Confirmaţi cu tasta **ENT**.
	- ▶ Introduceti numărul parametrului șir în care este salvat **primul** subşir. Confirmaţi cu tasta **ENT**
	- Sistemul de control afişează simbolul de concatenare **||**
	- ▶ Apăsați tasta **ENT**
	- Introduceţi numărul parametrului şir în care este salvat **al doilea** subşir. Confirmaţi cu tasta **ENT**
	- ▶ Repetați procesul până când ați selectat toate subşirurile necesare. Încheiaţi cu tasta **END**

#### **Exemplu: QS10 va include textul complet al QS12 şi QS13**

### **11 QS10 = QS12 || QS13** ; Concatenaţi conţinutul lui

**QS12** şi al lui **QS13** şi atribuiţi-l parametrului QS **QS10**

Conținutul parametrului:

- **QS12**: **Stare:**
- **QS13**: **Rebut**
- **QS10**: **Stare: Rebut**

# <span id="page-319-0"></span>**Conversia unei valori numerice într-un parametru de şir**

Cu funcția **TOCHAR**, sistemul de control transformă o valoare numerică într-un parametru şir. Acest lucru vă oferă posibilitatea de a lega în lanţ valori numerice cu variabile şir.

▶ Afişați rândul de taste soft cu funcții speciale

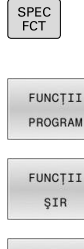

- ▶ Deschideți meniul funcției
- FORMULĂ SIR

TOCHAR

- ▶ Apăsați tasta soft Funcții șiruri
- Apăsaţi tasta soft **FORMULĂ ŞIR**
- Selectați funcția pentru conversia unei valori  $\blacktriangleright$ numerice la un parametru şir
- ▶ Introduceți numărul sau parametrul Q pe care doriți să îl transformați cu sistemul de control și confirmaţi cu tasta **ENT**
- ▶ Dacă doriți, introduceți numărul de cifre după virgula zecimală pe care sistemul de control trebuie să le transforme şi confirmaţi cu tasta **ENT**
- Închideţi expresia dintre paranteze cu tasta **ENT** şi confirmaţi înregistrarea cu tasta **END**

#### **Exemplu: Conversie parametru Q50 la parametru şir QS11, utilizând 3 zecimale**

**11 QS11 = TOCHAR ( DAT+Q50 DECIMALS3 )**

Convertiți o valoare numerică din **Q50** într-o valoare alfanumerică şi atribuiţi-o parametrului QS **QS11**

# <span id="page-320-0"></span>**Copierea unui subşir dintr-un parametru şir**

Funcția **SUBSTR** copiază un interval definibil dintr-un parametru de tip şir.

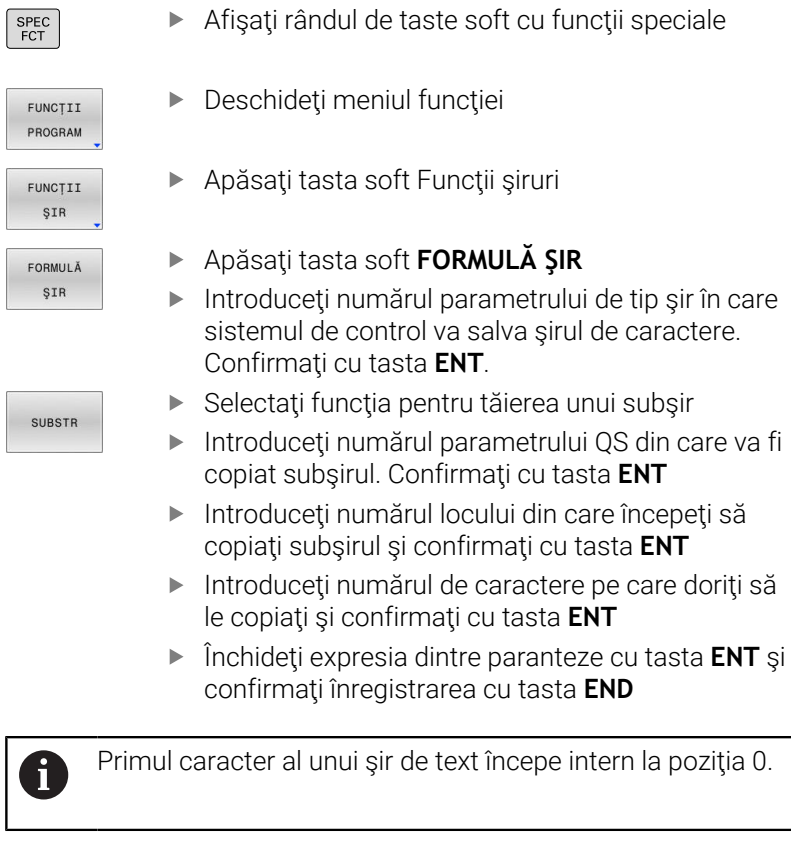

#### **Exemplu: Un subşir de patru caractere (LEN4) este citit din parametrul şir QS10, începând cu al treilea caracter (BEG2)**

**11 QS13 = SUBSTR ( SRC\_QS10 BEG2 LEN4 )**

; Atribuiţi subşirul din **QS10**parametrului QS **QS13** **9**

# <span id="page-321-0"></span>**Citirea datelor sistemului**

Cu funcţia NC**SYSSTR**, puteţi să citiţi datele sistemului şi să salvaţi conţinutul în parametrii QS. Selectaţi originea sistemului prin intermediul unui număr de grup **(ID)** şi al unui număr **(NR)**. Opţional, puteţi introduce **IDX** şi **DAT**.

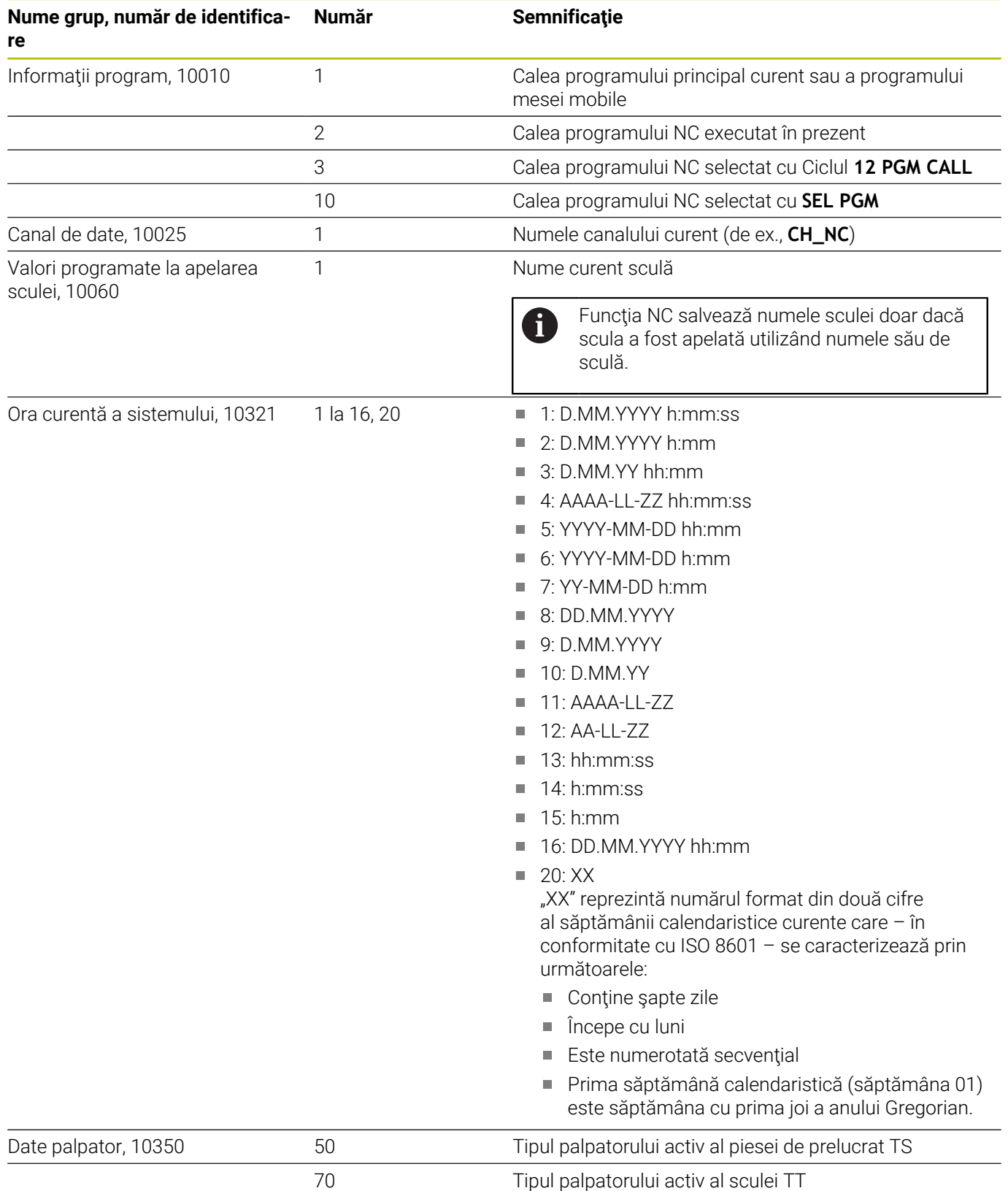

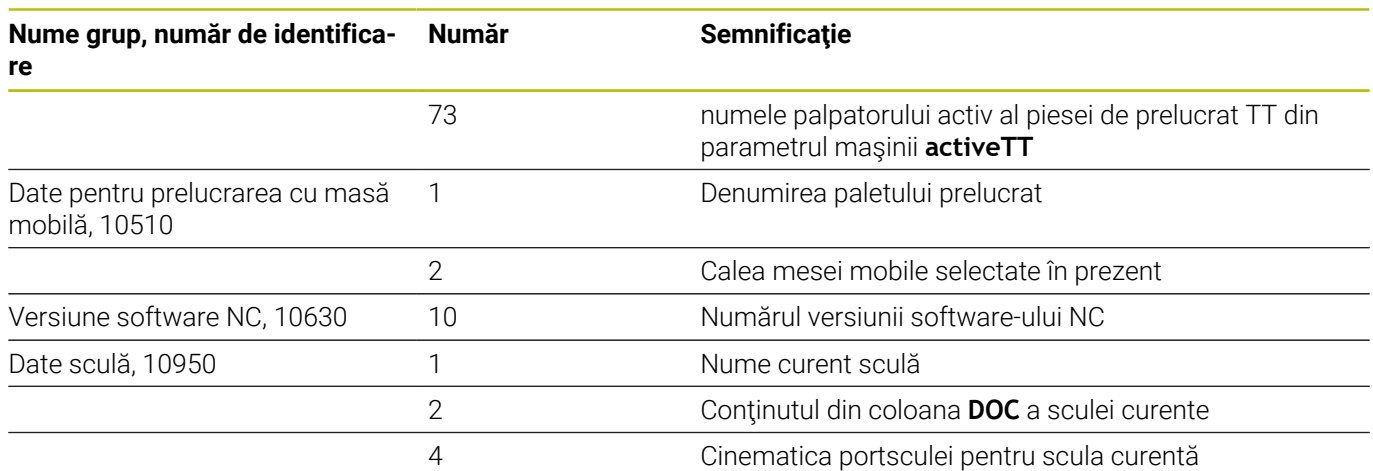

### <span id="page-322-0"></span>**Conversia unui parametru de tip şir la o valoare numerică**

Functia **TONUMB** transformă un parametru șir într-o valoare numerică. Valoarea care este transformată trebuie să fie exclusiv numerică.

 $\mathbf{i}$ 

Parametrul QS de transformat trebuie să conțină o singură valoare numerică. În caz contrar, sistemul de control va genera un mesaj de eroare.

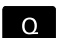

▶ Selectați funcția parametrului Q

- FORMULĂ
- Apăsaţi tasta soft **FORMULĂ**
- Introduceţi numărul parametrului şir în care sistemul de control va salva valoarea numerică. Confirmaţi cu tasta **ENT**.
- ▶ Schimbați rândul de taste soft

TONUMB

 $\triangleleft$ 

- ▶ Selectați funcția pentru conversia unui parametru şir într-o valoare numerică
- Introduceţi numărul parametrului QS pe care doriți să îl transformați cu sistemul de control și confirmaţi cu tasta **ENT**
- Închideţi expresia dintre paranteze cu tasta **ENT** şi confirmaţi înregistrarea cu tasta **END**

#### **Exemplu: Conversia parametrului şir QS11 la un parametru numeric Q82**

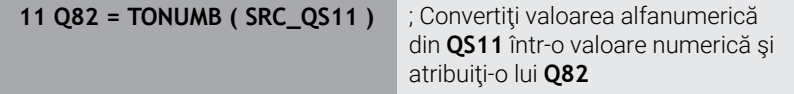

# <span id="page-323-0"></span>**Testarea unui parametru şir**

Funcția **INSTR** verifică dacă (și unde) un parametru de tip șir se află în alt parametru de tip şir.

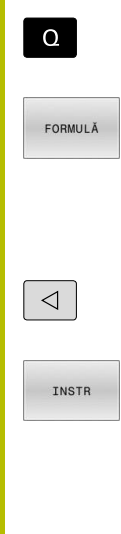

i.

▶ Apăsați tasta soft **FORMULĂ** 

► Selectați funcția parametrului Q

- ▶ Introduceți numărul parametrului Q pentru rezultat şi confirmaţi cu tasta **ENT**
- Sistemul de control salvează locul în care începe textul de căutat. Acesta este salvat în parametru.
- ▶ Schimbaţi rândul de taste soft
- ▶ Selectați funcția pentru verificarea unui parametru şir
- Introduceți numărul parametrului QS în care va fi salvat textul căutat. Confirmati cu tasta **ENT**
- Introduceţi numărul parametrului QS pe care doriţi să îl căutaţi cu sistemul de control şi confirmaţi cu tasta **ENT**
- ▶ Introduceți numărul locului din care sistemul de control va începe căutarea subşirului şi confirmaţi cu tasta **ENT**.
- Închideţi expresia dintre paranteze cu tasta **ENT** şi confirmaţi înregistrarea cu tasta **END**

Primul caracter al unui şir de text începe intern la poziția 0. Dacă sistemul de control nu găseşte subşirul căutat, va stoca lungimea şirului căutat (numărătoarea începe de la 1) în parametrul de rezultat.

Dacă subşirul de căutat apare de mai multe ori, atunci sistemul de control returnează primul loc în care identifică subşirul.

**Exemplu: Căutare prin QS10 pentru textul salvat în parametrul QS13. Începeţi căutarea din a treia poziţie.**

**37 Q50 = INSTR ( SRC\_QS10 SEA\_QS13 BEG2 )**
## **Determinarea lungimii parametrului unui şir**

Funcţia **STRLEN** returnează lungimea textului salvat într-un parametru şir selectabil.

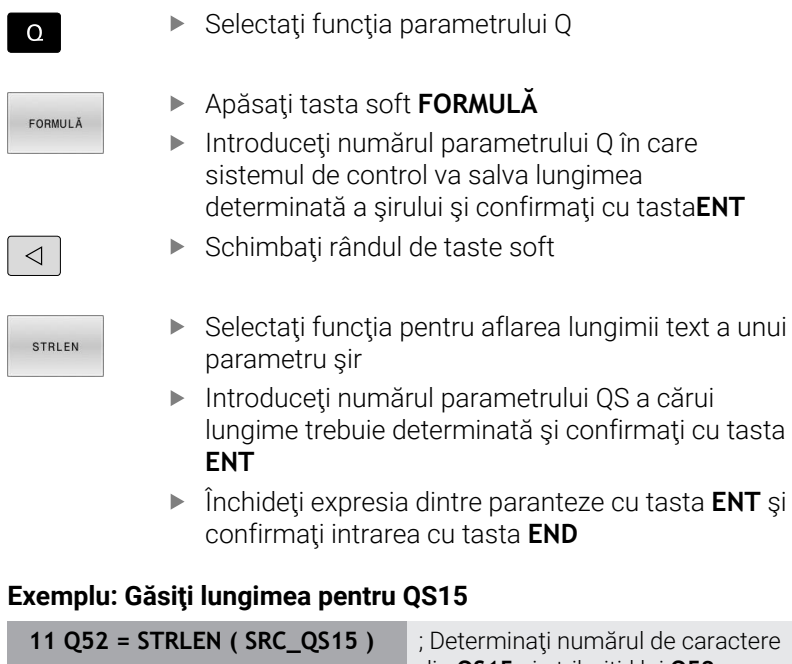

**Exemplu: Găsiţi lungimea pentru QS15**

A

```
din QS15 şi atribuiţi-l lui Q52
```
Dacă parametrul QS selectat nu a fost definit, sistemul de control returnează valoarea **-1**.

## **Compararea ordinii lexicale a două şiruri alfanumerice**

Cu funcţia NC **STRCOMP**, puteţi să comparaţi ordinea lexicală a continutului din doi parametri QS.

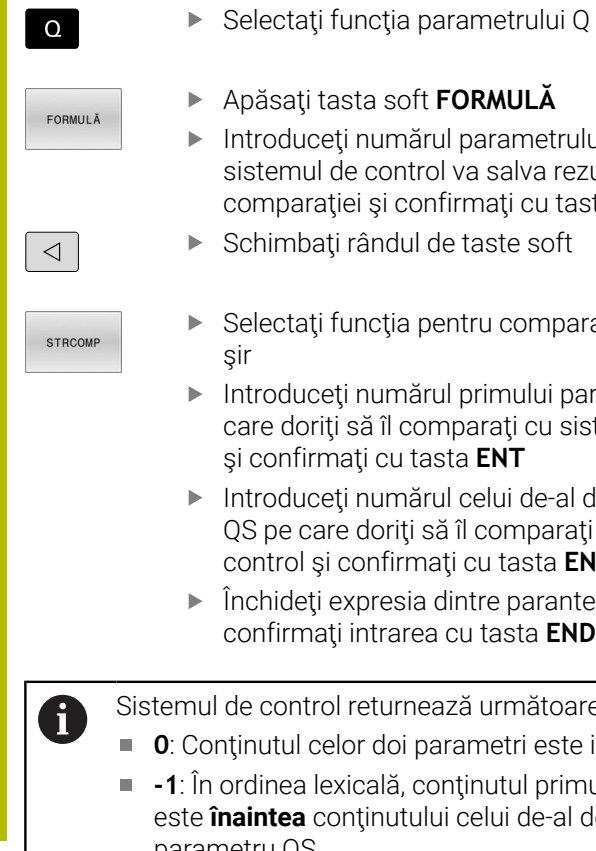

Apăsaţi tasta soft **FORMULĂ**

- ntroduceți numărul parametrului Q în care sistemul de control va salva rezultatul comparaţiei şi confirmaţi cu tasta **ENT**
- chimbati rândul de taste soft
- electați funcția pentru compararea parametrilor şir
- Introduceţi numărul primului parametru QS pe are doriți să îl comparați cu sistemul de control şi confirmaţi cu tasta **ENT**
- troduceti numărul celui de-al doilea parametru QS pe care doriţi să îl comparaţi cu sistemul de control şi confirmaţi cu tasta **ENT**
- Închideţi expresia dintre paranteze cu tasta **ENT** şi confirmaţi intrarea cu tasta **END**

le control returnează următoarele rezultate:

- **inutul celor doi parametri este identic**
- **-1**: În ordinea lexicală, conţinutul primului parametru QS **aintea** continutului celui de-al doilea parametru QS
- **+1**: În ordinea lexicală, conţinutul primului parametru QS este **după** conţinutul celui de-al doilea parametru QS

Ordinea lexicală este după cum urmează:

- 1 Caractere speciale (de ex., ?\_)
- 2 Numerale (de ex., 123)
- 3 Litere majuscule (de ex., ABC)
- 4 Litere minuscule (de ex., abc)

Începând de la primul caracter, sistemul de control j. continuă până când conţinutul parametrilor QS diferă unul de celălalt. În cazul în care conţinutul diferă, de exemplu, de la cea de-a patra cifră, sistemul de control anulează verificarea în acest punct.

Conținutul mai scurt cu șiruri identice este afișat mai întâi în ordine (de ex., abc înainte de abcd).

## **Exemplu: Comparaţi ordinea lexicală a QS12 şi QS14**

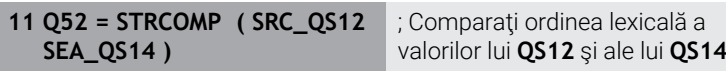

### **Citirea parametrilor maşinii**

Cu funcţia NC **CFGREAD**, puteţi să citiţi conţinutul parametrilor maşinii sistemului de control ca valori numerice sau alfanumerice. Valorile numerice citite sunt întotdeauna indicate în formă metrică.

Pentru a citi un parametru al maşinii, trebuie să determinaţi următorul conţinut în editorul de configurare al sistemului de control:

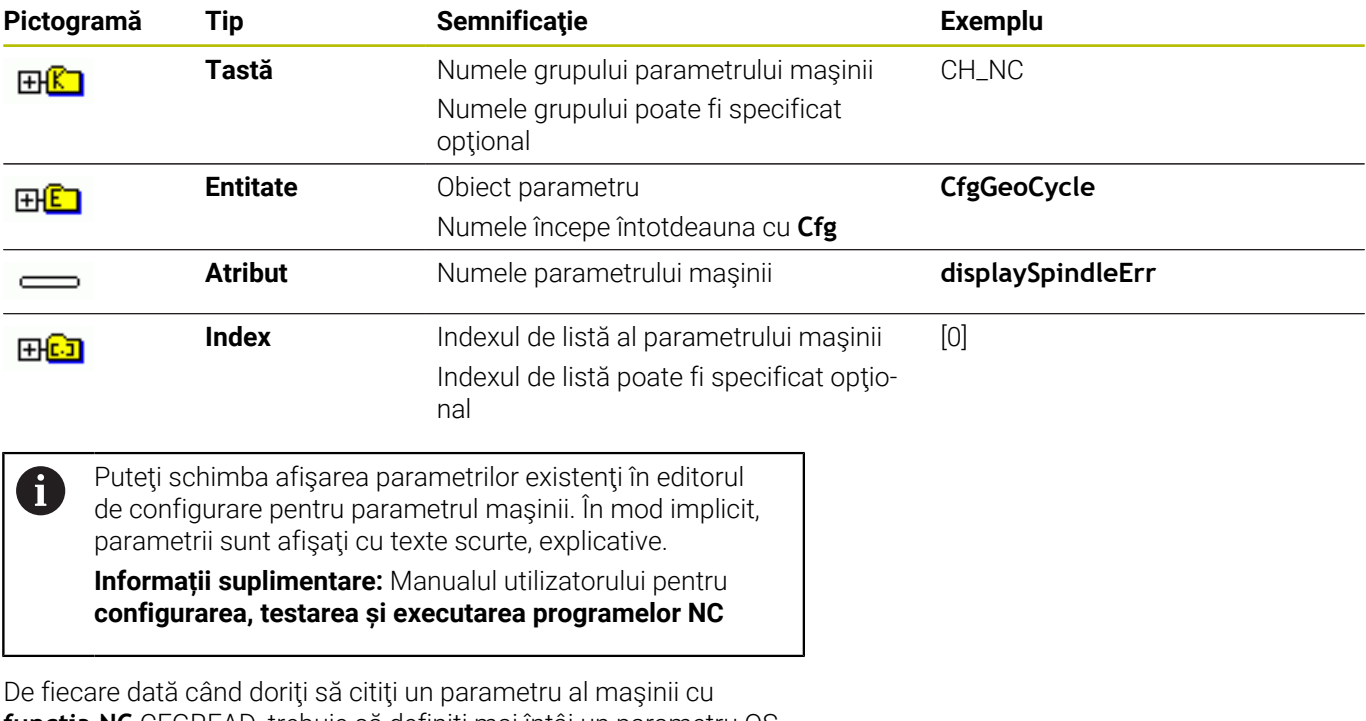

**funcţia NC** CFGREAD, trebuie să definiţi mai întâi un parametru QS cu atribut, entitate şi cheie.

Sistemul de control interoghează următorii parametrii în funcţia NC **CFGREAD**:

- **KEY\_QS**: Numele grupului (cheia) parametrului maşinii
- **TAG\_QS**: Numele obiectului (entitatea) parametrului maşinii
- $\overline{\phantom{a}}$ **ATR\_QS**: Numele (atributul) parametrului maşinii
- **IDX**: Indexul parametrului maşinii

### **Citirea unei valori numerice a unui parametru al maşinii**

Stocați valoarea unui parametru al mașinii ca valoare numerică întrun parametru Q:

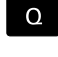

FORMULĂ

Apăsaţi tasta soft **FORMULĂ**

▶ Selectați funcția parametrului Q

- Introduceţi numărul parametrului Q în care sistemul de control va salva parametrul maşinii
- Apăsaţi tasta **ENT**
- ▶ Selectați funcția **CFGREAD**
- Introduceţi numerele parametrilor de tip şir pentru cheie, entitate şi atribut
- Apăsaţi tasta **ENT**
- Introduceţi numărul pentru index sau omiteţi dialogul cu N **NO ENT**, în funcţie de varianta care se aplică
- Închideţi expresia dintre paranteze cu tasta **ENT**
- Apăsaţi tasta **END** pentru a finaliza introducerea

#### **Exemplu: Citirea factorului de suprapunere ca parametru Q**

#### **Setările parametrilor în editorul de configuraţii**

**ChannelSettings**

**CH\_NC**

**CfgGeoCycle**

**pocketOverlap**

### **Exemplu**

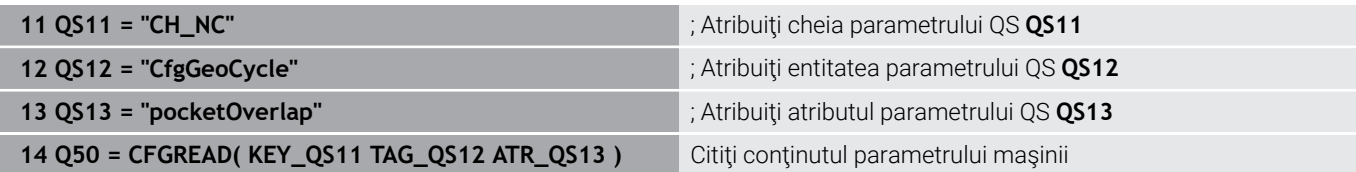

# **9.11 Parametrii Q preasignaţi**

De exemplu, sistemul de control atribuie următoarele valori parametrilor Q de la **Q100** până la **Q199**:

- Valori de la PLC
- $\blacksquare$ Date referitoare la scule și broșă
- $\overline{\phantom{a}}$ Date referitoare la starea de operare
- Rezultate de măsurare din ciclurile de palpare

Sistemul de control salvează valorile parametrilor Q **Q108** şi **Q114** până la **Q117** în unitatea de măsură utilizată de programul NC activ.

## *ANUNŢ*

### **Pericol de coliziune!**

Ciclurile HEIDENHAIN, ciclurile producătorului și funcțiile terțe utilizează parametri Q. Puteți, de asemenea, să programați parametrii Q în cadrul programelor NC. Dacă, la utilizarea parametrilor Q, intervalele recomandate ale parametrilor Q nu sunt utilizate exclusiv, atunci aceasta poate duce la suprapunere (efecte reciproce) şi, astfel, poate cauza un comportament nedorit. Pericol de coliziune în timpul prelucrării!

- ► Utilizați numai intervalele pentru parametri Q recomandate de HEIDENHAIN.
- ▶ Respectați documentația de la HEIDENHAIN, producătorul maşinii-unelte, şi de la furnizori.
- Verificaţi ordinea de prelucrare cu ajutorul unei simulări grafice

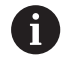

Variabilele alocate în prealabil, precum parametrii Q şi QS din intervalul de la 100 la 199 nu trebuie folositi ca parametri calculați în programele NC.

## **Valori de la PLC: Q100 la Q107**

Sistemul de control alocă parametrilor Q de la **Q100** până la **Q107**, valori din PLC.

## **Rază sculă activă: Q108**

Sistemul de control alocă valoarea razei active a sculei parametrului Q **Q108**.

Raza activă a sculei este calculată din următoarele valori:

- Raza sculei **R** din tabelul de scule
- Valoarea delta **DR** din tabelul de scule
- Valoare delta **DR** din programul NC, dacă este utilizat(ă) un tabel  $\overline{\phantom{a}}$ de compensare sau apelarea unei scule

**Mai multe informaţii:** ["Valori delta pentru lungimi şi raze",](#page-125-0) [Pagina 126](#page-125-0)

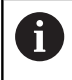

Sistemul de control va reţine raza activă a sculei, chiar şi după o repornire a sistemului de control.

## **Axa sculei: Q109**

Valoarea parametrului Q **Q109** depinde de axa sculei curente:

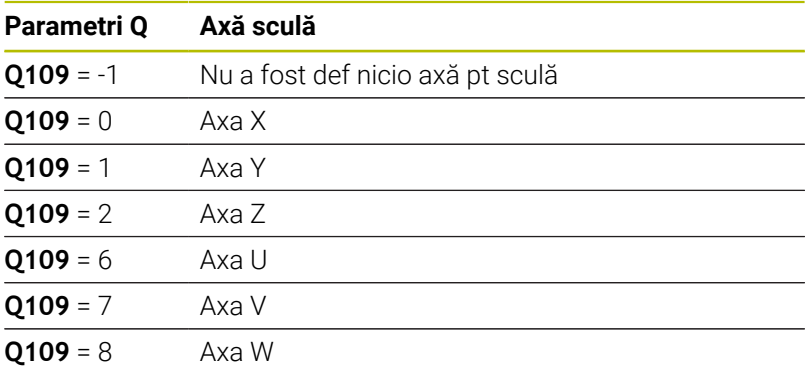

## **Starea broşei: Q110**

Valoarea parametrului Q **Q110** depinde de ultima funcţie M activată pentru broşă:

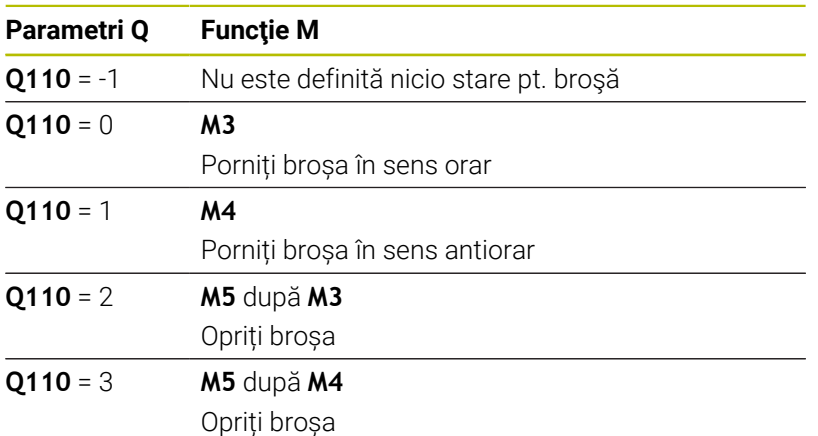

## **Agentul de răcire pornit/oprit: Q111**

Valoarea parametrului Q **Q111** depinde de funcţia M pentru funcţia de pornire/oprire a agentului de răcire care a fost activată ultima dată:

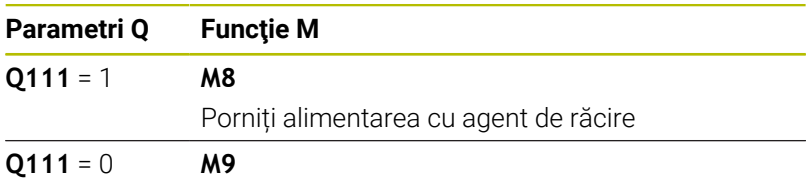

Opriți alimentarea cu agent de răcire

## **Factorul de suprapunere: Q112**

Sistemul de control alocă parametrul Q **Q112** la factorul de suprapunere pentru frezarea buzunarelor.

## **Unitatea de măsură din programul NC: Q113**

Valoarea parametrului Q **Q113** depinde de unitatea de măsură selectată în programul NC. În cazul imbricării programului cu **PGM CALL**, sistemul de control utilizează unitatea de măsură definită pentru programul principal:

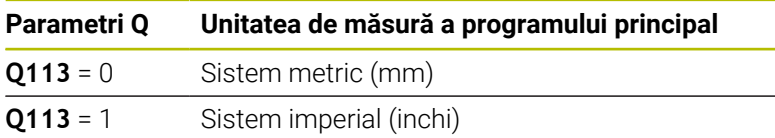

### **Lungimea sculei: Q114**

Sistemul de control alocă valoarea lungimii active a sculei parametrului Q **Q114**.

Lungimea activă a sculei este calculată din următoarele valori:

- Lungimea sculei **L** din tabelul de scule
- Valoarea delta **DL** din tabelul de scule
- Valoare delta **DL** din programul NC, dacă este utilizat(ă) un tabel de compensare sau apelarea unei scule

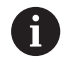

Sistemul de control reţine lungimea activă a sculei, chiar şi după o repornire a sistemului de control.

## **Rezultatul măsurării din ciclurile de palpare programabile: de la Q115 până la Q119**

Sistemul de control alocă rezultatul măsurării al unui ciclu de palpare programabil următorilor parametri Q.

Pentru aceşti parametri Q, sistemul de control nu ia în calcul raza şi lungimea palpatorului.

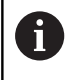

Graficele de asistenţă ale ciclurilor de palpare fişează dacă sistemul de control salvează sau nu un rezultat de măsurare dintr-o variabilă.

Sistemul de control alocă parametrilor Q de la **Q115** până la **Q119**, valorile axelor de coordonate după palpare:

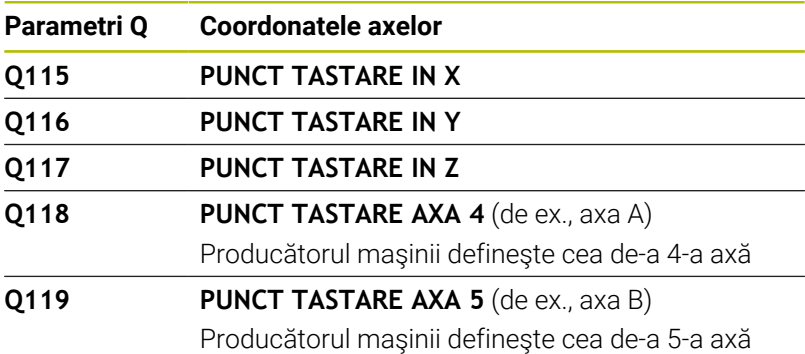

## **Parametrii Q Q115 şi Q116 pentru măsurarea automată a sculei**

Sistemul de control alocă abaterea valorii efective din valoarea nominală în măsurătorile automate ale sculei (de ex., cu un TT 160) la parametrii Q **Q115** şi **Q116**:

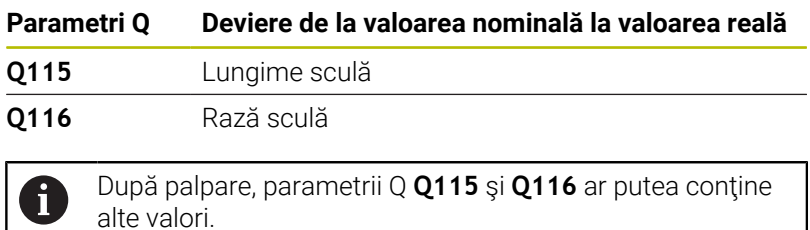

## **Coordonatele calculate ale axelor rotative: de la Q120 până la Q122**

Sistemul de control alocă parametrilor Q de la **Q120** până la **Q122**, coordonatele calculate ale axelor rotative:

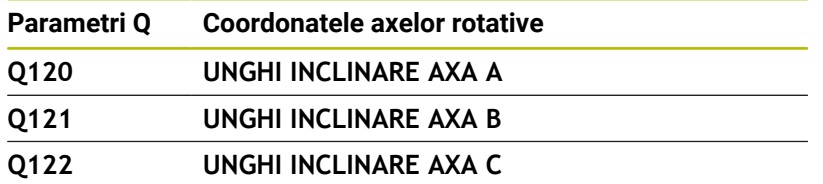

## **Rezultate de măsurare din ciclurile de palpare**

### **Informaţii suplimentare:** manual de utilizare pentru **Programarea ciclurilor de măsurare pentru piese de prelucrat şi scule**

Sistemul de control alocă parametrilor Q de la **Q150** până la **Q160**, valorile măsurate efective:

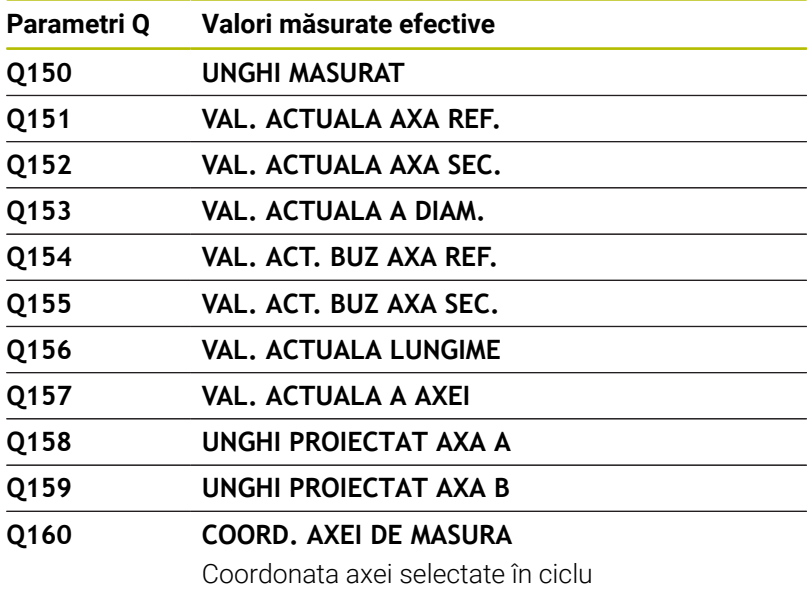

Sistemul de control alocă parametrilor Q de la **Q161** până la **Q167**, valorile de abatere calculate:

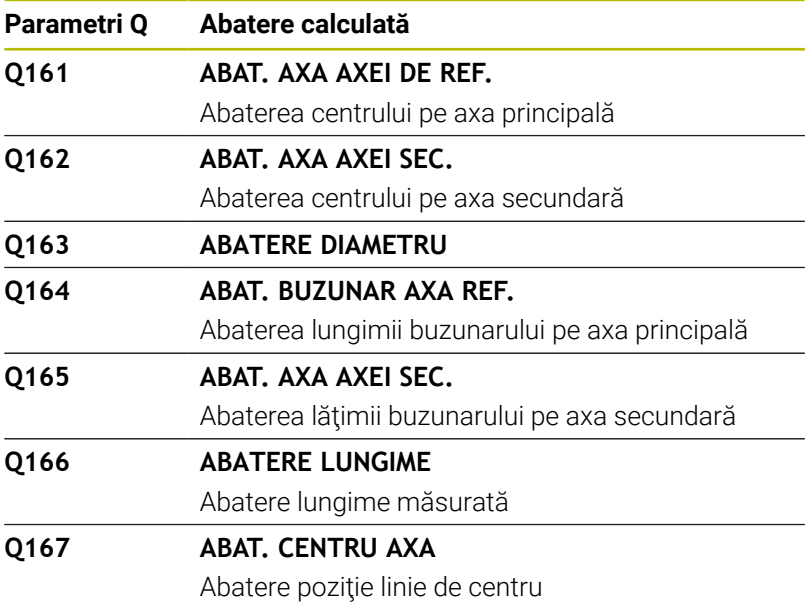

Sistemul de control alocă parametrilor Q de la **Q170** până la **Q172**, valorile determinate ale unghiului spațial:

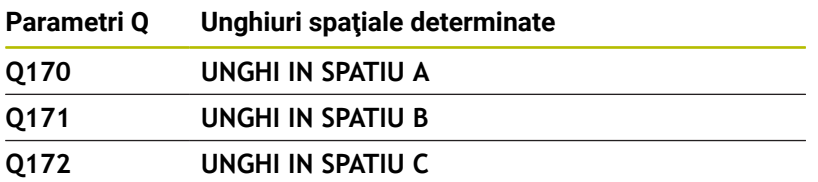

Sistemul de control alocă starea determinată a piesei de prelucrat parametrilor Q de la **Q180** până la **Q182**:

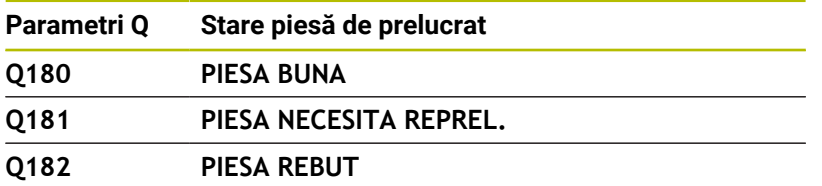

Sistemul de control rezervă parametrii Q de la **Q190** până la **Q192** pentru rezultatele măsurătorilor sculei cu un sistem de măsurare cu laser.

Sistemul de control rezervă parametrii Q de la **Q195** până la **Q198** pentru uz intern:

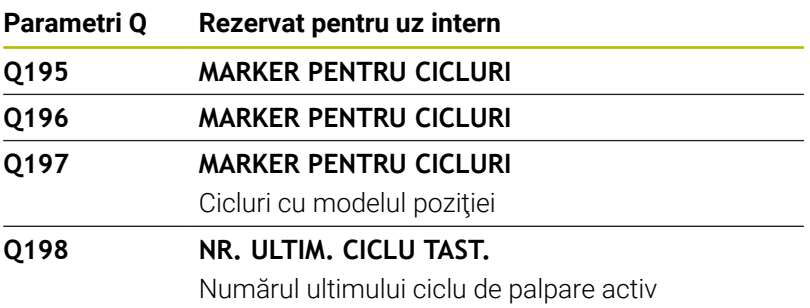

Valoarea parametrului Q **Q199** depinde de starea măsurării sculei cu un palpator al sculei:

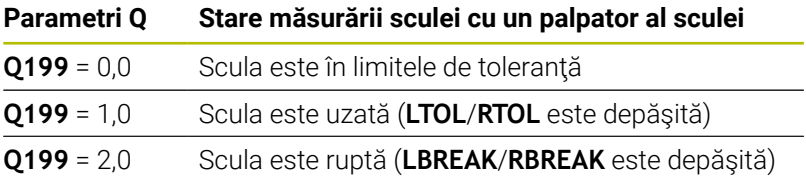

### **Rezultate de măsurare din ciclurile de palpare 14xx**

Sistemul de control alocă valorile măsurate efective, rezultate din ciclurile de palpare **14xx**, la parametrii Q de la **Q950** până la **Q967**:

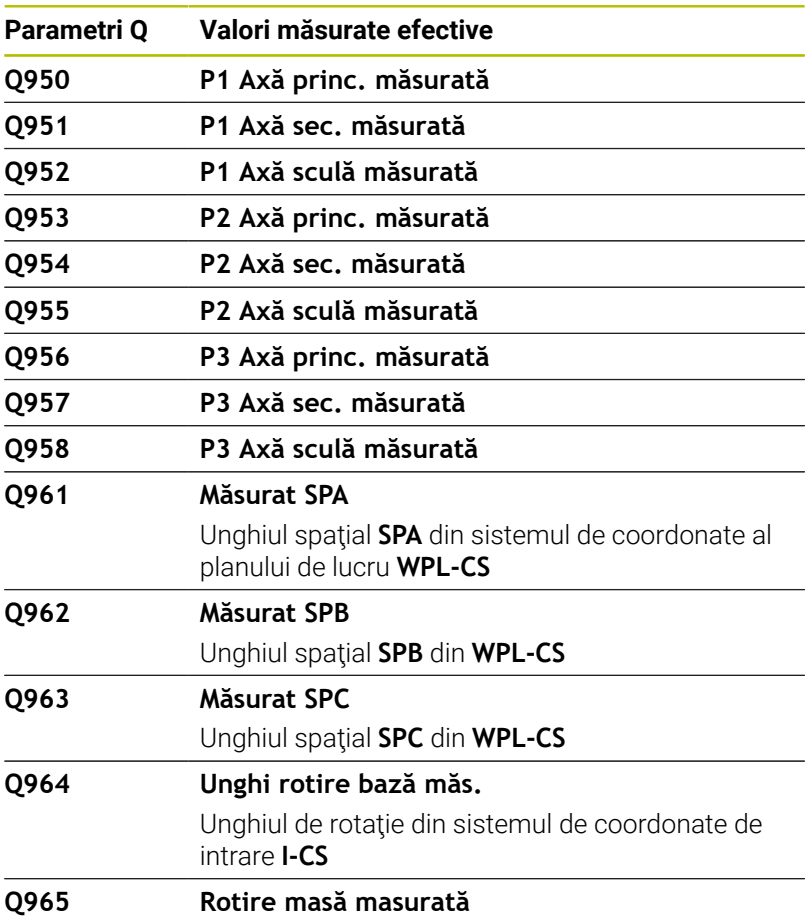

HEIDENHAIN | TNC 620 | Manualul utilizatorului pentru programarea Klartext | 10/2022 **335**

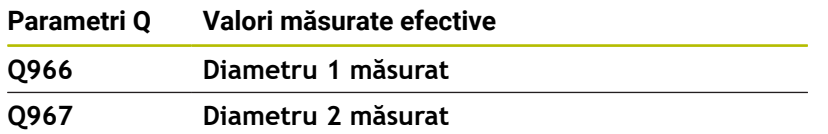

Sistemul de control alocă abaterile calculate, rezultate din ciclurile de palpare **14xx**, la parametrii Q de la **Q980** până la **Q997**:

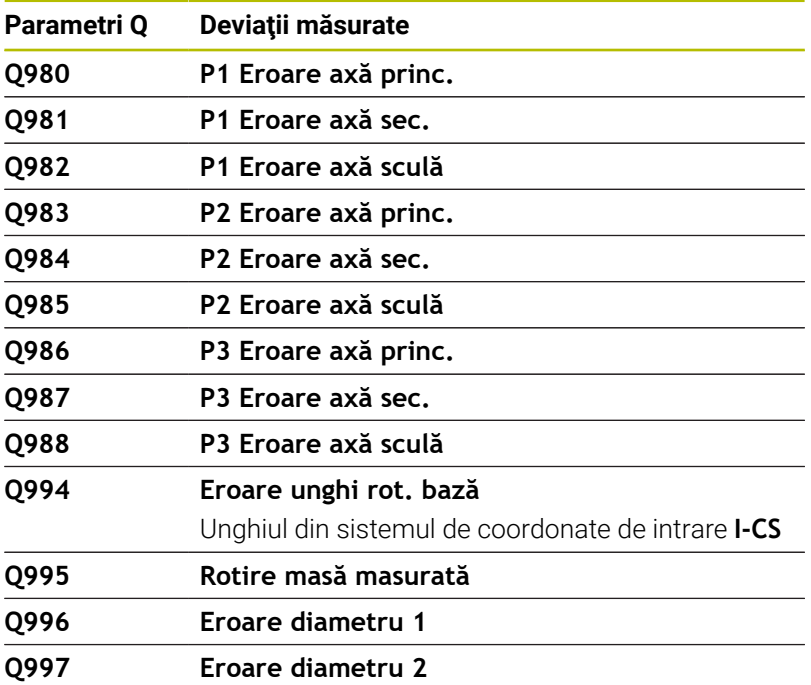

Valoarea parametrului Q **Q183** depinde de starea piesei de prelucrat, măsurată prin ciclurile de palpare 14xx:

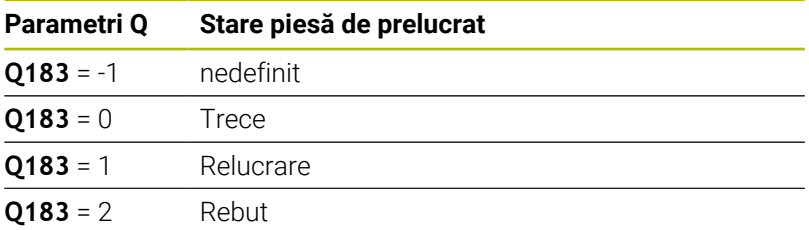

# **9.12 Accesarea tabelelor cu instrucţiuni SQL**

## **Introducere**

Dacă doriți să accesați conținut numeric sau alfanumeric într-un tabel sau să editați tabelul (de ex., să redenumiți coloanele sau rândurile), atunci utilizaţi comenzile SQL pe care le aveţi la dispoziţie.

Sintaxa comenzilor SQL disponibile în sistemul de control este puternic influențată de limbajul de programare SQL, dar nu îl respectă complet pe acesta. În plus, sistemul de control nu acceptă întregul domeniu al limbajului SQL.

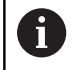

Numele de tabele şi coloane de tabel trebuie să înceapă cu o literă şi nu trebuie să conţină un operator aritmetic (de ex., **+**). Din cauza comenzilor SQL, aceste caractere pot cauza probleme la introducerea datelor sau la citirea acestora.

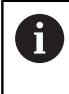

Testarea functiilor SOL este posibilă numai în modurile de operare **Rulare program, bloc unic**, **Rul. program, secv. integrală** şi **Poziţionare prin introducerea manuală a datelor**.

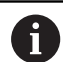

Accesul în modul citire şi scriere la valorile numerice individuale ale unui tabel este posibil şi prin intermediul funcţiilor **FN 26: DESCHIDERE TABEL**, **FN 27: SCRIERE TABEL**, şi **FN 28: CITIRE TABEL**. Mai multe informatii: "Tabelele liber definibile". [Pagina 426](#page-425-0)

HEIDENHAIN recomandă să utilizaţi funcţii SQL în loc de **FN 26, FN 27** sau FN 28 pentru a obtine viteze maxime de hard disk HDR pentru aplicaţiile cu tabeluri şi pentru a reduce puterea de calcul utilizată.

Vor fi utilizaţi următorii termeni (împreună cu alţii) de mai jos:

- "Comanda SQL" se referă la tastele soft disponibile
- "Instructiunile SQL" descriu diverse functii care sunt introduse × manual ca parte din sintaxă
- Şirul **HANDLE** din sintaxă indică o anumită tranzacţie (urmată de parametrul pentru identificarea sa)
- Un **set de rezultate** conţine rezultatul interogării

#### **Tranzacție SQL**

În software-ul NC, accesările tabelelor apar printr-un server SQL. Acest server este controlat cu comenzile SQL disponibile. Comenzile SQL pot fi definite direct într-un program NC.

Serverul se bazează pe un model de tranzacţie. O **tranzacţie** este compusă din mai multe etape care sunt executate împreună, asigurându-se astfel că informaţiile din tabel sunt procesate într-o manieră ordonată şi bine definită.

Exemplu de tranzacție:

- Alocați parametrii Q la coloanele de tabel pentru accesul în citire sau scriere utilizând **SQL BIND**
- Selectați date folosind **SQL EXECUTE** cu instrucțiunea SELECT
- Citiți, modificați sau adăugați date utilizând **SQL FETCH**, **SQL**  $\blacksquare$ **UPDATE** sau **SQL INSERT**
- Confirmați sau renunțați la interacțiune utilizând **SQL COMMIT** sau **SQL ROLLBACK**
- Aprobați legările dintre coloanele de tabel și parametrii Q utilizând **SQL BIND**

 $\mathbf i$ 

Trebuie să finalizaţi toate tranzacţiile care au fost lansate —chiar şi cele cu acces exclusiv de citire. Finalizarea tranzacției reprezintă singurul mod de a asigura faptul că sunt transferate modificările şi adăugările, că sunt eliminate blocările şi că sunt eliberate resursele utilizate.

#### **Set de rezultate și handle**

**Setul de rezultate** conține un subset al unui fișier tabel. Rezultă dintr-o interogare **SELECT** efectuată pe un tabel.

**Setul de rezultate** este creat atunci când o interogare este executată pe serverul SQL, ocupând resurse pe acesta.

Această interogare este similară aplicării unui filtru în tabel, astfel încât doar o parte a înregistrărilor de date să fie vizibilă. Pentru a efectua această interogare, fișierul tabel trebuie să fie citit în momentul respectiv.

Serverul SQL alocă un **handlesetului de rezultate,** ceea ce vă permite să identificaţi setul de rezultate pentru citirea sau editarea datelor şi efectuarea tranzacţiei. **Handle-ul** afişează rezultatul interogării vizibile în programul NC. Valoarea 0 indică un **handle** nevalid, ceea ce înseamnă că nu se poate crea un **set de rezultate** pentru interogarea respectivă. Dacă nu sunt găsite rânduri care să îndeplinească condiţia specificată, se creează un **set de rezultate** gol, care primeşte un **handle** valabil.

### **Programarea comenzilor SQL**

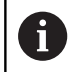

Această funcţie nu este activată până când nu este introdus numărul de cod **555343**.

Puteți programa comenzi SQL în modurile de operare **Programare** sau **Poz. cu intr. manuală date**:

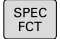

▶ Apăsați tasta **SPEC FCT** 

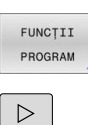

sol

Apăsaţi tasta soft **FUNCŢII PROGRAM**

- ▶ Schimbați rândul de taste soft
- Apăsaţi tasta soft **SQL**
- ▶ Selectați comanda SQL prin intermediul tastei soft

## *ANUNŢ*

### **Pericol de coliziune!**

Accesările de citire şi scriere efectuate cu ajutorul comenzilor SQL apar întotdeauna în unităţi metrice, indiferent de unitatea de măsură selectată pentru tabel sau programul NC. Dacă, de exemplu, salvați o lungime dintr-un tabel într-un parametru Q, atunci valoarea este întotdeauna, ulterior, exprimată în unități metrice. Dacă această valoare este apoi utilizată în scopul poziționării într-un program cu inch (**L X+Q1800**), va rezulta o poziție incorectă.

 $\blacktriangleright$ În programele cu inch, convertiți valoarea citită înainte de utilizare

## **Prezentare generală a funcţiilor**

### **Prezentare generală a tastelor soft**

Controlul oferă următoarele modalități de lucru cu comenzile SQL:

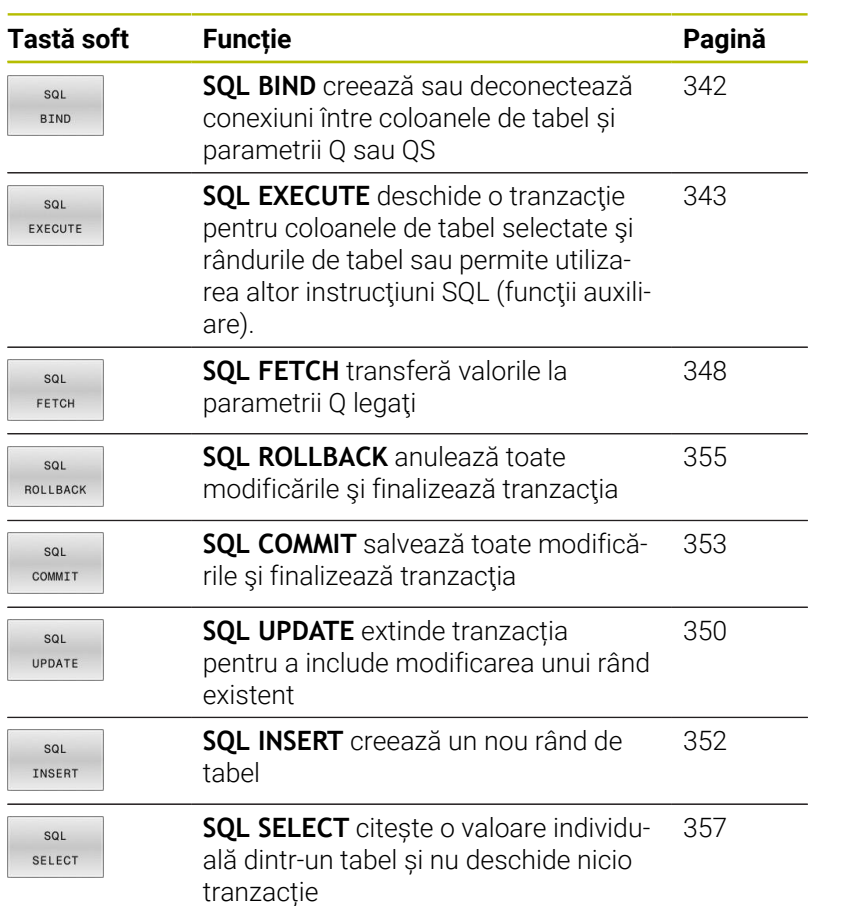

## <span id="page-341-0"></span>**SQL BIND**

**SQL BIND** asociază un parametru Q cu o coloană din tabel. Comenzile SQL **FETCH**, **UPDATE** şi **INSERT** evaluează această asociere (alocare) în timpul transferului de date dintre **setul de rezultate** şi programul NC.

O comandă **SQL BIND** fără un nume de tabel sau un nume de coloană anulează conexiunea. În final, conexiunea se încheie la sfârșitul programului sau al subprogramului NC.

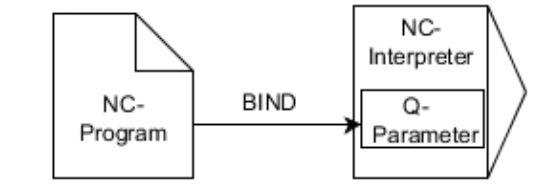

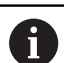

Note de programare:

- **Programați orice număr de conexiuni cu SQL BIND...** înainte de a folosi comenzile **FETCH**, **UPDATE** sau **INSERT**.
- Pe durata operațiilor de citire și scriere, sistemul de control ia în considerare numai coloanele pe care le-ați specificat prin intermediul comenzii **SELECT**. Dacă specificați coloane fără conexiune din comanda **SELECT**, atunci sistemul de control întrerupe operația de citire sau de scriere cu un mesaj de eroare.

SQL **BIND**   $\mathbf{P}^{\top}$ **Numărul parametrului pentru rezultat**: Definiți parametrul Q pentru conexiunea la coloana de tabel

- **Bază de date: numele coloanei**: Definiți numele tabelului și coloana tabelului (separate cu **.** )
	- **Nume tabel**: Sinonimul sau calea cu numele de fișier al tabelului
	- **Nume coloană**: Numele afișat în editorul de  $\mathcal{L}_{\mathcal{A}}$ tabele

### **Exemplu: Conectarea parametrilor Q la coloanele din tabel**

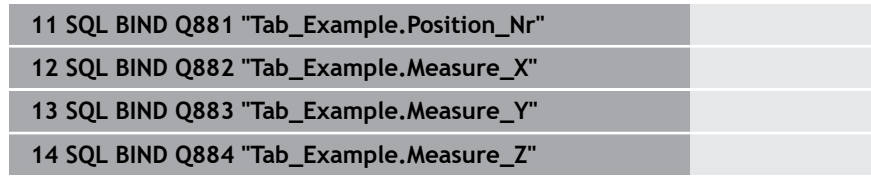

### **Exemplu: Eliminarea conexiunii**

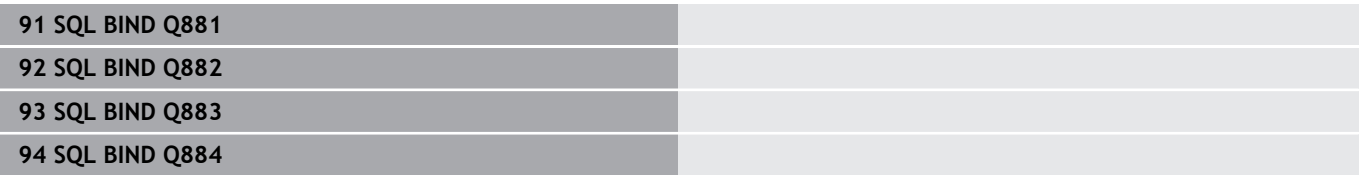

## <span id="page-342-0"></span>**SQL EXECUTE**

**SQL EXECUTE** se poate utiliza împreună cu diferite instrucțiuni SQL. Următoarele instrucțiuni SQL sunt utilizate în comanda SQL **SQL EXECUTE**.

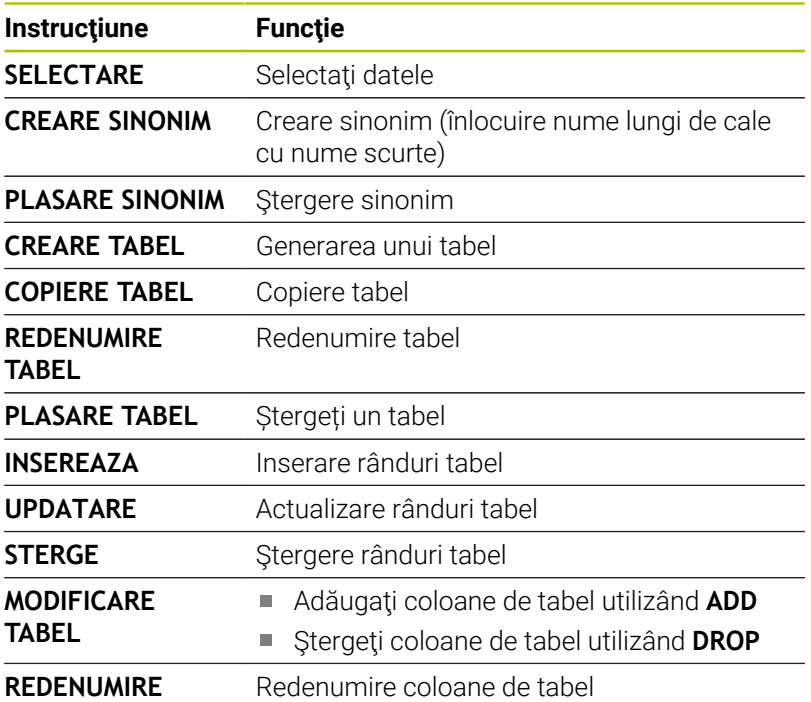

**COLOANĂ**

**Exemplu de comandă SQL EXECUTE**

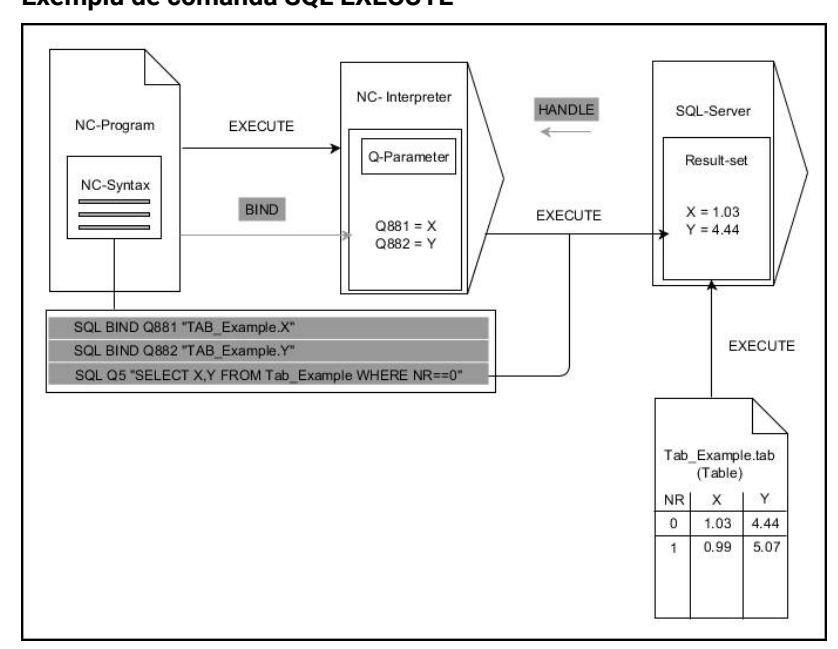

Observații:

- Săgețile gri și sintaxa asociată nu aparțin direct comenzii **SQL EXECUTE**
- $\overline{\mathbb{D}}$ Săgețile negre și sintaxa asociată indică procesele interne ale **SQL EXECUTE**

### **SQL EXECUTE cu instrucţiunea SQL SELECT**

Serverul SQL introduce datele în **setul de rezultate**, rând cu rând. Rândurile sunt numerotate în ordine crescătoare, începând de la 0. Aceste numere de rând (**INDEX**) utilizează comenzile SQL **FETCH** și **UPDATE**.

**SQL EXECUTE**, în corelație cu instrucțiunea SQL **SELECT**, selectează valorile din tabel, le transferă în **setul de rezultate** și deschide întotdeauna o tranzacție în acest timp. Spre deosebire de **SQL SELECT**, combinația dintre **SQL EXECUTE** și instrucțiunea **SELECT** permite selectarea mai multor rânduri și coloane simultan.

În funcţia **SQL ... "SELECT...WHERE..."**, puteţi introduce criteriile de căutare. Astfel, restricționați numărul de rânduri transferate. Dacă nu utilizați această opțiune, atunci sunt încărcate toate rândurile din tabel.

În funcţia **SQL ... "SELECT...ORDER BY..."**, puteţi introduce criteriul de ordonare. Această intrare constă în denumirea coloanei și a cuvântului cheie **ASC** pentru ordinea crescătoare sau **DESC** pentru cea descrescătoare. Dacă nu utilizați această opțiune, atunci rândurile vor fi memorate în ordine aleatorie.

Cu funcția **SQL ... "SELECT...FOR UPDATE"**, puteți bloca rândurile selectate pentru alte aplicaţii. Alte aplicaţii vor putea citi aceste rânduri, dar nu le pot modifica. Dacă efectuaţi modificări la intrările de tabel, atunci este absolut necesar să utilizaţi această opţiune.

**Set de rezultate gol**: Dacă niciun rând nu corespunde criteriului de selectare, serverul SQL va returna un **HANDLE** valid fără înregistrări în tabel.

SQL EXECUTE

#### Definiți **Numărul parametrului pentru rezultat**

- Valoarea returnată servește ca o caracteristică de identificare a unei tranzacții deschise cu succes
- Valoarea returnată se folosește pentru controlul operației de citire

În parametrii specificați, sistemul de control stochează **HANDLE-ul** în cadrul căruia se va produce ulterior operația de citire. **HANDLE-ul** este valid până la confirmarea sau respingerea tranzacției.

- **0**: Operație de citire greșită
- Diferit de **0**: Valoarea returnată pentru **HANDLE**
- **Bază de date: Instrucțiune SQL**: Programați o instrucțiune SQL
	- **SELECT:** Coloanele de tabel de transferat (separați coloanele cu **,**)
	- **FROM**: Sinonim sau cale absolută a tabelului (cale între ghilimele simple)
	- **WHERE** (opțional): Numele de coloane, condiția și valoarea de comparație (parametri Q după **:** între ghilimele simple)
	- **ORDER BY** (opțional): Numele de coloană și tipul de ordonare (**ASC** pentru ordine crescătoare și **DESC** pentru ordine descrescătoare)
	- **FOR UPDATE** (opțional): Pentru a nu permite altor procese să efectueze un acces de scriere la rândurile selectate

#### **Condiţii pentru intrări WHERE**

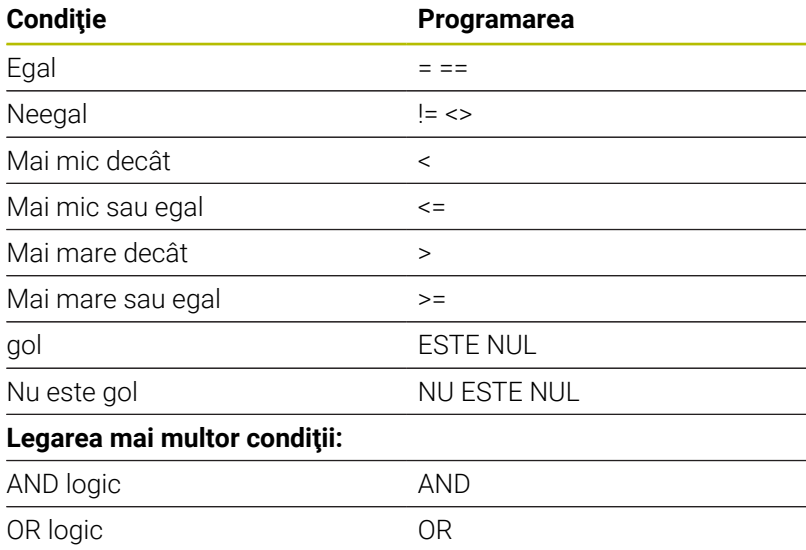

#### **Exemplu: selectarea rândurilor din tabel**

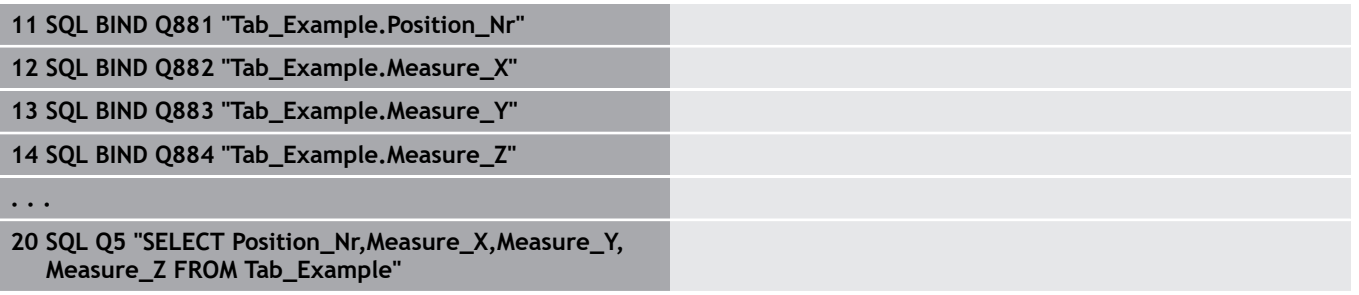

#### **Exemplu: Selectarea rândurilor din tabel cu funcția WHERE**

```
20 SQL Q5 "SELECT Position_Nr,Measure_X,Measure_Y,
Measure_Z FROM Tab_Example WHERE
Position_Nr<20"
```
#### **Exemplu: Selectarea rândurilor din tabel cu funcția WHERE și parametrul Q**

```
20 SQL Q5 "SELECT Position_Nr,Measure_X,Measure_Y,
Measure_Z FROM Tab_Example WHERE
Position_Nr==:'Q11'"
```
#### **Exemplu: Definirea numelui de tabel cu informațiile despre calea absolută**

```
20 SQL Q5 "SELECT Position_Nr,Measure_X,Measure_Y,
Measure_Z FROM 'V:\table\Tab_Example' WHERE
Position_Nr<20"
```
#### **Exemplu: Generarea unui tabel cu CREARE TABEL**

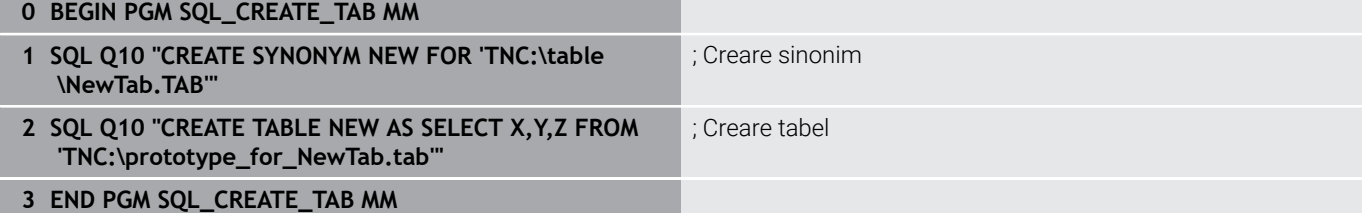

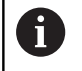

Puteți să definiți sinonime și pentru tabelele care nu au fost încă generate.

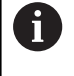

 $\mathbf i$ 

Succesiunea de coloane din fișierul creat corespunde secvenței din instrucțiunea **AS SELECT**.

#### **Exemplu: Generarea unui tabel cu CREARE TABEL și QS**

Pentru instrucțiunile din cadrul comenzii SQL, puteți folosi parametri QS individuali sau combinați. Dacă verificați conținutul unui parametru QS în indicatorul de stare suplimentar (fila **QPARA**), veți vedea numai primele 30 de caractere, nu conținutul complet.

#### **0 BEGIN PGM SQL\_CREATE\_TABLE\_QS MM**

- **1 DECLARE STRING QS1 = "CREATE TABLE "**
- **2 DECLARE STRING QS2 = "'TNC:\nc\_prog\demo\Doku \NewTab.t' "**
- **3 DECLARE STRING QS3 = "AS SELECT "**
- **4 DECLARE STRING QS4 = "DL,R,DR,L "**
- **5 DECLARE STRING QS5 = "FROM "**
- **6 DECLARE STRING QS6 = "'TNC:\table\tool.t'"**
- **7 QS7 = QS1 || QS2 || QS3 || QS4 || QS5 || QS6**
- **8 SQL Q1800 QS7**
- **9 END PGM SQL\_CREATE\_TABLE\_QS MM**

### **Exemple**

Următoarele exemple nu au ca rezultat un program NC coerent. Blocurile NC afișează numai utilizările posibile ale comenzii SQL **SQL EXECUTE**.

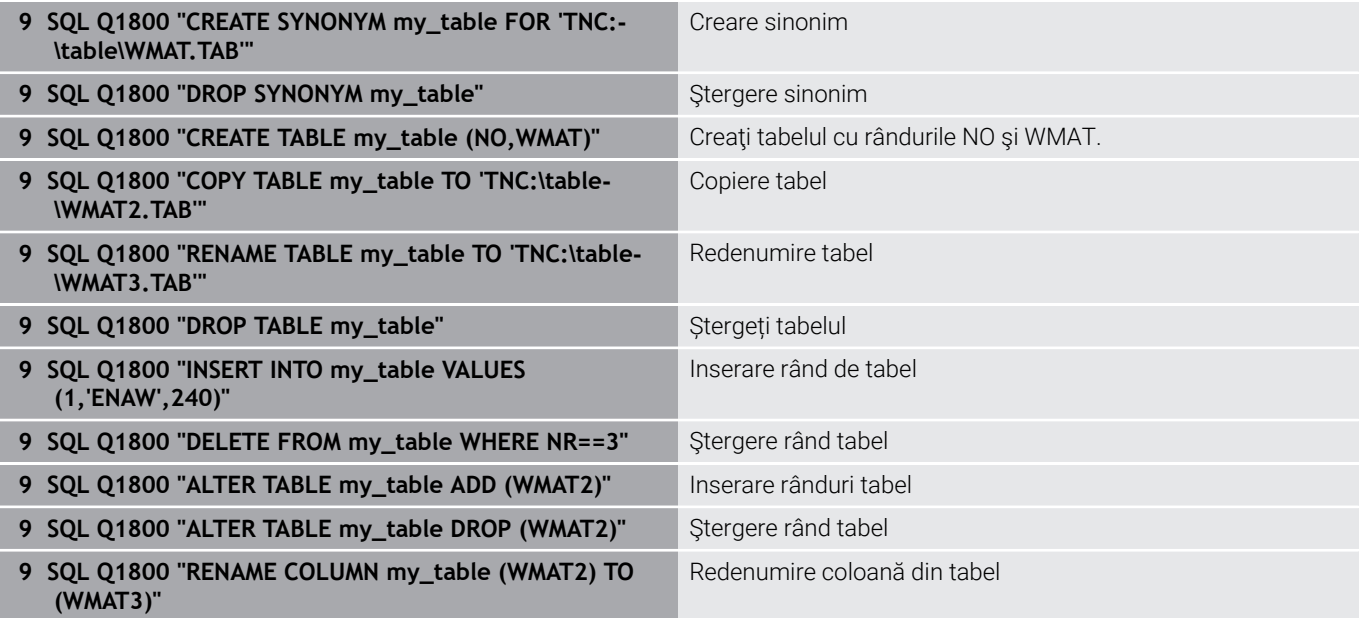

## <span id="page-347-0"></span>**SQL FETCH**

**SQL FETCH** citeşte un rând din **setul de rezultate**. Valorile celulelor individuale sunt memorate de sistemul de control în parametrii Q conectați. Tranzacția este definită prin **HANDLE-ul** de specificat, iar rândul este definit prin **INDEX**.

**SQL FETCH** ia în considerare toate coloanele care conțin instrucțiunea **SELECT** (comanda SQL **SQL EXECUTE**).

#### **Exemplu de comandă SQL FETCH**

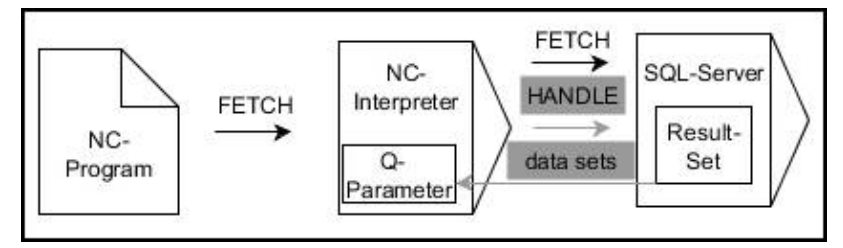

Observații:

- Săgețile gri și sintaxa asociată nu aparțin direct comenzii **SQL FETCH**
- Săgețile negre și sintaxa asociată indică procesele interne ale **SQL**  $\Box$ **FETCH**

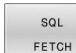

- Definiți **Numărul parametrului pentru rezultat** (valori returnate pentru sistemul de control):
	- **0**: Operație de citire reușită
	- **1**: Operație de citire greșită
- **Bază de date: ID de acces SQL**: Definiți parametrul Q pentru **HANDLE** (pentru identificarea tranzacției)
- Definiți **Bază de date: Index pentru rezultatul SQL**: (numărul de rând din cadrul **setului de rezultate**)
	- Număr de rând
	- Parametru Q cu index
	- Niciunul definit: acces la rândul 0

Elementele opționale de sintaxă **IGNORE UNBOUND** și  $\mathbf{i}$ **UNDEFINE MISSING** sunt destinate producătorului mașiniiunelte.

#### **Exemplu: Transferarea numărului de rând în parametrul Q**

**11 SQL BIND Q881 "Tab\_Example.Position\_Nr"**

**12 SQL BIND Q882 "Tab\_Example.Measure\_X"**

**13 SQL BIND Q883 "Tab\_Example.Measure\_Y"**

**14 SQL BIND Q884 "Tab\_Example.Measure\_Z"**

**. . .**

**20 SQL Q5 "SELECT Position\_Nr,Measure\_X,Measure\_Y,**

**Measure\_Z FROM Tab\_Example"**

**. . .**

**30 SQL FETCH Q1 HANDLE Q5 INDEX+Q2**

#### **Exemplu: Programați direct numărul de rând**

#### **30 SQL FETCH Q1 HANDLE Q5 INDEX5**

## <span id="page-349-0"></span>**SQL UPDATE**

**SQL UPDATE** modifică un rând din **setul de rezultate** Valorile noi ale celulelor individuale sunt copiate de sistemul de control din parametrii Q conectați. Tranzacția este definită prin **HANDLE-ul** de specificat, iar rândul este definit prin **INDEX**. Sistemul de control suprascrie complet rândurile deja existente din **setul de rezultate**.

**SQL UPDATE** ia în considerare toate coloanele care conțin instrucțiunea **SELECT** (comanda SQL **SQL EXECUTE**).

#### **Exemplu de comandă SQL UPDATE**

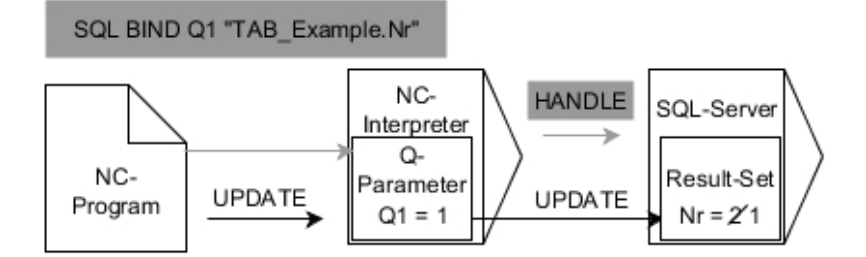

Săgețile gri și sintaxa asociată nu aparțin direct de **SQL UPDATE** Săgețile negre și sintaxa asociată indică procesele interne ale **SQL UPDATE**

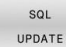

- Definiți **Numărul parametrului pentru rezultat** (valori returnate pentru sistemul de control):
	- **0**: Schimbarea a reușit
	- **1**: Schimbare nereușită
- **Bază de date: ID de acces SQL**: Definiți parametrul Q pentru **HANDLE** (pentru identificarea tranzacției)
- Definiți **Bază de date: Index pentru rezultatul SQL**: (numărul de rând din cadrul **setului de rezultate**)
	- Număr de rând
	- Parametru Q cu index
	- Niciunul definit: acces la rândul 0

Atunci când scrie date în tabele, sistemul de control verifică m) lungimea parametrilor tip şir. Dacă intrările depășesc lungimea coloanelor care urmează să fie descrise, sistemul de control afișează un mesaj de eroare la ieșire.

### **Exemplu: Transferarea numărului de rând în parametrul Q**

**11 SQL BIND Q881 "TAB\_EXAMPLE.Position\_NR"**

**12 SQL BIND Q882 "TAB\_EXAMPLE.Measure\_X"**

```
13 SQL BIND Q883 "TAB_EXAMPLE.Measure_Y"
```
**14 SQL BIND Q884 "TAB\_EXAMPLE.Measure\_Z"**

```
. . .
```
**20 SQL Q5 "SELECT**

**Position\_NR,Measure\_X,Measure\_Y,Measure\_Z FROM TAB\_EXAMPLE"**

**. . .**

#### **30 SQL FETCH Q1 HANDLE Q5 INDEX+Q2**

#### **Exemplu: Programați direct numărul de rând**

#### **40 SQL UPDATE Q1 HANDLE Q5 INDEX5**

## <span id="page-351-0"></span>**SQL INSERT**

**SQL INSERT** creează un rând nou în **setul de rezultate** Valorile celulelor individuale sunt copiate de sistemul de control din parametrii Q conectați. Tranzacţia este definită prin **HANDLE** de specificat.

**SQL INSERT** ia în considerare toate coloanele care conțin instrucțiunea **SELECT** (comanda SQL **SQL EXECUTE**). Coloanele de tabel fără o instrucțiune **SELECT** corespondentă (neconținută în rezultatul interogării) sunt descrise de sistemul de control cu valori prestabilite.

### **Exemplu de comandă SQL INSERT**

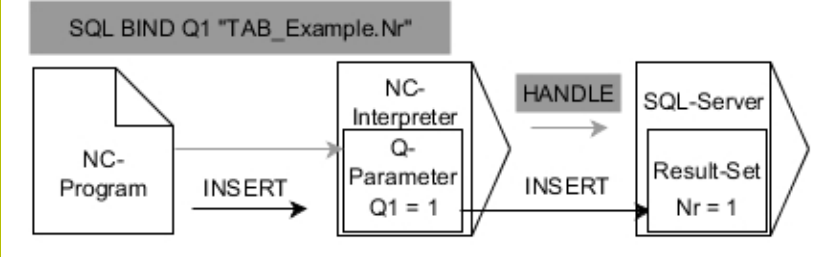

Observații:

- Săgețile gri și sintaxa asociată nu aparțin direct comenzii **SQL INSERT**
- $\overline{\phantom{a}}$ Săgețile negre și sintaxa asociată indică procesele interne ale **SQL INSERT**

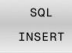

#### Definiți **Numărul parametrului pentru rezultat** (valori returnate pentru sistemul de control):

- **0**: Tranzacție reușită
- **1**: Tranzacție nereușită
- **Bază de date: ID de acces SQL**: Definiți parametrul Q pentru **HANDLE** (pentru identificarea tranzacției)

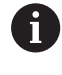

Atunci când scrie date în tabele, sistemul de control verifică lungimea parametrilor tip şir. Dacă intrările depășesc lungimea coloanelor care urmează să fie descrise, sistemul de control afișează un mesaj de eroare la ieșire.

### **Exemplu: Transferarea numărului de rând în parametrul Q**

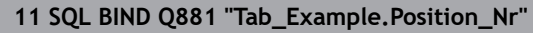

```
12 SQL BIND Q882 "Tab_Example.Measure_X"
```

```
13 SQL BIND Q883 "Tab_Example.Measure_Y"
```
**14 SQL BIND Q884 "Tab\_Example.Measure\_Z"**

```
. . .
```
**20 SQL Q5 "SELECT Position\_Nr,Measure\_X,Measure\_Y, Measure\_Z FROM Tab\_Example"**

#### **. . .**

**40 SQL INSERT Q1 HANDLE Q5**

## <span id="page-352-0"></span>**SQL COMMIT**

**SQL COMMIT** transferă simultan toate rândurile care au fost modificate şi adăugate într-o tranzacţie înapoi la tabel. Tranzacţia este definită prin **HANDLE** de specificat. În acest context, o blocare care a fost setată cu **SELECT...FOR UPDATE** resetează sistemul de control.

Elementul **HANDLE** atribuit (operație) își pierde valabilitatea.

### **Exemplu de comandă SQL COMMIT**

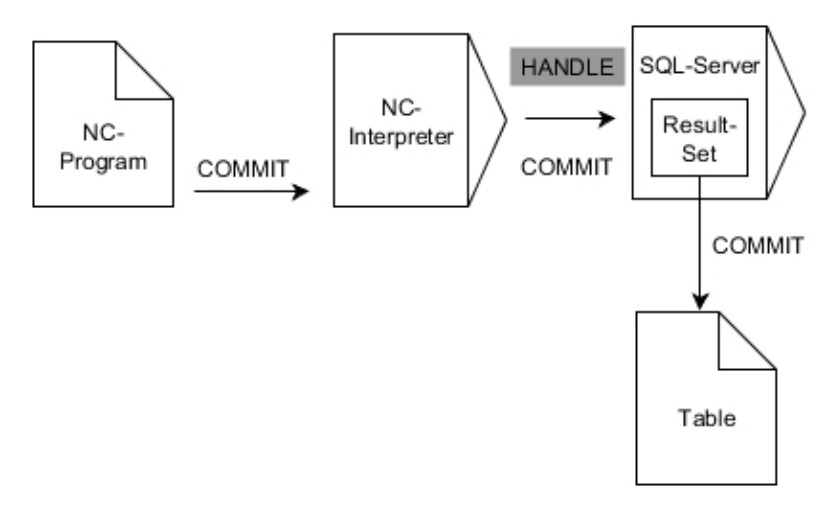

### Observații:

- Săgețile gri și sintaxa asociată nu aparțin direct comenzii **SQL COMMIT**
- Săgețile negre și sintaxa asociată indică procesele interne ale **SQL COMMIT**

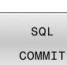

- Definiți **Numărul parametrului pentru rezultat** (valori returnate pentru sistemul de control):
	- **0**: Tranzacție reușită
	- **1**: Tranzacție nereușită
- **Bază de date: ID de acces SQL**: Definiți parametrul Q pentru **HANDLE** (pentru identificarea tranzacției)

### **Exemplu**

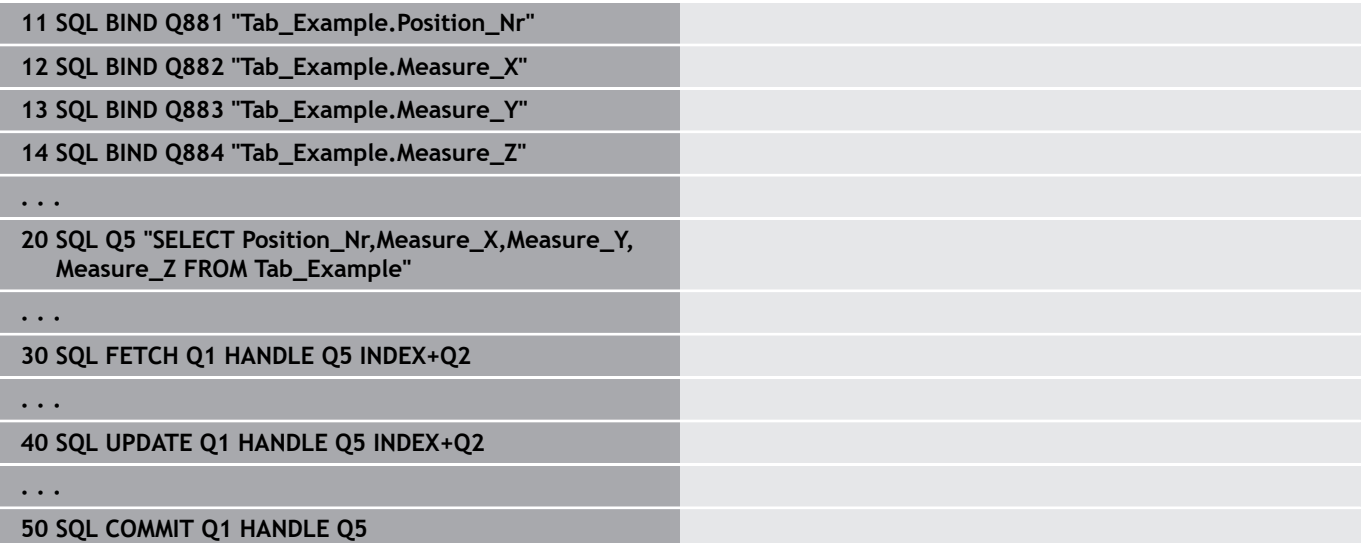

## <span id="page-354-0"></span>**SQL ROLLBACK**

**SQL ROLLBACK** anulează toate modificările şi adăugările dintr-o tranzacţie. Tranzacţia este definită prin **HANDLE** de specificat.

Funcţia comenzii SQL **SQL ROLLBACK** depinde de **INDEX**:

- Fără **INDEX**:
	- Sistemul de control anulează toate modificările și adăugirile la tranzacție
	- Sistemul de control resetează o blocare setată cu **SELECT...FOR UPDATE**
	- Controlul finalizează tranzacția (elementul **HANDLE** își pierde valabilitatea)
- Cu **INDEX**:
	- Numai rândul indexat rămâne în **setul de rezultate** (sistemul de control elimină toate celelalte rânduri)
	- Sistemul de control elimină toate modificările și adăugirile efectuate în rândurile nespecificate
	- Sistemul de control blochează numai rândurile indexate cu **SELECT...FOR UPDATE** (sistemul de control resetează toate celelalte blocări)
	- Rândul specificat (indexat) este apoi noul rând 0 din **setul de rezultate**
	- Sistemul de control **nu** finalizează tranzacția (elementul **HANDLE** își păstrează valabilitatea)
	- Tranzacția trebuie finalizată manual **SQL ROLLBACK** sau **SQL COMMIT** ulterior

### **Exemplu pentru comanda SQL ROLLBACK**

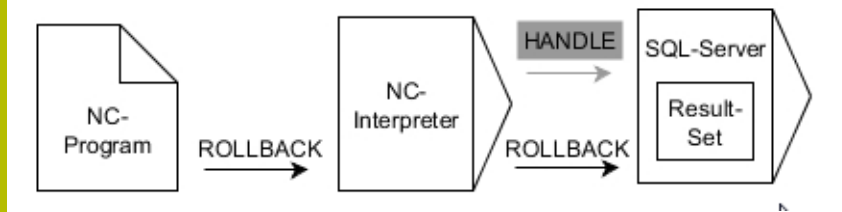

Observații:

- Săgețile gri și sintaxa asociată nu aparțin direct comenzii **SQL ROLLBACK**
- $\mathcal{L}_{\mathcal{A}}$ Săgețile negre și sintaxa asociată indică procesele interne ale **SQL ROLLBACK**

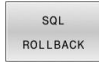

- Definiți **Numărul parametrului pentru rezultat** (valori returnate pentru sistemul de control):
	- **0**: Tranzacție reușită
	- **1**: Tranzacție nereușită
- **Bază de date: ID de acces SQL**: Definiți parametrul Q pentru **HANDLE** (pentru identificarea tranzacției)
- Definiți **Bază de date: Index pentru rezultatul SQL**: (rândul care rămâne în **setul de rezultate**)
	- Număr de rând
	- Parametru Q cu index

### **Exemplu**

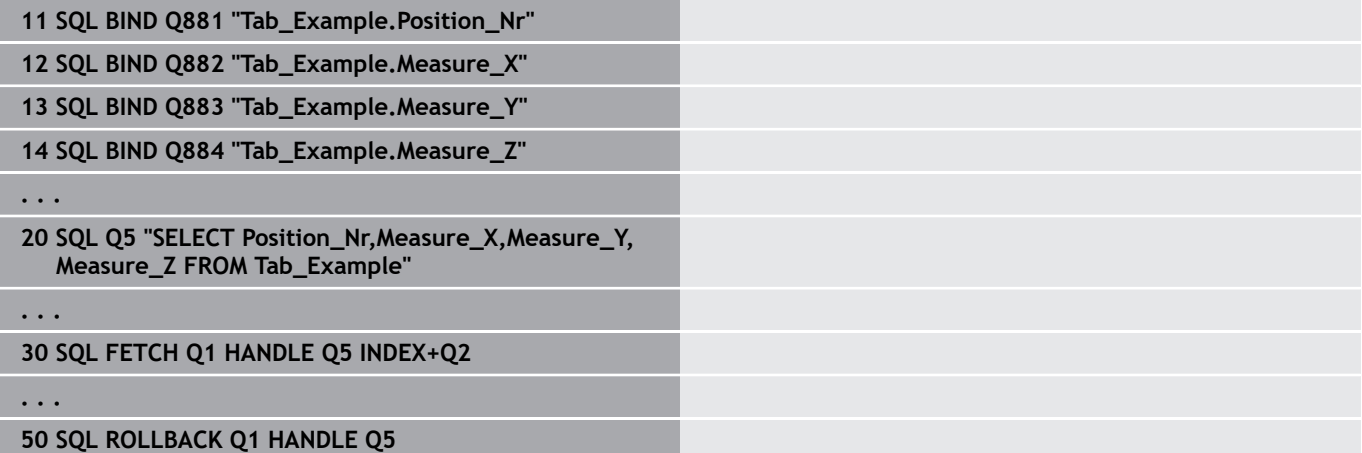

## <span id="page-356-0"></span>**SQL SELECT**

**SQL SELECT** citeşte o valoare individuală dintr-un tabel şi salvează rezultatul în parametrul Q definit.

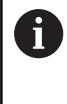

Puteți selecta mai multe valori sau mai multe coloane utilizând comanda SQL **SQL EXECUTE** și instrucțiunea **SELECT**.

**Mai multe informaţii:** ["SQL EXECUTE", Pagina 343](#page-342-0)

Cu **SQL SELECT**, nu există nicio tranzacție și nicio conexiune între coloana din tabel și parametrul Q. Sistemul de control nu ia în considerare conexiuni care pot exista la coloana specificată. Sistemul de control copiază valoarea citită numai în parametrul specificat pentru rezultat.

### **Exemplu pentru comanda SQL SELECT**

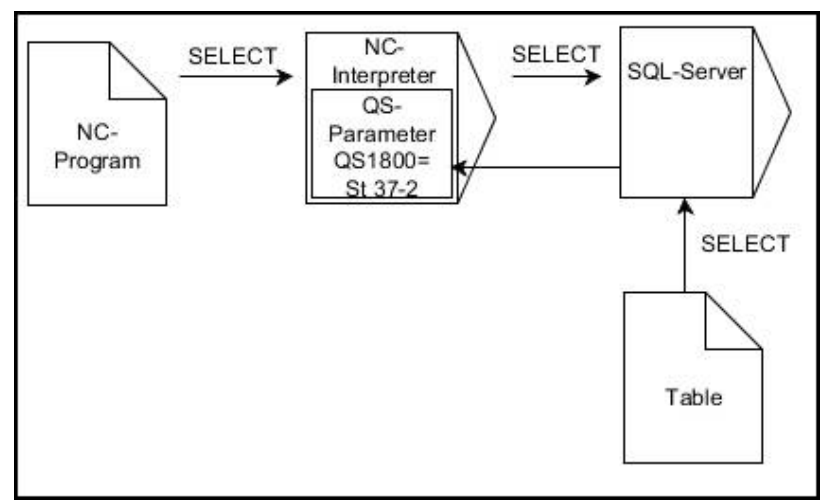

Observație:

Săgeţile negre şi sintaxa asociată indică procesele interne ale **SQL SELECT**

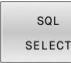

- Definiți **Numărul parametrului pentru rezultat** (parametrul Q pentru salvarea valorii)
- **Bază de date: Text de comandă SQL**: Programați instrucțiunea SQL
	- **SELECT**: Coloana din tabel a valorii de transferat
	- **FROM**: Sinonim sau cale absolută a tabelului (cale între ghilimele simple)
	- **WHERE**: Numele de coloană, condiția și valoarea de comparație (parametrul Q după **:** între ghilimele simple)

#### **Exemplu: Citiți și salvați o valoare**

**20 SQL SELECT Q5 "SELECT Mess\_X FROM Tab\_Example WHERE Position\_NR==3"**

### **Comparație**

Rezultatele următoarelor programe NC sunt identice.

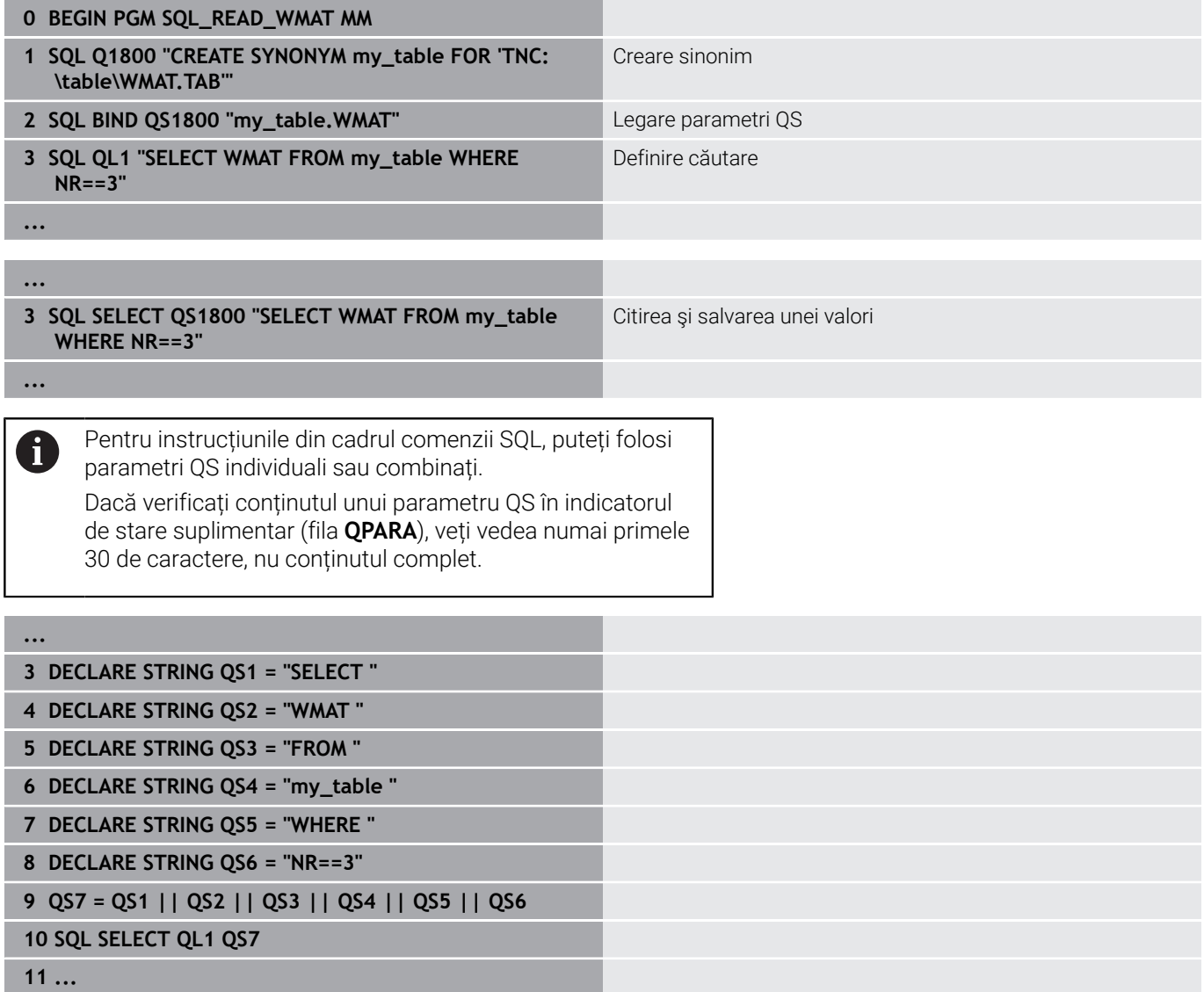

## **Exemple**

În exemplul următor, materialul definit este citit din tabelul (**WMAT.TAB**) și stocat ca text într-un parametru QS. Exemplul următor ilustrează o posibilă aplicaţie şi paşii de program necesari.

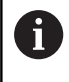

Puteți utiliza funcția **FN 16**, de exemplu, pentru a reutiliza parametrii QS în propriile dvs. fișiere jurnal. **Mai multe informaţii:** ["Elemente de bază", Pagina 302](#page-301-0)

#### **Exemplu: Utilizați un sinonim**

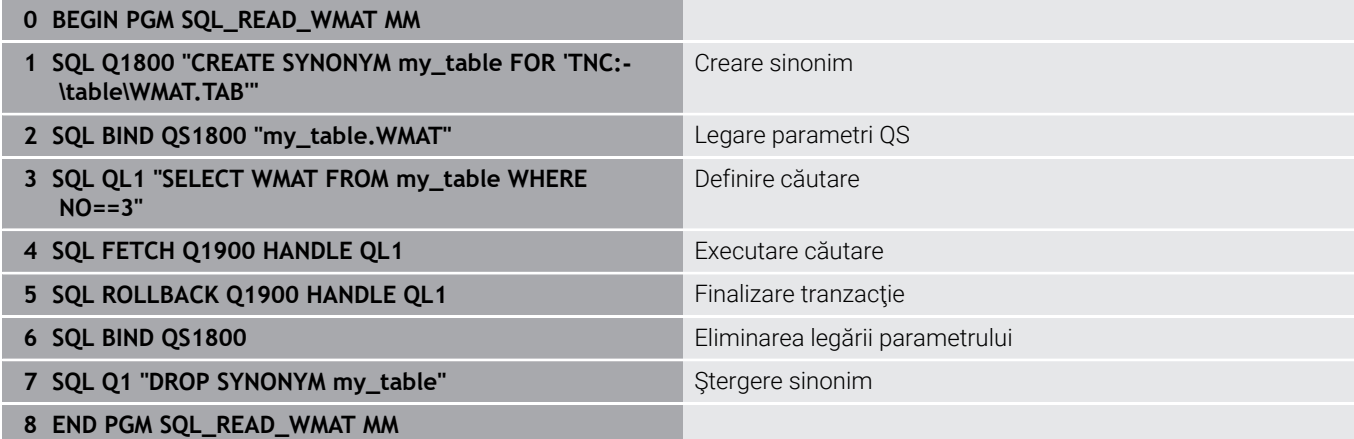

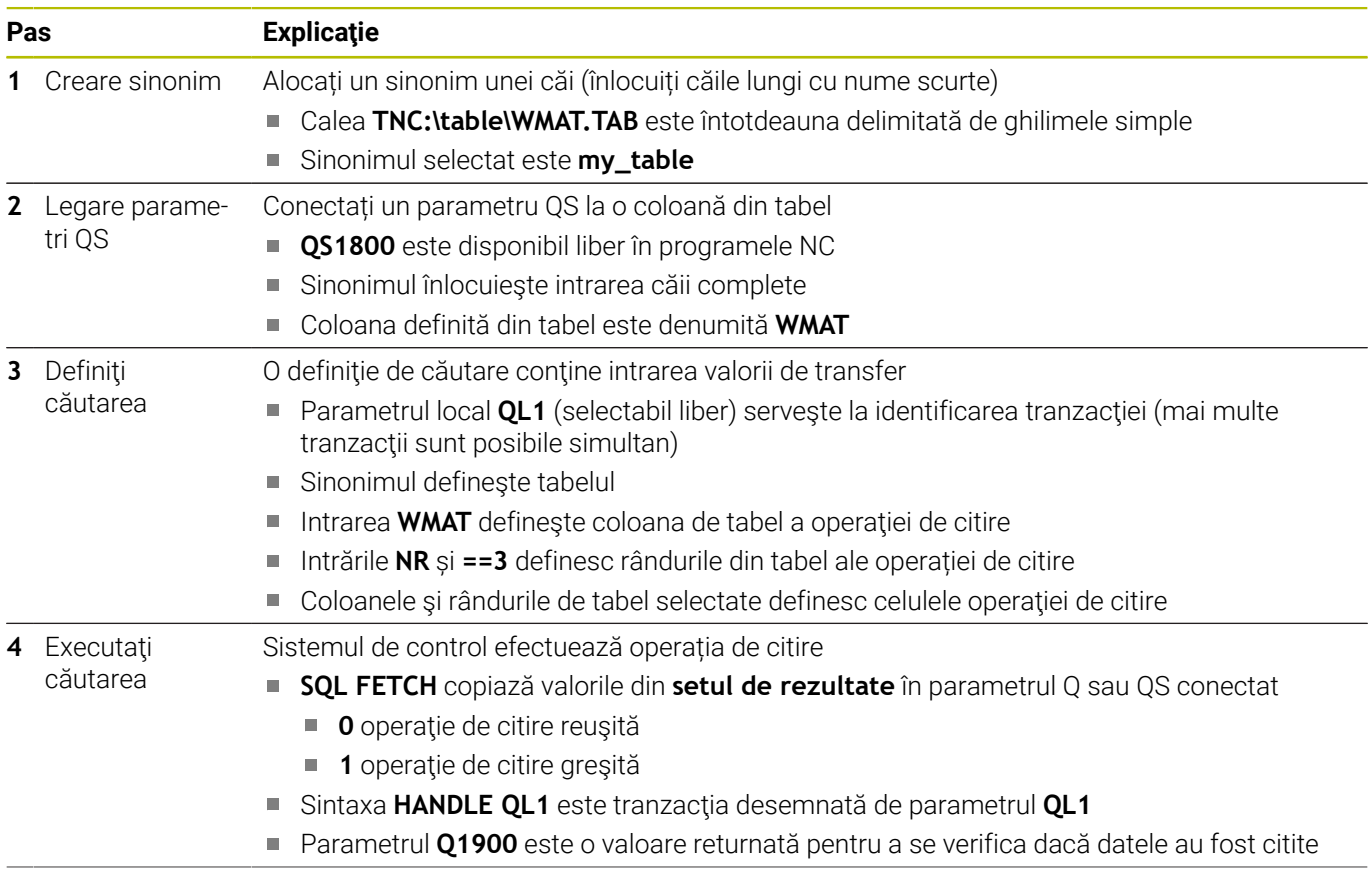

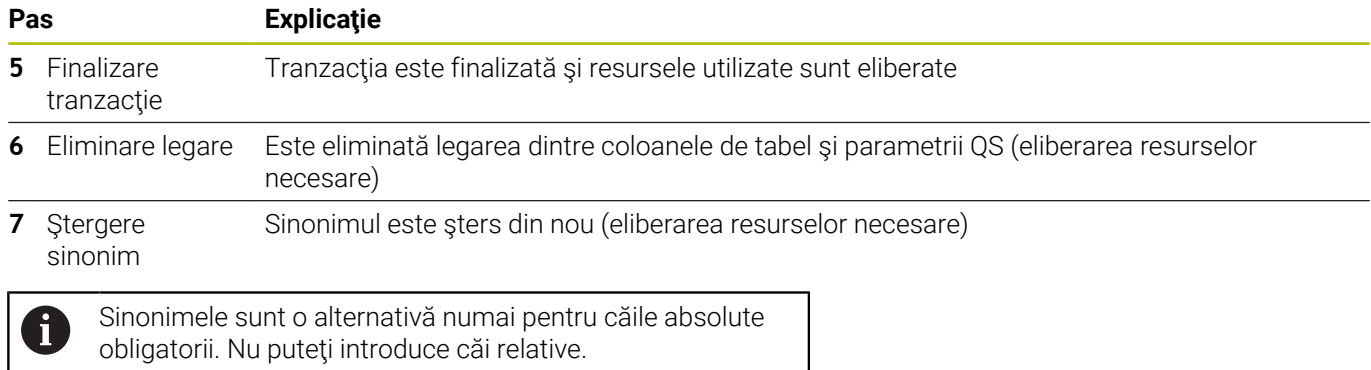

Următorul program NC afișează intrarea unei căi absolute.

### **Exemplu: Utilizarea unei căi absolute**

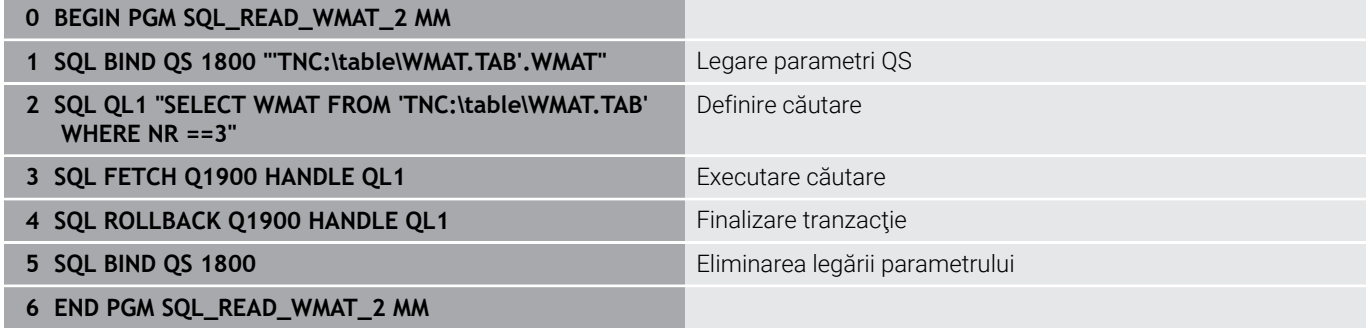
# **9.13 Exemple de programare**

## **Exemplu: Rotunjirea unei valori**

Funcţia **INT** trunchiază zecimalele

Pentru ca sistemul de control să efectueze rotunjirea corect mai degrabă decât să elimine zecimalele, adunaţi valoarea 0,5 cu numerele pozitive. Pentru numerele negative, trebuie să scădeţi 0,5. Sistemul de control utilizează funcţia **SGN** pentru a detecta dacă un număr este pozitiv sau negativ.

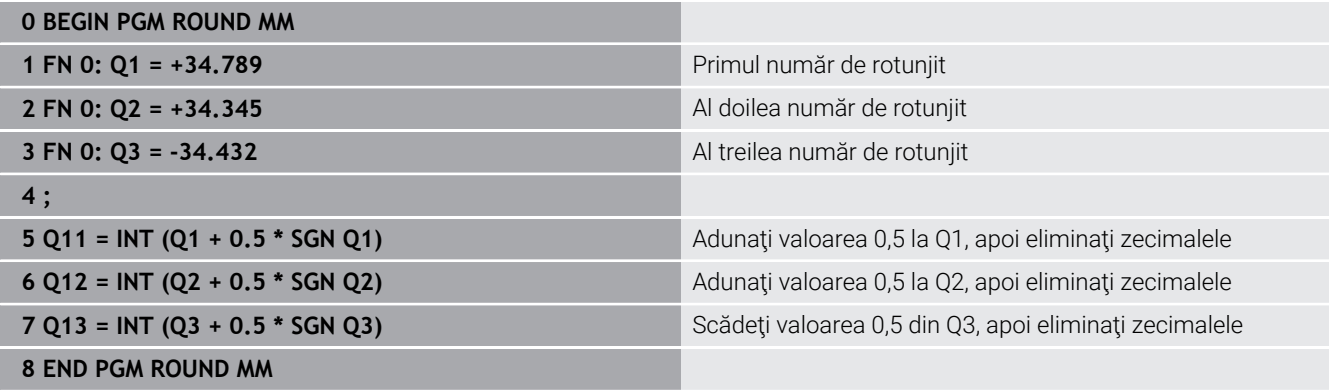

# **Exemplu: Elipsă**

Rulare program

- Conturul elipsei este aproximat prin multe segmente de linii scurte (definite în **Q7**). Cu cât numărul paşilor de calcul definiţi este mai mare, cu atât linia curbă devine mai netedă.
- Direcţia de frezare este determinată cu unghiul de început şi unghiul de sfârşit din plan: Direcția de prelucrare este în sens orar: Unghi de început > unghi de sfârşit Direcția de prelucrare este în sens antiorar: Unghi de început < unghi de sfârşit
- Raza sculei nu este luată în considerare

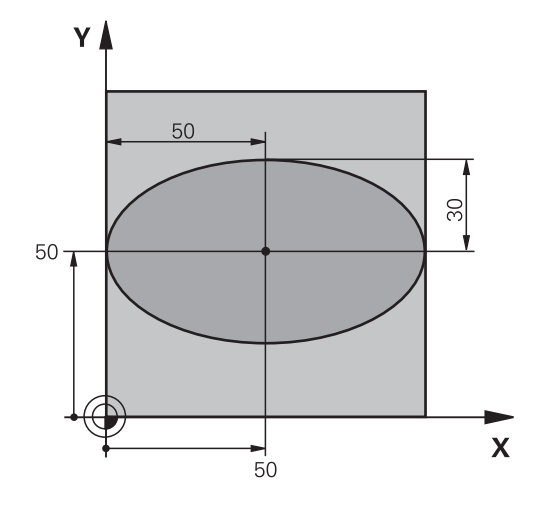

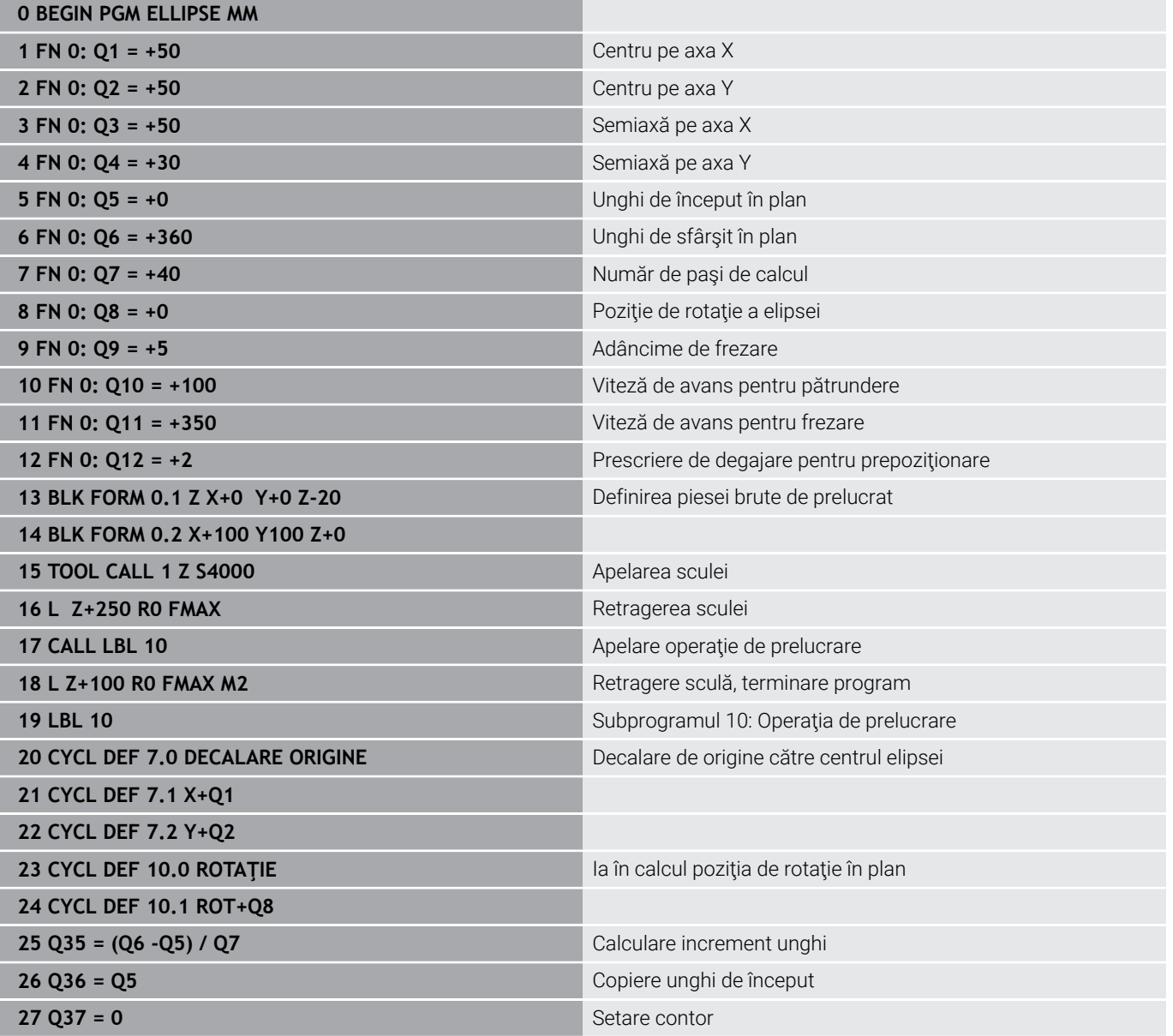

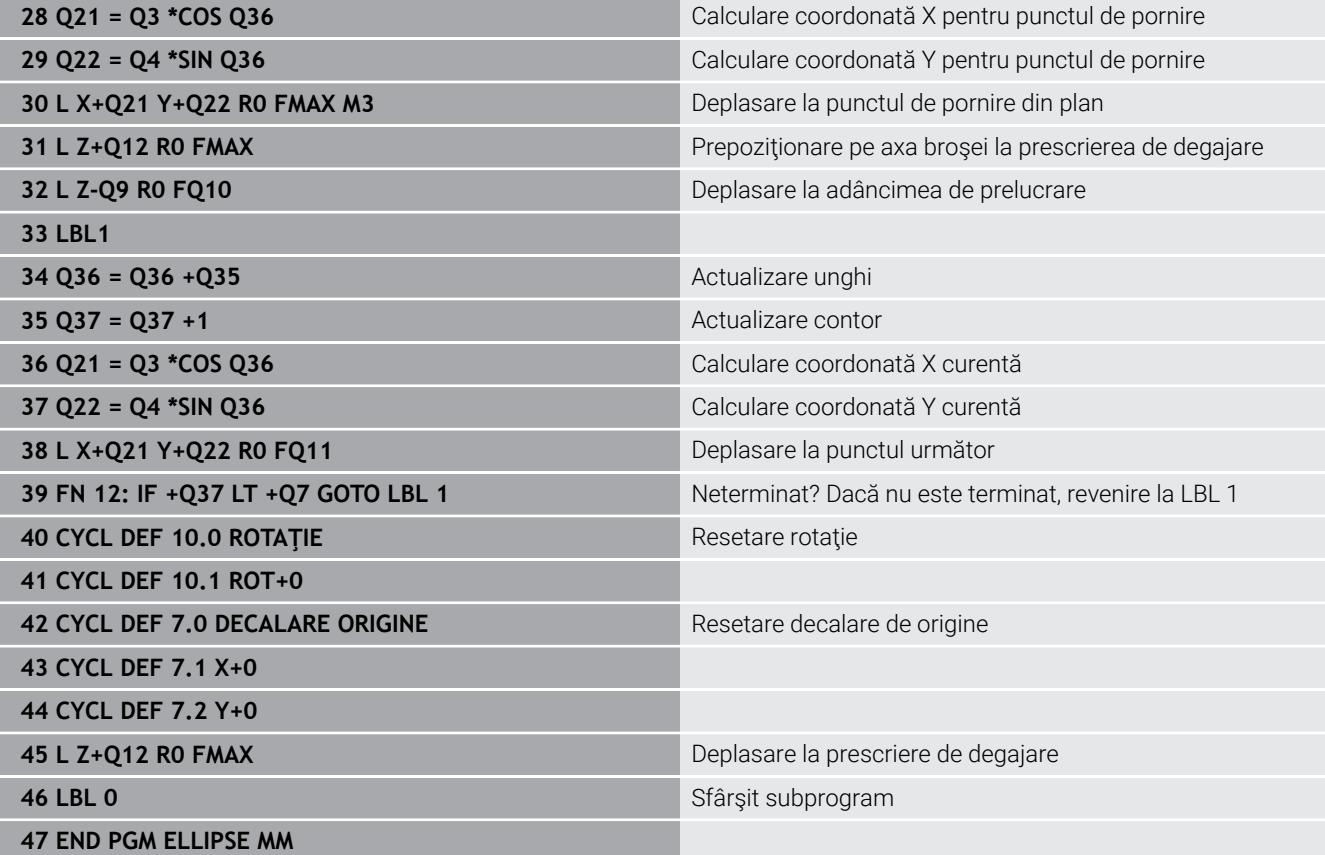

# **Exemplu: Cilindru concav prelucrat cu Freză sferică**

Rulare program

- Acest program NC funcționează numai cu o Freză sferică. Lungimea sculei este măsurată de la centrul sferei
- Conturul cilindrului este aproximat prin multe segmente de linii scurte (definite în **Q13**). Cu cât definiţi mai multe segmente de linii, cu atât conturul devine mai uniform.
- Cilindrul este frezat prin mişcări longitudinale (aici: paralele la axa Y).
- Direcția de frezare este determinată cu unghiul de început şi unghiul de sfârşit în spaţiu: Direcție de prelucrare în sens orar: Unghi de început > unghi de sfârşit Direcția de prelucrare este în sens antiorar: Unghi de început < unghi de sfârşit
- Raza sculei este compensată automat

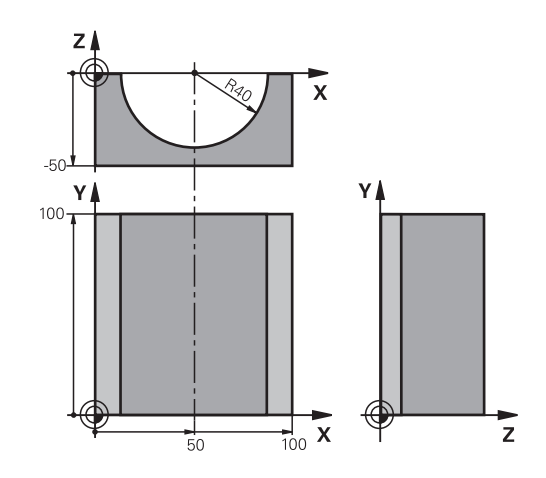

### **0 BEGIN PGM CYLIN MM**

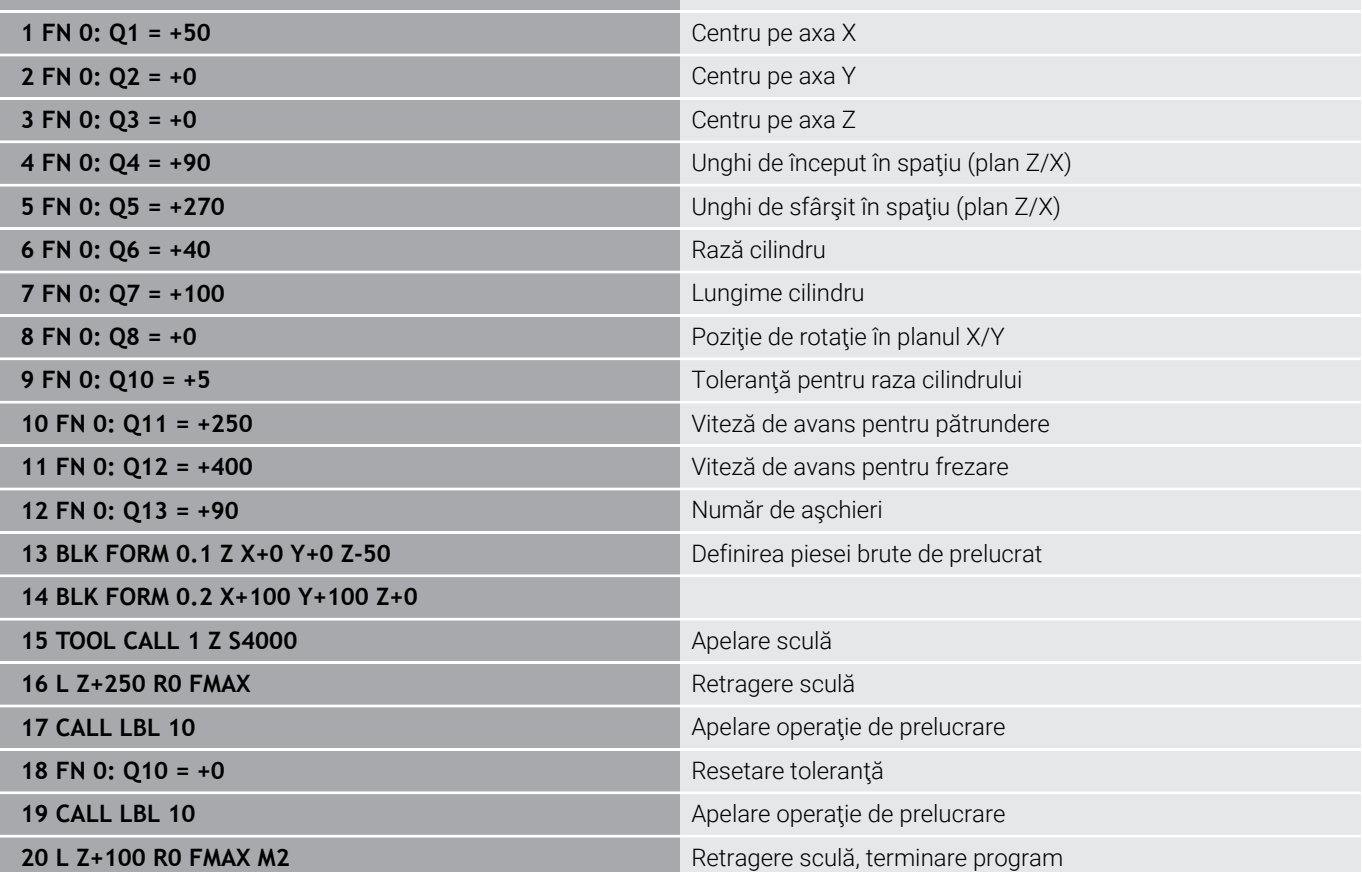

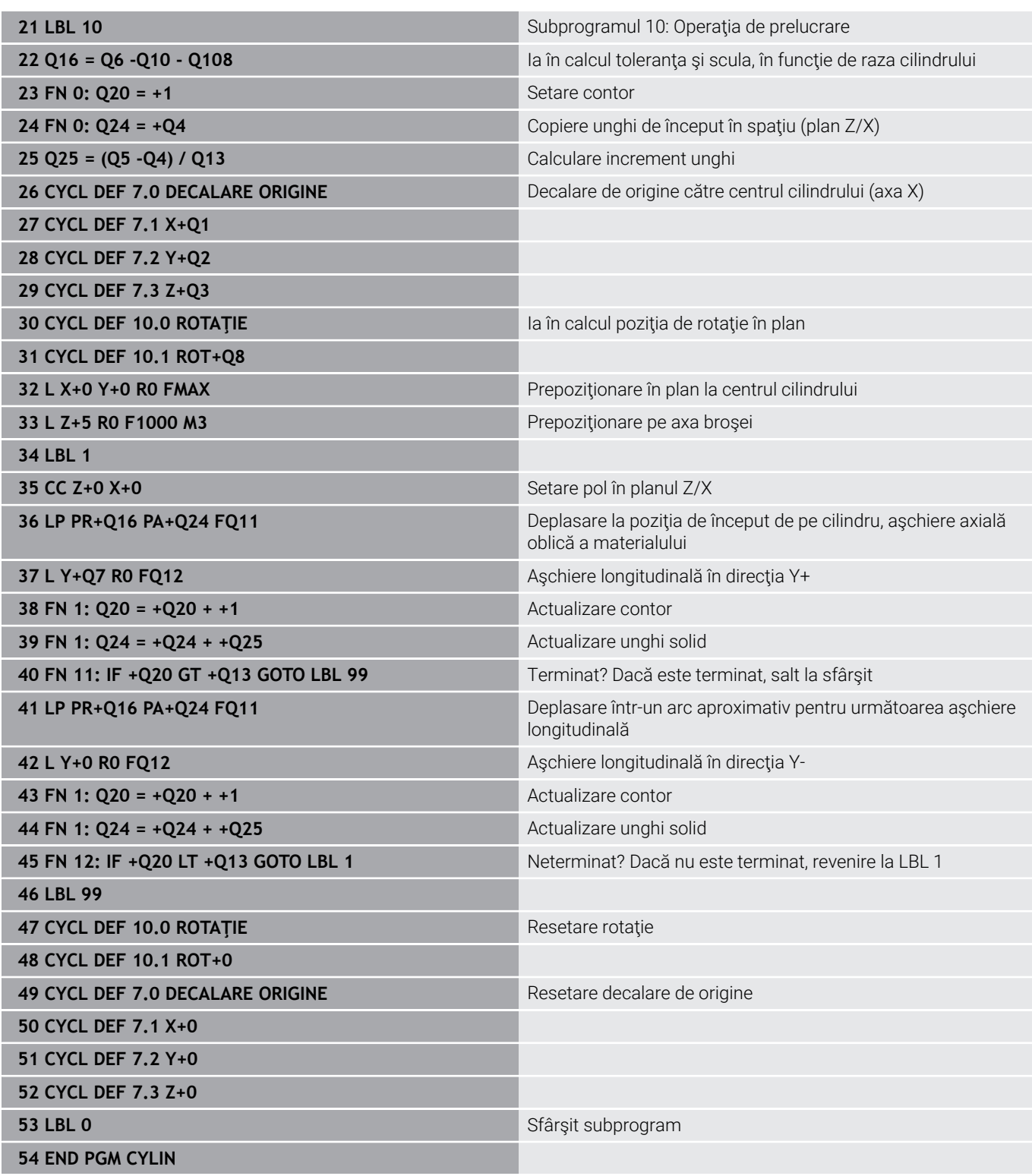

## **Exemplu: Sferă convexă prelucrată cu freză frontală**

Rulare program

- Programul NC necesită o freză de capăt.
- Conturul sferei este aproximat prin multe segmente de linii scurte (în planul Z/X, definit în **Q14**). Cu cât definiți valori mai mici pentru incrementul unghiului, cu atât linia curbă devine mai netedă.
- Puteți determina numărul așchierilor de contur prin incrementul unghiului din plan (definit în **Q18**).
- Scula se deplasează în sus în aşchieri tridimensionale.
- Raza sculei este compensată automat  $\mathbb{R}^d$

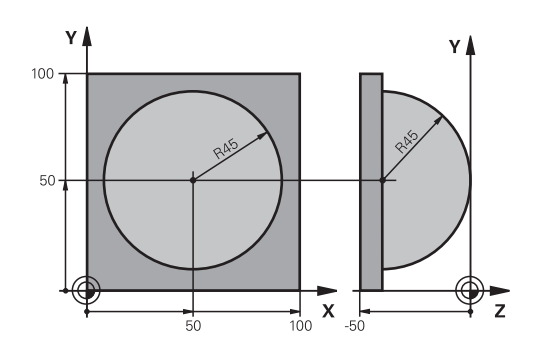

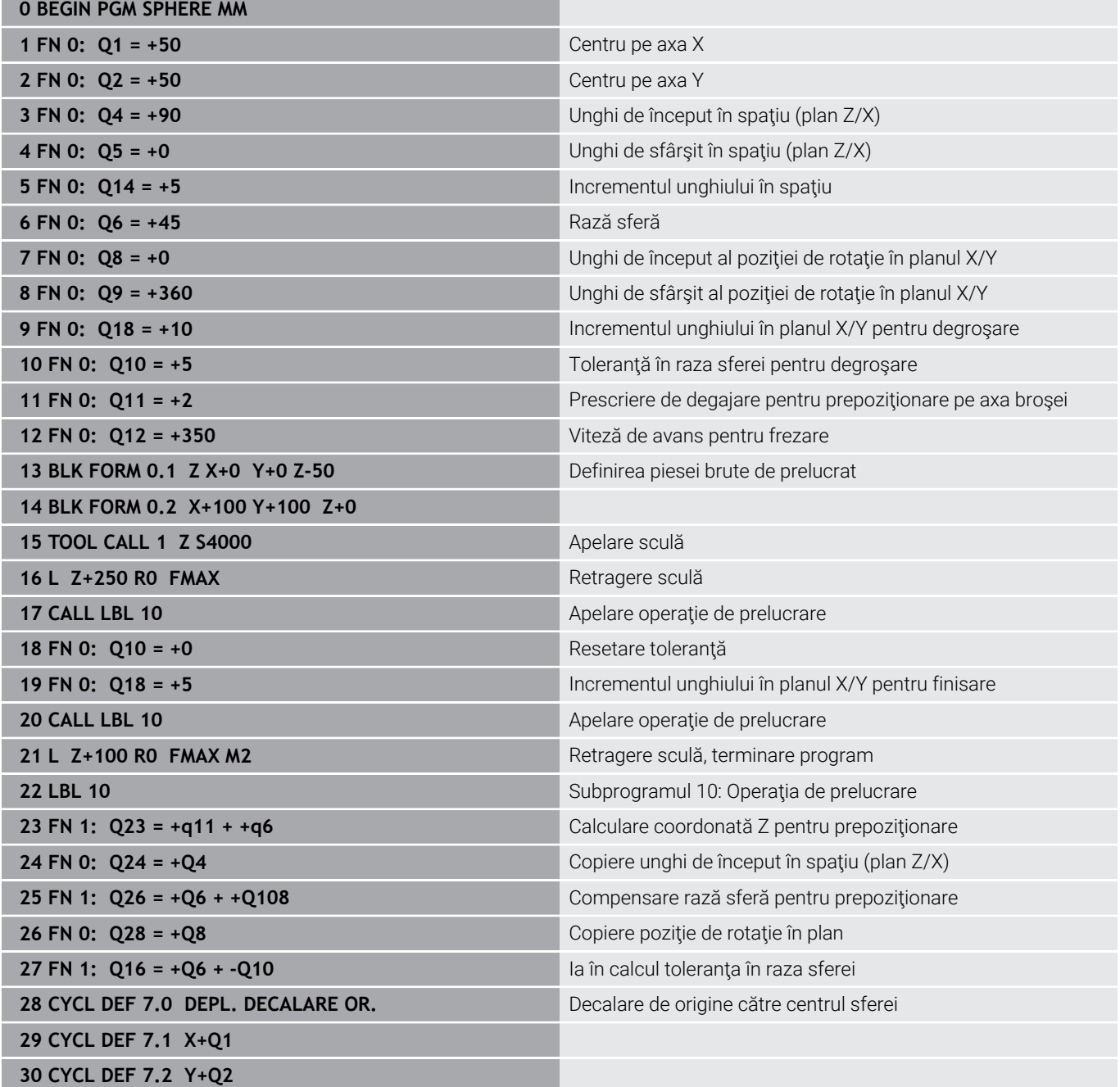

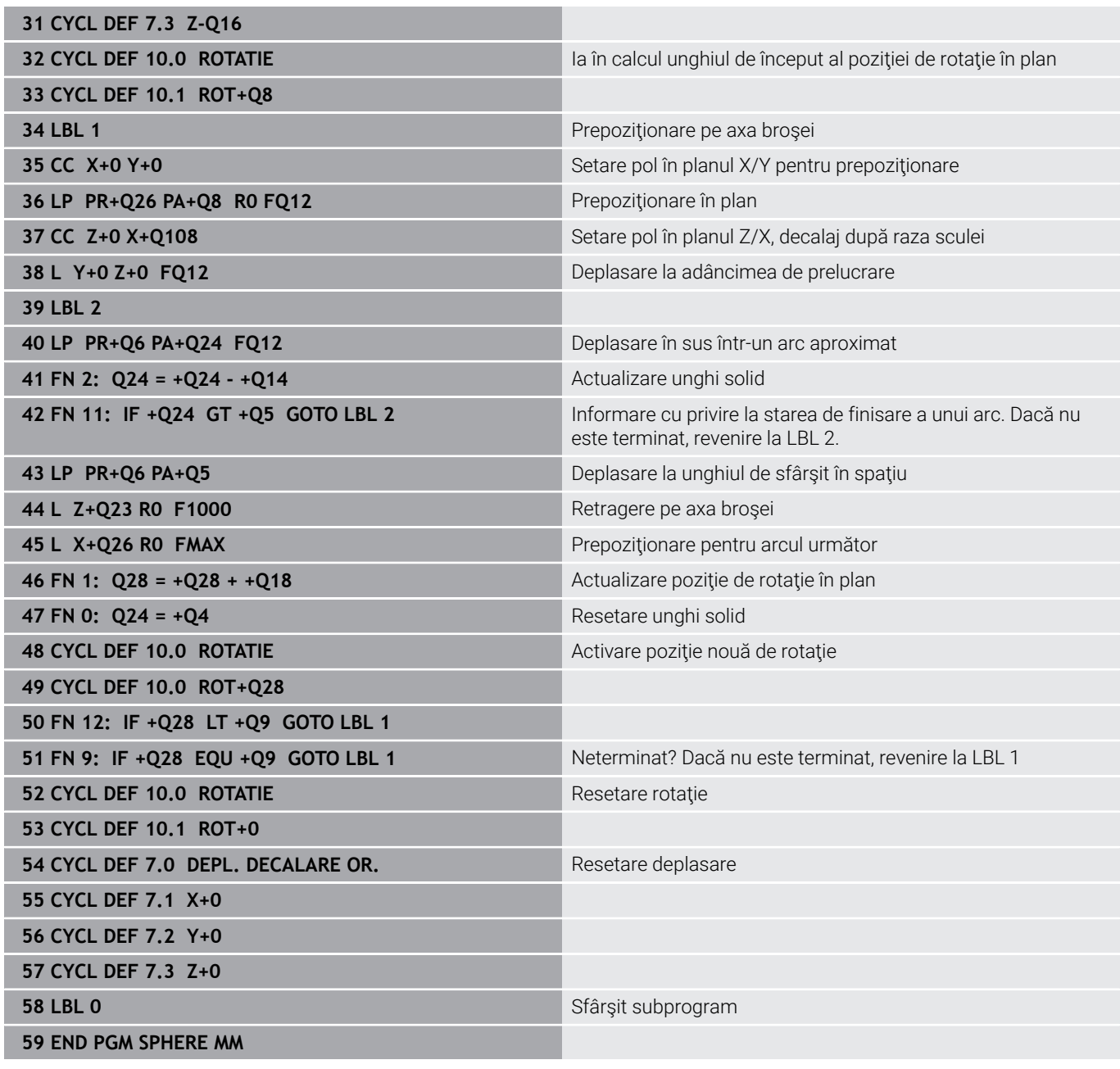

**10**

**Funcţii speciale**

# **10.1 Prezentare generală a funcţiilor speciale**

Sistemul de control pune la dispoziție următoarele funcții speciale puternice, pentru un număr mare de aplicaţii:

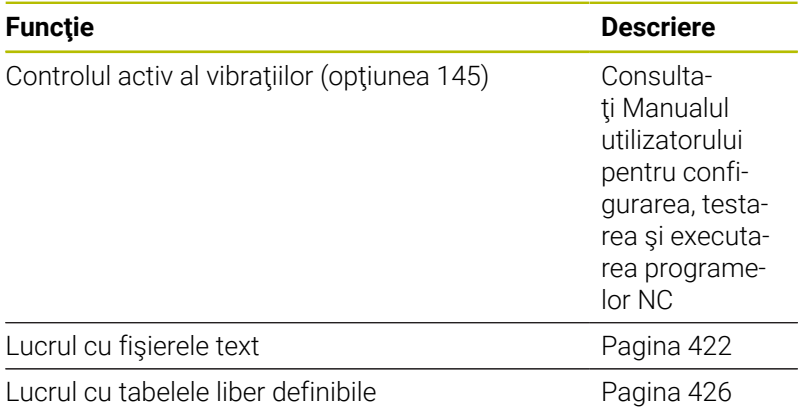

Apăsaţi pe tasta **FCT SPEC** şi tastele soft corespunzătoare pentru a accesa alte funcţii speciale ale sistemului de control. În tabelele următoare se găseşte o prezentare generală a funcţiilor disponibile.

# **Meniul principal pentru funcţiile speciale SPEC FCT**

SPEC<br>FCT

Apăsaţi tasta soft **FUNCŢII SPECIALE** pentru a selecta funcțiile speciale

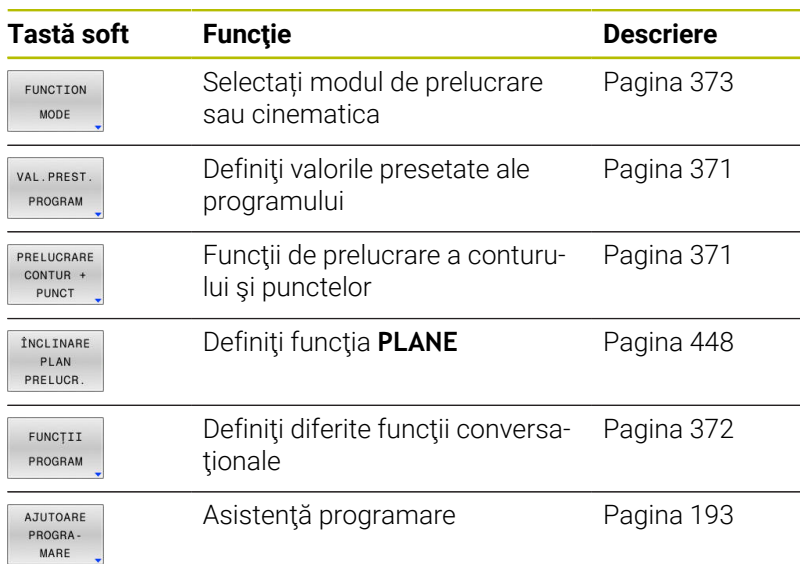

După apăsarea tastei **SPEC FCT**, puteţi deschide fereastra A de selectare **smartSelect** cu tasta **GOTO**. Sistemul de control afişează o prezentare generală a structurii cu toate funcţiile disponibile. Puteţi să navigaţi rapid cu cursorul sau cu mouse-ul și să selectați funcțiile din diagrama ramificată. Sistemul de control afişează asistenţa online pentru funcția selectată în fereastra din dreapta.

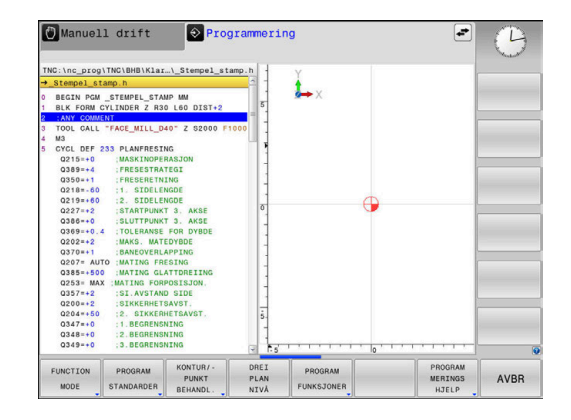

# <span id="page-370-0"></span>**Meniul valorilor presetate ale programului**

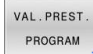

▶ Apăsați tasta soft Valori presetate program

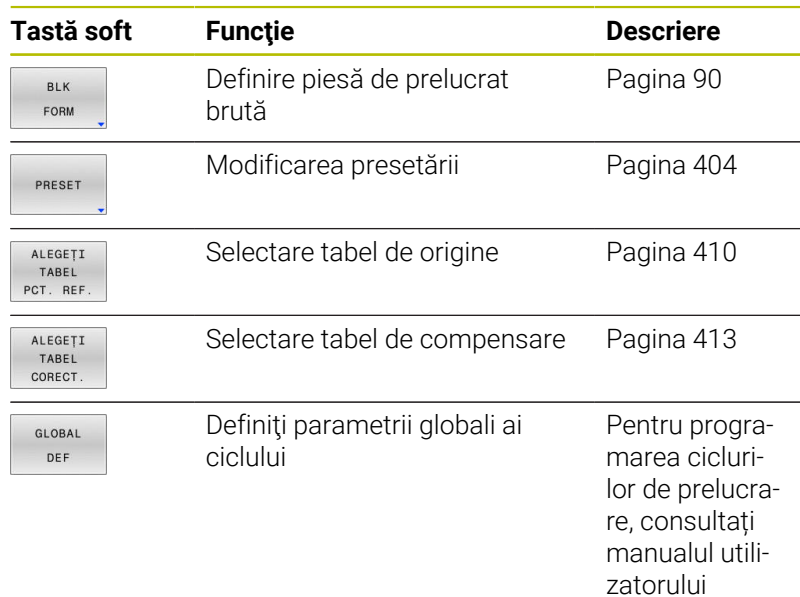

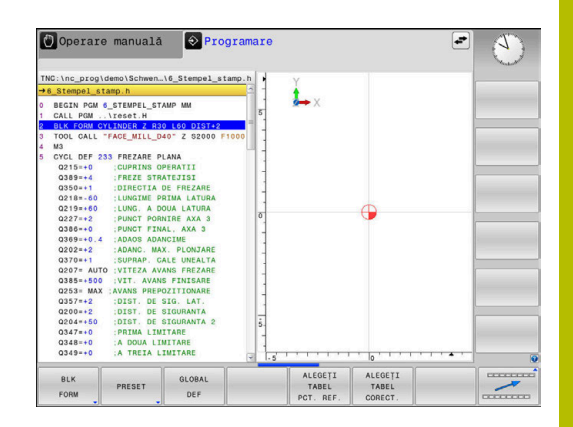

# <span id="page-370-1"></span>**Meniul pentru funcţii de prelucrare contur şi puncte**

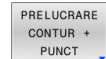

▶ Apăsați tasta soft pentru funcții de contur și prelucrare în punct

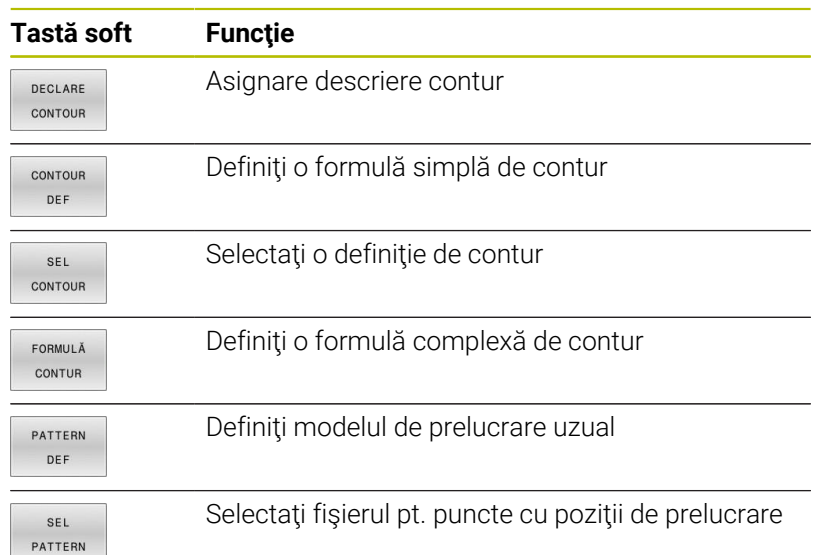

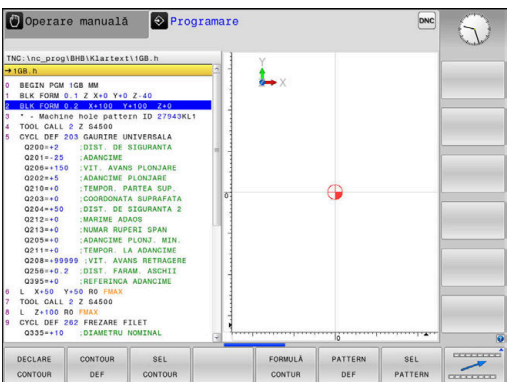

### **Informaţii suplimentare:** Manualul utilizatorului pentru **programarea ciclurilor de prelucrare**

# <span id="page-371-0"></span>**Meniu pentru definirea diferitelor funcţii Klartex**

FUNCȚII PROGRAM Apăsați tasta soft **FUNCŢII PROGRAM**

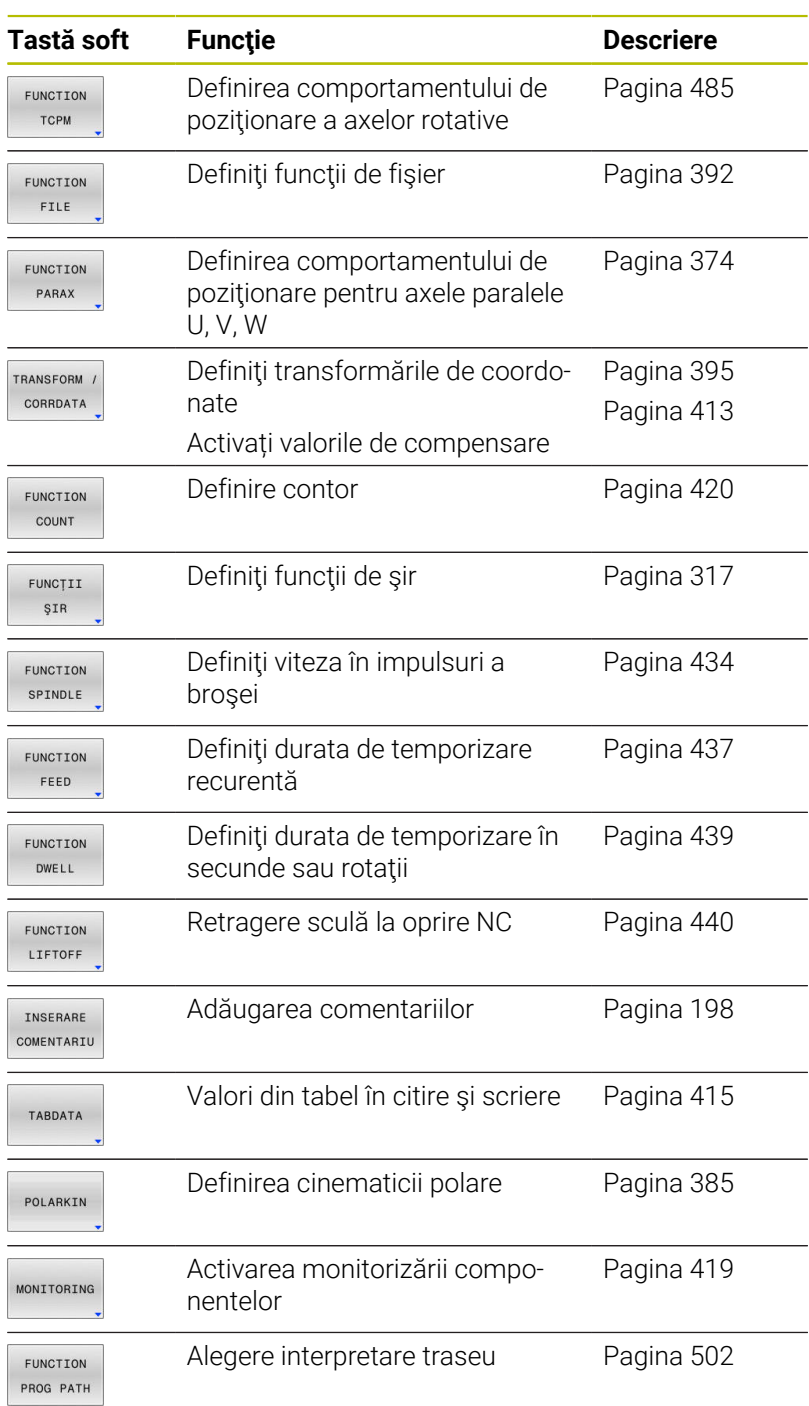

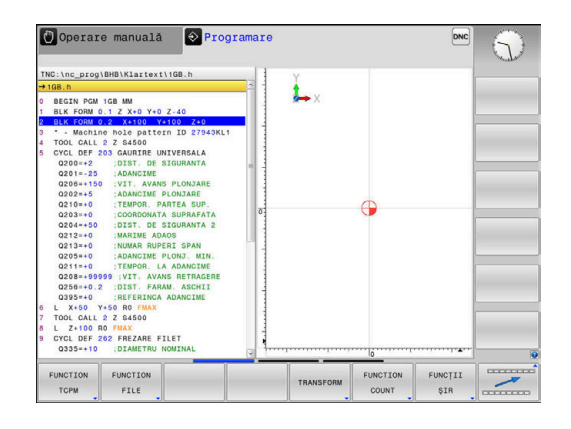

# <span id="page-372-0"></span>**10.2 Mod funcție**

## **Programare mod funcție**

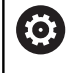

Consultaţi manualul maşinii. Producătorul mașinii-unelte activează această funcție.

Dacă producătorul mașinii dvs. a permis selectarea a diferite modele cinematice, puteți comuta între acestea folosind tasta soft **FUNCTION MODE**.

### **Procedură**

Pentru a comuta modelul cinematic, procedați astfel:

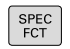

Afișați rândul de taste soft pentru funcții speciale

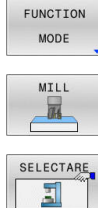

Apăsaţi tasta soft **FUNCTION MODE**

Apăsați tasta soft **FREZARE**

- 
- Apăsați tasta soft **SELECTARE CINEMATICĂ**
- Selectați modelul cinematic dorit

# **Setarea modului funcţiei**

Consultaţi manualul maşinii. **®** Această funcţie trebuie să fie activată şi adaptată de către producătorul maşinii-unelte. Producătorul de maşini-unelte defineşte opţiunile

disponibile în parametrul **CfgModeSelect** al maşinii (nr. 132200).

**FUNCTION MODE MOD DE FUNCŢIONARE** vă permite să activaţi setările definite de producătorul de maşini unelte (de ex., modificări în intervalul de avans) din cadrul programului NC

Pentru a selecta o setare, procedati astfel:

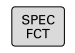

Afișați rândul de taste soft cu funcții speciale

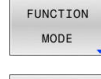

Apăsaţi tasta soft **FUNCTION MODE**

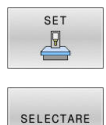

Apăsaţi tasta soft **SET**

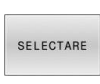

- Apăsaţi tasta soft **SELECTARE** dacă este necesar
- Sistemul de control deschide o fereastră de selectie.
- Selectaţi setarea dorită

# <span id="page-373-0"></span>**10.3 Lucrul cu axele paralele U, V şi W**

# **Prezentare generală**

6

Consultaţi manualul maşinii. Maşina dvs. trebuie să fie configurată de producătorul maşinii dacă doriţi să utilizaţi funcţiile pentru axele paralele.

Numărul, denumirea şi asignarea axelor programabile depind de maşină.

În plus faţă de axele principale X, Y şi Z, sunt disponibile axele paralele U, V şi W.

Axele principale şi axele paralele sunt atribuite permanent reciproc după cum urmează:

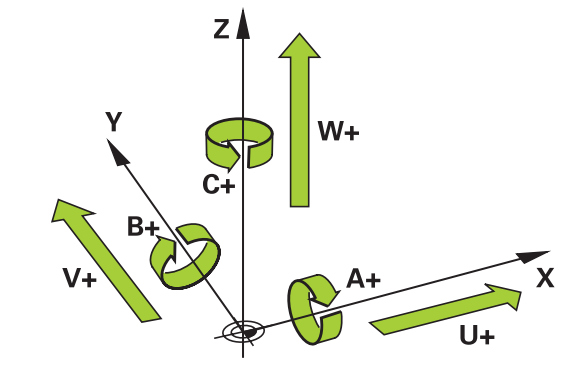

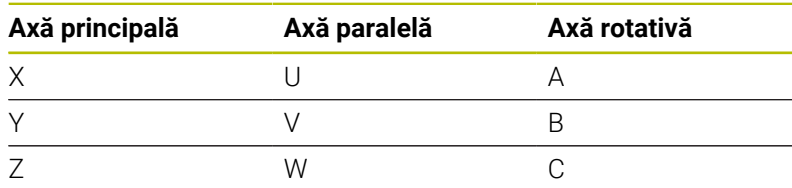

Sistemul de control oferă următoarele funcții pentru prelucrarea cu axele paralele U, V şi W:

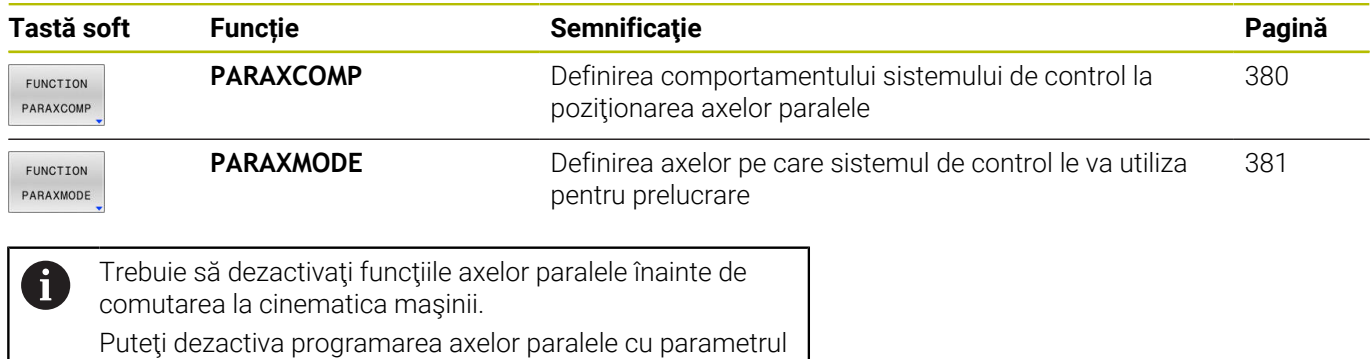

maşinii **noParaxMode** (nr. 105413).

#### <span id="page-374-0"></span>**Abaterea automată a axelor paralele**

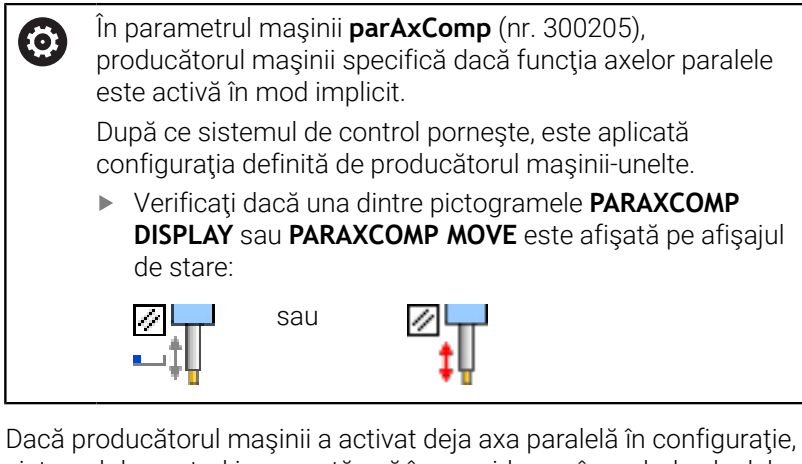

sistemul de control ia această axă în considerare în cadrul calculelor, fără a fi necesar ca dvs. să programaţi **PARAXCOMP**.

Deoarece sistemul de control se abate apoi continuu de la axa paralelă, puteți, de exemplu, să palpați o piesă de prelucrat chiar și cu orice poziţie a axei W.

 $\mathbf i$ 

Retineti că **PARAXCOMP OFF** nu dezactivează axa paralelă în acest caz, însă sistemul de control reactivează configurarea standard.

Sistemul de control dezactivează calculul automat numai dacă includeţi axa în blocul NC (de ex., **PARAXCOMP OFF W**).

# **FUNCTION PARAXCOMP DISPLAY**

Utilizați funcția **PARAXCOMP DISPLAY** pentru a activa funcția de afișare pentru deplasările axelor paralele. Sistemul de control include mișcările axei paralele în afișarea poziției axei principale asociate (afișarea sumei). Prin urmare, afișarea poziției axei principale afișează întotdeauna distanța relativă de la sculă până la piesa de prelucrat, indiferent dacă deplasați axa principală sau axa paralelă.

Pentru a programa acest comportament:

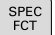

Afișați rândul de taste soft cu funcții speciale

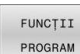

Apăsați tasta soft **FUNCŢII PROGRAM**

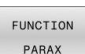

Apăsați tasta soft **FUNCTION PARAX**

- FUNCTION PARAXCOMP
- Apăsați tasta soft **FUNCTION PARAXCOMP**
- FUNCTION PARAXCOMP DISPLAY
- Selectați funcția **FUNCTION PARAXCOMP DISPLAY**
- ▶ Definiți axa paralelă ale cărei deplasări urmează să le ia în considerare sistemul de control pentru afişarea poziţiei axei principale asociate

### **Exemplu**

### **13 FUNCTION PARAXCOMP DISPLAY W**

Când este activă **FUNCŢIA PARAXCOMP DISPLAY**, sistemul de control afișează o pictogramă pe afișajul de stare.

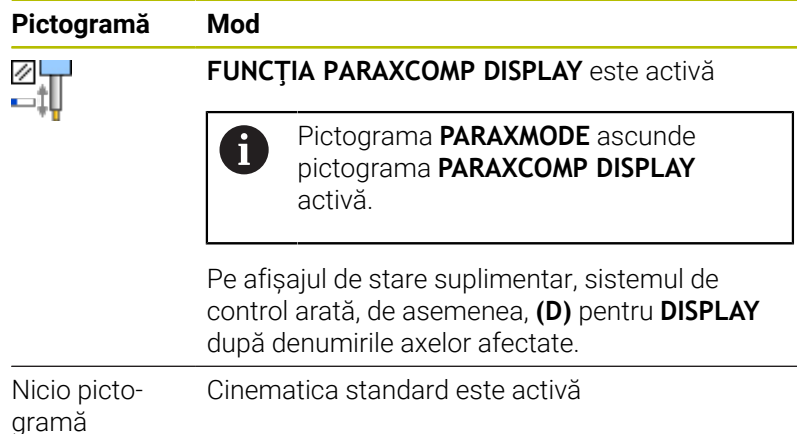

Producătorul maşinii utilizează parametrul opţional al maşinii **presetToAlignAxis** (nr. 300203) pentru a defini pentru fiecare axă modul în care sistemul de control trebuie să interpreteze valorile de abatere. Pentru **FUNCTION PARAXCOMP**, parametrul maşinii se aplică doar axelor paralele (**U\_OFFS**, **V\_OFFS** şi **W\_OFFS**). Dacă nu există abateri, sistemul de control se comportă conform descrierii funcționale.

**Informații suplimentare:** Manualul utilizatorului pentru **configurarea, testarea și executarea programelor NC**

- Dacă parametrul mașinii nu a fost definit pentru axa paralelă sau a fost definit cu **FALS**, abaterea este activă doar pe axa paralelă. Presetarea coordonatelor programate ale axei paralele este decalată cu valoarea de abatere. Coordonatele axei principale încă fac referire la presetarea piesei de prelucrat.
- Dacă parametrul maşinii pentru axa paralelă a fost definit cu **ADEVĂRAT**, abaterea va fi activă doar pe axele paralele şi principale. Presetările coordonatelor programate ale axei paralele şi principale sunt decalate cu valoarea de abatere.

# **FUNCTION PARAXCOMP MOVE**

i

Funcția **PARAXCOMP MOVE** poate fi utilizată numai în combinaţie cu blocurile de linii drepte (**L**).

Sistemul de control utilizează funcţia **PARAXCOMP MOVE** pentru a compensa deplasările unei axe paralele prin efectuarea unei deplasări de compensare pe axa principală asociată.

De exemplu, dacă este efectuată o mişcare a unei axe paralele în direcţia negativă de pe axa W, axa principală Z este deplasată simultan în direcţia pozitivă, cu aceeaşi valoare. Distanţa relativă de la unealtă la piesa de prelucrat rămâne aceeași. Aplicație la mașinile de frezare de tip pod montant: Retrageţi manşonul broşei pentru a deplasa simultan traversa în jos.

Pentru a programa acest comportament:

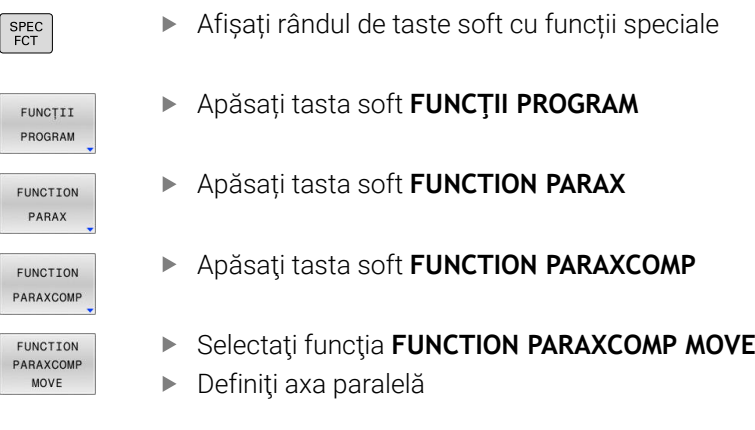

### **Exemplu**

### **13 FUNCTION PARAXCOMP MOVE W**

Când este activă **FUNCŢIA PARAXCOMP MOVE**, sistemul de control afişează o pictogramă pe afişajul de stare.

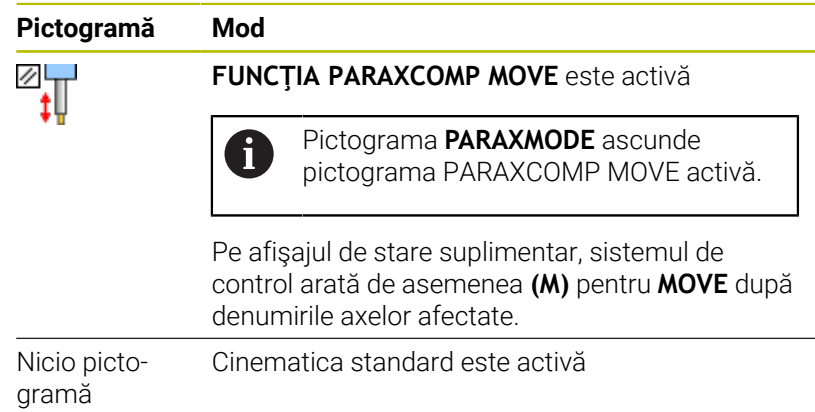

la presetarea piesei de prelucrat.

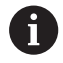

Valorile posibile de abatere (U\_OFFS, V\_OFFS şi W\_OFFS din tabelul de presetări) care trebuie luate în considerare vor fi specificate de către producătorul maşinii în parametrul maşinii, **presetToAlignAxis** (nr. 300203). **Informații suplimentare:** Manualul utilizatorului pentru **configurarea, testarea și executarea programelor NC** ■ Dacă parametrul mașinii nu a fost definit pentru axa paralelă sau a fost definit cu **FALS**, abaterea este activă doar pe axa paralelă. Presetarea coordonatelor programate ale axei paralele este decalată cu valoarea de abatere. Coordonatele axei principale încă fac referire

Dacă parametrul maşinii pentru axa paralelă a fost definit cu **ADEVĂRAT**, abaterea va fi activă doar pe axele paralele şi principale. Presetările coordonatelor programate ale axei paralele şi principale sunt decalate cu valoarea de abatere.

## <span id="page-379-0"></span>**Dezactivarea FUNCTION PARAXCOMP**

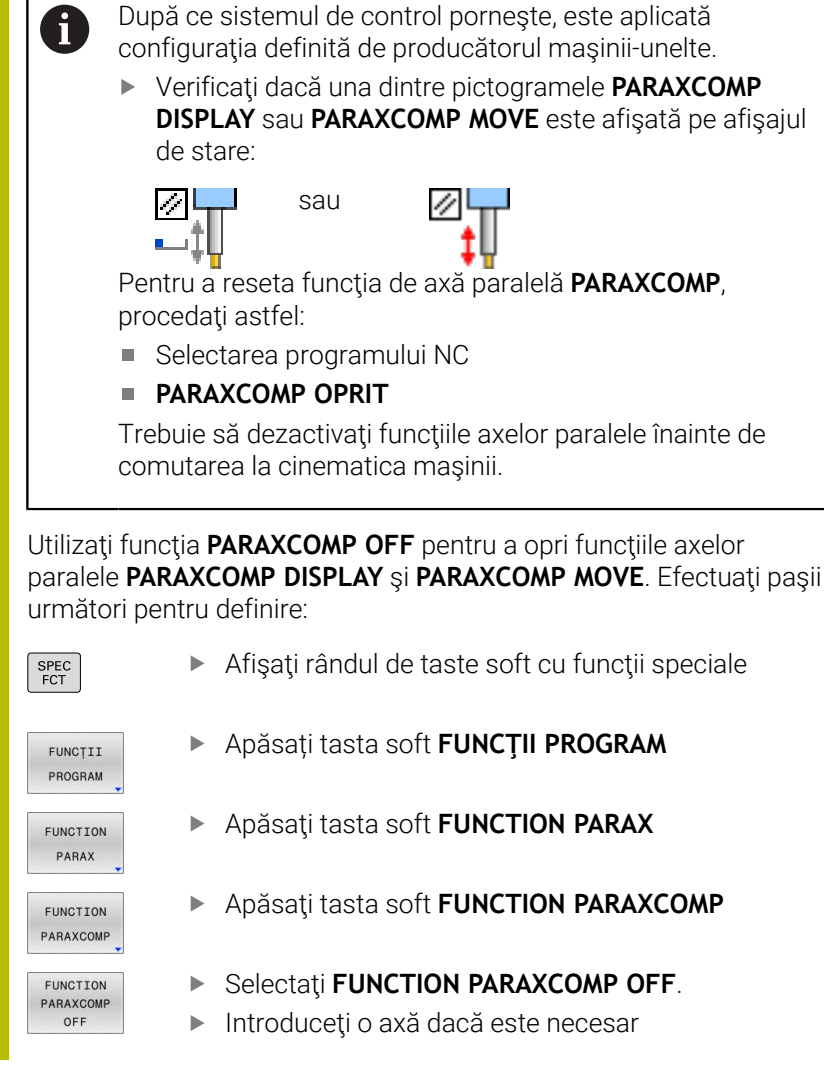

#### **Exemplu**

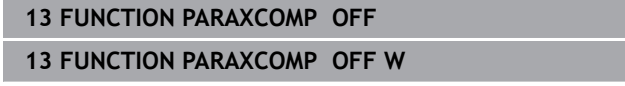

Când **FUNCŢIA PARAXCOMP** nu este activă, sistemul de control nu afişează pictograma corespunzătoare şi informaţiile suplimentare după denumirile axelor.

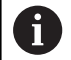

Producătorul maşinii-unelte poate să activeze permanent funcția PARAXCOMP cu ajutorul unui parametru al mașinii.

Dacă doriți să opriți funcția, trebuie să indicați axa paralelă din blocul NC, de exemplu **FUNCTION PARAXCOMP OFF W**.

**Mai multe informatii:** ["Abaterea automată a axelor](#page-374-0) [paralele", Pagina 375](#page-374-0)

## <span id="page-380-0"></span>**FUNCTION PARAXMODE**

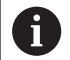

Pentru a activa funcţia **PARAXMODE**, trebuie să definiţi întotdeauna trei axe.

Dacă producătorul maşinii-unelte nu a activat încă funcţia **PARAXCOMP** ca implicită, trebuie să activaţi **PARAXCOMP** înainte de a putea lucra cu **PARAXMODE**.

Pentru ca sistemul de control să decaleze axa principală deselectată cu **PARAXMODE**, activaţi funcţia **PARAXCOMP** pentru această axă.

Utilizaţi funcţia **PARAXMODE** pentru a defini axele pe care TNC le va utiliza pentru prelucrare. Programaţi toate avansurile transversale şi descrierile de contururi pe axele principale X, Y şi Z, independent de maşina dvs.

Definiţi trei axe cu funcţia **PARAXMODE** (de ex., **FUNCTION PARAXMODE X Y W**), pe care sistemul de control urmează să le utilizeze pentru avansurile transversale programate.

Pentru a programa acest comportament:

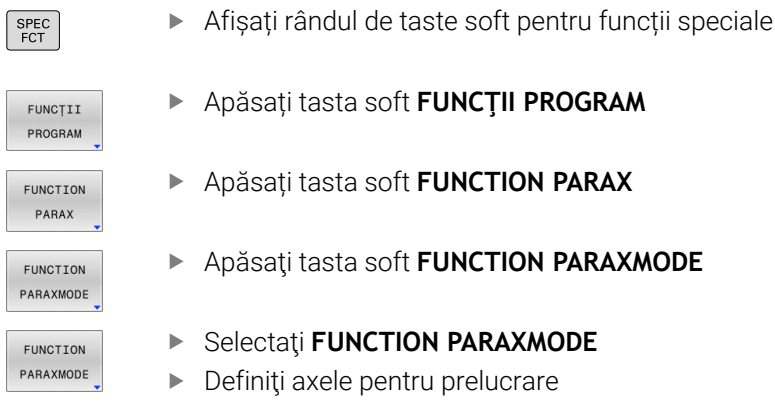

### **Exemplu**

### **13 FUNCTION PARAXMODE X Y W**

Când este activă **FUNCŢIA PARAXMODE**, sistemul de control afişează o pictogramă pe afişajul de stare.

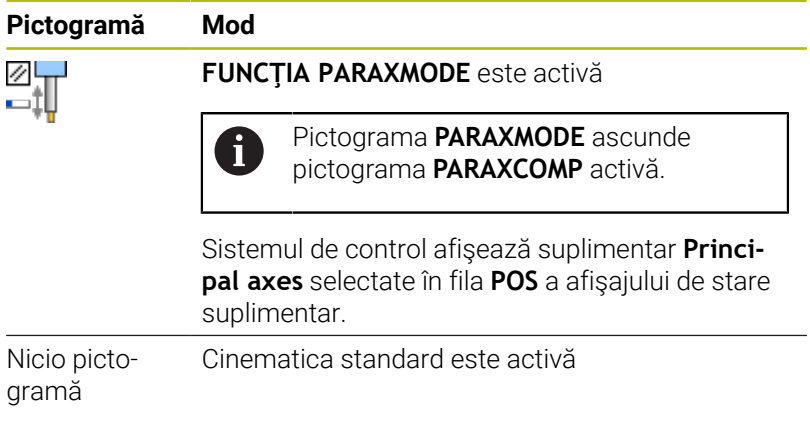

### **Deplasarea axei principale şi a axei paralele**

Dacă funcţia **PARAXMODE** este activă, TNC utilizează axele definite în funcție pentru a executa avansurile transversale programate. Dacă sistemul de control trebuie să deplaseze axa principală deselectată de **PARAXMODE**, puteţi identifica această axă prin introducerea suplimentară a caracterului **&**. Caracterul **&** se referă apoi la axa principală.

Procedaţi după cum urmează:

- مهيا
- Apăsaţi tasta **L**.
	- > Sistemul de control deschide un bloc liniar.
- ▶ Definiți coordonatele necesare
- Definiţi compensarea razei
- ▶ Apăsați tasta săgeată stânga
- Sistemul de control afişează caracterul **&**.
- ▶ Dacă este cazul utilizați tastele de direcție a axei pentru a selecta axa dorită
- ▶ Definiți coordonata necesară
- ▶ Apăsați tasta **ENT**

#### **Exemplu**

 $\mathbf i$ 

#### **13 FUNCTION PARAXMODE X Y W**

#### **14 L Z+100 &Z+150 R0 FMAX**

Elementul de sintaxă & este permis numai în blocurile L. Pozitionarea suplimentară a unei axe principale cu comanda & este realizată în sistemul REF. Dacă aţi setat afişarea poziţiei să afişeze valorile EFECTIVE, această deplasare nu va fi afişată. Dacă este necesar, comutaţi afişarea poziţiei la valorile REF.

Producătorul maşinii va defini calcularea valorilor de abatere posibile (X\_OFFS, Y\_OFFS şi Z\_OFFS din tabelul de presetări) pentru axele poziţionate cu operatorul **&** din parametrul maşinii, **presetToAlignAxis** (nr. 300203).

- Dacă parametrul maşinii nu a fost definit pentru axa principală sau a fost definit cu **FALS**, abaterea se aplică doar axei programate cu **&**. Coordonatele axei paralele încă fac referire la presetarea piesei de prelucrat. În ciuda abaterii, axa paralelă se va deplasa către coordonatele programate.
- Dacă parametrul mașinii pentru axa principală a fost definit cu **ADEVĂRAT**, abaterea se aplică axei principale şi axei paralele. Presetările coordonatelor axei principale şi paralele sunt decalate cu valoarea de abatere.

ENT

### **Dezactivarea FUNCŢIEI PARAXMODE**

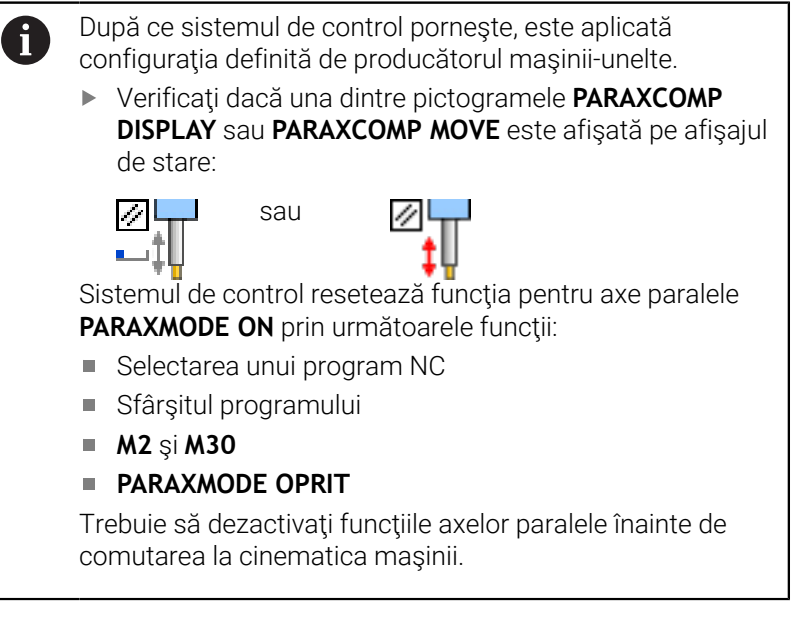

Utilizaţi funcţia **PARAXCOMP OFF** pentru a dezactiva funcţia axelor paralele. Sistemul de control utilizează apoi axele principale definite de producătorul maşinii.

Pentru a programa acest comportament:

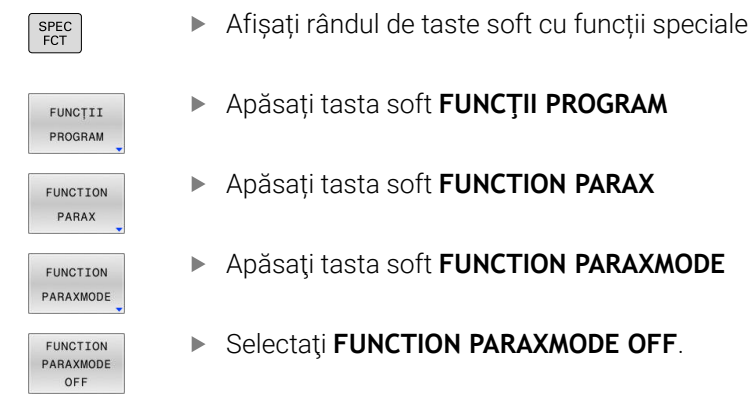

#### **Exemplu**

#### **13 FUNCTION PARAXMODE OFF**

Când **FUNCŢIA PARAXMODE** nu este activă, sistemul de control nu afişează pictograma sau valorile corespunzătoare în fila **POS**.

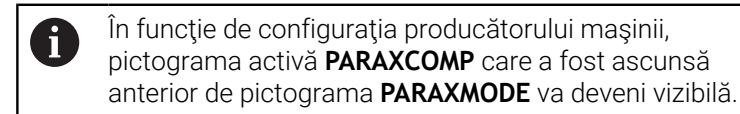

# **Exemplu: Găurirea cu axa W**

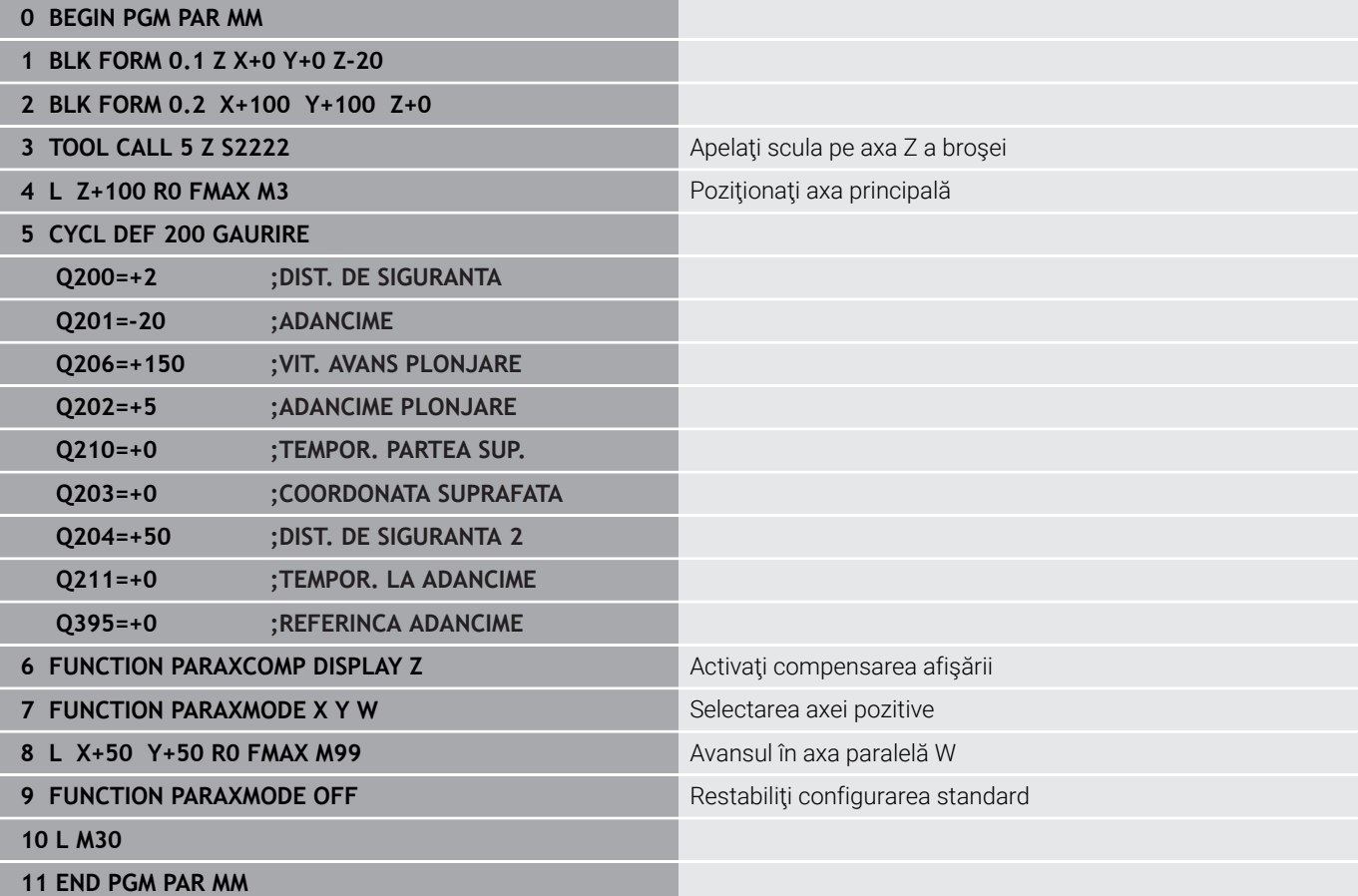

# <span id="page-384-0"></span>**10.4 Prelucrare cu cinematica polară**

## **Prezentare generală**

Într-un model cinematic polar, contururile căii planului de lucru sunt efectuate de o axă liniară şi de o axă rotativă în loc de două axe principale liniare. Planul de lucru este definit de axa principală liniară şi de axa rotativă, iar spaţiul de lucru este definit de aceste două axe şi de axa de avans.

La maşinile de strunjit şi rectificat care au numai două axe principale liniare, cinematica polară permite efectuarea operaţiilor de frezare pe faţa frontală.

La maşinile de frezat, se pot înlocui diferite axe principale liniare cu axe rotative adecvate. De exemplu, la maşinile mari, cinematica polară vă permite să prelucraţi suprafeţe mult mai mari decât dacă ați folosi numai axele principale.

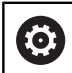

Consultaţi manualul maşinii.

Maşina dvs. trebuie configurată de către producătorul de masini-unelte, astfel încât să puteți utiliza cinematica polară.

Un model cinematic polar constă din două axe liniare şi o axă rotativă. Axele programabile variază în funcţie de maşină.

Axa rotativă polară trebuie instalată pe partea laterală a mesei, astfel încât să fie opusă axelor liniare selectate şi trebuie configurată ca axă modulo. Astfel, axele liniare nu trebuie să fie poziţionate între axa rotativă şi masă. Intervalul maxim de deplasare al axei rotative este limitat de limitatoarele software, dacă este necesar.

Axele principale X, Y şi Z, precum şi potențialele axe paralele U, V şi W pot fi utilizate ca axe radiale sau axe de avans.

În combinaţie cu cinematica polară, sistemul de control oferă următoarele funcţii:

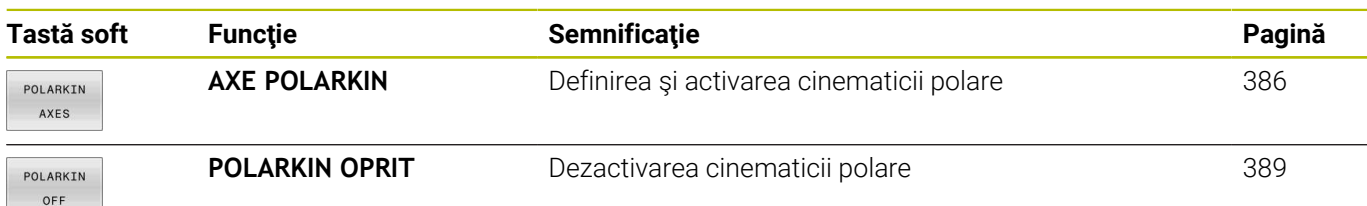

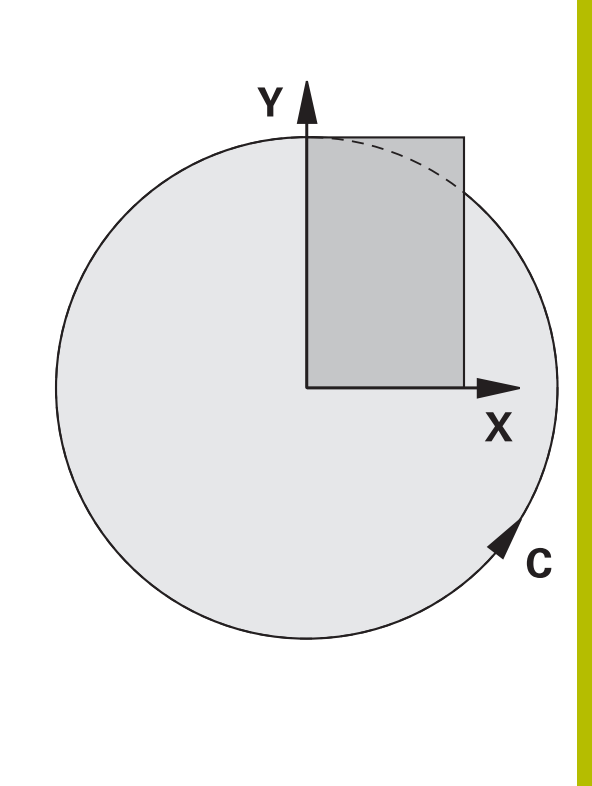

# <span id="page-385-0"></span>**Activarea FUNCŢIEI POLARKIN**

Utilizaţi funcţia **AXE POLARKIN** pentru a activa cinematica polară. Datele axei definesc axa radială, axa de avans şi axa polară. Datele **MODULUI** influenţează comportamentul de poziţionare, iar datele **POLULUI** definesc prelucrarea la pol. Polul este centrul de rotaţie al axei rotative în acest caz.

Note privind axele de selectat:

- Prima axă liniară trebuie să fie radială pe axa rotativă.
- A doua axă liniară defineşte axa de avans şi trebuie să fie paralelă cu axa rotativă.
- $\mathbf{r}$ Axa rotativă defineşte axa polară şi este definită ultima.
- Orice axă modulo disponibilă care este instalată pe masă, în partea opusă axelor liniare selectate poate fi utilizată ca axă rotativă.
- Cele două axe liniare selectate acoperă astfel un plan care include şi axa rotativă.

### **Opţiuni MOD:**

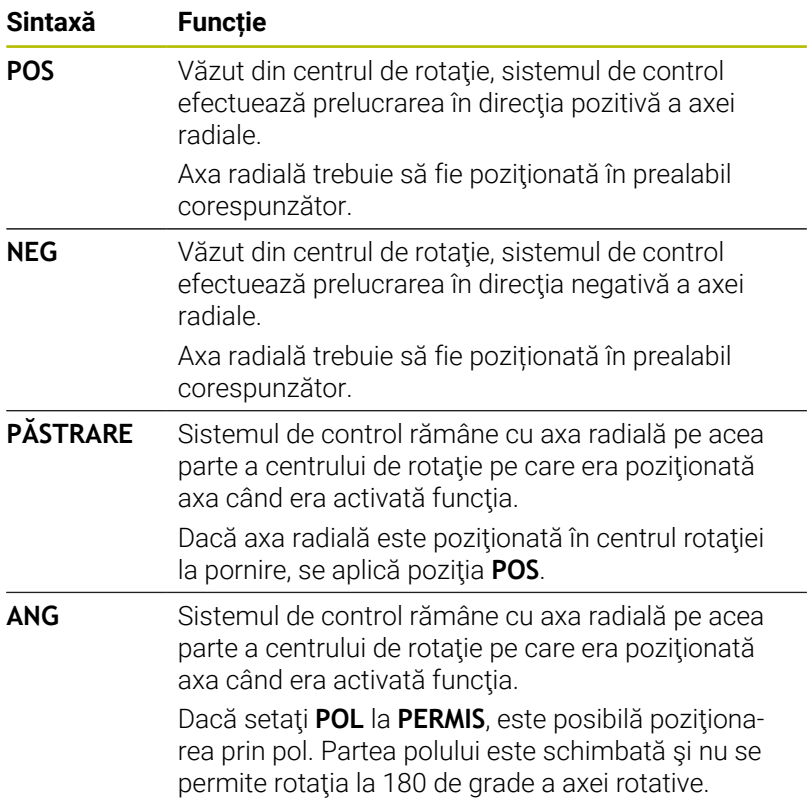

#### **Opţiuni POL:**

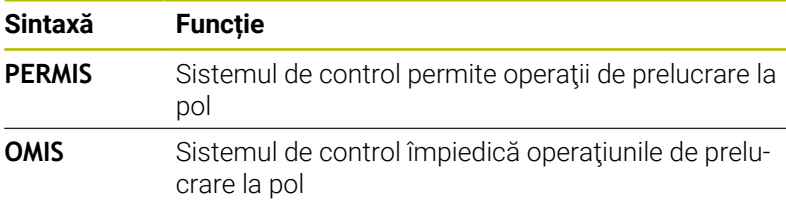

Suprafaţa dezactivată corespunde unei  $\mathbf{i}$ suprafeţe circulare cu o rază de 0,001 mm (1 μm) în jurul polului.

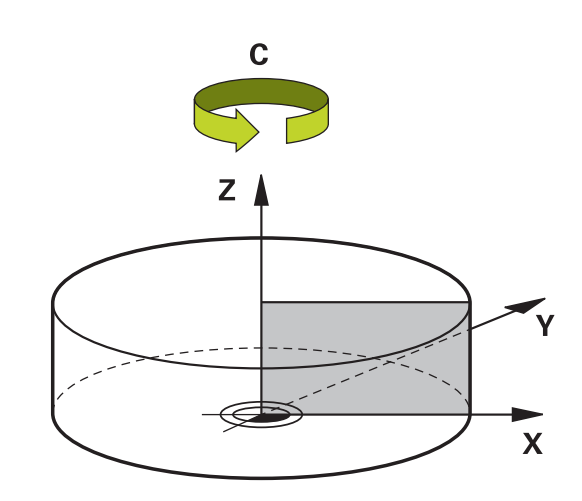

Pentru a programa acest comportament:

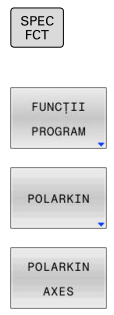

Afișați rândul de taste soft cu funcții speciale

Apăsați tasta soft **FUNCŢII PROGRAM**

Apăsaţi tasta soft **POLARKIN**

Apăsaţi tasta soft **AXE POLARKIN**

- Definiţi axele cinematicii polare
- Selectaţi opţiunea **MOD**
- Selectaţi opţiunea **POL**

### **Exemplu**

### **6 POLARKIN AXES X Z C MODE: KEEP POLE:ALLOWED**

Dacă este activă cinematica polară, sistemul de control afişează o pictogramă pe afişajul de stare.

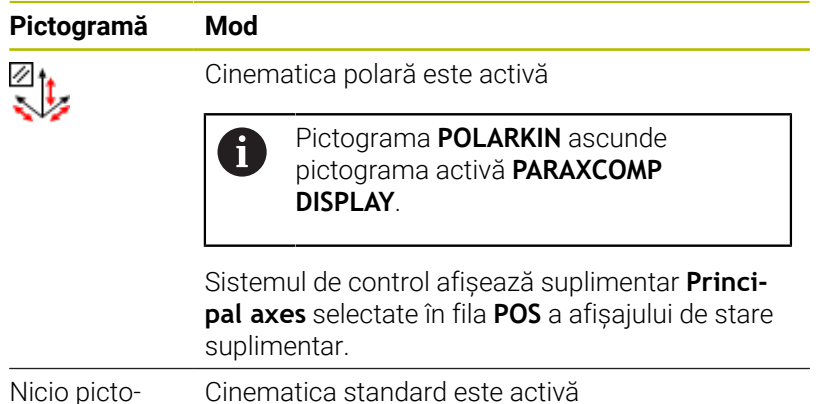

Cinematica standard este activă

gramă

## **Note**

Note de programare:

■ Înainte de a activa cinematica polară, trebuie să programați funcția **PARAXCOMP DISPLAY** cu cel puțin axele principale X, Y şi Z.

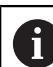

HEIDENHAIN recomandă definirea tuturor axelor disponibile în funcţia **PARAXCOMP DISPLAY**

- Poziționați axa liniară care nu va fi inclusă în cinematica polară la coordonata polului, înainte de funcţia **POLARKIN**. În caz contrar, ar rezulta o zonă neprelucrabilă cu o rază care corespunde cel puţin valorii axei liniare deselectate.
- Evitati efectuarea operatiilor de prelucrare la pol sau în apropierea polului, deoarece pot apărea variații ale vitezei de avans în această zonă. Din acest motiv, în mod ideal, utilizați următoarea opţiune **POL**: **OMIS**.
- Cinematica polară nu poate fi combinată cu următoarele funcții:
	- Avansuri transversale cu **M91**
	- Înclinarea planului de lucru
	- **FUNCŢIA TCPM** sau **M128**
- Producătorul mașinii utilizează parametrul opțional al mașinii **presetToAlignAxis** (nr. 300203) pentru a defini pentru fiecare axă modul în care sistemul de control trebuie să interpreteze valorile de abatere. Pentru **FUNCTION POLARKIN**, parametrul maşinii se aplică doar axei rotative care se roteşte în jurul axei sculei (în majoritatea cazurilor, **C\_OFFS**).

### **Informații suplimentare:** Manualul utilizatorului pentru **configurarea, testarea și executarea programelor NC**

Dacă axa parametrilor maşinii nu a fost definită sau a fost setată la **ADEVĂRAT**, abaterea poate fi utilizată pentru a compensa o abatere a piesei de prelucrat în plan. Abaterea afectează orientarea sistemului de coordonate al piesei de prelucrat **W-CS**.

**Mai multe informaţii:** ["Sistemul de coordonate al piesei de](#page-79-0) [prelucrat W-CS", Pagina 80](#page-79-0)

Dacă axa parametrilor maşinii a fost definită cu **FALS**, abaterea nu poate fi utilizată pentru a compensa o abatere a piesei de prelucrat în plan. Sistemul nu va lua în calcul abaterea în timpul executării comenzilor.

### Informatii despre prelucrare:

Cinematica polară poate necesita împărţirea mişcărilor continue în mişcări secundare (de exemplu, o mişcare liniară care este împărţită în două mişcări secundare: o mişcare de apropierea de pol şi o mişcare de îndepărtare faţă de pol). Drept rezultat, afişajul pentru distanţa până la poziţia finală poate fi diferit de cel al cinematicii standard.

## <span id="page-388-0"></span>**Dezactivarea FUNCŢIEI POLARKIN**

Utilizaţi funcţia **POLARKIN OPRIT** pentru a dezactiva cinematica polară.

Programați acest lucru după cum urmează:

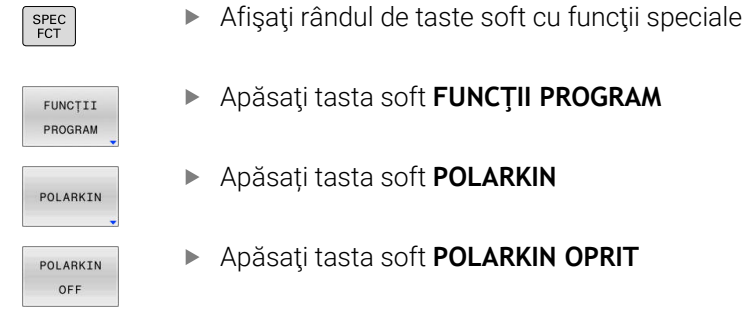

Apăsaţi tasta soft **FUNCŢII PROGRAM**

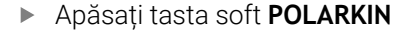

Apăsaţi tasta soft **POLARKIN OPRIT**

### **Exemplu**

**6 POLARKIN OFF**

Când cinematica polară nu este activă, sistemul de control nu afişează pictograma sau valorile corespunzătoare în fila **POS**.

### **Notă**

Următoarele scenarii au ca rezultat dezactivarea cinematicii polare:

- Executarea **funcţiei POLARKIN OPRIT**
- Selectarea unui program NC
- Ajungerea la finalul programului NC
- Abandonarea programului NC
- Selectarea unui model cinematic
- Repornirea sistemului de control

# **Exemplu: cicluri SL în cinematică polară**

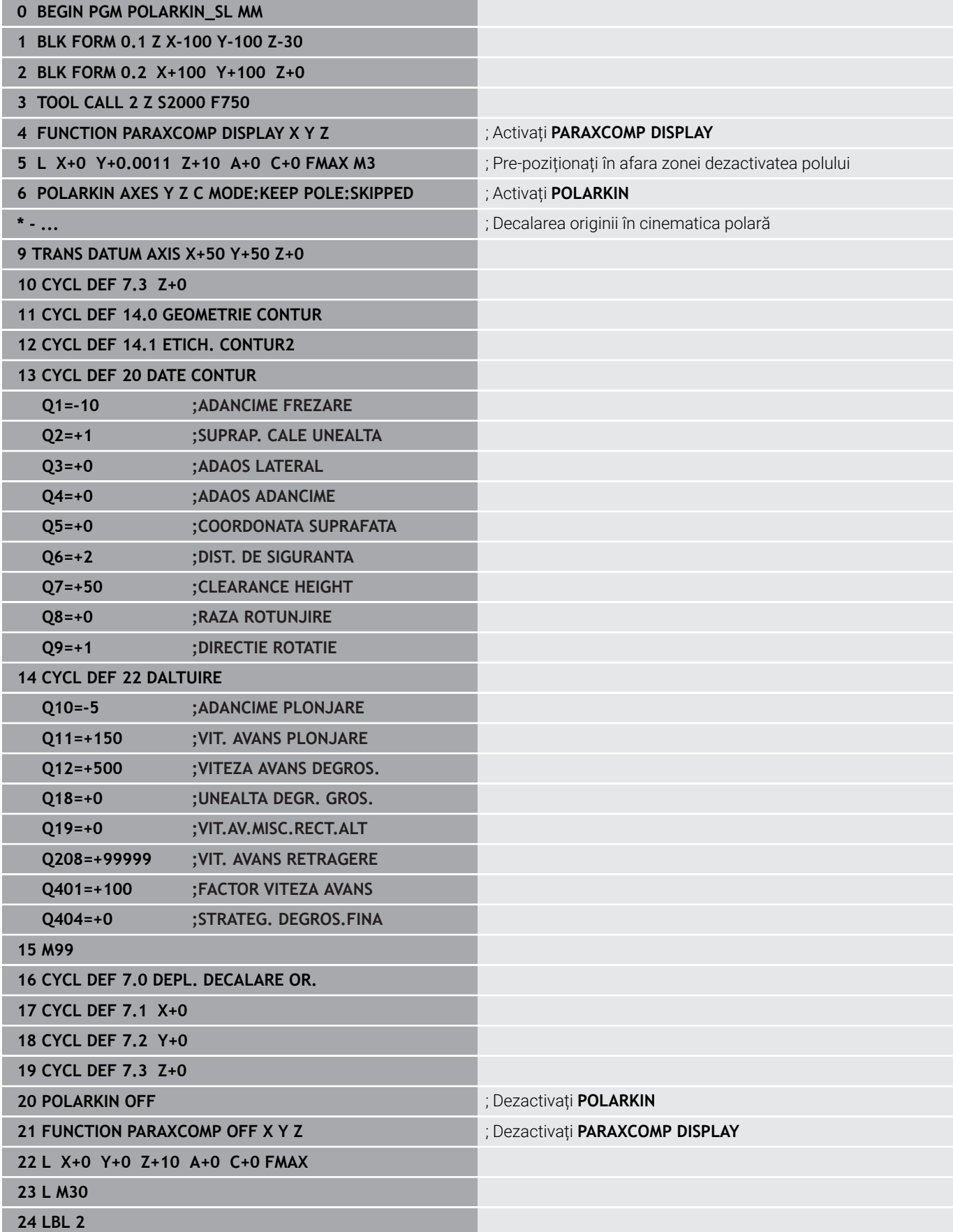

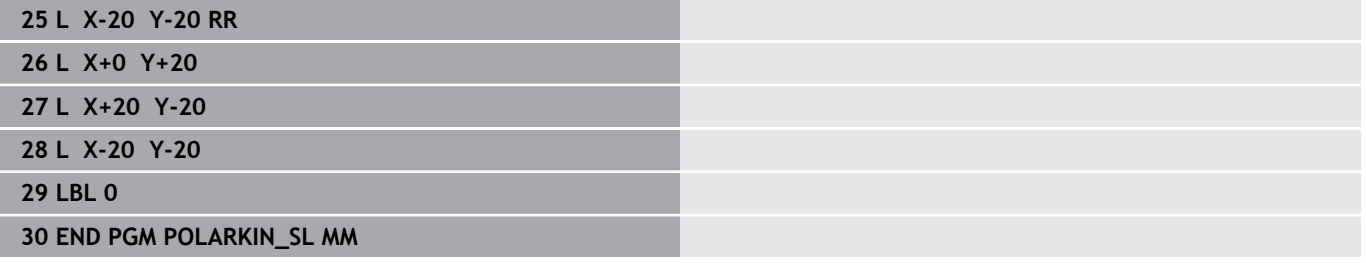

# <span id="page-391-0"></span>**10.5 Funcţii de fişier**

# **Aplicaţie**

Funcțiile **FILE FUNCTION** sunt utilizate pentru a efectua operații pentru fişiere precum copierea, mutarea şi ştergerea fişierelor din cadrul programului NC.

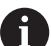

Informații de programare și de operare:

- Nu trebuie să utilizați funcțiile **FIȘIER** în programe NC sau fişiere la care aţi făcut referire anterior cu funcţii precum **CALL PGM** sau **CYCL DEF 12 PGM CALL**.
- Funcția **FUNCȚIE FIȘIER** este luată în considerare numai în modurile de operare **Rulare program, bloc unic** și **Rul. program, secv. integrală**.

# **Definirea funcţiilor fişier**

Procedați după cum urmează:

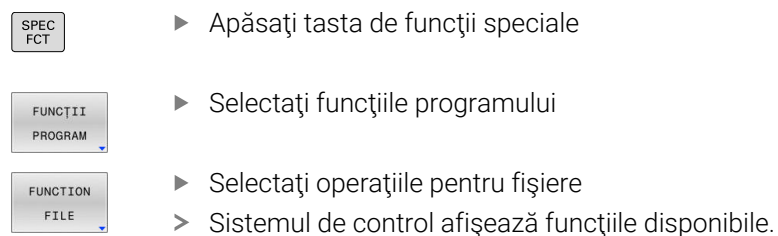

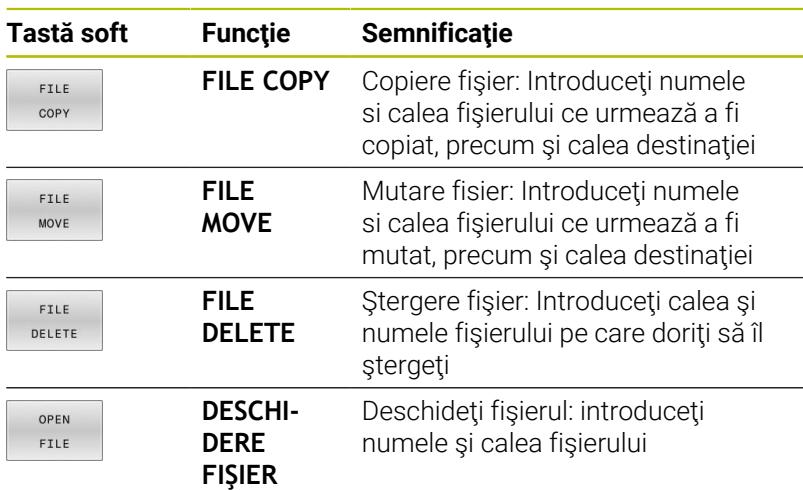

Dacă încercaţi să copiaţi un fişier care nu există, sistemul de control generează un mesaj de eroare.

**FILE DELETE** nu generează un mesaj de eroare dacă încercaţi să ştergeţi un fişier inexistent.

# **DESCHIDERE FIȘIER**

### **Noţiuni fundamentale**

Funcția **DESCHIDERE FIȘIER** vă permite să deschideți diferite tipuri de fişier direct din cadrul programului NC.

Dacă definiți **DESCHIDERE FIȘIER**, sistemul de control continuă dialogul și puteți programa o **OPRIRE**.

Utilizând această funcție, sistemul de control poate deschide toate tipurile de fișiere pe care le puteți deschide manual.

### **Informații suplimentare:** Manualul utilizatorului pentru **configurarea, testarea și executarea programelor NC**

Panoul de control deschide fișierul în instrumentul software utilizat ultima dată pentru acest tip de fișier. Dacă nu ați deschis niciodată un fișier dintr-un anumit tip de fișier și mai multe instrumente software sunt disponibile, sistemul de control va întrerupe rularea programului și va deschide fereastra **Aplicație?**. În fereastra

**Aplicație?**, puteți să selectați instrumentul software pe care trebuie să îl utilizeze sistemul de control pentru a deschide fișierul. Sistemul de control salvează această selecție.

Mai multe instrumente software sunt disponibile pentru deschiderea următoarelor tipuri de fișiere:

- CFG
- $\blacksquare$ SVG
- BMP п
- GIF i.
- JPG/JPEG  $\blacksquare$
- **PNG**

 $\mathbf i$ 

Pentru a evita întreruperile în rularea programului sau necesitatea de a selecta un instrument software alternativ, deschideți un fișier din tipul de fișier corespunzător o dată în gestionarul de fișiere. Dacă fișierele dintr-un anumit tip de fișier pot fi deschise în mai multe instrumente software, puteți să utilizați gestionarul de fișiere pentru a selecta instrumentul software de utilizat pentru deschiderea fișierelor din acest tip de fișier.

**Informații suplimentare:** Manualul utilizatorului pentru **configurarea, testarea și executarea programelor NC**

Funcţia **DESCHIDERE FIŞIER** este disponibilă în următoarele moduri de operare:

- × **Poziţ. cu introd. manuală date**
- $\overline{\phantom{a}}$ **Rularea unui test**
- $\blacksquare$ **Rul. program bloc unic**
- **Rul. program secv. integr.**

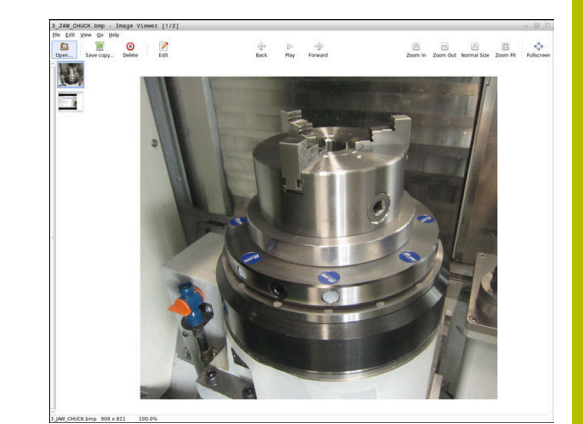

### **Programarea funcţiei DESCHIDERE FIŞIER**

Pentru a programa funcţia **DESCHIDERE FIȘIER**:

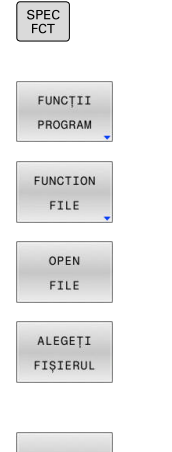

▶ Selectați funcțiile programului

▶ Apăsați tasta de funcții speciale

- ▶ Selectați operațiile pentru fișiere
- Selectaţi funcţia **DESCHIDERE FIŞIER**
- > Sistemul de control deschide fereastra de dialog.
- Apăsaţi tasta soft **SELECTARE FIŞIER**
- ▶ Selectați din structura folderului fișierul care va fi afişat
- 
- Apăsaţi tasta soft **OK**.
- Sistemul de control afişează calea fişierului selectat şi funcţia **OPRIRE**.
- Opţional, programaţi **OPRIREA**
- > Sistemul de control încheie introducerea funcției **DESCHIDERE FIŞIER**.

### **Afişare automată**

Pentru afişarea anumitor tipuri de fişiere, sistemul de control oferă un singur instrument suplimentar. Cu funcţia **DESCHIDERE FIŞIER** sistemul de control utilizează apoi automat acest instrument pentru a afişa fişiere cu aceste formate.

### **Exemplu**

### **1 OPEN FILE "TNC:\CLAMPING\_INFORMATION.HTML"**

Instrument HEROS care poate fi utilizat pentru a afişa:

■ Mozilla Firefox

# <span id="page-394-0"></span>**10.6 Funcții NC pentru transformarea coordonatelor**

## **Prezentare generală**

Sistemul de control oferă următoarele funcții **TRANS**:

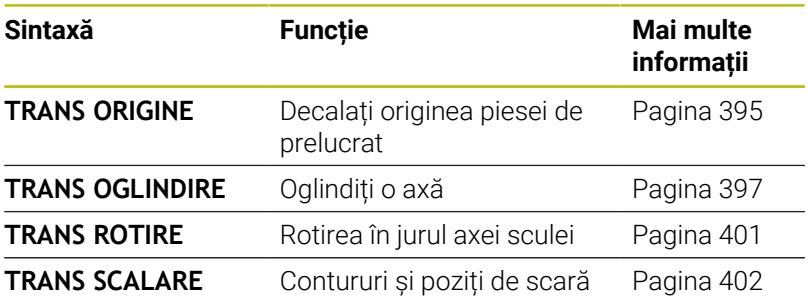

Definiți funcțiile în secvența în care au fost listate în tabel și resetațile în ordine inversă. Secvența programării va vea impact asupra rezultatului.

De exemplu, dacă decalați mai întâi originea piesei de prelucrat și apoi oglindiți conturul și apoi inversați secvența, conturul va fi oglindit la originea inițială a piesei de prelucrat.

Toate funcțiile **TRANS** fac referire la originea piesei de prelucrat. Originea piesei de prelucrat este originea sistemului de coordonate pentru intrare (**I-CS**).

**Mai multe informaţii:** ["Sistemul de coordonate de introducere I-CS",](#page-82-0) [Pagina 83](#page-82-0)

### **Subiecte corelate**

- Cicluri de transformare a coordonatelor **Informaţii suplimentare:** Manualul utilizatorului pentru **programarea ciclurilor de prelucrare**
- Funcțiile **PLAN** (opțiunea 8) **Mai multe informatii:** "Functia PLAN: Înclinarea planului de lucru [\(opţiune software 8\)", Pagina 445](#page-444-0)
- Sisteme de referință **Mai multe informaţii:** ["Sisteme de referinţă", Pagina 75](#page-74-0)

## <span id="page-394-1"></span>**Decalare origine cu TRANS ORIGINE**

### **Aplicaţie**

Funcția **TRANS ORIGINE** vă permite să decalați originea piesei de prelucrat fie introducând coordonate fixe sau variabile, fie specificând un rând de tabel în tabelul de origine.

Utilizați funcția **RESETARE TRANS ORIGINE** pentru a reseta decalarea originii.

#### **Subiecte corelate**

■ Activarea tabelului de origine

**Informaţii suplimentare:** Manualul utilizatorului pentru **programarea ciclurilor de prelucrare**

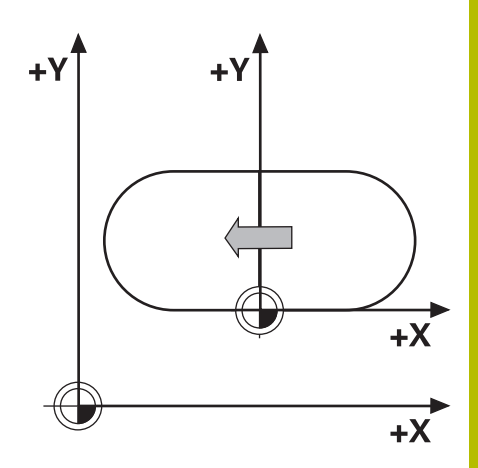

### **Descrierea funcţiilor**

TRANS DATUM AXIS

Puteți defini o decalare de origine prin introducerea de valori la axele respective cu funcția **AXE TRANS ORIGINE**. Puteți defini până la nouă coordonate într-un singur bloc NC; sunt posibile şi intrări incrementale.

Dacă decalarea de origine este activă, sistemul de control afișează fila **TRANS** din afișajul de stare suplimentar.

**Informații suplimentare:** Manualul utilizatorului pentru **configurarea, testarea și executarea programelor NC**

Sistemul de control afișează rezultatul decalării de origine în afișarea poziției.

**Informații suplimentare:** Manualul utilizatorului pentru **configurarea, testarea și executarea programelor NC**

### TABEL TRANS ORIGINE

Puteți să utilizați funcția **TABEL TRANS ORIGINE** pentru a defini o decalare de origine selectând un rând dintr-un tabel de origine.

Opțional, puteți să setați calea la un tabel de origine. Dacă nu definiți o cale, sistemul de control va utiliza tabelul de origine care a fost activat cu **SEL TABLE**.

**Mai multe informaţii:** ["Activarea tabelului de origine din](#page-409-0) [programul NC", Pagina 410](#page-409-0)

Sistemul de control afișează decalarea de origine cu **TABEL TRANS ORIGINE** și calea către tabelul de origine din fila **TRANS** din afișajul de stare suplimentar.

**Informații suplimentare:** Manualul utilizatorului pentru **configurarea, testarea și executarea programelor NC**

RESETARE TRANS ORIGINE Utilizati functia **RESETARE TRANS ORIGINE** pentru a anula o decalare de origine. Definirea anterioară a originii este irelevantă.
#### Introducere

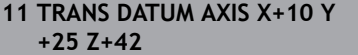

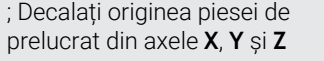

Funcția NC include următoarele elemente de sintaxă:

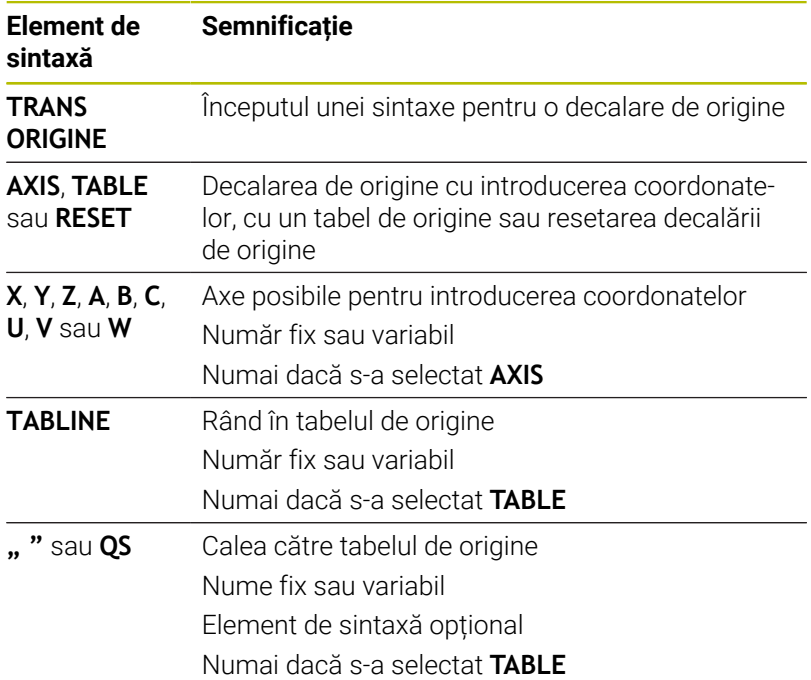

#### **Note**

- Valorile de referință fac referire la presetarea piesei de prelucrat. Valorile incrementale fac referire la originea piesei de prelucrat.
- Dacă executați o decalare absolută a datelor cu **TRANS ORIGINE** sau cu Ciclul **7 DEPL. DECALARE OR.**, atunci sistemul de control suprascrie valorile decalării actuale a originii. Sistemul de control adaugă valori incrementale la valorile decalării actuale a originii. **Informaţii suplimentare:** Manualul utilizatorului pentru **programarea ciclurilor de prelucrare**
- În parametrul mașinii **transDatumCoordSys** (nr. 127501), producătorul mașinii definește sistemul de referință la care se face referire prin valorile din afișarea poziției.
- Dacă nu aţi definit un tabel de origini în blocul **TABEL TRANS**  $\mathbb{R}^n$ **ORIGINE**, sistemul de control utilizează tabelul de origini selectat anterior cu **SEL TABLE** sau tabelul de origini activat în modul de operare **Rulare program, bloc unic** sau **Rul. program, secv. integrală** (starea **M**).

## **Oglindirea TRANS MIRROR**

#### **Aplicaţie**

Utilizați funcția **TRANS OGLINDIRE** pentru a oglindi contururile sau pozițiile relative la una sau mai multe axe.

Funcția **RESETARE TRANS OGLINDIRE** vă permite să resetați oglindirea.

### **Subiecte corelate**

Ciclul **8 IMAGINE OGLINDA Informaţii suplimentare:** Manualul utilizatorului pentru **programarea ciclurilor de prelucrare**

### **Descrierea funcţiilor**

Oglindirea este o funcție modală care este aplicată imediat ce a fost definită în programul NC.

Sistemul de control oglindește contururi sau poziții despre originea piesei de prelucrat active. Dacă originea se află în afara conturului, sistemul de control va oglindi și distanța până la origine.

Dacă oglindiți o singură axă, direcția de prelucrare a sculei este inversată Direcția de rotație definită într-un ciclu va rămâne neschimbată, de ex., dacă este definită în cadrul unuia dintre ciclurile OCM (opțiunea 167).

În funcție de valorile selectate ale axei **AXĂ**, sistemul de control va oglindi următoarele planuri de lucru:

- **X**: Sistemul de control oglindește planul de lucru **YZ**
- **Y**: Sistemul de control oglindește planul de lucru **ZX**  $\overline{\phantom{a}}$
- **Z**: Sistemul de control oglindește planul de lucru **XY**

**Mai multe informaţii:** ["Denumirea axelor la maşinile de frezat",](#page-85-0) [Pagina 86](#page-85-0)

Puteți să selectați până la trei valori de axă.

Dacă oglindirea este activă, sistemul de control afișează fila **TRANS** din afișajul de stare suplimentar.

**Informații suplimentare:** Manualul utilizatorului pentru **configurarea, testarea și executarea programelor NC**

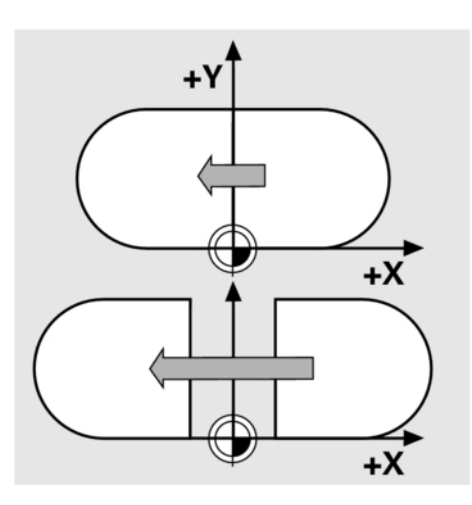

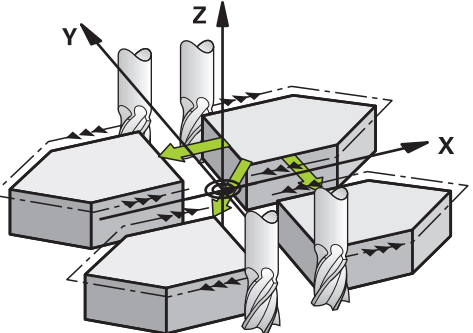

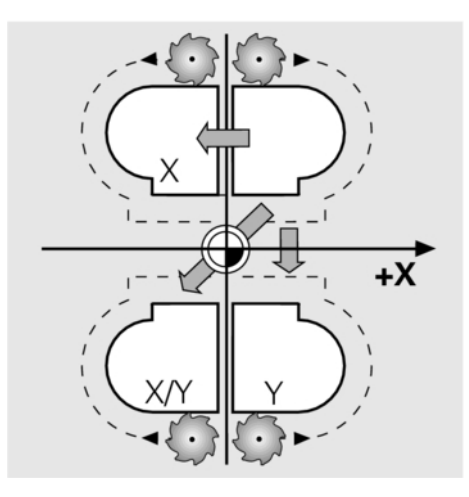

#### Introducere

**11 TRANS MIRROR AXIS X** ; Oglinditi coordonatele X referitoare la axa Y

Funcția NC include următoarele elemente de sintaxă:

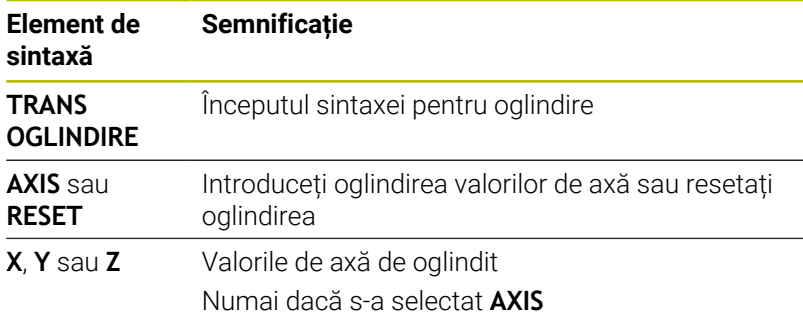

## **Note**

■ Această funcție poate fi utilizată doar în modul de prelucrare **FUNCTION MODE MILL**.

**Informații suplimentare:** Manualul utilizatorului pentru **configurarea, testarea și executarea programelor NC**

■ Dacă executați oglindirea cu TRANS OGLINDIRE sau Ciclul **8 IMAGINE OGLINDA**, atunci sistemul de control suprascrie oglindirea actuală.

**Informaţii suplimentare:** Manualul utilizatorului pentru **programarea ciclurilor de prelucrare**

### **Note despre utilizarea acestor funcţii împreună cu funcţiile de înclinare**

## *ANUNŢ*

## **Pericol de coliziune!**

Sistemul de control reacționează diferit la diverse tipuri de transformări, precum și la secvența programată a acestora. Mișcările sau coliziunile neașteptate pot apărea dacă funcțiile nu sunt adecvate.

- Programați numai transformările recomandate în respectivul sistem de referință
- Utilizați funcțiile de înclinare cu unghiuri spațiale în locul celor  $\blacktriangleright$ cu unghiuri ale axelor
- Utilizați modul de simulare pentru a testa programul NC

Tipul funcției de înclinare are următoarele efecte asupra rezultatului:

- Dacă înclinați cu ajutorul funcțiilor de unghiuri spațiale (**PLAN** cu excepția **PLANULUI AXIAL** sau a Ciclului **19**), transformările programate anterior vor modifica poziția originii spațiului de lucru și orientarea axelor rotative:
	- Decalarea cu funcția **TRANS ORIGINE** va modifica poziția originii spațiului de lucru.
	- Oglindirea modifică orientarea axelor rotative. Întregul program NC, inclusiv unghiurile spațiale, vor fi oglindite.
- Dacă înclinați unghiurile axei (**PLAN AXIAL** sau Ciclul **19**), o oglindire programată anterior nu are niciun efect asupra orientării axelor rotative. Utilizați aceste funcții pentru poziționarea directă a axelor mașinii.

**Mai multe informaţii:** ["Sistemul de coordonate al piesei de prelucrat](#page-79-0) [W-CS", Pagina 80](#page-79-0)

## **Rotirile cu TRANS ROTATION**

### **Aplicaţie**

Cu funcția **TRANS ROTIRE**, puteți să rotiți contururile sau pozițiile în jurul unui unghi de rotație.

Funcția **RESETARE TRANS ORIGINE** vă permite să resetați rotația.

#### **Subiecte corelate**

Ciclul **10 ROTATIE**

**Informaţii suplimentare:** Manualul utilizatorului pentru **programarea ciclurilor de prelucrare**

#### **Descrierea funcţiilor**

Rotirea este o funcție modală care intră în vigoare imediat ce a fost definită în programul NC.

Sistemul de control rotește prelucrarea în planul piesei de prelucrat cu privire la originea piesei de prelucrat active.

Sistemul de control rotește sistemul de coordonate ale intrării (**I-CS**) după cum urmează:

Pe baza axei de referință a unghiului, respectiv axa principală  $\blacksquare$  În jurul axei sculei

**Mai multe informaţii:** ["Denumirea axelor la maşinile de frezat",](#page-85-0) [Pagina 86](#page-85-0)

O rotație poate fi programată după cum urmează:

- Absolută, relativă la axa principală pozitivă
- Incrementală, relativă la ultima rotație activă

Dacă rotația este activă, sistemul de control afișează fila **TRANS** din afișajul de stare suplimentar.

#### **Informații suplimentare:** Manualul utilizatorului pentru **configurarea, testarea și executarea programelor NC**

#### Introducere

11 TRANS ROTATION ROT+90 ; Rotiți prelucrarea cu 90°

Funcția NC include următoarele elemente de sintaxă:

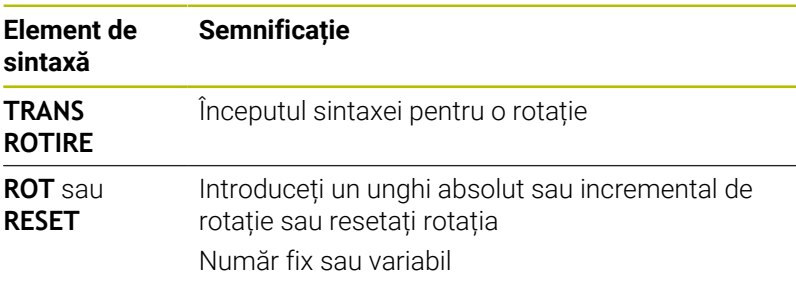

#### **Note**

■ Această funcție poate fi utilizată doar în modul de prelucrare **FUNCTION MODE MILL**.

**Mai multe informaţii:** ["Programare mod funcție", Pagina 373](#page-372-0)

■ Dacă executați o rotire absolută cu **TRANS ROTIRE** sau Ciclul **10 ROTATIE**, atunci sistemul de control suprascrie valorile rotirii actuale. Sistemul de control adaugă valori incrementale la valorile rotirii actuale.

**Informaţii suplimentare:** Manualul utilizatorului pentru **programarea ciclurilor de prelucrare**

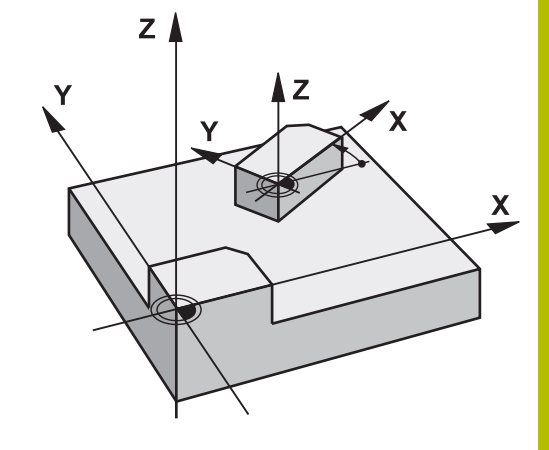

## **Scalarea cu TRANS SCALARE**

## **Aplicaţie**

**TRANS SCALARE** vă permite să schimbaţi scara contururilor sau distantelor față de origine, deci le mărește sau le micsorează. Aceasta vă permite, de exemplu, să programaţi toleranţele de micşorare şi de supradimensiune.

Utilizați funcția **RESETARE TRANS SCALARE** pentru a reseta scalarea.

## **Subiecte corelate**

Ciclul **11 SCALARE**

**Informaţii suplimentare:** Manualul utilizatorului pentru **programarea ciclurilor de prelucrare**

## **Descrierea funcţiilor**

Scalarea este o funcție modală care este aplicată imediat ce a fost definită în programul NC.

În funcție de poziția originii piesei de prelucrat, scalarea este efectuată după cum urmează:

- Originea piesei de prelucrat în centrul conturului: Conturul este scalat uniform în toate direcțiile.
- Originea piesei de prelucrat în partea din stânga jos a conturului: Conturul este scalat în direcțiile axei X și Y pozitive.
- Originea piesei de prelucrat în partea din dreapta sus a conturului: Conturul este scalat în direcțiile axei X și Y negative.

Dacă introduceți un factor de scalare **SCL** mai mic decât 1, dimensiunea conturului va fi redusă. Dacă introduceți un factor de scalare **SCL** mai mare decât 1, conturul va fi mărit.

În momentul scalării, sistemul de control ia în considerare introducerea coordonatelor și dimensiunile din toate ciclurile.

Scalarea este activă, sistemul de control afișează fila **TRANS** din afișajul de stare suplimentar.

**Informații suplimentare:** Manualul utilizatorului pentru **configurarea, testarea și executarea programelor NC**

Introducere

#### **11 TRANS SCALE SCL1.5** ; Măriți conturul cu factorul 1,5

Funcția NC include următoarele elemente de sintaxă:

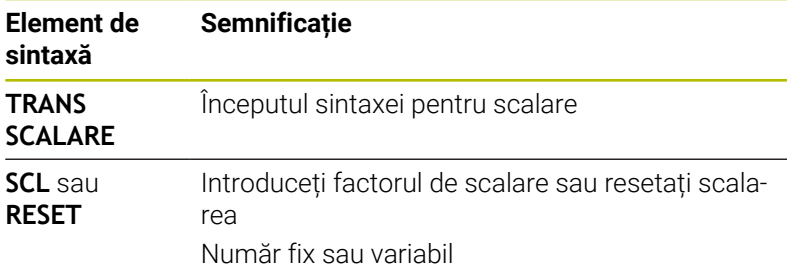

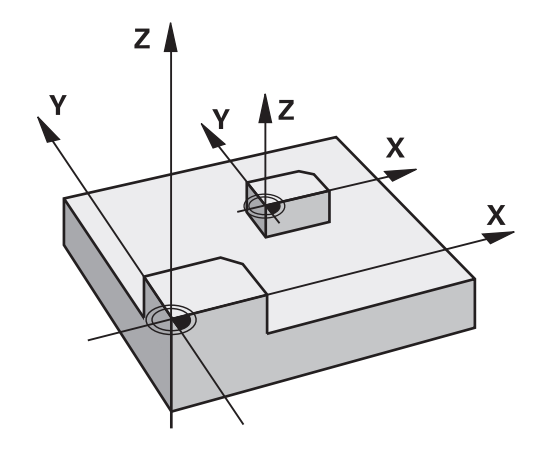

#### **Note**

- Această funcție poate fi utilizată doar în modul de prelucrare **FUNCTION MODE MILL**. **Informații suplimentare:** Manualul utilizatorului pentru **configurarea, testarea și executarea programelor NC**
- Dacă executați o schimbare de scară cu TRANS SCALARE sau cu Ciclul **11 SCALARE**, atunci sistemul de control suprascrie factorul de scalare actual.

**Informaţii suplimentare:** Manualul utilizatorului pentru **programarea ciclurilor de prelucrare**

■ Dacă doriți să reduceți dimensiunea unui contur în interiorul razelor, asiguraţi-vă că selectaţi o sculă corespunzătoare. Altfel, ar putea rămâne material rezidual.

## **Selectarea unei funcții TRANS**

Pentru a selecta o funcție **TRANS**:

- SPEC<br>FCT
- Afișați rândul de taste soft cu funcții speciale

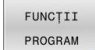

Apăsaţi tasta soft **FUNCŢII PROGRAM**

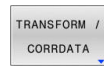

Apăsați tasta soft **TRANSFORM/CORRDATA**

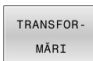

- Apăsaţi tasta soft **TRANSFORMĂRI**
- Apăsați tasta soft pentru funcția **TRANS** dorită

# **10.7 Modificarea presetărilor**

Sistemul de control asigură următoarele funcții pentru modificarea unei presetări direct în programul NC după ce a fost definită în tabelul de presetări:

- Activaţi presetarea  $\overline{\phantom{a}}$
- $\blacksquare$ Copiere presetare
- $\overline{\phantom{a}}$ Corectare presetare

## **Activarea unei presetări**

Funcția **PRESET SELECT** vă permite să utilizați o presetare definită în tabelul de presetări şi să o activaţi ca presetare nouă.

Pentru a activa presetarea, utilizați numărul presetării sau valoarea din coloana **Doc**. Dacă valoarea din coloana **Doc** nu este unică, sistemul de control va activa presetarea cu cel mai mic număr de presetare.

i

Dacă programaţi **PRESET SELECT** fără parametri opţionali, comportamentul este acelaşi ca la Ciclul **247 SETARE PUNCT ZERO**.

Utilizaţi parametrii opţionali pentru a defini următoarele:

- **PĂSTRARE TRANS**: păstrați transformările simple
	- Ciclul **7 DEPL. DECALARE OR.**
	- Ciclul **8 IMAGINE OGLINDA**
	- Ciclul **10 ROTATIE**
	- Ciclul **11 SCALARE**
	- Ciclul **26 SCALARE SPEC. AXA**
- **WP**: toate modificările se aplică la presetarea piesei de prelucrat
- **PAL**: toate modificările se aplică la presetarea mesei  $\blacksquare$

### **Procedură**

Mergeți la definire:

SPEC<br>FCT

Apăsaţi tasta **SPEC FCT**

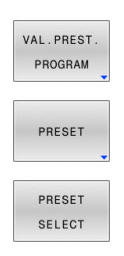

- 
- Apăsaţi pe tasta soft **VAL.PREST.** Tasta soft **VAL.PREST. PROGRAM**
- ▶ Apăsați tasta soft **PRESET**
- Apăsaţi tasta soft **PRESET SELECT**
- ▶ Definiți numărul presetat dorit
- Ca alternativă, definiţi valoarea din coloana **Doc**
- ▶ Păstrați transformările dacă este necesar
- $\mathbf{b}$ Dacă este necesar, selectaţi presetarea pe care doriţi să o modificaţi

#### **Exemplu**

**13 PRESET SELECT #3 KEEP TRANS WP** Selectati Presetarea 3 ca presetare a piesei de prelucrat și păstraţi transformările

## **Copierea unei presetări**

Funcția **PRESET COPIERE** vă permite să copiați o presetare definită în tabelul de presetări şi să activaţi presetarea copiată.

Pentru a selecta presetarea care urmează să fie copiată, utilizaţi numărul de presetare sau valoarea din coloana **Doc**. Dacă valoarea din coloana **Doc** nu este unică, sistemul de control va selecta presetarea cu cel mai mic număr de presetare.

Utilizați parametrii opționali pentru a defini următoarele:

- **SELECT ŢINTĂ**: activaţi presetarea copiată
- **PĂSTRARE TRANS**: păstrați transformările simple

#### **Procedură**

Efectuaţi paşii următori pentru definire:

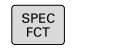

Apăsaţi tasta **SPEC FCT**

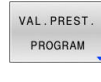

Apăsați pe tasta soft **VAL.PREST. PROGRAM**

- **PRESET**
- Apăsaţi tasta soft **PRESET**
- PRESET COPY
- Apăsați tasta soft **PRESET COPY**
- Definiţi numărul de presetare de copiat
- Ca alternativă, definiți valoarea din coloana **Doc**
- ▶ Definiți noul număr presetat
- ▶ Activați presetarea copiată, dacă este necesar
- Păstrați transformările dacă este necesar

#### **Exemplu**

**13 PRESET COPY #1 TO #3 SELECT TARGET KEEP TRANS** Copiaţi presetarea 1 la linia 3, activaţi presetarea 3 şi păstraţi transformările

## **Corectarea unei presetări**

Funcția **COR PRESET** vă permite să corectați presetarea activă.

Dacă atât rotația de bază, cât și o translație sunt corectate într-un bloc NC, sistemul de control va corecta mai întâi translaţia şi apoi rotaţia de bază.

▶ Afişați rândul de taste soft cu funcții speciale

Valorile de compensare sunt furnizate în raport cu sistemul de coordonate activ.

## **Procedură**

Efectuaţi paşii următori pentru definire:

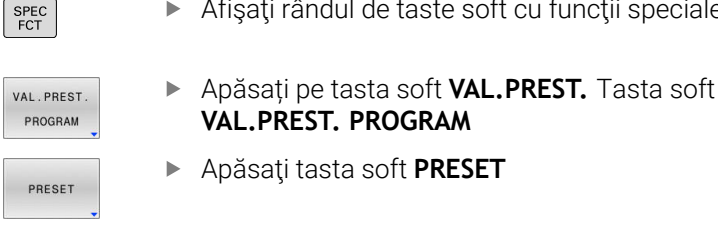

PRESET CORR

PRE:

VAL. PF PROG

- Apăsați tasta soft **PRESET CORR**
- ▶ Definiți valorile de compensare dorite

#### **Exemplu**

**13 PRESET CORR X+10 SPC+45** Presetarea activă este corectată cu o valoare de +10 mm pe X şi cu +45° în SPC

# **10.8 Tabel de origine**

## **Aplicaţie**

Puteți să salvați originile referitoare la piesa de prelucrat într-un tabel de origine. Pentru a utiliza un tabel de origine, trebuie să îl activați.

## **Descriere**

Originile pentru un tabel de origine se referă întotdeauna la presetarea curentă. Valorile pentru coordonate din tabelele de origine se aplică numai ca valori absolute pentru coordonate.

Utilizați tabelele de origine în următoarele scopuri:

- Utilizarea frecventă a aceleiaşi decalări de origine
- Secvențele de prelucrare cu recurență frecventă asupra piesei de  $\overline{\mathbb{D}}$ prelucrat
- Repetarea în mod frecvent a secvenţelor de prelucrare în diferite  $\Box$ locaţii pe piesa brută

### **Informații suplimentare:** Manualul utilizatorului pentru **configurarea, testarea și executarea programelor NC**

Tabelul de origine conține următorii parametri:

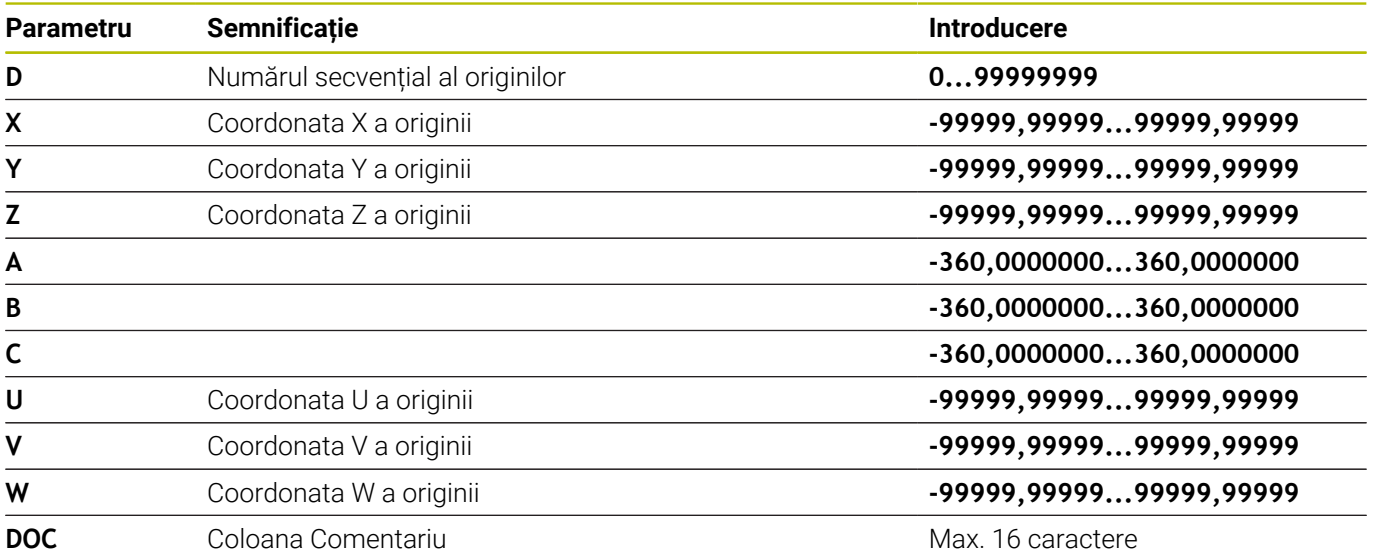

 $\hat{\Rightarrow}$ 

 $\begin{array}{|c|} \hline \text{PGM} \\ \text{MGT} \end{array}$ 

FIŞIER  $\overline{P}$ 

ENT

 $\mathbf i$ 

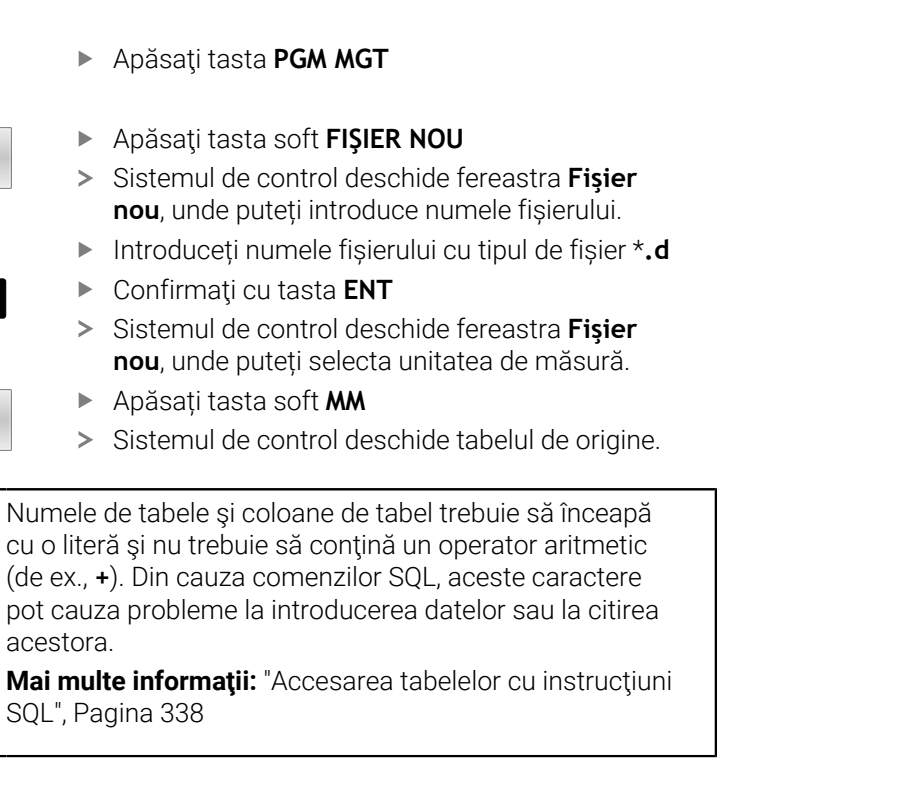

# **Deschiderea și editarea unui tabel de origine**

**Crearea unui tabel de origine** Pentru a crea un nou tabel de origine:

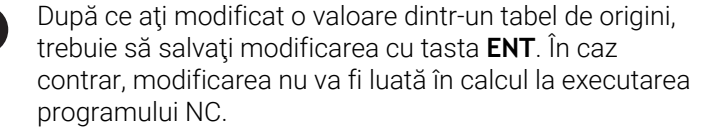

Comutați la modul de operare **Programare**

Pentru a deschide și a edita un tabel de origine:

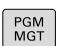

A

- Apăsaţi tasta **PGM MGT**
- Selectați tabelul de origine dorit
- > Sistemul de control deschide tabelul de origine.
- Selectați rândul pe care doriți să îl editați
- Salvați introducerea, de ex., apăsând tasta **ENT**.

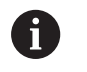

ENT

Pentru a șterge valoarea din câmpul de introducere, apăsați pe tasta **CE**.

Sistemul de control afişează următoarele funcții în rândul de taste soft.

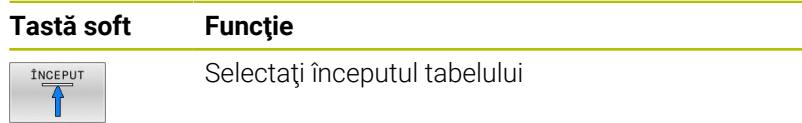

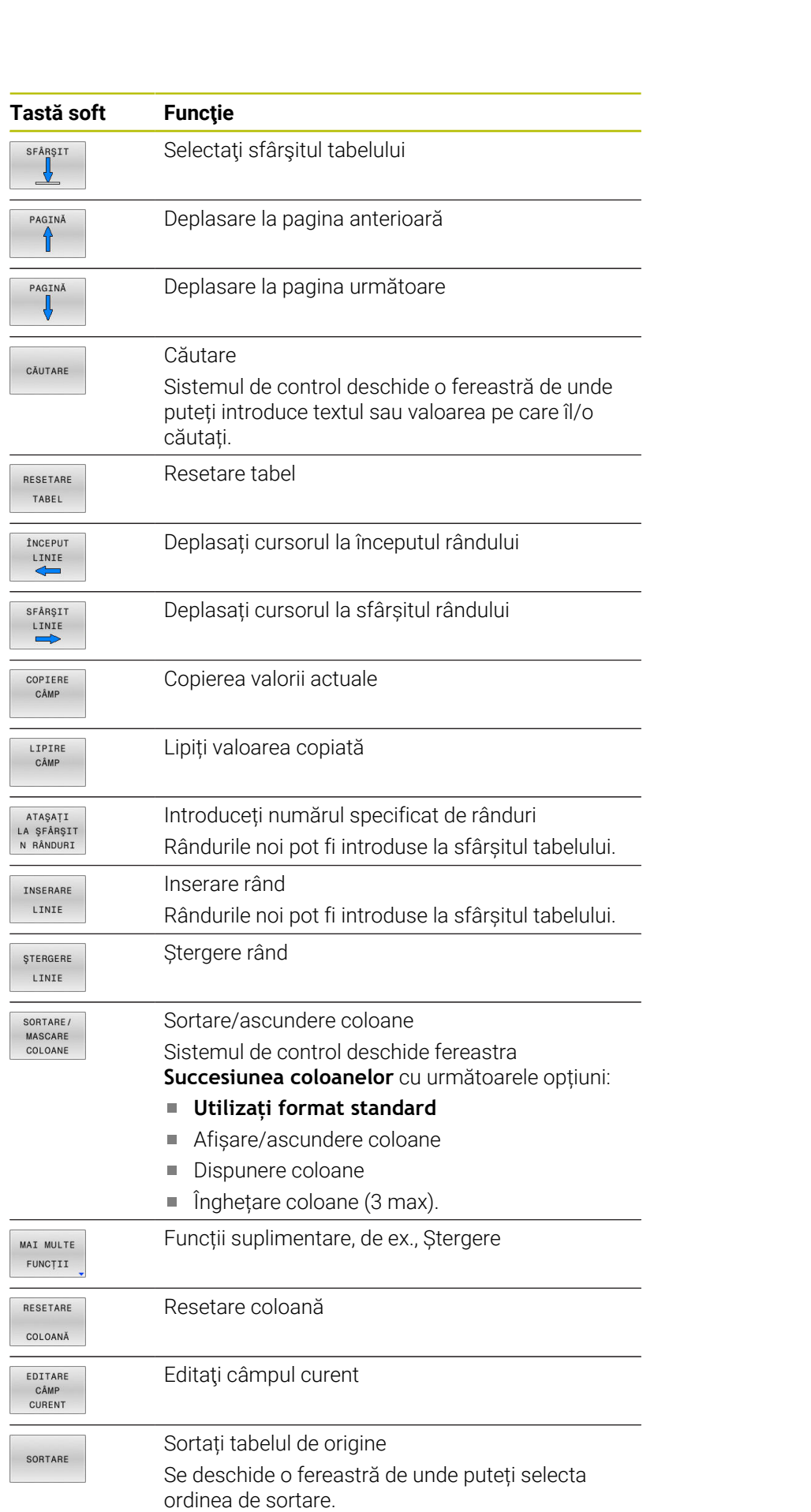

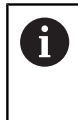

Dacă introduceți numărul de cod 555343, sistemul de control va afișa tasta soft**EDITARE FORMAT**. Cu această tastă soft, puteți modifica proprietățile tabelului.

## **Activarea tabelului de origine din programul NC**

Pentru a activa un tabel de origine al piesei de prelucrat din programul NC:

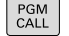

Apăsaţi tasta **PGM CALL**

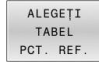

Apăsaţi tasta soft **ALEGEȚI PCT. REF.**

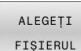

ENT

i

Apăsaţi tasta soft **SELECTARE FIŞIER**

- $>$  Se deschide o fereastră de selectare a fisierelor.
- ▶ Selectati tabelul de origine dorit
- Confirmaţi cu tasta **ENT**

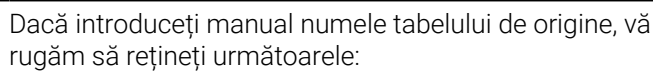

- Dacă tabelul de origine este amplasat în același director ca programul NC, introduceți doar numele fișierului.
- Dacă tabelul de origine nu este amplasat în același  $\mathbb{R}^n$ director ca programul NC, introduceți calea completă.

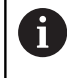

Programul **SEL TABLE** înainte de Ciclul **7** sau de funcția **TRANS ORIGINE**.

## **Activarea manuală a tabelului de origine**

i

Dacă nu utilizați **SEL TABLE**, trebuie să dezactivați tabelul de origine dorit înainte de rularea testului.

Pentru a activa un tabel de origine pentru rularea testului:

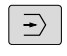

PGM<br>MGT

▶ Apăsați tasta PGM MGT

- ▶ Selectați tabelul de origine dorit
- Sistemul de control activează tabelul de origine pentru rularea testului și marchează fișierul cu starea **S**.

Comutați la modul de operare **Rularea unui test**

**Informații suplimentare:** Manualul utilizatorului pentru **configurarea, testarea și executarea programelor NC**

# **10.9 Tabel compensare**

## **Aplicație**

Cu ajutorul tabelului de compensare, puteți salva compensările în sistemul de coordonate al sculei (T-CS) sau în sistemul de coordonate al planului de lucru (WPL-CS).

Tabelul de compensare **.tco** este alternativa la compensarea cu **DL**, **DR** și **DR2** în blocul Tool Call. De îndată ce ați activat un tabel de compensare, sistemul de control suprascrie valoarea compensării din blocul Tool Call.

Tabelele de compensare oferă următoarele beneficii:

- Valorile pot fi modificate fără adaptarea programului NC
- Valorile pot fi modificate pe durata rulării programului NC

Dacă modificați o valoare, această modificare nu devine activă decât după ce compensarea este apelată din nou.

## **Tipuri de tabele de compensare**

Prin intermediul extensiei de nume de fișier, puteți determina sistemul de coordonate în care sistemul de control va efectua compensarea.

Sistemul de control oferă următoarele tabele de compensare:

- tco (tool correction): Compensarea în sistemul de coordonate al sculei (**T-CS**)
- $\mathbf{u}$ wco (workpiece correction): Compensarea în sistemul de coordonate al planului de lucru (**WPL-CS**)

Compensarea prin tabel este o alternativă la compensarea din blocul **TOOL CALL**. Compensarea din tabel suprascrie o compensare deja programată din blocul **TOOL CALL**.

### **Compensarea în sistemul de coordonate al sculei (T-CS)**

Orice compensare din tabelele de compensare cu extensia numelui de fișier **\*.tco** se aplică la scula activă. Tabelul se aplică la toate tipurile de scule. Prin urmare, coloanele de care nu aveți nevoie pentru tipul de sculă specific vor fi afișate în timpul creării.

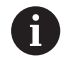

Introduceți numai valorile relevante pentru scula dvs. În cazul în care compensați valori care nu sunt prezente pentru scula existentă, sistemul de control emite un mesaj de eroare.

Compensările au următoarele efecte:

În cazul frezelor, ca alternativă la valorile delta din **TOOL CALL**

Dacă o decalare cu tabelul de compensare **\*.tco** este activă, sistemul de control o afișează în fila **TOOL** din afișajul de stare suplimentar.

**Informații suplimentare:** Manualul utilizatorului pentru **configurarea, testarea și executarea programelor NC**

#### **Compensarea în sistemul de coordonate al planului de lucru (WPL-CS)**

Vaorile din tabelele de compensare cu extensia de nume de fișier **\*.wco** sunt aplicate ca decalări în sistemul de coordonate al planului de lucru (**WPL-CS**).

Dacă o decalare cu tabelul de compensare **\*. wco** este activă, sistemul de control o afișează, inclusiv calea, în fila **TRANS** din afișajul de stare suplimentar.

**Informații suplimentare:** Manualul utilizatorului pentru **configurarea, testarea și executarea programelor NC**

## **Crearea unui tabel de compensare**

 $|\hat{\mathbf{z}}|$ 

PGM<br>MGT

Înainte de a lucra cu un tabel de compensare, mai întâi trebuie să-l creați.

Puteți crea un tabel compensare după cum urmează:

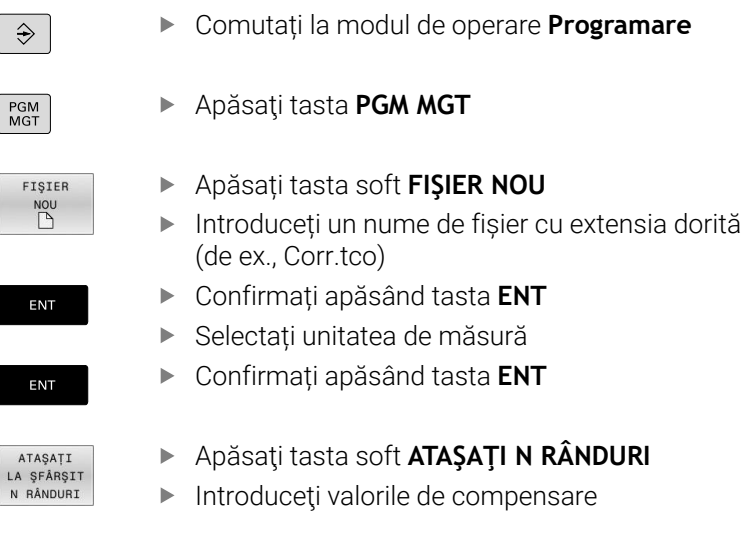

## **Activaţi tabelul de compensare**

#### **Selectare tabel de compensare**

Dacă folosiţi tabele de compensare, atunci folosiţi funcţia **SEL TABEL CORECT.** pentru a activa tabelul de compensare dorit din programul NC.

Pentru a adăuga un tabel de compensare la programul NC:

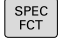

▶ Apăsați tasta **SPEC FCT** 

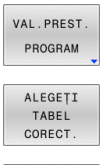

**TCS** 

- Apăsaţi pe tasta soft **VAL.PREST.** Tasta soft **VAL.PREST. PROGRAM**
- Apăsaţi tasta soft **ALEGEŢI CORECT.**
	- Apăsaţi tasta soft a tipului de tabel (de ex., **TCS**)
	- $\blacktriangleright$  Selectati tabelul

Dacă lucraţi fără **SEL. TABEL CORECT.**, trebuie să activaţi tabelul dorit înainte de rularea testului sau a programului.

În toate modurile de operare, procedați astfel:

- ▶ Selectați modul de operare dorit
- ▶ Selectati tabelul dorit în managerul de fisiere
- În modul de operare **Test program**, tabelul primeşte starea S; în modurile de operare Rulare program **Rulare program, bloc unic** şi **Rul. program, secv. integrală**, primeşte starea M.

#### **Activarea unei valori de compensare**

Pentru a activa o valoare de compensare în programul NC:

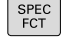

▶ Apăsați tasta **SPEC FCT** 

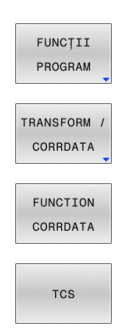

- Apăsaţi tasta soft **FUNCŢII PROGRAM**
- Apăsaţi tasta soft **TRANSFORM/CORRDATA**
- Apăsaţi tasta soft **FUNCTION CORRDATA**
	- ▶ Apăsați tasta soft a compensării dorite (de ex., **TCS**)
	- Introduceţi numărul liniei

#### **Durata compensării active**

Compensarea activată rămâne în vigoare până la sfârşitul programului sau până când are loc schimbarea sculei.

Cu ajutorul RESETARE DATE CORECT. FUNCȚIE, puteți programa resetarea compensărilor.

## **Editarea unui tabel de compensare în timpul rulării programului**

Puteți modifica valorile din tabelul de compensare activ în timpul rulării programului. Cât timp tabelul de compensare nu este activ, sistemul de control dezactivează tasta soft.

Procedați după cum urmează:

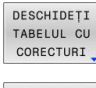

Apăsaţi tasta soft **DESCHIDEŢI CORECTURI**

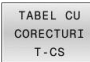

▶ Apăsați tasta soft a tabelului dorit (de ex., **TABEL CU T-CS**)

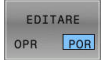

 $\mathbf i$ 

Setaţi tasta soft **EDITARE** la **PORNIT**

- Utilizați tastele cu săgeți pentru a accesa locația dorită
- ▶ Editați valoarea

Datele modificate devin operaționale numai atunci când compensarea a fost activată din nou.

# **10.10 Accesarea valorilor din tabel**

## **Aplicaţie**

Funcţiile **DATE TABEL** vă permit să accesaţi valorile mesei.

Aceste funcții permit editarea automată a valorilor de compensare din cadrul programului NC, de exemplu.

Puteţi accesa următoarele tabele:

- Tabel de scule **\*.t** (acces numai în citire)
- $\overline{\phantom{a}}$ Tabel de compensare \*.tco (acces citire si scriere)
- × Tabel de compensare **\*.wco** (citire şi scriere)
- Tabel de presetări **\*.pr** (acces citire și scriere)

În fiecare caz, tabelul activ este accesat. Accesul doar pentru citire este întotdeauna posibil, iar accesul pentru scriere este posibil numai în timpul rulării programului. Accesul la scriere în timpul simulării sau în timpul scanării unui bloc nu are niciun efect.

Dacă unitatea de măsură utilizată în programul NC diferă de cea utilizată în tabel, sistemul de control va converti valorile din **milimetri** în **inch** şi invers.

## **Citirea unei valori din tabel**

Funcția TABDATA READ vă permite să citiți o valoare dintr-un tabel și să o salvați într-un parametru Q.

În funcţie de tipul de coloană pe care doriţi să o transferaţi, puteţi utiliza **Q**, **QL**, **QR** sau **QS** pentru a salva valoarea. Sistemul de control va converti automat valorile din tabel în unitatea de măsură utilizată în programul NC.

Sistemul de control citeste din tabelul de scule activ curent si din tabelul de presetări. Puteţi citi o valoare dintr-un tabel de compensare numai dacă aţi activat tabelul respectiv.

De exemplu, functia **CITIRE DATE TABEL** vă permite să verificați în prealabil datele instrumentului care urmează să fie utilizat pentru a preveni apariţia mesajelor de eroare în timpul rulării programului.

## **Procedură**

Procedați după cum urmează:

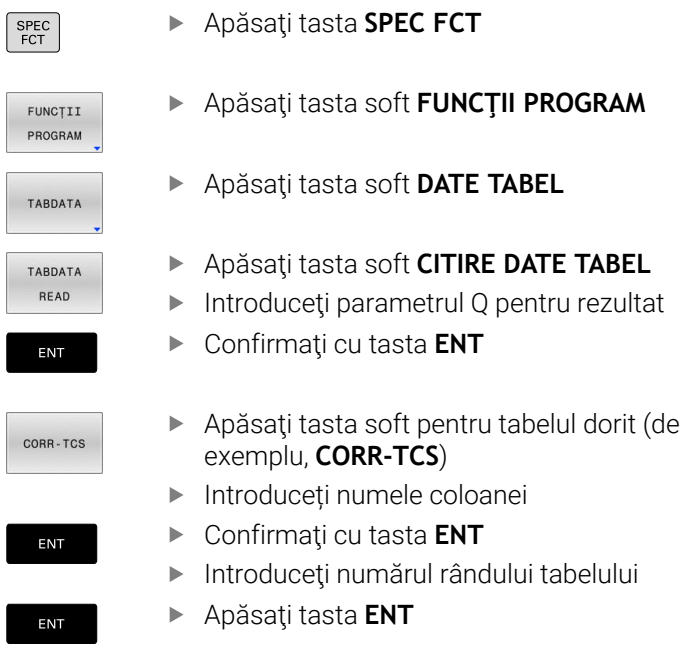

## **Exemplu**

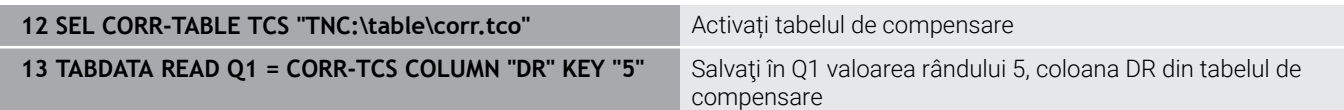

## **Scrierea unei valori în tabel**

Funcția **SCRIERE DATE TABEL** vă permite să scrieți o valoare de la un parametru Q într-un tabel

În funcţie de tipul de coloană în care doriţi să scrieţi, puteţi utiliza **Q**, **QL**, **QR** sau **QS** ca parametru de transfer.

Pentru a scrie într-un tabel de compensare, trebuie să activaţi tabelul.

Puteţi utiliza funcţia **SCRIERE DATE TABEL** după un ciclu de palpare pentru a introduce o compensare necesară a sculei în tabelul de compensare, de exemplu.

#### **Procedură**

Procedați după cum urmează:

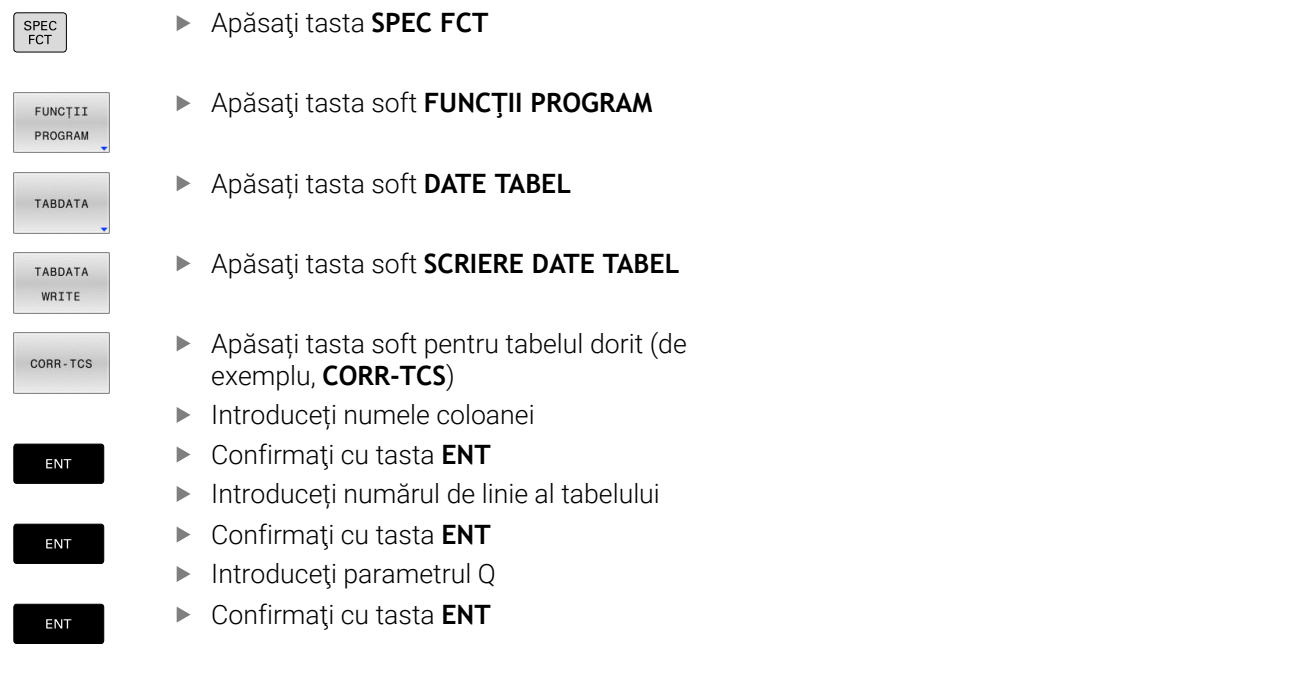

### **Exemplu**

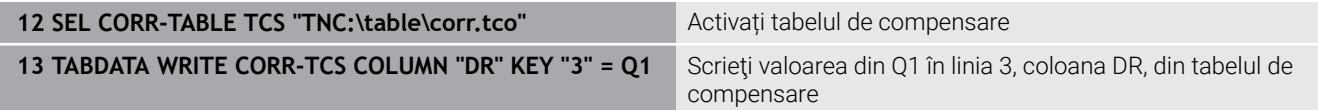

# **Adăugarea unei valori în tabel**

Funcția **ADĂUGARE DATE TABEL** vă permite să adăugați o valoare de la un parametru Q la o valoare din tabel.

În funcţie de tipul de coloană în care doriţi să scrieţi, puteţi utiliza **Q**, **QL** sau **QR** ca parametru de transfer.

Pentru a scrie într-un tabel de compensare, trebuie să activați tabelul.

Puteţi utiliza funcţia **ADĂUGARE DATE TABEL** pentru a actualiza o valoare de compensare a sculei după repetarea unei măsurători, de exemplu.

## **Procedură**

Procedați după cum urmează:

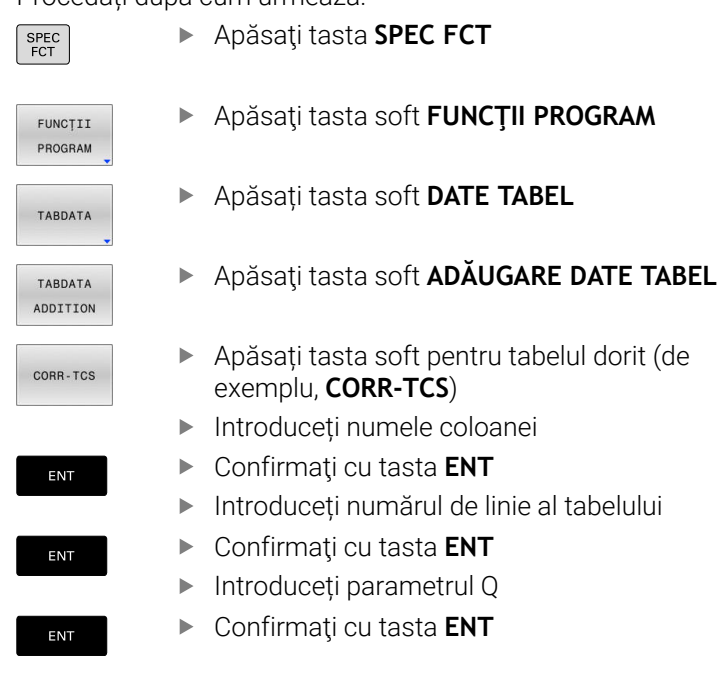

### **Exemplu**

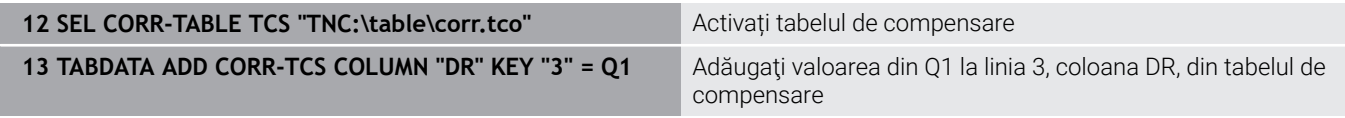

# **10.11 Monitorizarea componentelor configurate ale mașinii (opțiunea 155)**

## **Aplicație**

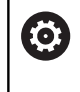

Consultaţi manualul maşinii.

Această funcție trebuie să fie activată și adaptată de către producătorul maşinii-unelte.

Funcția **MONITORING HEATMAP** vă permite să porniți și să opriţi reprezentarea piesei de prelucrat într-o hartă termică a componentelor din cadrul programului NC.

Sistemul de control monitorizează componenta selectată şi afişează rezultatul într-o hartă termică codificată cromatic pe piesa de prelucrat.

O hartă termică a componentelor este similară imaginii de la o cameră cu infraroșu.

- Verde: componenta funcționează în condițiile definite ca sigure
- $\blacksquare$ Galben: componenta funcționează în condițiile din zona de avertizare
- Roșu: stare de suprasarcină

## **Începerea monitorizării**

Pentru a iniţia monitorizarea componentelor, procedaţi după cum urmează:

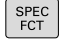

▶ Apăsați tasta de funcții speciale

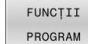

▶ Selectați funcțiile programului

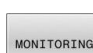

**MONTTORING** HEATMAP<br>START

SELECTARE

▶ Selectați monitorizarea

- ▶ Apăsați tasta soft **PORNIRE MONITORIZARE HARTĂ TERMICĂ**
- ▶ Selectați componenta emisă de producătorul maşinii

Folosind harta termică se poate monitoriza o singură componentă pe rând. Dacă porniţi harta termică de mai multe ori la rând, monitorizarea componentei anterioare este oprită.

### **Oprirea monitorizării**

Monitorizarea este oprită cu funcţia **OPRIRE MONITORIZARE HARTĂ TERMICĂ**.

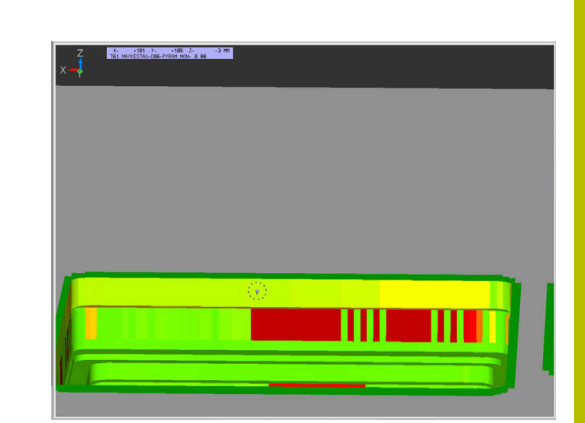

# **10.12 Definirea unui contor**

## **Aplicaţie**

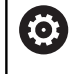

Consultaţi manualul maşinii.

Producătorul masinii-unelte activează această funcție.

Cu functia NC **FUNCTION COUNT**, controlati un contor din cadrul programului NC. Acest contor vă permite, de exemplu, să definiţi un număr ţintă până la care sistemul de control trebuie să repete programul NC.

Pentru a programa acest comportament:

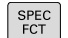

Afișați rândul de taste soft cu funcții speciale

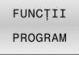

Apăsați tasta soft **FUNCŢII PROGRAM**

FUNCTION **COUNT** 

## ▶ Apăsați tasta soft **FUNCTION COUNT**

## *ANUNŢ*

## **Atenţie: Se pot pierde date!**

Doar un singur contor poate fi gestionat de sistemul de control. Dacă executați un program NC care resetează contorul, orice progres al contorului pentru un alt program NC va fi şters.

- ▶ Verificați dacă este activ un contor înainte de prelucrare.
- Dacă este necesar, notaţi valoarea contorului şi introduceţi-o  $\blacktriangleright$ prin meniul MOD după execuție.
	- Puteţi grava citirea curentă a contorului cu Ciclul **225 GRAVARE**.

**Informaţii suplimentare:** Manualul utilizatorului pentru **programarea ciclurilor de prelucrare**

### **Efect în modul de operare Test program**

Puteţi simula contorul în modul de operare **Test program**. Este activă doar citirea contorului pe care aţi definit-o direct în programul NC. Citirea contorului din meniul MOD nu este afectată.

## **Efect în modurile de operare Rul. program bloc unic şi Rul. program secv. integr..**

Citirea contorului din meniul MOD este activă doar în modurile de operare **Rul. program bloc unic** şi **Rul. program secv. integr.**. Citirea contorului rămâne neschimbată după o repornire a sistemului de control.

## **Definirea FUNCTION COUNT**

Funcţia NC **FUNCTION COUNT** oferă următoarele funcţii ale contorului:

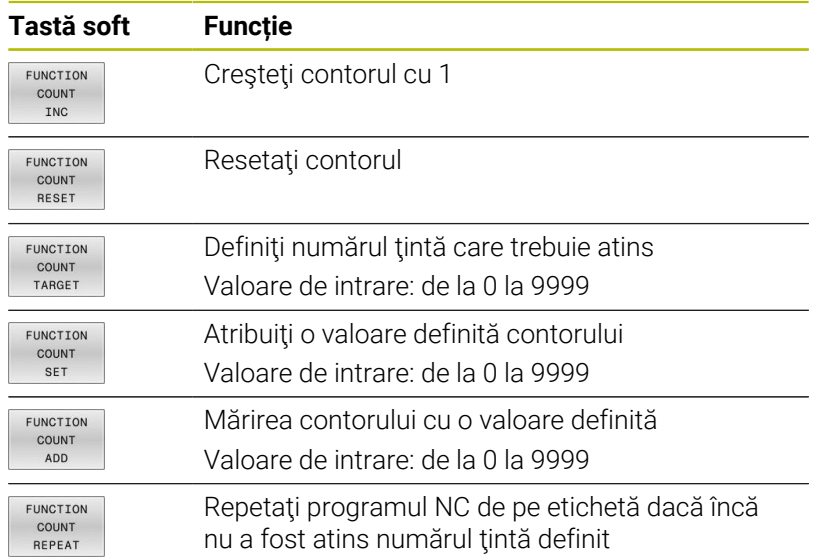

## **Exemplu**

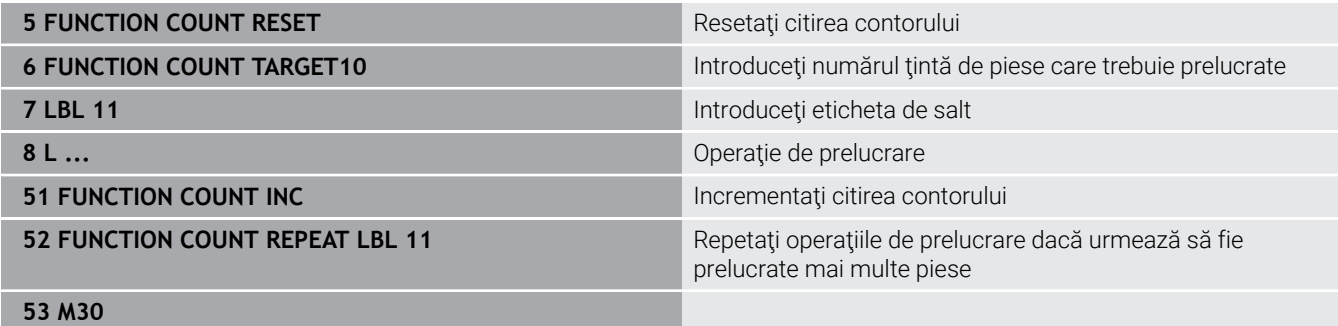

**54 END PGM**

# **10.13 Crearea fişierelor text**

## **Aplicaţie**

Puteți utiliza editorul text al sistemului de control pentru a scrie și edita texte. Aplicații tipice:

- Înregistrarea rezultatelor testelor
- Documentarea procedurilor de lucru  $\blacksquare$
- Creare colecție formule

Fişierele text au extensia .A (de la ASCII). Dacă doriţi să editaţi alt tip de fişiere, trebuie să le transformaţi în prealabil în fişiere tip .A.

## **Deschiderea şi închiderea fişierelor text**

- Mod de operare: apăsați tasta **Programare**
- Pentru a apela gestionarul de fişiere, apăsaţi tasta **PGM MGT**.
- ▶ Afisati fisierele de tip .A: apăsați pe tasta soft **SELECTARE TIP** și apoi pe tasta soft **AFIŞ.** Tasta soft **AFIŞ. TOT**
- Selectați un fișier și deschideți-l cu tasta soft **SELECTARE** sau cu tasta **ENT** sau deschideți un fișier nou introducând noul nume de fișier și confirmând cu tasta **ENT**

Pentru a ieşi din editorul de text, apelați gestionarul de fișiere și selectați un fișier de alt tip, de exemplu un program NC.

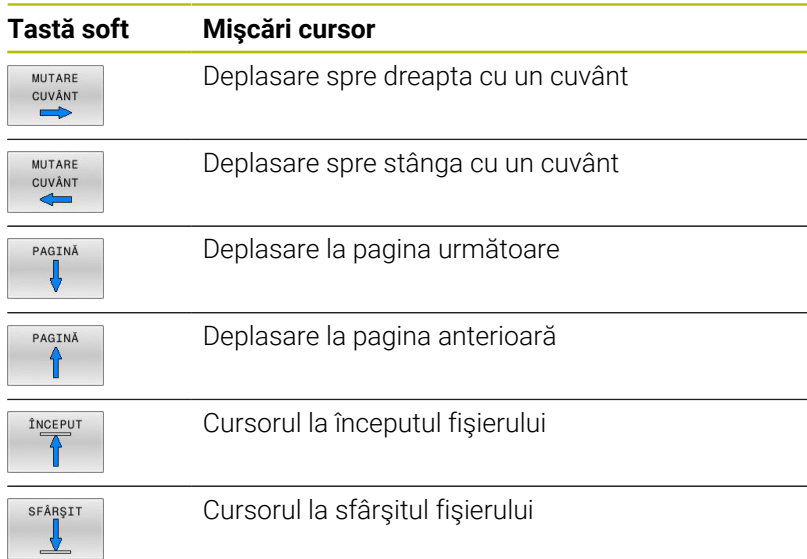

## **Editarea textelor**

Deasupra primei linii a editorului de text există un câmp de informaţii care afişează numele fişierului, locația și informațiile despre linie:

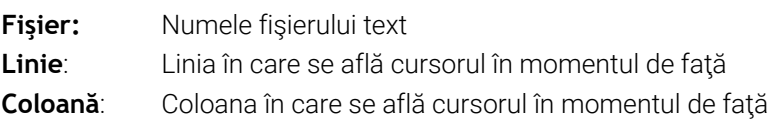

Textul este inserat sau suprascris în locaţia cursorului. Puteţi deplasa cursorul în orice poziţie doriţi din fişierul text apăsând

tastele săgeţi.

Puteţi introduce un paragraf cu tasta **RETURN** sau **ENT**.

## **Ştergerea şi reinserarea caracterelor, cuvintelor şi liniilor**

Cu editorul de text, puteţi şterge cuvinte şi chiar linii şi le puteţi insera în locaţia dorită din text.

- Deplasaţi cursorul pe cuvântul sau linia pe care doriţi să le ştergeţi şi să le inseraţi într-un alt loc din text
- Apăsaţi pe tasta soft **ŞTERGERE CUVÂNT** sau **ŞTERGERE LINIE**: textul este eliminat şi stocat temporar
- Deplasaţi cursorul în locul în care doriţi să introduceţi textul şi apăsaţi tasta soft **INSERARE CUVÂNT**

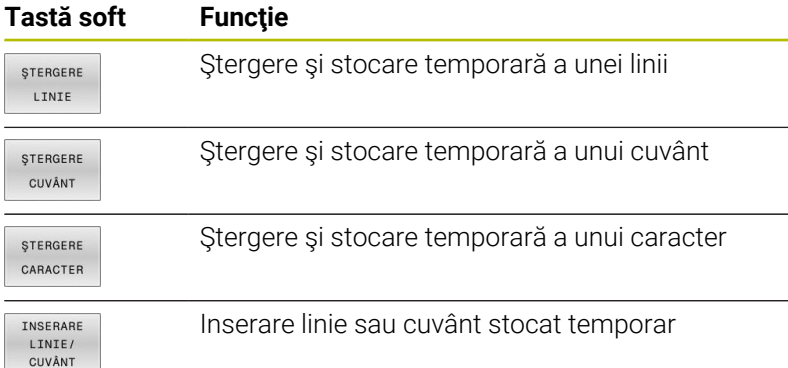

## **Editarea blocurilor text**

Puteţi copia şi şterge blocuri text de orice dimensiune şi puteţi să le inserați în locații diferite. Înainte de a efectua oricare dintre aceste funcţii de editare, trebuie să selectaţi în prealabil blocul text dorit:

Pentru a selecta un bloc text: Deplasati cursorul la primul  $\frac{1}{2}$ caracter al textului pe care doriti să-l selectați.

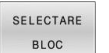

- Apăsați tasta soft **SELECTARE BLOC**
- ▶ Deplasați cursorul la ultimul caracter al textului pe care doriți să-l selectați. Puteți selecta linii întregi deplasând cursorul în sus sau în jos cu tastele săgeți - testul selectat este afișat cu o culoare diferită.

După ce ați selectat blocul text dorit, puteți edita textul cu următoarele taste soft:

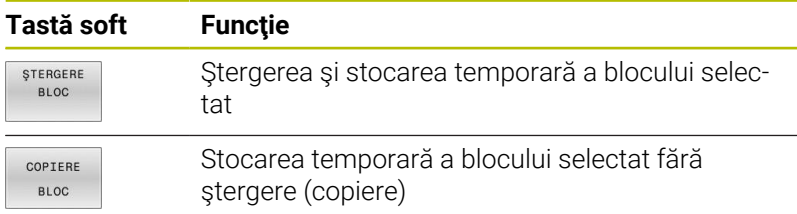

Dacă doriți, puteți insera blocul stocat temporar într-o altă locație:

Deplasaţi cursorul la locaţia în care doriţi să inseraţi blocul text stocat temporar

Apăsaţi tasta soft **INSERARE BLOC**: blocul text este inserat

Puteţi insera blocuri text stocate temporar de câte ori doriţi

### **Transferarea blocului selectat în alt fişier**

Selectati blocul text conform indicatiilor anterioare

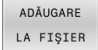

- ▶ Apăsați tasta soft **ADĂUGARE LA FISIER**.
	- Sistemul de control afişează mesajul de dialog **Fişier destinaţie =**.
	- Introduceţi calea şi numele fişierului destinaţie.
	- > Sistemul de control adaugă blocul de text selectat la fişierul specificat. Dacă nu este găsit niciun fişier destinaţie cu numele specificat, sistemul de control creează un fişier nou cu textul selectat.

### **Inserarea altui fişier la locaţia cursorului**

Deplasați cursorul la locația din text în care doriți să inserați alt  $\blacktriangleright$ fişier

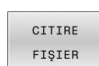

- Apăsaţi tasta soft **CITIRE FIŞIER**.
- Sistemul de control afişează mesajul de dialog **Nume fişier =**.
- Introduceți calea și numele fișierului pe care doriți să îl inseraţi

INSERARE **BLOC** 

## **Găsirea porţiunilor de text**

Cu editorul de text, puteţi căuta cuvinte sau şiruri de caractere dintrun text. Sistemul de control oferă următoarele două opțiuni.

## **Căutarea textului curent**

Funcţia de căutare este utilizată pentru căutarea următoarei apariţii a cuvântului pe care se află cursorul în momentul respectiv:

- ▶ Deplasați cursorul pe cuvântul dorit.
- Selectarea funcţiei de căutare: apăsaţi tasta soft **CĂUTARE**
- Apăsaţi tasta soft **CĂUTARE CURENT**
- Căutați un cuvânt: Apăsați tasta soft **CĂUTARE**.
- ► Terminati funcția de căutare: Apăsați tasta soft **END**

## **Căutarea oricărui text**

- Selectarea funcţiei de căutare: apăsaţi tasta soft **CĂUTARE**. Sistemul de control afişează dialogul **Căutare text:**
- Introduceţi textul pe care doriţi să-l căutaţi
- $\mathbf{r}$ Căutați text: Apăsați tasta soft **CĂUTARE**.
- Terminaţi funcţia de căutare: Apăsaţi tasta soft **END**

# **10.14 Tabelele liber definibile**

# **Noţiuni fundamentale**

În tabelele liber definibile puteţi citi şi memora orice informaţii din programul NC. Funcţiile parametrului Q de la **FN 26** la **FN 28** sunt puse la dispoziție în acest sens.

Puteţi modifica formatul tabelelor liber definibile, adică coloanele şi proprietățile lor, utilizând editorul de structură. Acestea vă permit să creaţi tabele care sunt dimensionate exact pe măsura aplicaţiei dvs.

De asemenea, puteţi comuta între vizualizarea tabel (setare implicită) şi vizualizare formular.

> Numele de tabele şi coloane de tabel trebuie să înceapă cu o literă şi nu trebuie să conţină un operator aritmetic (de ex., **+**). Din cauza comenzilor SQL, aceste caractere pot cauza probleme la introducerea datelor sau la citirea acestora.

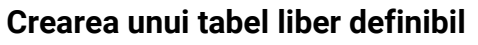

Procedaţi după cum urmează:

PGM<br>MGT

 $\mathbf i$ 

- Apăsaţi tasta **PGM MGT**
- Introduceţi orice nume de fişier dorit cu extensia .TAB
- EN<sup>1</sup>

ENT

6

- Confirmaţi cu tasta **ENT** TNC afişează o fereastră contextuală cu formatele de tabele salvate permanent.
- Utilizaţi tasta săgeată pentru a selecta un şablon de tabel, de ex. **example.tab**
- Confirmaţi cu tasta **ENT**
	- > Sistemul de control deschide un tabel nou în formatul predefinit.
	- ▶ Pentru a adapta tabelul la cerintele dvs., trebuie să editati formatul de tabel. **Mai multe informaţii:** ["Editarea formatului de](#page-426-0)
		- [tabel", Pagina 427](#page-426-0)

Consultaţi manualul maşinii.

Constructorii de maşini-unelte îşi pot defini propriile şabloane de tabel şi le pot salva în sistemul de control. La crearea un tabel nou, sistemul de control deschide o fereastră contextuală în care sunt listate toate şabloanele de tabel disponibile.

De asemenea, vă puteți salva propriile şabloane de tabel  $\mathbf i$  ) în TNC. Pentru aceasta, creaţi un tabel nou, modificaţi formatul tabelului şi salvaţi tabelul în directorul **TNC: \system\proto**. Dacă creaţi apoi noul tabel, sistemul de control afişează şablonul dvs. în fereastra de selectare pentru şabloanele de tabel.

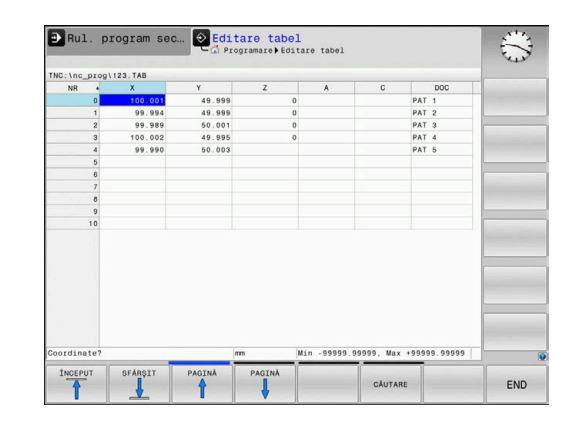

## <span id="page-426-0"></span>**Editarea formatului de tabel**

Procedaţi după cum urmează:

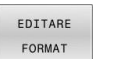

- Apăsaţi tasta soft **EDITARE FORMAT**
- > Sistemul de control deschide o fereastră contextuală care afişează structura tabelului.
- ▶ Adaptaţi formatul

Sistemul de control oferă următoarele opţiuni:

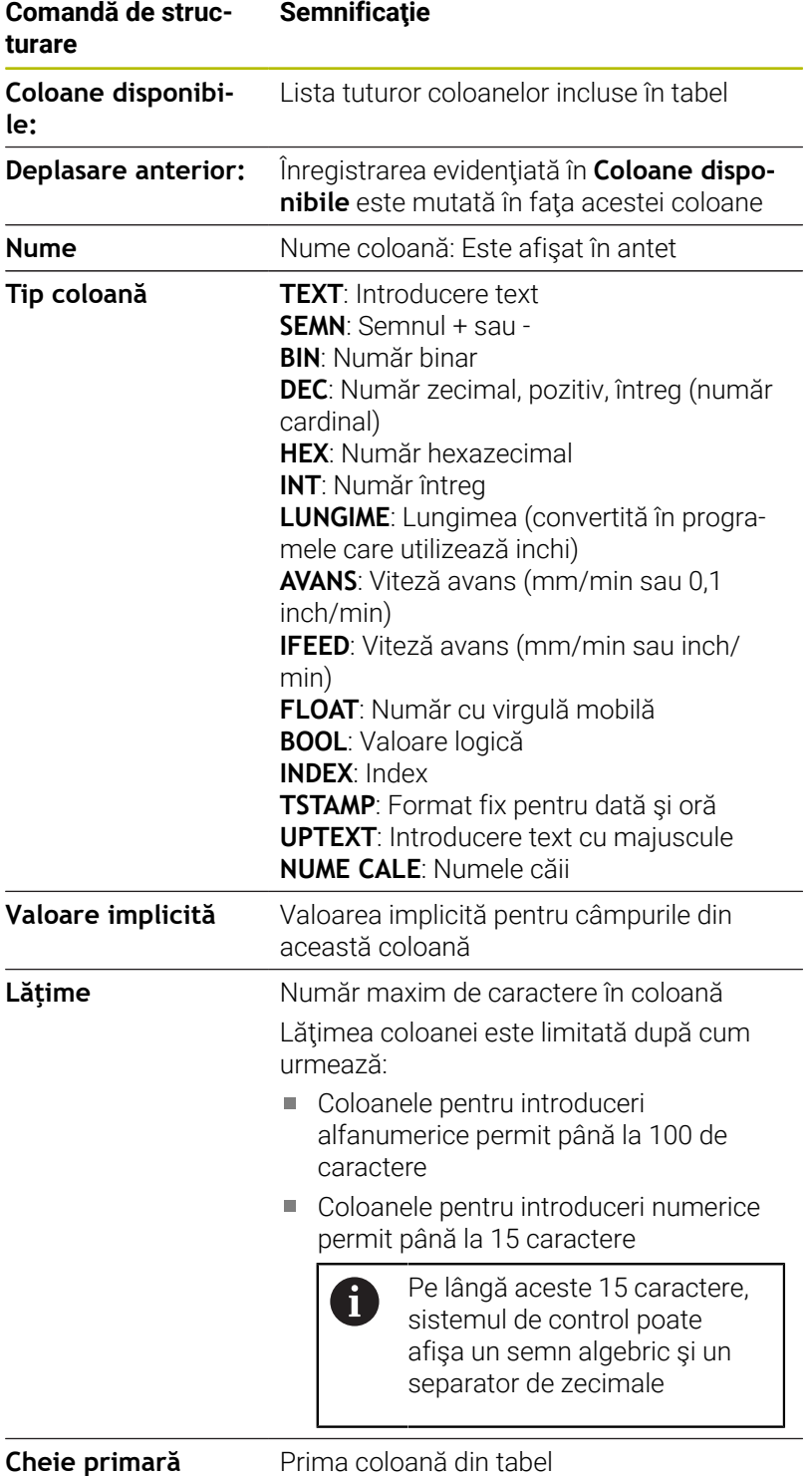

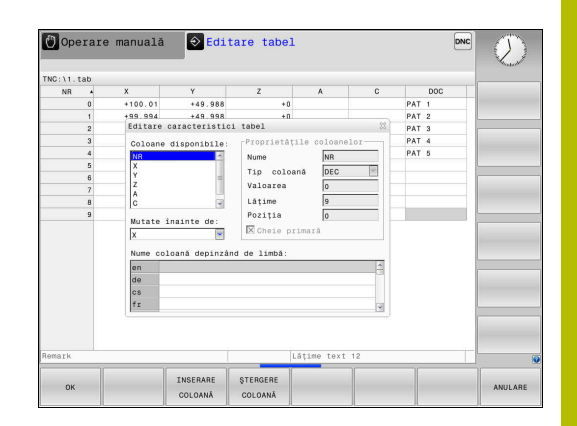

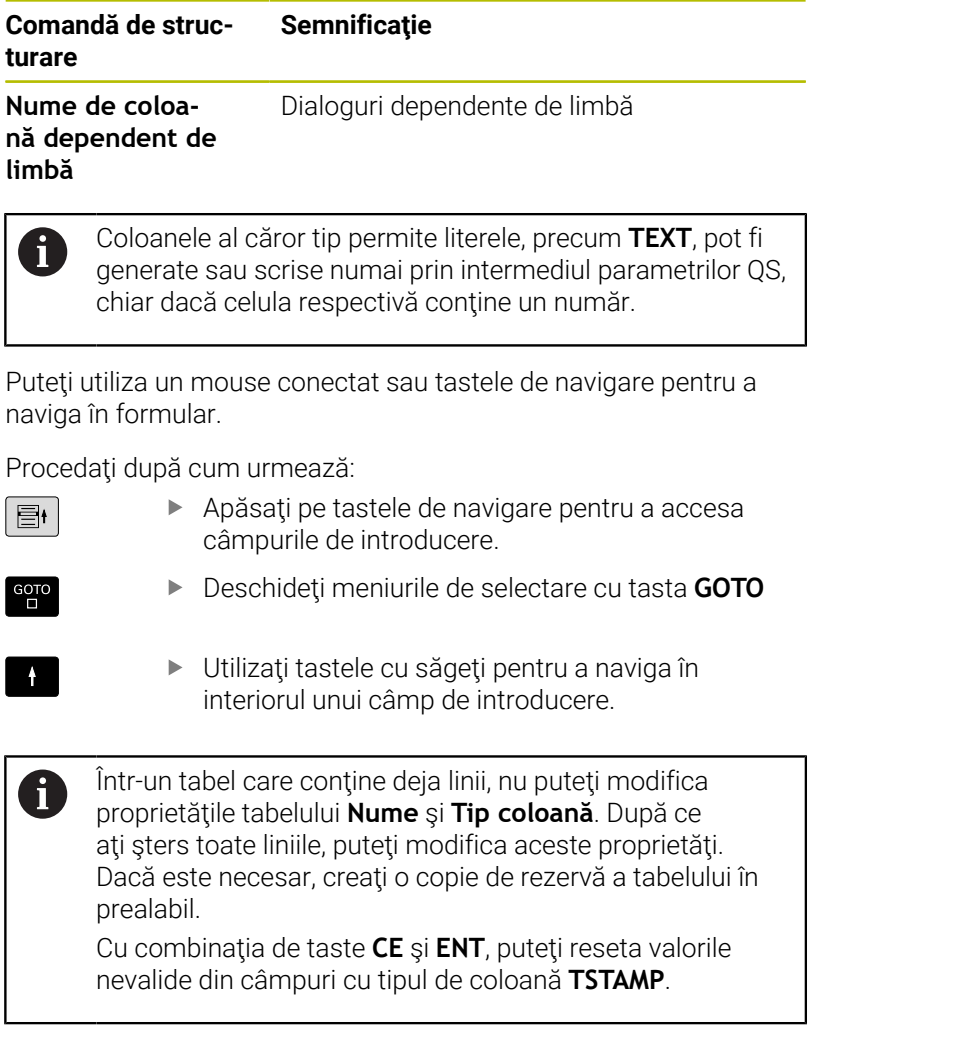

## **Închiderea editorului de structură**

Procedaţi după cum urmează:

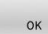

ſ

- Apăsaţi tasta soft **OK**
- > Sistemul de control închide formularul de editare şi aplică modificările.
- ANULARE
- Alternativă: Apăsaţi tasta soft **ANULARE**
- Sistemul de control renunţă la toate modificările introduse.

## **Comutarea între vizualizarea de tabel şi cea de formular**

Toate tabelele cu extensia de fişier **.TAB** pot fi deschise în vizualizarea listă sau în cea formular.

Comutați vizualizarea după cum urmează:

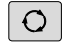

Apăsaţi tasta **Configuraţie ecran**

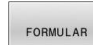

▶ Apăsați tasta soft pentru vizualizarea dorită

În jumătatea din stânga a vizualizării formularului, sistemul de control listează numerele de linie cu conținutul primei coloane.

Puteţi schimba datele în vizualizarea formular după cum urmează:

Apăsaţi tasta **ENT** pentru a comuta la următorul câmp de introducere din partea dreaptă

Selectarea unui alt rând de editat:

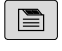

 $\blacktriangle$ 

 $\blacksquare$ 

ENT

- Apăsaţi tasta **Fila următoare**
- Cursorul sare la fereastra din stânga.
- ▶ Folosiți tastele săgeată pentru a selecta rândul dorit
- Apăsaţi tasta **Fila următoare** pentru a reveni la fereastra de introducere.

## **FN 26: TABOPEN deschiderea unui tabel liber definibil**

Cu funcţia NC**FN 26: TABOPEN** , deschideţi un tabel liber definibil de scris cu **FN 27: TABWRITE** sau pentru a fi citit cu **FN 28: TABREAD**.

Într-un program NC, poate fi deschis un singur tabel la un  $\mathbf i$ moment dat. Un bloc NC nou cu **FN 26: TABOPEN** închide automat ultimul tabel deschis.

Tabelul care urmează să fie deschis trebuie să aibă extensia de fişier **.TAB**.

**11 FN 26: TABOPEN TNC:\table \AFC.TAB** ; Deschideţi tabelul cu **FN 26**

Funcția NC include următoarele elemente de sintaxă:

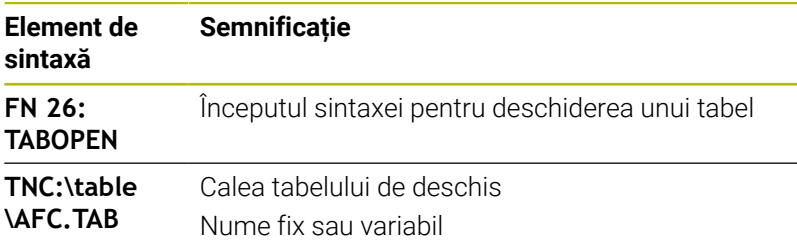

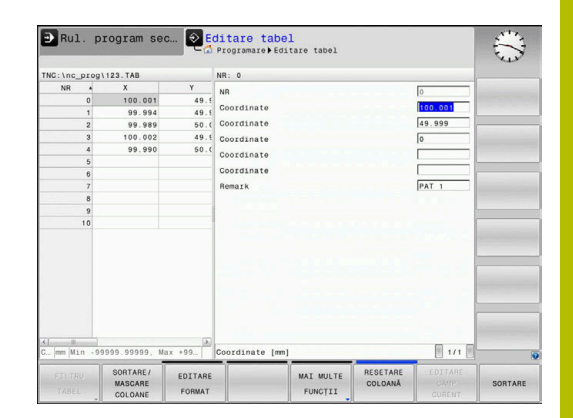

## **Deschideţi tabelul TAB1.TAB, care este salvat în directorul TNC: \DIR1.**

#### **56 FN 26: TABOPEN TNC:\DIR1\TAB1.TAB**

Utilizați tasta soft **SYNTAX** pentru a amplasa căi între ghilimele. Ghilimelele definesc începutul și sfârșitul căii. Acest lucru permite sistemului de control să identifice orice caractere speciale ca parte a căii.

## **Mai multe informaţii:** ["Nume fișiere", Pagina 106](#page-105-0)

În cazul în care calea completă este cuprinsă între ghilimele, puteți să utilizați atât **\**, cât și **/** pentru a separa folderele și fișierele.

## **FN 27: TABWRITE scrierea într-un tabel liber definibil**

Cu funcţia NC**FN 27: TABWRITE** , scrieţi în tabelul pe care l-aţi deschis anterior cu **FN 26: TABOPEN**.

Utilizaţi funcţia NC **FN 27** pentru a defini coloanele de tabel care vor fi scrise de sistemul de control. În cadrul unui bloc NC, puteţi specifica mai multe coloane de tabel, dar un singur rând de tabel. Conținutul care urmează a fi scris în coloane trebuie să fi fost definit anterior, utilizând variabile.

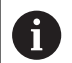

Dacă scrieți în mai multe coloane dintr-un bloc NC, trebuie să definiţi valorile care urmează să fie scrise în coloane în variabile consecutive.

Dacă încercaţi să scrieţi într-o celulă de tabel blocată sau inexistentă, sistemul de control afişează un mesaj de eroare.

### **Introducere**

**11 FN 27: TABWRITE 2/"Length,Radius" = Q2** ; Scrieţi în tabel cu **FN 27**

Funcția NC include următoarele elemente de sintaxă:

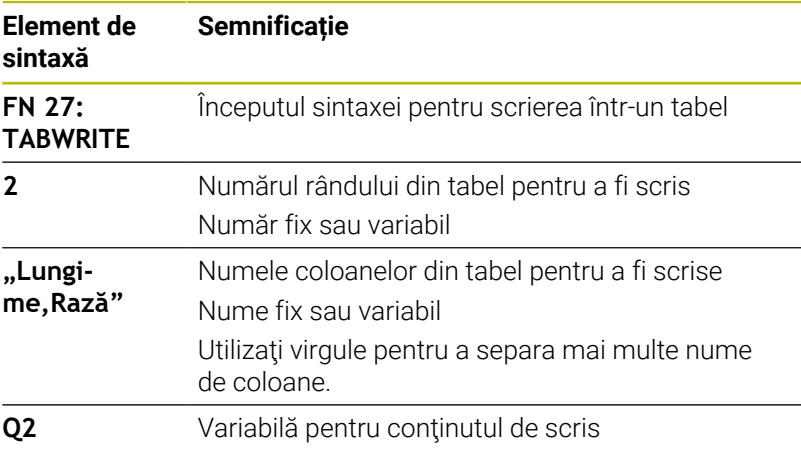

#### **Exemplu**

Sistemul de control scrie în coloanele "Rază", "Adâncime" și "D", de pe rândul **5** din tabelul deschis în prezent. Sistemul de control scrie valorile din parametrii Q **Q5**, **Q6** şi **Q7** în tabel.

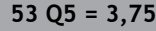

**54 Q6 = -5**

**55 Q7 = 7,5**

**56 FN 27: TABWRITE 5/"RADIUS,TIEFE,D" = Q5**

## **FN 28: TABREAD citirea unui tabel liber definibil**

Cu funcţia NC **FN 28:** TABREAD, puteţi citi datele din tabelul deschis anterior cu **FN 26: TABOPEN**.

Utilizaţi funcţia NC **FN 28** pentru a defini coloanele de tabel din care va citi sistemul de control. În cadrul unui bloc NC, puteți specifica mai multe coloane de tabel, dar un singur rând de tabel.

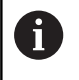

Dacă specificaţi mai multe coloane într-un bloc NC, sistemul de control salvează valorile de citire în variabile consecutive de acelaşi tip (de ex., **QL1**, **QL2** şi **QL3**).

### **Introducere**

**11 FN 28: TABREAD Q1 = 2 / "Length"** ; Citiţi tabelul cu **FN 28**

Funcția NC include următoarele elemente de sintaxă:

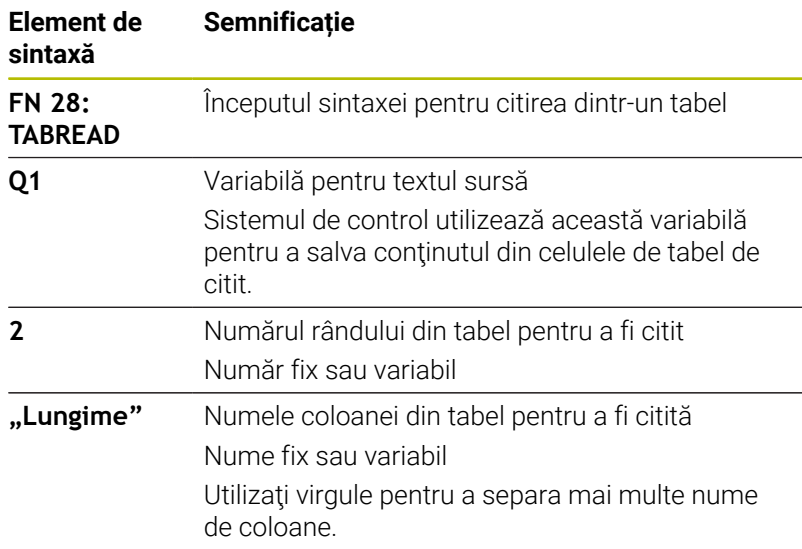

### **Exemplu**

Sistemul de control citeşte valorile din coloanele **X**, **Y** şi **D** de pe rândul **6** al tabelului deschis în prezent. Sistemul de control salvează valorile în parametrii Q **Q10**, **Q11** şi **Q12**. Conţinutul din coloana **DOC** de pe acelaşi rând este salvat în

parametrul QS **QS1**.

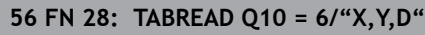

**57 FN 28: TABREAD QS1 = 6/"DOC"**
#### **Adaptarea formatului tabelului**

#### *ANUNŢ*

#### **Atenţie: Se pot pierde date!**

Funcţia **ADAPTAȚI PGM-NC** schimbă permanent formatul tuturor tabelelor. Sistemul de control nu efectuează o copiere de rezervă automată înainte de schimbarea formatului. Fişierele vor fi modificate definitiv şi este posibil să nu mai fie utilizabile.

Utilizaţi doar în urma consultării cu producătorul maşiniiunelte.

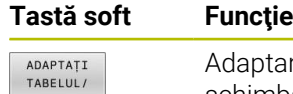

Adaptarea formatelor tabelelor prezente după schimbarea versiunii software a sistemului de control

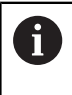

PGM-NC

Numele de tabele şi coloane de tabel trebuie să înceapă cu o literă şi nu trebuie să conţină un operator aritmetic (de ex., **+**). Din cauza comenzilor SQL, aceste caractere pot cauza probleme la introducerea datelor sau la citirea acestora.

#### **10.15 Viteza în impulsuri a broşei FUNCTION S-PULSE**

#### **Programaţi viteza în impulsuri a broşei**

#### **Aplicație**

O

Consultaţi manualul maşinii.

Citiţi şi notaţi descrierea funcţională a producătorului maşinii-unelte.

Respectați precauțiile de siguranță.

Utilizând **S-PULSE FUNCTION**, puteţi programa o viteză în impulsuri a broşei atunci când lucraţi la o viteză constantă a broşei.

Cu valoarea de intrare **P-TIME**, definiţi durata unei osculaţii (perioadă de oscilaţie) şi cu valoarea de intrare **SCALE**, se modifică procentul de viteză a broşei. Viteza broşei se schimbă urmând un traseu sinusoidal în jurul valorii nominale.

Utilizați **FROM-SPEED** și **TO-SPEED** pentru a defini limitele superioare și inferioare ale vitezei broșei pentru un interval al vitezei broșei în care viteza pulsatorie a broșei este aplicată. Ambele valori de intrare sunt opționale. Dacă nu definiți un parametru, funcția se aplică la întregul interval de viteză.

#### **Introducere**

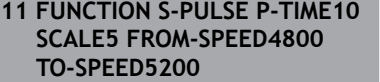

; Variația vitezei broșei de 5% în jurul valorii nominale, în decurs de 10 secunde (cu valori limită)

Funcția NC include următoarele elemente de sintaxă:

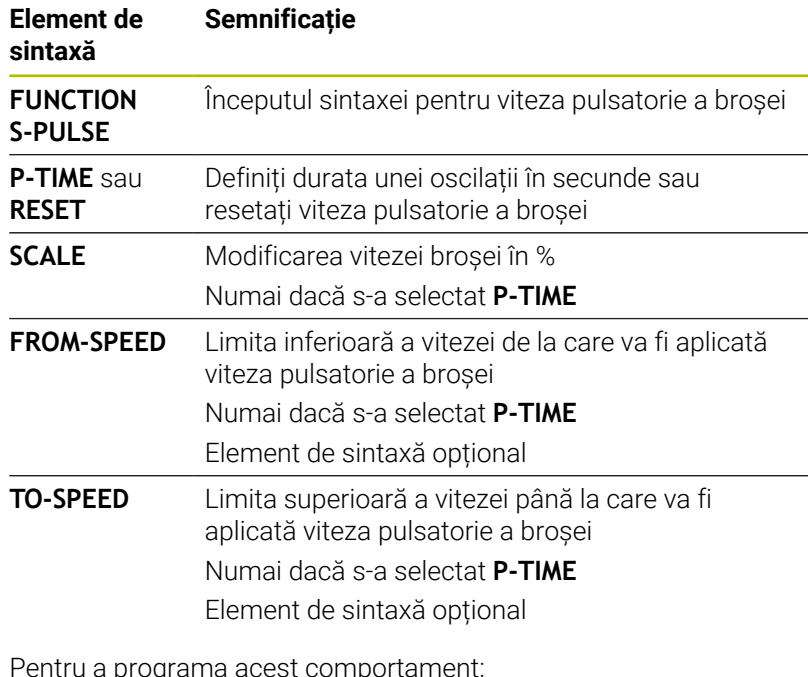

acest comp

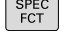

Apăsați tasta soft **FUNCŢII PROGRAM**

Afișați rândul de taste soft cu funcții speciale

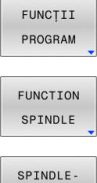

Apăsați tasta soft **FUNCŢIE BROŞĂ**.

- PULSE
- Apăsați tasta soft **IMPULS BROŞĂ**
- Definiți perioada de oscilație **P-TIME**
- Definiți modificarea vitezei **SCALE**

Sistemul de control nu depășește niciodată limita de 8 viteză programată. Viteza broșei este menținută până ce curba sinusoidală a funcției **S-PULSE FUNCTION** scade următoarea dată sub viteza maximă.

#### **Pictograme**

În bara de stare, pictograma indică viteza în impulsuri a broşei:

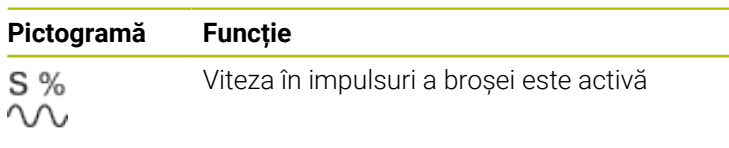

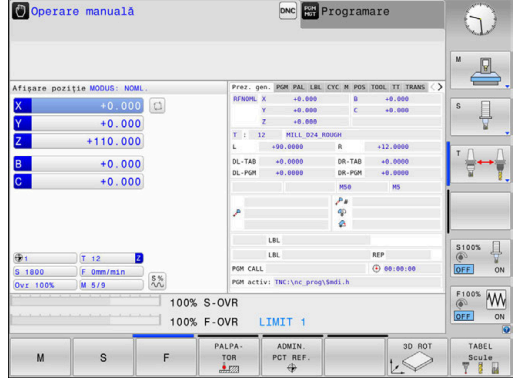

#### **Resetarea vitezei în impulsuri a broşei**

#### **Exemplu**

#### **18 FUNCTION S-PULSE RESET**

Utilizaţi **FUNCTION S-PULSE RESET** pentru a reseta viteza în impulsuri a broşei.

Efectuaţi paşii următori pentru definire:

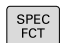

Afişaţi rândul de taste soft cu funcţii speciale

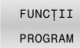

Apăsaţi tasta soft **FUNCŢII PROGRAM**

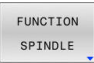

- Apăsaţi tasta soft **FUNCŢIE BROŞĂ**.
- RESET SPINDLE-PULSE
- Apăsaţi tasta soft **RESETARE IMPULS BROŞĂ**.

#### **10.16 Durata de temporizare – FUNCŢIA TEMPORIZARE AVANS**

#### **Programarea timpului de temporizare**

#### **Aplicaţie**

Ö

Consultati manualul masinii.

Citiţi şi notaţi descrierea funcţională a producătorului maşinii-unelte.

Respectați precauțiile de siguranță.

Funcția **FUNCTION FEED DWELL** poate fi utilizată pentru a programa o durată de temporizare ciclică în secunde, de ex., pentru a forța ruperea șpanului.

Programați **FUNCTION FEED DWELL** imediat înainte de operația în care doriți să rulați cu ruperea șpanului.

**FUNCŢIA TEMPORIZARE AVANS** nu este aplicabilă în cazul mişcărilor de avans transversal rapid şi palpare.

#### *ANUNŢ*

**Atenţie: Pericol pentru sculă şi pentru piesa de prelucrat!**

Când este activă funcția **FUNCTION FEED DWELL**, sistemul de control va întrerupe în mod repetat mişcarea de avans. Când este întreruptă mișcarea de avans, scula rămâne în poziția curentă și broșa continuă să se rotească. În cursul filetării, această comportare va determina transformarea piesei de prelucrat în rebut. De asemenea, există riscul de rupere a sculei în timpul execuției!

Dezactivaţi funcţia **FUNCTION FEED DWELL** înainte de a tăia filetele

#### **Procedură**

#### **Exemplu**

#### **13 FUNCŢIA TEMPORIZARE AVANS D-TIME0.5 F-TIME5**

Efectuati pasii următori pentru definire:

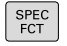

Afişaţi rândul de taste soft cu funcţii speciale

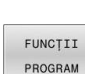

Apăsați tasta soft **FUNCŢII PROGRAM**

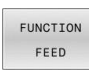

- Apăsaţi tasta soft **FUNCŢIE AVANS**
- **Apăsați tasta soft TEMPORIZARE AVANS** FEED DWEL 1
	- Definiți durata intervalului pentru temporizare **D-TIME**
	- Definiți durata intervalului pentru așchiere **F-TIME**

#### **Resetarea timpului de temporizare**

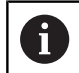

Resetaţi durata de temporizare imediat după operaţia de prelucrare care necesită ruperea şpanului.

#### **Exemplu**

#### **18 FUNCTION FEED DWELL RESET**

Utilizaţi **RESETAREA FUNCŢIEI TEMPORIZARE AVANS** pentru a reseta durata de temporizare repetată.

Efectuaţi paşii următori pentru definire:

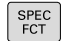

Afişaţi rândul de taste soft cu funcţii speciale

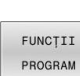

Apăsați tasta soft **FUNCŢII PROGRAM**

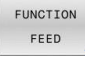

Apăsaţi tasta soft **FUNCŢIE AVANS**

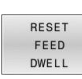

Apăsaţi tasta soft **RESETARE TEMPORIZARE AVANS**.

 $\mathbf i$ 

De asemenea, puteți să resetați durata de temporizare introducând **D-TIME 0**. Sistemul de control resetează automat **FUNCŢIA TEMPORIZARE AVANS** la sfârşitul programului.

#### **10.17 Durata de temporizare – FUNCŢIA TEMPORIZARE**

#### **Programarea timpului de temporizare**

#### **Aplicaţie**

**FUNCŢIA TEMPORIZARE** este utilizată pentru programarea în secunde a unei durate de temporizare sau pentru definirea numărului de rotaţii ale broşei pentru temporizare.

#### **Procedură**

#### **Exemplu**

**13 FUNCTION DWELL TIME10**

#### **Exemplu**

#### **23 FUNCTION DWELL REV5.8**

Efectuaţi paşii următori pentru definire:

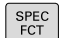

Afişaţi rândul de taste soft cu funcţii speciale

Apăsaţi tasta soft **DURATĂ TEMPORIZARE**

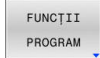

Apăsați tasta soft **FUNCŢII PROGRAM**

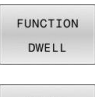

DWELL REVOLUTIONS

- Tasta soft **FUNCŢIE TEMPORIZARE**
- $DWE11$ TIME
- ▶ Definiți durata în secunde
- Alternativ, apăsaţi tasta soft **ROTAŢII TEMPORIZARE**
- ▶ Definiți numărul de rotații ale broșei

#### **10.18 Retragere sculă la oprire NC: FUNCTION LIFTOFF**

#### **Programarea ridicării sculei cu FUNCTION LIFTOFF**

#### **Cerinţă**

6

Consultaţi manualul maşinii.

Această funcție trebuie configurată și activată de către producătorul mașinii. În parametrul mașinii **CfgLiftOff** (nr. 201400), producătorul mașinii definește calea pe care scula ar trebui să o traverseze pentru o comandă **LIFTOFF**. De asemenea, puteți să utilizați parametrul mașinii **CfgLiftOff** pentru a dezactiva funcția.

În coloana **LIFTOFF** din tabelul de scule, setaţi parametrul **Y** pentru scula activă.

**Informații suplimentare:** Manualul utilizatorului pentru **configurarea, testarea și executarea programelor NC**

#### **Aplicaţie**

Funcţia **LIFTOFF** se aplică în următoarele situaţii:

- În cazul unei opriri NC declanşată de dvs.
- În cazul unei opriri NC declanşată de software, de ex. dacă a apărut o eroare în sistemul de acţionare.
- În cazul întreruperii alimentării cu energie

Scula se retrage de la contur cu până la 2 mm. Sistemul de control calculează direcţia de ridicare pe baza intrării din blocul **FUNCTION LIFTOFF**.

Puteţi programa funcţia **LIFTOFF** în următoarele moduri:

- **FUNCTION LIFTOFF TCS X Y Z**: Ridicarea în sistemul de coordonate al sculei (**T-CS**) cu vectorul rezultat din **X**, **Y** și **Z**
- **FUNCTION LIFTOFF ANGLE TCS SPB**: Ridicarea în sistemul de  $\blacksquare$ coordonate al sculei (**T-CS**) cu un unghi spațial definit
- Ridicarea în direcția axei sculei cu M148

**Mai multe informaţii:** ["Ridicarea automată a sculei din contur la](#page-243-0) [oprirea NC: M148", Pagina 244](#page-243-0)

#### **Programarea ridicării sculei cu un vector definit Exemplu**

#### **18 FUNCTION LIFTOFF TCS X+0 Y+0.5 Z+0.5**

Cu **LIFTOFF TCS X Y Z**, definiţi direcţia de ridicare ca vector în sistemul de coordonate al sculei. Sistemul de control calculează înălţimea de ridicare din fiecare pe baza traseului sculei definit de producătorul maşinii-unelte.

Efectuaţi paşii următori pentru definire:

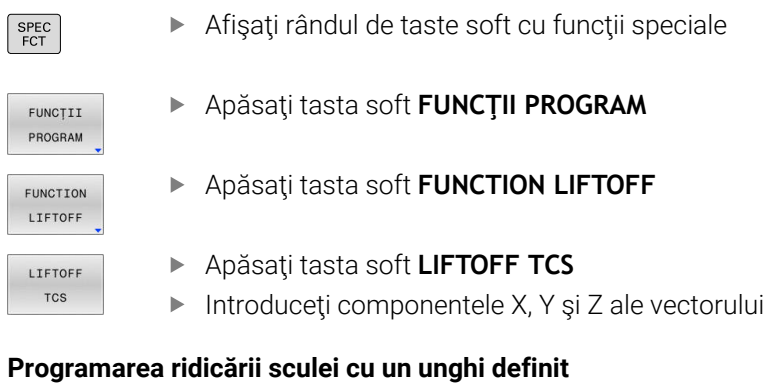

#### **Exemplu**

**18 FUNCTION LIFTOFF ANGLE TCS SPB+20**

Cu **LIFTOFF ANGLE TCS SPB**, definiţi direcţia de ridicare ca unghi spațial în sistemul de coordonate al sculei. Unghiul SPB pe care îl introduceți descrie unghiul dintre Z și X. Dacă

Efectuaţi paşii următori pentru definire:

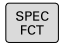

▶ Afisati rândul de taste soft cu functii speciale

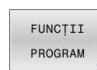

Apăsaţi tasta soft **FUNCŢII PROGRAM**

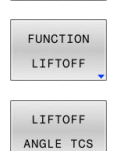

- Apăsaţi tasta soft **FUNCTION LIFTOFF**
- Apăsaţi tasta soft **LIFTOFF ANGLE TCS**
- ▶ Introduceți unghiul SPB

introduceţi 0°, scula se ridică în direcţia axei Z a sculei.

#### **Resetarea funcției de ridicare**

#### **Exemplu**

#### **18 FUNCTION LIFTOFF RESET**

Utilizați **FUNCTION LIFTOFF RESET** pentru a reseta funcția de ridicare.

Efectuați pașii următori pentru definire:

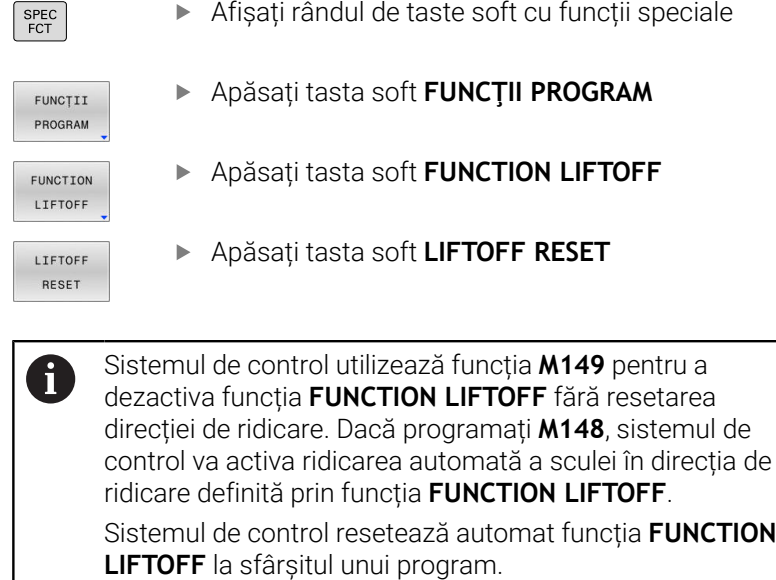

# **11**

**Prelucrarepe mai multe axe**

### **11.1 Funcțiile pentru prelucrarea mai multor axe**

Acest capitol prezintă în rezumat funcțiile de control pentru prelucrarea cu mai multe axe:

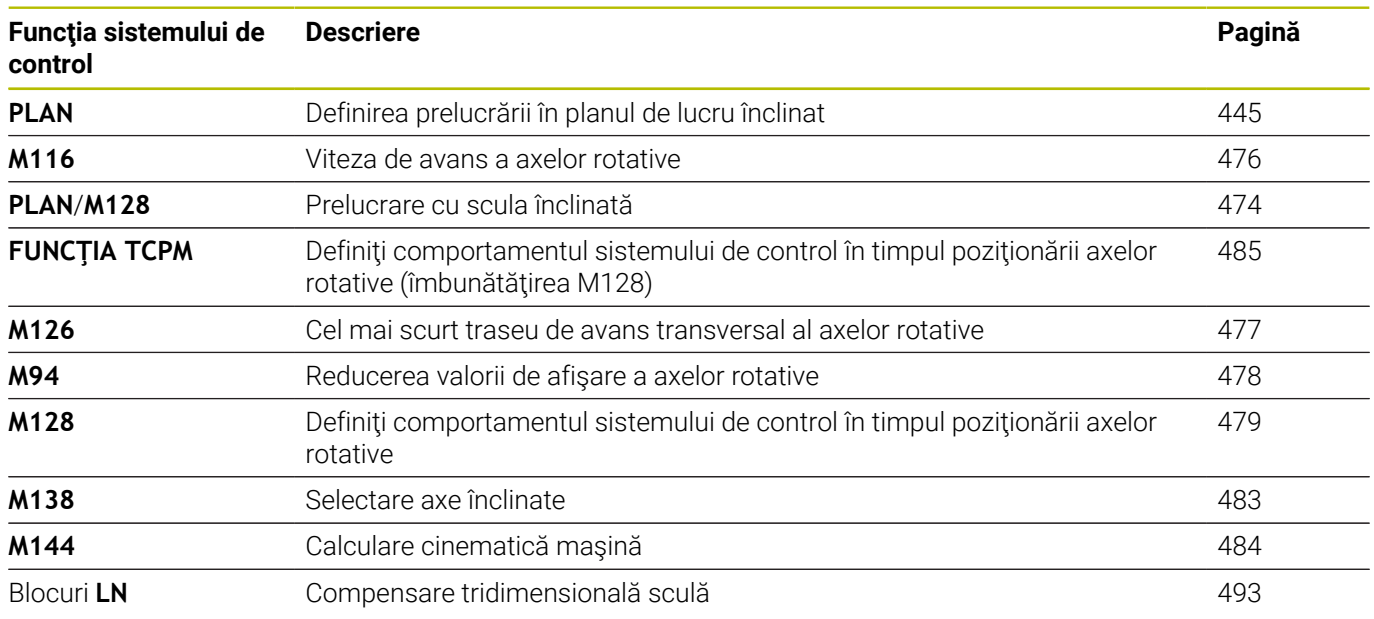

#### <span id="page-444-0"></span>**11.2 Funcţia PLAN: Înclinarea planului de lucru (opţiune software 8)**

#### **Introducere**

6

Consultaţi manualul maşinii.

Producătorul mașinii trebuie să activeze funcțiile de înclinare a planului de lucru!

Puteţi utiliza funcţia **PLAN** în întregime numai pe maşinile care au cel puțin două axe rotative (axe de tabel, axe de cap sau axe combinate). Funcţia **PLAN AXIAL** este o excepţie. Funcţia **PLAN AXIAL** poate fi, de asemenea, utilizată pe o maşină care are numai o axă rotativă programată.

Funcţiile **PLAN** furnizează opţiuni puternice pentru a definit planurile de lucru înclinate în diverse este o funcție puternică, pentru definirea planurilor de lucru înclinate în moduri diferite.

Definirea parametrilor pentru funcțiile **PLAN** este subîmpărțită în două părți:

- Definirea geometrică a planului, care este diferită pentru fiecare funcţie **PLAN** disponibilă.
- Comportamentul de pozitionare al functiei **PLAN** este independent de definitia planului și este același pentru toate functiile **PLAN**

**Mai multe informatii:** ["Specificarea comportamentului la](#page-463-0) [poziționare al funcției PLAN", Pagina 464](#page-463-0)

#### *ANUNŢ*

#### **Pericol de coliziune!**

Atunci când maşina este pornită, sistemul de control încearcă să restabilească starea oprită a planului înclinat. Acest lucru este prevenit în anumite condiţii. De exemplu, acest lucru se aplică dacă unghiurile axei sunt utilizate pentru înclinare atunci când maşina este configurată cu unghiuri spaţiale sau dacă aţi schimbat cinematica.

- Dacă este posibil, resetaţi înclinarea înainte de oprirea sistemului
- Verificaţi starea înclinată atunci când reporniţi maşina

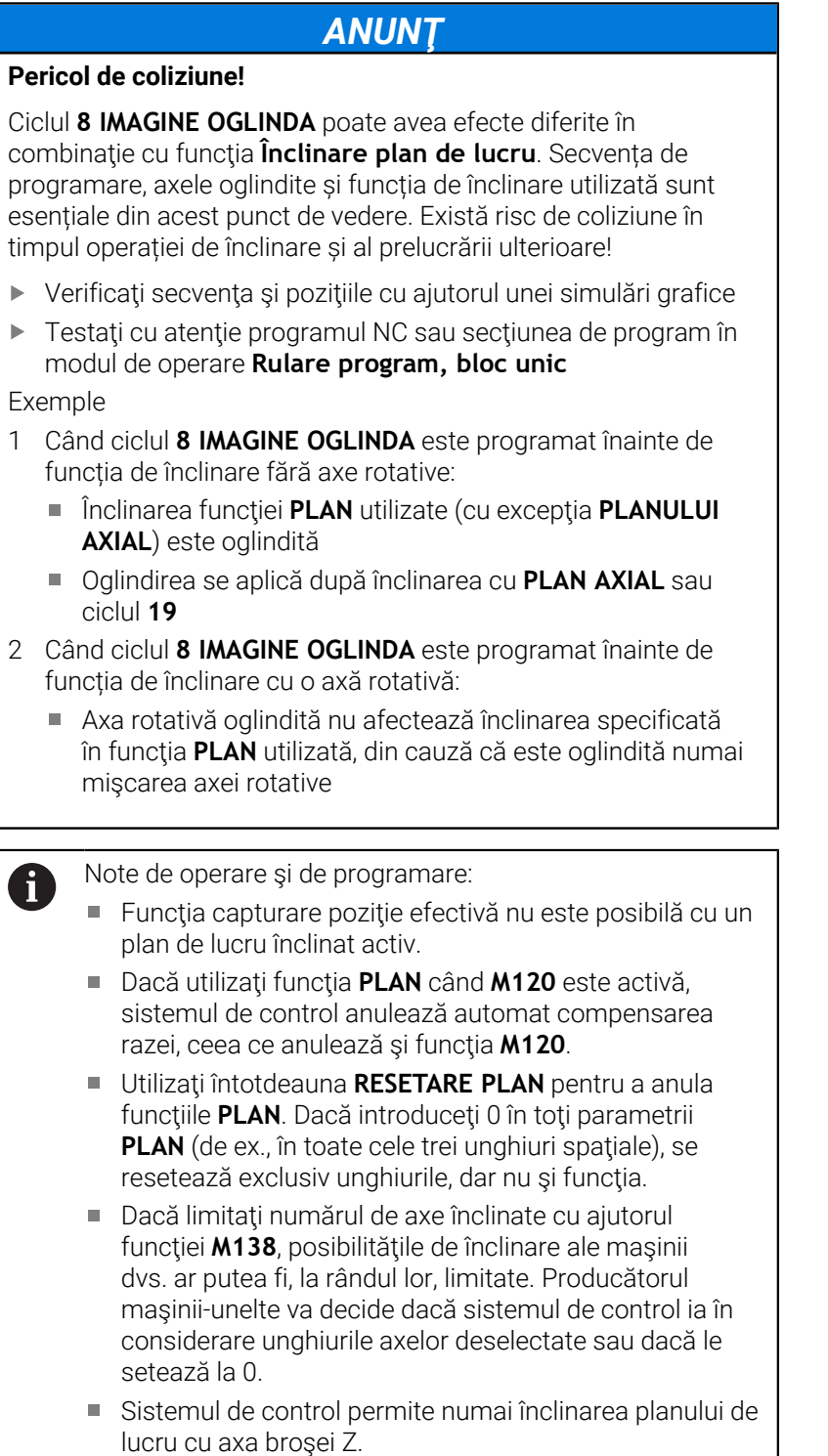

#### **Prezentare generală**

Majoritatea funcţiilor **PLAN** (cu excepţia **PLANULUI AXIAL**) pot fi utilizate pentru a descrie planul de lucru independent de axele rotative disponibile pe maşina dvs. Sunt disponibile următoarele posibilităţi:

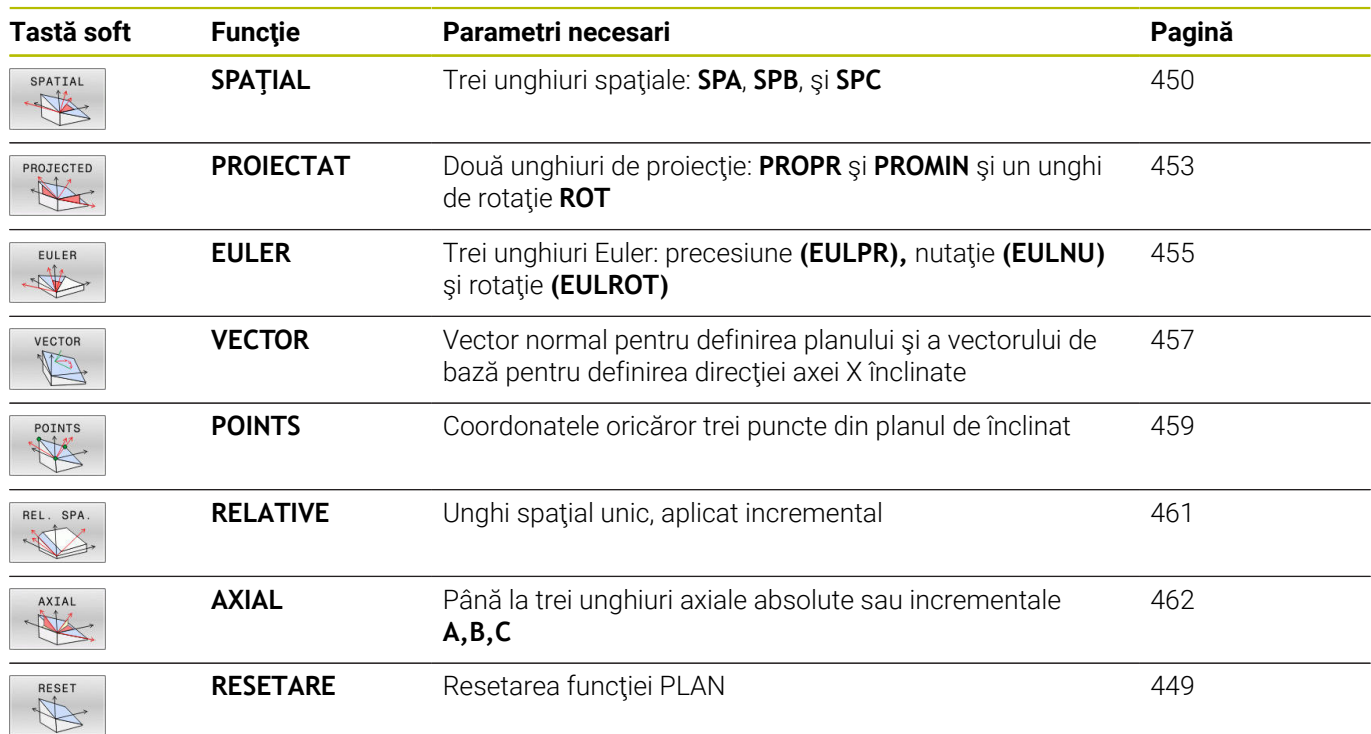

#### **Redarea unei animaţii**

Pentru a vă familiariza cu diferitele posibilităţi de definire a fiecărei funcţii **PLAN**, puteţi să începeţi secvenţe animate prin intermediul tastei soft. Pentru aceasta, mai întâi intraţi în modul de animaţie şi apoi selectaţi funcţia **PLAN** dorită. Cât timp este redată animaţia, sistemul de control evidențiază tasta soft a funcției **PLAN** selectate cu culoarea albastru.

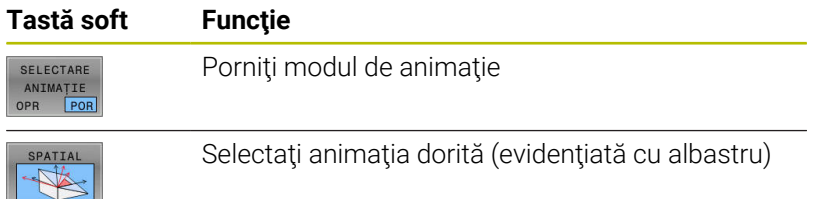

#### **Definirea funcţiei PLAN**

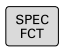

▶ Afişați rândul de taste soft cu funcții speciale

- ÎNCLINARE PLAN PRELUCR
- Apăsaţi tasta soft **ÎNCLINARE PRELUCR.**
- Sistemul de control afişează funcţiile **PLAN** disponibile în rândul de taste soft.
- Selectaţi funcţia **PLAN**

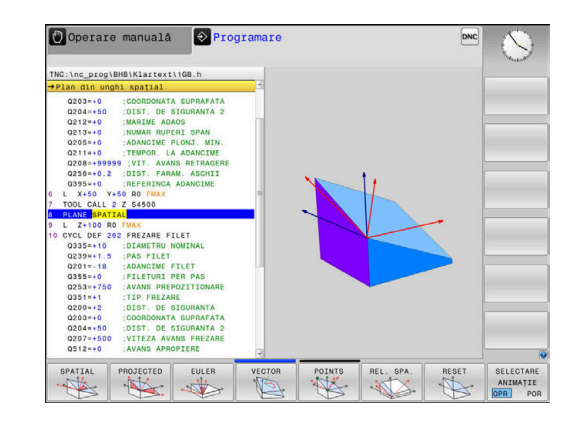

#### **Selectarea funcţiilor**

- Apăsaţi tasta soft asociată cu funcţia dorită
- > Sistemul de control continuă dialogul și vă solicită parametrii necesari.

#### **Selectarea funcţiei când animaţia este activă**

- ▶ Apăsați tasta soft asociată cu funcția dorită
- > Sistemul de control redă animația.
- $\blacktriangleright$ Pentru a aplica funcţia activă curent, apăsaţi din nou tasta soft a funcţiei respective sau apăsaţi tasta **ENT**

#### **Afişare poziţie**

De îndată ce o funcţie **PLAN** (exceptând **PLAN AXIAL**) este activă, sistemul de control afişează unghiul spaţial calculat pe afişajul de stare suplimentar.

În timpul înclinării în poziție (modul **MUTARE** sau **STRUNJIRE**), sistemul de control afișează, pe axa rotativă, distanța de parcurs până la poziția finală calculată a axei rotative în afișajul distanței de parcurs (**DSTACT** și **DSTREF**).

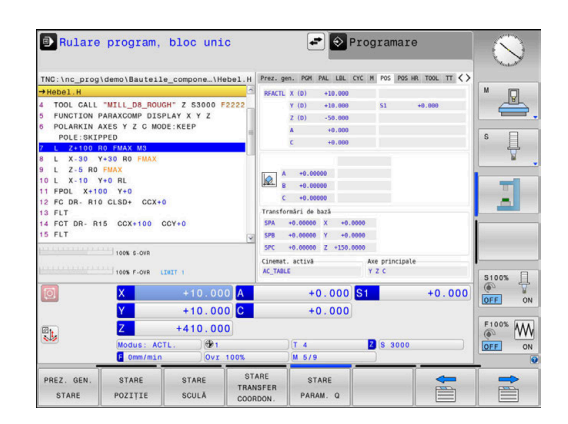

#### <span id="page-448-0"></span>**Resetarea funcţiei PLAN**

#### **Exemplu**

 $\overline{\phantom{a}}$ 

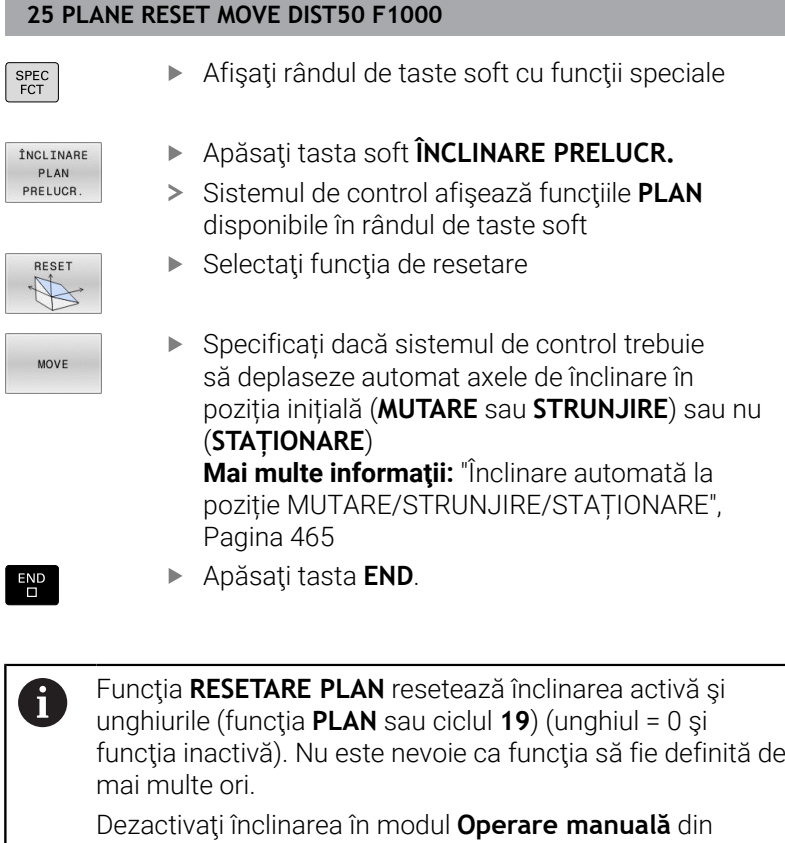

meniul 3-D ROT. **Informații suplimentare:** Manualul utilizatorului pentru

**configurarea, testarea și executarea programelor NC**

#### <span id="page-449-0"></span>**Definirea planului de lucru cu unghiul spaţial: PLAN SPAŢIAL**

#### **Aplicaţie**

Unghiurile spaţiale definesc un plan de lucru cu până la trei rotaţii în sistemul de coordonate al piesei de prelucrat neînclinate (**secvenţa de înclinare A-B-C**).

Majoritatea utilizatorilor presupun trei rotații succesive în ordine inversă (**secvența de înclinare C-B-A**).

Rezultatul este identic pentru ambele perspective, după cum o arată următoarea comparaţie.

**Mai multe informaţii:** ["Comparația vizualizărilor - Exemplu: șanfren",](#page-450-0) [Pagina 451](#page-450-0)

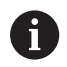

Note de programare:

- Trebuie să definiți întotdeauna toate cele trei unghiuri spaţiale **SPA**, **SPB** şi **SPC**, chiar dacă unul sau mai multe au valoarea 0.
- În funcție de mașină, ciclul 19 presupune să introduceți unghiuri spaţiale sau axe spaţiale. În cazul în care configuraţia (setarea parametrului maşinii) permite introducerea unghiurilor spaţiale, definiţia unghiului este aceeaşi ca în ciclul **19** şi în funcţia **PLAN SPATIAL**.
- Puteti selecta comportamentul de pozitionare dorit. [Mai](#page-463-0) **multe informaţii:** ["Specificarea comportamentului la](#page-463-0) [poziționare al funcției PLAN", Pagina 464](#page-463-0)

#### **Parametri de intrare Exemplu**

#### **5 PLANE SPATIAL SPA+27 SPB+0 SPC+45 .....**

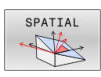

- ▶ Unghi spatial A?: Unghiul de rotatie **SPA** în jurul axei X (neînclinate). Domeniu de introducere date de la -359,9999 până la +359,9999
- Unghi spatial B?: Unghiul de rotatie SPB în jurul Y (neînclinate). Domeniu de introducere date de la -359,9999 până la +359,9999
- ▶ Unghi spatial C?: Unghiul de rotatie SPC în jurul Z (neînclinate). Domeniu de introducere date de la -359,9999 până la +359,9999
- Continuaţi cu proprietăţile de poziţionare **[Mai multe informaţii:](#page-463-0)** "Specificarea [comportamentului la poziționare al funcției PLAN",](#page-463-0) [Pagina 464](#page-463-0)

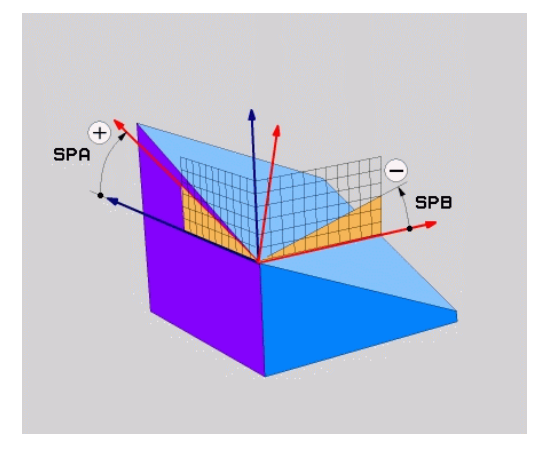

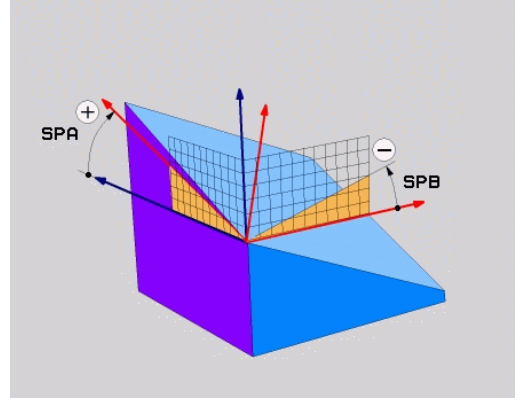

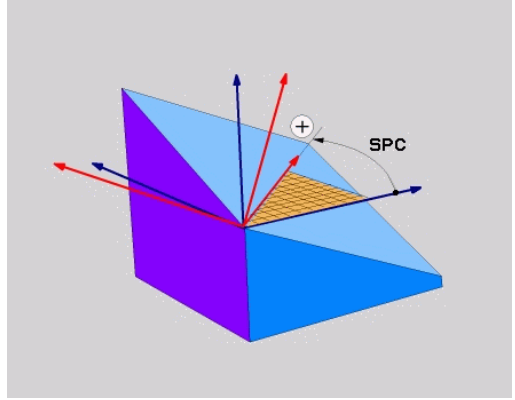

#### <span id="page-450-0"></span>**Comparația vizualizărilor - Exemplu: șanfren Exemplu**

**11 PLANE SPATIAL SPA+45 SPB+0 SPC+90 TURN MB MAX FMAX SYM-TABLE ROT**

#### **Vizualizarea A-B-C**

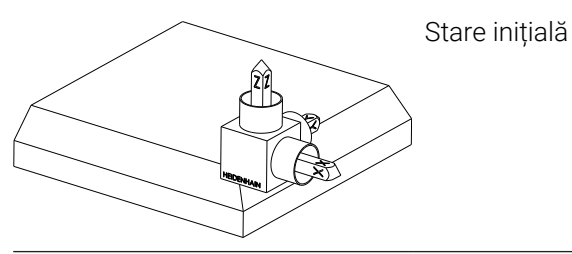

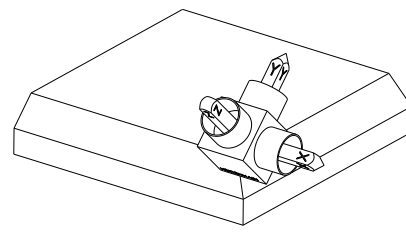

#### **SPA+45**

Orientarea axei sculei **Z** Rotația în jurul axei X a sistemului de coordonate al piesei de prelucrat neînclinat **W-CS**

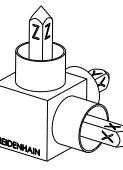

#### **SPB+0**

Rotația în jurul axei Y a sistemului de coordonate de coordonate **W-CS** neînclinat Nicio rotație cu valoarea 0

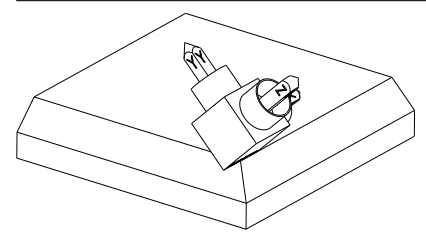

#### **SPC+90**

Orientarea axei principale **X** Rotația în jurul axei Z a sistemului de coordonate **W-CS** neînclinat

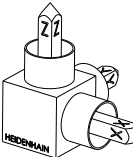

**Vizualizarea C-B-A**

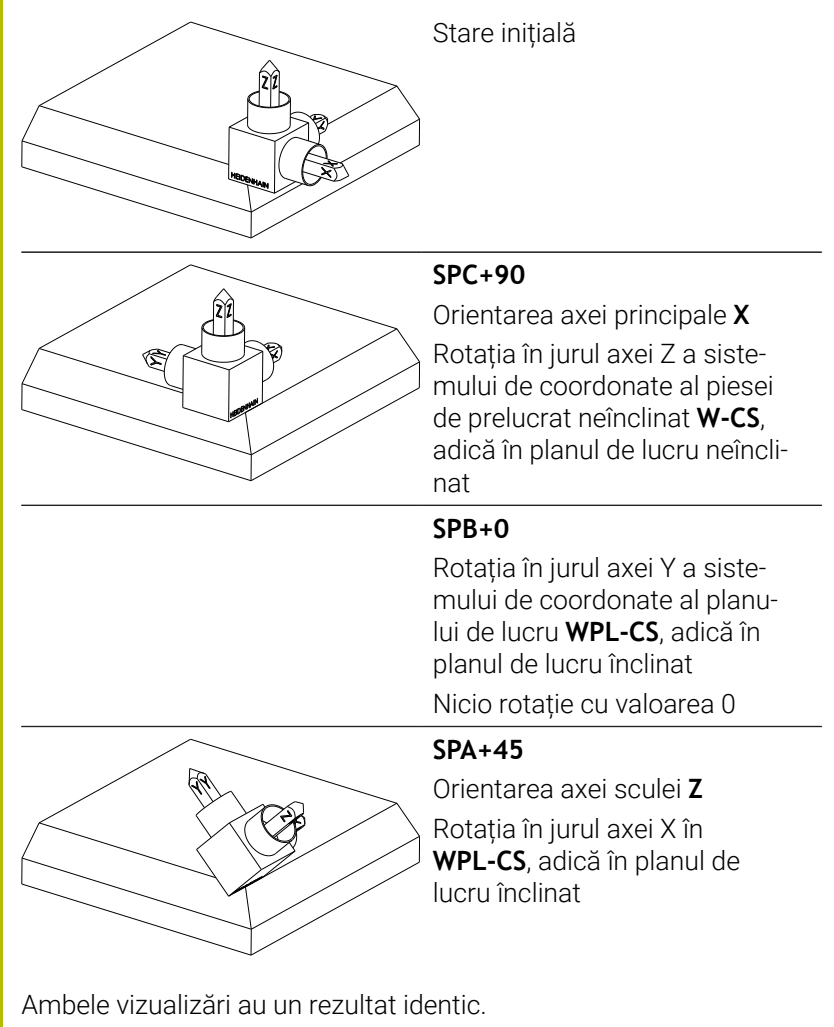

#### **Prescurtări utilizate**

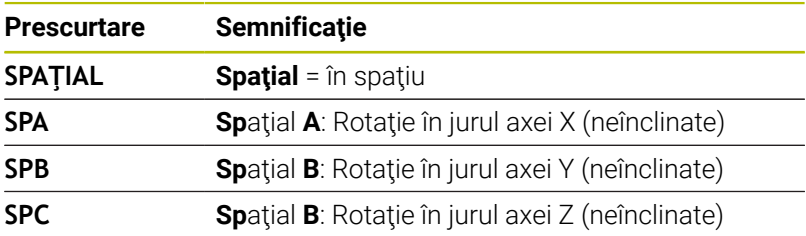

#### <span id="page-452-0"></span>**Definirea planului de lucru cu unghiul de proiecţie: PLANE PROJECTED**

#### **Aplicaţie**

Unghiurile de proiecţie definesc un plan de prelucrare prin introducerea a două unghiuri pe care le determinaţi prin proiectarea primului plan de coordonate (planul Z/X cu axa sculei X) şi celui de-al doilea plan de coordonate (Y/Z cu axa sculei Z) pe planul de prelucrare care trebuie definit.

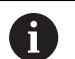

Note de programare:

- Unghiurile de proiecție corespund proiecțiilor unghiurilor asupra planurilor unui sistem de coordonate dreptunghiulare. Unghiurile de la suprafeţele exterioare ale piesei de prelucrat sunt identice cu unghiurile de proiecţie numai dacă piesele de prelucrat sunt dreptunghiulare. Astfel, cu piesele de prelucrat care nu sunt dreptunghiulare, specificaţiile unghiurilor din desenul tehnic diferă adesea de unghiurile de proiecţie efective.
- Puteți selecta comportamentul de poziționare dorit. [Mai](#page-463-0) **multe informaţii:** ["Specificarea comportamentului la](#page-463-0) [poziționare al funcției PLAN", Pagina 464](#page-463-0)

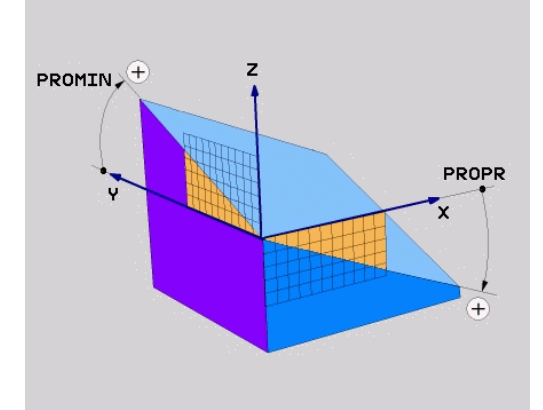

#### **Parametri de intrare**

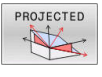

- **Unghi proiecţie plan coordonate 1?**: Unghiul proiectat al planului de prelucrare înclinat în planul de coordonate 1 al sistemului de coordonate neînclinat (Z/X pentru axa sculei Z). Interval de intrare: de la -89,9999° la +89,9999°. Axa de 0° este axa principală a planului de lucru activ (X pentru axa Z a sculei, directia pozitivă)
- **Unghi proiecţie plan coordonate 2?**: Unghiul proiectat în planul de coordonate 2 al sistemului de coordonate neînclinat (Y/Z pentru axa Z a sculei). Interval de intrare: de la -89,9999° la +89,9999°. Axa 0° este axa secundară a planului de prelucrare activ (Y pentru axa sculei Z)
- ▶ Unghi ROT. al planului înclinat?: rotatia sistemului de coordonate înclinat în jurul axei înclinate a sculei (corespunde unei rotaţii cu Ciclul 10). Unghiul de rotație constituie o metodă simplă de a specifica direcţia axei principale a planului de prelucrare (X pentru axa sculei Z, Z pentru axa sculei Y). Interval de introducere: de la -360° la +360°
- ▶ Continuați cu proprietățile de poziționare **[Mai multe informaţii:](#page-463-0)** "Specificarea [comportamentului la poziționare al funcției PLAN",](#page-463-0) [Pagina 464](#page-463-0)

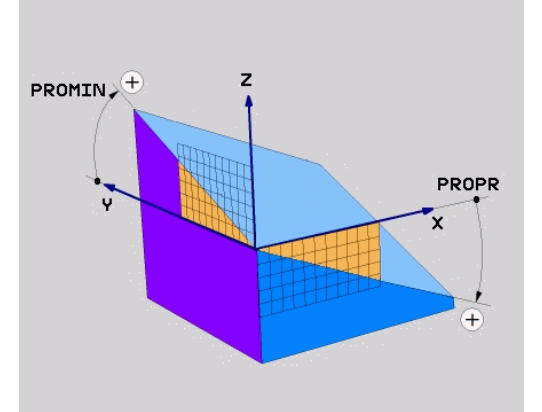

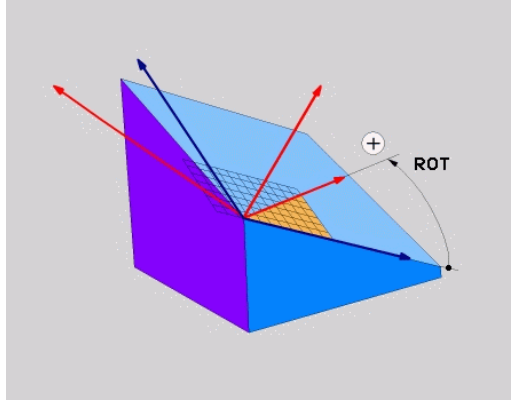

#### **Exemplu**

#### **5 PLANE PROJECTED PROPR+24 PROMIN+24 ROT+30 .....**

Prescurtări utilizate:

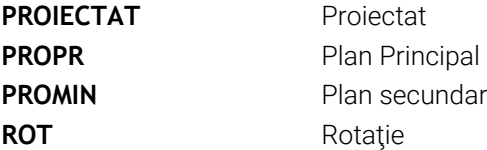

#### <span id="page-454-0"></span>**Definind planul de lucru cu unghiul Euler: PLAN EULER**

#### **Aplicaţie**

Unghiurile Euler definesc un plan de prelucrare cu până la trei **rotaţii în jurul respectivului sistem de coordonate înclinat**. Aceste unghiuri au fost definite de matematicianul elveţian Leonhard Euler.

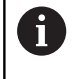

Puteți selecta comportamentul de poziționare dorit. **Mai multe informaţii:** ["Specificarea comportamentului la](#page-463-0) [poziționare al funcției PLAN", Pagina 464](#page-463-0)

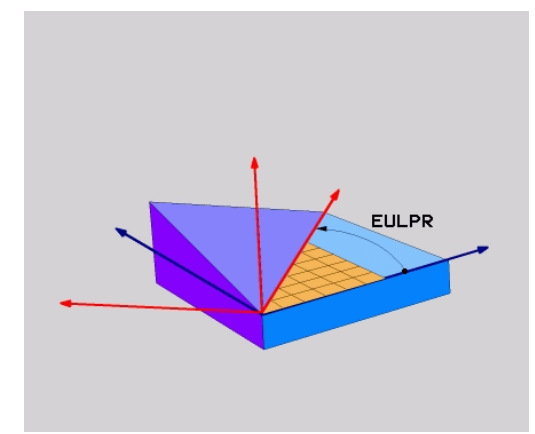

#### **Parametri de intrare**

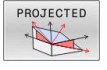

- **Coordonata plană a unghiului de rotaţie?:**Unghi de rotaţie **EULPR** în jurul axei Z. Retineti:
	- Interval de introducere: de la -180,0000° la 180,0000°
	- Axa 0° este axa X
- **Unghi de înclinare pe axa sculei?**: unghiul de înclinare **EULNUT** al sistemului de coordonate în jurul axei X deplasate cu unghiul de precesie. Retineti:
	- Interval de intrare: de la 0° la 180,0000°
	- Axa 0° este axa Z
- **Unghiul de ROT al planului înclinat?**: rotaţia **EULROT** a sistemului de coordonate înclinat în jurul axei înclinate Z (corespunde unei rotaţii cu Ciclul **10**). Utilizaţi unghiul de rotaţie pentru a defini cu uşurinţă direcţia axei X în planul de lucru înclinat.
	- Retineti:
	- Interval de intrare: de la 0° la 360,0000°
	- Axa 0° este axa X
- ▶ Continuați cu proprietățile de poziționare **[Mai multe informaţii:](#page-463-0)** "Specificarea [comportamentului la poziționare al funcției PLAN",](#page-463-0) [Pagina 464](#page-463-0)

#### **Exemplu**

**5 PLANE EULER EULPR45 EULNU20 EULROT22 .....**

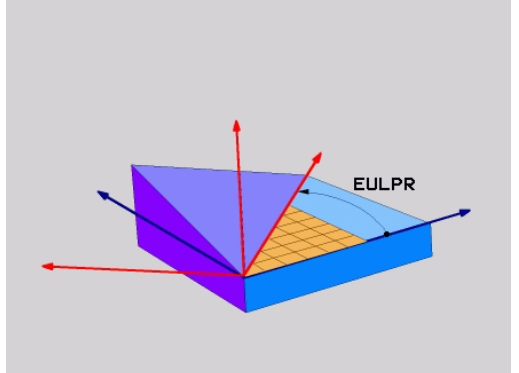

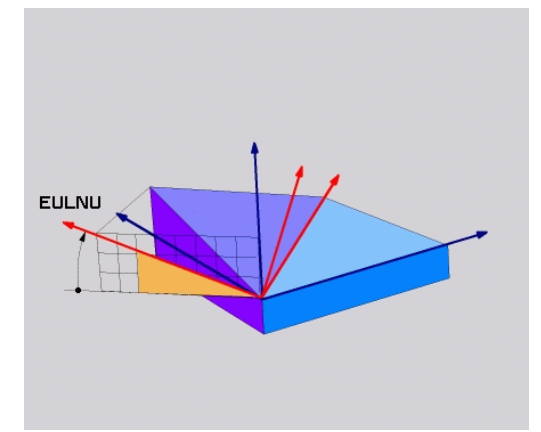

#### **Prescurtări utilizate**

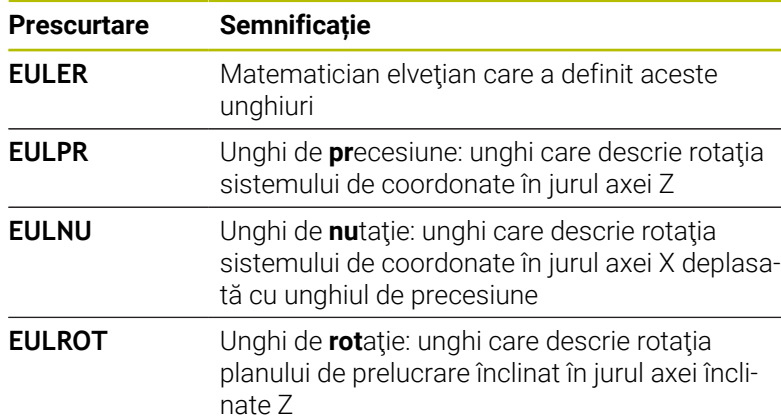

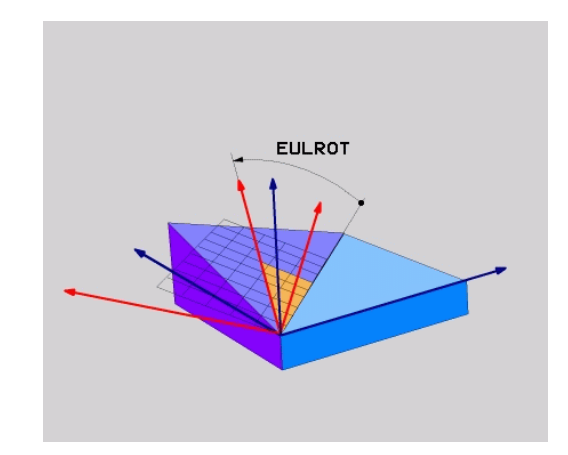

#### <span id="page-456-0"></span>**Definirea planului de lucru cu doi vectori: VECTOR PLAN**

#### **Aplicaţie**

Puteţi utiliza definiţia unui plan de prelucrare prin **doi vectori** dacă sistemul dvs. CAD poate calcula vectorul de bază şi vectorul normal al planului de prelucrare înclinat. O intrare normalizată nu este necesară. Sistemul de control calculează valoarea normală, deci puteți introduce valori de la -9,999999 până la +9,999999.

Vectorul de bază necesar pentru definirea planului de prelucrare este definit de componentele **BX, BY** şi **BZ.** Vectorul normal este definit de componentele **NX**, **NY** şi **NZ**.

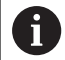

6

Note de programare:

- Sistemul de control calculează vectori standardizați din valorile introduse de dvs.
- Vectorul normal defineşte panta şi orientarea planului de lucru. Vectorul de bază defineşte orientarea axei principale X în planul de lucru definit. Pentru a vă asigura că definiţia planului de lucru nu este ambiguă, trebuie să programați vectorii perpendicular unul pe celălalt. Producătorul maşinii-unelte defineşte cum se va comporta sistemul de control pentru vectorii care sunt perpendiculari.
- Vectorul normal programat nu trebuie să fie prea scurt, de ex. toate componentele direcționale să aibă o lungime de 0 sau de 0,0000001. În acest caz, sistemul de control nu ar putea să determine panta. Prelucrarea este abandonată şi este afişat un mesaj de eroare. Acest comportament este independent de configurarea parametrilor maşinii.
- Puteţi selecta comportamentul de poziţionare dorit. **[Mai](#page-463-0) multe informaţii:** ["Specificarea comportamentului la](#page-463-0) [poziționare al funcției PLAN", Pagina 464](#page-463-0)

Consultaţi manualul maşinii.

Producătorul maşinii-unelte configurează comportamentul sistemului de control cu vectori care sunt perpendiculari.

Ca alternativă la generarea mesajului de eroare implicit, sistemul de control poate corecta (sau înlocui) vectorul de bază care nu este perpendicular. Această corecţie (sau înlocuire) nu afectează vectorul normal.

Comportamentul implicit de corecţie al sistemului de control dacă vectorul de bază nu este perpendicular:

Vectorul de bază este proiectat de-a lungul vectorului normal pe planul de lucru (definit de vectorul normal).

Comportamentul de corecție al sistemului de control dacă vectorul de bază nu este perpendicular şi este prea scurt, paralel sau antiparalel cu vectorul normal:

- Dacă vectorul normal nu are nicio componentă X, vectorul de bază corespunde axei X iniţiale
- Dacă vectorul normal nu are nicio componentă Y, vectorul de bază corespunde axei Y iniţiale

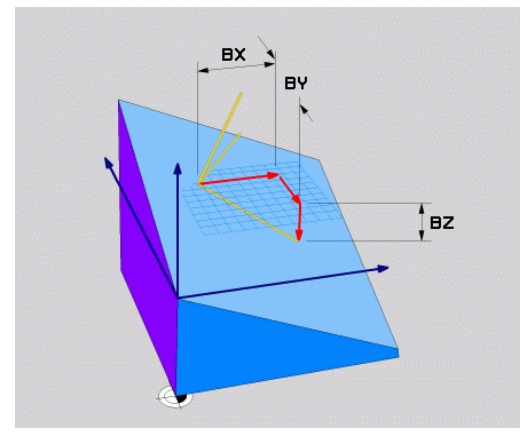

#### **Parametri de intrare**

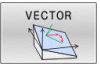

- **Componentă X a vectorului de bază?**: Componenta X **BX** a vectorului de bază B; interval de introducere: de la -9,9999999 la +9,9999999
- **Componentă Y a vectorului de bază?**: Componenta Y **BY** a vectorului de bază B; interval de introducere: de la -9,9999999 la +9,9999999
- **Componentă Z a vectorului de bază?**: Componenta Z **BZ** a vectorului de bază B; interval de introducere: de la -9,9999999 la +9,9999999
- **Componentă X a vectorului normal?**: Componenta X **NX** a vectorului normal N; interval de introducere: de la -9,9999999 la +9,9999999
- **Componentă Y a vectorului normal?**: Componenta Y **NY** a vectorului normal N; interval de introducere: de la -9,9999999 la +9,9999999
- **Componentă Z a vectorului normal?**: Componenta Z **NZ** a vectorului normal N; interval de introducere: de la -9,9999999 la +9,9999999
- ▶ Continuați cu proprietățile de poziționare **[Mai multe informaţii:](#page-463-0)** "Specificarea [comportamentului la poziționare al funcției PLAN",](#page-463-0) [Pagina 464](#page-463-0)

## $\mathsf{B} \mathsf{X}$ Í BZ

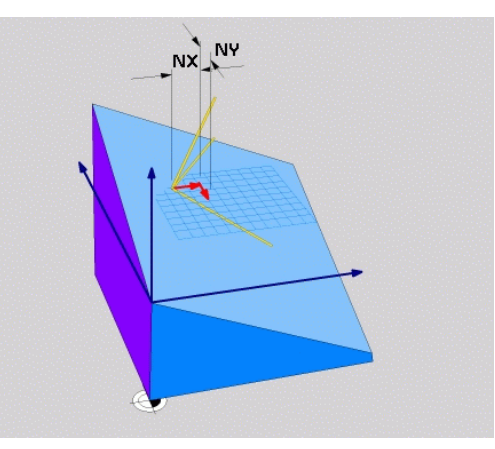

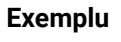

#### **5 PLANE VECTOR BX0.8 BY-0.4 BZ-0.42 NX0.2 NY0.2 NZ0.92 ..**

#### **Prescurtări utilizate**

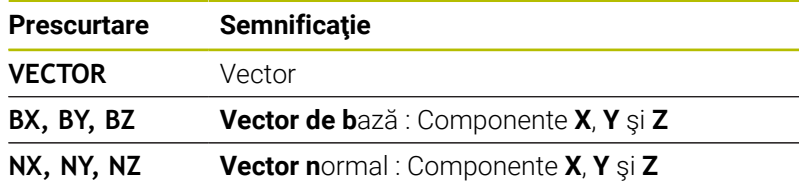

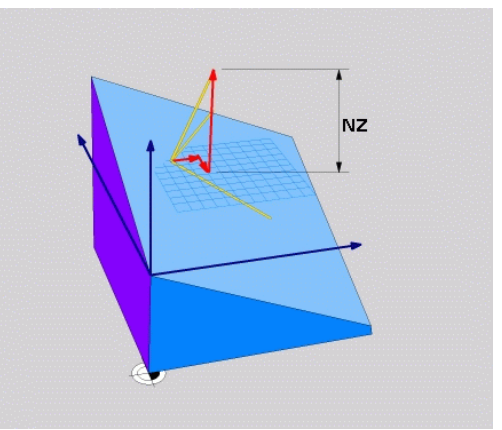

#### <span id="page-458-0"></span>**Definirea planului de prelucrare prin trei puncte: PUNCTE PLAN**

#### **Aplicaţie**

j.

Un plan de lucru poate fi definit în mod unic prin introducerea a **oricăror trei puncte P1 – P3 din acest plan**. Posibilitatea este oferită de funcţia **PUNCTE PLAN**.

Note de programare:

- Cele trei puncte definesc panta şi orientarea planului. Poziţia originii active nu este schimbată prin **PUNCTELE PLANULUI**.
- Punctul 1 şi Punctul 2 determină orientarea axei principale înclinate X (pentru axa Z a sculei).
- Punctul 3 defineşte panta planului de lucru înclinat. În planul de lucru definit, axa Y este orientată automat perpendicular pe axa principală X. Poziţia Punctului 3 determină astfel orientarea axei sculei și în consecință orientarea planului de lucru. Pentru ca axa sculei pozitive să fie orientată în direcția opusă piesei de prelucrat, Punctul 3 trebuie să fie amplasat peste linia de conexiune dintre Punctul 1 şi Punctul 2 (regula părţii drepte).
- Puteți selecta comportamentul de poziționare dorit. [Mai](#page-463-0) **multe informaţii:** ["Specificarea comportamentului la](#page-463-0) [poziționare al funcției PLAN", Pagina 464](#page-463-0)

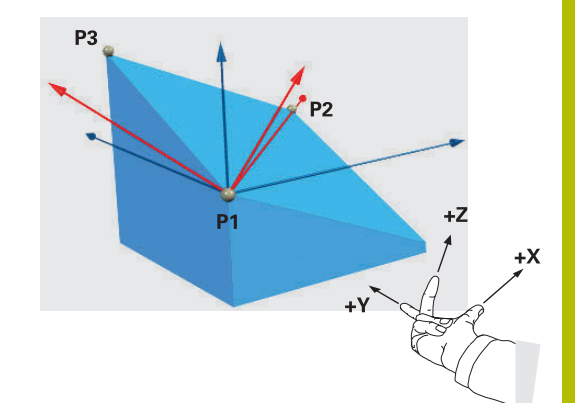

#### **Parametri de intrare**

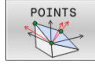

- **Coordonata X a punctului de pe primul plan?**: Coordonata X **P1X** a primului punct al planului
- **Coordonata Y a punctului de pe primul plan?**: Coordonata Y **P1Y** a primului punct al planului
- **Coordonata Z a punctului de pe primul plan**: Coordonata Z **P1Z** a primului punct al planului
- **Coordonata X a punctului de pe al doilea plan?**: Coordonata X **P2X** a celui de-al doilea punct al planului
- **Coordonata Y a punctului de pe al doilea plan?**: Coordonata Y **P2Y** a celui de-al doilea punct al planului
- **Coordonata Z a punctului de pe al doilea plan?**: Coordonata Z **P2Z** a celui de-al doilea punct al planului
- **Coordonata X a punctului de pe al treilea plan?**: Coordonata X **P3X** a celui de-al treilea punct al planului
- **Coordonata Y a punctului de pe al treilea plan?**: Coordonata Y **P3Y** a celui de-al treilea punct al planului
- **Coordonata Z a punctului de pe al treilea plan?**: Coordonata Z **P3Z** a celui de-al treilea punct al planului
- ▶ Continuați cu proprietățile de poziționare **[Mai multe informaţii:](#page-463-0)** "Specificarea [comportamentului la poziționare al funcției PLAN",](#page-463-0) [Pagina 464](#page-463-0)

#### **Exemplu**

**5 PLANE POINTS P1X+0 P1Y+0 P1Z+20 P2X+30 P2Y+31 P2Z+20 P3X+0 P3Y+41 P3Z+32.5 .....**

#### **Prescurtări utilizate**

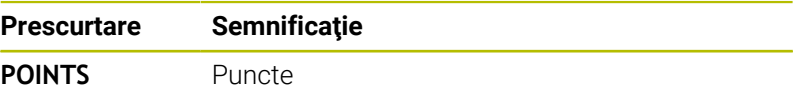

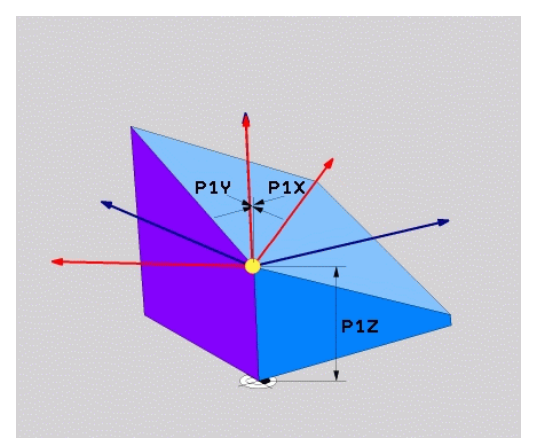

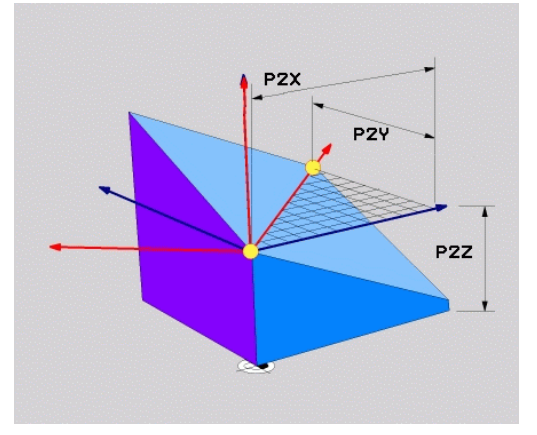

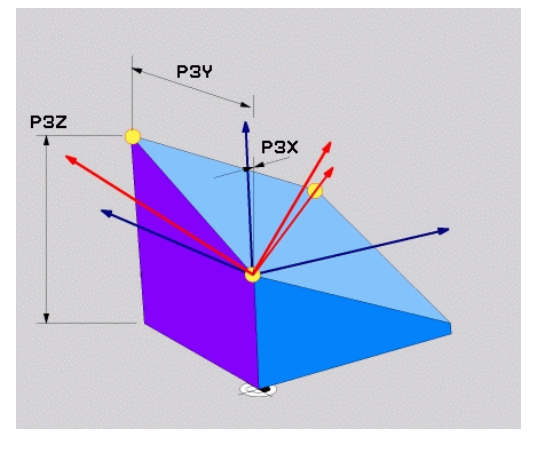

#### <span id="page-460-0"></span>**Definirea planului de lucru prin intermediul unui singur unghi spaţial incremental: PLAN RELATIV**

#### **Aplicaţie**

 $\mathbf i$ 

Utilizați unghiul spațial relativ când un plan de lucru activ deja înclinat trebuie înclinat cu **altă rotaţie**. Exemplu: prelucrarea unui şanfren de 45° pe un plan înclinat.

Note de programare:

- Unghiul definit se aplică întotdeauna în raport cu planul de lucru activ, indiferent de funcţia de înclinare pe care aţi utilizat-o anterior.
- **Puteti programa orice număr de funcții PLAN RELATIV** pe rând.
- Dacă doriți să aduceți planul de lucru înapoi la orientarea care a fost activă înainte de funcţia **PLAN RELATIV**, definiţi aceeaşi funcţie **PLAN RELATIV** din nou, dar introduceţi valoarea cu semnul algebric opus.
- Dacă utilizați **PLAN RELATIV** fără înclinarea anterioară, **PLAN RELATIV** se va aplica direct în sistemul de coordonate al piesei de prelucrat. În acest caz, puteţi înclina planul de lucru iniţial introducând un unghi spatial definit în funcția **PLAN RELATIV**.
- Puteti selecta comportamentul de pozitionare dorit. [Mai](#page-463-0) **multe informaţii:** ["Specificarea comportamentului la](#page-463-0) [poziționare al funcției PLAN", Pagina 464](#page-463-0)

#### **Parametri de intrare**

- REL SPA
- **Unghi incremental?**: Unghi spaţial în jurul căruia  $\mathbf{b}$  . va fi rotit planul de prelucrare activ. Utilizaţi o tastă soft pentru a selecta axa în jurul căruia va fi rotit. Interval de intrare: -359,9999° - +359,9999°
- ▶ Continuati cu proprietățile de poziționare **[Mai multe informaţii:](#page-463-0)** "Specificarea [comportamentului la poziționare al funcției PLAN",](#page-463-0) [Pagina 464](#page-463-0)

**Exemplu**

**5 PLANE RELATIV SPB-45 .....**

#### **Prescurtări utilizate**

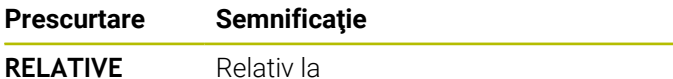

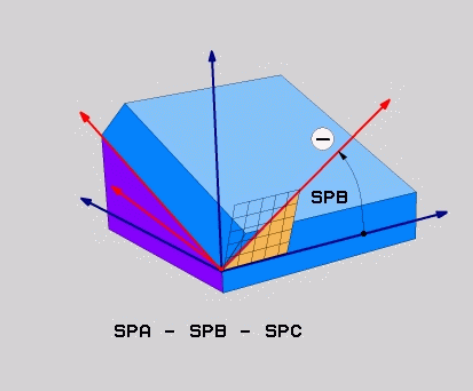

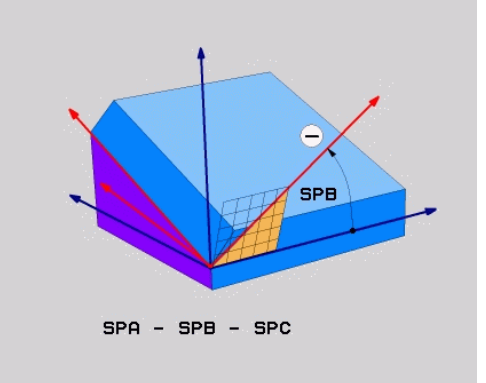

#### <span id="page-461-0"></span>**Înclinarea planului de lucru cu unghiul axial: PLAN AXIAL**

#### **Aplicaţie**

 $\mathbf{f}$ 

6

Ŧ

Funcția **PLAN AXIAL** definește atât panta, cât și orientarea planului de lucru şi coordonatele nominale ale axelor rotative.

> Funcția **PLAN AXIAL** poate fi, de asemenea, utilizată pe o maşină care are numai o axă rotativă.

Introducerea coordonatelor nominale (intrarea unghiului axei) este avantajoasă prin faptul că oferă o situaţie de înclinare definită neambiguu, pe baza poziţiilor definite ale axelor. Unghiurile spaţiale introduse fără o definiţie suplimentare sunt adesea ambigue matematic. Fără utilizarea unui sistem CAM, introducerea unghiurilor axelor, în majoritatea cazurilor, are sens doar dacă axele rotative sunt poziționate perpendicular.

Consultati manualul masinii.

Dacă maşina dvs. permite definiţiile unghiurilor spaţiale, puteţi continua programarea cu **PLAN RELATIV** după **PLAN AXIAL**.

Note de programare:

- Unghiurile axelor trebuie să corespundă cu axele prezente pe maşină. Dacă încercaţi să programaţi unghiurile axei pentru axele rotative care nu există pe maşină, sistemul de control va genera un mesaj de eroare.
- Utilizaţi **RESETARE PLAN** pentru a reseta funcţia **PLAN AXIAL**. Dacă introduceți 0, se resetează numai unghiul axei, dar nu dezactivează funcția de înclinare.
- Unghiurile axei pentru functia **PLAN AXIAL** sunt aplicate pentru fiecare mod în parte. Dacă programaţi un unghi al axei incrementale, sistemul de control va adăuga această valoare la unghiul axei aplicat curent. Dacă programaţi două axe rotative diferite în două funcţii **PLAN AXIAL** succesive, noul plan de lucru este derivat din cele două unghiuri definite ale axelor.
- **SYM** (**SEQ**), **TABLE ROT** şi **COORD ROT** nu deţin funcţii legate de **PLAN AXIAL**.
- Funcția **PLAN AXIAL** nu ia în considerare rotația de bază.

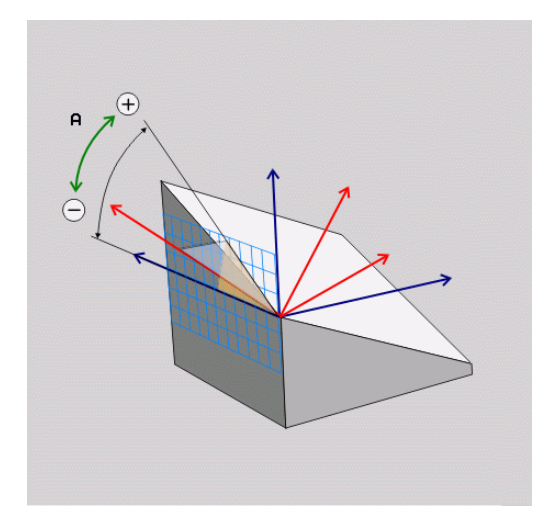

#### **Parametri de intrare**

#### **Exemplu**

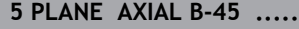

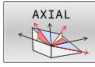

- **Unghi axial A?:** Unghiul axial **la care** va fi înclinată axa A. Dacă este introdus incremental, este unghiul **cu care** va fi înclinată axa A din poziția curentă. Interval de intrare: de la –99999,9999° la +99999,9999°
	- **Unghi axial B?**: Unghiul axial **la care** va fi înclinată axa B. Dacă este introdus incremental, este unghiul **cu care** va fi înclinată axa B din poziția curentă. Interval de introducere: de la –99999,9999° la +99999,9999°
	- **Unghi axial C?**: Unghiul axial **la care** va fi înclinată axa C. Dacă este introdus incremental, este unghiul **cu care** va fi înclinată axa C din poziția curentă. Interval de introducere: de la –99999,9999° la +99999,9999°
	- ▶ Continuați cu proprietățile de poziționare **[Mai multe informaţii:](#page-463-0)** "Specificarea [comportamentului la poziționare al funcției PLAN",](#page-463-0) [Pagina 464](#page-463-0)

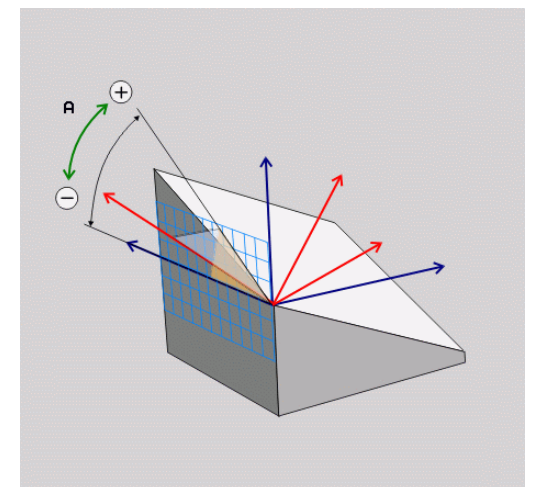

#### **Prescurtări utilizate**

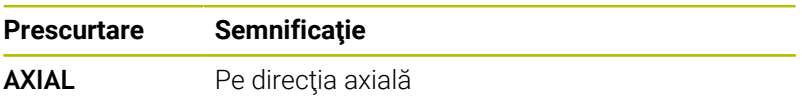

#### <span id="page-463-0"></span>**Specificarea comportamentului la poziționare al funcției PLAN**

#### **Prezentare generală**

Indiferent de ce funcție PLAN utilizați pentru a defini planul de prelucrare înclinat, următoarele funcţii sunt întotdeauna disponibile pentru comportamentul la poziţionare:

- Poziţionare automată  $\mathbb{R}^n$
- $\mathbf{r}$ Selectarea posibilităţilor alternative de înclinare (nu cu **PLAN AXIAL**)
- Selectarea tipului de transformare (nu cu **PLAN AXIAL**)

#### *ANUNŢ*

#### **Pericol de coliziune!**

Ciclul **8 IMAGINE OGLINDA** poate avea efecte diferite în combinaţie cu funcţia **Înclinare plan de lucru**. Secvența de programare, axele oglindite și funcția de înclinare utilizată sunt esențiale din acest punct de vedere. Există risc de coliziune în timpul operației de înclinare și al prelucrării ulterioare!

- Verificaţi secvenţa şi poziţiile cu ajutorul unei simulări grafice
- ► Testati cu atentie programul NC sau sectiunea de program în modul de operare **Rulare program, bloc unic**
- Exemple
- 1 Când ciclul **8 IMAGINE OGLINDA** este programat înainte de funcția de înclinare fără axe rotative:
	- Înclinarea functiei **PLAN** utilizate (cu exceptia **PLANULUI AXIAL**) este oglindită
	- Oglindirea se aplică după înclinarea cu **PLAN AXIAL** sau ciclul **19**
- 2 Când ciclul **8 IMAGINE OGLINDA** este programat înainte de funcția de înclinare cu o axă rotativă:
	- Axa rotativă oglindită nu afectează înclinarea specificată în funcţia **PLAN** utilizată, din cauză că este oglindită numai mişcarea axei rotative

#### <span id="page-464-0"></span>**Înclinare automată la poziție MUTARE/STRUNJIRE/ STAȚIONARE**

După introducerea tuturor parametrilor pentru definiția planului, trebuie să specificați modul în care sistemul de control va înclina axele rotative la valoarea calculată a axei. Această informație este obligatorie.

Sistemul de control oferă următoarele modalități de înclinare a axelor rotative la valorile calculate ale axelor:

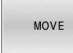

- Funcția PLAN urmează să încline automat axele rotative la valorile calculate ale axelor, fără modificarea poziției relative dintre sculă și piesa de prelucrat.
- Sistemul de control efectuează o mișcare de compensare pe axele liniare.

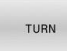

STAY

- ▶ Functia PLAN va înclina automat axele rotative la valorile calculate ale axelor, mișcare pe durata căreia numai axele rotative sunt poziționate.
- Sistemul de control **nu** efectuează o mișcare de compensare pentru axele liniare.
- Axele rotative sunt înclinate la poziție în cadrul unui bloc de poziționare ulterior, separat

Dacă ați selectat opțiunea **MUTARE** (funcția **PLAN** va executa înclinarea automată în poziție cu o mișcare de compensare), cei doi parametri care vor fi explicați în continuare **Distanță vârf sculă centru de rotație** și **Viteză de avans? F=** tot trebuie definiți. Dacă ați selectat opțiunea **STRUNJIRE** (funcția **PLAN** va executa înclinarea automată în poziție cu o mișcare de compensare), parametrul care va fi explicat în continuare **Viteză de avans? F=** tot trebuie definit.

Ca alternativă la viteza de avans **F** definită direct cu o valoare numerică, puteți înclina axele în poziție și cu **FMAX** (avans rapid) sau **FAUTO** (viteza de avans din blocul **TOOL CALL**).

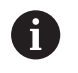

Dacă utilizaţi **PLAN** împreună cu **STAŢIONARE**, trebuie să poziționați axele rotative într-un bloc separat după funcția **PLAN**.

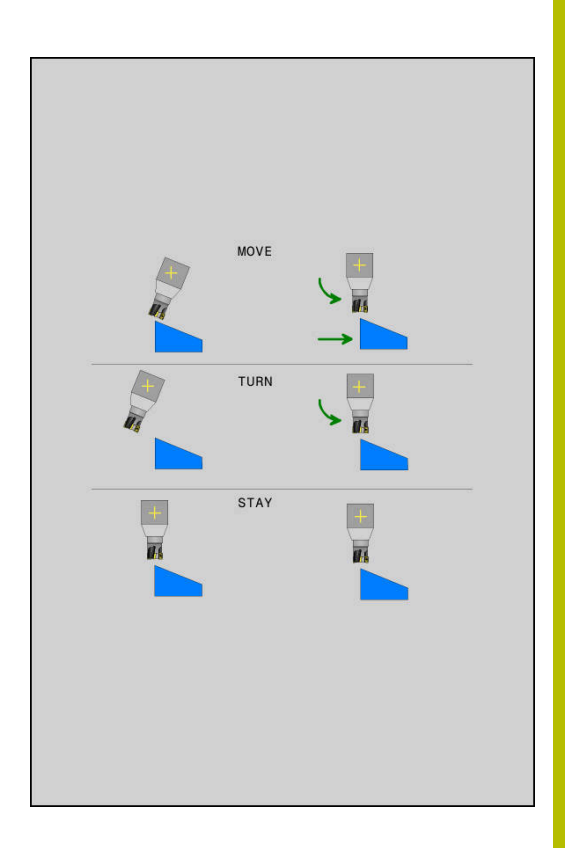

- **Dist. vârf sculă-centru rotaţie** (incremental): Parametrul **DIST** deplasează centrul de rotație al mișcării de înclinare relativ la poziția actuală a vârfului sculei.
	- Dacă scula se află deja la distanța specificată față de piesa de prelucrat înainte de înclinarea în poziție, scula se va afla în aceeași poziție relativă după înclinarea în poziție (consultați ilustrația din centru dreapta, **1** = DIST)
	- Dacă scula nu se află la distanța specificată față de piesa de prelucrat înainte de înclinarea în poziție, scula este decalată relativ la poziția inițială după înclinarea în poziție (consultați ilustrația din dreapta jos, **1** = DIST)
- Sistemul de control înclină scula (sau masa) raportat la vârful sculei.
- **Viteză de avans? F=**: Viteza de contur la care ar trebui înclinată scula în poziție
- **Distanță de retragere pe axa sculei?**: Calea de retragere **MB** este efectivă incremental din poziția curentă a sculei pe direcția axei active a sculei de care se apropie sistemul de control **înainte de înclinare**. **MB MAX** mută scula într-o poziție imediat anterioară comutatorului limită software

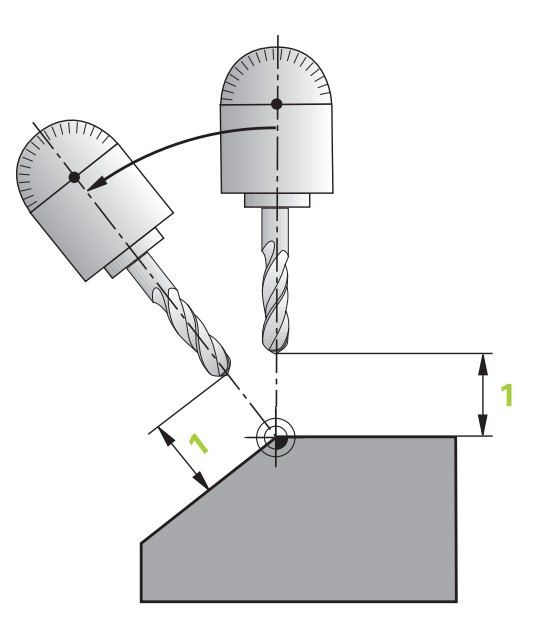

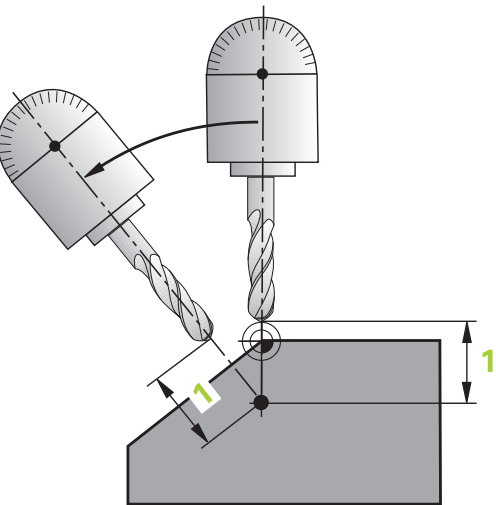

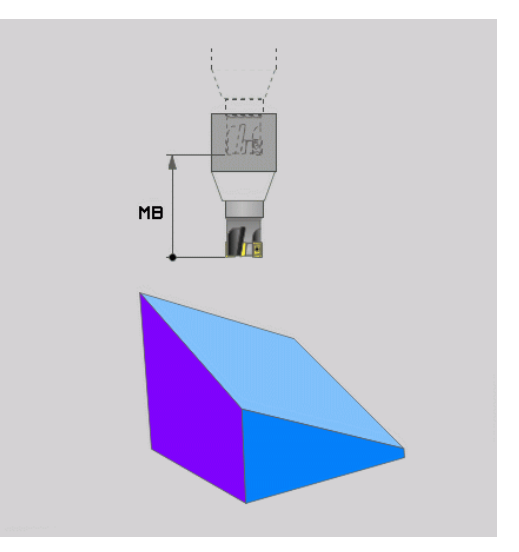

#### **Înclinarea axelor rotative în poziție în cadrul unui bloc NC separat**

Urmați pașii următori dacă doriți să înclinați axele rotative în poziție într-un bloc de poziționare separat (**opțiunea STAȚIONARE** selectată):

#### *ANUNŢ*

#### **Pericol de coliziune!**

Sistemul de control nu verifică automat dacă pot apărea coliziuni între sculă şi piesa de prelucrat. Prepoziționarea incorectă sau inexistentă înainte de înclinarea sculei la poziție poate duce la risc de coliziune în timpul mișcării de înclinare!

- Programați o poziție sigură înainte de mișcarea de înclinare
- ► Testati cu atentie programul NC sau sectiunea de program în modul de operare **Rulare program, bloc unic**
- Selectați orice funcție **PLAN** și definiți înclinarea automată cu **STAȚIONARE**. În timpul execuţiei programului, sistemul de control calculează valorile poziţiilor axelor rotative pe maşină şi le stochează în parametrii de sistem **Q120** (axa A), **Q121** (axa B) şi **Q122** (axa C)
- Definiți blocul de poziționare cu valorile unghiulare calculate de  $\blacktriangleright$ sistemul de control

#### **Exemplu: Înclinaţi o maşină cu o masă rotativă C şi o masă cu înclinare A la un unghi spaţial de B+45**

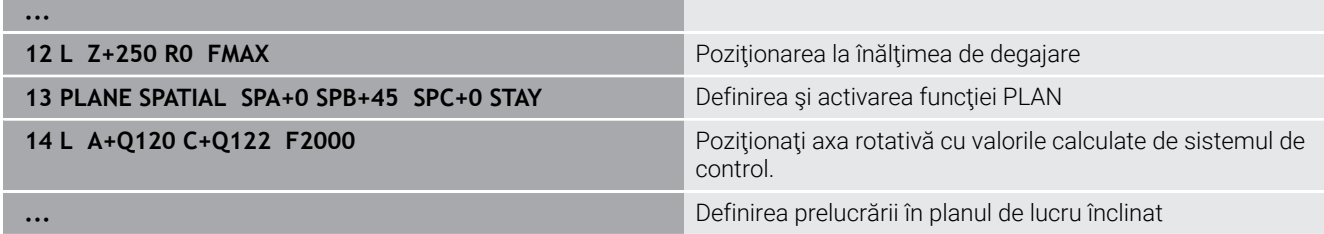

#### **Selecția posibilităților de înclinare SYM (SEQ) +/–**

Pe baza poziției pe care ați definit-o pentru planul de lucru, sistemul de control trebuie să calculeze poziția adecvată a axelor rotative prezente pe mașina dvs. În general, există întotdeauna două soluţii posibile.

Pentru selecția uneia dintre soluțiile posibile, sistemul de control oferă două variante: **SYM** și **SEQ**. Utilizaţi tastele soft pentru a alege variantele. **SYM** este varianta standard.

Introducerea elementelor **SYM** sau **SEQ** este opțională.

**SEO** presupune că axa principală se află în pozitia de bază (0°). Relativ la sculă, axa principală este prima axă rotativă sau ultima axă rotativă relativ la tabel (în funcție de configurația mașinii). Dacă ambele soluții posibile se află în intervalul pozitiv sau negativ, sistemul de control utilizează automat soluția cea mai apropiată (calea mai scurtă). Dacă aveți nevoie de cea de-a doua soluție posibilă, trebuie fie să prepoziționați axa principală (în zona celei de-a doua soluții posibile) înainte de a înclina planul de lucru, fie să utilizați varianta **SYM**.

Spre deosebire de **SEQ**, **SYM** utilizează punctul de simetrie al axei principale ca referință. Fiecare axă principală are două poziții de simetrie, aflate la 180° una de cealaltă (uneori, o singură poziție de simetrie se încadrează în intervalul de avans).

- Determinați punctul de simetrie după cum urmează: j.
	- Efectuaţi **PLAN SPAŢIAL** cu orice unghi spaţial şi **SYM+**
	- Salvați unghiul axei principale într-un parametru Q (de ex., –80)
	- ▶ Repetati functia **PLAN SPATIAL** cu SYM-
	- Salvați unghiul axei principale într-un parametru Q (de  $ex., -100$
	- ▶ Calculați valoarea medie (de ex., -90) Media corespunde punctului de simetrie.

#### **Referinţă pentru SEQ Referinţă pentru SYM**

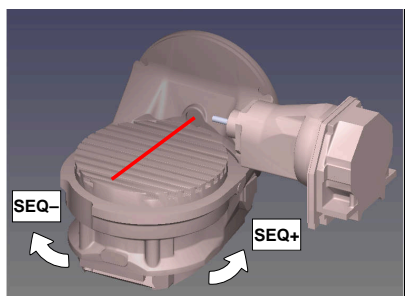

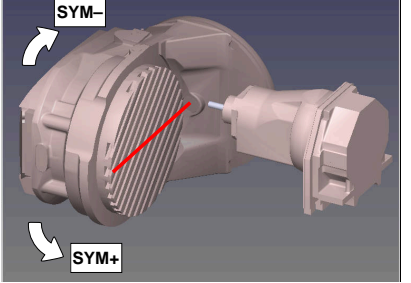

Cu functia **SYM**, selectati una dintre solutiile posibile în raport cu punctul de simetrie al axei principale:

- **SYM+** poziționează axa principală în semispațiul pozitiv relativ la punctul de simetrie
- **SYM-** poziționează axa principală în semispațiul negativ relativ la  $\overline{\phantom{a}}$ punctul de simetrie

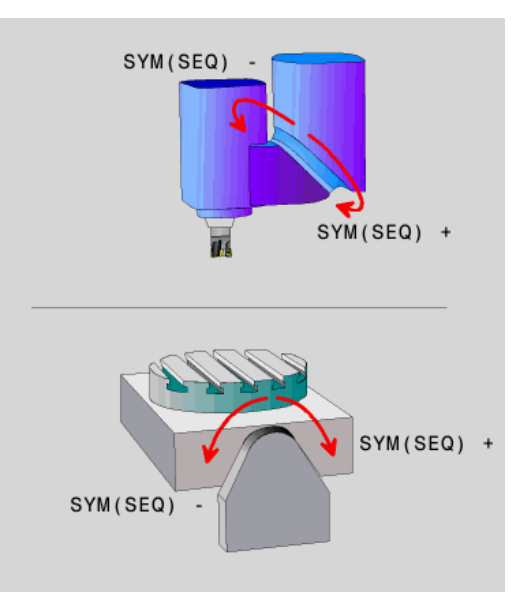
Cu funcția **SEQ**, selectați una dintre soluțiile posibile în raport cu poziția de bază a axei principale:

- **SEQ+** poziționează axa principală în intervalul de înclinare pozitiv relativ la poziția de bază
- **SEQ-** poziționează axa principală în intervalul de înclinare negativ relativ la poziția de bază

Dacă soluția selectată cu **SYM** (**SEQ**) nu se află în intervalul de avans al mașinii, sistemul de control afișează mesajul de eroare **Unghiul introdus nu este permis**.

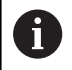

Când este utilizată funcţia **PLAN AXIAL**, funcţia **SYM** (**SEQ**) nu este operaţională.

Dacă nu definiți **SYM** (**SEQ**), sistemul de control determină soluția după cum urmează:

- 1 Verifică mai întâi dacă ambele soluţii posibile se află în intervalul de traversare al axelor rotative.
- 2 Două soluții posibile: Pe baza poziției curente a axelor rotative, alegeți soluția posibilă cu cea mai scurtă cale
- 3 O soluție posibilă: Alegeți singura soluție
- 4 Nicio soluție posibilă: Se emite mesajul de eroare **Unghiul introdus nu este permis**

#### **Exemple**

### **Mașină cu axa rotativă C și tabelul de înclinare A. Funcție programată: PLAN SPAȚIAL SPA+0 SPB+45 SPC+0**

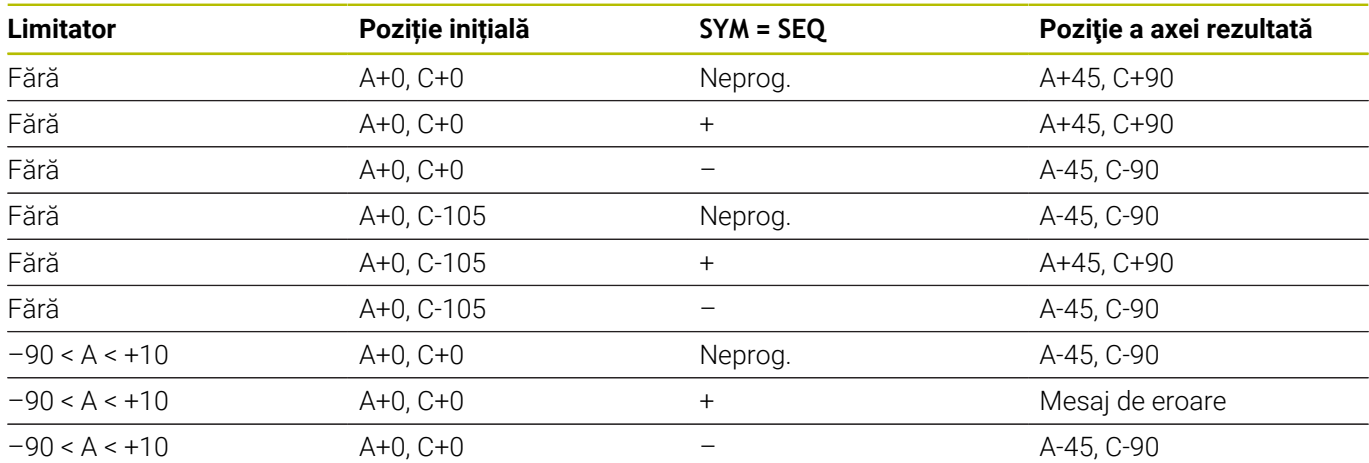

#### **Mașină cu axa rotativă B și tabelul de înclinare A (limitatoare: A +180 și –100). Funcție programată: PLAN SPAȚIAL SPA-45 SPB+0 SPC+0**

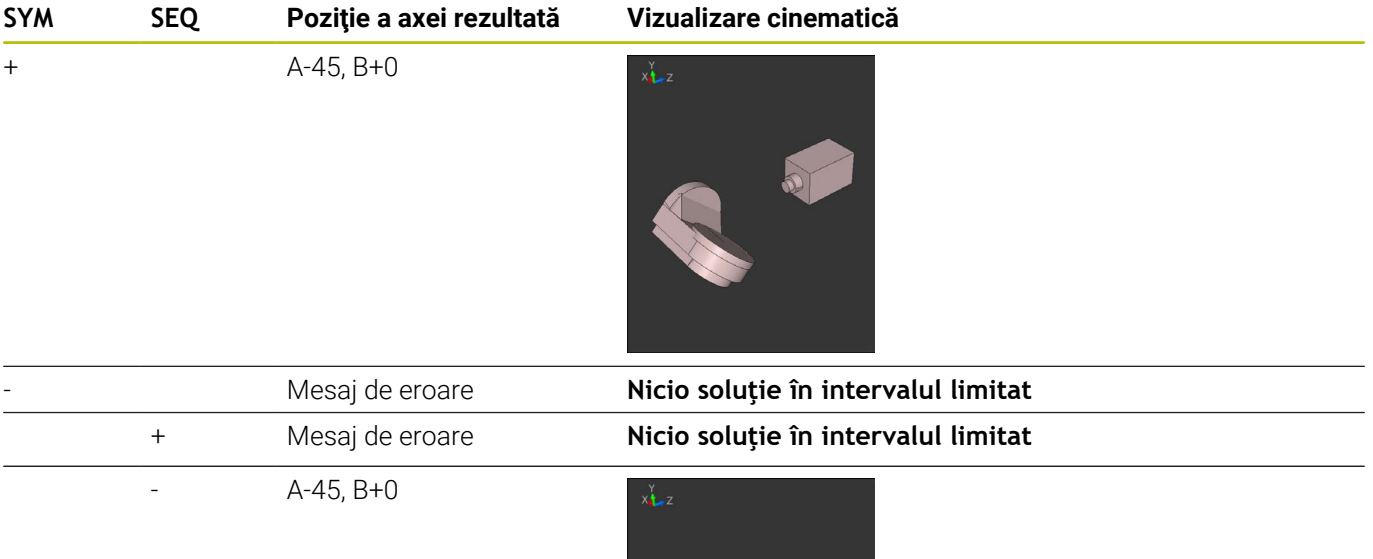

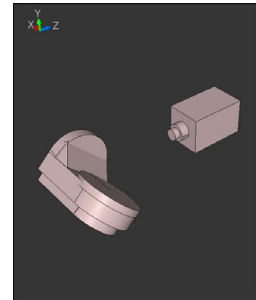

A

Poziția punctului de simetrie este condiționată de cinematică. Dacă schimbați cinematica (de exemplu, când comutați capul), poziția punctului de simetrie se modifică la rândul său.

În funcţie de cinematică, direcţia pozitivă de rotaţie pentru **SYM** poate să nu corespundă cu direcţia pozitivă de rotaţie pentru **SEQ**. Prin urmare, determinaţi poziţia punctului de simetrie şi direcţia de rotaţie pentru **SYM** pe fiecare maşină înainte de programare.

### **Selectarea tipului de transformare**

Tipurile de transformare **ROT COORD** şi **ROT MASĂ** influenţează orientarea sistemului de coordonate al planului de lucru prin poziţionarea unei aşa-numite axe rotative libere.

Introducerea elementelor **ROT COORD** sau **RT MASĂ** este opțională.

Orice axă rotativă devine axă rotativă liberă, cu următoarea configurație:

- Axa rotativă nu afectează unghiul de înclinare al sculei, deoarece axa de rotație și axa sculei sunt paralele în situația de înclinare
- Axa rotativă este prima axă rotativă din lanțul cinematic, începând de la piesa de prelucrat

Efectul tipurilor de transformare **ROT COORD** şi **ROT MASĂ** depinde, prin urmare, de unghiurile spaţiale programate şi de cinematica maşinii.

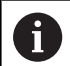

Note de programare:

- Dacă nu apare nicio axă rotativă liberă într-o situație de înclinare, tipurile de transformare **ROT COORD** și **ROT MASĂ** nu au niciun efect.
- Cu functia **PLAN AXIAL**, tipurile de transformare **ROT COORD** și **ROT MASĂ** nu au niciun efect.

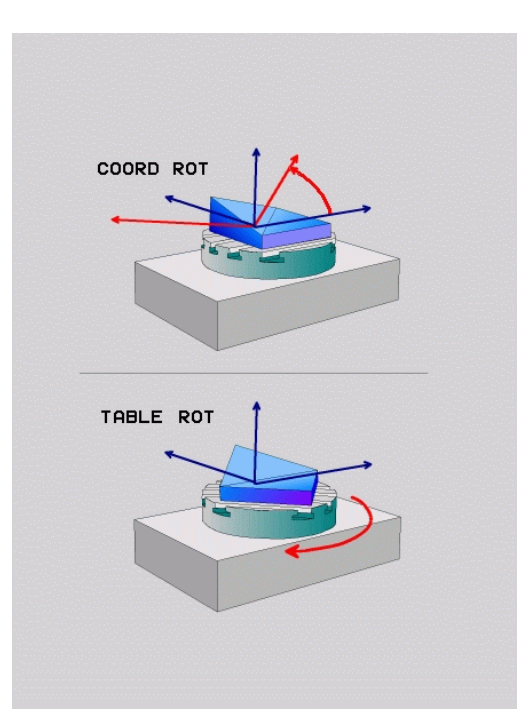

### **Efectul cu o axă rotativă liberă**

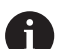

- Note de programare
- Pentru comportamentul de poziționare cu tipurile de transformare **ROT COORD** și **ROT MASĂ**, nu are importanță dacă axa rotativă liberă este o axă de masă sau de cap.
- Poziția rezultantă a axei rotative libere depinde de o rotație de bază activă, printre alți factori.
- Orientarea sistemului de coordonate al planului de lucru depinde şi de o rotire programată (de exemplu cu Ciclul **10ROTATIE**).

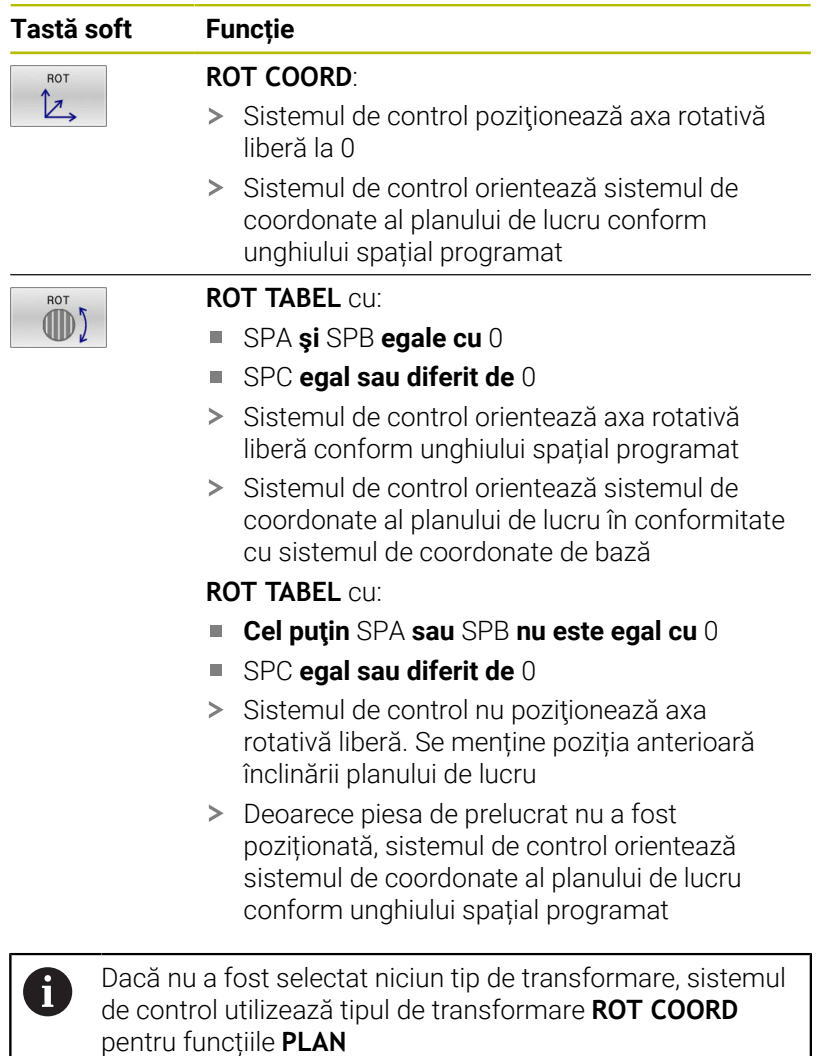

Pre-poziționare axă rotativă

Înclinarea planului de lucru

#### **Exemplu**

Exemplul de mai jos prezintă efectul tipului de transformare **ROT MASĂ** în conjuncție cu o axă rotativă liberă.

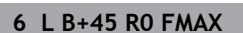

**7 PLANE SPATIAL SPA-90 SPB+20 SPC+0 TURN F5000 TABLE ROT**

**...**

**...**

**Origine A = 0, B = 45 A = -90, B = 45**

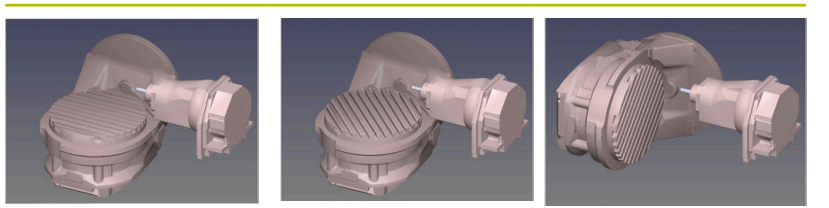

- Sistemul de control poziţionează axa B la unghiul axei B+45
- > În cazul situației de înclinare programată cu SPA-90, axa B devine axa rotativă liberă
- Sistemul de control nu poziţionează axa rotativă liberă. Se menține poziția axei B anterioară înclinării planului de lucru
- Deoarece piesa de prelucrat nu a fost și ea poziționată, sistemul  $\geq$ de control orientează sistemul de coordonate al planului de lucru conform unghiului spațial programat SPB+20

## **Înclinarea planului de lucru fără axele rotative**

Consultaţi manualul maşinii.

Această funcție trebuie să fie activată și adaptată de către producătorul maşinii-unelte.

Producătorul mașinii trebuie să ia în considerare unghiul precis, de ex., unghiul unui cap montat al unghiului în descrierea cinematică.

De asemenea, puteți să orientați planul de lucru programat perpendicular pe sculă fără definirea axelor rotative, de ex., la adaptarea planului de lucru pentru un cap montat al unghiului.

Utilizați funcția **PLAN SPAȚIAL** și comportamentul de poziționare **STAY** pentru a pivota planul de lucru la unghiul specificat de producătorul mașinii.

Exemplu de cap montat al unghiului cu direcția permanentă a sculei **Y**:

#### **Exemplu**

O

**11 TOOL CALL 5 Z S4500**

**12 PLANE SPATIAL SPA+0 SPB-90 SPC+0 STAY**

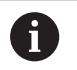

Unghiul de înclinare trebuie adaptat cu precizie la unghiul sculei; în caz contrar, sistemul de control va generare un mesaj de eroare.

# **11.3 Prelucrare înclinată (opțiunea 9)**

## **Funcţie**

În combinație cu funcțiile **M128** și **PLAN**, prelucrarea sculei înclinate este posibliă într-un plan de lucru înclinat.

Prelucrarea înclinată poate fi implementată cu ajutorul următoarelor funcții:

- Prelucrare înclinată prin traversarea incrementală a unei axe rotative
- Prelucrarea înclinată prin vectori normali

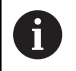

Prelucrarea înclinată într-un plan înclinat este posibilă doar când utilizați freze sferice. Când utilizați capetele pivotante la 45° și tabelele de înclinare, puteți de asemenea să definiți unghiul de înclinare ca unghi spațial. Utilizaţi **FUNCŢIA TCPM** în acest scop.

**Mai multe informaţii:** ["Compensarea unghiului de înclinare](#page-484-0) a sculei cu FUNCTION TCPM (optiunea 9)", Pagina 485

## **Prelucrare înclinată prin traversarea incrementală a unei axe rotative**

- ▶ Retrageti scula
- ▶ Definiți funcția PLAN; luați în considerare comportamentul la poziţionare
- Activarea M128  $\mathbf{b}$
- Utilizați un bloc în linie dreaptă pentru a poziționa incremental  $\mathbf{p}$ scula la unghiul de înclinare dorit în axa corespunzătoare

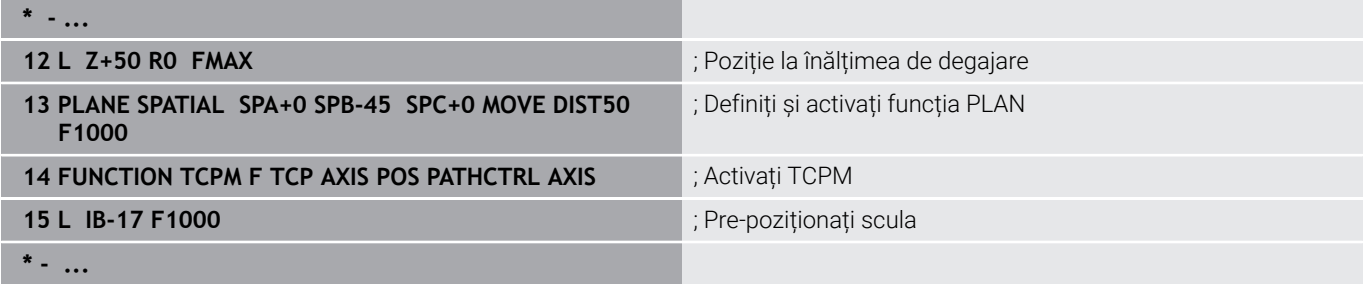

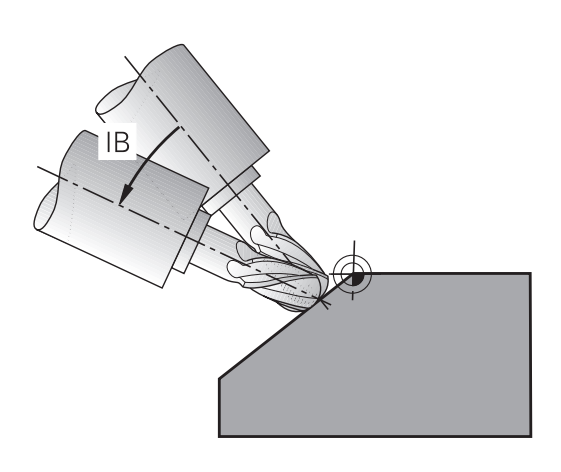

## **Prelucrarea înclinată utilizând vectorii normali**

#### **Aplicaţie**

Când operează în modul de prelucrare înclinată utilizând vectorii normali, sistemul de control efectuează o mișcare simultană în trei axe. Dacă funcția auxiliară **M128** sau funcția **FUNCTION TCPM** este utilizată, poziția vârfului sculei va fi menținută în timpul poziționării axelor rotative.

**Mai multe informaţii:** ["Menţine poziţia vârfului sculei pe durata](#page-478-0) [poziţionării axelor de înclinare \(TCPM\): M128 \(opţiunea 9\)",](#page-478-0) [Pagina 479](#page-478-0)

**Mai multe informaţii:** ["Compensarea unghiului de înclinare a sculei](#page-484-0) [cu FUNCTION TCPM \(opţiunea 9\)", Pagina 485](#page-484-0)

Pentru a executa un program NC cu blocuri LN:

- Retragere sculă
- Definiti functia PLAN; luati în considerare comportamentul la  $\blacktriangleright$ poziționare
- ▶ Activarea M128
- ► Executarea programului NC cu blocuri LN în care direcția sculei este definită de un vector

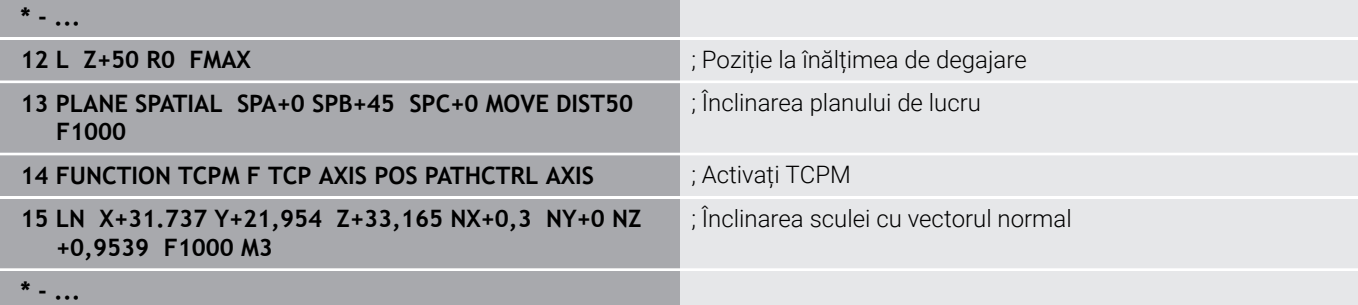

# **11.4 Funcţii auxiliare pentru axele rotative**

## **Viteză de avans în mm/min pe axele rotative A, B, C: M116 (opţiunea 8)**

#### **Comportamentul standard**

Sistemul de control interpretează viteza de avans programată a unei axe rotative în grade/min (în programele în mm şi de asemenea în programele în inci). Viteza de avans depinde aşadar de distanţa de la centrul sculei la centrul axei rotative.

Cu cât devine mai mare distanţa, cu atât va fi mai mare viteza de avans la conturare.

#### **Viteză de avans în mm/min pe axe rotative cu M116**

6

 $\mathbf i$ 

Consultati manualul masinii.

Când lucrați cu capete în unghi, rețineți că geometria mașinii este definită de producătorul mașinii într-o descriere a cinematicii. Dacă utilizați un cap în unghi în timpul prelucrării, trebuie să selectați descrierea corectă a cinematicii.

Note de programare:

- Funcţia **M116** poate fi utilizată cu axele de masă şi axele de cap.
- Funcția **M116** are, de asemenea, efect dacă funcția **Înclinare plan de lucru** este activă.
- Nu este posibilă combinarea funcției **M128** sau **TCPM** cu **M116**. Dacă doriți să dezactivați **M116** pentru o axă în timp ce funcția **M128** sau **TCPM** este activă, trebuie să dezactivați în mod indirect mișcarea de compensare pentru această axă, utilizând **M138**. Aceasta se realizează indirect deoarece specificați, cu funcția **M138**, axa pentru care are efect funcția **M128** sau **TCPM**. Astfel, **M116** afectează automat axa care nu a fost selectată cu **M138**. **Mai multe informatii:** ["Selectarea axelor înclinate:](#page-482-0)
- [M138", Pagina 483](#page-482-0) Fără funcția **M128** sau **TCPM**, **M116** poate avea efect

pentru două axe rotative simultan.

Sistemul de control interpretează viteza de avans programată pe o axă rotativă în mm/min (sau în 1/10 inci/min.). În acest caz, sistemul de control calculează viteza de avans pentru bloc la începutul fiecărui bloc NC. Viteza de avans a unei axe rotative nu se va schimba cât timp este executat blocul NC, chiar dacă scula se deplasează spre centrul axei rotative.

#### **Efect**

**M116** este aplicată în planul de lucru. Resetaţi **M116** cu **M117**. La încheierea programului, **M116** este anulată automat.

**M116** devine activă la începutul blocului.

### **Avans cu traseu mai scurt pe axe rotative: M126**

#### **Comportamentul standard**

**O** 

Consultaţi manualul maşinii.

Comportamentul de pozitionare al axelor rotative este dependent de maşină.

**M126** are efect numai asupra axelor modulo.

În cazul axelor modulo, poziția axei începe din nou la 0° după depășirea lungimii modulo de 0° – 360°. Acesta este cazul axelor rotative care sunt capabile, din punct de vedere mecanic, de o rotație infinită.

În cazul axelor non-modulo, rotația maximă este limitată mecanic. Afișajul de poziție al axei rotative nu comută înapoi la valoarea de început (de ex, 0° – 540°).

Parametrului maşinii **distanţa cea mai scurtă** (nr. 300401) defineşte comportamentul standard pentru poziţionarea axelor rotative. Se aplică numai pentru axele rotative pentru care afişarea poziţiei este limitată la un interval de traversare sub 360°. Dacă parametrul este inactiv, sistemul de control trece valoarea programată de la poziţia reală la poziţia nominală. Dacă parametrul este activ, atunci sistemul de control se deplasează în poziţia nominală pe calea cea mai scurtă (chiar fără **M126**).

#### **Comportament fără M126:**

Fără **M126**, sistemul de control se deplasează de-a lungul unei axe rotative al cărei afișaj de poziție este redus sub 360° de-a lungul unui traseu lung.

Exemple:

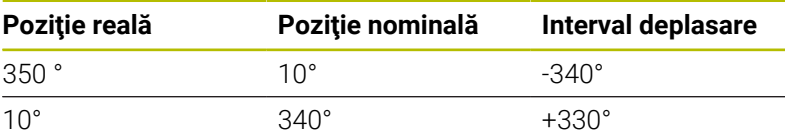

#### **Comportament cu M126**

Cu **M126**, sistemul de control se va deplasa pe o axă rotativă, al cărei afișaj de poziție este redus sub 360°, pe cel mai scurt traseu de deplasare.

Exemple:

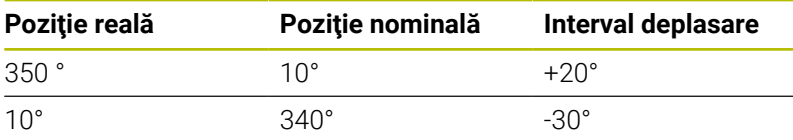

#### **Efect**

**M126** are efect la începutul blocului.

**M127** și o resetare la sfârșitul programului **M126**.

## **Reducerea afişării unei axe rotative la o valoare mai mică de 360°: M94**

#### **Comportamentul standard**

Sistemul de control deplasează scula de la valoarea angulară curentă la valoarea angulară programată.

#### **Exemplu:**

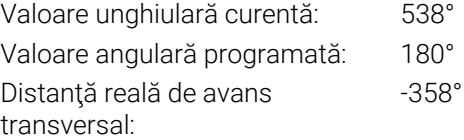

#### **Comportament cu M94**

La începutul blocului, sistemul de control reduce mai întâi valoarea angulară curentă la o valoare mai mică de 360° şi apoi deplasează scula la valoarea programată. Dacă sunt active mai multe axe rotative, **M94** va reduce afişarea tuturor axelor rotative. Ca alternativă puteţi specifica o axă rotativă după **M94**. Sistemul de control reduce apoi numai afişarea acestei axe.

Dacă aţi introdus o limită de traversare sau este activ un comutator de limită software, **M94** nu se aplică pentru axa corespondentă.

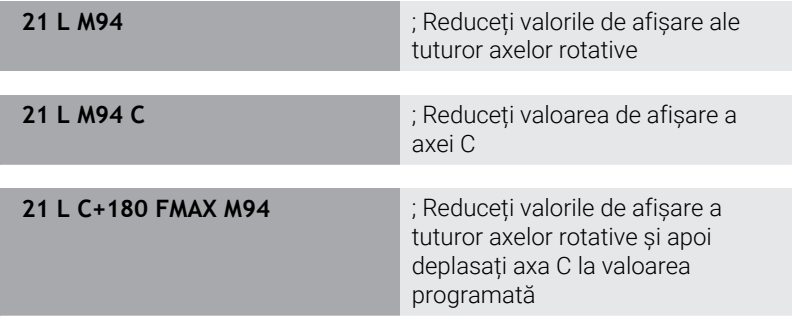

### **Efect**

**M94** este aplicată numai în blocul NC în care este programată. **M94** devine activă la începutul blocului.

## <span id="page-478-0"></span>**Menţine poziţia vârfului sculei pe durata poziţionării axelor de înclinare (TCPM): M128 (opţiunea 9)**

#### **Comportamentul standard**

Dacă unghiul de înclinare al sculei se modifică, acest lucru are ca rezultat o abatere a vârfului sculei în comparație cu poziția nominală. Sistemul de control nu compensează această abatere. Dacă operatorul nu ia în calcul această abatere în programul NC, se execută prelucrarea cu abatere.

#### **Comportament cu M128 (TCPM: Administrarea centrului sculei)**

Dacă poziția unei axe înclinate controlate se modifică în programul NC, poziția vârfului sculei relativ la piesa de prelucrat rămâne nemodificată.

## *ANUNŢ*

#### **Pericol de coliziune!**

Axele rotative cu cuplare Hirth trebuie să se deplaseze în afara cuplării pentru a activa înclinarea. Există pericol de coliziune în timpul deplasării axei în afara cuplării și în timpul operației de înclinare!

Asigurați-vă că retrageți scula înainte de a schimba poziția axei  $\blacktriangleright$ rotative

După **M128** puteți introduce în continuare o viteză maximă de avans la care sistemul de control va efectua mișcările de compensare pe axele liniare.

Dacă doriți să utilizați roata de mână pentru a modifica poziția axei înclinate în timpul rulării programului, utilizați funcția **M128** în conjuncție cu **M118**. Suprapunerea poziționării cu roata de mână este implementată cu **M128** activă, în funcție de setarea din meniul 3D-ROT al modului **Operare manuală**, în sistemul de coordonate activ sau în cel neînclinat.

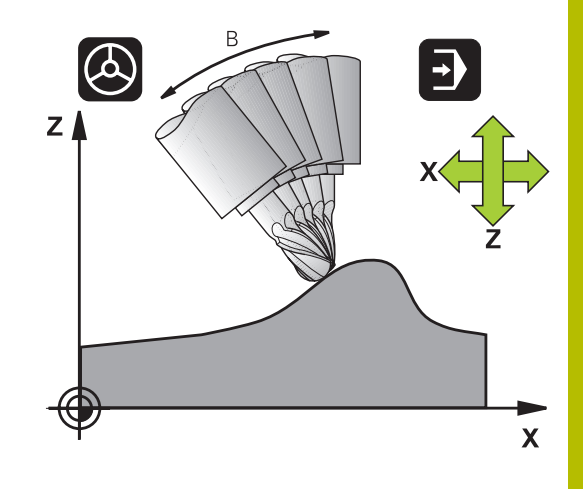

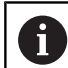

Note de programare:

- Înainte de a poziționa cu **M91** sau **M92** și înainte de un bloc **TOOL CALL**, resetați funcția **M128**
- Pentru a evita deteriorarea conturului, trebuie să utilizați numai freze sferice cu **M128**.
- Lungimea sculei trebuie măsurată din centrul sferic al Frezei sferice.Freză sferică
- Dacă **M128** este activă, sistemul de control afișează simbolul **TCPM** în afișajul de stare
- Producătorul mașinii utilizează parametrul opțional al maşinii **presetToAlignAxis** (nr. 300203) pentru a defini pentru fiecare axă modul în care sistemul de control trebuie să interpreteze valorile de abatere. Pentru **FUNCTION TPCM** şi **M128**, parametrul maşinii se aplică doar axei rotative care se roteşte în jurul axei sculei (în majoritatea cazurilor, **C\_OFFS**).

**Informații suplimentare:** Manualul utilizatorului pentru **configurarea, testarea și executarea programelor NC**

Dacă axa parametrilor maşinii nu a fost definită sau a fost setată la **ADEVĂRAT**, abaterea poate fi utilizată pentru a compensa o abatere a piesei de prelucrat în plan. Abaterea afectează orientarea sistemului de coordonate al piesei de prelucrat **W-CS**.

**Mai multe informaţii:** ["Sistemul de coordonate al](#page-79-0) [piesei de prelucrat W-CS", Pagina 80](#page-79-0)

Dacă axa parametrilor maşinii a fost definită cu **FALS**, abaterea nu poate fi utilizată pentru a compensa o abatere a piesei de prelucrat în plan. Sistemul nu va lua în calcul abaterea în timpul executării comenzilor.

#### **M128 pe mese cu înclinare**

Dacă programaţi o mişcare a mesei cu înclinare cât timp **M128** este activă, sistemul de control roteşte corespunzător sistemul de coordonate. Dacă, de exemplu, rotiţi axa C cu 90° (printr-o comandă de poziţionare sau o decalare a originii) iar apoi programaţi o deplasare în axa X, sistemul de control execută deplasarea în axa Y a maşinii.

Sistemul de control transformă și presetarea stabilită care a fost decalată de mișcarea mesei rotative.

#### **M128 cu compensare tridimensională a sculei**

Dacă efectuați o compensare tridimensională a sculei cu funcția **M128** activă și o compensare a razei active **RL**/**RR**, sistemul de control va poziționa automat axele rotative pentru anumite geometrii ale mașinii (frezare periferică).

**Mai multe informaţii:** ["Compensarea tridimensională a sculei](#page-492-0) [\(opțiunea 9\)", Pagina 493](#page-492-0)

#### **Efect**

**M128** devine activă la începutul blocului, iar **M129** la sfârşitul blocului. **M128** are, de asemenea, efect în modurile de operare manuale și rămâne activă chiar și după o schimbare a modului de operare. Viteza de avans pentru mișcarea de compensare rămâne în vigoare până programați o nouă viteză de avans sau până resetați **M128** cu **M129.**

Puteți reseta **M107** cu **M108**. Sistemul de control resetează, de asemenea, **M128** dacă selectați un nou program NC într-un mod de rulare a programului.

#### **Exemplu: Efectuați mișcări de compensare la un avans de maximum 1000 mm/min**

**L X+0 Y+38.5 IB-15 RL F125 M128 F1000**

#### **Prelucrare cu sculă înclinată cu axe rotative necontrolate**

Dacă maşina dvs. are axe rotative necontrolate (aşa-numitele contraaxe), atunci puteţi, de asemenea, să efectuaţi operaţii de prelucrare înclinată cu aceste axe în combinaţie cu **M128**.

Procedați după cum urmează:

- 1 Deplasaţi manual axele rotative la poziţiile dorite. **M128** nu trebuie să fie activă în timpul acestei operaţii
- 2 Activați **M128**: Sistemul de control citește valorile reale ale tuturor axelor rotative existente, calculează de aici noua poziție a centrului sculei și actualizează afișarea poziției
- 3 Sistemul de control efectuează deplasarea de compensare necesară în blocul de poziţionare următor
- 4 Executați operația de prelucrare
- 5 La încheierea programului, resetați **M128** cu **M129** și readuceți axele rotative în pozițiile inițiale

Cât timp **M128** este activă, sistemul de control i l monitorizează poziţiile reale ale axelor rotative necontrolate. Dacă poziţia reală se abate de la valoarea definită de producătorul maşinii, sistemul de control emite un mesaj de eroare şi întrerupe rularea programului.

## <span id="page-482-0"></span>**Selectarea axelor înclinate: M138**

#### **Comportamentul standard**

Cu funcţiile **M128**, **TCPM** şi **Înclinare plan de lucru**, sistemul de control ia în considerare axele rotative care au fost specificate de producătorul maşinii-unelte în parametrii acesteia.

#### **Comportament cu M138**

Sistemul de control execută funcțiile de mai sus numai în acele axe înclinate pe care le-aţi definit utilizând **M138**.

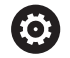

Consultaţi manualul maşinii.

Dacă limitaţi numărul de axe înclinate cu ajutorul funcţiei **M138**, posibilităţile de înclinare ale maşinii dvs. ar putea fi, la rândul lor, limitate. Producătorul maşinii-unelte va decide dacă sistemul de control ia în considerare unghiurile axelor deselectate sau dacă le setează la 0.

#### **Efect**

**M138** devine activă la începutul blocului.

Puteţi anula **M138** prin reprogramarea acesteia fără specificarea niciunei axe.

#### **Exemplu**

Efectuați funcțiile menționate mai sus numai în axa înclinată C.

**11 L Z+100 R0 FMAX M138 C** ; Definiți ca axa C cu să fie luată în considerare

## **Compensarea cinematicii maşinii pentru poziţiile REALĂ/ NOMINALĂ de la sfârşitul blocului: M144 (opţiunea 9)**

#### **Comportamentul standard**

Dacă cinematica se modifică, de exemplu prin introducerea unui adaptor pentru broşă sau a unui unghi de înclinare, sistemul de control nu compensează această modificare. Dacă operatorul nu ia în calcul această modificare a cinematicii pentru programul NC, prelucrarea va avea loc cu o abatere.

#### **Comportament cu M144**

Consultaţi manualul maşinii. 61

Când lucrați cu capete în unghi, rețineți că geometria mașinii este definită de producătorul mașinii într-o descriere a cinematicii. Dacă utilizați un cap în unghi în timpul prelucrării, trebuie să selectați descrierea corectă a cinematicii.

Funcţia **M144** permite sistemului de control să ia în considerare modificarea cinematicii maşinii pe afişajul de poziţie şi să compenseze decalajul vârfului sculei în raport cu piesa de prelucrat.

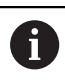

Note de programare şi de operare:

- Puteți utiliza **M91** și **M92** pentru poziționare chiar și atunci când **M144** este activă.
- Afişarea poziţiei în modurile de operare **Rul. program secv. integr.** şi **Rul. program bloc unic** nu se modifică până ce axele înclinate nu au ajuns în poziţia finală.

#### **Efect**

**M144** devine activă la începutul blocului. **M144** nu funcţionează împreună cu **M128** sau c funcţia Înclinare plan de lucru. Puteti anula **M144** programând **M145**.

# <span id="page-484-0"></span>**11.5 Compensarea unghiului de înclinare a sculei cu FUNCTION TCPM (opţiunea 9)**

## **Funcţie**

6

Consultaţi manualul maşinii.

Când lucrați cu capete în unghi, rețineți că geometria mașinii este definită de producătorul mașinii într-o descriere a cinematicii. Dacă utilizați un cap în unghi în timpul prelucrării, trebuie să selectați descrierea corectă a cinematicii.

**FUNCȚIA TCPM** este o variantă îmbunătățită a funcției **M128**, cu care puteți defini comportamentul sistemului de control la poziționarea axelor rotative.

Cu **FUNCTION TCPM**, puteți defini personal efectele diferitelor funcții:

- Efectul vitezei de avans programate: **F TCP**/**F CONT**
- Interpretarea coordonatelor axei rotative programate în П programul NC: **AXIS POS**/**AXIS SPAT**
- Tipul interpolării orientării între poziția de pornire și cea țintă: **PATHCTRL AXIS**/**PATHCTRL VECTOR**
- Selecția opțională a unui punct de referință a sculei și a unui centru de rotație: **REFPNT TIP-TIP**/**REFPNT TIP-CENTER**/**REFPNT CENTER-CENTER**
- Limita vitezei de avans opționale pentru compensarea mișcărilor în axele liniare pentru mișcări cu o componentă a axei rotative: **F**

Când este activă **FUNCŢIA TCPM**, sistemul de control afișează pictograma **TCPM** pe afișajul poziției.

## *ANUNŢ*

#### **Pericol de coliziune!**

Axele rotative cu cuplare Hirth trebuie să se deplaseze în afara cuplării pentru a activa înclinarea. Există pericol de coliziune în timpul deplasării axei în afara cuplării și în timpul operației de înclinare!

Asigurați-vă că retrageți scula înainte de a schimba poziția axei  $\mathbf{r}$ rotative

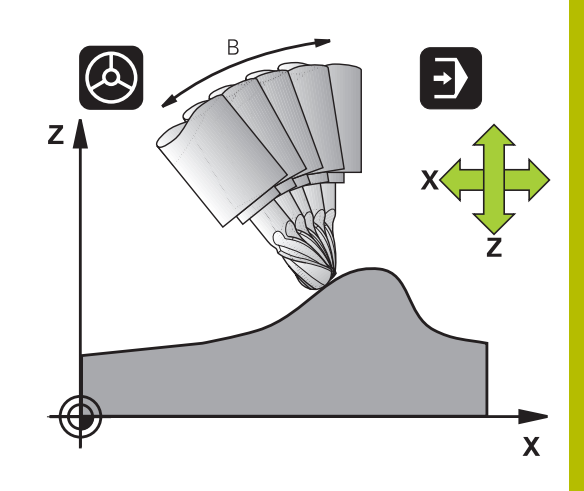

Note de programare: A

- Înainte de a poziționa axele cu **M91** sau **M92** și înainte de un bloc **TOOL CALL**, anulaţi funcţia **FUNCTION TCPM**.
- Utilizați frezele cu vârf sferic doar pentru frezarea frontală pentru a evita deteriorarea contururilor. În combinație cu alte forme ale sculei, asigurați-vă că utilizați simularea grafică pentru a testa programul NC pentru posibile deteriorări ale contururilor.
- Producătorul mașinii utilizează parametrul opțional al maşinii **presetToAlignAxis** (nr. 300203) pentru a defini pentru fiecare axă modul în care sistemul de control trebuie să interpreteze valorile de abatere. Pentru **FUNCTION TPCM** şi **M128**, parametrul maşinii se aplică doar axei rotative care se roteşte în jurul axei sculei (în majoritatea cazurilor, **C\_OFFS**).

**Informații suplimentare:** Manualul utilizatorului pentru **configurarea, testarea și executarea programelor NC**

Dacă axa parametrilor maşinii nu a fost definită sau a fost setată la **ADEVĂRAT**, abaterea poate fi utilizată pentru a compensa o abatere a piesei de prelucrat în plan. Abaterea afectează orientarea sistemului de coordonate al piesei de prelucrat **W-CS**.

**Mai multe informatii:** ["Sistemul de coordonate al](#page-79-0) [piesei de prelucrat W-CS", Pagina 80](#page-79-0)

Dacă axa parametrilor maşinii a fost definită cu **FALS**, abaterea nu poate fi utilizată pentru a compensa o abatere a piesei de prelucrat în plan. Sistemul nu va lua în calcul abaterea în timpul executării comenzilor.

## **Definirea FUNCTION TCPM**

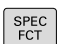

 $\blacktriangleright$  Selectati functiile speciale

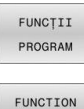

TCPM

- ▶ Selectați asistența la programare
- ▶ Selectarea **FUNCȚIEI TCPM**

**Prelucrarepe mai multe axe | Compensarea unghiului de înclinare a sculei cu FUNCTION TCPM (opţiunea 9)**

### **Efectul asupra vitezei de avans programate**

Sistemul de control pune la dispoziție două funcții pentru definirea efectului vitezei de avans programate:

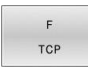

- **F TCP** determină ca viteza de avans programată să fie interpretată ca viteza reală relativă dintre vârful sculei (**t**ool **c**enter **p**oint (punct central sculă)) şi piesa de prelucrat
- $\mathsf{F}$ CONTOUR
- **F CONT** determină ca viteza de avans programată să fie interpretată ca viteza de avans la conturare a axelor, programată în respectivul bloc NC.

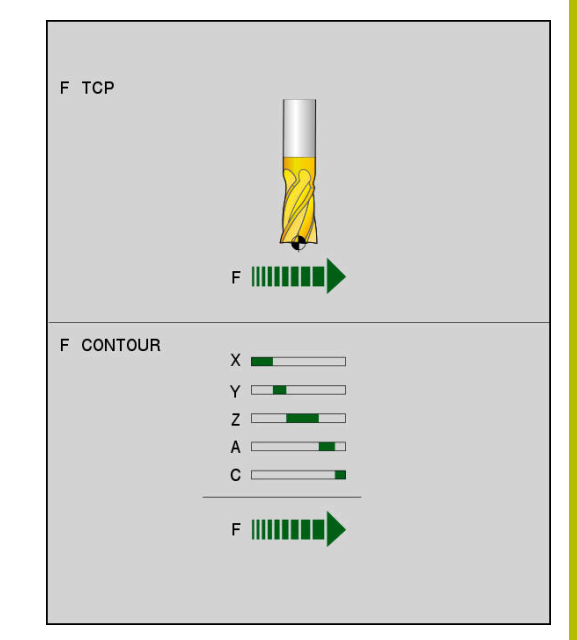

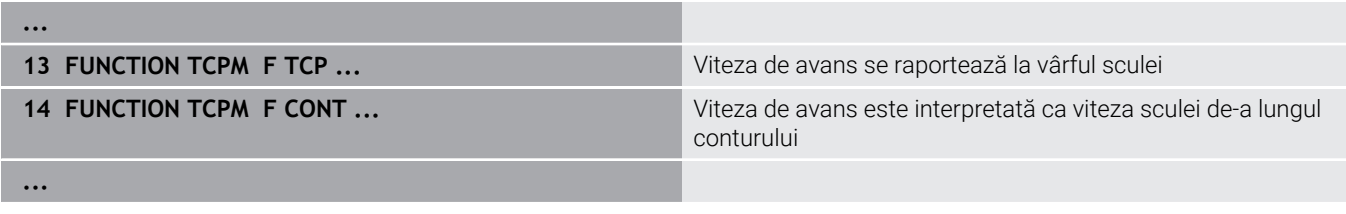

## **Interpretarea coordonatelor axei rotative programate**

Până acum, maşinile cu capete pivotante la 45° sau mese înclinate la 45° nu puteau seta cu usurință unghiul de înclinare sau orientarea unei scule în raport cu sistemul de coordonate activ momentan (unghi spaţial). Această funcţie putea fi efectuată numai prin programe NC create extern, cu vectori normali la suprafaţă (blocuri LN).

Sistemul de control oferă următoarele funcționalități:

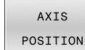

**AXIS POS** determină ca sistemul de control să interpreteze coordonatele programate ale axelor rotative ca poziţie nominală a respectivei axe

AXIS SPATIAL **AXIS SPAT** stabileşte ca sistemul de control să interpreteze coordonatele programate ale axelor rotative ca unghiuri spaţiale

#### Note de programare:

- Selectarea **AXIS POS** este adecvată în primul rând împreună cu axele rotative dispuse perpendicular. **AXIS POS** poate fi utilizat numai cu o cinematică diferită a mașinii, de ex., capete pivotante la 45°, în cazul în care coordonatele axei rotative programate definesc corect alinierea planului de lucru dorit, de ex., prin utilizarea unui sistem CAM.
- Elementul de selectat **AXIS SPAT** stabileşte unghiurile spațiale raportate la sistemul de coordonate de intrare **I-CS**. Unghiurile definite afectează unghiurile spaţiale incrementale. În primul bloc de avans transversal după funcţia **FUNCŢIE TCPM**, programaţi întotdeauna cu **AXIS SPAT**, **SPA**, **SPB** şi **SPC**, chiar şi cu unghiuri spaţiale de 0°.

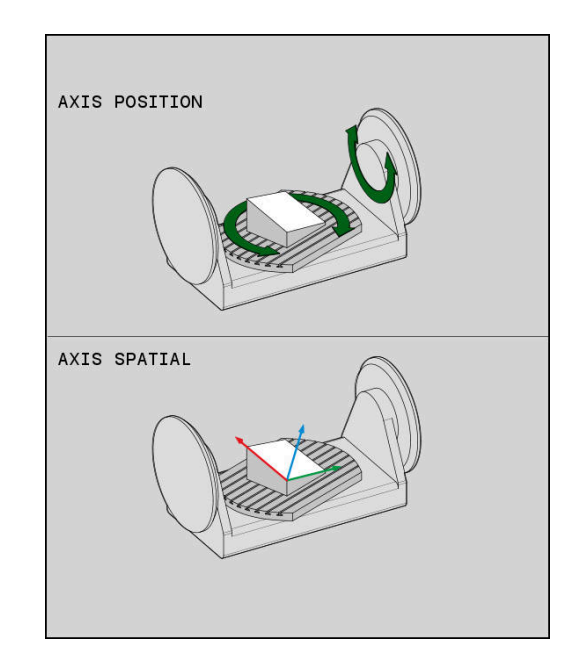

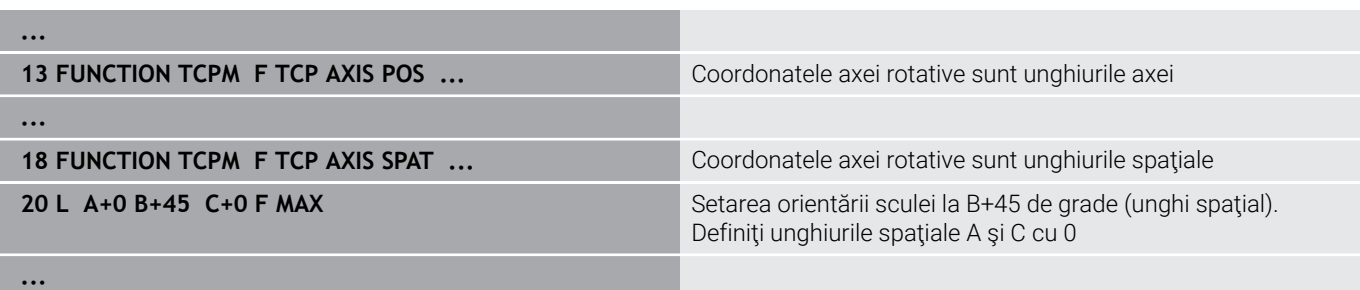

# **Interpolarea orientării între poziția de început și cea de sfârșit**

Cu aceste funcții, definiți modul de interpolare al sculei între poziția de început și poziția de sfârșit programate:

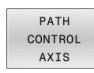

- **PATHCTRL AXIS** specifică faptul că axele rotative urmează a fi interpolate liniar între poziția de început și poziția de sfârșit. Suprafețele generate prin frezarea cu circumferința sculei (**frezare periferică**) nu sunt neapărat plane și sunt dependente de cinematica mașinii.
- PATH CONTROL VECTOR
- **PATHCTRL VECTOR** specifică faptul că orientarea sculei din blocul NC se află întotdeauna în planul care este definit prin orientarea de început și orientarea de sfârșit. Dacă vectorul se află între poziția de început și poziția de sfârșit din acest plan, frezarea cu circumferința sculei (**frezare periferică**) va produce o suprafață plană.

În ambele cazuri, punctul de referință programat al sculei se deplasează pe o linie dreaptă între poziția de început și cea de sfârșit.

ň

Pentru a obţine cea mai continuă deplasare pe mai multe axe, definiţi ciclul **32** cu o **toleranţă pentru axe rotative**. **Informaţii suplimentare:** Manualul utilizatorului pentru **programarea ciclurilor de prelucrare**

### **PATHCTRL AXIS**

Puteți folosi varianta **PATHCTRL AXIS** pentru programele NC cu mici modificări de orientare per bloc NC. În acest caz, unghiul **TA** din Ciclul **32** poate fi mare.

Puteți folosi **PATHCTRL AXIS** atât pentru frezare frontală, cât și pentru frezarea periferică.

**Mai multe informaţii:** ["Executarea programelor CAM", Pagina 503](#page-502-0)

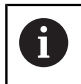

HEIDENHAIN recomandă varianta **PATHCTRL AXIS**. Aceasta permite o mișcare lină, care are un efect benefic asupra calității suprafeței.

## **PATHCTRL VECTOR**

Puteți folosi varianta **PATHCTRL VECTOR** pentru frezarea periferică cu modificări mari de orientare per bloc NC.

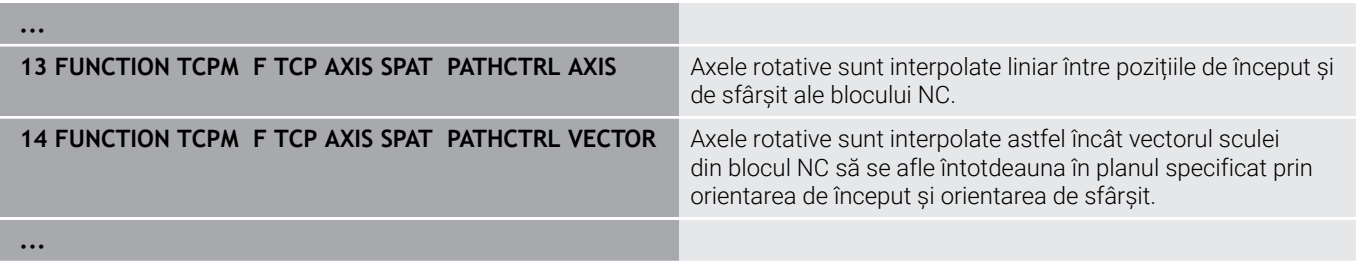

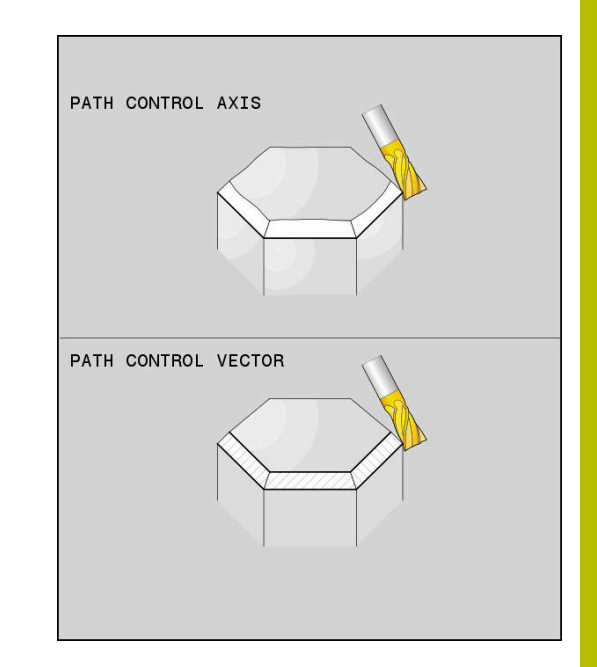

## **Selecţia unui punct de referinţă a sculei şi a unui centru de rotaţie**

Sistemul de control oferă următoarele funcții pentru definirea punctului de referintă al sculei și centrul de rotație.

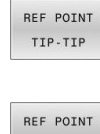

TIP-CNT

- **▶ REFPNT TIP-TIP** punctul de referintă pentru poziţionare este vârful sculei (teoretic). Centrul de rotație se află de asemenea la vârful sculei
- **REFPNT TIP-CENTER**: vârful dispozitivului este punctul de referinţă pentru poziţionare. Centrul de rotaţie este amplasat în centrul razei muchiei de aşchiere.

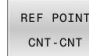

**▶ REFPNT CENTER-CENTER** punctul de referintă pentru poziţionare este centrul razei muchiei de aschiere. Centrul de rotatie este de asemenea amplasat în centrul razei muchiei de aşchiere.

Punctul de referință este opțional. Dacă nu introduceți nimic, sistemul de control utilizează **REFPNT TIP-TIP**.

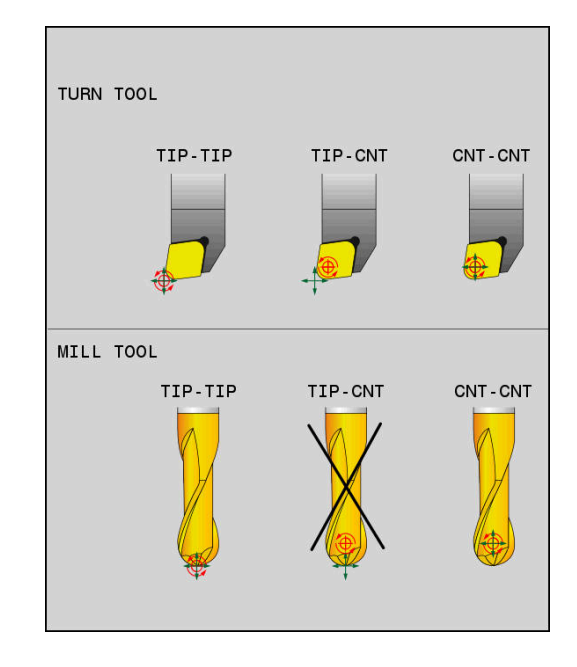

## **REFPNT TIP-TIP**

Varianta **REFPNT TIP-TIP** corespunde comportamentului prestabilit al comportamentului prestabilit pentru **FUNCTION TCPM**. Puteţi să utilizați toate ciclurile și funcțiile permise anterior.

### **REFPNT TIP-CENTER**

Varianta **REFPNT TIP-CENTER** este destinată în principal utilizării cu scule de strunjire. În acest caz, centrul de rotaţie şi punctul de poziţionare nu sunt coincidente. Într-un bloc NC, centrul de rotaţie (centrul razei muchiei de aşchiere) este păstrat pe poziţie, dar, la sfârşitul blocului, vârful sculei nu va mai fi în poziţia iniţială. Principalul obiectiv al selectării acestui punct de referinţă este activarea prelucrării contururilor complexe în modul de strunjire cu compensarea razei active şi axele de înclinare simultan (strunjire simultană). Utilizarea acestei funcţii are sens numai pentru sistemul de control în modul de strunjire (opţiunea 50). În prezent, această opţiune software este acceptată numai în TNC 640.

#### **REFPNT CENTER-CENTER**

Puteţi utiliza varianta **REFPNT CENTER-CENTER** pentru a prelucra piesele cu o sculă al cărei vârf este utilizat ca punct de referinţă la executarea programelor NC generate într-un software CAD/CAM, în care căile sunt raportate la centrul razei muchiei de aşchiere, în locul vârfului sculei.

Anterior, această funcţionalitate putea fi realizată numai prin scurtarea sculei cu **DL**. Varianta cu **REFPNT CENTER-CENTER** este avantajoasă prin faptul că sistemul de control cunoaşte adevărata lungime a sculei .

Dacă utilizaţi **REFPNT CENTER-CENTER**, pentru a programa ciclurile de frezare a buzunarelor, sistemul de control generează un mesaj de eroare.

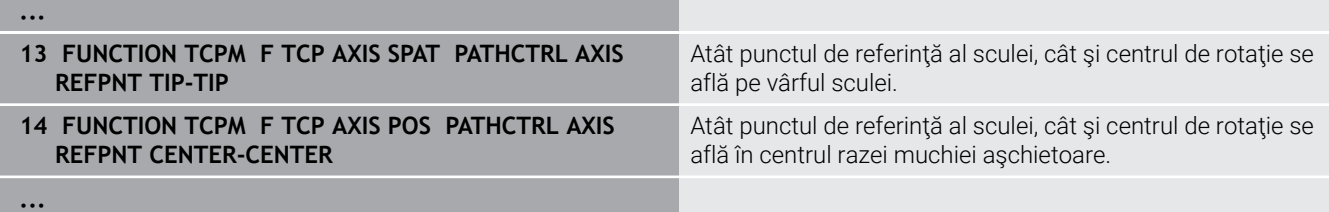

## **Limitarea vitezei de avans a axei liniare**

Introducerea opțională a **F** vă permite să limitați viteza de avans a axelor liniare pentru mișcările cu o componentă a axelor rotative.

Astfel, puteți evita mișcările rapide de compensare, de ex., în cazul mișcării de retragere la traversarea rapidă.

Asigurați-vă că selectați o valoare pentru limita vitezei de avans a axei liniare care să nu fie prea mică deoarece, în caz contrar, pot apărea variații mari ale vitezei de avans în punctul central al sculei (TCP). Variațiile vitezei de avans afectează calitatea suprafeței.

Dacă **FUNCTION TCPM** este activă, limita vitezei de avans va fi aplicată doar pentru mișcările cu o componentă a axelor rotative, nu pentru mișcări integral liniare.

Limita vitezei de avans a axelor liniare rămâne aplicată până când programați o nouă valoare sau resetați **FUNCTION TCPM**.

#### **Exemplu**

ň

**13 FUNCTION TCPM F TCP AXIS POS PATHCTRL AXIS REFPNT CENTER-CENTER F1000**

Viteza maximă de avans pentru mișcarea de compensare a axelor liniare este de 1000 mm/min.

## **Resetarea FUNCȚIE TCPM**

**RESET** TCPM

► Utilizați RESETARE FUNCTIE TCPM când doriți să resetati functia din cadrul unui program NC.

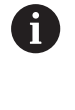

Când selectați un nou program NC în modurile de operare **Rulare program, bloc unic** sau **Rul. program, secv. integrală**, sistemul de control resetează automat funcția **TCPM**.

#### **Exemplu**

### **25 FUNCTION RESET TCPM RESET TO PROPER TEAM** Resetarea FUNCȚIE TCPM

**...**

**...**

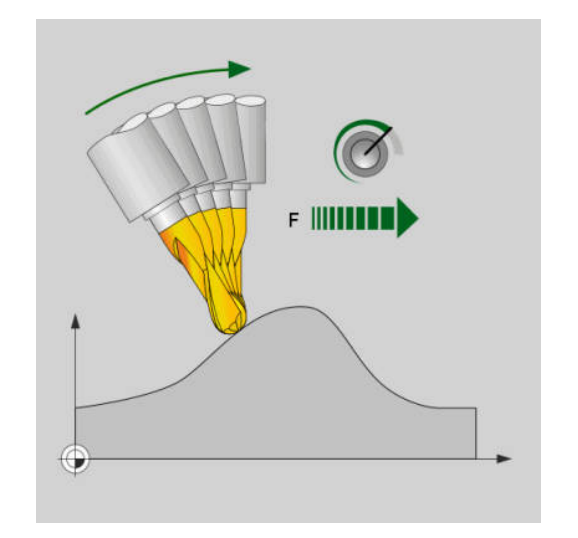

# <span id="page-492-0"></span>**11.6 Compensarea tridimensională a sculei (opțiunea 9)**

### **Introducere**

Sistemul de control poate efectua o compensare tridimensională a sculei (compensare 3-D) pentru blocuri de linie dreaptă. În afară de coordonatele X, Y şi Z ale punctului final al liniei drepte, aceste blocuri NC trebuie să conțină și componentele NX, NY și NZ ale vectorului normal la suprafaţă.

**Mai multe informaţii:** ["Definiţia unui vector normalizat",](#page-494-0)

#### [Pagina 495](#page-494-0)

Pentru un unghi opțional de înclinare a sculei, blocurile NC trebuie să includă un vector suplimentar al sculei cu componentele TX, TY și TZ.

Mai multe informatii: "Definitia unui vector normalizat", [Pagina 495](#page-494-0)

Punctul de sfârşit al liniei drepte, componentele vectorilor normali la suprafață și cele pentru orientarea sculei, trebuie calculate de către un sistem CAM.

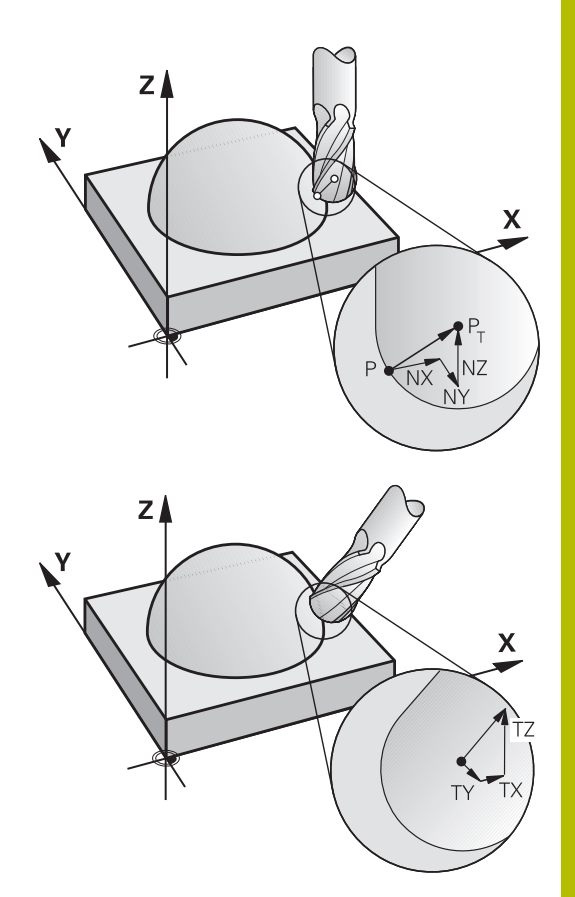

### **Aplicaţii posibile**

- Utilizarea sculelor cu dimensiuni care nu corespund cu cele calculate de către sistemul CAM (compensare 3-D fără definirea orientării sculei).
- Frezarea frontală: compensarea geometriei frezei în direcția vectorului normal la suprafaţă (compensare 3-D cu şi fără definirea orientării sculei). Aşchierea este executată în mod normal cu partea frontală a sculei.
- Frezarea periferică: compensarea razei de frezare perpendiculară pe direcția de deplasare și perpendiculară pe direcția sculei (compensarea 3D a razei cu definirea orientării sculei). Tăierea este executată în mod normal cu partea laterală a sculei.

## **Suprimarea mesajelor de eroare cu supradimensionare pozitivă a sculei: M107**

### **Comportamentul standard**

Compensarea pozitivă a sculelor poate cauza deteriorarea contururilor programate. Pentru programele NC cu blocuri normale la suprafaţă, sistemul de control de control verifică dacă compensaţiile sculei au ca rezultat supradimensionări critice şi emite un mesaj de eroare dacă acesta este cazul.

În cazul frezării periferice, sistemul de control declanşează un mesaj de eroare în următorul caz:

 $\blacksquare$  DR<sub>Tab</sub> + DR<sub>Prog</sub> > 0

În cazul frezării frontale, sistemul de control declanşează un mesaj de eroare în următorul caz:

- $\blacksquare$  DR<sub>Tab</sub> + DR<sub>Prog</sub> > 0
- $\blacksquare$  R2 + DR2<sub>Tab</sub> + DR2<sub>Prog</sub> > R + DR<sub>Tab</sub> + DR<sub>Prog</sub>
- i.  $R2 + DR2_{Tab} + DR2_{Prog} < 0$
- $DR2_{Tab} + DR2_{Prog} > 0$  $\overline{\phantom{a}}$

### **Comportare cu M107**

Cu **M107**, sistemul de control suprimă mesajul de eroare.

#### **Efect**

**M107** devine activă la sfârşitul blocului.

#### Puteţi reseta **M107** cu **M108**.

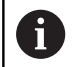

Cu funcţia **M108**, puteţi verifica, de asemenea, raza unei scule de schimb chiar dacă nu ati activat compensarea tridimensională a sculei.

## <span id="page-494-0"></span>**Definiţia unui vector normalizat**

Un vector normalizat reprezintă o mărime matematică cu amplitudinea 1 și o direcție. În cazul blocurilor LN, sistemul de control are nevoie de maxim doi vectori normalizați: unul pentru determinarea direcției normalelor la suprafață și altul (opțional) pentru a determina direcția de orientare a sculei. Direcția normalei la suprafață este determinată de componentele NX, NY și NZ. În cazul unei freze de capăt și a unei Freză sferică, direcția normalelor la suprafață este orientată perpendicular pe piesa de prelucrat, dinspre suprafața piesei de prelucrat către punctul de referință al sculei PT. O freză toroidală oferă posibilităţile PT sau PT' (a se consulta figura). Direcția orientării sculei este determinată de componentele TX, TY și TZ.

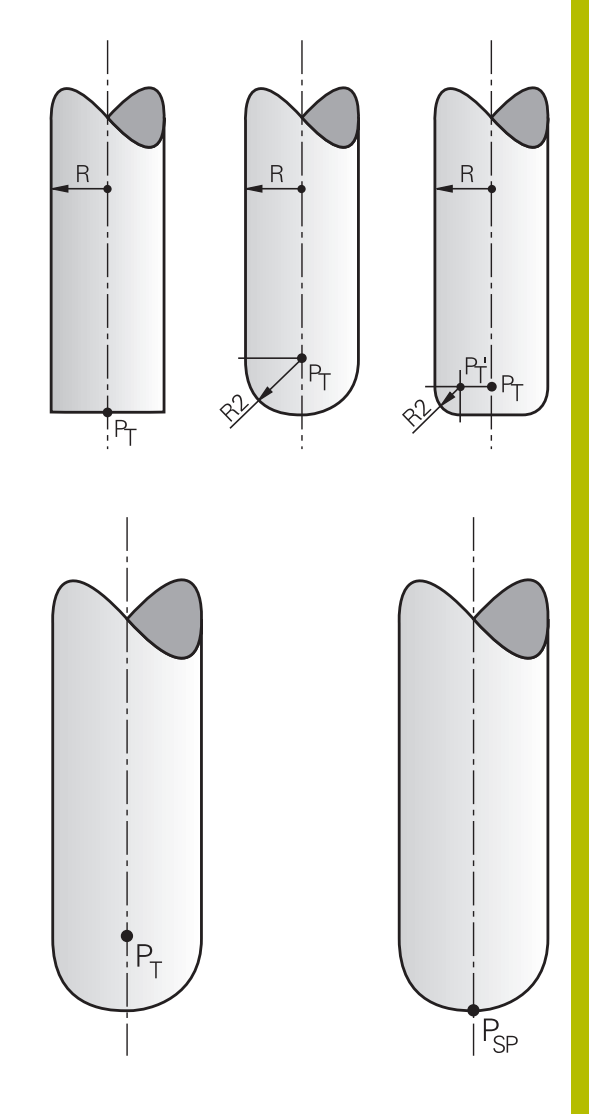

Note de programare:

 $\mathbf i$ 

- În sintaxa NC, ordinea trebuie să fie X, Y, Z pentru poziție şi NX, NY, NZ, precum şi TX, TY, TZ pentru vectori.
- Sintaxa NC a blocurilor LN trebuie să indice întotdeauna toate coordonatele şi toţi vectorii normali la suprafaţă, chiar dacă valorile nu s-au modificat de la blocul NC anterior.
- Calculați vectorii cât mai exact posibil și specificați-i cu cel puțin 7 zecimale pentru a evita scăderile bruște ale vitezei de avans în timpul prelucrării.
- Compensarea 3-D a sculei cu ajutorul vectorilor normali  $\mathbb{R}^n$ la suprafaţă este aplicată pentru datele de coordonate specificate pentru axele principale X, Y, Z.
- Dacă încărcați o sculă cu supradimensionare (valoare delta pozitivă), sistemul de control generează un mesaj de eroare. Puteţi suprima mesajul de eroare cu funcţia **M107**.
- Sistemul de control nu vă avertizează dacă există pericol de deteriorare a conturului din cauza supradimensionărilor sculei.

## **Forme de scule admise**

În tabelul de scule puteţi descrie formele de scule admise prin intermediul razelor sculei **R** şi **R2**:

- $\blacksquare$ Raza sculei **R**: Distanţa de la centrul sculei la circumferinţa acesteia
- Rază sculă 2 **R2**: Raza curbei dintre vârful sculei şi circumferinţa  $\blacksquare$ acesteia

Valoarea **R2** determină în general forma sculei:

- **R2** = 0: Freză de finalizare
- **R2** > 0: freză toroidală cu rază de colţ (**R2** = **R**: Freză sferică)

De asemenea, aceste date furnizează coordonatele originii sculei **PT**.

## **Utilizarea altor scule: Valori delta**

Dacă utilizați scule cu dimensiuni diferite față de cele programate inițial, puteți introduce diferența dintre lungimile, respectiv razele sculelor ca valori delta în tabelul de scule sau în programul NC:

- $\blacksquare$ Valori delta pozitive **DL, DR**: Scula este mai mare decât cea originală (supradimensionare)
- Valori delta negative **DL, DR**: Scula este mai mică decât cea  $\mathbf{u}$ originală (subdimensionare)

Apoi, scula compensează poziția sculei cu suma valorilor delta din tabelul de scule și din compensarea programată a sculei (apelare sculă sau tabel de compensare).

Cu **DR 2**, modificaţi raza de rotunjire a sculei şi, prin urmare, forma sculei.

Dacă lucraţi cu **DR 2**, se aplică următoarele:

- $\blacksquare$  R2 + DR2<sub>Tab</sub> + DR2<sub>Prog</sub> = Freză de capăt
- $\Box$  0 < R2 + DR2<sub>Tab</sub> + DR2<sub>Prog</sub> < R: Freză toroidală
- $\blacksquare$  R2 + DR2<sub>Tab</sub> + DR2<sub>Prog</sub> = R: Freză sferică

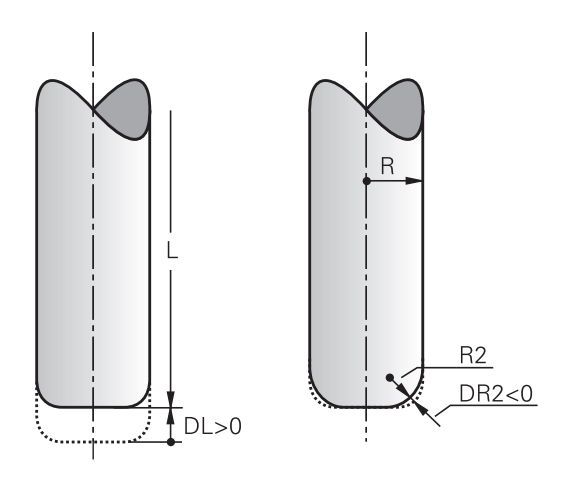

## **Compensarea 3D fără TCPM**

Dacă programul NC include vectori normali la suprafaţă, sistemul de control efectuează o compensare 3-D pentru prelucrarea pe trei axe. În acest caz, compensarea razei **RL/RR** şi **TCPM** sau **M128** trebuie să fie inactive. Sistemul de control deplasează scula în direcția vectorilor normali la suprafaţă cu totalul valorilor delta (din tabelul de scule şi **TOOL CALL**).

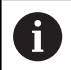

Sistemul de control utilizează în general **valorile delta** definite pentru compensarea 3-D. Întreaga rază a sculei **R** + **DR**) este luată în considerare numai dacă aţi activa funcţia **FUNCTION PROG PATH IS CONTOUR**.

**Mai multe informatii:** ["Interpretarea traseului programat",](#page-501-0) [Pagina 502](#page-501-0)

#### **Exemplu: Formatul unui bloc cu vectori normali la suprafaţă**

#### **1 LN X+31.737 Y+21.954 Z+33.165NX+0.2637581 NY+0.0078922 NZ-0.8764339 F1000 M3**

**LN**: Linie dreaptă cu compensare 3-D **X**, **Y**, **Z**: Coordonatele compensate ale punctului final al liniei drepte **NX**, **NY**, **NZ**: Componentele vectorului normal la suprafaţă **F**: Viteza de avans **M**: Functie auxiliară

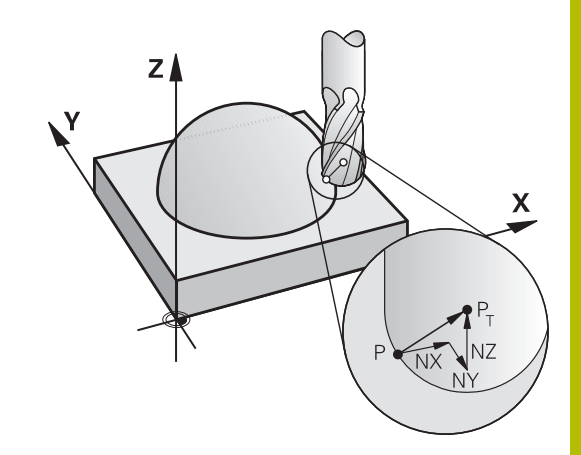

## **Frezarea frontală: Compensare 3D cu TCPM**

Frezarea frontală este o operaţie de prelucrare efectuată cu suprafața frontală a sculei. Dacă programul NC conține vectori normali la suprafaţă şi **TCPM** sau **M128** sunt active, atunci va fi efectuată o compensare 3D în timpul prelucrării pe 5 axe. Compensarea razei RL/RR nu trebuie să fie activă în acest caz. Sistemul de control deplasează scula în direcția vectorilor normali la suprafaţă cu totalul valorilor delta (din tabelul de scule şi **TOOL CALL**).

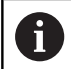

Sistemul de control utilizează în general **valorile delta** definite pentru compensarea 3-D. Întreaga rază a sculei **R** + **DR**) este luată în considerare numai dacă ati activa funcția **FUNCTION PROG PATH IS CONTOUR**.

**Mai multe informaţii:** ["Interpretarea traseului programat",](#page-501-0) [Pagina 502](#page-501-0)

Dacă nu a fost definită o orientare a sculei în blocul **LN** şi **TCPM** este activ, atunci sistemul de control menţine scula perpendiculară pe conturul piesei de prelucrat.

**Mai multe informaţii:** ["Menţine poziţia vârfului sculei pe durata](#page-478-0) poziționării axelor de înclinare (TCPM): M128 (opțiunea 9)", [Pagina 479](#page-478-0)

Dacă este definită o orientare a sculei **T** în blocul **LN** şi **M128** (sau **FUNCŢIA TCPM**) este activă în acelaşi timp, atunci sistemul de control poziţionează automat axele rotative ale maşinii astfel încât scula să ajungă la orientarea definită pentru ea. Dacă nu aţi activat **M128** (sau **FUNCŢIA TCPM**), sistemul de control ignoră vectorul de direcţie **T,** chiar dacă este definit în blocul **LN**.

Consultaţi manualul maşinii.

Sistemul de control nu poate poziţiona automat axele rotative pe toate maşinile.

## *ANUNŢ*

### **Pericol de coliziune!**

O

Axele rotative pot avea intervale limitate ale avansului transversal, de ex. între -90° și +10° pentru axa de cap B. Modificarea unghiului de înclinare la o valoare de peste +10° poate avea drept rezultat o rotire cu 180° a axei mesei. Există pericolul de coliziune în timpul mișcării de înclinare!

- Programați o poziție sigură a sculei înainte de mișcarea de înclinare, dacă este necesar.
- Testați cu atenție programul NC sau secțiunea de program în modul de operare **Rulare program, bloc unic**

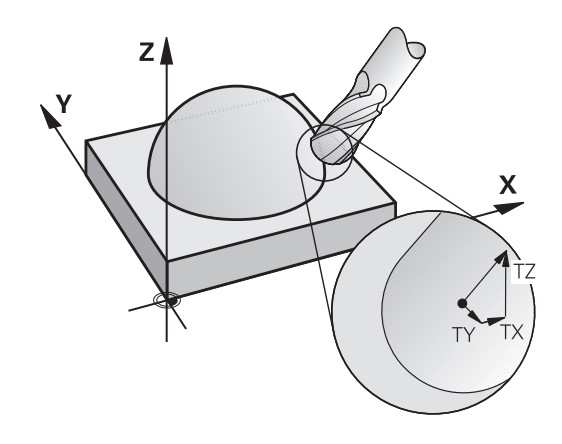

#### **Exemplu: Formatul unui bloc cu vectori normali la suprafaţă, fără orientarea sculei**

**LN X+31.737 Y+21.954 Z+33.165 NX+0.2637581 NY+0.0078922 NZ–0.8764339 F1000 M128**

**Exemplu: Formatul unui bloc cu vectori normali la suprafață și orientarea sculei**

#### **LN X+31,737 Y+21,954 Z+33,165 NX+0,2637581 NY+0,0078922 NZ–0,8764339 TX+0,0078922 TY–0,8764339 TZ+0,2590319 F1000 M128**

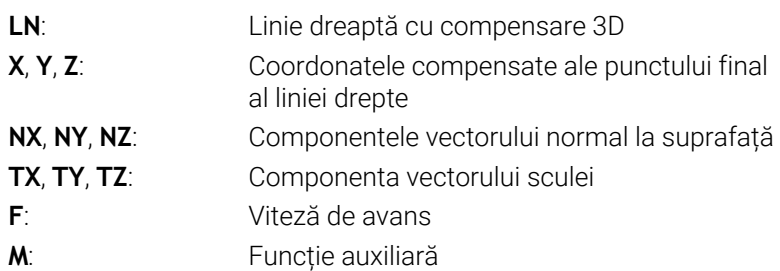

## **Frezarea periferică: Compensarea razei 3-D cu TCPM şi compensarea razei (RL/RR)**

Sistemul de control deviază scula perpendicular pe direcția de mișcare și perpendicular pe direcția sculei cu suma valorilor delta **DR** (tabelul pentru sculă și programul NC). Determinați direcția de compensare cu compensarea razei **RL/RR** (consultaţi ilustraţia, directie de avans transversal Y+). Pentru ca sistemul de control să poată atinge orientarea specificată a sculei, trebuie să activați funcția **M128** sau **TCPM**.

**Mai multe informații:** "Mentine poziția vârfului sculei pe durata poziționării axelor de înclinare (TCPM): M128 (opțiunea 9)", [Pagina 479](#page-478-0)

Apoi, sistemul de control poziţionează automat axele rotative astfel încât scula să poată atinge orientarea specificată a sculei cu compensarea activă.

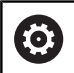

Consultati manualul masinii.

Această funcție este disponibilă exclusiv cu unghiurile spațiale. Producătorul mașinii-unelte definește modul în care pot fi introduse acestea.

Sistemul de control nu poate poziționa automat axele rotative pe toate maşinile.

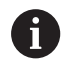

Sistemul de control utilizează în general **valorile delta** definite pentru compensarea 3-D. Întreaga rază a sculei **R** + **DR**) este luată în considerare numai dacă ați activa funcția **FUNCTION PROG PATH IS CONTOUR**.

**Mai multe informaţii:** ["Interpretarea traseului programat",](#page-501-0) [Pagina 502](#page-501-0)

# *ANUNŢ*

### **Pericol de coliziune!**

Axele rotative pot avea intervale limitate ale avansului transversal, de ex. între -90° și +10° pentru axa de cap B. Modificarea unghiului de înclinare la o valoare de peste +10° poate avea drept rezultat o rotire cu 180° a axei mesei. Există pericolul de coliziune în timpul mișcării de înclinare!

- Programați o poziție sigură a sculei înainte de mișcarea de înclinare, dacă este necesar.
- Testați cu atenție programul NC sau secțiunea de program în  $\blacktriangleright$ modul de operare **Rulare program, bloc unic**

Există două modalităţi de definire a orientării sculei:

- Într-un bloc LN cu componentele TX, TY si TZ
- Într-un bloc L, prin indicarea coordonatelor axelor rotative

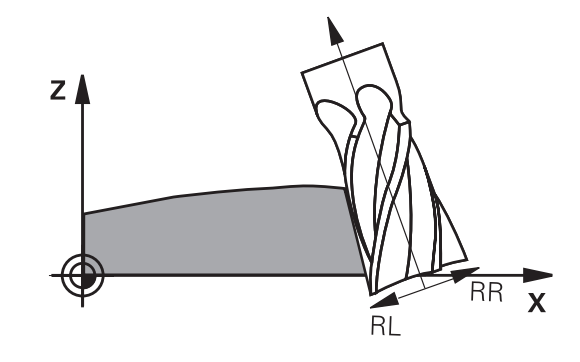

#### **Exemplu: Formatul unui bloc cu orientarea sculei**

**1 LN X+31.737 Y+21.954 Z+33.165 TX+0.0078922 TY–0.8764339 TZ+0.2590319 RR F1000 M128**

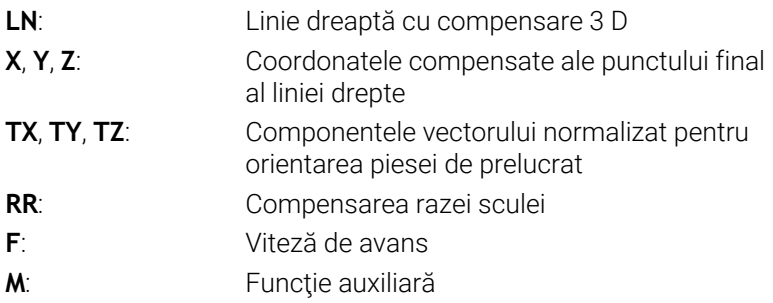

#### **Exemplu: Formatul unui bloc cu axe rotative**

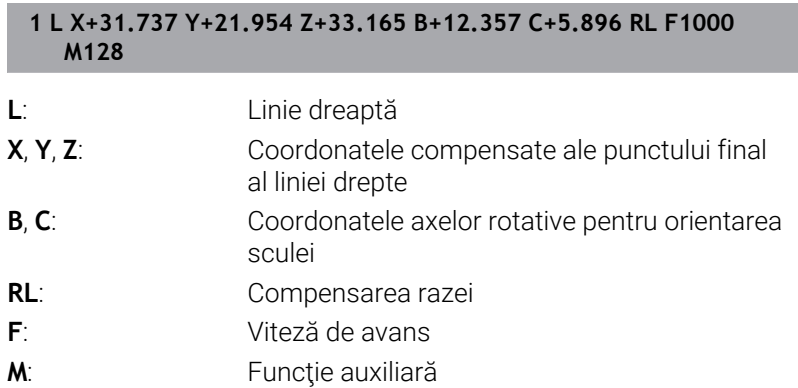

## <span id="page-501-0"></span>**Interpretarea traseului programat**

Cu funcţia **FUNCTION PROG PATH**, decideţi dacă sistemul de control va aplica compensarea razei 3-D numai valorilor delta , la fel ca înainte sau, mai degrabă întregii raze a sculei. Dacă activaţi **FUNCTION PROG PATH**, coordonatele programate corespund cu exactitate coordonatelor conturului. Cu **FUNCTION PROG PATH OFF**, dezactivaţi această interpretare specială.

#### **Procedură**

Efectuaţi paşii următori pentru definire:

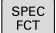

▶ Afişați rândul de taste soft cu funcții speciale

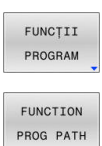

Apăsați tasta soft **FUNCŢII PROGRAM**

Apăsaţi tasta soft **FUNCTION PROG PATH**

Aveți la dispoziție următoarele posibilități:

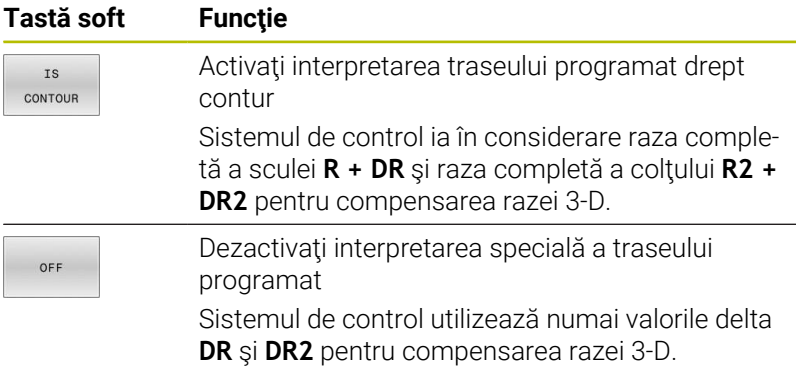

Dacă activaţi **FUNCTION PROG PATH**, interpretarea traseului programat drept contur se aplică pentru mişcările de compensare 3- D până când dezactivaţi funcţia.

# <span id="page-502-0"></span>**11.7 Executarea programelor CAM**

Dacă creaţi programe NC extern utilizând sistemul CAM, se recomandă să aveţi grijă la recomandările detaliate mai jos. Acest lucru vă va permite să utilizaţi în mod optim funcţionalitatea puternică a controlului de mişcare oferită de sistemul de control şi de obicei să creaţi suprafeţe mai bune ale piesei de prelucrat cu durate de prelucrare mai scurte. În ciuda vitezelor mari de prelucrare, sistemul de control atinge un nivel înalt de precizie a contururilor. Acest lucru este posibil grație sistemului de operare HEROS 5 în timp real și funcției **ADP** (Advanced Dynamic Prediction – predicție avansată dinamică) a TNC 620. Acest lucru permite sistemului de control, de asemenea, să proceseze eficient programele NC cu densități mari de puncte.

## **Din modelul 3-D în programul NC**

Aici este o descriere simplificată a procesului de creare a unui program NC dintr-un model CAD:

**CAD: Creare modele**

Ĭ.

Departamentele de construcţie pregătesc un model 3-D al piesei care va fi prelucrată. Modelul 3-D a fost proiectat în special pentru centrul toleranței.

#### **CAM: Generare traseu, compensare sculă**

Programatorul CAM specifică strategiile de prelucrare pentru zonele piesei care va fi prelucrată. Sistemul CAM utilizează suprafeţele modelului CAD pentru a calcula traseele mişcărilor sculei. Aceste trasee ale sculei constau în puncte individuale calculate de sistemul CAM astfel încât fiecare suprafaţă care va fi prelucrată să se apropie cât mai mult posibil, luând în considerare tolerantele și erorile coardei. În acest mod este creat programul NC pentru maşini neutre, cunoscut ca fişierul CLDATA (date de localizare a frezei). Un post-procesor generează un program NC specific maşinii şi sistemului de control, care poate fi procesat de către sistemul de control CNC. Post-procesorul este adaptat conform maşinii şi sistemului de control. Postprocesorul este legătura dintre sistemul CAM şi controlul CNC.

> În sintaxa **FIŞIER FORMĂ BRUT** puteţi integra modelele 3-D în format STL ca piesă brută şi ca piesă finită. **Mai multe informaţii:** ["Definirea piesei brute: FORMĂ](#page-89-0) [BRUTĂ", Pagina 90](#page-89-0)

- $\blacktriangleright$ **Control: Control deplasare, monitorizare toleranţă, profil viteză** Sistemul de control foloseşte punctele definite în programul NC pentru a calcula mişcările fiecărei axe a maşinii, precum şi profilurile de viteză necesare. Funcţiile automatizate ale filtrului procesează şi finisează conturul astfel încât sistemul de control nu va depăşi deviaţia maximă permisă.
- **Mecatronică: Control avans, tehnologie acţionare, maşinăunealtă**

Miscările și profilurile de viteză calculate de sistemul de control sunt realizate prin mişcările efective ale sculei de către sistemul de actionare a masinii.

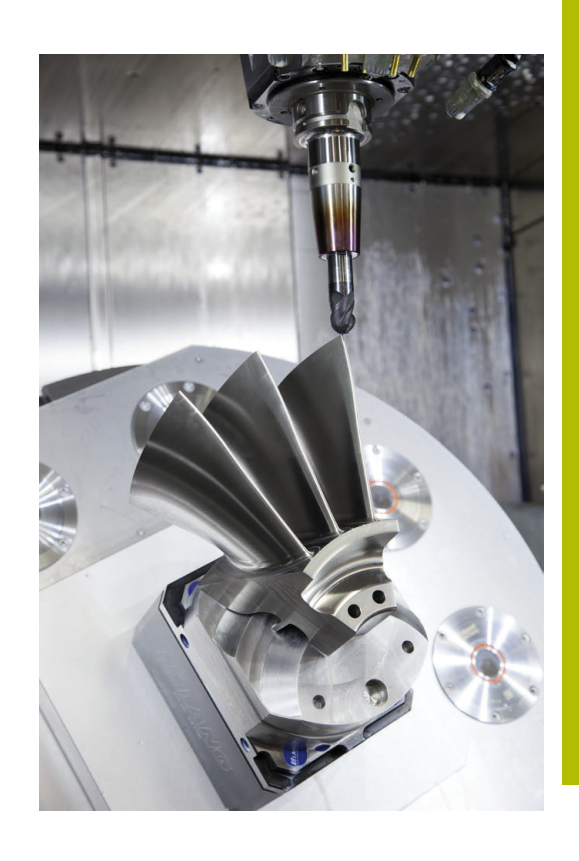

## **Consideraţii necesare pentru configurarea postprocesorului**

#### **La configurarea post-procesorului, luaţi în calcul următoarele:**

- Setați întotdeauna ieșirea de date a poziției axelor la cel puțin patru poziţii zecimale. În acest fel, îmbunătăţiţi calitatea datelor NC şi evitaţi erorile de rotunjire, care pot duce la defecte vizibile cu ochiul liber pe suprafaţa piesei de prelucrat Generarea rezultatelor cu cinci zecimale poate asigura o calitate îmbunătățită a suprafeței componentelor optice și a celor cu raze foarte mari (adică curburi mici), de exemplu pentru matrițele din industria auto.
- Setați întotdeauna ieșirea de date pentru prelucrarea vectorilor normali la suprafață (blocuri LN, numai programare Klartext conversațională) la exact șapte poziții zecimale
- Evitați utilizarea de blocuri NC incrementale succesive, deoarece acest lucru poate duce la adunarea tolerantelor tuturor blocurilor NC în rezultatul generat.
- Setati toleranta în ciclul 32 astfel încât, la comportamentul  $\mathbb{R}^n$ standard, să fie de cel puțin două ori mai mare decât eroarea corzii definită în sistemul CAM. Retineți și informațiile ce descriu funcţionarea Ciclului **32**
- Dacă eroarea corzii selectate în programul CAM este prea mare, atunci, în funcție de curbură respectivă a unui contur, pot rezulta distanțe mari între blocurile NC, fiecare având modificări mari a direcției. În timpul prelucrării, aceasta duce la diminuări ale vitezei de avans la trecerile blocului. Accelerarea repetată şi egală (adică excitaţia prin forţă), cauzată de diminuările vitezei de avans din programul NC eterogen, poate duce la excitaţia nedorită a vibraţiilor în structura maşinii.
- Puteți utiliza și blocurile de arce în locul blocurilor liniare pentru a conecta punctele traseului calculat de sistemul CAM. Sistemul de control calculează intern cercurile mult mai exact decât poate fi definit prin formatul de intrare
- Nu generați puncte intermediare pe liniile perfect drepte. Punctele intermediare care nu se află exact pe linia dreaptă pot avea ca rezultat defecte vizibile cu ochiul liber pe suprafața piesei de prelucrat
- $\blacksquare$ Trebuie să existe un singur punct de date NC la tranzițiile curburii (colturi)
- Evitați secvențele traseelor scurte de blocuri. Traseele scurte dintre blocuri sunt generate în sistemul CAM atunci când există treceri de curbură mare cu foarte puține erori de coardă. Liniile perfect drepte nu necesită astfel de trasee scurte de bloc, care sunt deseori forțate de generarea continuă de puncte din sistemul CAM.
- Evitați distribuirea perfectă a punctelor pe suprafețele cu o curbură uniformă, deoarece aceasta poate avea ca rezultat modele pe suprafața piesei de prelucrat
- Pentru programele simultane cu 5 axe: evitați generarea dublă de poziții, dacă acestea se deosebesc numai ca unghi de înclinare al sculei
- $\blacksquare$ Evitaţi generarea vitezei de avans în fiecare bloc NC. Aceasta ar influența negativ profilul de viteză al sistemului de control
#### **Configuraţii utile pentru operatorul maşinii-unelte:**

- Pentru a permite o simulare grafică realistă, utilizați modele 3-D în format STL ca piesă brută şi piesă finită **Mai multe informaţii:** ["Definirea piesei brute: FORMĂ BRUTĂ",](#page-89-0) [Pagina 90](#page-89-0)
- Pentru a îmbunătăți structura programelor NC mari, utilizați funcția de structurare a sistemului de control **Mai multe informaţii:** ["Structurarea programelor NC", Pagina 202](#page-201-0)
- Utilizați funcția de comentariu a sistemului de control pentru a documenta programele NC **Mai multe informaţii:** ["Adăugarea comentariilor", Pagina 198](#page-197-0)
- Utilizați ciclurile cuprinzătoare ale sistemului de control disponibile pentru prelucrarea găurilor perforate şi a geometriei pentru buzunar simplu

**Informaţii suplimentare:** Manualul utilizatorului pentru **programarea ciclurilor de prelucrare**

Pentru ajustări, generaţi contururile cu compensarea razei sculei **RL/RR**. Aceasta îl va ajuta pe operatorul maşinii să facă compensările necesare

**Mai multe informaţii:** ["Compensarea sculei", Pagina 134](#page-133-0)

■ Separați viteza de avans pentru prepoziționare, prelucrare şi avans vertical şi definiţi-le prin parametrii Q la începutul programului

#### **Exemplu: Definiţii ale vitezei de avans variabile**

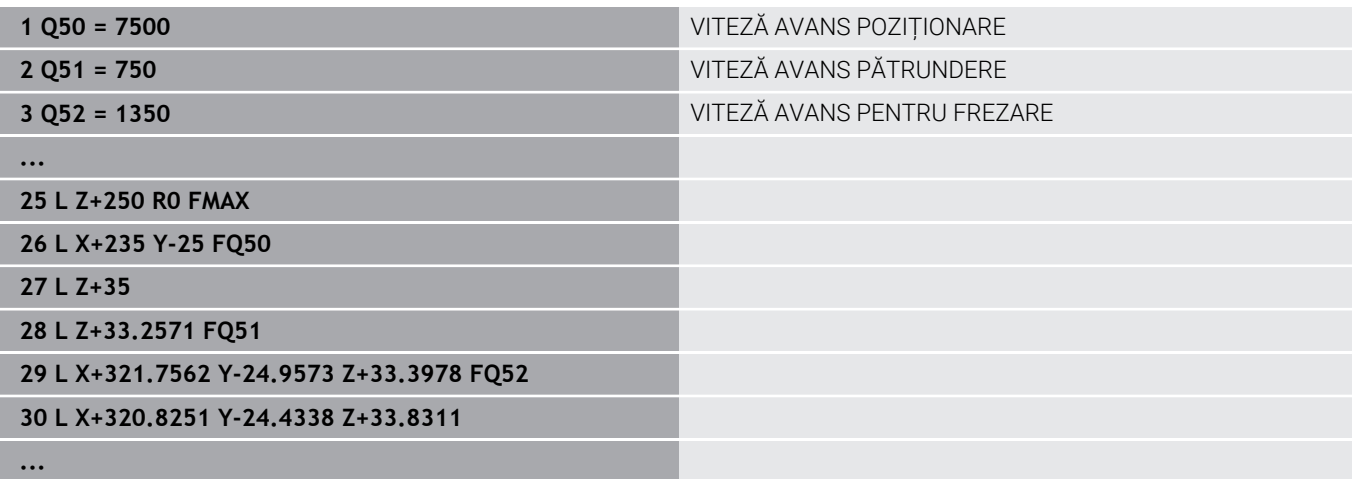

## **Reţineţi următoarele specificaţii privind programarea CAM:**

#### **Adaptarea erorilor de coardă**

Ť

Note de programare:

- Pentru operaţii de finisare, nu setaţi eroarea corzii m. în sistemul CAM la o valoare mai mare de 5 μm. În Ciclul **32**, utilizați un factor de toleranță corespunzător **T** de 1,3 la 3.
- Pentru operații de degroșare, suma dintre eroarea corzii şi toleranţa **T** trebuie să fie mai mică decât supradimensionarea de prelucrare definită. În acest fel, puteți evita deteriorarea conturului.
- Valorile exacte depind de dinamica maşinii.

Adaptarea erorii corzii în programul CAM, în funcție de prelucrare:

■ Degrosare cu preferintă de viteză:

Utilizati valori mai mari pentru eroarea corzii și toleranța corespunzătoare în Ciclul **32**. Ambele valori depind de supradimensionarea necesară la contur. Dacă pe maşina dvs. este disponibil un ciclu special, utilizaţi modul de degroşare. În modul de degroşare, maşina se deplasează în general cu valori mari de blocaj și accelerații crescute

- Toleranță normală în ciclul 32: între 0,05 mm și 0,3 mm
- Eroarea normală de coardă în sistemul CAM: Între 0,004 mm şi 0,030 mm

#### **Finisarea cu preferinţă pentru acurateţe înaltă:**

utilizaţi valori mai mici pentru eroarea corzii şi toleranţă mică corespunzătoare în Ciclul **32**. Densitatea datelor trebuie să fie suficient de mare pentru ca sistemul de control să detecteze cu exactitate trecerile și colțurile. Dacă pe maşina dvs. este disponibil un ciclu special, utilizaţi modul de finisare. În modul de finisare, maşina se deplasează în general cu valori mici de blocaj şi acceleraţii scăzute

- Toleranță normală în ciclul **32**: între 0,002 mm și 0,006 mm
- Eroarea normală de coardă în sistemul CAM: Între 0,001 mm şi 0,004 mm
- **Finisarea cu preferinţă pentru calitate înaltă a suprafeţei:** utilizaţi valori mici pentru eroarea corzii şi toleranţă mai mare corespunzătoare în Ciclul **32**. Sistemul de control poate apoi să netezească mai bine conturul. Dacă pe maşina dvs. este disponibil un ciclu special, utilizaţi modul de finisare. În modul de finisare, maşina se deplasează în general cu valori mici de blocaj si accelerații scăzute
	- Toleranță normală în ciclul **32**: între 0,010 mm și 0,020 mm
	- Eroarea normală de coardă în sistemul CAM: Cca 0,005 mm

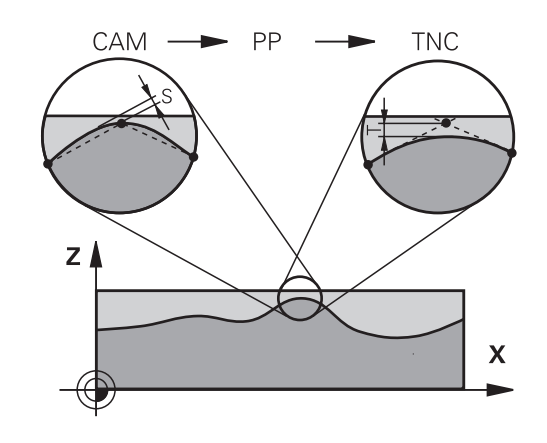

#### **Adaptări suplimentare**

La programarea CAM, luați în calcul următoarele:

- Pentru vitezele de avans la prelucrare mici sau contururi cu raze mari, definiți eroarea corzii de la o treime la o cincime de toleranţă **T** în Ciclul **32**. În plus, definiţi spaţierea maximă admisă a punctelor în intervalul de la 0,25 mm la 0,5 mm. De asemenea, eroarea de geometrie sau de model trebuie specificată la o valoare foarte mică (max. 1 µm).
- Chiar şi la viteze de avans de prelucrare mai mari, spaţiile vârfului  $\blacksquare$ mai mari de 2,5 mm nu sunt recomandate pentru zonele cu contur curbat
- Pentru elemente cu contur drept susuficiente un punct NC la începutul unei linii și un punct NC la sfârșit. Evitați generarea pozițiilor intermediare
- În programele cu cinci axe care se deplasează simultan, evitați modificările majore a razei lungimii traseelor pentru blocurile liniare și de rotație. În caz contrar, poate cauza scăderea mare a vitezei de avans în punctul de referință a sculei (TCP)
- Limitarea vitezei de avans pentru deplasările de compensare (de exemplu prin **M128 F...**) trebuie utilizată numai în cazuri excepționale. Limitarea vitezei de avans pentru deplasările de compensare poate cauza scăderea mare a vitezei de avans în punctul de referință a sculei (TCP).
- Programele NC pentru prelucrarea simultană cu 5 axe, cu capete de frezat sferice, ar trebui să fie generate preferabil pentru centrul sferei. Apoi, datele NC sunt în general mai uniforme. În plus, în Ciclul **32** puteţi seta o toleranţă mai mare a axei de rotaţie **TA** (de exemplu, între 1° şi 3°) pentru o viteză mai constantă de avans a curbei în punctul central al sculei (TCP).
- La programele NC pentru prelucrarea simultană pe 5 axe, cu freze toroidale sau capete de frezat sferice, unde ieşirea NC este la polul sudic al sferei, selectați o toleranță mai mică a axei de rotație. 0,1° este valoarea tipică. Totuși, deteriorarea maximă permisă a conturului este factorul decisiv pentru toleranța axei de rotație. Această deteriorare a conturului depinde de eventuala înclinare a sculei, de raza sculei și de adâncimea de cuplare a acesteia.

În cazul frezării pe 5 axe a dinților de pinion cu o freză de capăt, puteți calcula deteriorarea maximă posibilă a conturului T pe baza lungimii de cuplare L a frezei și a toleranței permise a conturului TA:

 $T \sim K \times L \times T A K = 0.0175$  [1/°] Exemplu:  $L = 10$  mm,  $TA = 0.1$ °;  $T = 0.0175$  mm

## **Posibilitățile de intervenție a utilizatorului pe sistemul de control**

Ciclul **32 TOLERANTA** este disponibil pentru influentarea comportamentului programelor CAM direct pe sistemul de control. Reţineţi informaţiile din descrierea funcţională a Ciclului **32**. Aveţi în vedere şi interacţiunea cu eroarea corzii, definită în sistemul CAM.

**Informaţii suplimentare:** Manualul utilizatorului pentru **programarea ciclurilor de prelucrare**

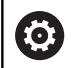

Consultaţi manualul maşinii.

Unii producători de maşini-unelte furnizează un ciclu suplimentar pentru adaptarea comportamentului maşinii la operaţiile de prelucrare respective (de ex., Ciclul **332** Reglaj). Ciclul **332** poate fi utilizat pentru modificarea setărilor filtrului, a setărilor acceleraţiei şi a setărilor de deplasare intermitentă.

#### **Exemplu**

Ö

**34 CYCL DEF 32.0 TOLERANCE**

**35 CYCL DEF 32.1 T0.05**

**36 CYCL DEF 32.2 HSC MODE:1 TA3**

## **Controlul ADP al mişcării**

Această funcţie trebuie să fie activată şi adaptată de către producătorul maşinii-unelte.

O calitate insuficientă a datelor din programele NC create în sisteme CAM determină, deseori, o calitate inferioară a suprafeţei pieselor de prelucrat frezate. Funcţia **ADP** (predicţie dinamică avansată) extinde predicția convențională a profilului vitezei maxime permise de avans și optimizează controlul mișcării axelor de avans în timpul frezării. Acest lucru permite realizarea unor suprafete curate cu timpi de prelucrare scurți, chiar și cu o distribuție puternic fluctuantă a punctelor de pe traseele sculelor adiacente. Acest lucru reduce semnificativ sau elimină complet complexitatea reprelucrării.

Iată cele mai importante avantaje oferite de ADP:

- Comportamentul simetric al vitezei de avans pe traseele de înaintare şi cele de deplasare în spate, în cazul frezării bidirecţionale
- Curbe uniforme ale vitezei de avans la traseele adiacente ale frezelor
- Reacție îmbunătățită la efectele negative (de ex. etape scurte, similare treptelor, toleranțe mari ale corzilor, coordonate finale ale blocurilor rotunjite considerabil) în programele NC generate de sistemul CAM
- Respectarea precisă a caracteristicilor dinamice, chiar și în condiții dificile

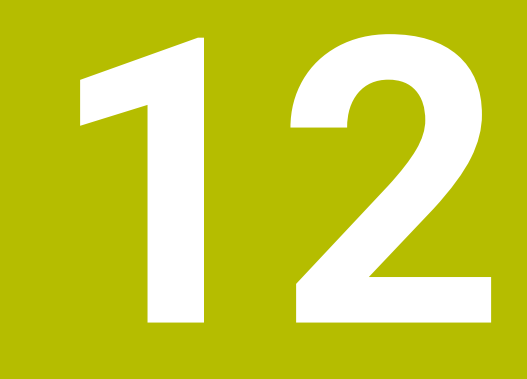

# **Transfer de date din fişierele CAD**

## **12.1 Configuraţia de ecran a vizualizatorului CAD**

## **Elemente de bază pentru Vizualizatorul CAD**

#### **Ecranul afișat**

Când deschideți **CAD-Viewer**, este afișată următoarea configurație a ecranului:

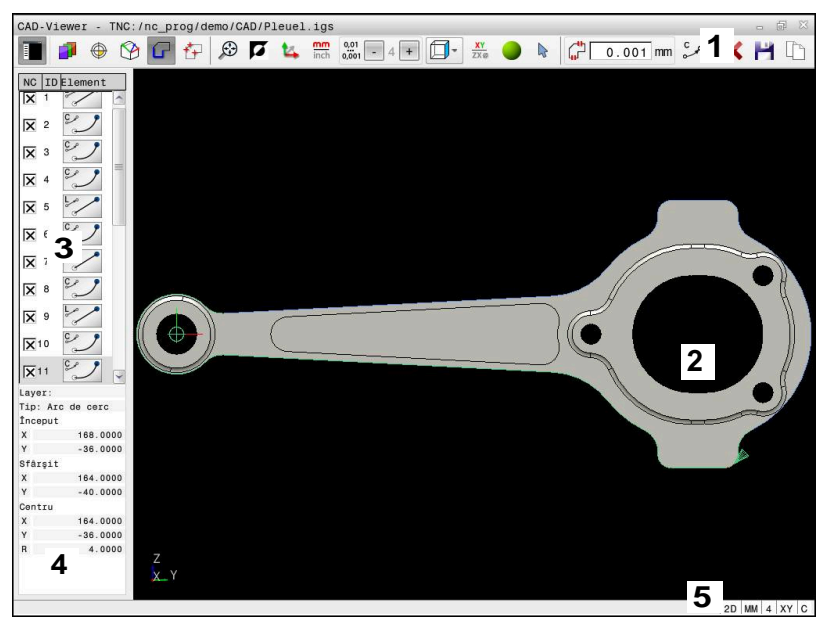

- 1 Bara de meniu
- 2 Fereastra graficelor
- 3 Fereastra Vizualizare listă
- 4 Fereastra cu informații privind elementele
- 5 Bara de stare

## **Tipuri fișiere**

**CAD-Viewer** vă permite să deschideţi următoarele tipuri de fişier standardizate direct pe sistemul de control:

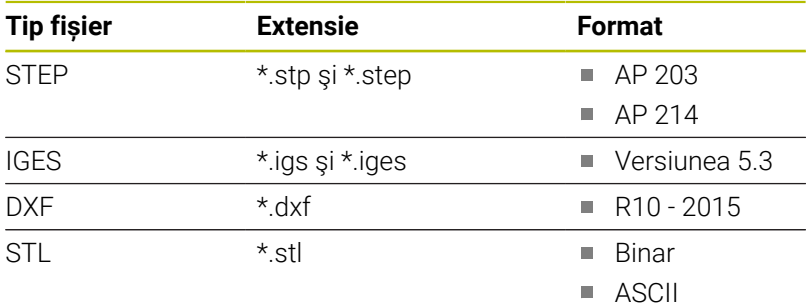

**CAD-Viewer** vă permite să deschideţi modelele CAD formate din orice număr de triunghiuri.

# **12.2 Import CAD (opțiunea 42)**

## **Aplicație**

Puteţi deschide fişiere CAD direct în sistemul de control pentru a extrage contururile sau pozițiile de prelucrare din acestea. Le puteți apoi stoca sub formă de programe Klartext sau fișiere de puncte. Programele Klartext astfel obtinute pot fi, de asemenea, rulate de sisteme de control HEIDENHAIN mai vechi, deoarece aceste programe de contur conţin în mod implicit numai blocuri **L** şi **CC**/**C**.

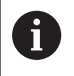

Ca alternativă la blocurile **CC** sau **C**, puteți configura ca mișcările circulare să fie generate ca blocuri **CR**.

**Mai multe informaţii:** ["Setări de bază", Pagina 513](#page-512-0)

Dacă procesaţi fişiere în modul de operare **Programare**, sistemul de control generează implicit programe de contur cu extensia de fişier **.H** şi fişiere punct cu extensia **.PNT**. Puteţi selecta tipul de fişier în caseta de dialog Salvare.

Pentru a introduce un contur selectat sau o poziție de prelucrare selectată direct într-un program NC, utilizați memoria de copiere a sistemului de control. Utilizând memoria de copiere, puteți chiar să transferaţi conţinutul instrumentelor software suplimentare (de ex., **Leafpad** sau **Gnumeric**).

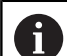

Note privind utilizarea:

- Continutul din memoria de copiere poate fi inserat în instrumente software suplimentare numai atât timp cât Vizualizatorul **CAD-Viewer** este deschis.
- Înainte de a încărca fişierul în sistemul de control, asiguraţi-vă că numele fişierului conţine numai caractere permise. **[Mai multe informaţii:](#page-105-0)** "Nume fișiere", [Pagina 106](#page-105-0)
- Sistemul de control nu acceptă formatul binar DXF. Salvaţi fişierul DXF în format ASCII în CAD sau în programul de desen.

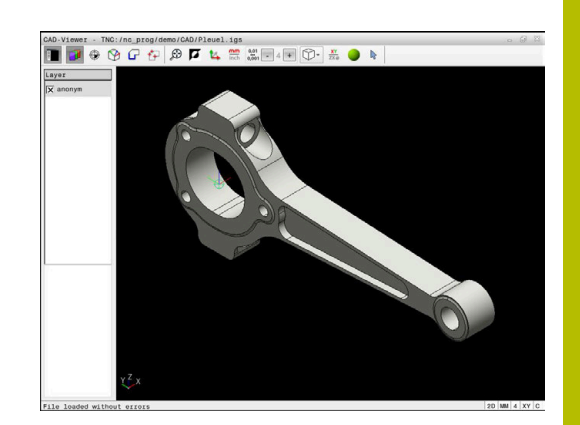

## **Utilizarea vizualizatorului CAD**

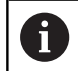

Pentru a utiliza **CAD-Viewer** fără ecranul tactil, trebuie să utilizaţi un mouse sau o tastatură.

**CAD-Viewer** rulează ca aplicaţie separată pe al treilea desktop al sistemului de control. Aceasta vă permite să utilizaţi tasta de comutare a ecranelor pentru a comuta între modurile de operare, modurile de programare şi **CAD-Viewer**. Această caracteristică este utilă în special dacă doriţi să adăugaţi contururi sau poziţii de prelucrare într-un program Klartext, cu ajutorul memoriei de copiere.

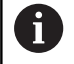

Dacă utilizați un TNC 620 cu control tactil, puteți înlocui unele apăsări de taste cu gesturi.

**Mai multe informaţii:** ["Operarea ecranului tactil",](#page-552-0) [Pagina 553](#page-552-0)

## **Deschiderea fişierului CAD**

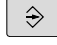

Apăsaţi tasta **Programare**

PGM<br>MGT

- ▶ Apăsați tasta PGM MGT > Sistemul de control deschide gestionarul de fişiere.
- SELECTARE
- Apăsaţi tasta soft **SELECTARE TIP**
- Sistemul de control afișează tipurile de fișiere selectabile.
- AFISARE CAD
- Apăsați tasta soft **SHOW CAD**
	- ▶ Ca alternativă: apăsați tasta soft **AFISARE TOATE**
	- ▶ Selectați directorul în care este salvat fișierul CAD

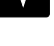

ENT

- ▶ Selectați fișierul CAD dorit
- Apăsaţi tasta **ENT**
- Sistemul de control porneşte **CAD-Viewer** şi afisează conținutul fișierului pe ecran. Sistemul de control afişează straturile în fereastra Vizualizare listă şi desenul în fereastra Grafice.

## <span id="page-512-0"></span>**Setări de bază**

Setările de bază descrise mai jos se selectează utilizând pictogramele din bara de antet.

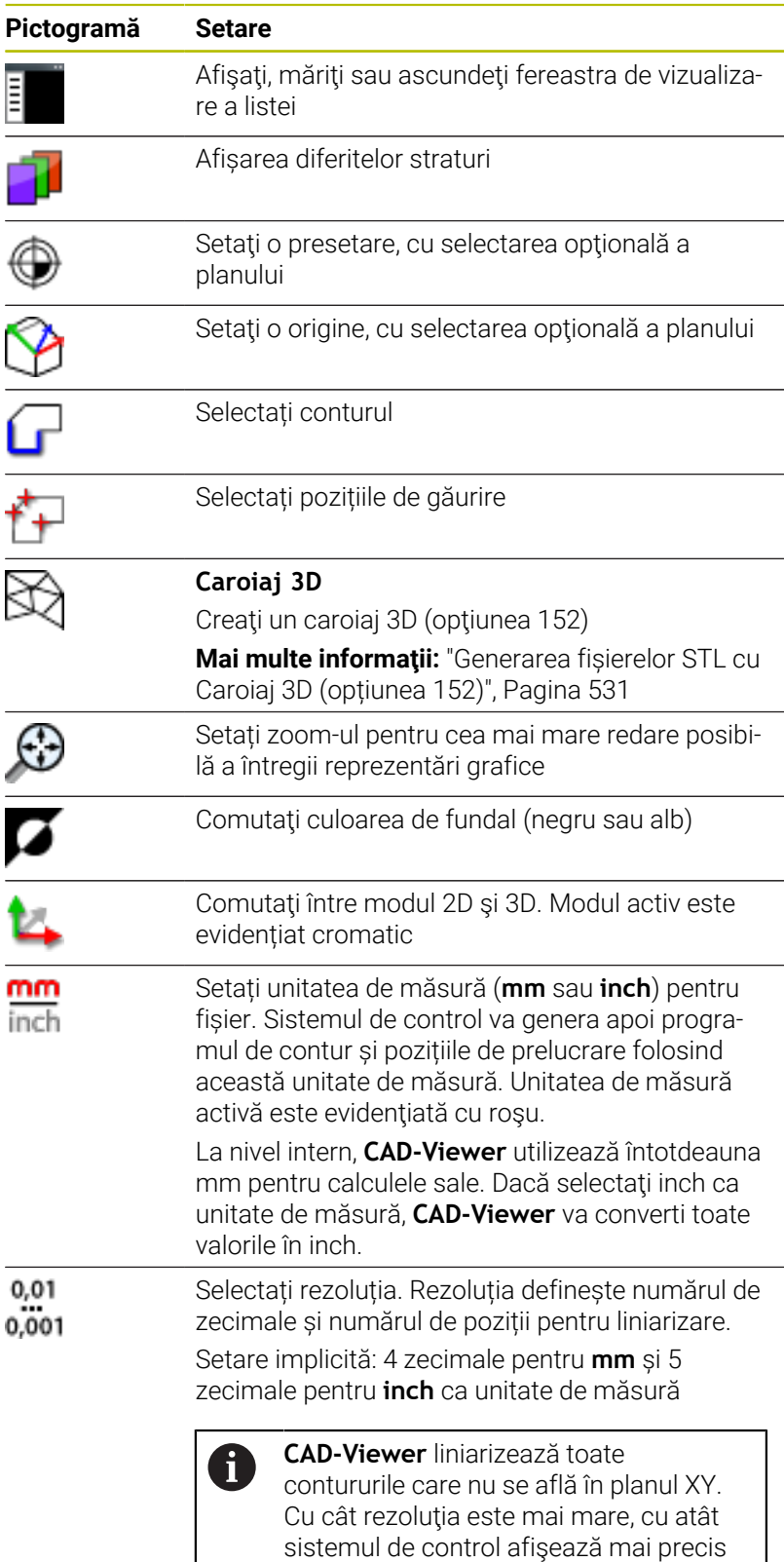

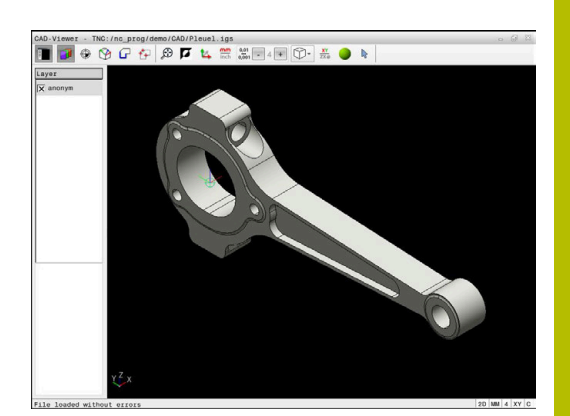

contururile.

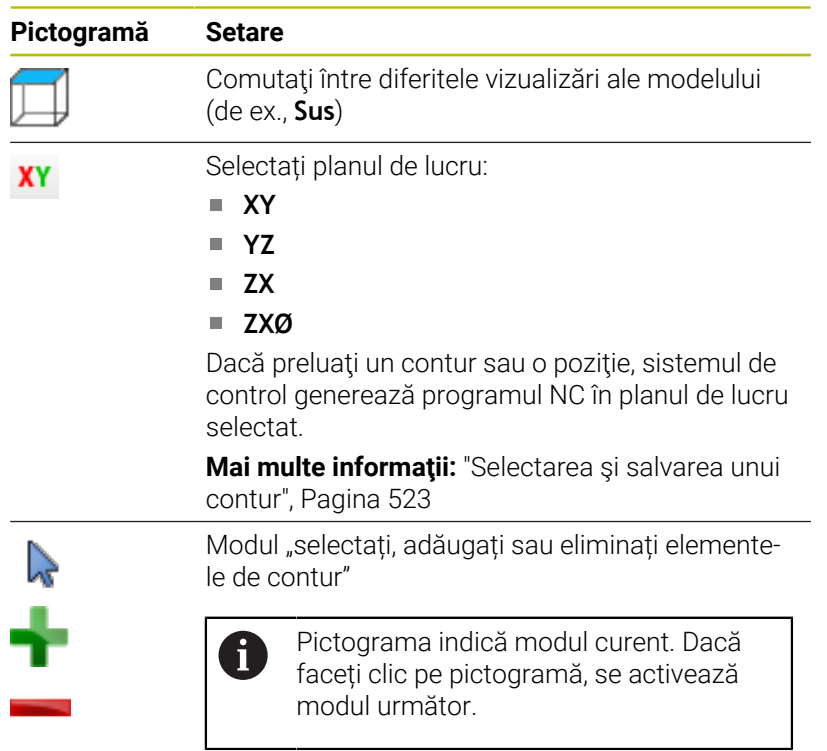

Sistemul de control afișează următoarele pictograme numai în anumite moduri.

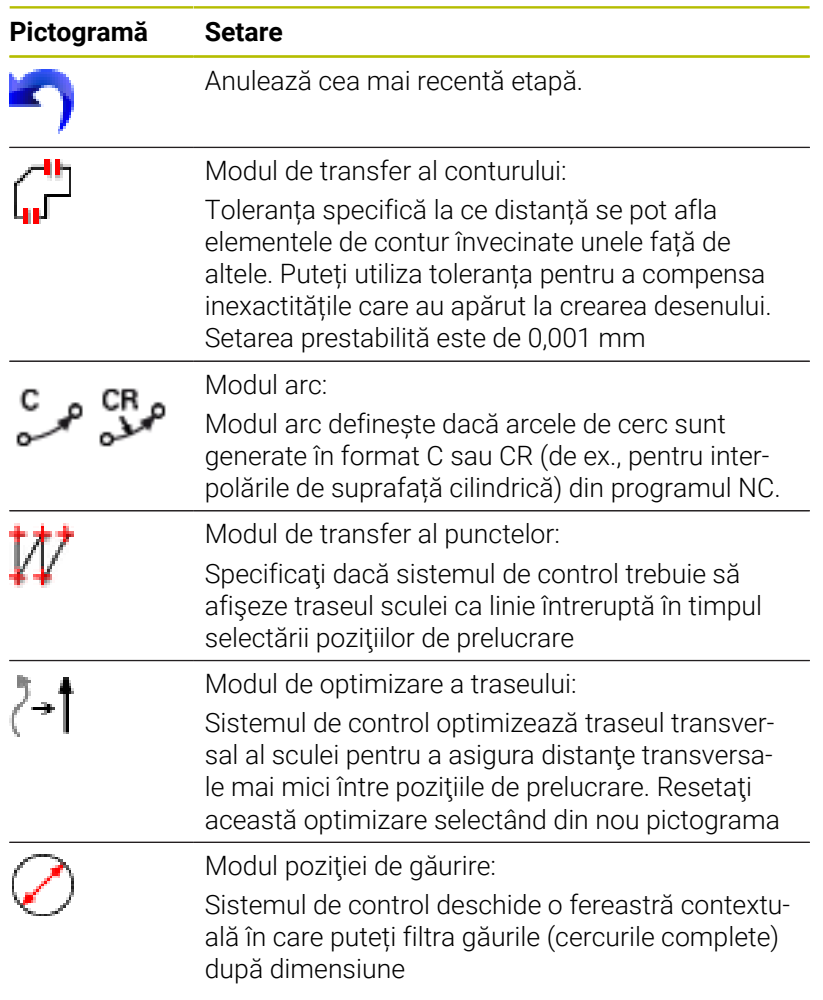

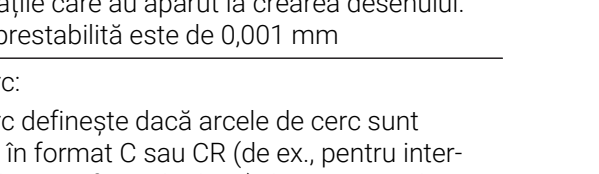

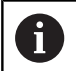

Note privind utilizarea:

- Setați unitatea de măsură corectă pentru a vă asigura că **CAD-Viewer** afişează valorile corecte.
- La crearea programelor NC pentru modele anterioare ale sistemului de control, trebuie să limitați rezoluția la trei zecimale. Mai mult, trebuie să eliminați comentariile pe care **CAD-Viewer** le introduce în programul de contururi.
- Sistemul de control afişează setările de bază active în bara de stare de pe ecran.

## **Setarea straturilor**

În general, fisierele CAD contin mai multe straturi. Proiectantul utilizează aceste straturi pentru a crea grupuri de elemente de diferite tipuri, cum ar fi conturul efectiv al piesei de lucru, dimensiuni, linii auxiliare şi de proiectare, haşuri şi texte.

Prin ascunderea straturilor de care nu aveţi nevoie, graficele sunt mai uşor de citit şi se facilitează extragerea informaţiilor necesare.

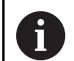

Note privind utilizarea:

- Fişierul CAD care urmează a fi procesat trebuie să conțină cel puțin un strat. Sistemul de control deplasează automat toate elementele care nu sunt atribuite unui strat la stratul "anonim".
- Dacă numele stratului nu este afişat complet în fereastră, puteţi utiliza pictograma **Afişarea bară laterală** pentru a mări această fereastră.
- Puteți selecta chiar un contur dacă proiectantul l-a salvat pe straturi diferite.
- Dacă faceți dublu clic pe un strat, sistemul de control comută la modul Transfer contur şi selectează primul element de contur care a fost trasat. Sistemul de control evidențiază celelalte elemente selectabile ale acestui contur în culoarea verde. Mai ales în cazul contururilor cu multe elemente scurte, această procedură vă scuteşte de efortul de a efectua o căutare manuală a începutului conturului.

Când deschideţi un fişier cad în **CAD-Viewer**, sunt afişate toate straturile disponibile.

#### **Ascunderea unui strat**

Pentru a ascunde un strat:

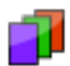

- Selectați funcția **SETARE STRAT**
- În fereastra Vizualizare listă, sistemul de control afişează toate straturile din fişierul CAD activ.
- ▶ Selectați stratul dorit
- ▶ Faceți clic pe caseta de selectare pentru a o dezactiva
- ▶ Alternativ, apăsați tasta spațiu
- > Sistemul de control ascunde stratul selectat.

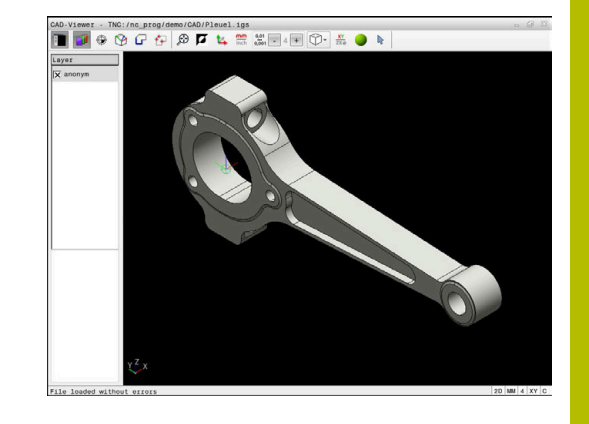

#### **Afişarea unui strat**

Pentru a afişa un strat:

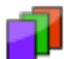

- Selectați funcția **SETARE STRAT**
- În fereastra Vizualizare listă, sistemul de control afişează toate straturile din fişierul CAD activ.
- Selectați stratul dorit
- ▶ Faceți clic pe caseta de selectare pentru a o activa
- ▶ Alternativ, apăsați tasta spațiu
- Sistemul de control marchează stratul selectat din vizualizarea de listă cu un x.
- > Este afişat stratul selectat.

## <span id="page-515-0"></span>**Setarea unei presetări**

Originea din desenul din fişierul CAD nu este întotdeauna astfel plasată încât să vă permită să o utilizaţi ca presetare a piesei de prelucrat. De aceea, sistemul de control dispune de o funcție cu care puteți decala presetarea piesei de prelucrat la o locație adecvată, prin clic pe un element. Puteţi defini şi orientarea sistemului de coordonate.

Puteți poziționa o presetare în următoarele locații:

- Prin introducerea directă a valorilor numerice în fereastra Vizualizare listă
- Pentru linii drepte:
	- Punct initial
	- Punct de mijloc
	- **Punctul final**
- Pentru arce de cerc:
	- Punct inițial
	- **Punct centru**
	- **Punctul final**
- Pentru cercuri complete:
	- La trecerile dintre cadrane
	- În centru
- La intersecția dintre:
	- două linii drepte, chiar dacă punctul de intersectare este de fapt prelungirea uneia dintre linii
	- o linie dreaptă şi un arc de cerc
	- o linie dreaptă şi un cerc complet
	- două cercuri (indiferent dacă este un arc de cerc sau un cerc complet)
	- Notă privind utilizarea:  $\mathbf{f}$

Puteţi să modificaţi presetarea chiar şi după ce aţi selectat conturul. Sistemul de control nu calculează datele conturului efectiv până nu salvați conturul selectat într-un program de contur.

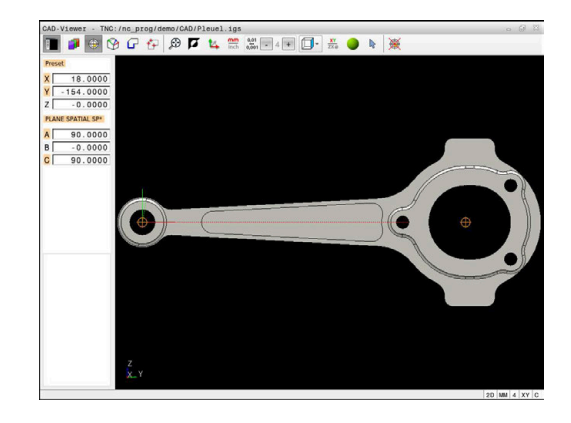

#### **Sintaxa NC**

Presetarea şi orientarea opţională sunt introduse în programul NC ca un comentariu care începe cu **originea**.

```
4 ;orgin = X... Y... Z...
5 ;orgin_plane_spatial = SPA... SPB... SPC...
```
Puteţi salva informaţiile despre presetarea piesei de prelucrat şi data piesei de prelucrat într-un fişier sau în memoria de copiere fără a fi nevoie să recurgeţi la importul CAD (opţiunea software 42).

#### **Setarea unei presetări pe un singur element**

Pentru a seta o presetare pe un singur element:

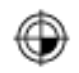

- ▶ Selectați modul de setare a presetării
- ▶ Poziționați indicatorul mouse-ului pe elementul dorit
- Sistemul de control indică locaţiile posibile pentru presetare pe elementul selectat, marcate cu stelute.
- ▶ Selectați simbolul stea care corespunde poziției dorite a presetării
- ▶ Dacă este necesar, utilizați funcția zoom
- Sistemul de control setează simbolul presetării în locaţia selectată.
- ▶ În plus, orientați sistemul de coordonate după necesități

**Mai multe informatii:** "Reglarea orientării [sistemului de coordonate", Pagina 519](#page-518-0)

#### **Setarea unei presetări la intersecţia a două elemente**

Pentru a seta o presetare la intersecția a două elemente:

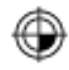

Ŧ

- Selectați modul de setare a presetării
- ► Faceti clic pe primul element (linie dreaptă, cerc complet sau arc de cerc) cu butonul din stânga al mouse-ului
- Sistemul de control evidențiază elementul.
- ▶ Faceti clic pe cel de-al doilea element (linie dreaptă, cerc sau arc de cerc) cu butonul din stânga al mouse-ului
- Sistemul de control setează simbolul presetării la punctul de intersecţie.
- ▶ În plus, orientati sistemul de coordonate după necesități

**[Mai multe informaţii:](#page-518-0)** "Reglarea orientării [sistemului de coordonate", Pagina 519](#page-518-0)

Note privind utilizarea:

- Dacă există mai multe intersecții posibile, sistemul de control va selecta intersecţia cea mai apropiată de clicul de mouse executat pe al doilea element.
- Două elemente nu se intersectează direct, sistemul de control calculează automat intersecţia extensiilor acestora.
- Dacă sistemul de control nu poate calcula o intersectie, acesta va deselecta elementul selectat anterior.

După setarea unei presetări, sistemul de control afişează pictograma presetată cu un cadran galben  $\bigcirc$ .

Utilizaţi următoarea pictogramă pentru a şterge o presetare care a fost setată

#### <span id="page-518-0"></span>**Reglarea orientării sistemului de coordonate**

Pentru orientarea sistemului de coordonate trebuie îndeplinite următoarele condiții:

- Presetarea a fost definită
- $\mathbb{R}^2$ Există elemente în dreptul presetării care pot fi utilizate pentru orientarea dorită

Poziția sistemului de coordonate este definită de orientarea axelor.

Pentru a orienta sistemul de coordonate:

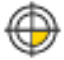

- Selectați un element situat în direcția X pozitivă utilizând butonul stâng al mouse-ului
- Sistemul de control orientează axa X.
- Sistemul de control modifică unghiul la C.
- Selectați un element aflat în direcția Y pozitivă utilizând butonul stâng al mouse-ului
- Sistemul de control orientează axele Y şi Z.
- Sistemul de control modifică unghiurile la A și C.

 $\mathbf{i}$ 

Pentru unghiurile care nu sunt egale cu 0, sistemul de control afişează Vizualizarea listă în portocaliu.

#### **Informații despre element**

Sistemul de control afișează informații despre elementul într-o zonă din partea stângă:

- $\Box$ Distanţa dintre presetarea definită şi originea desenului
- Orientarea sistemului de coordonate în raport cu desenul Ľ,

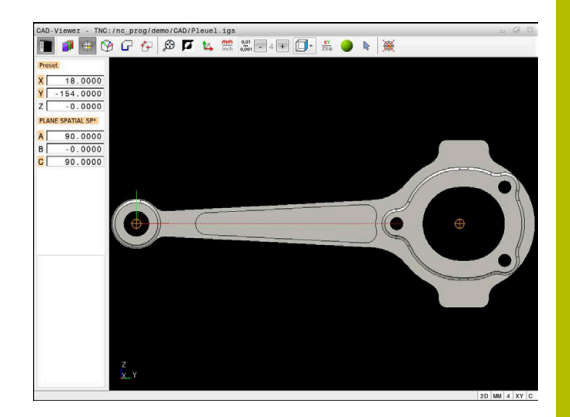

## **Setarea originii**

Presetarea piesei de prelucrat nu este întotdeauna plasată astfel încât să vă permită să prelucraţi întreaga piesă. De aceea, sistemul de control dispune de o funcţie cu care puteţi defini o nouă origine şi o operație de înclinare.

Originea cu orientarea sistemului de coordonate poate fi setată în aceleaşi poziţii ca presetarea.

**Mai multe informaţii:** ["Setarea unei presetări", Pagina 516](#page-515-0)

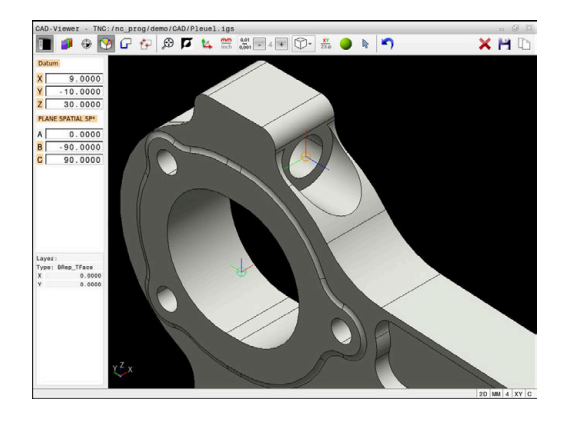

#### **Sintaxa NC**

Originea şi orientarea sa opţională pot fi introduse drept bloc NC sau comentarii în programul NC utilizând funcţia **TRANS AXĂ ORIGINE** pentru origine și funcția **PLAN SPAȚIAL** pentru orientare.

Dacă definiţi o singură origine şi orientarea acesteia, sistemul de control introduce funcţiile în programul NC sub forma unui bloc NC.

#### **4 TRANS DATUM AXIS X... Y... Z...**

**5 PLANE SPATIAL SPA... SPB... SPC... TURN MB MAX FMAX**

Dacă selectați în plus contururi sau puncte, sistemul de control introduce funcţiile în programul NC sub forma unor comentarii.

#### **4 ;TRANS DATUM AXIS X... Y... Z...**

#### **5 ;PLANE SPATIAL SPA... SPB... SPC... TURN MB MAX FMAX**

Puteti salva informatiile despre presetarea piesei de prelucrat și data piesei de prelucrat într-un fişier sau în memoria de copiere fără a fi nevoie să recurgeți la importul CAD (opțiunea software 42).

#### **Setarea originii pe un singur element**

Pentru a seta originea pe un singur element, procedaţi după cum urmează:

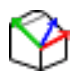

- ▶ Selectați modul de specificare a originii
- Poziționați indicatorul mouse-ului pe elementul dorit
- > Sistemul de control indică locațiile posibile pentru origine pe elementul selectat, marcate cu steluţe.
- ▶ Selectați simbolul stea care corespunde poziției dorite a originii
- Dacă este necesar, utilizați funcția zoom
- Sistemul de control setează pictograma originii în locația selectată.
- În plus, puteți alinia sistemul de coordonate după necesități

**[Mai multe informaţii:](#page-521-0)** "Reglarea orientării [sistemului de coordonate", Pagina 522](#page-521-0)

#### **Setarea unei origini la intersecţia a două elemente**

Pentru a seta o origine la intersecția dintre două elemente:

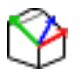

- ▶ Selectați modul de specificare a originii
- ▶ Faceti clic pe primul element (linie dreaptă, cerc complet sau arc de cerc) cu butonul din stânga al mouse-ului
- Sistemul de control evidențiază elementul.
- ▶ Faceti clic pe cel de-al doilea element (linie) dreaptă, cerc sau arc de cerc) cu butonul din stânga al mouse-ului
- Sistemul de control setează pictograma originii în punctul de intersecţie.
- În plus, puteți alinia sistemul de coordonate după necesități

**[Mai multe informaţii:](#page-521-0)** "Reglarea orientării [sistemului de coordonate", Pagina 522](#page-521-0)

 $\mathbf i$ 

Note privind utilizarea:

- Dacă există mai multe intersecții posibile, sistemul de control va selecta intersecţia cea mai apropiată de clicul de mouse executat pe al doilea element.
- Două elemente nu se intersectează direct, sistemul de control calculează automat intersecţia extensiilor acestora.
- Dacă sistemul de control nu poate calcula o intersecție, acesta va deselecta elementul selectat anterior.

Odată ce originea a fost setată, sistemul de control afişează pictograma originii cu o suprafață galbenă  $\mathcal{D}$ .

Utilizați următoarea pictogramă pentru a șterge o origine setată  $\blacktriangle$ .

#### <span id="page-521-0"></span>**Reglarea orientării sistemului de coordonate**

Pentru alinierea sistemului de coordonate trebuie îndeplinite următoarele condiții:

- Originea a fost setată
- Există elemente în dreptul presetării care pot fi utilizate pentru  $\blacksquare$ alinierea dorită

Poziția sistemului de coordonate este definită de orientarea axelor. Pentru a alinia sistemul de coordonate, procedați după cum urmează:

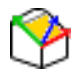

f.

i

- Selectați un element situat în direcția X pozitivă utilizând butonul stâng al mouse-ului
- Sistemul de control aliniază axa X.
- Sistemul de control modifică unghiul la C.
- Selectați un element aflat în direcția Y pozitivă utilizând butonul stâng al mouse-ului
- Sistemul de control aliniază axele Y și Z.
- Sistemul de control modifică unghiurile la A și C.

Pentru unghiurile care nu sunt egale cu 0, sistemul de control afișează Vizualizarea listă în portocaliu.

#### **Informaţii despre element**

În fereastra Informații elemente, sistemul de control afișează la ce distanță se află originea selectată față de presetarea piesei de prelucrat.

Sistemul de control afișează informații despre elementul în partea stângă a ferestrei:

- Distanța dintre originea setată și presetarea piesei de prelucrat
- Orientarea sistemului de coordonate

După ce a fost setată, puteţi deplasa manual originea mai departe. Pentru aceasta, introduceţi valorile dorite ale axei în câmpul de coordonate.

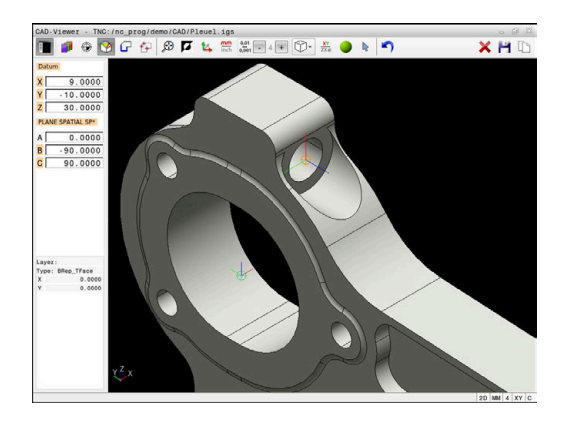

#### <span id="page-522-0"></span>**Selectarea şi salvarea unui contur**

 $\mathbf i$ 

Note privind utilizarea:

- Această funcție nu este disponibilă dacă opțiunea 42 nu este activată.
- Specificați direcția de rotație în timpul selectării conturului, astfel încât să corespundă direcției de prelucrare dorite.
- Selectați primul element de contur astfel încât să fie posibilă apropierea fără coliziune.
- Dacă elementele de contur sunt foarte apropiate, utilizați funcția de zoom.

Următoarele elemente pot fi selectate drept contururi:

- Segment de linie
- Cerc  $\blacksquare$
- $\blacksquare$ Arc de cerc
- $\blacksquare$ Polilinie
- $\overline{\phantom{a}}$ Orice curbe (de ex., caneluri, elipse)

#### **Informaţii despre element**

În fereastra Informaţii elemente, sistemul de control afişează o serie de informaţii privind ultimul element de contur pe care l-aţi selectat în fereastra Vizualizare listă sau Grafice.

- **Strat**: specifică planul activ
- **Tip**: specifică tipul de element (de exemplu, linie)
- **Coordonate:** specifică punctul de începere şi punctul de încheiere ale unui element, precum şi centrul şi raza cercului, acolo unde este cazul

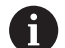

Asigurați-vă că unitatea de măsură utilizată în programul NC corespunde cu cea utilizată în **CAD-Viewer**. Elementele care au fost copiate din **CAD-Viewer** în memoria de copiere nu conţin nicio informaţie despre unitatea de măsură.

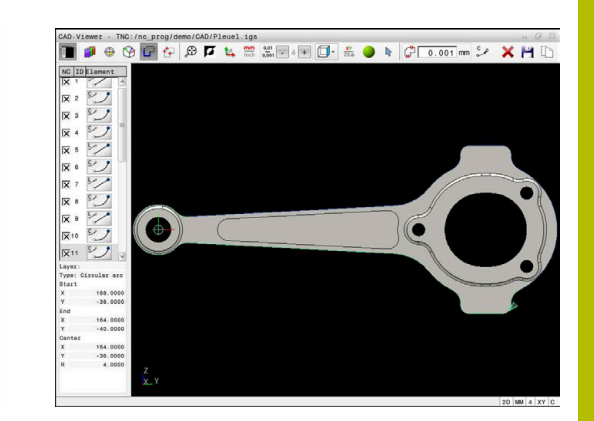

#### **Selectați conturul**

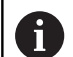

Notă privind utilizarea:

Dacă faceți dublu clic pe un strat din fereastra vizualizare listă, sistemul de control comută la modul Transfer contur şi selectează primul element de contur care a fost trasat. Sistemul de control evidențiază celelalte elemente selectabile ale acestui contur în culoarea verde. Mai ales în cazul contururilor cu multe elemente scurte, această procedură vă scutește de efortul de a efectua o căutare manuală a începutului unui contur.

Pentru a selecta un contur utilizând elementele de contur disponibile:

- 
- ▶ Selectati modul de selectare a conturului
- Poziționați indicatorul mouse-ului pe elementul dorit
- > Sistemul de control afişează direcția de rotație recomandată sub forma unei linii punctate.
- Dacă trebuie să schimbaţi direcţia de rotaţie, deplasaţi indicatorul mouse-ului spre punctul final opus
- ▶ Selectați elementul cu butonul din stânga al mouse-ului
- Elementul de contur selectat este colorat în albastru.
- Sistemul de control afişează celelalte elemente selectabile în verde.
	- Pentru contururi ramificate, sistemul i. de control alege calea cu cea mai mică abatere a directiei. Sistemul de control oferă un mod suplimentar care vă permite să modificaţi conturul sugerat.

**[Mai multe informaţii:](#page-525-0)** "Crearea de trasee [de contur indiferent de elementele de](#page-525-0) [contur disponibile", Pagina 526](#page-525-0)

- ▶ Selectați ultimul element verde al conturului dorit utilizând butonul stâng al mouse-ului
- Sistemul de control schimbă culoarea tuturor elementelor selectate în albastru.
- În vizualizarea de tip listă, toate elementele selectate au o bifă în coloana **NC**.

#### **Salvarea unui contur**

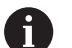

- Note privind utilizarea:
- Sistemul de control transferă, de asemenea, două definiţii ale piesei de prelucrat brute (**BLK FORM**) în programul de contur. Prima definiţie conţine dimensiunea fişierului CAD. A doua, care este cea activă, contine doar elementele de contur selectate, ceea ce are ca rezultat o mărime optimizată a piesei brute de lucru.
- Sistemul de control salvează numai elementele efectiv selectate (elementele albastre), ceea ce înseamnă că au fost bifate în fereastra Vizualizare listă.

Pentru a salva un contur selectat:

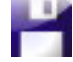

ENT

- ▶ Selectați pictograma Salvare
- Sistemul de control vă solicită să selectaţi un director ţintă, un nume de fişier şi un tip de fişier.
- Introduceţi aceste informaţii
- Confirmați introducerea
- Sistemul de control salvează programul pentru contur.
- Alternativ: copiaţi elementele de contur selectate  $\mathbf{b}$ în memoria de copiere

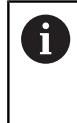

Asiguraţi-vă că unitatea de măsură utilizată în programul NC corespunde cu cea utilizată în **CAD-Viewer**. Elementele care au fost copiate din **CAD-Viewer** în memoria de copiere nu conțin nicio informație despre unitatea de măsură.

#### **Deselectarea conturului**

Pentru a deselecta elementele de contur selectate:

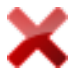

- ▶ Selectati functia Stergere pentru a deselecta toate elementele
- ▶ Alternativ: selectați elemente individuale făcând clic pe acestea cu butonul stâng al mouse-ului în timp ce ţineţi apăsată tasta **CTRL**

#### <span id="page-525-0"></span>**Crearea de trasee de contur indiferent de elementele de contur disponibile**

Pentru a selecta orice contururi utilizând punctul final, punctul central sau de tranziție:

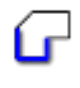

▶ Selectați modul de selectare a conturului

- ▶ Activați modul "Adăugare elemente de contur"
- Sistemul de control afişează următoarea pictogramă: ÷
- ▶ Poziționați indicatorul mouse-ului pe elementul de contur
- Sistemul de control afişează punctele ce pot fi selectate.

Puncte ce pot fi selectate:

- Punctul final sau punctul median al unei linii sau al unei curbe
- Treceri între cadrane sau centrul unui cerc
- Puncte de intersecție între elementele existente
- ▶ Selectați punctul de pornire după cum este necesar
- ▶ Selectati elementul de început
- Selectaţi elementul următor
- ▶ Alternativ: selectați orice punct selectabil
- Sistemul de control creează conturul dorit.

#### Note privind utilizarea:

- Traseele de contur disponibile depind de elementele de contur selectabile afişate cu verde. Fără elementele verzi, sistemul de control va afişa toate soluţiile disponibile. Pentru a elimina conturul propus, selectaţi primul element verde apăsând butonul stâng al mouseului în timp ce ţineţi apăsată tasta **CTRL**. Ca alternativă, puteţi comuta la modul Eliminare:
- Dacă elementul de contur care trebuie prelungit sau scurtat este o linie dreaptă, sistemul de control prelungeşte sau scurtează elementul de contur dea lungul aceleiaşi linii. Dacă elementul de contur care trebuie prelungit sau scurtat este un arc de cerc, sistemul de control prelungeşte sau scurtează elementul de contur de-a lungul aceluiaşi arc.

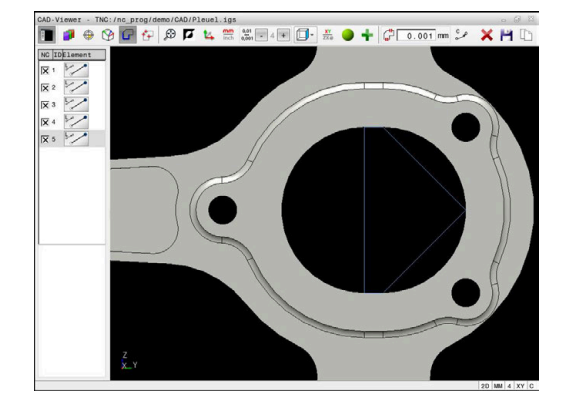

 $\mathbf{i}$ 

### **Selectarea şi salvarea poziţiilor de prelucrare**

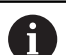

Note privind utilizarea:

- Această funcţie nu este disponibilă dacă opţiunea 42 nu m. este activată.
- Dacă elementele de contur sunt foarte apropiate, utilizați funcția de zoom.
- Dacă este necesar, configurați setările de bază astfel încât sistemul de control să afişeze traseele sculei. **[Mai](#page-512-0) multe informaţii:** ["Setări de bază", Pagina 513](#page-512-0)

Sunt disponibile trei posibilităţi în generatorul de modele pentru definirea pozițiilor de prelucrare:

Selecție unică: selectați pozițiile de prelucrare dorite, făcând clic pe ele individual cu mouse-ul

Mai multe informatii: "Selectie unică", Pagina 528

- Selecție multiplă prin tragerea casetei: selectați mai multe poziții de prelucrare trăgând o casetă în jurul lor cu mouse-ul **Mai multe informaţii:** ["Selecţie multiplă prin tragere casetă",](#page-527-1) [Pagina 528](#page-527-1)
- Selectare multiplă cu filtru de căutare: selectați toate pozițiile de prelucrare dintr-un interval de diametru ce poate fi definit **Mai multe informaţii:** ["Selecţie multiplă după filtru de căutare",](#page-527-2) [Pagina 528](#page-527-2)

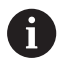

Poziţiile de prelucrare sunt deselectate, şterse sau salvate în acelaşi mod ca elementele de contur.

- Pozițiile de prelucrare sunt deselectate, șterse sau salvate în acelaşi mod ca elementele de contur.
- **CAD-Viewer**

#### **Selectaţi tipul fişierului**

Sunt disponibile următoarele tipuri de fişier:

- Tabel de puncte (**.PNT**)
- Program Klartext (**.H**)

Dacă salvaţi poziţiile de prelucrare într-un program Klartext, sistemul de control creează un bloc liniar separat cu apelarea ciclului pentru fiecare poziţie de prelucrare (**L X... Y... Z... F MAX M99**).

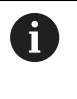

Sintaxa NC utilizată vă permite să exportați programe NC generate de importul CAD în sisteme de control HEIDENHAIN mai vechi și să le rulați pe acelea de acolo.

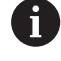

Tabelele de puncte (.**PNT**) din TNC 620 şi iTNC 530 nu sunt compatibile. Transferul unui tabel de puncte la şi rularea acestuia pe celălalt model de sistem de control au ca rezultat probleme şi comportament imprevizibil.

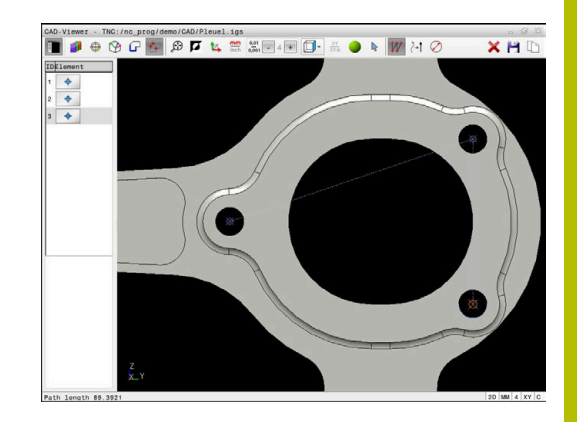

#### <span id="page-527-0"></span>**Selecţie unică**

Pentru a selecta pozițiile individuale de prelucrare:

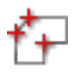

- Selectaţi modul de alegere a unei poziţii de prelucrare ▶ Pozitionați indicatorul mouse-ului pe elementul
- dorit
- Sistemul de control afişează cu portocaliu elementul selectabil.
- ▶ Selectați centrul cercului ca poziție de prelucrare
- ▶ Alternativ: selectați cercul sau un segment de cerc
- > Sistemul de control transferă poziția de prelucrare selectată în fereastra Vizualizare listă.

#### <span id="page-527-1"></span>**Selecţie multiplă prin tragere casetă**

Pentru a selecta mai multe poziții de prelucrare prin glisarea unei casete în jurul lor:

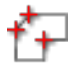

- Selectaţi modul de alegere a unei poziţii de prelucrare
- ▶ Activați funcția de adăugare
- Sistemul de control afișează următoarea pictogramă: ÷
- ▶ Trageți o casetă în jurul zonei dorite în timp ce ţineţi apăsat butonul stâng al mouse-ului
- Sistemul de control afişează diametrele minime şi maxime într-o fereastră contextuală.
- Modificați setările filtrului după cum este necesar **[Mai multe informaţii:](#page-528-0)** "Setări de filtru", [Pagina 529](#page-528-0)
- Confirmați intervalul de diametru cu **OK**
- Sistemul de control încarcă toate poziţiile de prelucrare din intervalul de diametru selectat în fereastra Vizualizare listă.

#### <span id="page-527-2"></span>**Selecţie multiplă după filtru de căutare**

Pentru a selecta mai multe poziții de prelucrare cu filtrul de căutare:

- 
- Selectaţi modul de alegere a unei poziţii de prelucrare
- ▶ Activați filtrul de căutare
- Sistemul de control afişează diametrele minime şi maxime într-o fereastră contextuală.
- Modificați setările filtrului după cum este necesar **[Mai multe informaţii:](#page-528-0)** "Setări de filtru", [Pagina 529](#page-528-0)
- Confirmați intervalul de diametru cu **OK**
- Sistemul de control încarcă toate poziţiile de prelucrare din intervalul de diametru selectat în fereastra Vizualizare listă.

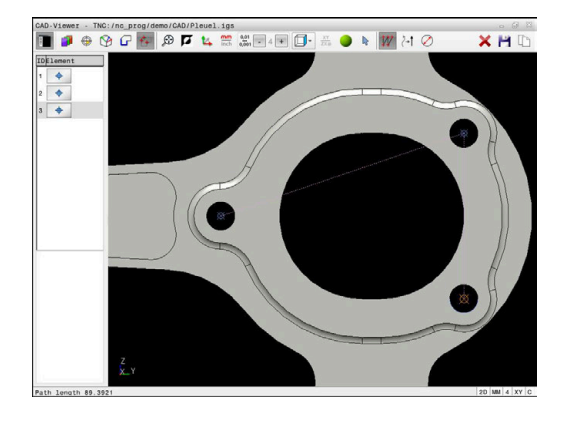

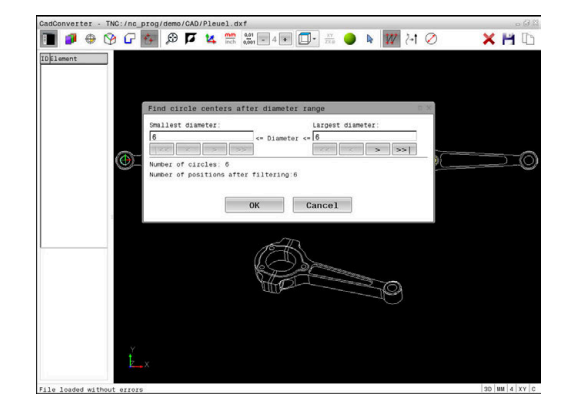

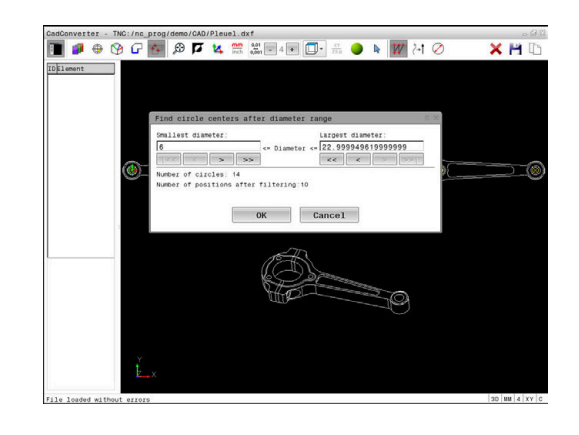

#### <span id="page-528-0"></span>**Setări de filtru**

După ce aţi utilizat funcţia de selectare rapidă pentru a marca poziţiile de găurire, apare o fereastră contextuală care afişează cel mai mic diametru găsit în stânga şi cel mai mare în dreapta. Cu ajutorul butoanelor aflate imediat sub afişajul diametrelor, puteţi regla diametrul astfel încât să puteţi transfera diametrele dorite pentru găuri.

#### **Sunt disponibile următoarele butoane:**

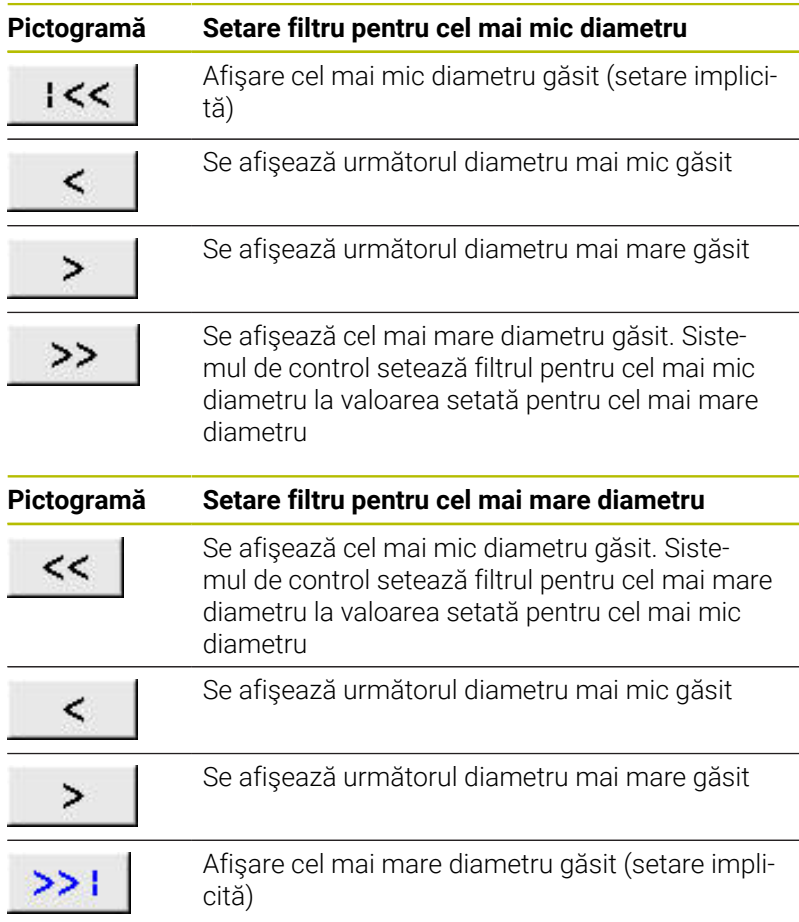

Puteţi afişa traseul sculei selectând pictograma **ARATĂ SCULĂ**. **Mai multe informaţii:** ["Setări de bază", Pagina 513](#page-512-0)

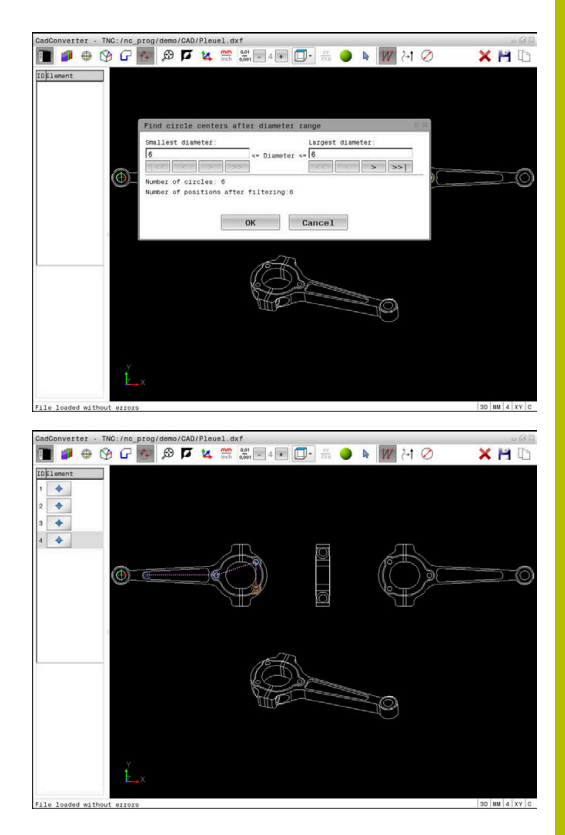

#### **Informații despre element**

În fereastra cu informaţii despre elemente, sistemul de control afişează coordonatele poziţiei de prelucrare selectate cel mai recent. Puteţi, de asemenea, să utilizaţi mouse-ul pentru a schimba rotaţia graficului. Sunt disponibile următoarele funcții:

- Pentru a roti graficul, deplasaţi mouse-ul în timp ce ţineţi apăsat  $\blacksquare$ butonul drept al mouse-ului.
- Pentru a deplasa modelul afișat, țineți apăsat butonul din mijloc al mouse-ului sau rotița mouse-ului (în funcție de modelul de mouse) și deplasați mouse-ul.
- Pentru a mări o anumită zonă, selectați o zonă de zoom menţinând apăsat butonul din stânga al mouse-ului
- Pentru a mări sau a micșora rapid, rotiți rotița mouse-ului înapoi sau înainte
- Pentru a restabili vizualizarea standard, faceți dublu clic cu butonul drept al mouse-ului

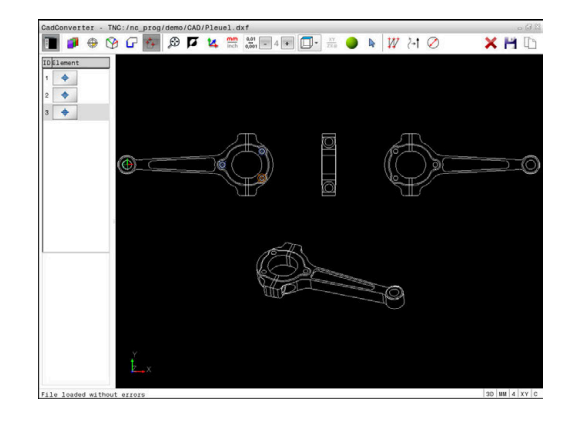

# <span id="page-530-0"></span>**12.3 Generarea fișierelor STL cu Caroiaj 3D (opțiunea 152)**

## **Aplicaţie**

Cu funcția **Caroiaj 3D**, generați fișiere STL din modele 3-D. Aceasta vă permite, de exemplu, să reparați fișiere defecte ale elementelor de fixare și ale portsculelor sau să poziționați fișierele STL generate din simulare pentru o altă operație de prelucrare.

## **Cerinţă**

Opțiunea software 152, Optimizator model CAD

## **Descrierea funcţiilor**

Când selectați pictograma **Caroiaj 3D**, sistemul de control se modifică la modul **Caroiaj 3D**. Sistemul de control acoperă modelul 3D afișat în **CAD-Viewer** cu un caroiaj de triunghiuri.

Sistemul de control simplifică modelul iniţial şi elimină erorile, cum ar fi găurile mici într-o intersecţie solidă sau automată a unei suprafeţe.

Puteți să salvați rezultatul și să îl utilizați pentru diverse funcții de control, de exemplu, ca piesă brută de prelucrat cu funcţia **BLK FORM FILE**.

Modelul simplificat sau părțile acestuia pot fi mai mic sau mai mari decât modelul inițial. Rezultatul depinde de calitatea modelului inițial și de setările selectate în modul **Caroiaj 3D**.

Fereastra barei laterale afișează următoarele informații:

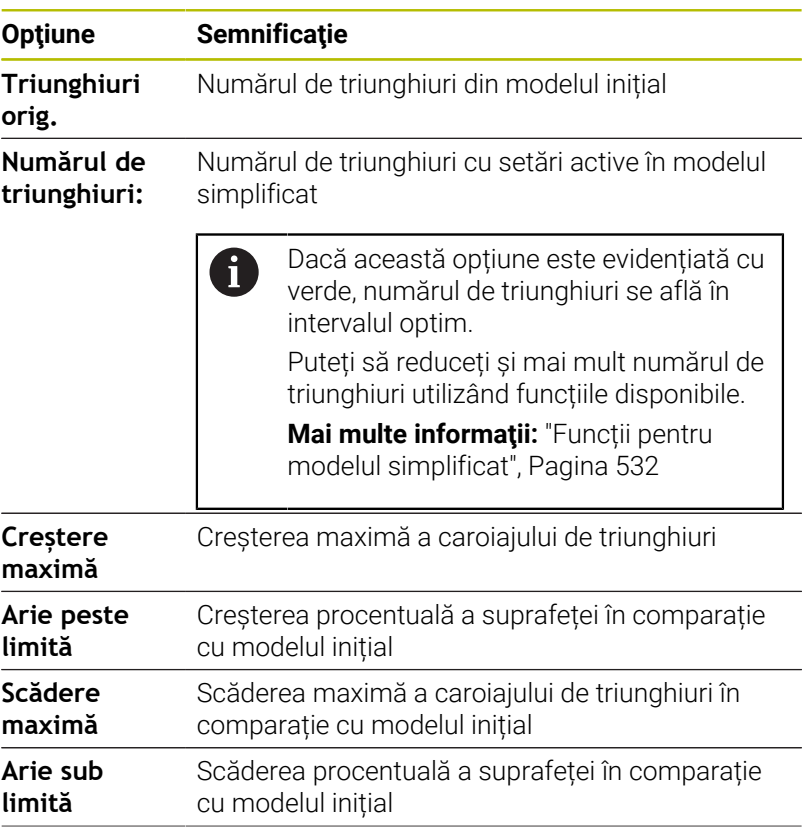

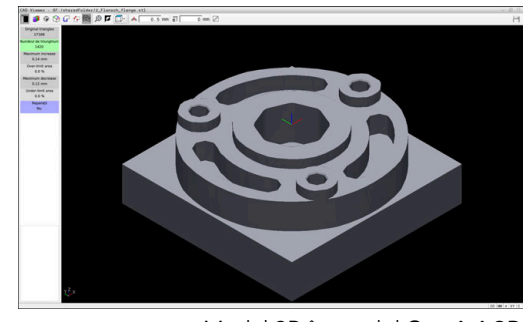

Model 3D în modul **Caroiaj 3D**

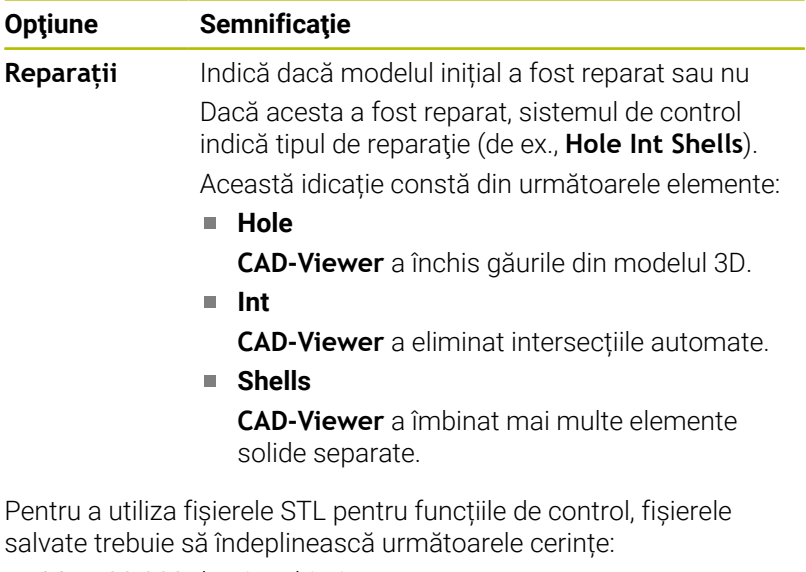

- Max. 20.000 de triunghiuri
- Plasa triunghiulară formează o carcasă închisă

Cu cât este mai mare numărul de triunghiuri dintr-un fișier STL, cu atât mai mare este puterea de procesare de care are nevoie sistemul de control pentru simulare.

#### <span id="page-531-0"></span>**Funcții pentru modelul simplificat**

Pentru a reduce numărul de triunghiuri, puteți să definiți alte setări pentru modelul simplificat.

**CAD-Viewer** oferă următoarele funcții:

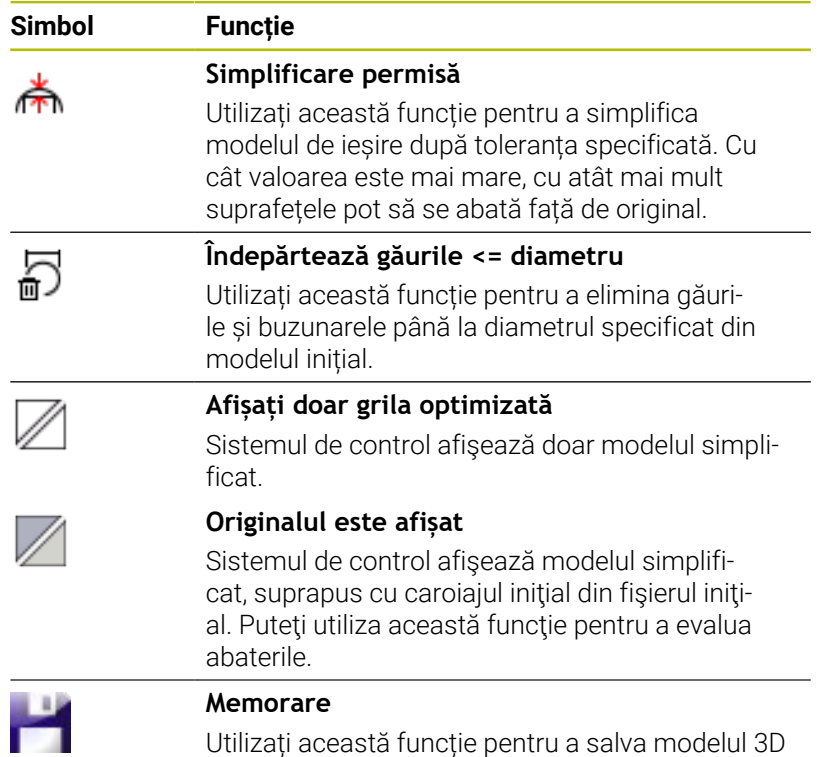

simplificat cu setările selectate ca fișier STL.

## **Poziționarea modelului 3D pentru prelucrarea pe suprafața din spate**

Pentru a poziționa un fișier STL pentru prelucrarea pe suprafața din spate:

Exportul piesei de prelucrat simulate ca fișier STL

**Informații suplimentare:** Manualul utilizatorului pentru **configurarea, testarea și executarea programelor NC**

- $\Rightarrow$
- Selectați modul de operare **Programare**
- PGM<br>MGT
- Apăsaţi tasta **PGM MGT**
- Sistemul de control deschide gestionarul de fisiere.
- Selectați fișierul STL exportat
- Sistemul de control deschide fișierele CAD din **CAD-Viewer**.
- 
- Selectați **Origine**
- În fereastra Bară laterală, sistemul de control afișează informațiile despre poziția presetării.
- Introduceți valoarea noii presetări în **Origine**, de ex., **Z–40**
- Confirmați introducerea
- Orientați sistemul de coordonate specificând valorile în **PLAN SPAȚIAL SP\***, e.g. **A+180** și **C+90**
- Confirmați introducerea

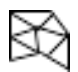

- Selectați **Caroiaj 3D**
- Sistemul de control deschide modul **Caroiaj 3D** și simplifică modelul 3D utilizând setările implicite.
- Simplificați suplimentar modelul 3D utilizând funcțiile modului **Caroiaj 3D**, dacă este necesar. **Mai multe informaţii:** ["Funcții pentru modelul](#page-531-0)

[simplificat", Pagina 532](#page-531-0)

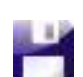

ft

- Selectați **Memorare**
- Sistemul de control deschide meniul **Definiți nume fișier pentru caroiajul 3D**.
- Introduceți numele dorit
- Selectați **Salvare**
- Sistemul de control salvează fișierul STL poziționat pentru prelucrarea pe suprafața din spate

Fișierul rezultat poate fi apoi utilizat pentru prelucrarea pe suprafața din spate cu funcția **BLK FORM FILE**. **Mai multe informaţii:** ["Definirea piesei brute: FORMĂ](#page-89-0) [BRUTĂ", Pagina 90](#page-89-0)

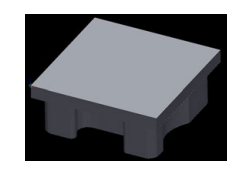

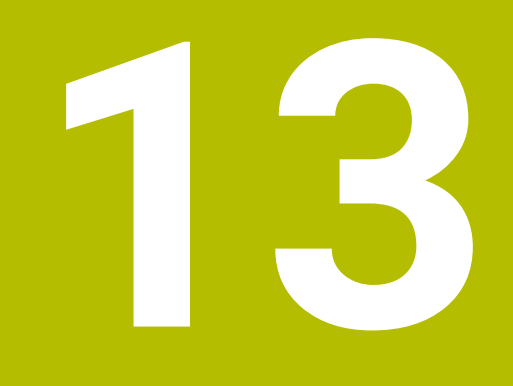

# **Mese mobile**

## **13.1 Gestionarea meselor mobile**

## **Aplicație**

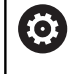

ň

Consultaţi manualul maşinii.

Gestionarea tabelului mesei mobile este o funcție dependentă de mașină. Intervalul standard de funcționare este descris mai jos.

Tabelele mesei mobile (**.p**) sunt utilizate în principal pentru centre de prelucrare cu schimbătoare de mese mobile. Tabelele mesei mobile apelează diferite mese mobile (PAL), opţional elemente de fixare (FIX) şi programele NC asociate (PGM). Tabelele mesei mobile activează toate presetările și tabelele de origini definite.

În absența unui schimbător de mese mobile, puteți utiliza tabelele de mese mobile pentru a rula programele NC cu presetări diferite printro singură apăsare a tastei **NC Start**.

Numele de fişier al unei mese mobile trebuie să înceapă întotdeauna cu o literă.

#### **Coloanele tabelului mesei mobile**

Producătorul mașinii definește un prototip de tabel al mesei mobile care se deschide automat când creați un tabel de masă mobilă. Prototipul poate include următoarele coloane:

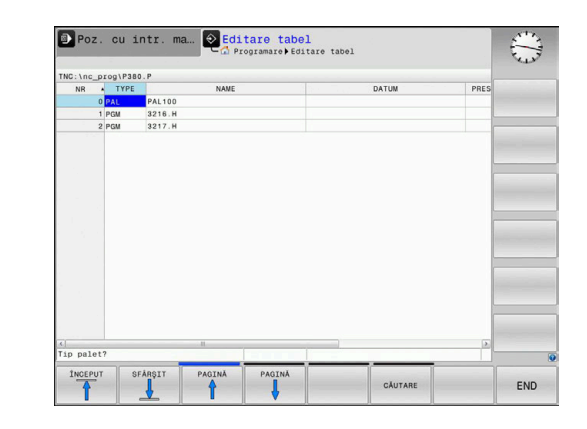

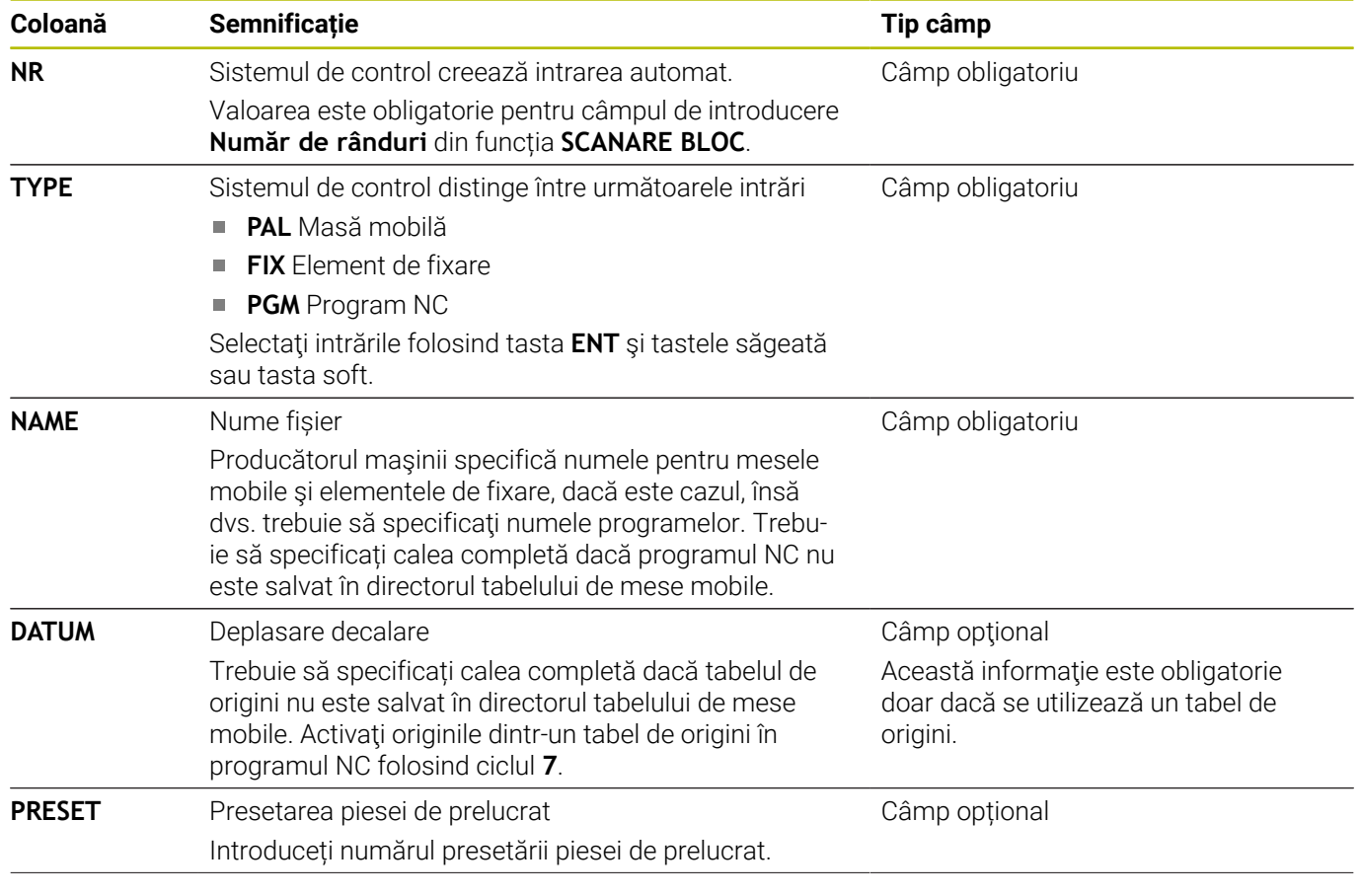

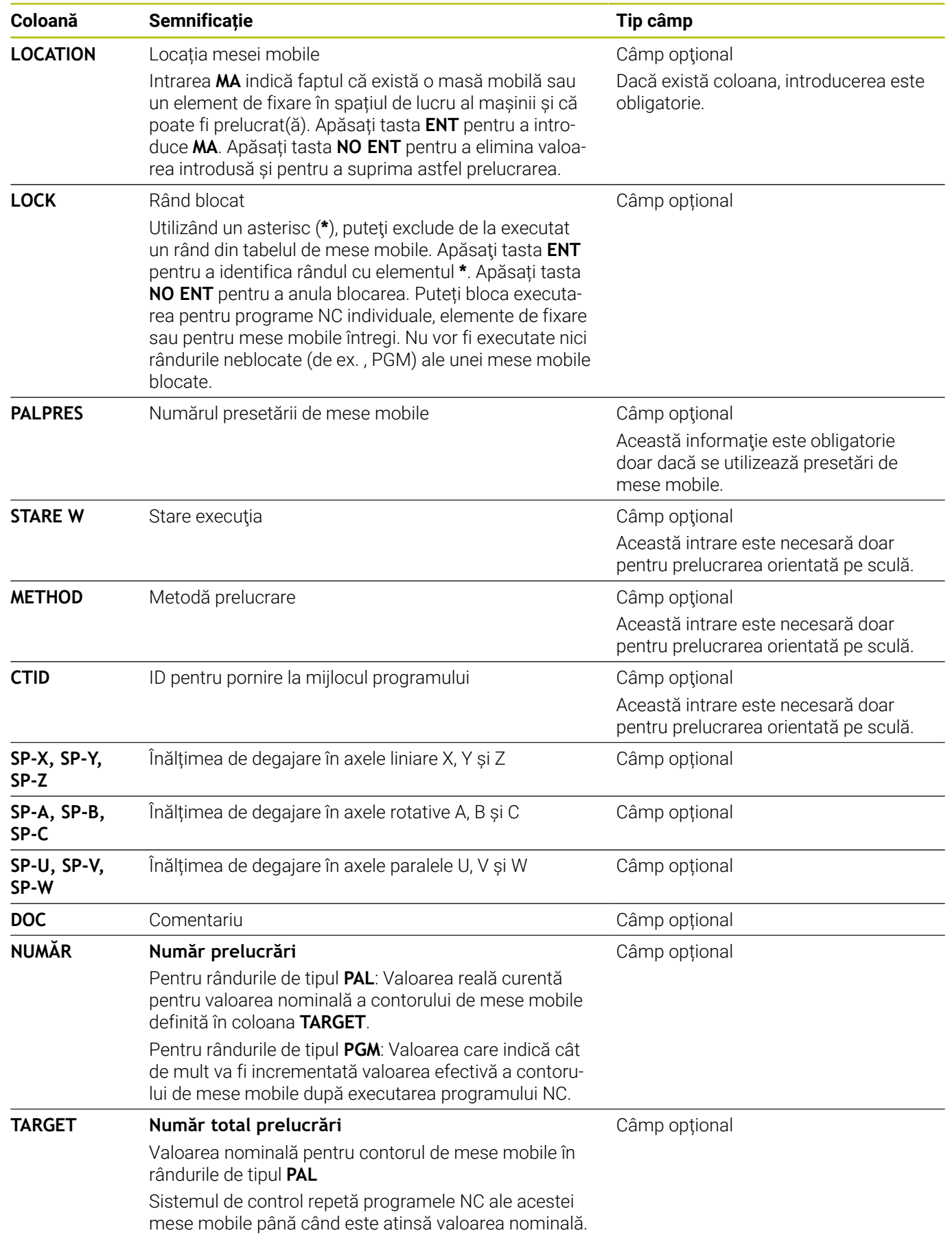

A

Puteţi elimina coloana **LOCATION** dacă utilizaţi numai tabelele mesei mobile în care sistemul de control va prelucra toate rândurile.

**Mai multe informaţii:** ["Inserarea sau ştergerea coloanelor",](#page-539-0) [Pagina 540](#page-539-0)

#### **Editarea unui tabel al mesei mobile**

Când creaţi un nou tabel de masă mobilă, acesta este gol la început. Cu ajutorul tastelor soft, puteți introduce și edita rânduri.

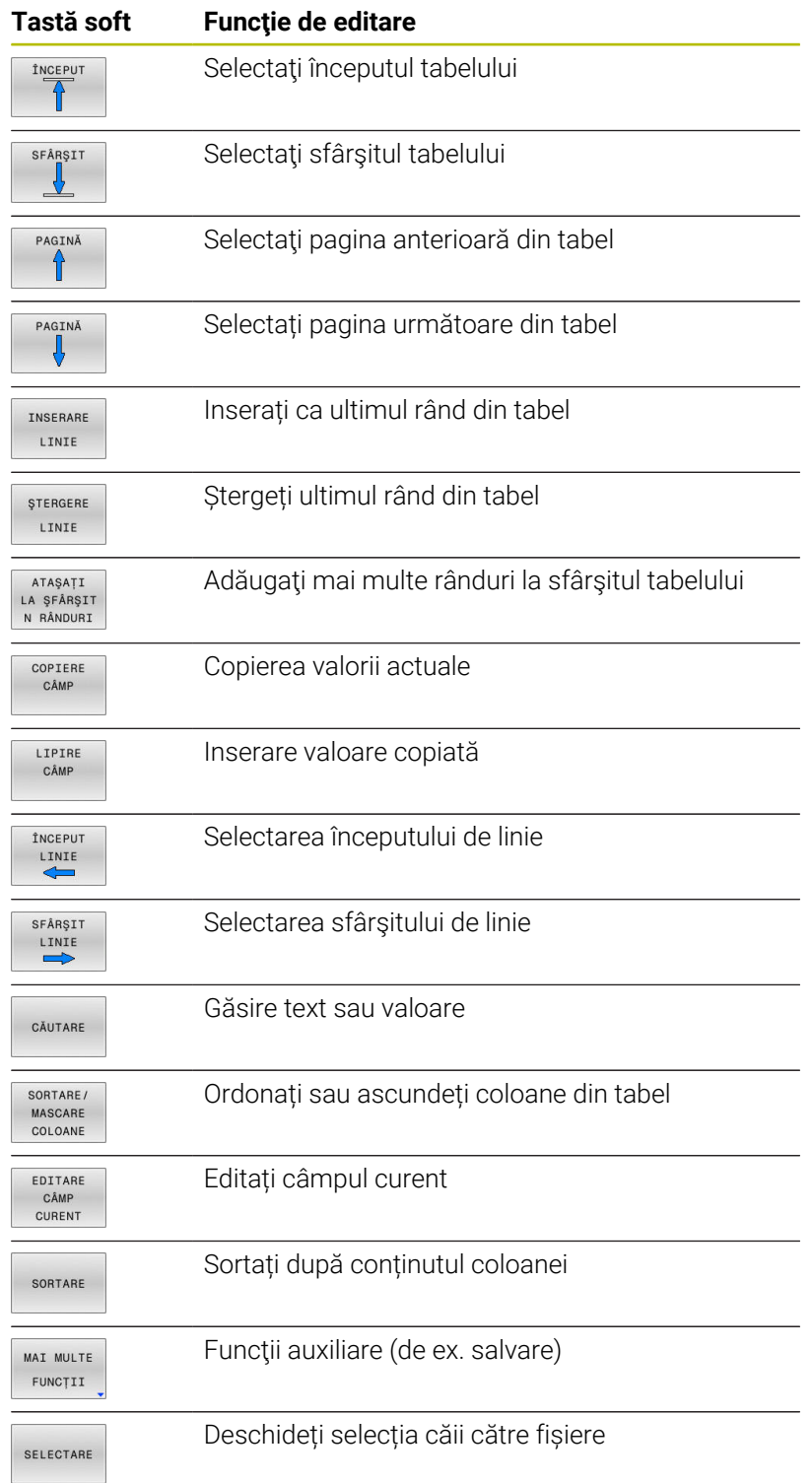

#### **Selectarea tabelului mesei mobile**

Procedaţi după cum urmează pentru a selecta un tabel de masă mobilă sau a crea un nou tabel de masă mobilă.

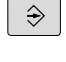

Comutaţi la modul de operare **Programare** sau la un mod de rulare a programului

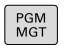

Apăsaţi tasta **PGM MGT**

Dacă nu sunt afişate mese mobile:

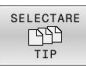

- Apăsaţi tasta soft **SELECTARE TIP**
- 
- Apăsaţi tasta soft **AFIŞ.** Tasta soft **AFIŞ. TOT**
- ▶ Selectați un tabel al mesei mobile cu tastele săgeţi sau introduceţi un nume pentru un nou tabel al mesei mobile (**.p**)

ENT

Apăsaţi tasta **ENT**

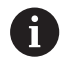

Puteți selecta vizualizarea listă sau vizualizarea formular cu tasta **Configuraţie ecran**.

### <span id="page-539-0"></span>**Inserarea sau ştergerea coloanelor**

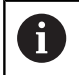

Această funcție nu este activată până când nu este introdus numărul de cod **555343**.

În funcţie de configuraţie, un tabel de masă mobilă nou creat poate să nu conțină toate coloanele. Pentru prelucrarea orientată pe sculă, de exemplu, aveti nevoie de coloane pe care trebuie mai întâi să le introduceti.

Pentru a introduce o coloană într-un tabel gol de mese, procedaţi după cum urmează:

▶ Deschideti tabelul de masă mobilă

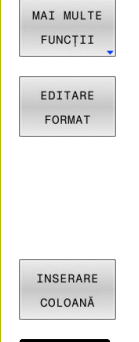

- Apăsaţi tasta soft **MAI MULTE FUNCŢII**
- Apăsaţi tasta soft **EDITARE FORMAT**
- Sistemul de control deschide o fereastră contextuală care afişează coloanele disponibile
- ▶ Folosind tastele direcționale, selectați coloana dorită.

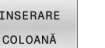

ENT

- Apăsați tasta soft **INSERARE COLOANĂ**
- Apăsaţi tasta **ENT**

Puteți elimina coloana cu tasta soft **ŞTERGERE COLOANĂ**.
## **Noţiuni fundamentale privind prelucrarea în funcţie de sculă**

#### **Aplicaţie**

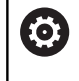

Consultaţi manualul maşinii.

Prelucrarea orientată pe sculă este o functie dependentă de maşină. Intervalul standard de funcţionare este descris mai jos.

Prelucrarea orientată pe sculă vă permite să prelucraţi împreună mai multe piese de prelucrat, chiar şi pe o maşină fără schimbător de mese mobile, ceea ce reduce duratele de schimbare a sculelor.

### **Limitări**

### *ANUNŢ*

### **Pericol de coliziune!**

Nu toate tabelele de mese mobile şi programele NC sunt adecvate pentru prelucrarea orientată pe sculă. Cu prelucrarea orientată pe sculă, sistemul de control nu mai execută programele NC încontinuu, ci le împarte la apelările sculei. Împărţirea programelor NC permite functiilor care nu au fost resetate să ie aplicate independent de programe (stările maşinii) Aceasta duce la pericol de coliziune în timpul prelucrării!

- Luaţi în considerare limitările menţionate
- ▶ Adaptați tabelele de mese mobile și programele NC la prelucrarea orientată pe sculă
	- Reprogramați informațiile despre program după fiecare sculă în fiecare program NC (de ex. **M3** sau **M4**).
	- $\blacksquare$  Resetati functiile speciale și funcțiile auxiliare înainte de fiecare sculă în fiecare program NC (de ex., **Tilt the working plane** sau **M138**)
- ► Testati cu atentie tabelul de mese mobile și programele NC asociate în modul de operare **Rulare program, bloc unic**

Următoarele funcţii nu sunt admise:

- **FUNCȚIE TCPM, M128**
- $M144$
- $M101$
- M118
- Schimbarea presetării de mese mobile

Următoarele funcții necesită atenție specială, îndeosebi pentru pornirea la mijlocul programului:

- Schimbarea stărilor mașinii cu o funcție auxiliară (de ex. M13)
- Scrierea în configurație (de ex. CINEMATICĂ DE SCRIERE)
- Comutare interval avans transversal Ī.
- Ciclul **32**
- Înclinarea planului de lucru

#### **Coloanele tabelului de mese mobile pentru prelucrarea orientată pe sculă**

Dacă producătorul maşinii-unelte a efectuat o configurare diferită, aveţi nevoie de următoarele coloane suplimentare pentru prelucrarea orientată pe sculă

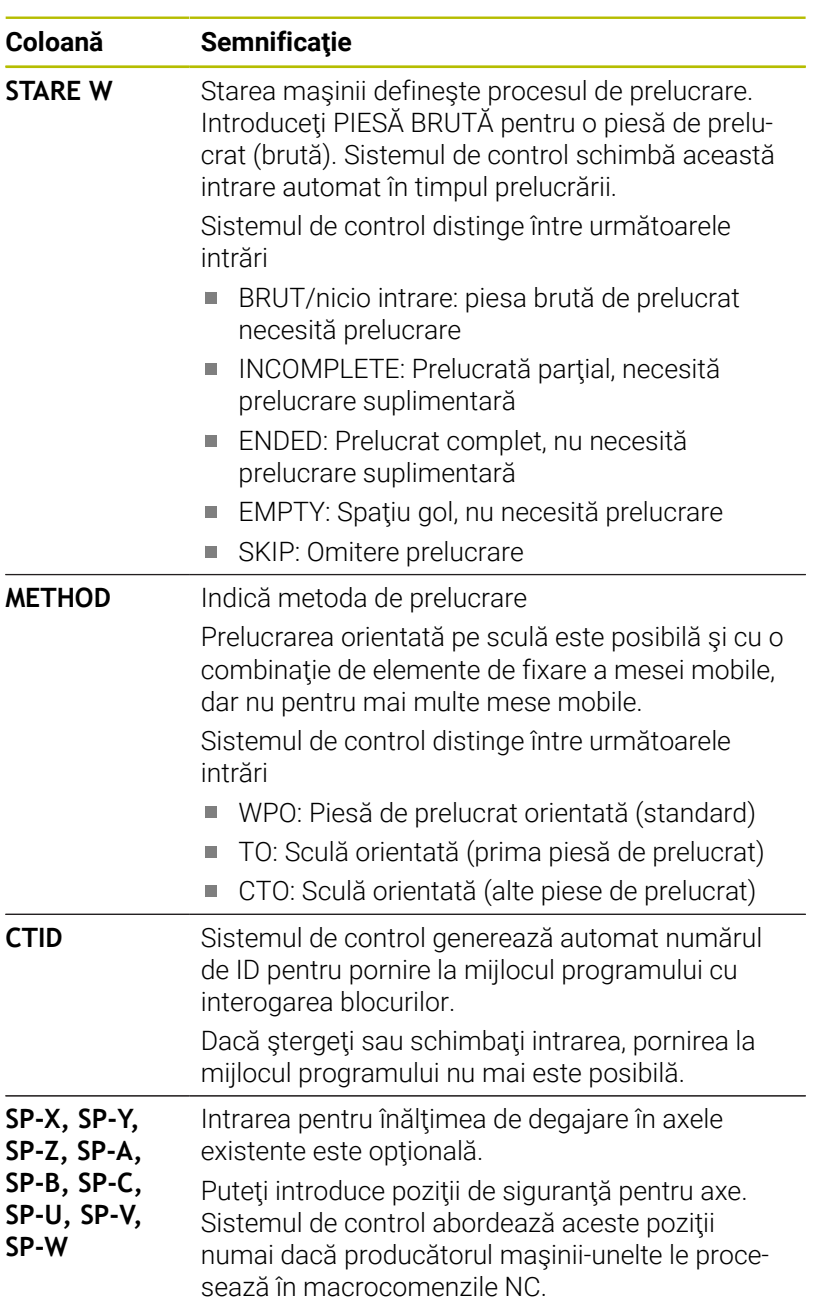

# **13.2 Manager grupuri de procese (opţiunea 154)**

### **Aplicaţie**

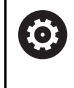

 $\mathbf i$ 

Consultaţi manualul maşinii.

Producătorul mașinii-unealtă configurează și activează funcția**Batch Process Manager**.

**Batch Process Manager** vă permite să planificaţi comenzi de producţie pe o maşină-unealtă.

Salvati programele NC planificate într-o listă de joburi. Utilizați **Batch Process Manager** pentru a deschide lista de sarcini.

Sunt afişate următoarele informaţii:

- Dacă programul NC nu are erori
- $\overline{\phantom{a}}$ Timpul de rulare a programelor NC
- $\overline{\phantom{a}}$ Disponibilitatea sculelor
- Intervalele de timp la care sunt necesare intervenții manuale pe maşină

Funcţia de testare a utilizării sculei trebuie activată şi comutată pentru a vă asigura că primiţi toate informaţiile! **Informații suplimentare:** Manualul utilizatorului pentru

**configurarea, testarea și executarea programelor NC**

# **Elemente de bază**

**Batch Process Manager** este disponibil în următoarele moduri de operare:

- **Programare**
- Ī. **Rulare program, bloc unic**
- **Rul. program, secv. integrală**

În modul de operare **Programare**, puteţi crea şi edita lista de sarcini.

Lista de sarcini este executată în modurile de operare **Rulare program, bloc unic** şi **Rul. program, secv. integrală**. Modificările sunt posibile doar în măsură limitată.

#### **Ecranul afişat**

Când deschideţi **Batch Process Manager** în modul de operare **Programare**, este afişată următoarea configuraţie a ecranului:

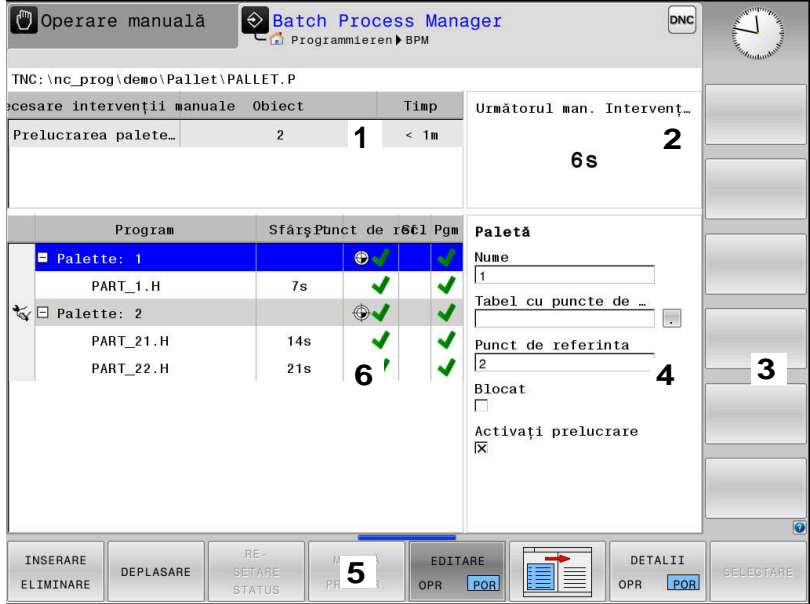

- 1 Afişează toate intervenţiile manuale necesare
- 2 Afișează următoarea intervenție manuală
- 3 Afişează tastele soft curente furnizate de către producătorul maşinii-unelte
- 4 Afişează intrările editabile din linia evidenţiată cu albastru
- 5 Afișează tastele soft curente
- 6 Afişează lista de sarcini

#### **Coloanele listei de sarcini**

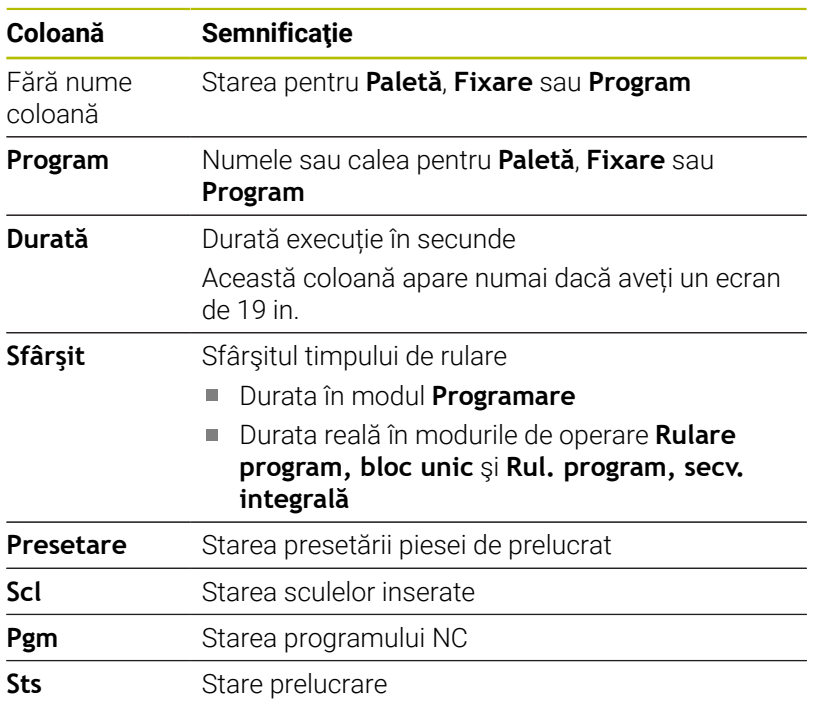

Starea **Paletă**, **Fixare** și **Program** este afișată prin intermediul pictogramelor din prima coloană. Pictogramele au următoarele semnificaţii:

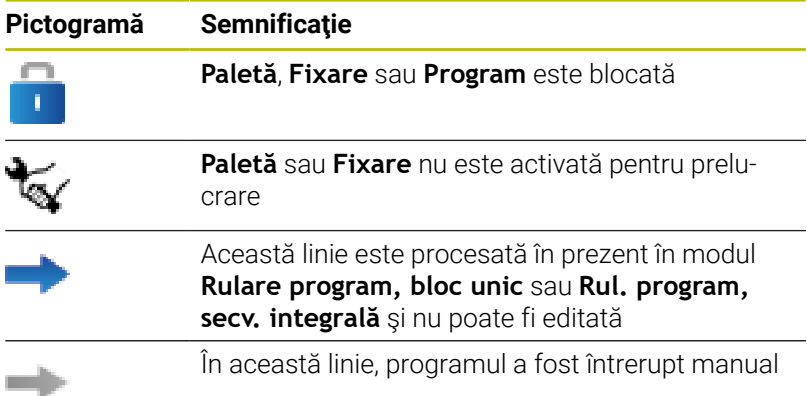

În coloana **Program**, metoda de prelucrare este indicată de pictograme.

Pictogramele au următoarele semnificaţii:

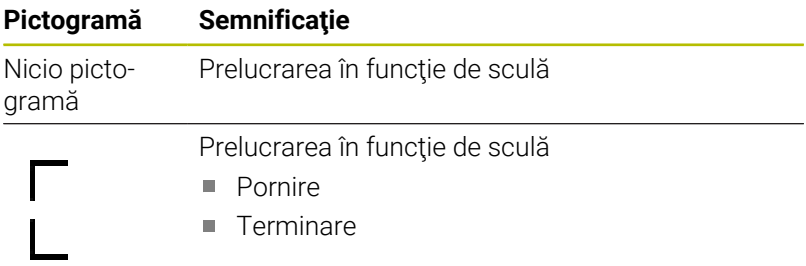

Starea este indicată prin pictograme în coloanele **Presetare**, **Scl** şi **Pgm**.

Pictogramele au următoarele semnificaţii:

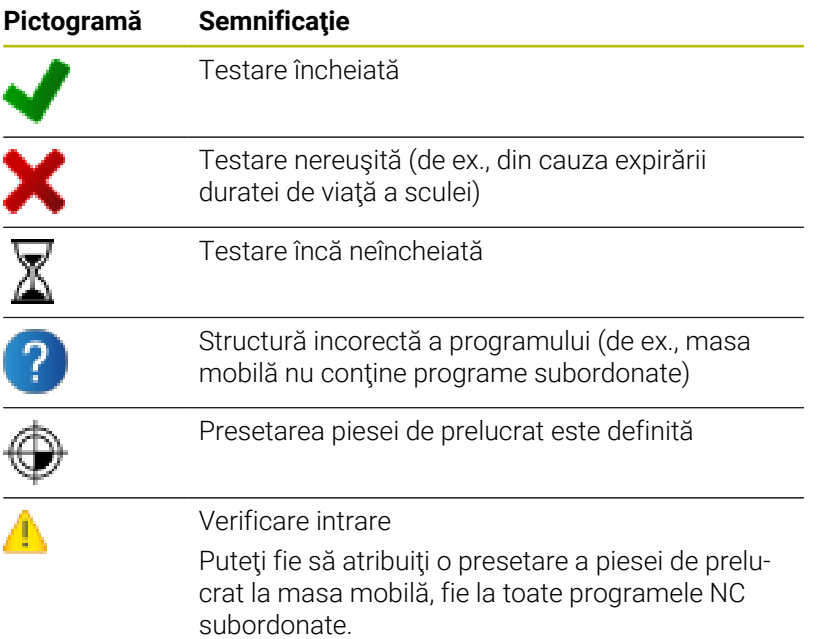

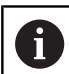

Note privind utilizarea:

În modul de operare **Programare**, coloana **T** este întotdeauna goală, deoarece sistemul de control verifică mai întâi starea din modurile de operare **Rulare program, bloc unic** şi **Rul. program, secv. integrală**. ■ Dacă functia de testare a utilizării sculei de pe mașina dvs. nu este activată sau pornită, nu este afişată nicio

pictogramă în coloana **Pgm Informații suplimentare:** Manualul utilizatorului pentru **configurarea, testarea și executarea programelor NC**

În coloanele **Sts**, metoda de prelucrare este indicată de pictograme. Pictogramele au următoarele semnificaţii:

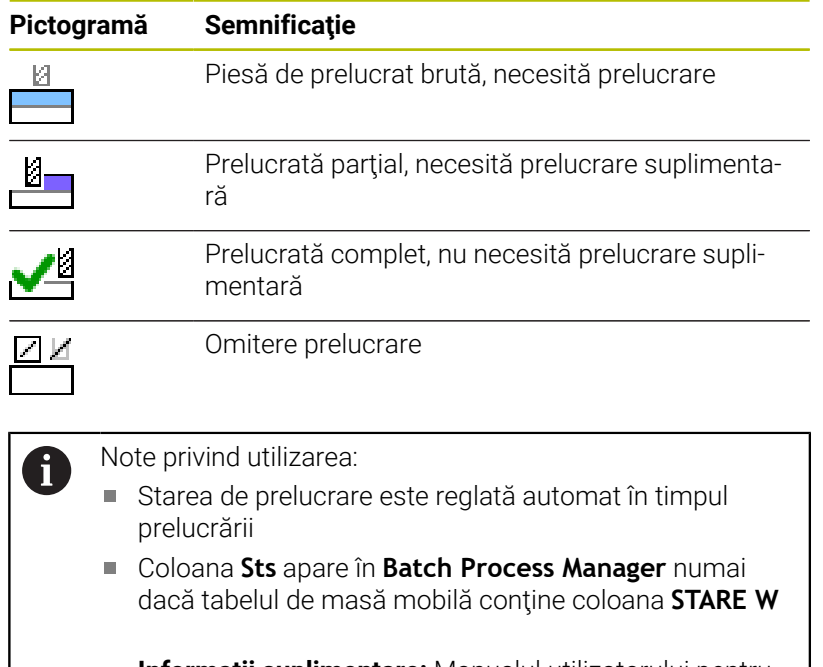

**Informații suplimentare:** Manualul utilizatorului pentru **configurarea, testarea și executarea programelor NC**

# **Deschiderea managerului de grupuri de procese**

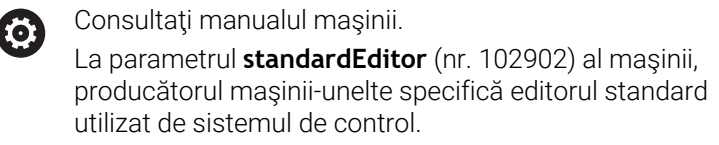

#### **Programare Programare**

Dacă sistemul de control nu deschide masa mobilă (.p) în Manager grupuri de procese ca listă de sarcini, procedați după cum urmează:

▶ Selectați lista de sarcini dorită

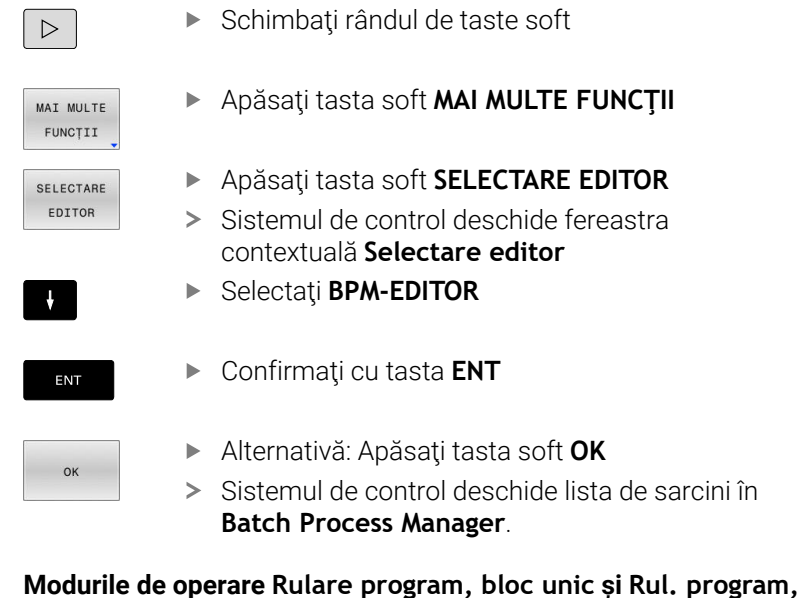

### **secv. integrală**

Dacă sistemul de control nu deschide masa mobilă (.p) în Manager grupuri de procese ca listă de sarcini, procedaţi după cum urmează:

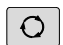

Apăsaţi tasta **Configuraţie ecran**

**BPM** 

Apăsaţi tasta **BPM**

Sistemul de control deschide lista de sarcini în **Batch Process Manager**.

### **Taste soft**

Sunt disponibile următoarele taste soft:

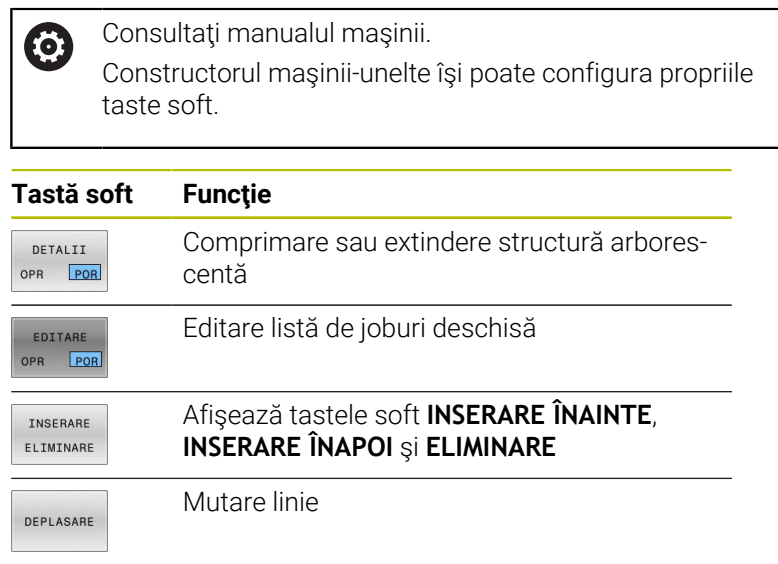

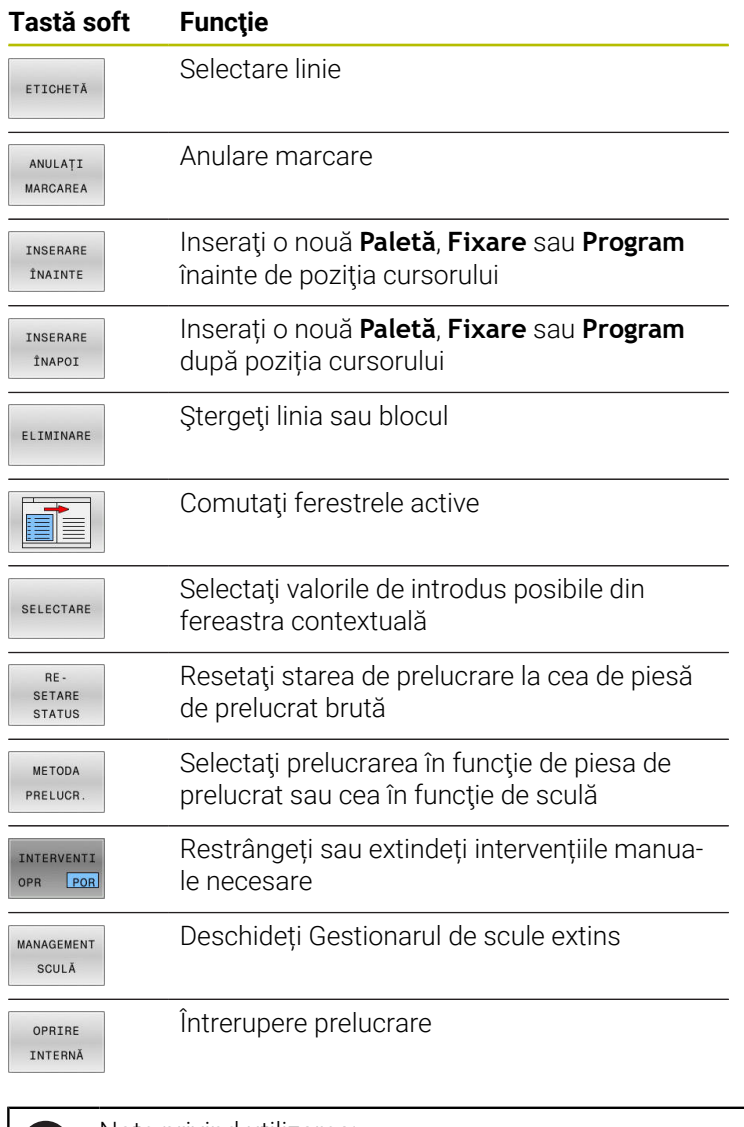

Note privind utilizarea:

- Tastele soft **MANAGEMENT SCULĂ**şi **OPRIRE INTERNĂ** sunt disponibile numai în modurile de operare **Rulare program, bloc unic** şi **Rul. program, secv. integrală**.
- Dacă tabelul de masă mobilă conţine coloana **STARE W**, tasta soft **RESTATUS** este disponibilă.
- Dacă tabelul de masă mobilă conţine coloanele **STARE W**, **METODĂ** şi **CTID**, tasta soft **METODA PRELUCR.** este disponibilă.

**Informații suplimentare:** Manualul utilizatorului pentru **configurarea, testarea și executarea programelor NC**

# **Crearea unei liste de joburi**

Puteţi crea o nouă listă de sarcini numai în gestionarul de fişiere.

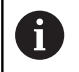

Ħ

Numele de fişier al unei liste de joburi trebuie să înceapă întotdeauna cu o literă.

**13**

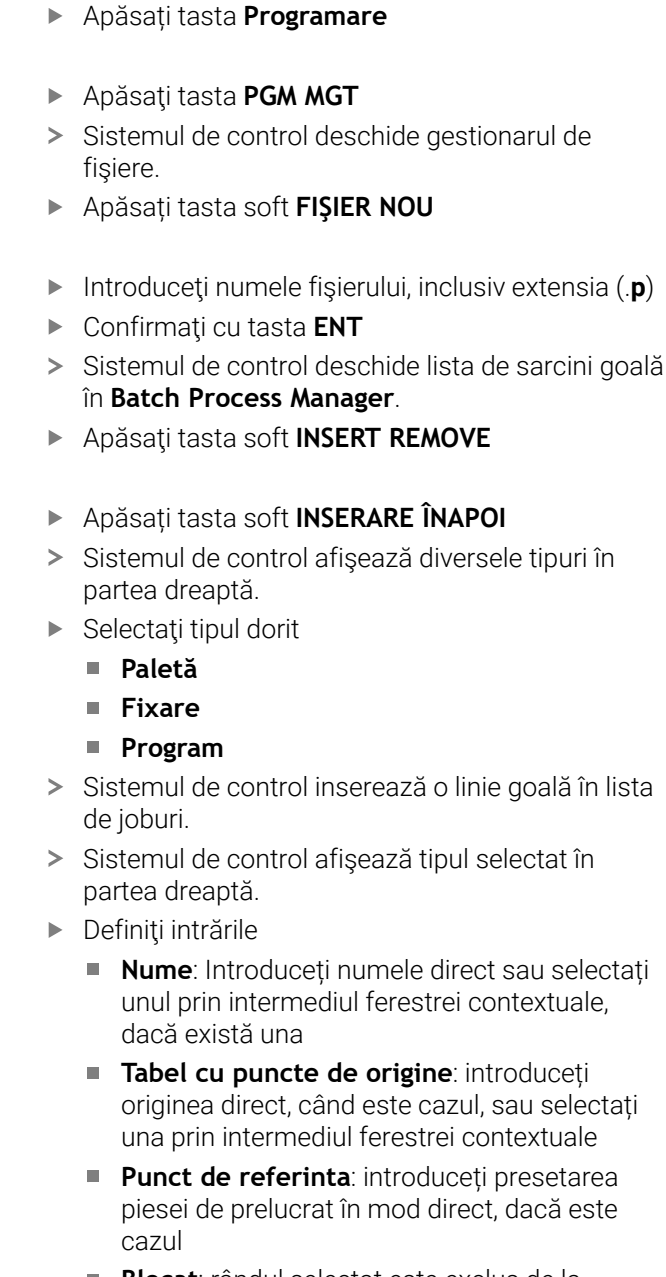

**Blocat**: rândul selectat este exclus de la **College** prelucrare

selectați

- **Activați prelucrare**: rândul selectat este activat pentru prelucrare
- Confirmaţi datele introduse apăsând tasta **ENT**.
- Repetaţi paşii dacă este necesar
- Apăsați tasta soft **EDITARE**

ENT

 $\boxed{\Rightarrow}$ 

 $\begin{array}{|c|} \hline \texttt{PGM} \ \texttt{MGT} \end{array}$ 

FIŞIER  $\overline{D}$ 

ENT

INSERARE ELIMINARE INSERARE ÎNAPOI

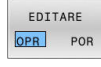

### **Editarea unei liste de sarcini**

Puteți edita o listă de sarcini în modurile de operare **Programare**, **Rulare program, bloc unic** și **Rul. program, secv. integrală**.

Note privind utilizarea:

- Dacă este selectată o listă de sarcini în modul de operare **Rulare program, bloc unic** sau **Rul. program, secv. integrală**, lista de sarcini nu va putea fi editată în modul de operare **Programare**.
- Posibilitățile de modificare a unei liste de sarcini în timpul prelucrării sunt limitate, deoarece sistemul de control defineşte o zonă protejată.
- Programele NC din zona protejată sunt afişate cu gri deschis.

Procedaţi după cum urmează pentru a edita un rând din lista de sarcini în **Batch Process Manager**:

#### ▶ Deschideți lista de joburi dorită

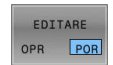

J.

i

Apăsați tasta soft **EDITARE**

- Plasaţi cursorul pe rândul dorit (de ex., **Paletă**)
- Sistemul de control afişează linia selectată cu albastru.
- Sistemul de control afişează intrările editabile în partea dreaptă.
- Apăsați tasta soft **SCHIMBARE FEREASTRĂ** dacă este necesar
- Sistemul de control comută fereastra activă.
- Pot fi schimbate următoarele intrări:
	- **Nume**
	- **Tabel cu puncte de origine**
	- **Punct de referinta**
	- **Blocat**
	- **Activați prelucrare**
- Confirmaţi intrările editate apăsând tasta **ENT**.
- Sistemul de control adoptă modificările.
- Apăsați tasta soft **EDITARE**

EDITARE OPR POR

ENT

### Procedaţi după cum urmează pentru a muta un rând din lista de sarcini în **Batch Process Manager**:

▶ Deschideți lista de joburi dorită

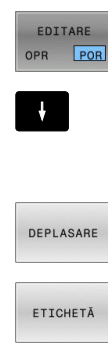

 $\ddot{\bullet}$ 

INSERARE ÎNAINTE  $\begin{array}{c} \textbf{C} \textbf{D} \textbf{D} \textbf{D} \textbf{D} \textbf{D} \textbf{D} \textbf{D} \end{array}$  $\begin{array}{c} \hline \text{non-} \\ \hline \end{array}$ EDITARE OPR POR

- Apăsați tasta soft **EDITARE**
- Plasaţi cursorul în linia dorită (de ex., **Program**) Sistemul de control afişează linia selectată cu albastru.
- Apăsaţi tasta soft **DEPLASARE**
- Apăsaţi tasta soft **ETICHETĂ**
- > Sistemul de control evidențiază linia în care este poziționat cursorul.
- ▶ Plasați cursorul în poziția dorită.
- Când cursorul este plasat într-o poziţie adecvată, sistemul de control afişează tastele soft **INSERARE ÎNAINTE** şi **INSERARE ÎNAPOI**.
- Apăsaţi tasta soft **INSERARE ÎNAINTE**
- Sistemul de control inserează linia în poziţia nouă.
- Apăsaţi tasta soft **ÎNAPOI**
- Apăsaţi tasta soft **EDITARE**

**14**

**Operarea ecranului tactil**

# **14.1 Ecran/Monitor şi funcţionare**

## **Ecran tactil**

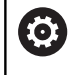

Consultaţi manualul maşinii.

Această funcție trebuie să fie activată și adaptată de către producătorul maşinii-unelte.

Ecranul tactil se distinge printr-o ramă neagră şi lipsa tastelor de selectare a tastelor soft.

TNC 620 Are panoul de operare incorporat în ecranul de 19".

**1** Antet

Când este pornit sistemul de control, în antetul ecranului sunt afişate modurile de operare.

- **2** Rândul de taste soft pentru producătorul maşinii-unelte
- **3** Rând de taste soft Sistemul de control afișează funcții suplimentare într-un rând de taste soft. Rândul activ de taste soft este afişat ca bară
- albastră. **4** Panou de operare încorporat
- **5** Setează configurația ecranului
- **6** Comutarea între modurile de operare a maşinii, modurile de programare şi un al treilea desktop

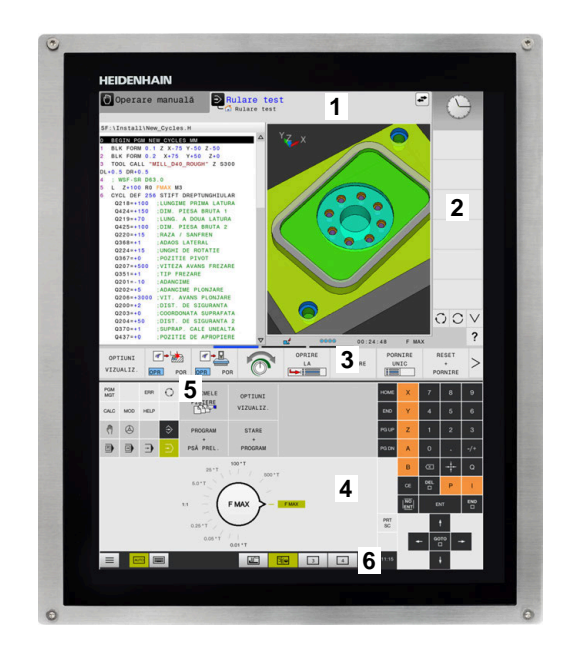

#### **Funcționare și curățare**

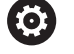

#### **Evitarea descărcării electrostatice la operarea ecranelor tactile**

Ecranele tactile au la bază un principiu de lucru capacitiv, respectiv acestea sunt sensibile la încărcări electrostatice generate de operatori.

Utilizatorii pot descărca electricitate statică din corpul lor prin atingerea obiectelor metalice împământate. Această problemă poate fi evitată prin purtarea hainelor ESD.

Sensorii capacitivi detectează un contact imediat ce degetul unei persoane atinge ecranul tactil. Ecranele tactile pot să fie operate și cu mâinile murdare, atât timp cât senzorii tactili pot să detecteze rezistența pielii. În timp ce cantitățile mici de lichide nu provoacă o defecțiune, cantitățile mai mari de lichide vor provoca introducerea eronată.

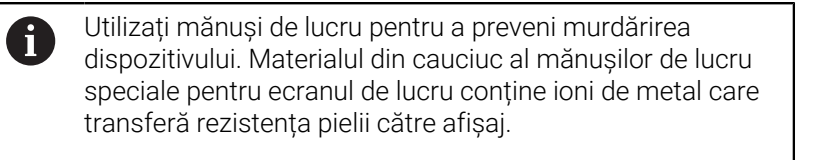

Pentru a menține funcționalitatea ecranului tactil, utilizați doar următoarele soluții de curățare:

- Soluție de curătat geamuri
- Soluții de curățat ecranele cu formare de spumă
- $\blacksquare$ Detergenți delicați

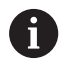

Nu aplicați soluția de curățare direct pe ecran, ci umeziți ușor o lavetă de curățare adecvată cu aceasta.

Dezactivați sistemul de control înainte de a curăța ecranul tactil. Ca alternativă, puteți să utilizați modul de curățare al ecranului tactil.

#### **Informații suplimentare:** Manualul utilizatorului pentru **configurarea, testarea și executarea programelor NC**

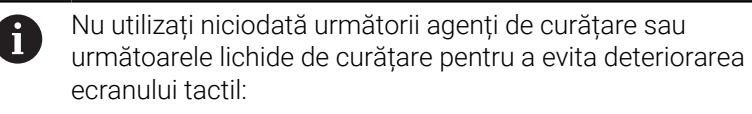

- Solvenți agresivi
- Substante abrazive
- Aer comprimat
- Soluții de curățare cu aburi

## **Panoul de operare**

#### **Panou de operare încorporat**

Panoul de operare este incorporat în ecran. Conţinutul panoului de operare se schimbă în funcţie de modul de operare curent.

- **1** Zona pentru afişarea următoarelor:
	- Tastatură alfabetică
	- **Meniu HEROS**
	- Potențiometru pentru viteza de simulare (numai în modul de operare **Test program**)
- **2** Moduri de operare a maşinii
- **3** Moduri de programare

Sistemul de control afişează modul de operare activ, la care este comutat ecranul cu un fundal verde. Sistemul de control afişează modul de operare în fundal printrun mic triunghi alb.

- **4** Managerul de fişiere
	- Calculator
	- Functie MOD
	- Funcție HELP
	- Afişare mesaje de eroare
- **5** Meniul de comenzi rapide

În funcție de modul de operare, aici veți găsi imediat cele mai importante funcții.

- **6** Iniţierea dialogurilor de programare (numai în modurile de operare **Programare** şi **Poziţ. cu introd. manuală date**)
- **7** Introducere numerică şi selectare axă
- **8** Navigare
- **9** Săgeţi şi instrucţiunea de salt **GOTO**
- **10** Bara de sarcini

**Informații suplimentare:** Manualul utilizatorului pentru **configurarea, testarea și executarea programelor NC**

În plus, producătorul maşinii furnizează un panou de operare a maşinii.

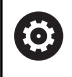

Consultaţi manualul maşinii.

Tastele externe, de ex. **NC START** sau **NC STOP**, sunt descrise în manualul maşinii.

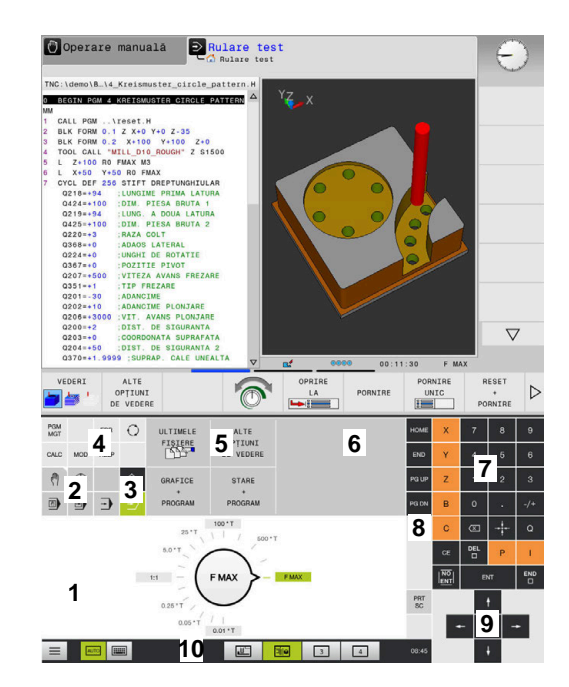

Panoul de operare al modului Rulare test

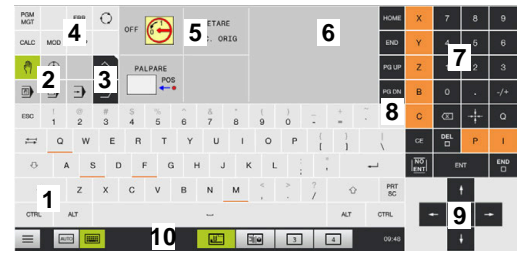

Panoul de operare al modului Operare manuală

### **Operare de bază**

De exemplu, următoarele taste pot fi înlocuite uşor cu gesturi cu mâna:

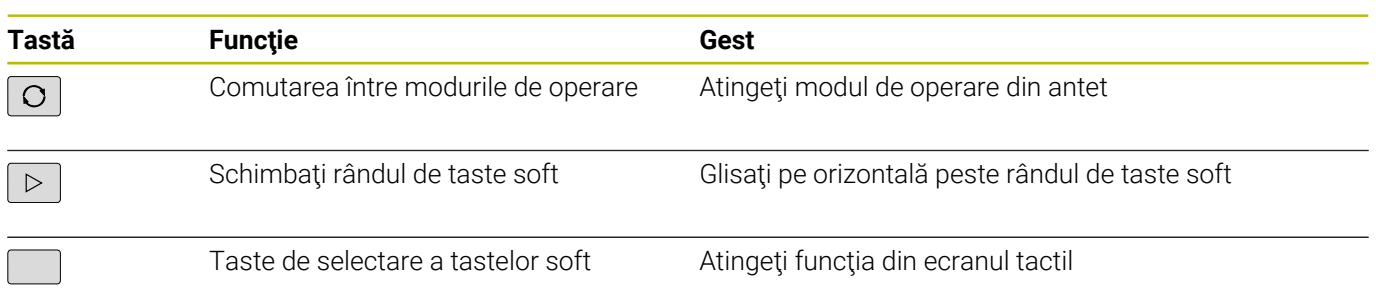

# **14.2 Gesturi**

## **Prezentare generală a gesturilor posibile**

Ecranul sistemului de control este compatibil cu atingerile multiple. Aceasta înseamnă că poate să distingă între diverse gesturi, inclusiv cu două sau mai multe degete simultan.

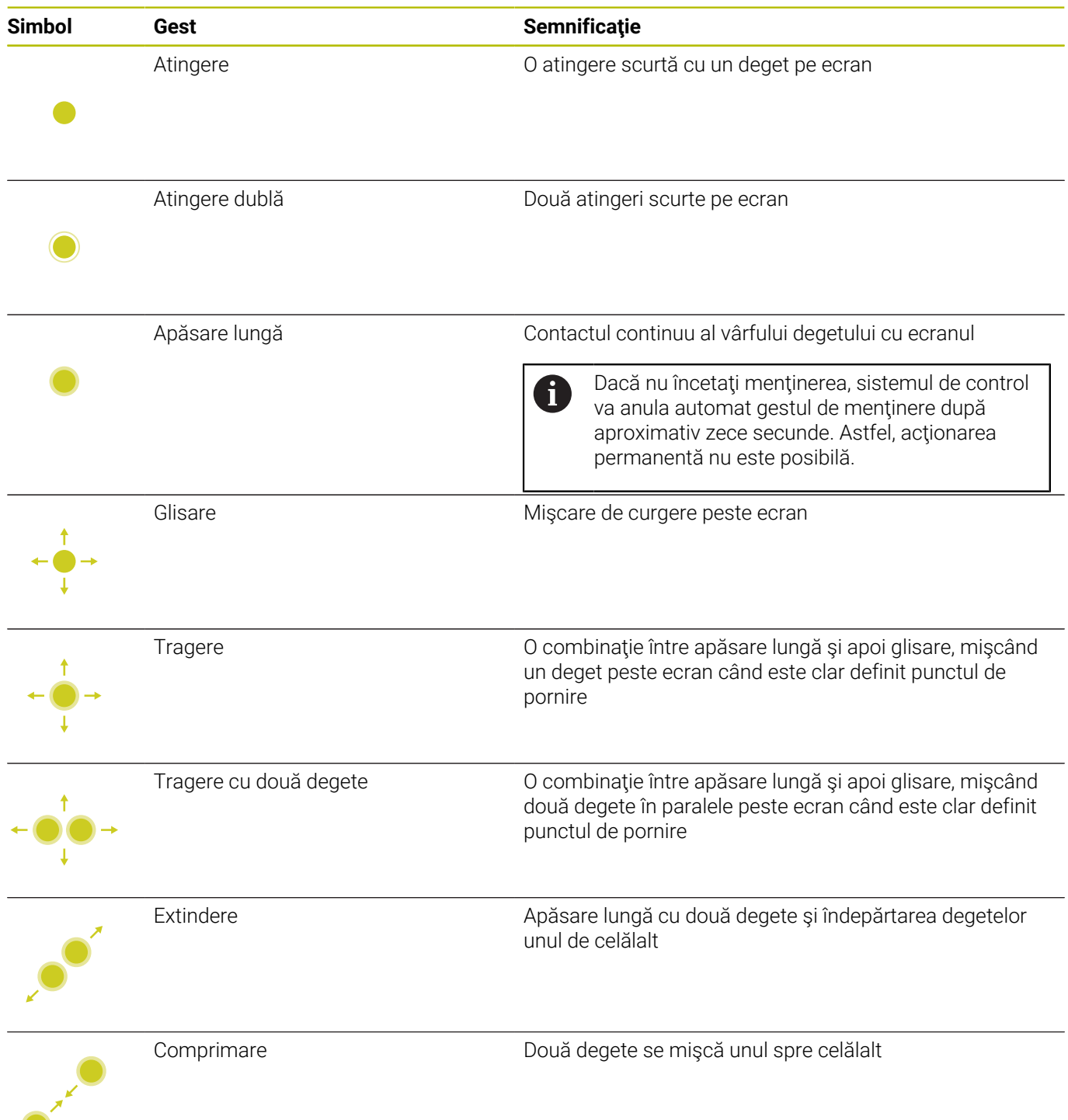

# **Navigarea în tabel şi în programele NC**

Puteţi naviga într-un program NC sau un tabel după cum urmează:

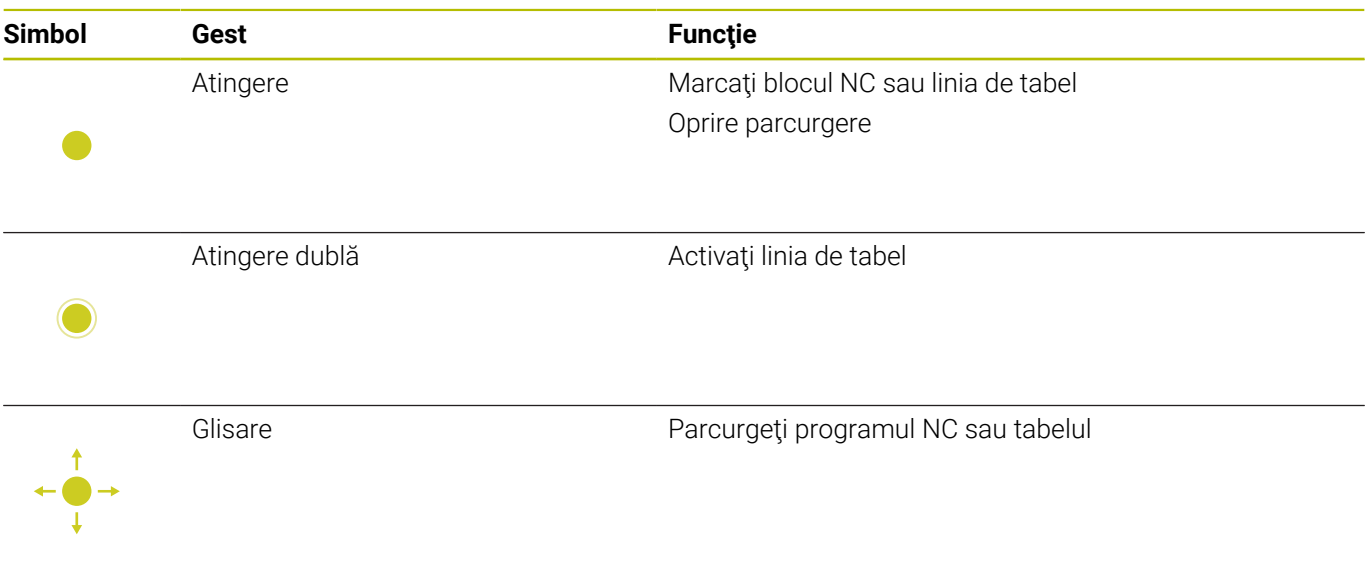

### **Operarea simulării**

Sistemul de control oferă operarea tactilă cu următoarele grafice:

- Grafica de programare în modul de operare **Programare**.
- Vizualizarea 3-D în modul de operare **Test program**.
- Vizualizarea 3D în modul de operare **Rul. program bloc unic**
- Vizualizarea 3-D în modul de operare **Rul. program secv. integr.**.
- Vizualizare cinematică Ľ,

### **Rotirea, mărirea sau deplasarea unui grafic**

Sistemul de control acceptă următoarele gesturi:

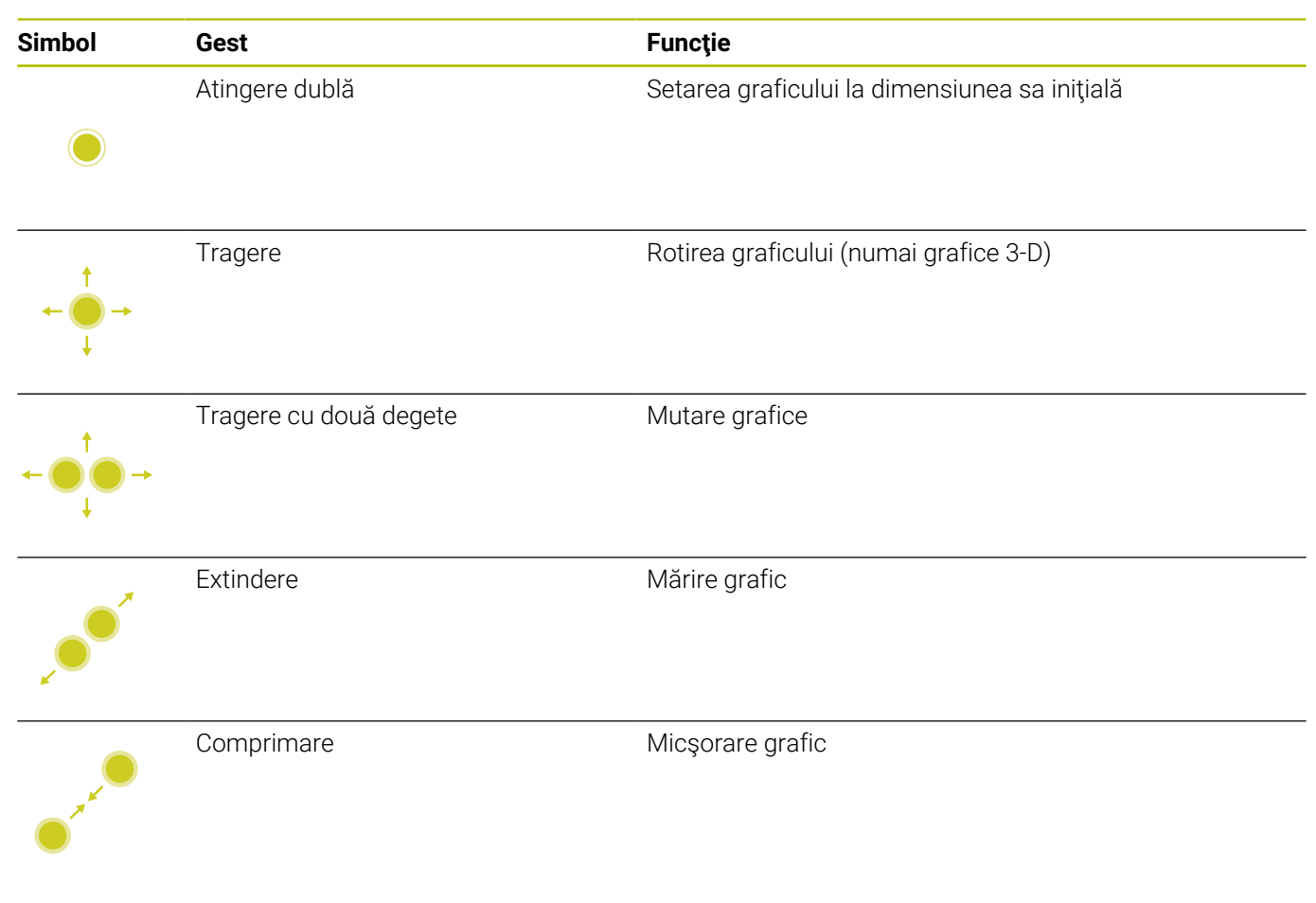

#### **Măsurarea unui grafic**

Dacă aţi activat măsurarea în modul de operare **Test program**, este disponibilă următoarea funcție suplimentară:

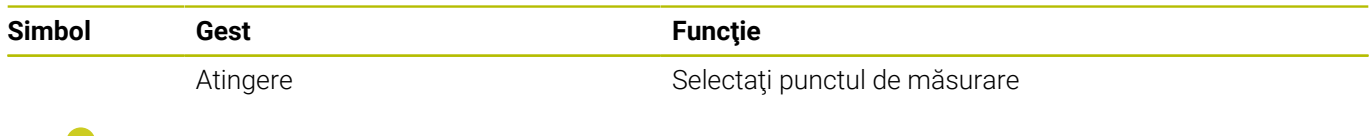

## **Operarea vizualizatorului CAD**

Sistemul de control acceptă operarea tactilă pentru lucrul cu **CAD-Viewer**. Aveţi diverse gesturi disponibile, în funcţie de modul de operare.

Pentru a putea utiliza toate aplicaţiile, mai întâi utilizaţi pictograma pentru a selecta funcţia dorită:

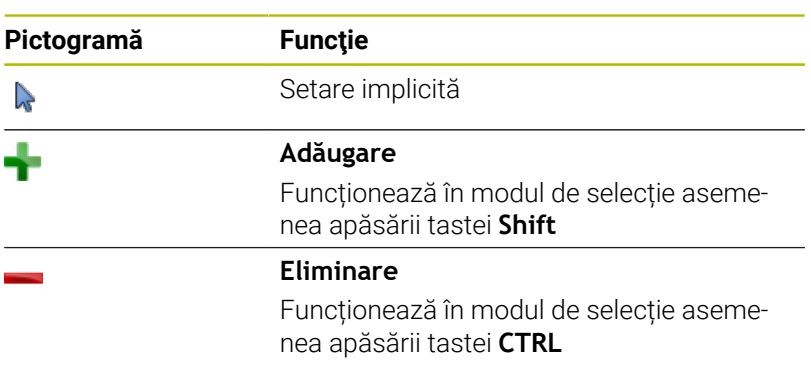

#### **Modul de setare a straturilor şi specificarea presetării piesei de prelucrat**

Sistemul de control acceptă următoarele gesturi:

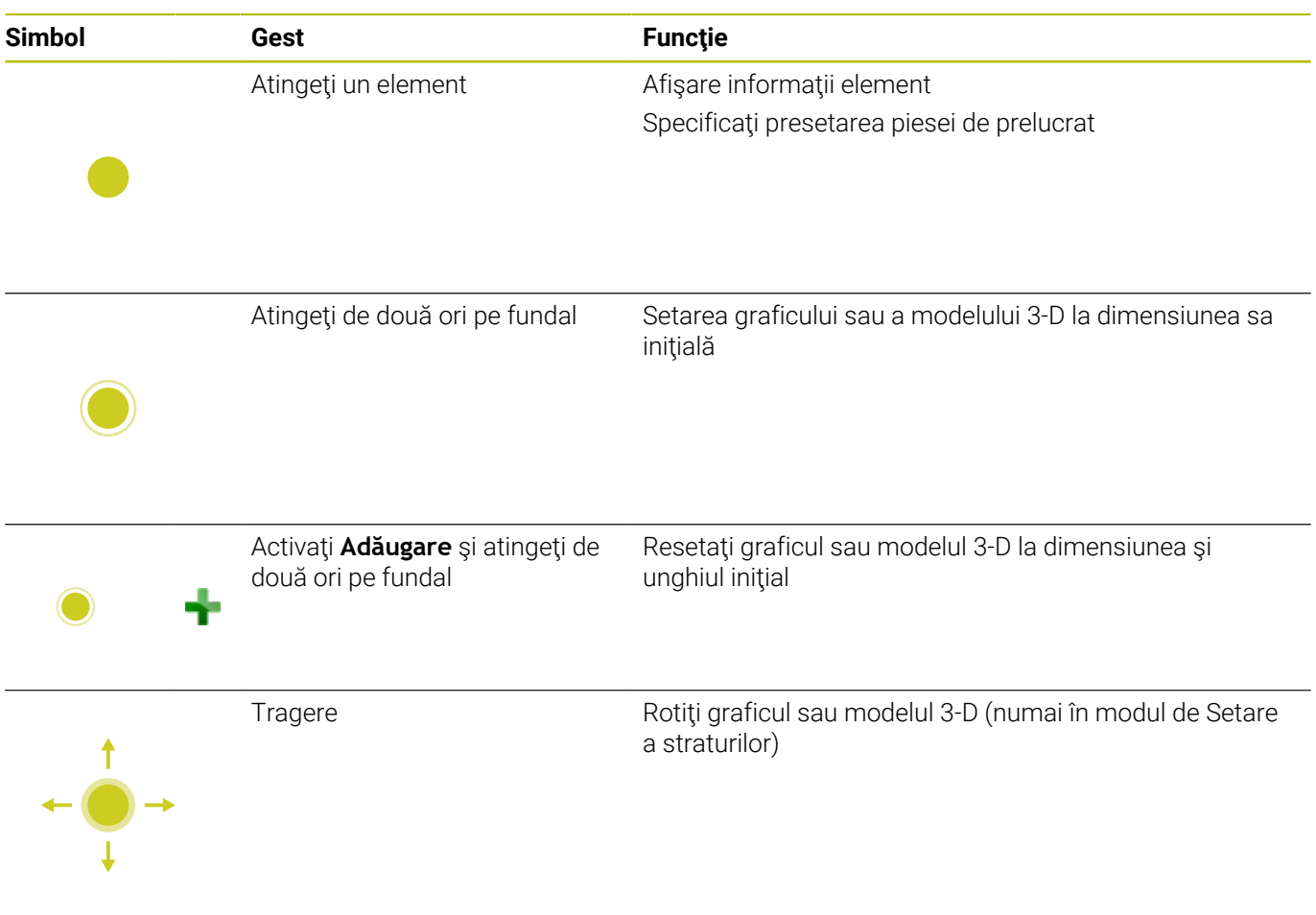

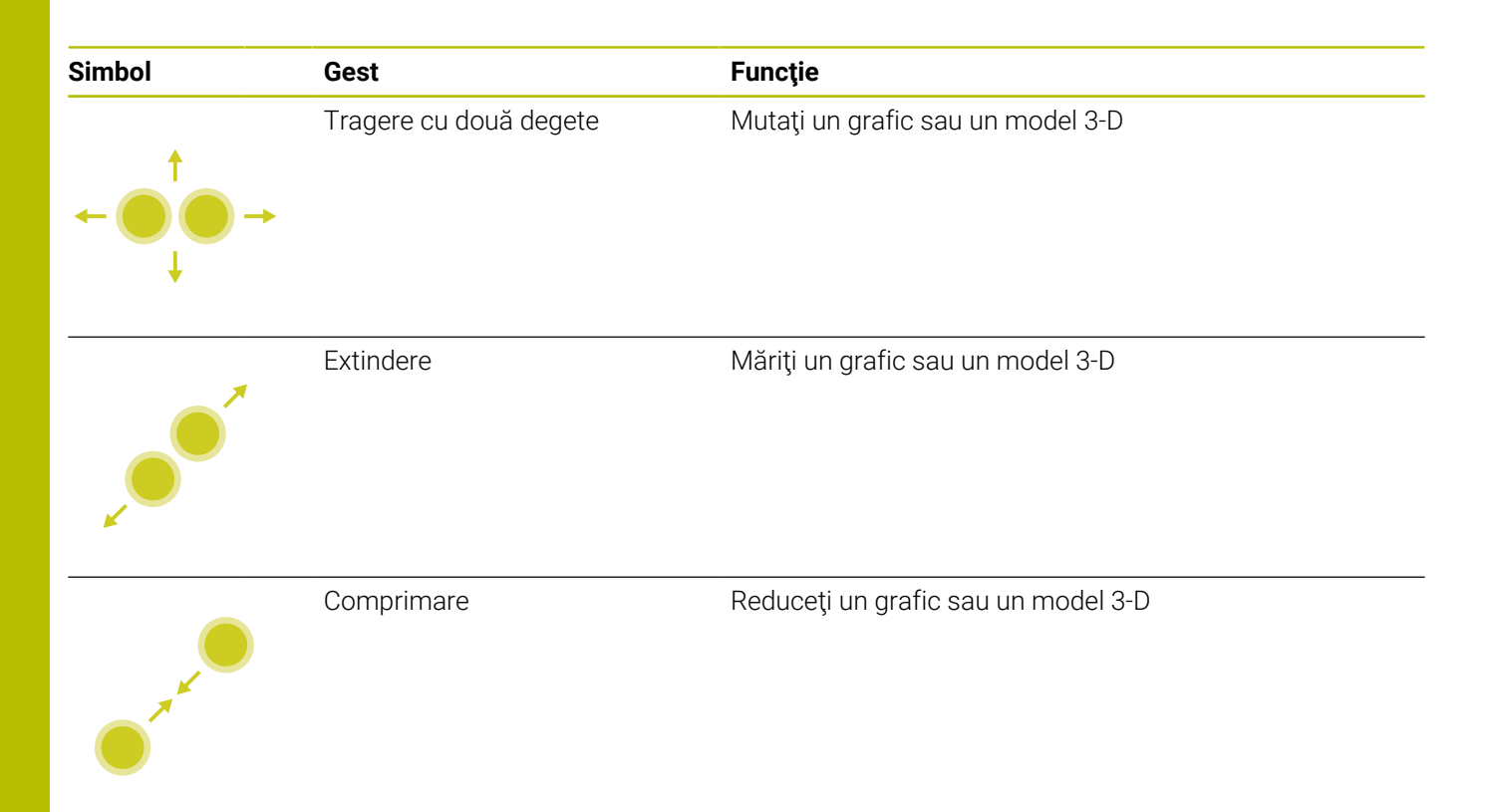

### **Selectarea unui contur**

Sistemul de control acceptă următoarele gesturi:

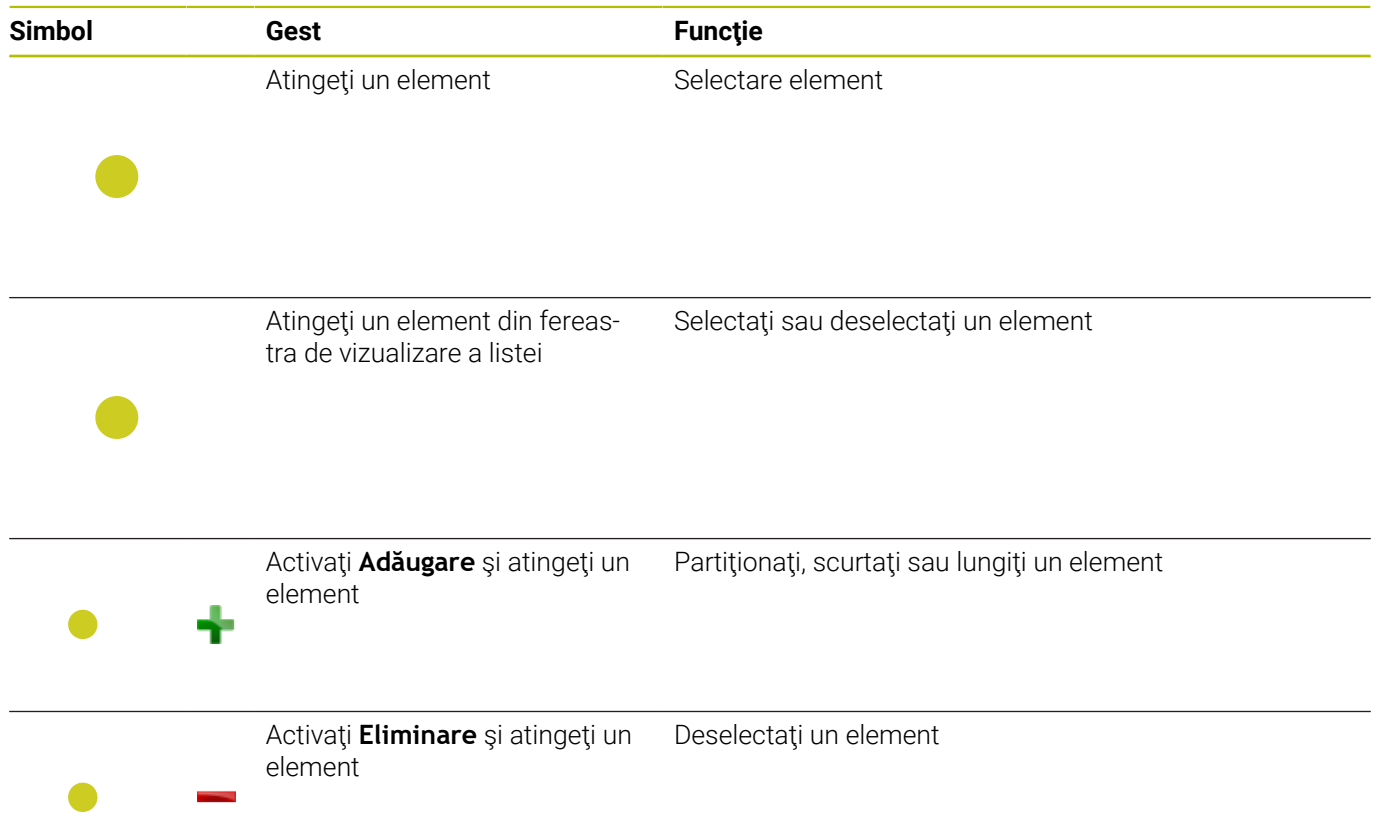

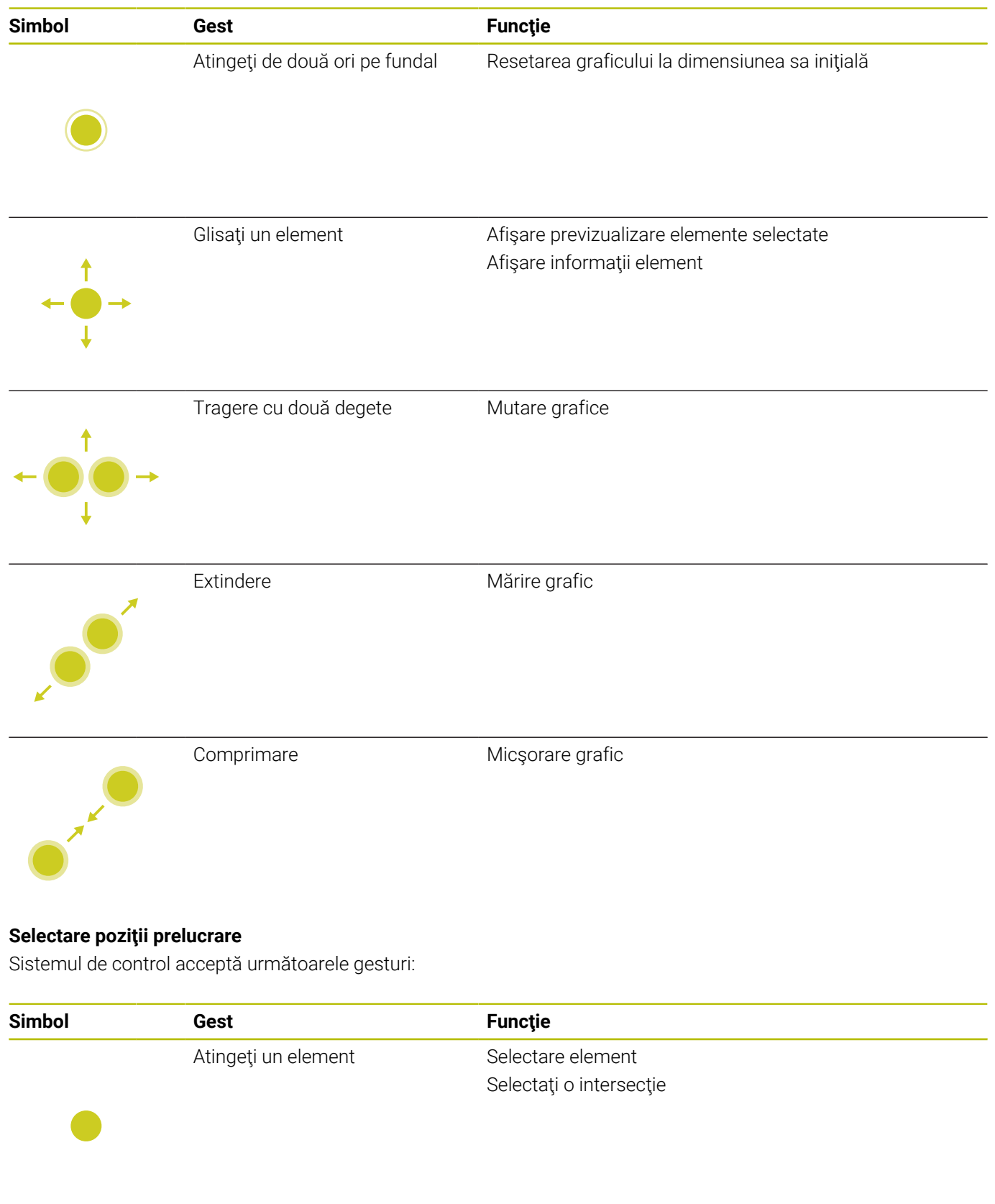

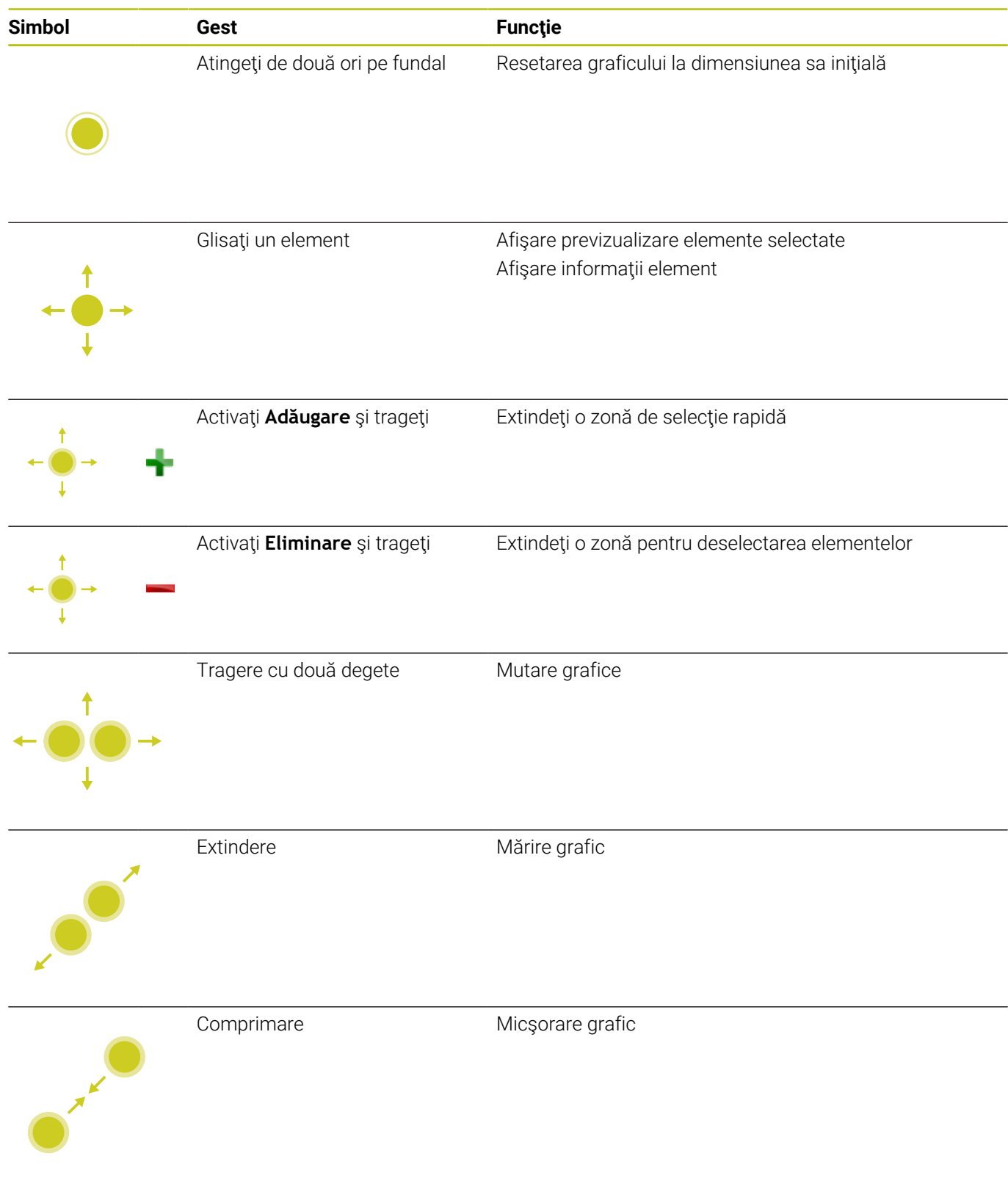

### **Salvarea elementelor şi comutarea la programul NC**

Când atingeţi pictogramele corespunzătoare, sistemul de control salvează elementele selectate.

Puteţi comuta din nou la modul de operare **Programare** în următoarele moduri:

- Apăsaţi tasta **Programare** Sistemul de control comută la modul de operare **Programare**.
- Închideţi **CAD-Viewer** Sistemul de control comută automat la modul de operare **Programare**.
- Utilizaţi bara de sarcini pentru a părăsi deschiderea **CAD-Viewer** pe cel de-al treilea desktop Al treilea desktop rămâne activ în fundal

**15**

**Tabele şi prezentări generale**

# **15.1 Date de sistem**

# **Lista de funcții FN 18**

Cu funcţia **FN 18:** Funcţia **SYSREAD**, puteţi citi date de sistem şi le puteţi stoca în parametri Q. Selectarea originii sistemului apare printr-un număr de grup (nr. de ID), un număr al datelor de sistem şi, dacă este necesar, un index.

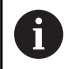

Valorile de citire ale funcţiei **FN 18: SYSREAD** sunt întotdeauna generate de sistemul de control din unităţile **metrice**, indiferent de unitatea de măsură a programului NC.

Mai jos este o listă completă a funcţiei **FN 18: SYSREAD**. Reţineţi faptul că nu toate funcțiile sunt disponibile, în funcție de modelul sistemului de control.

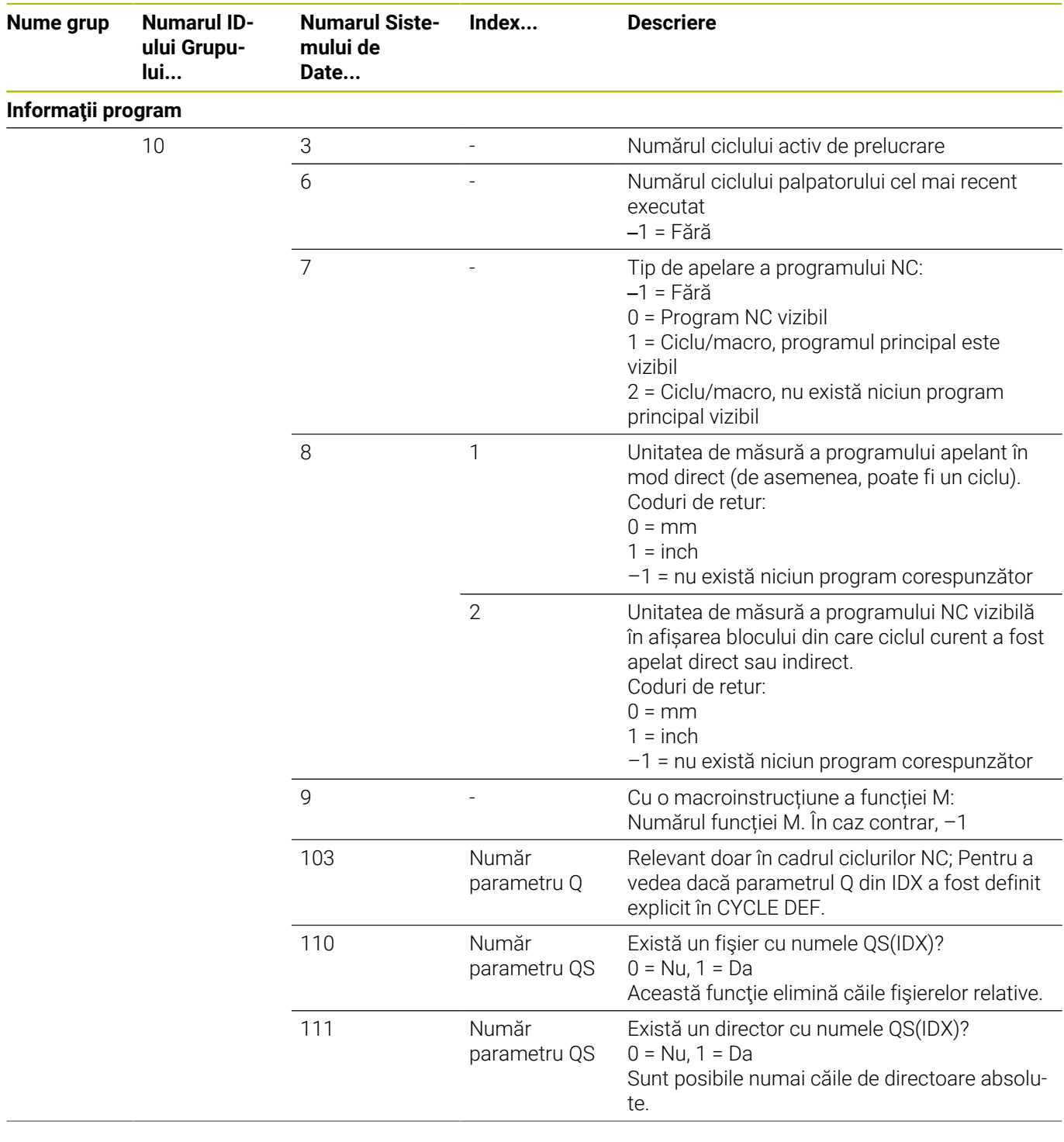

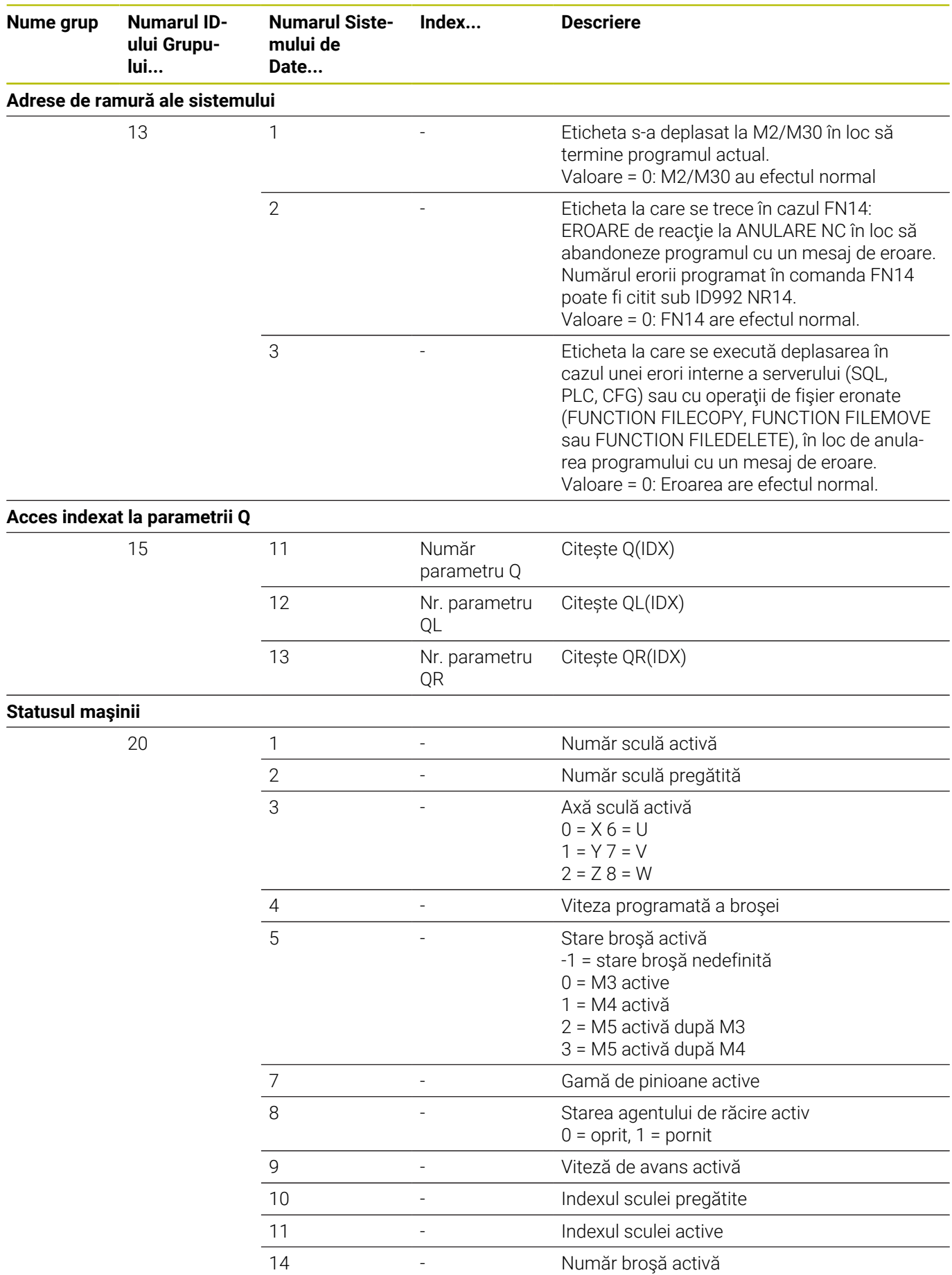

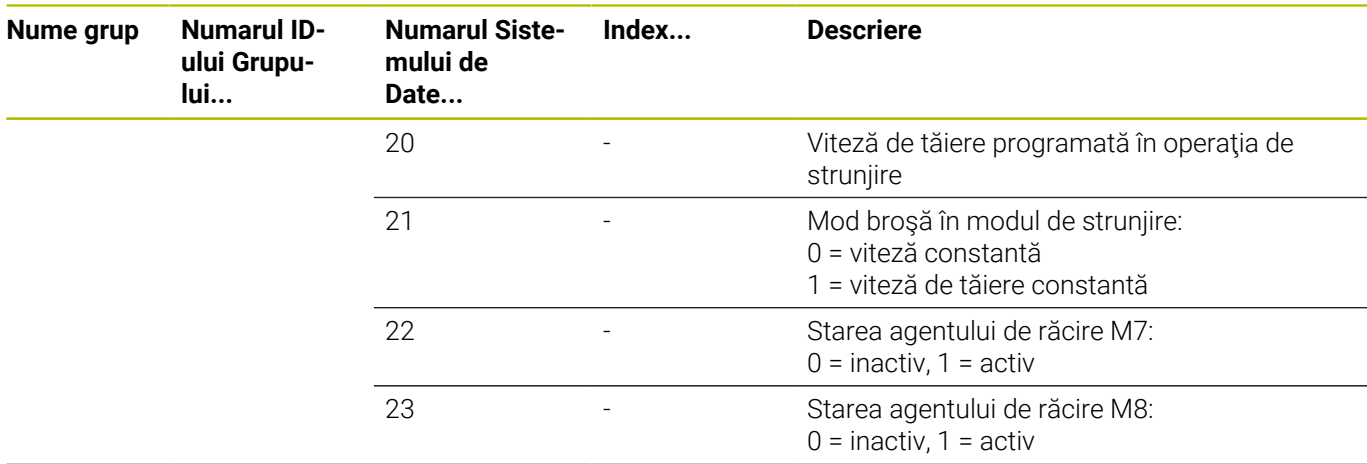

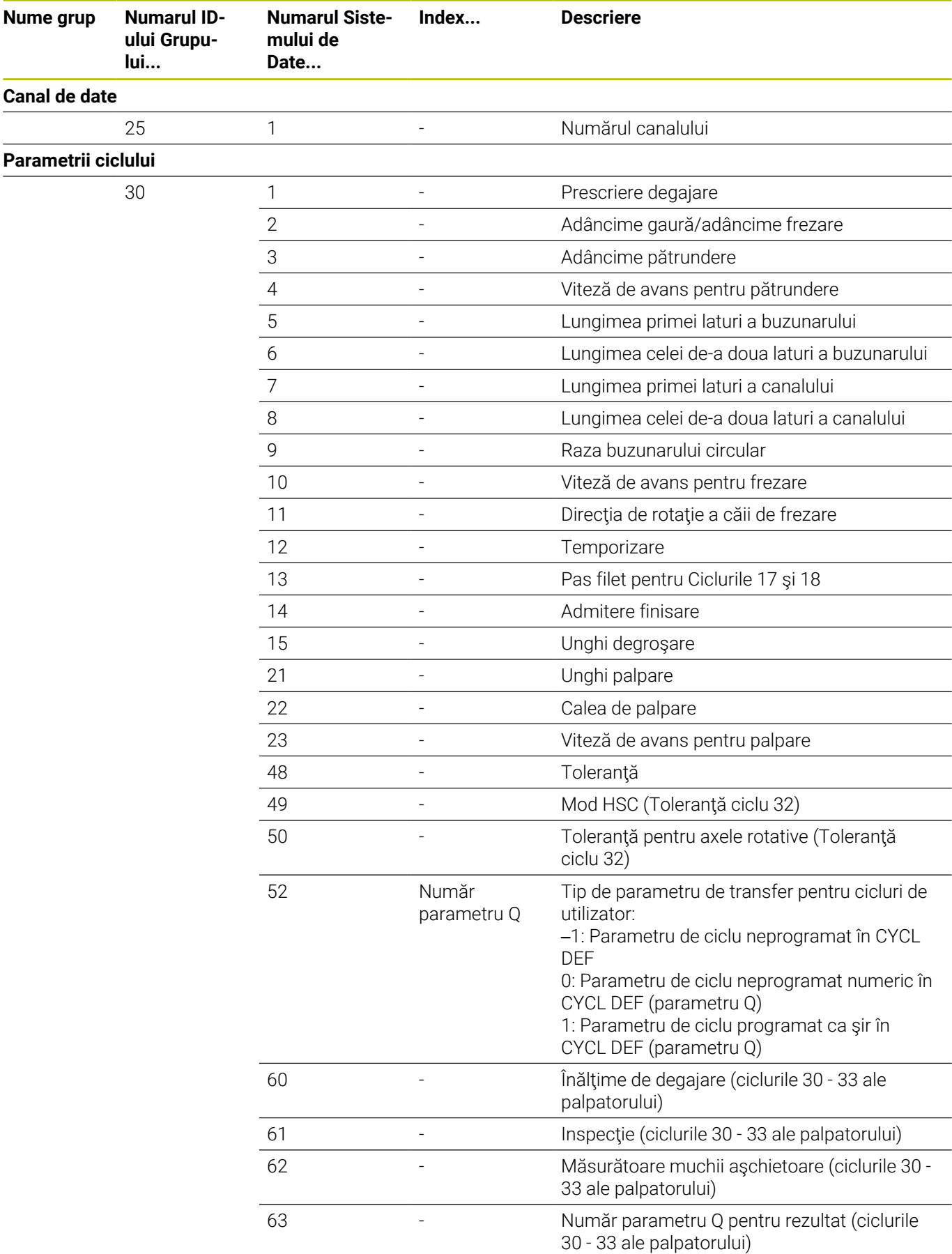

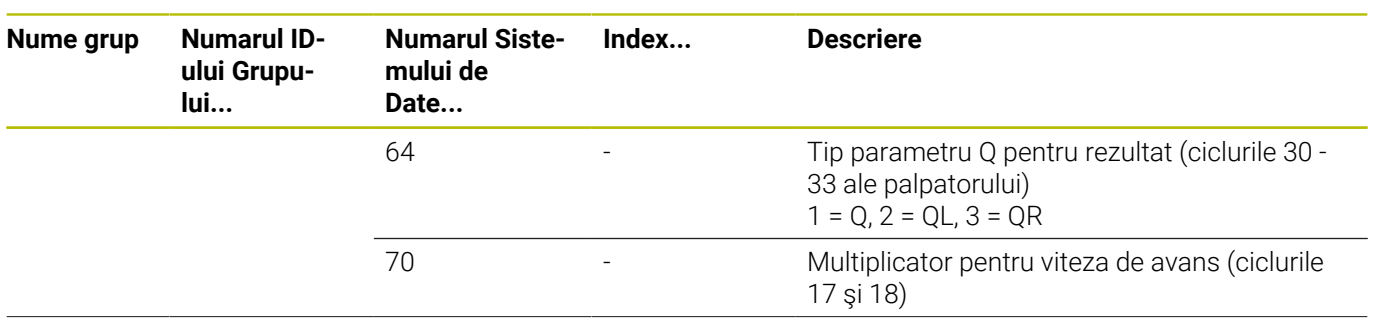

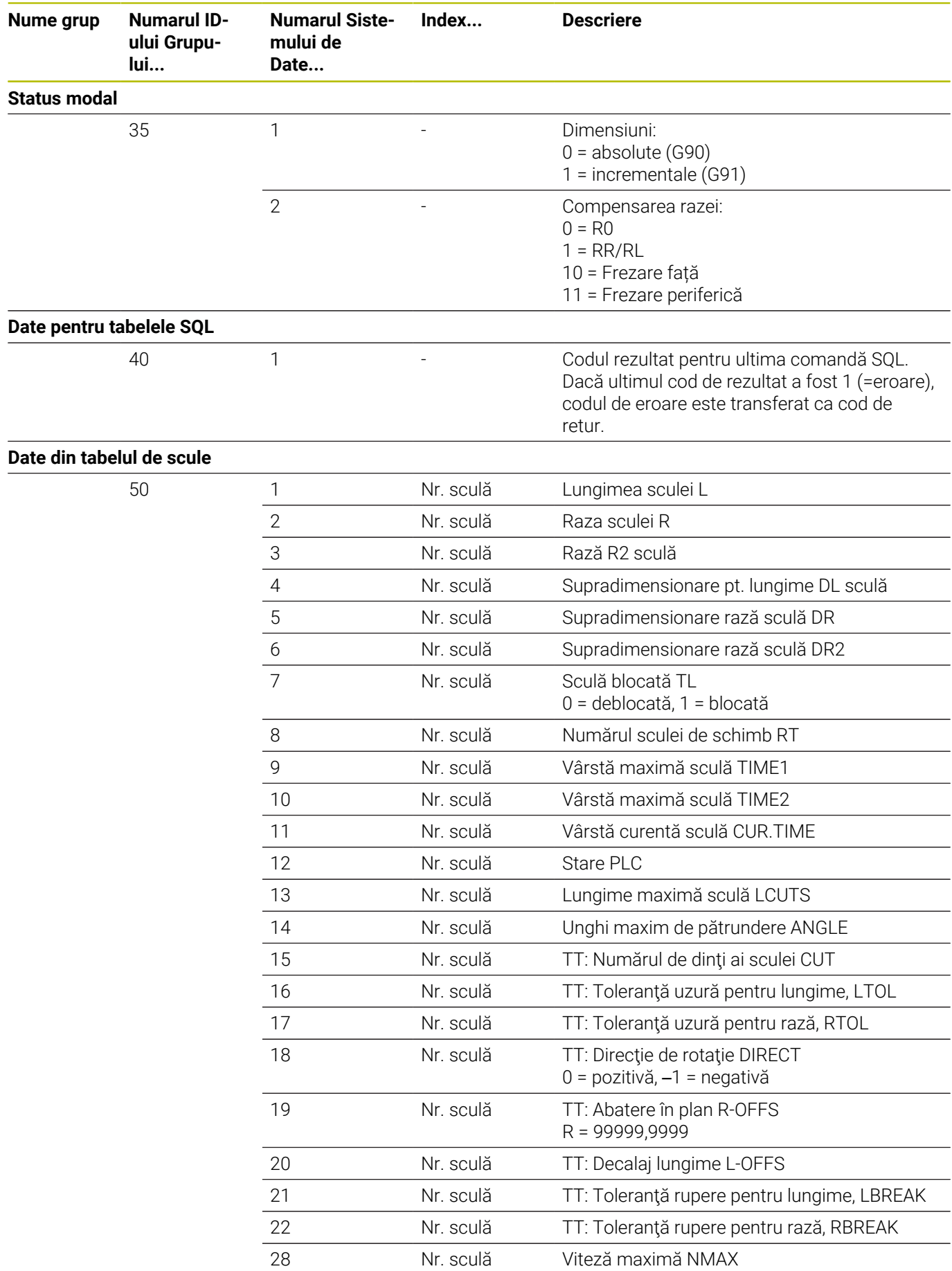

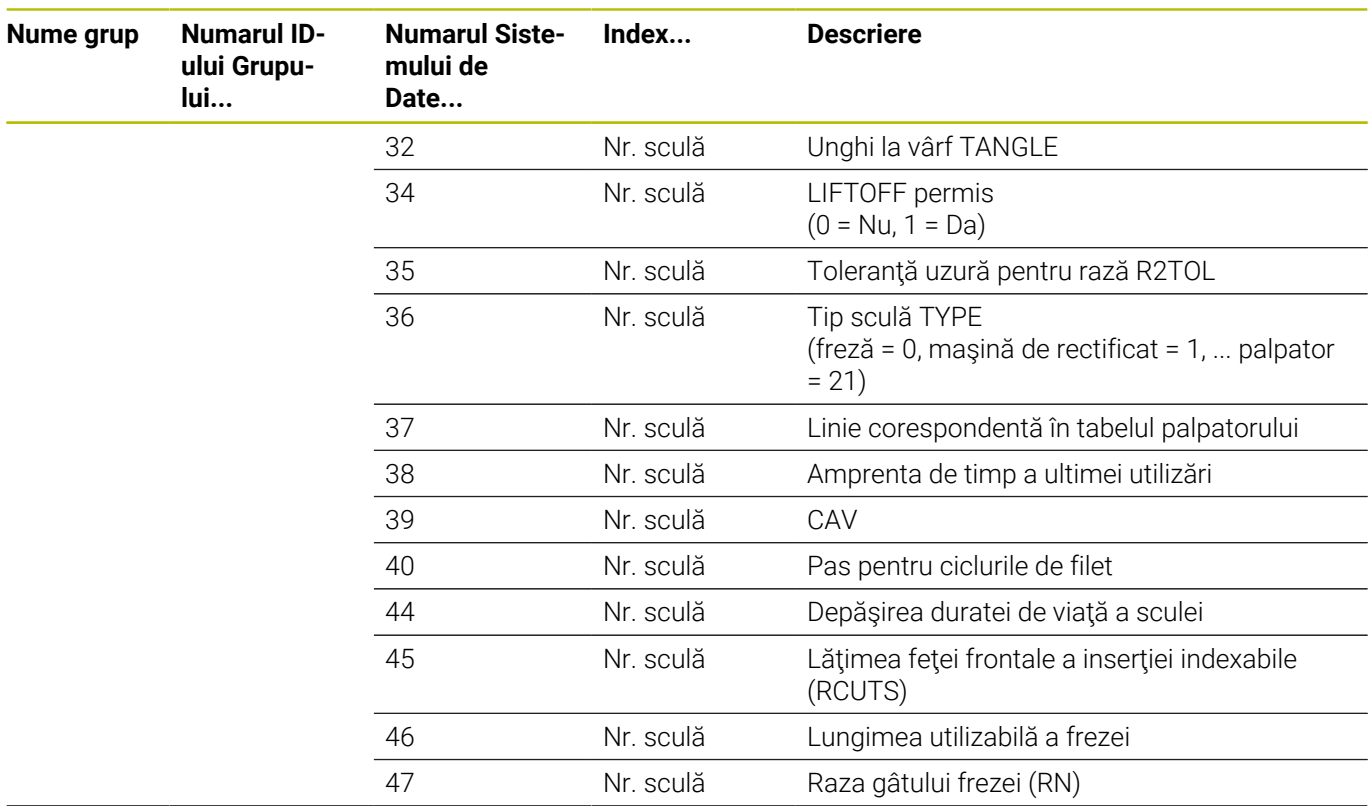

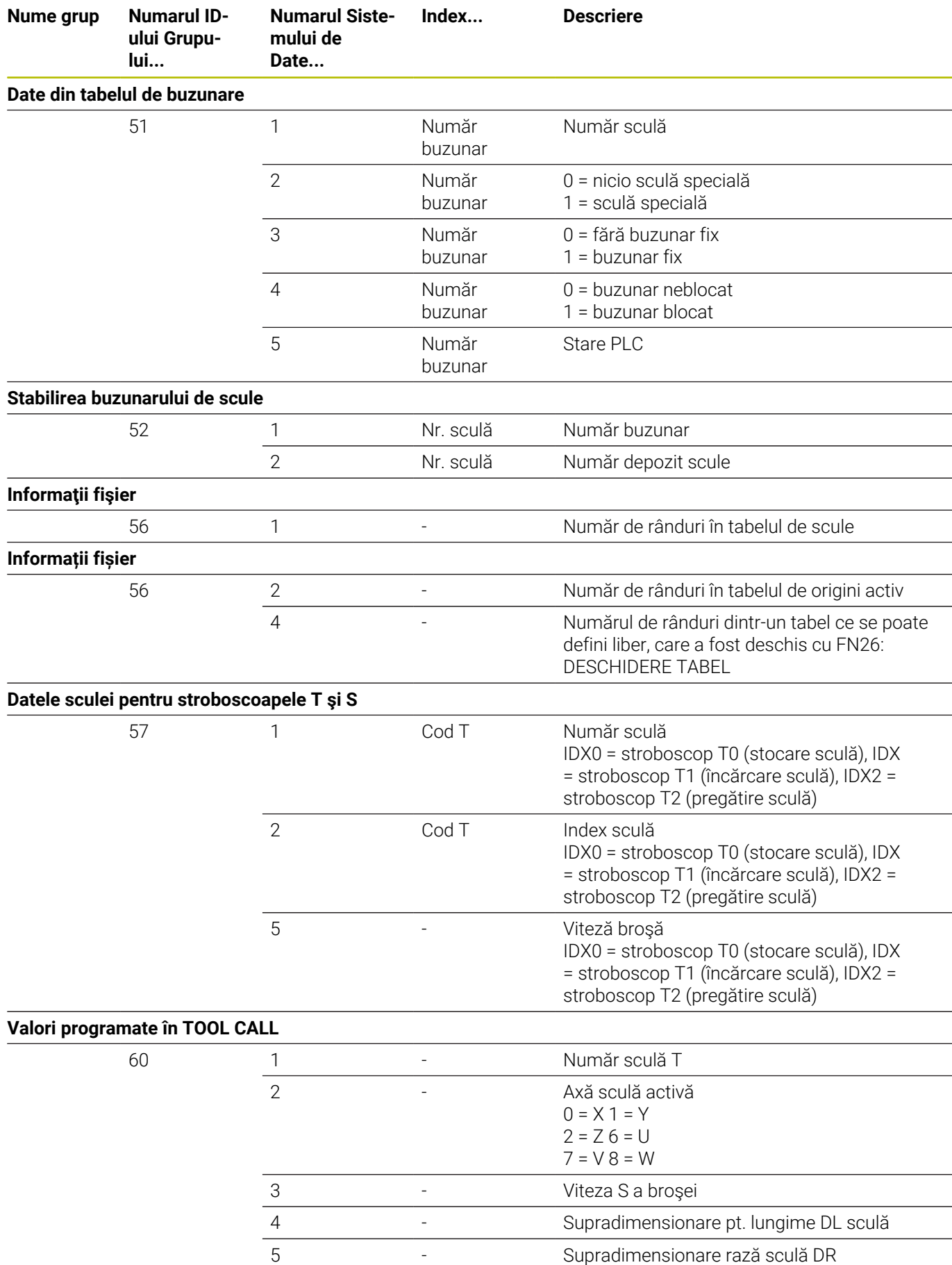
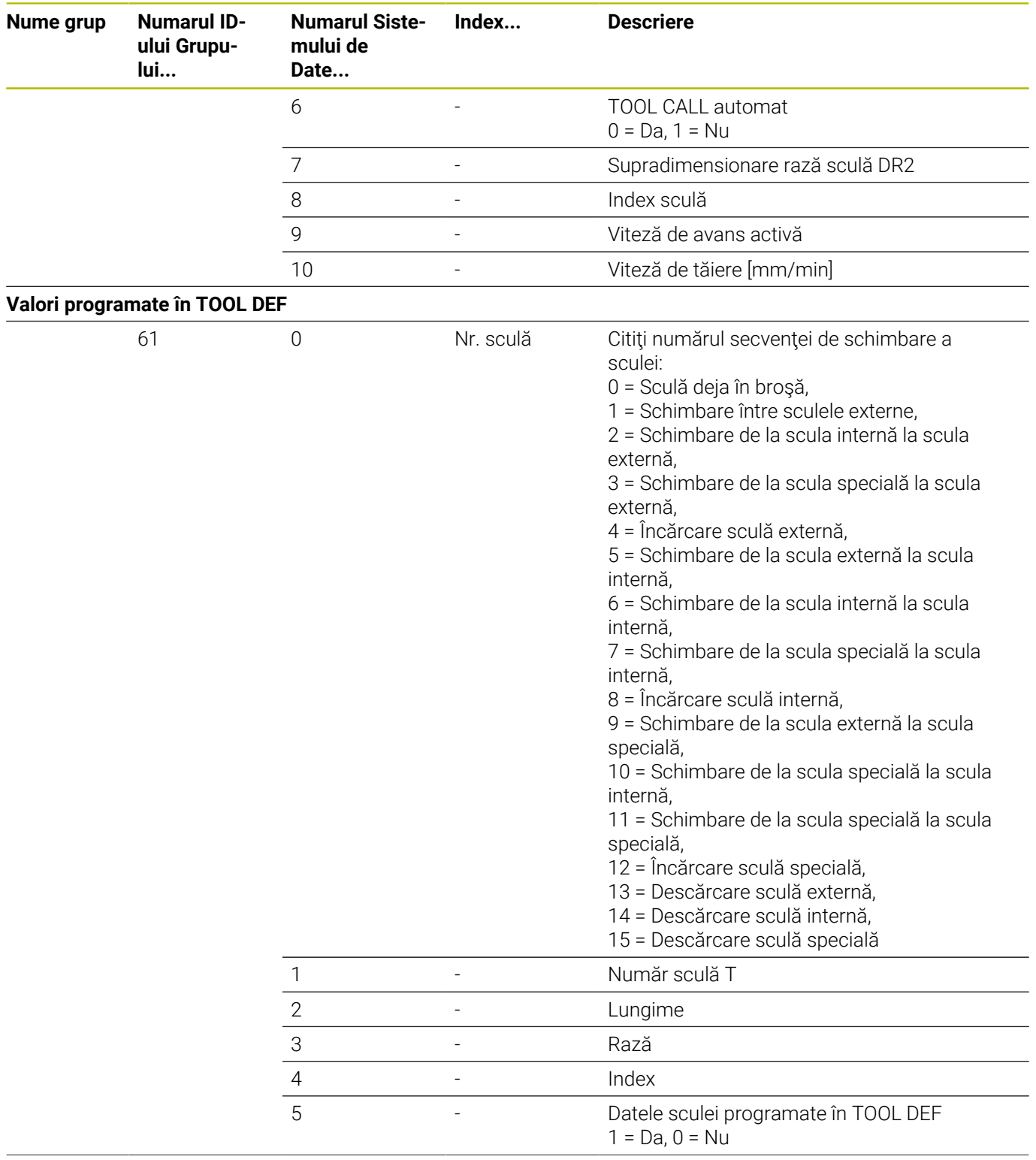

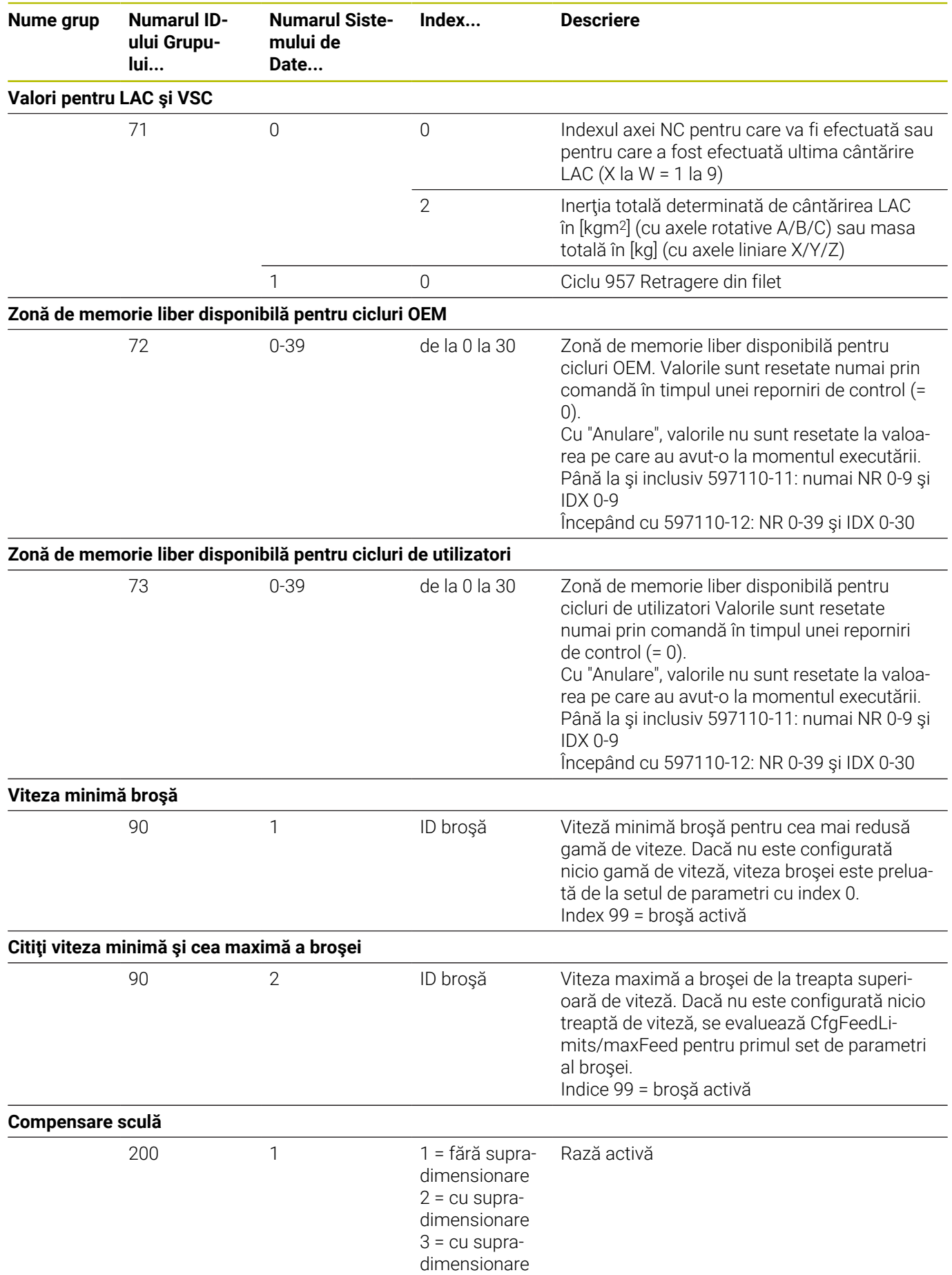

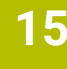

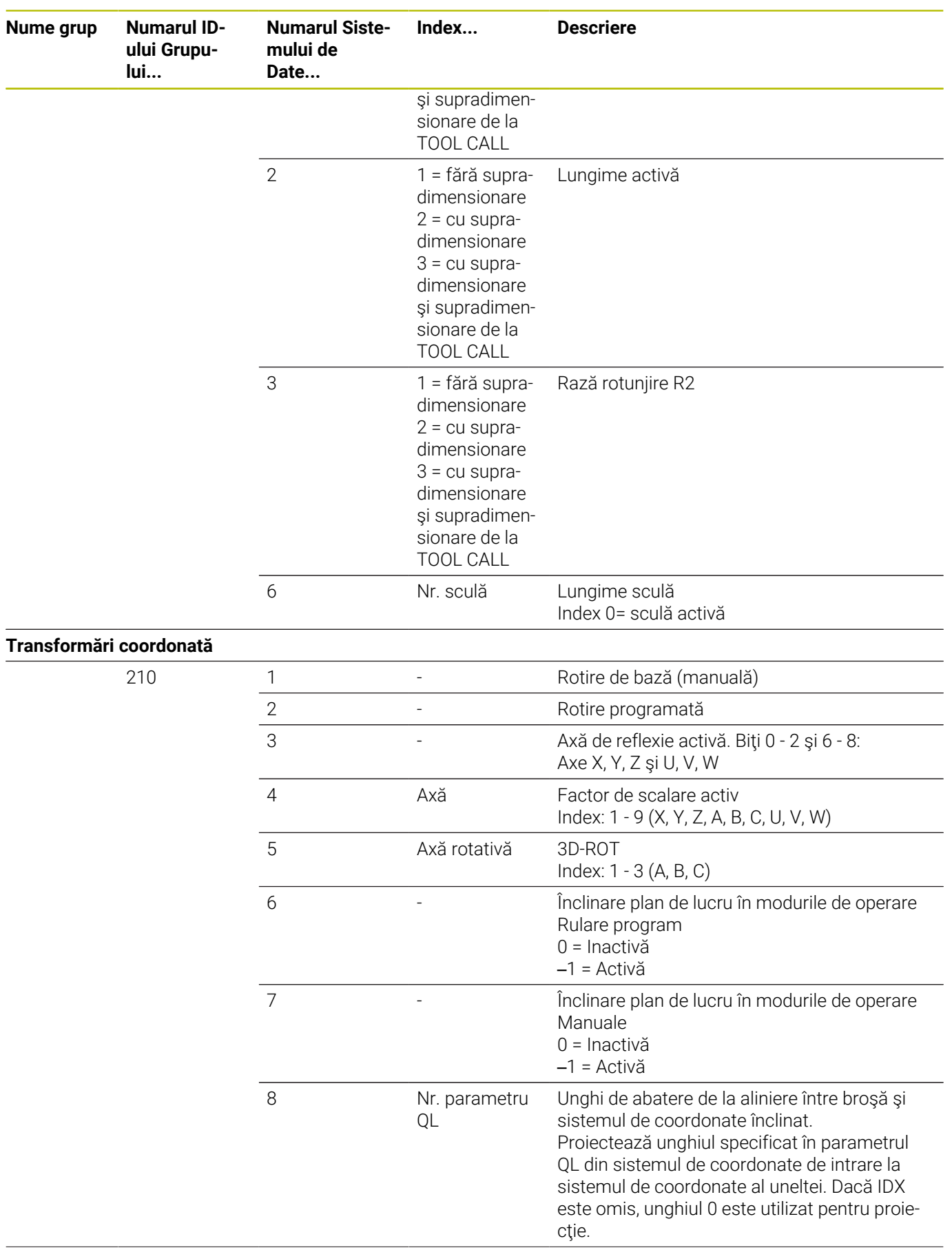

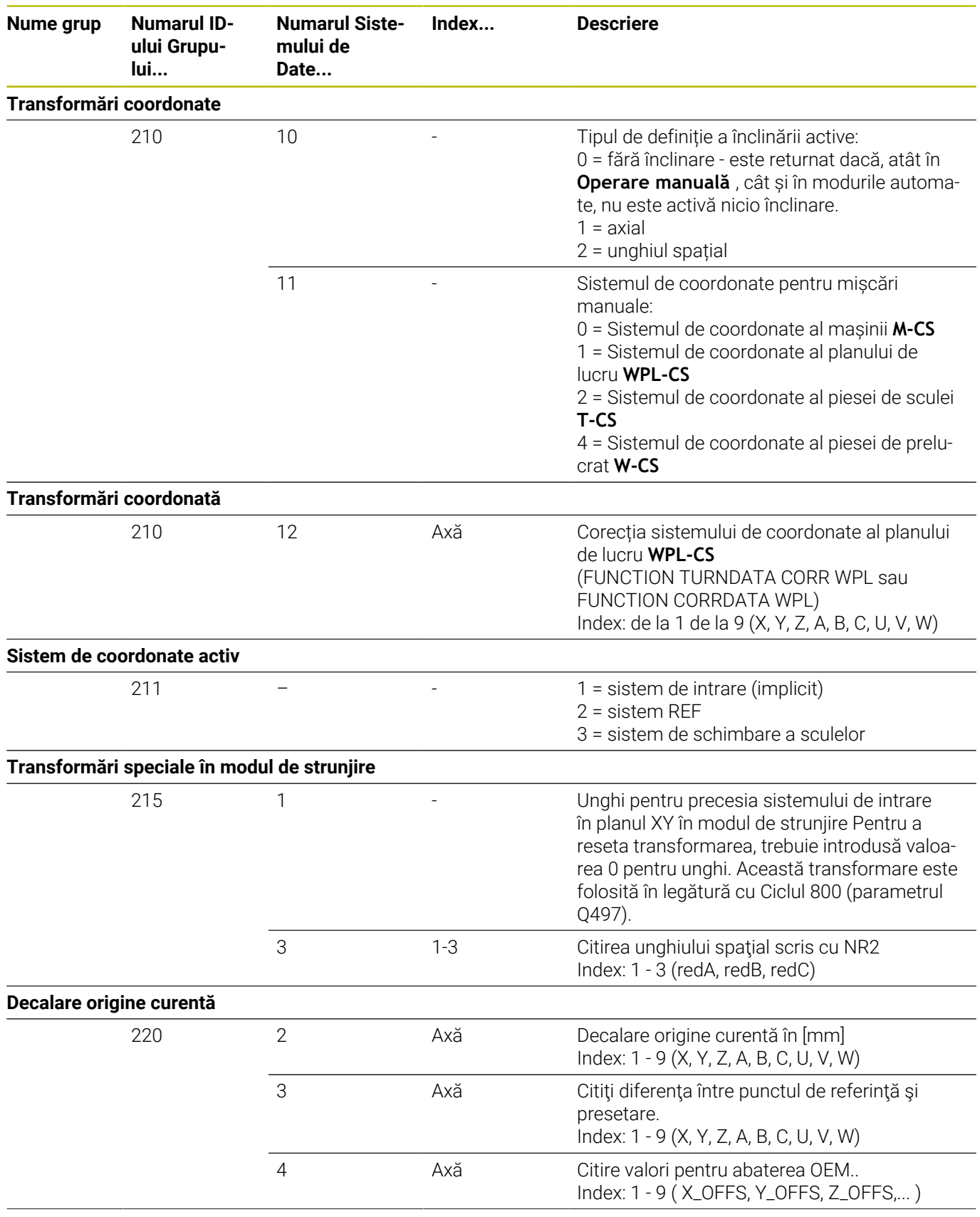

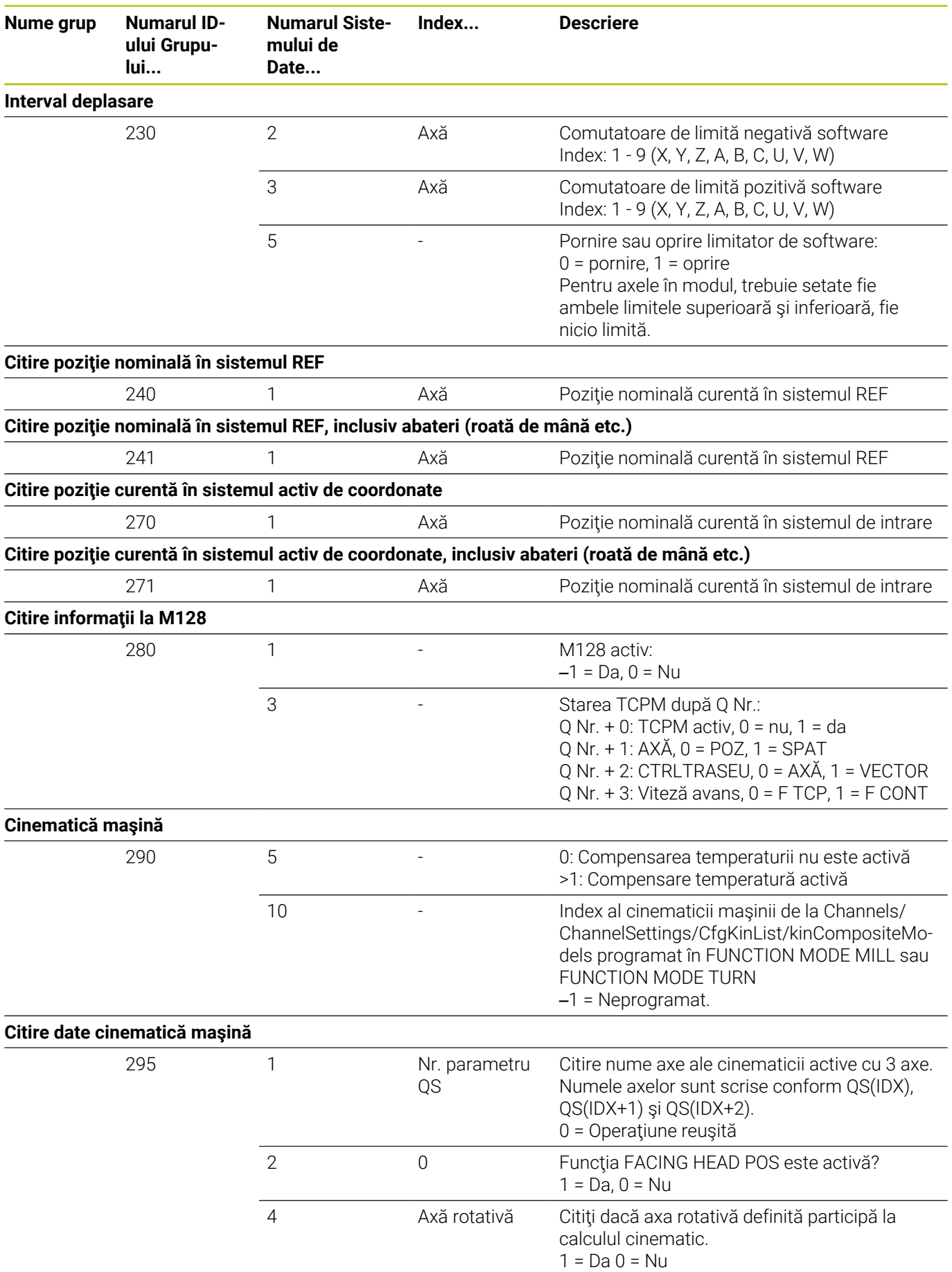

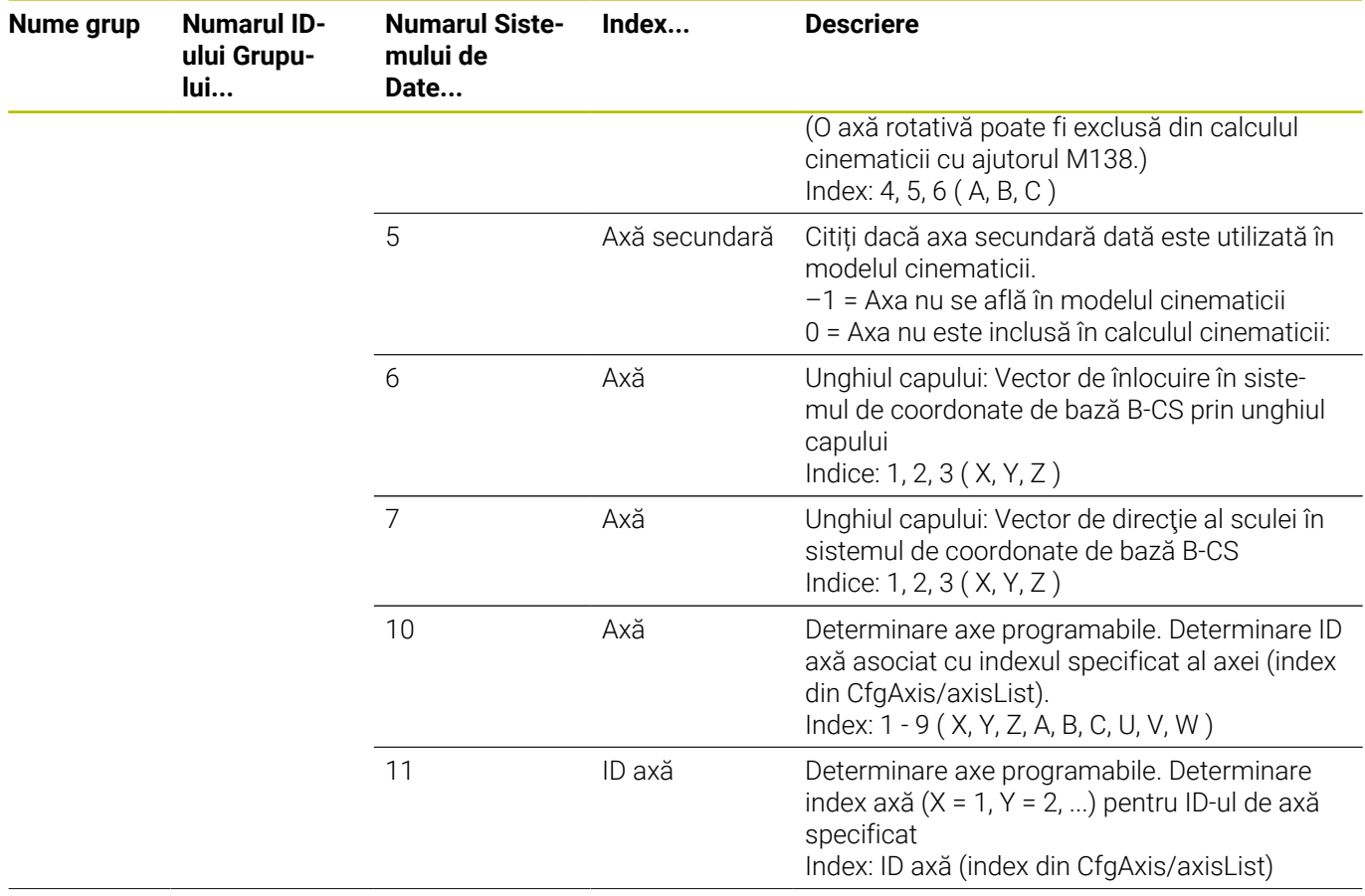

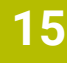

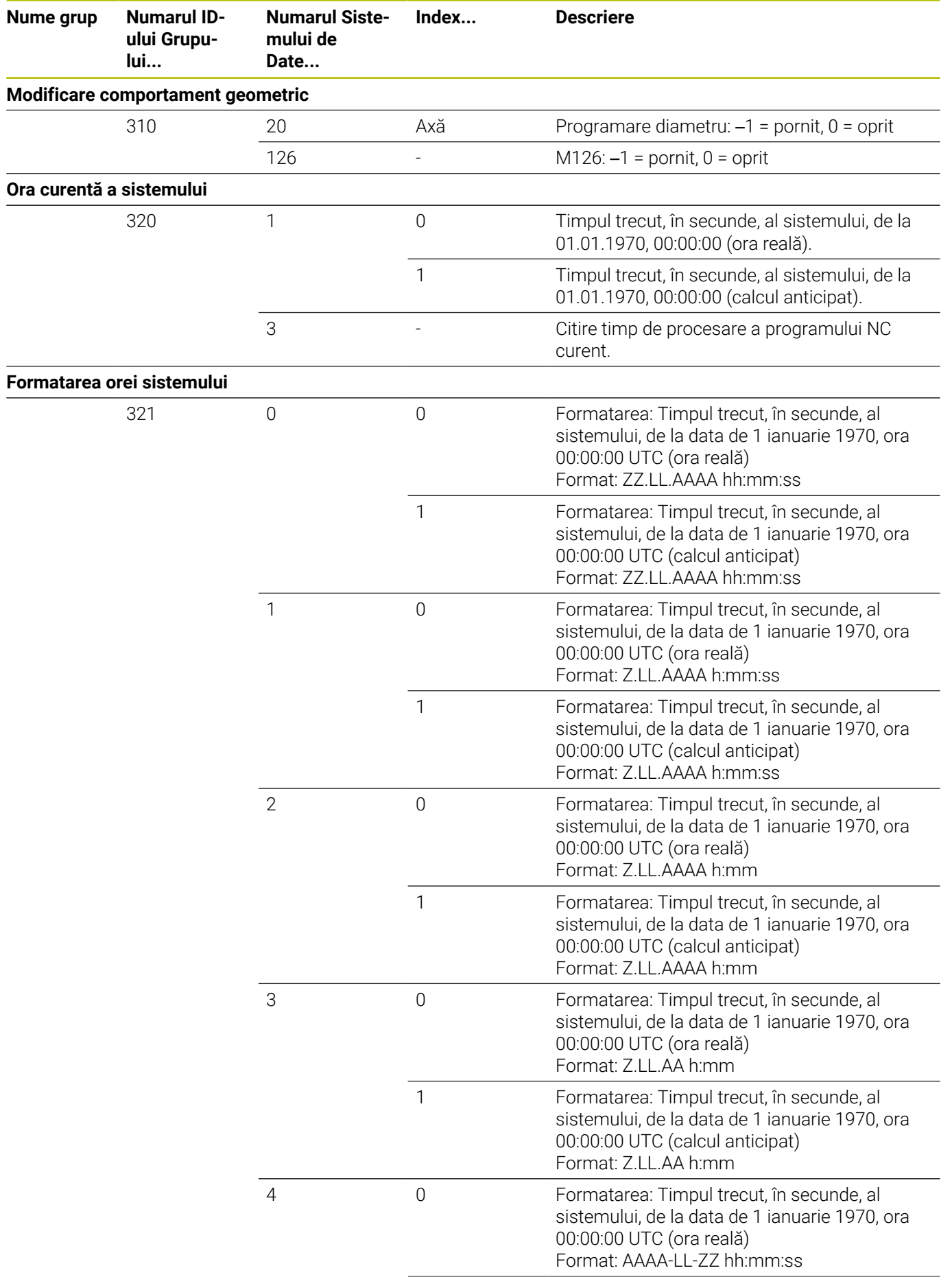

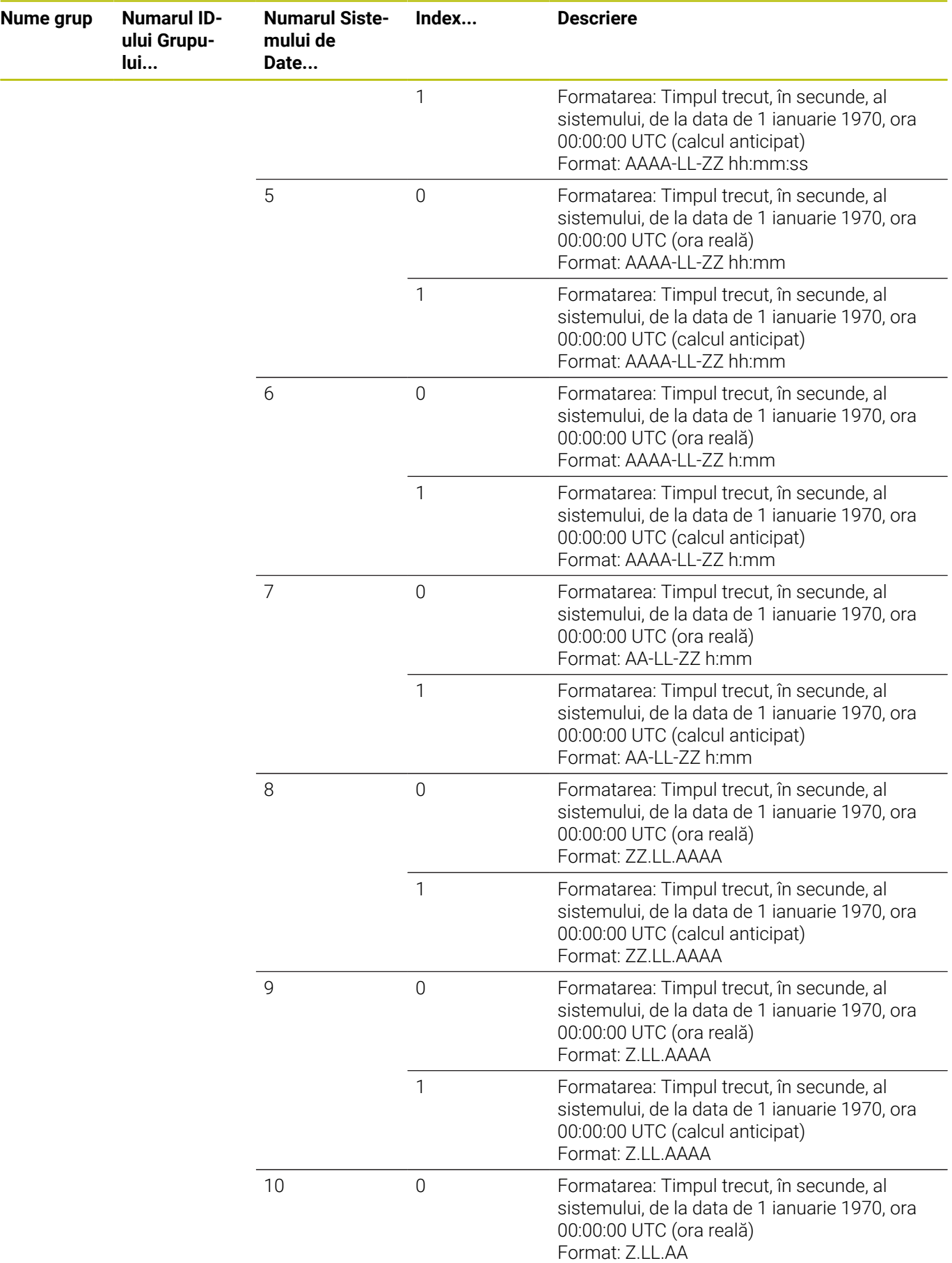

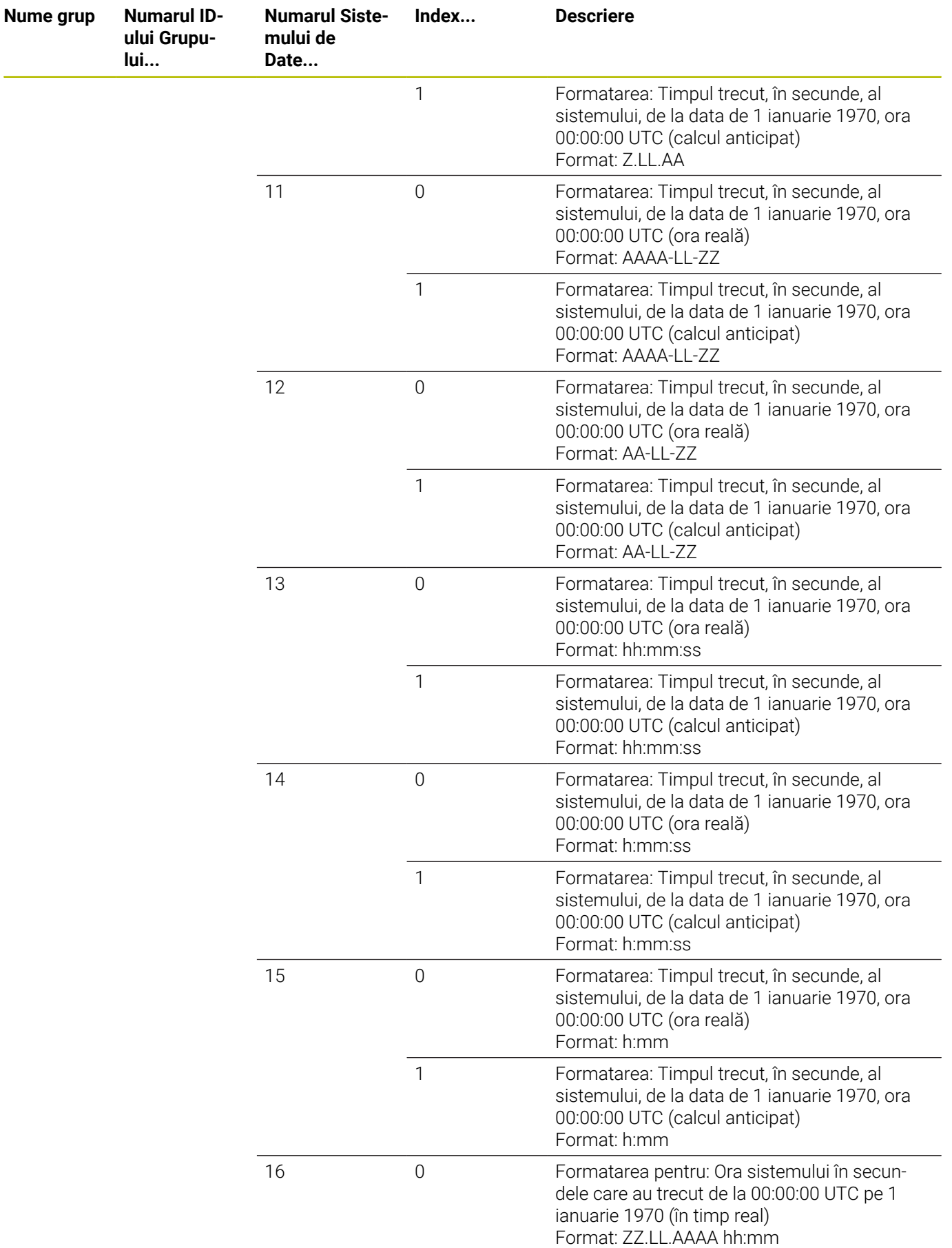

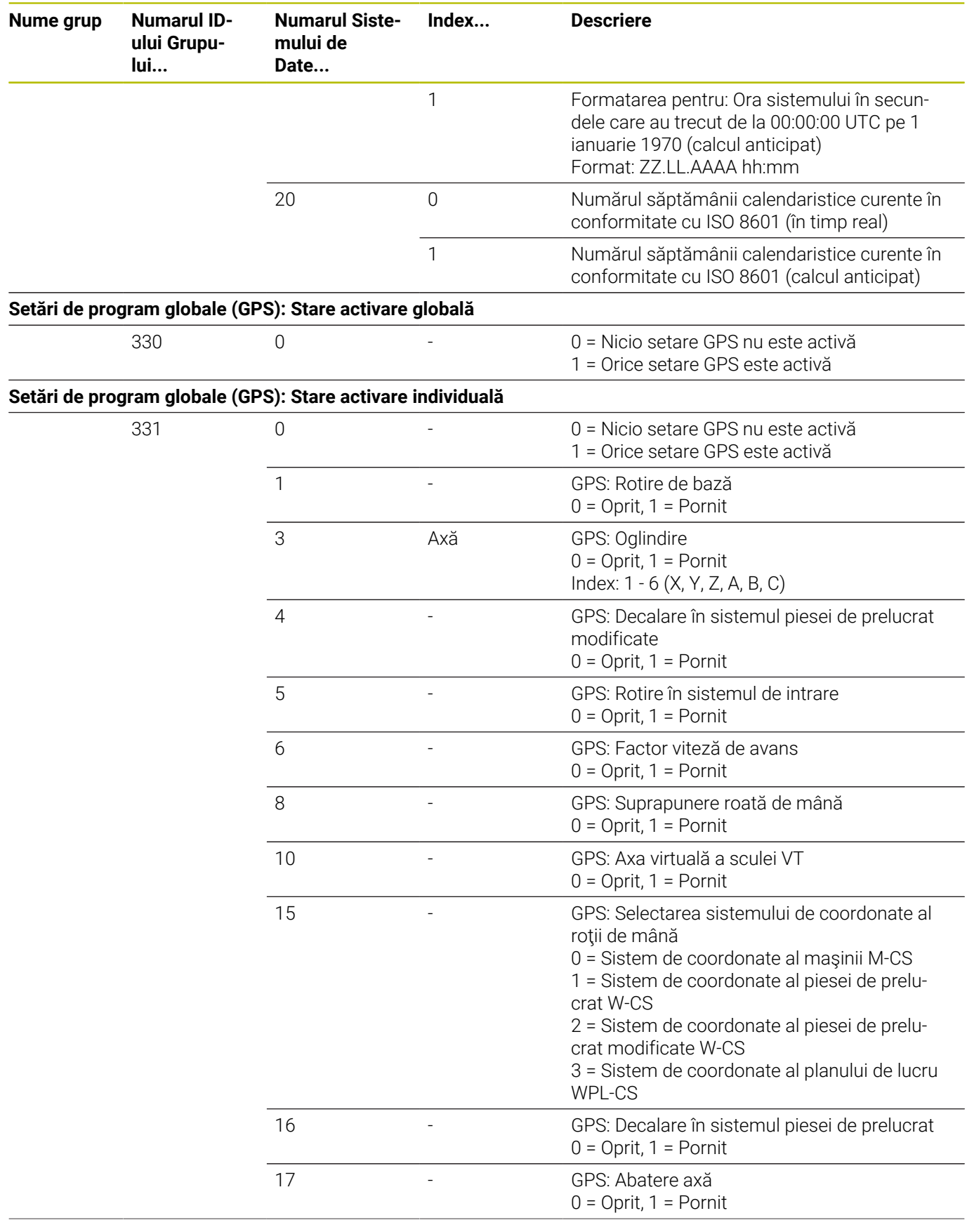

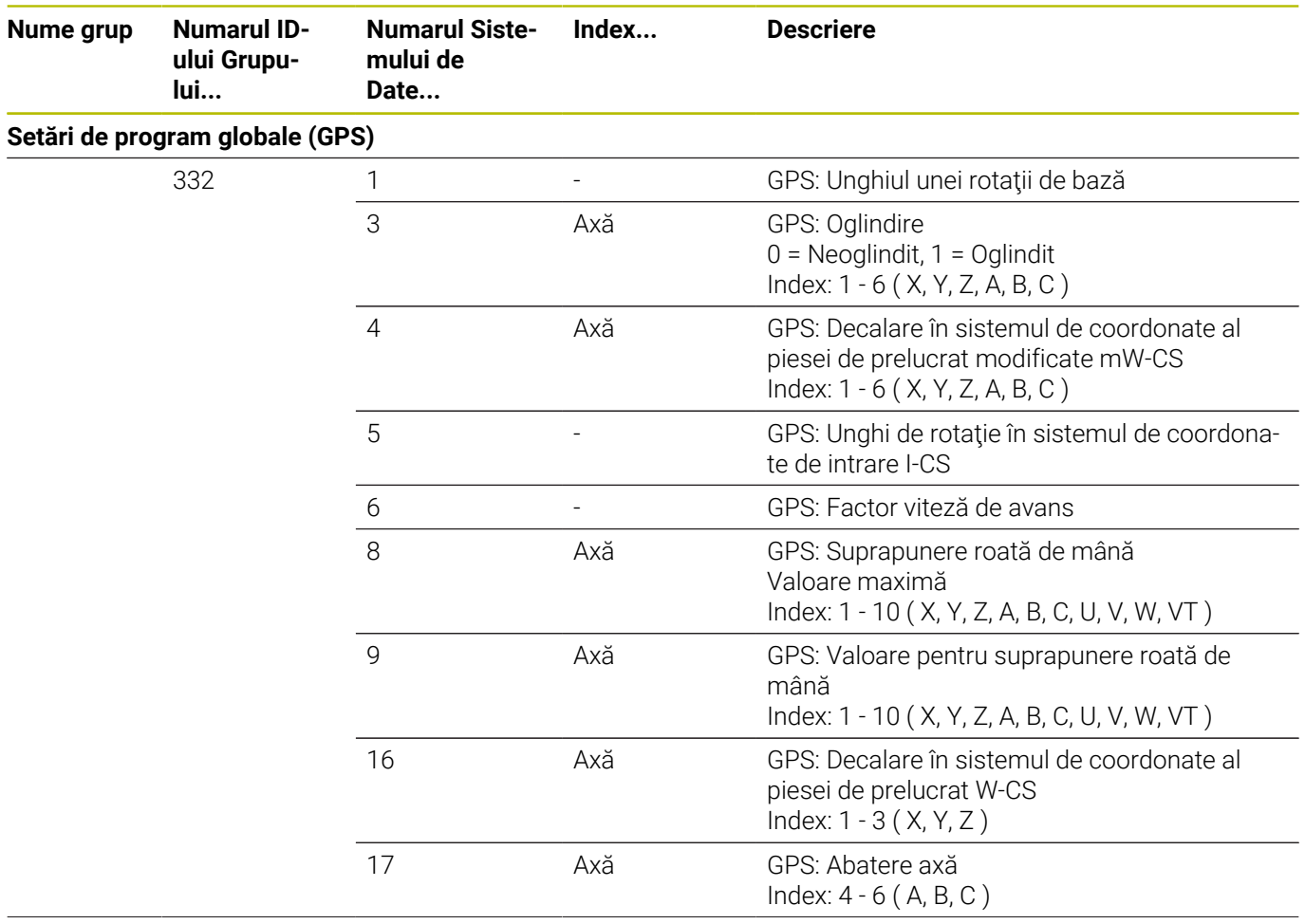

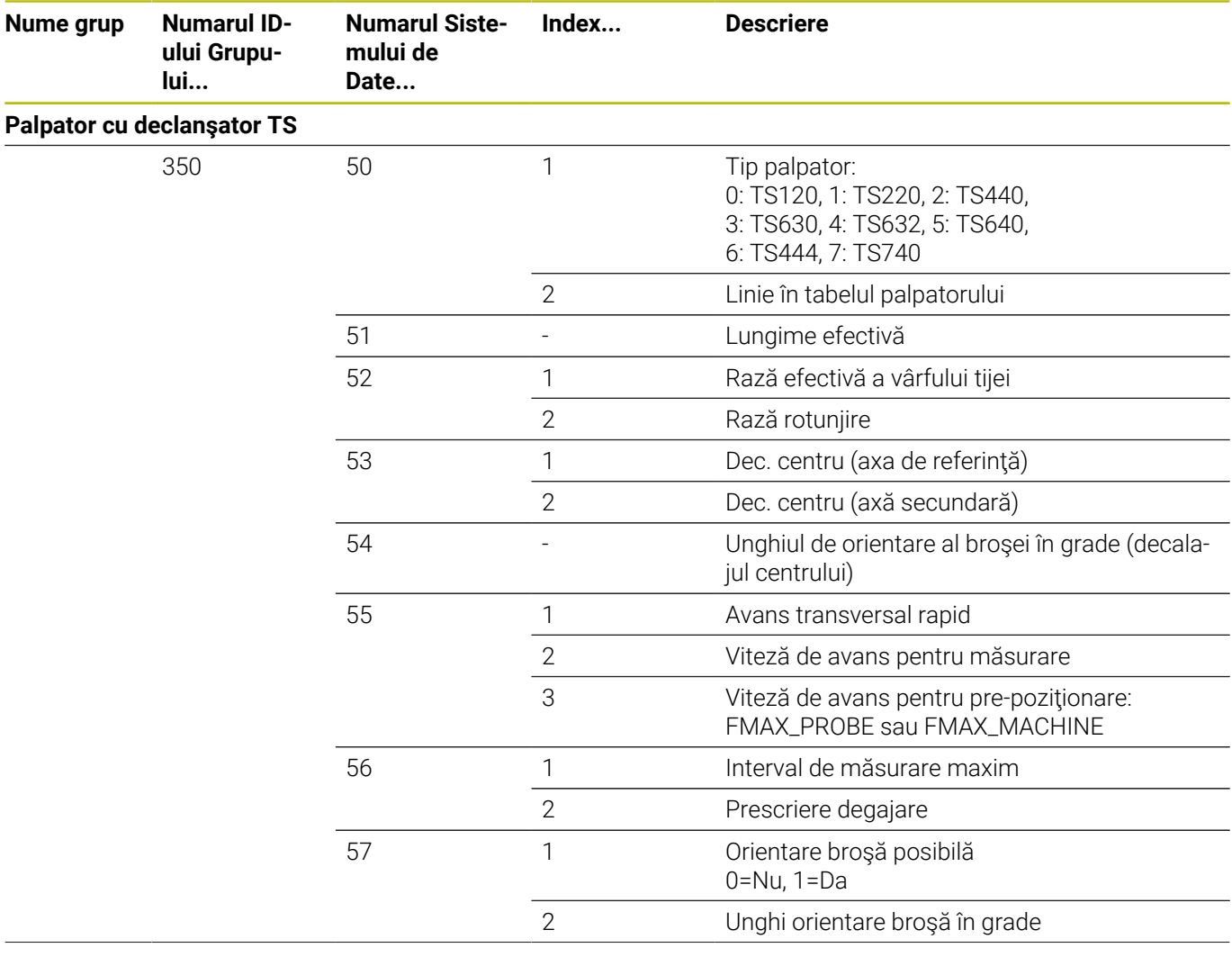

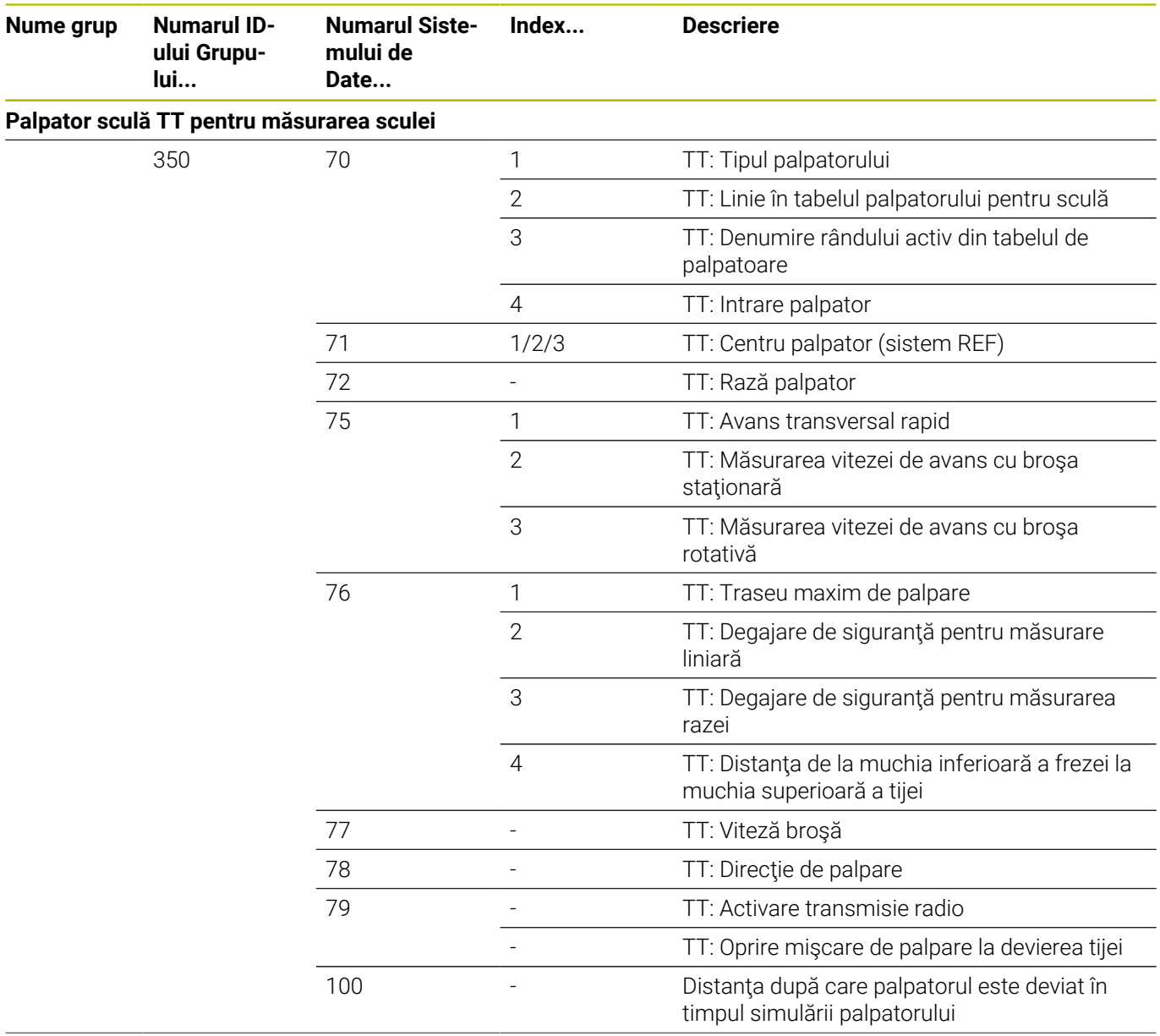

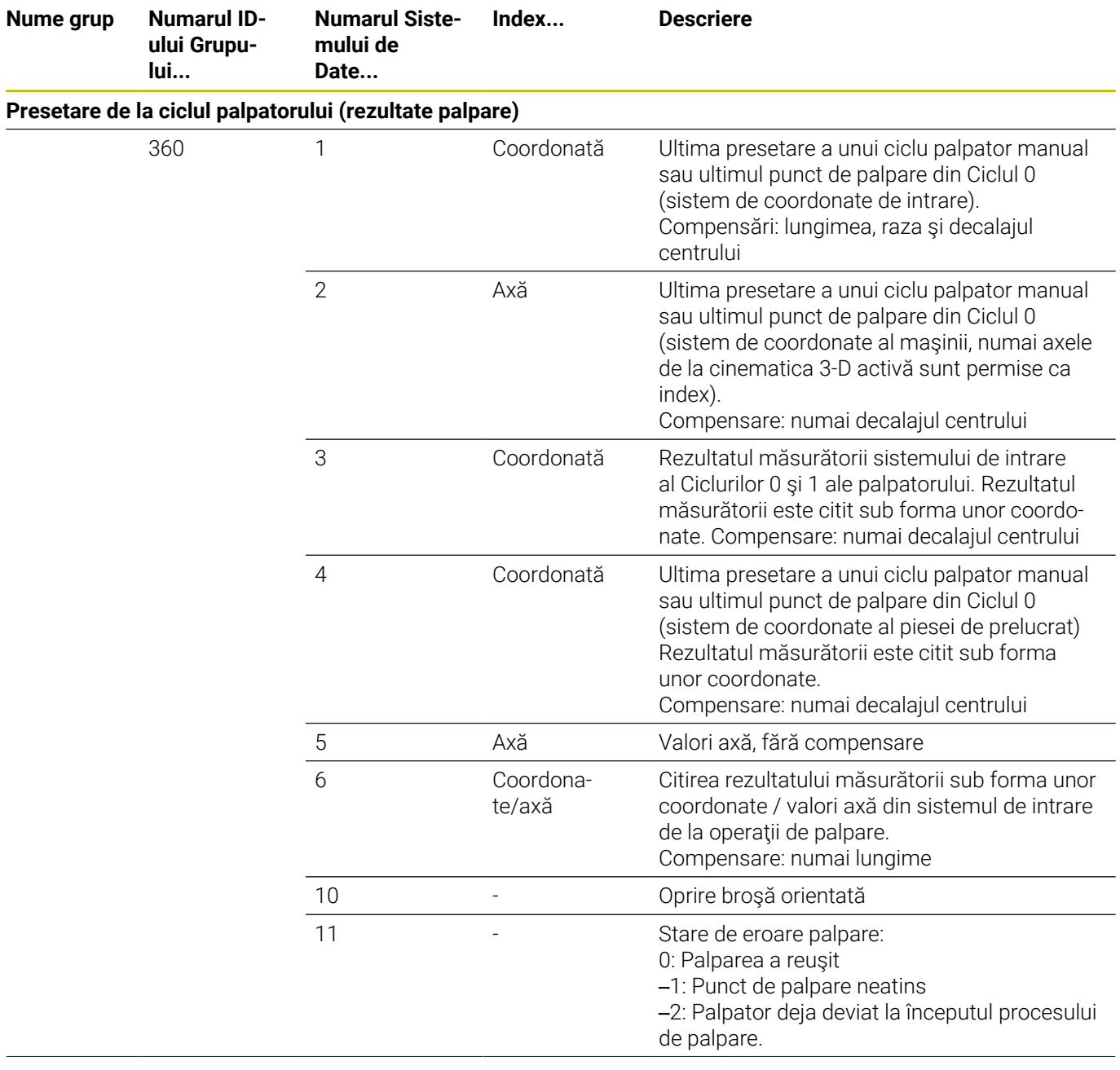

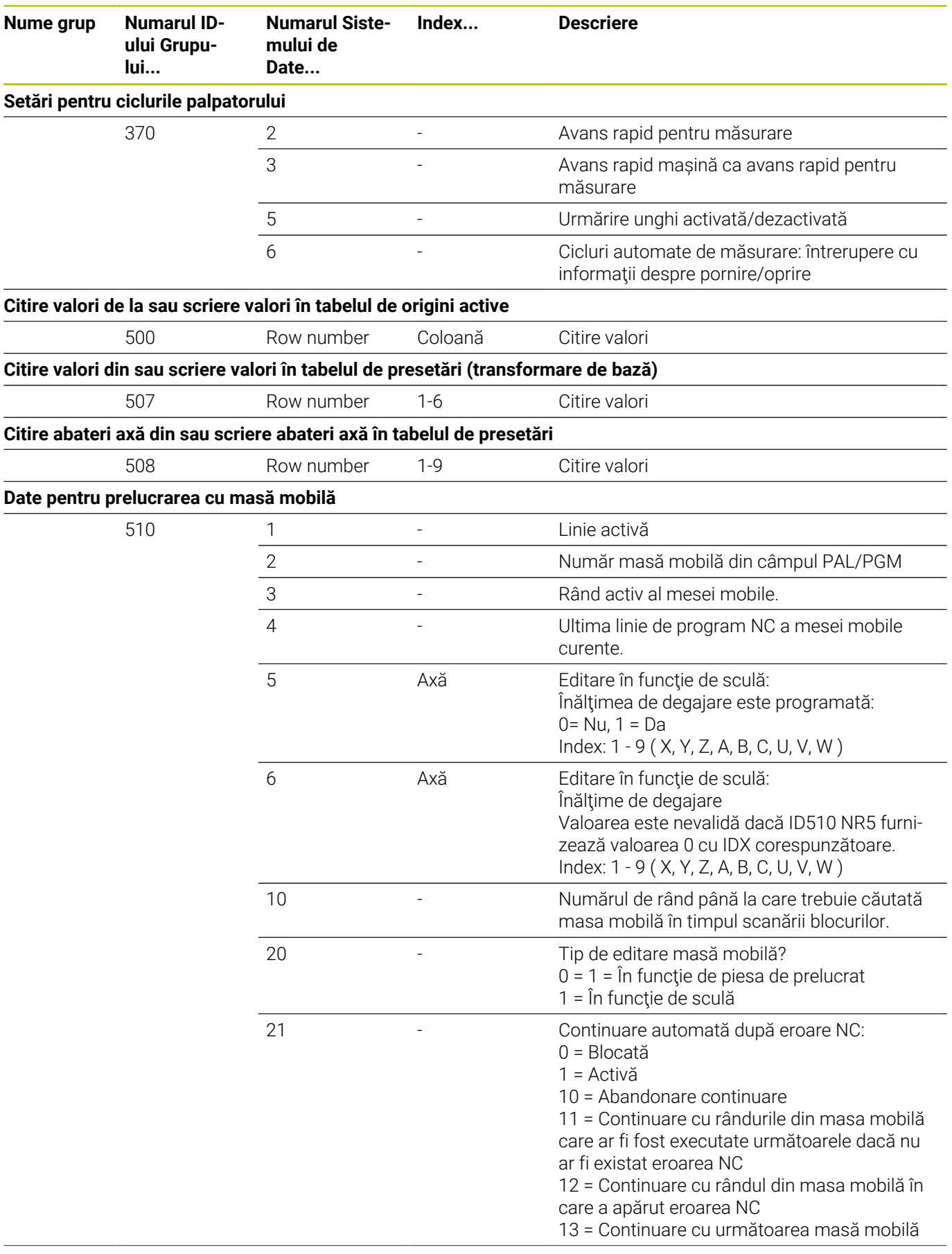

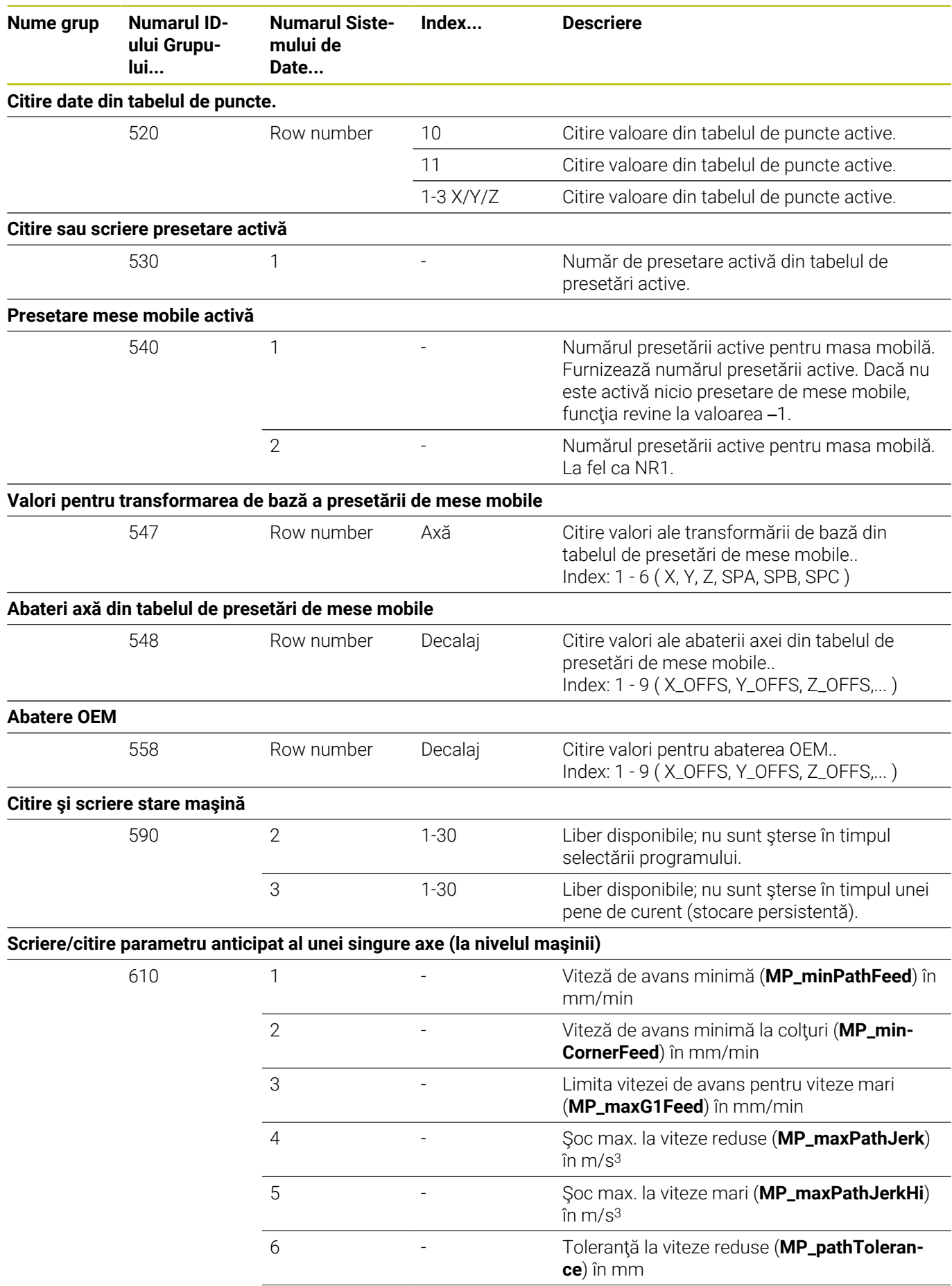

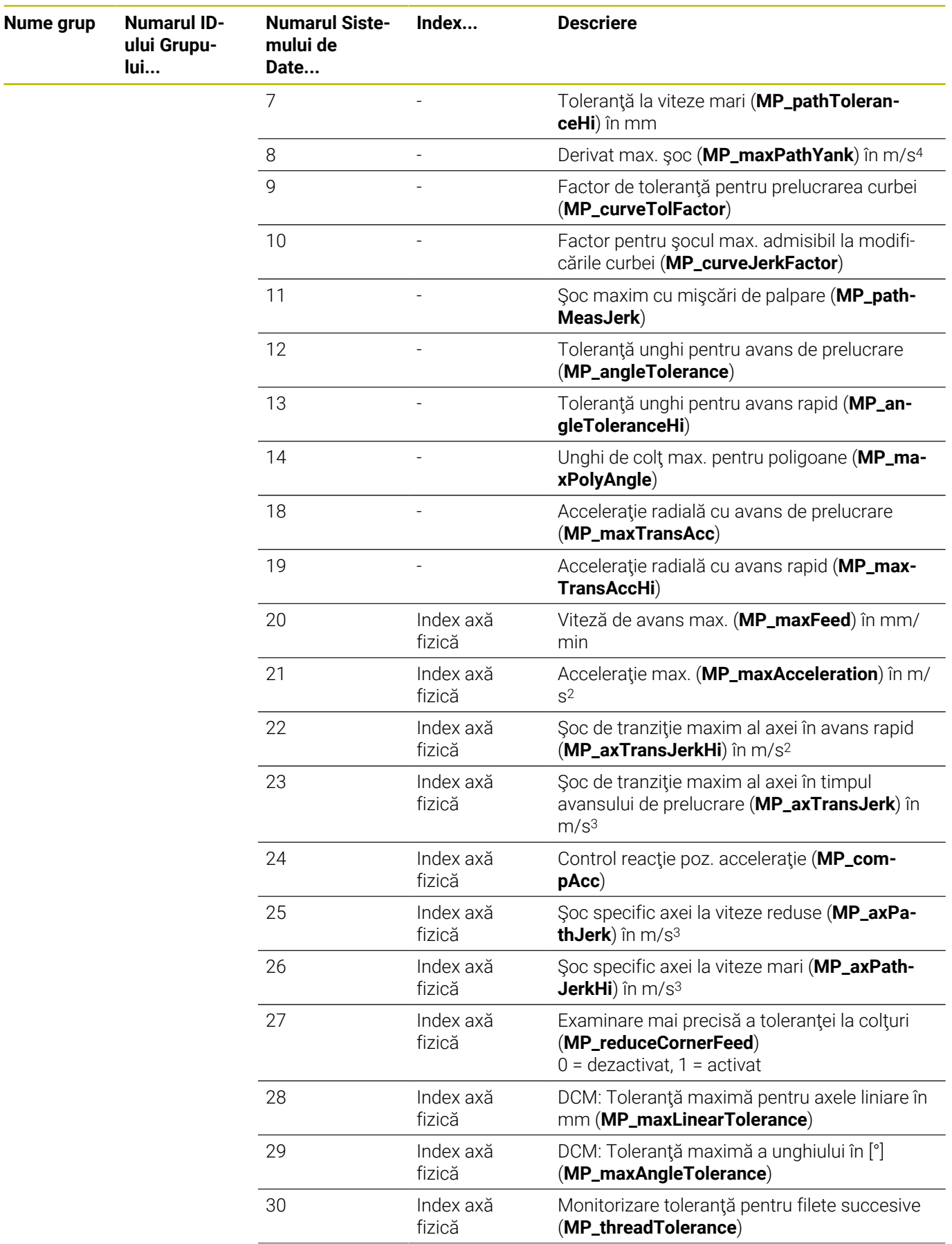

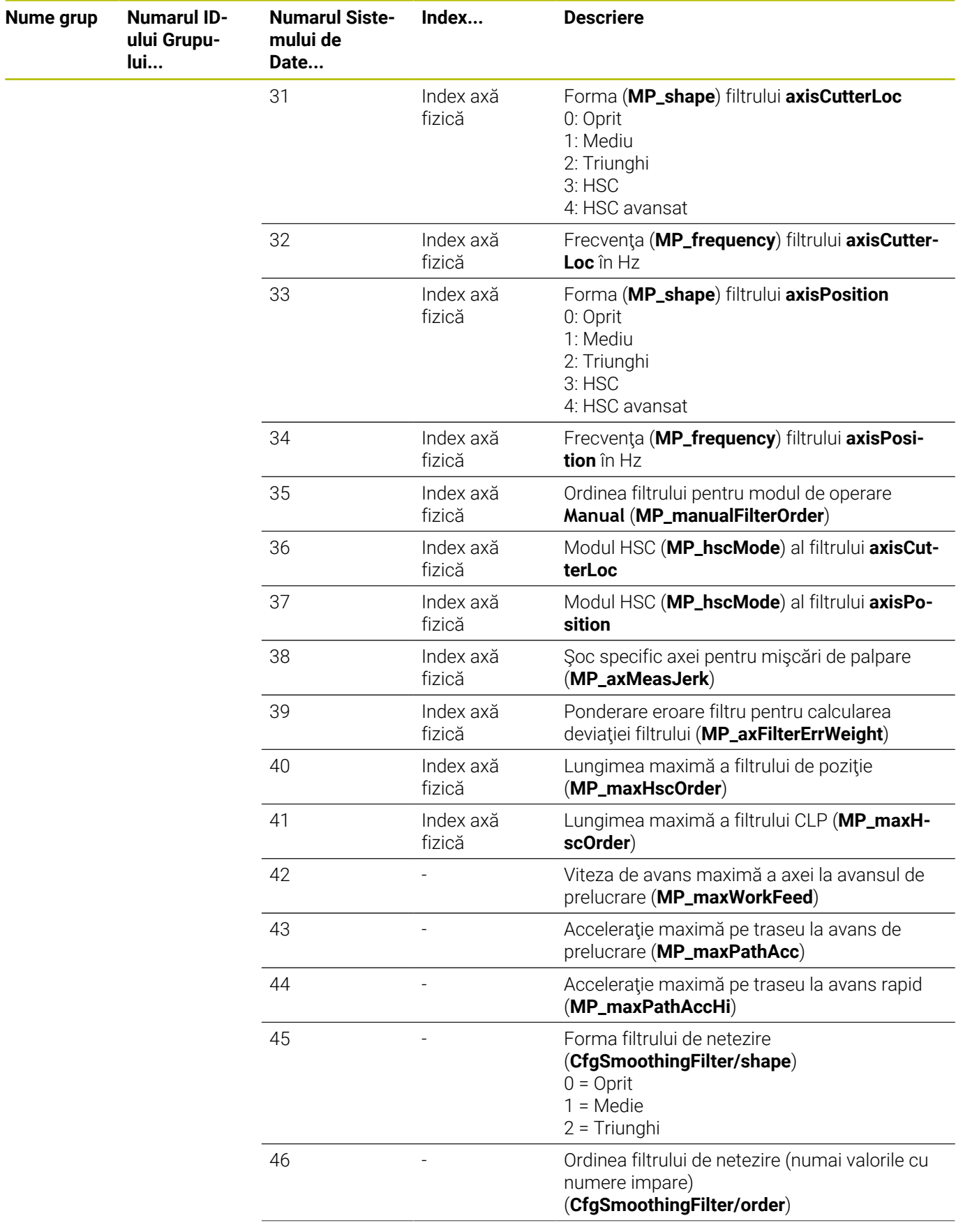

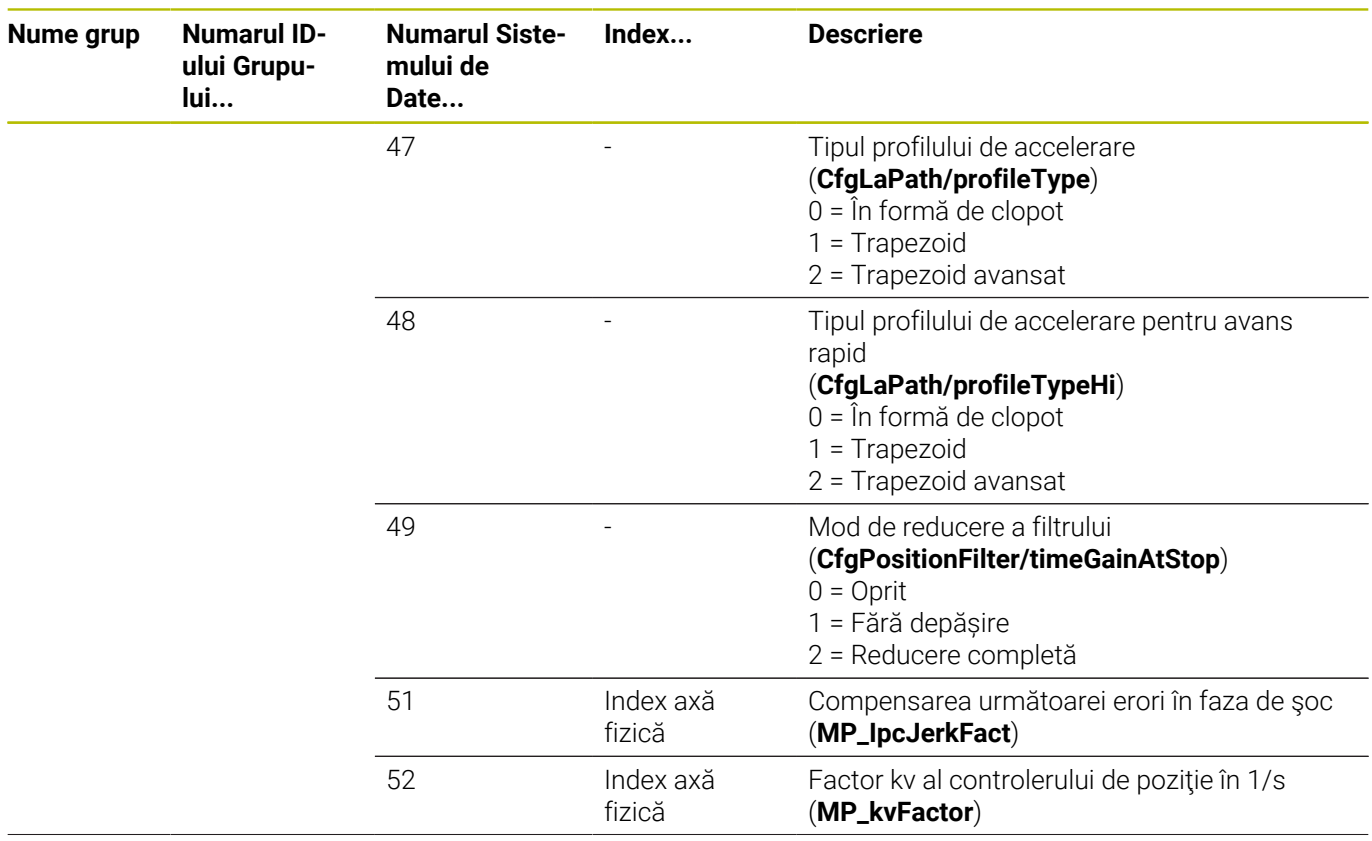

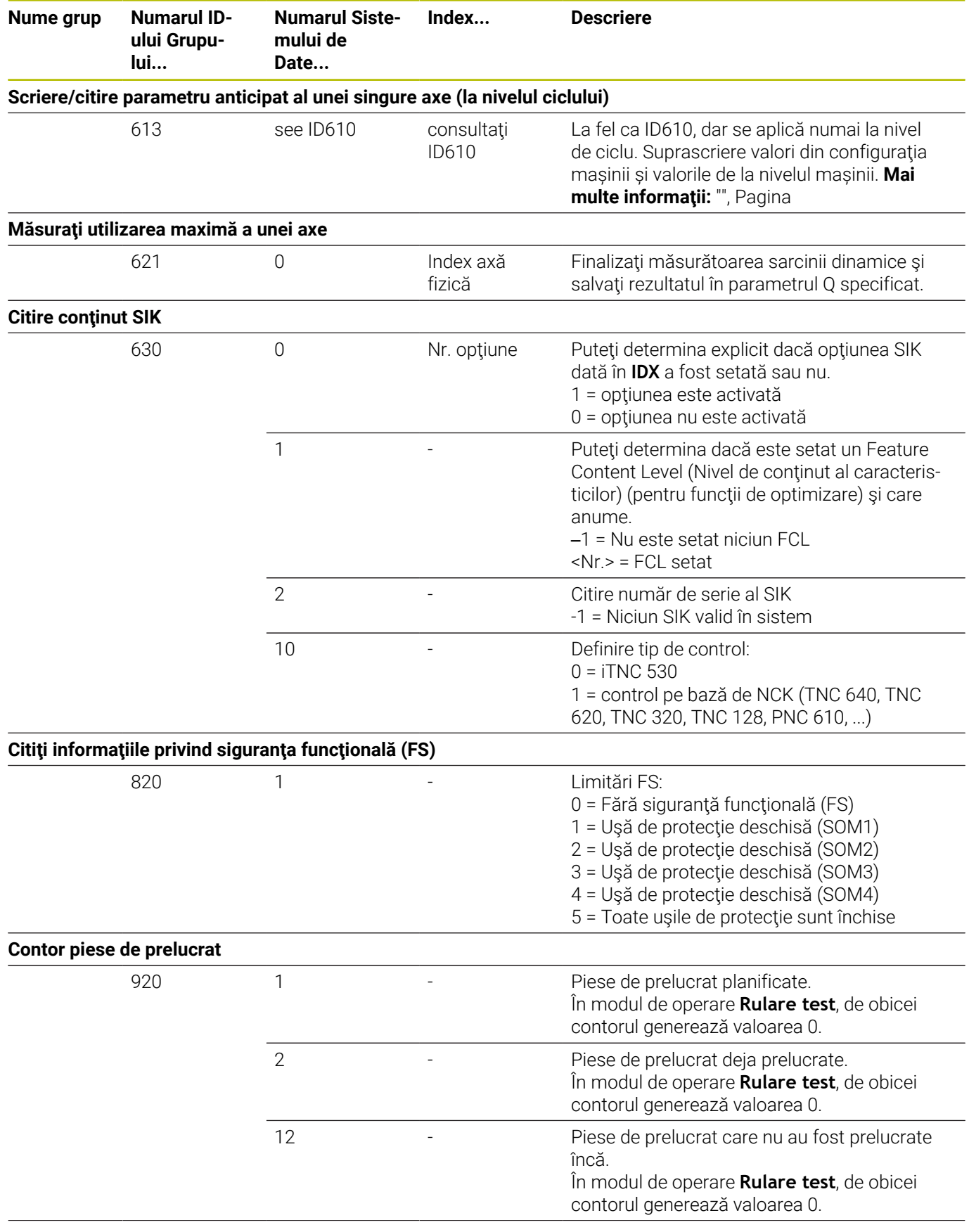

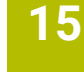

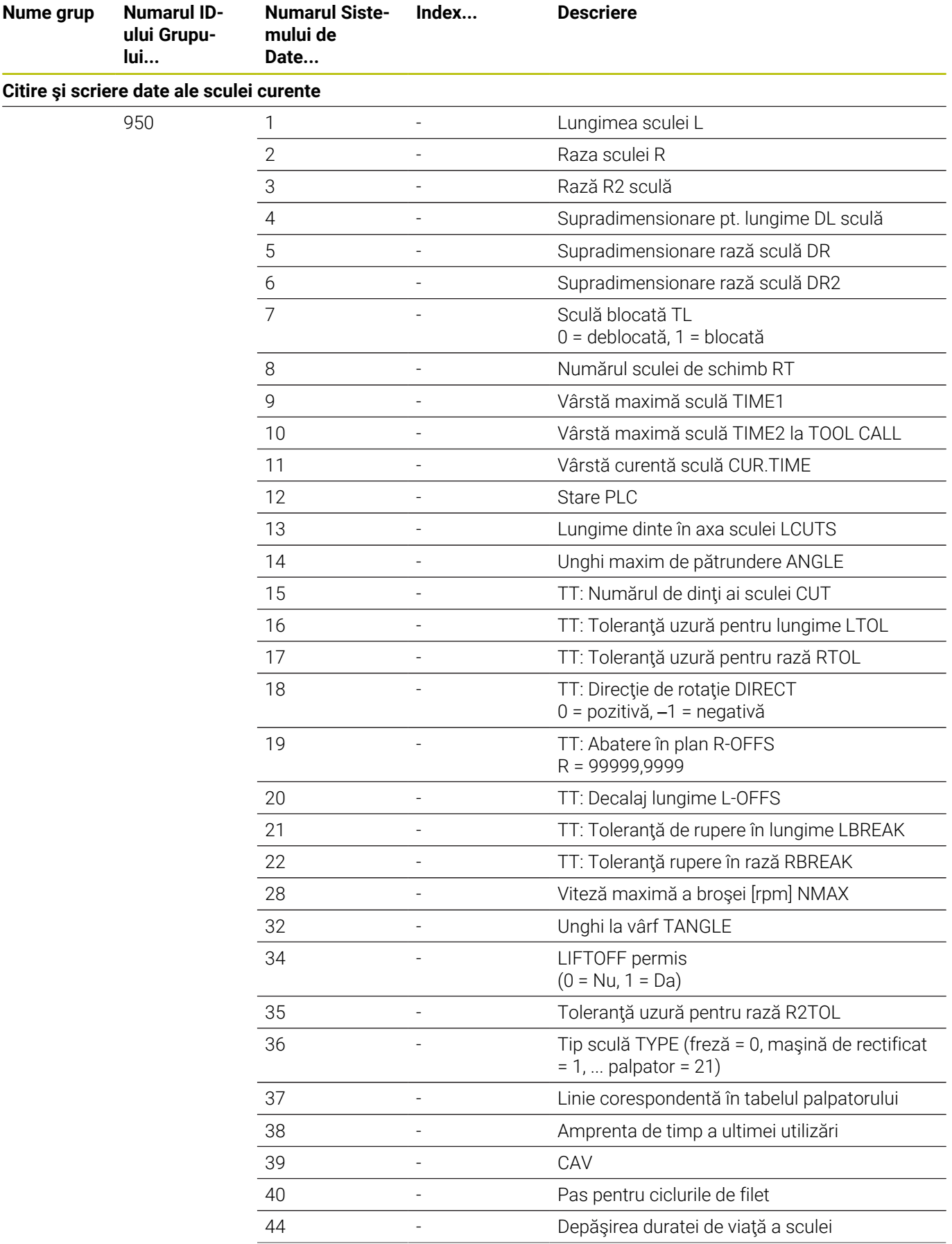

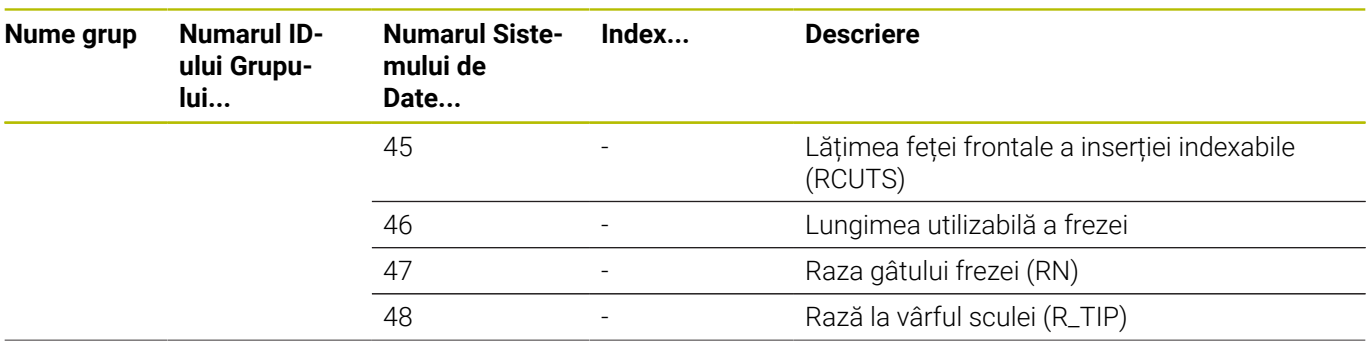

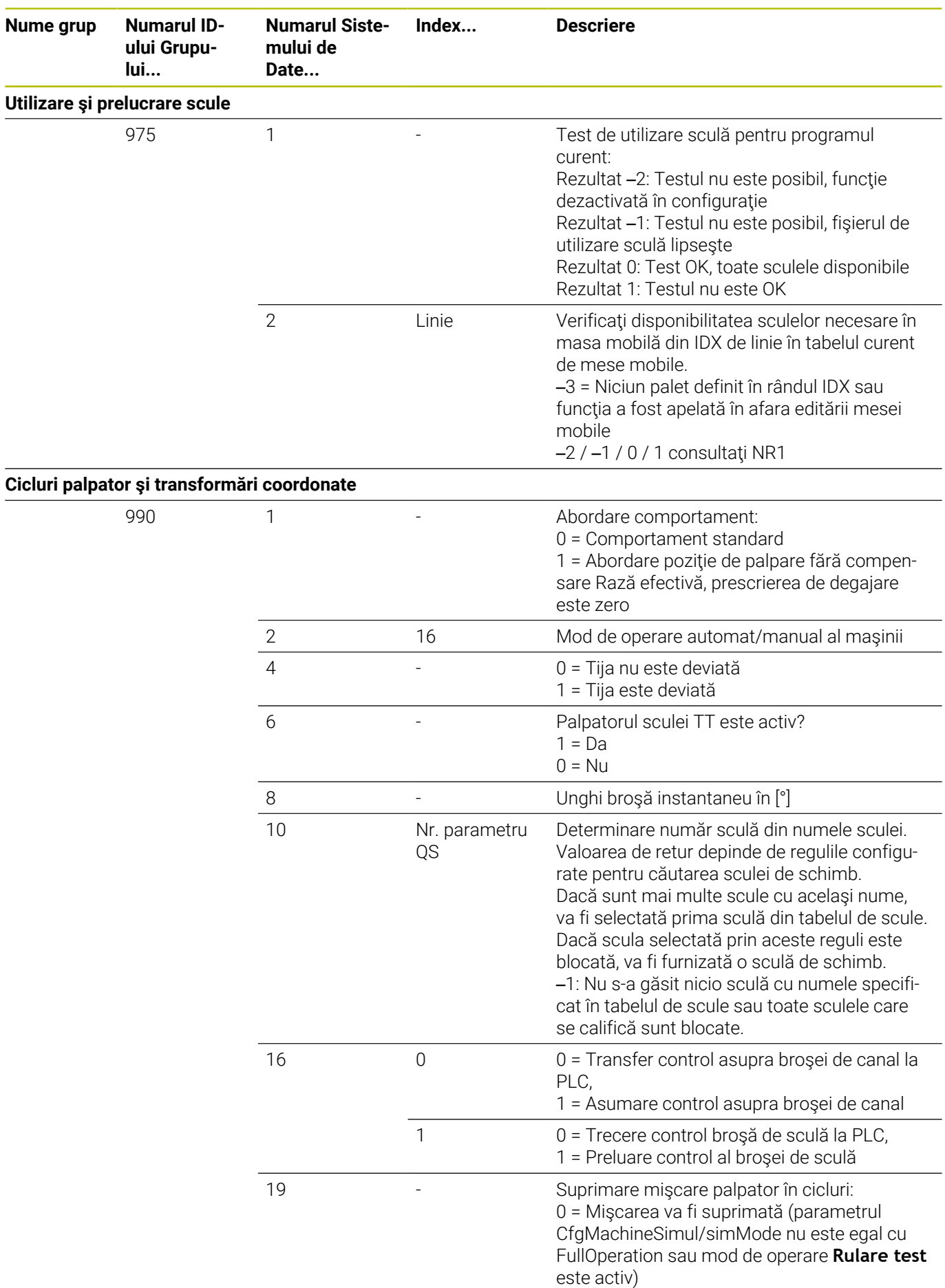

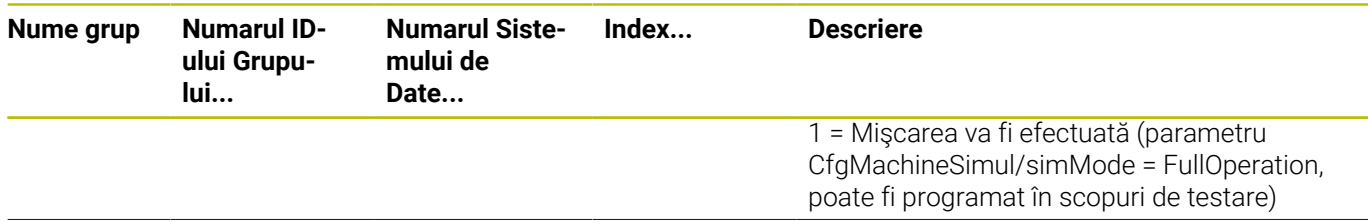

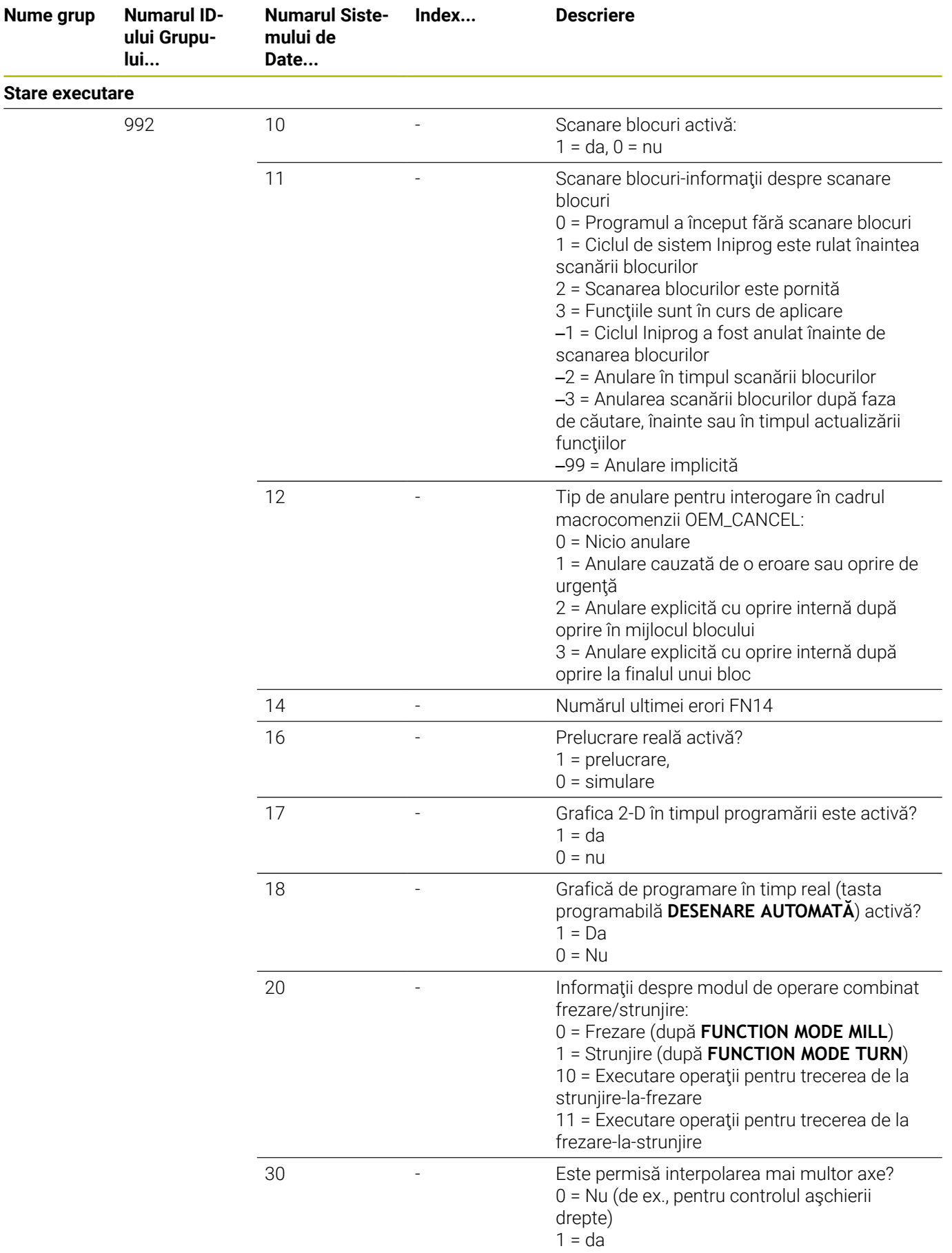

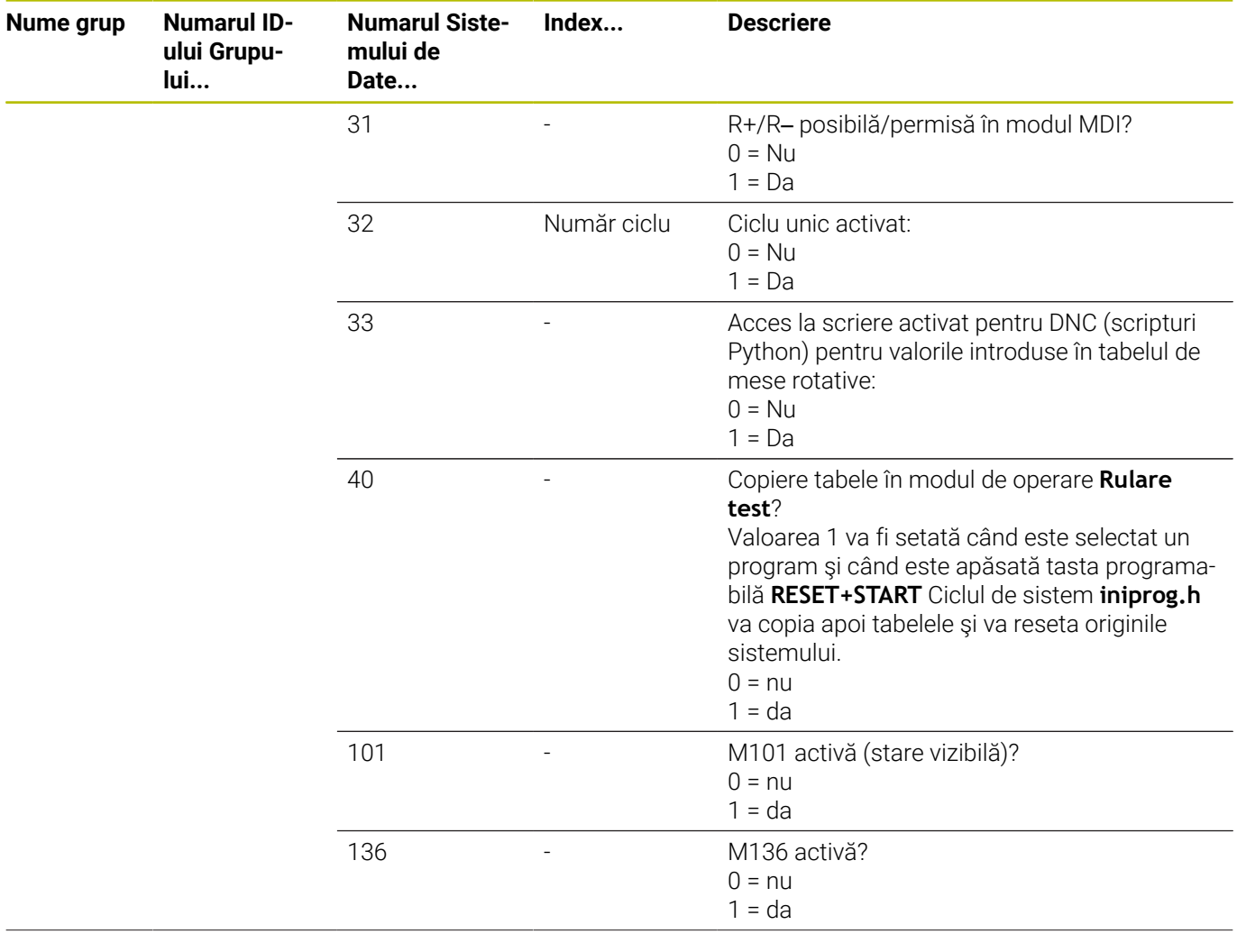

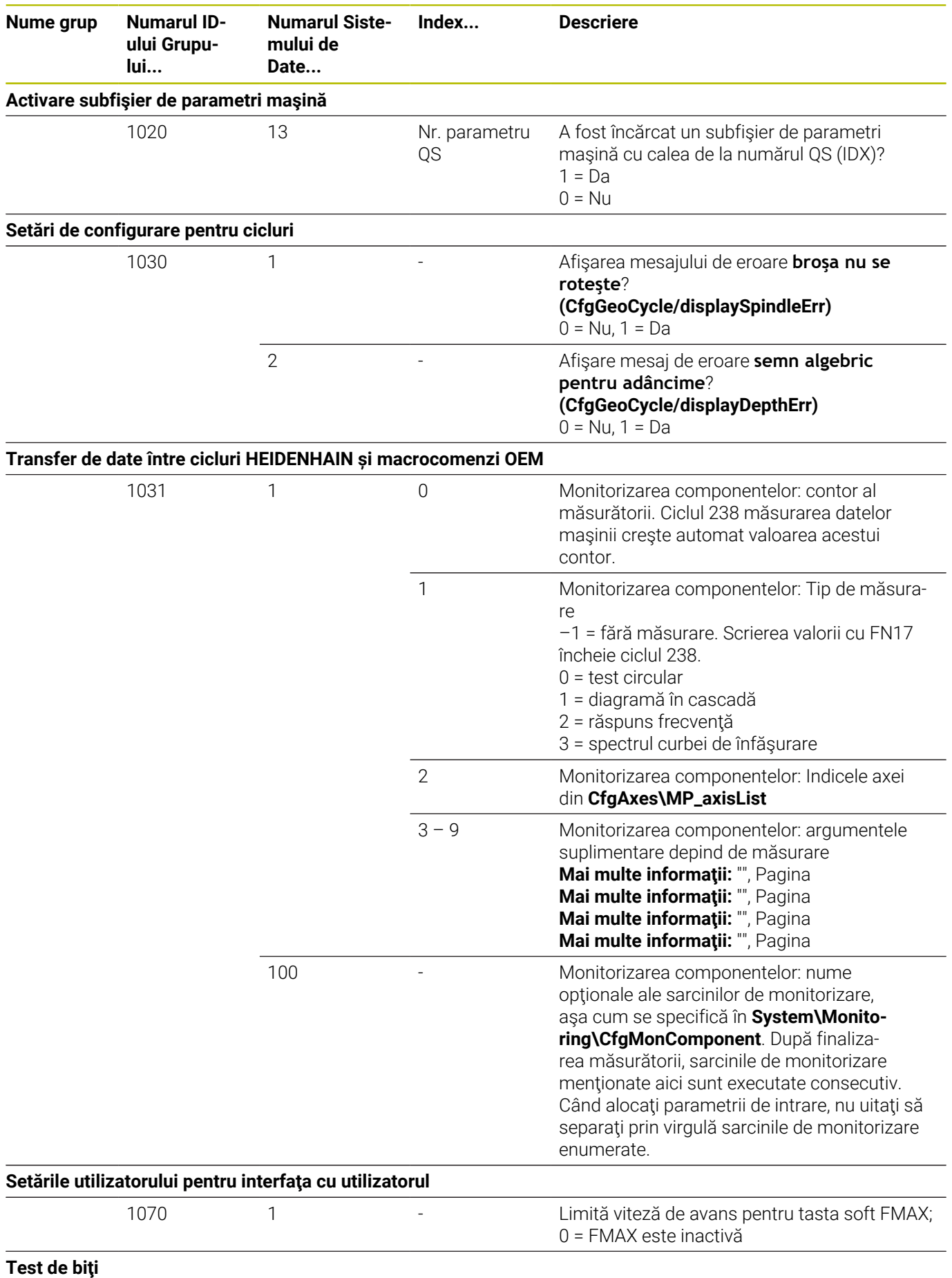

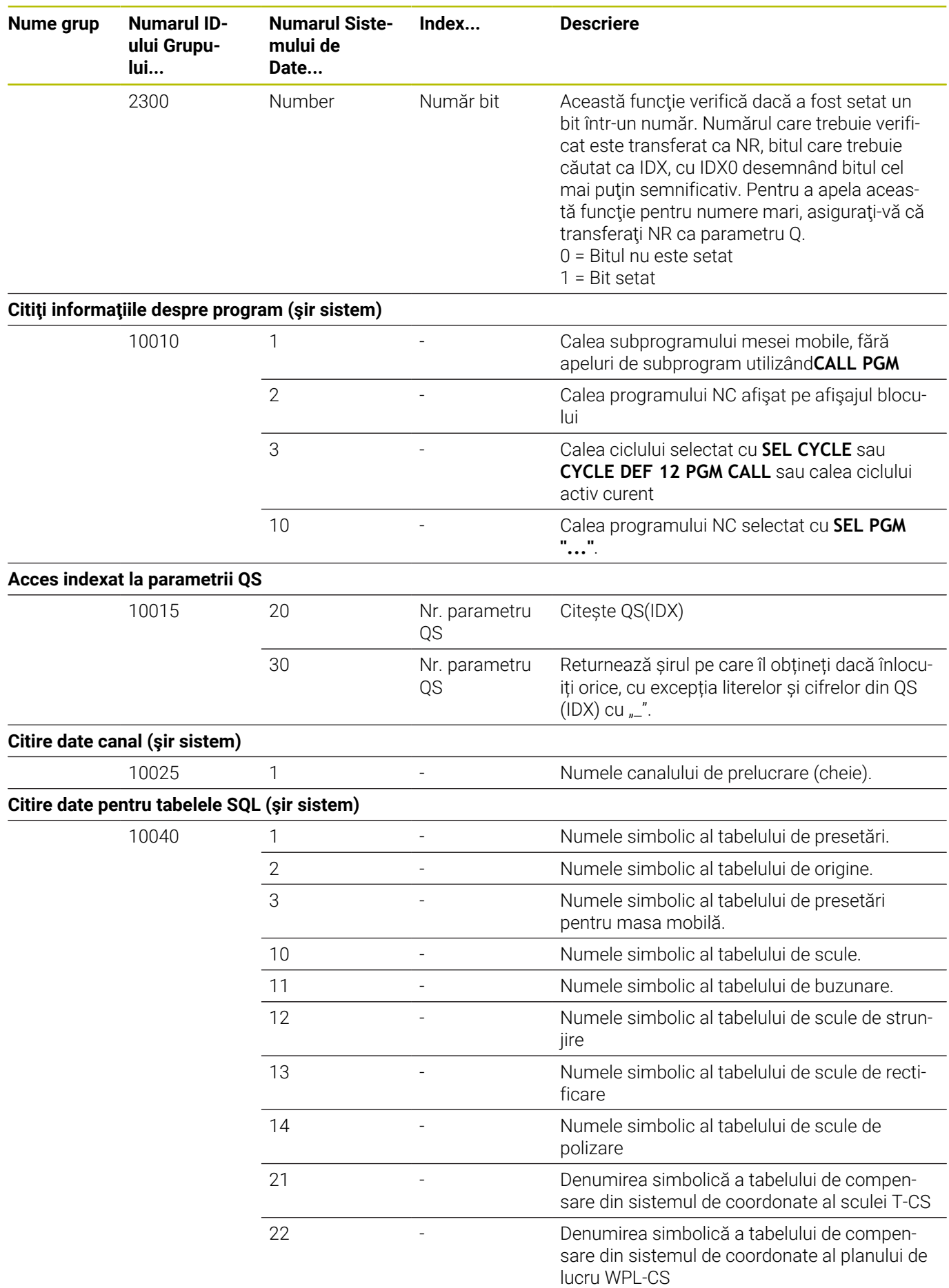

**604** HEIDENHAIN | TNC 620 | Manualul utilizatorului pentru programarea Klartext | 10/2022

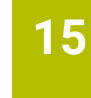

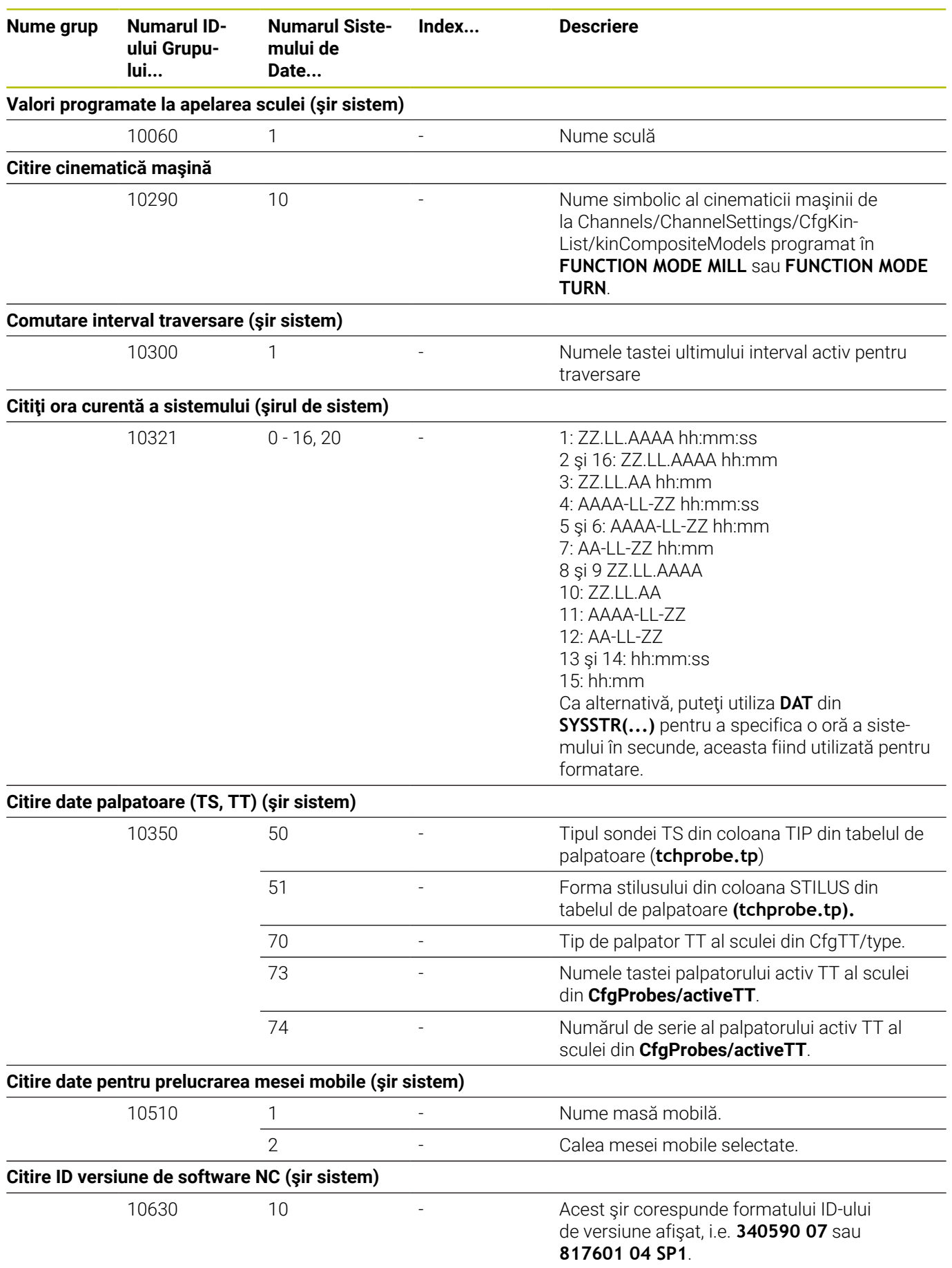

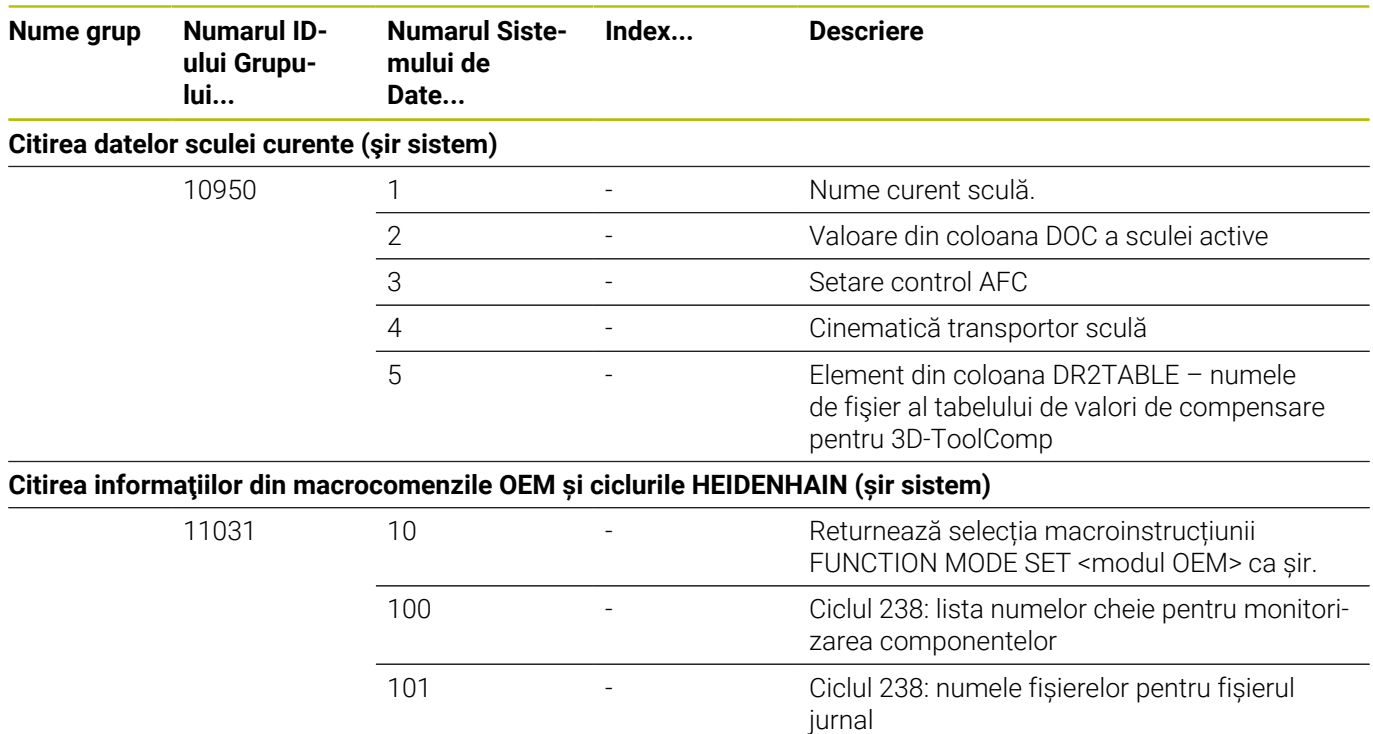

## **Comparaţie: Funcţiile FN 18**

Următorul tabel enumeră funcțiile FN 18 din controalele anterioare, care nu au fost implementate în acest mod în TNC 620. În majoritatea cazurilor, această funcţie a fost înlocuită de o altă funcție.

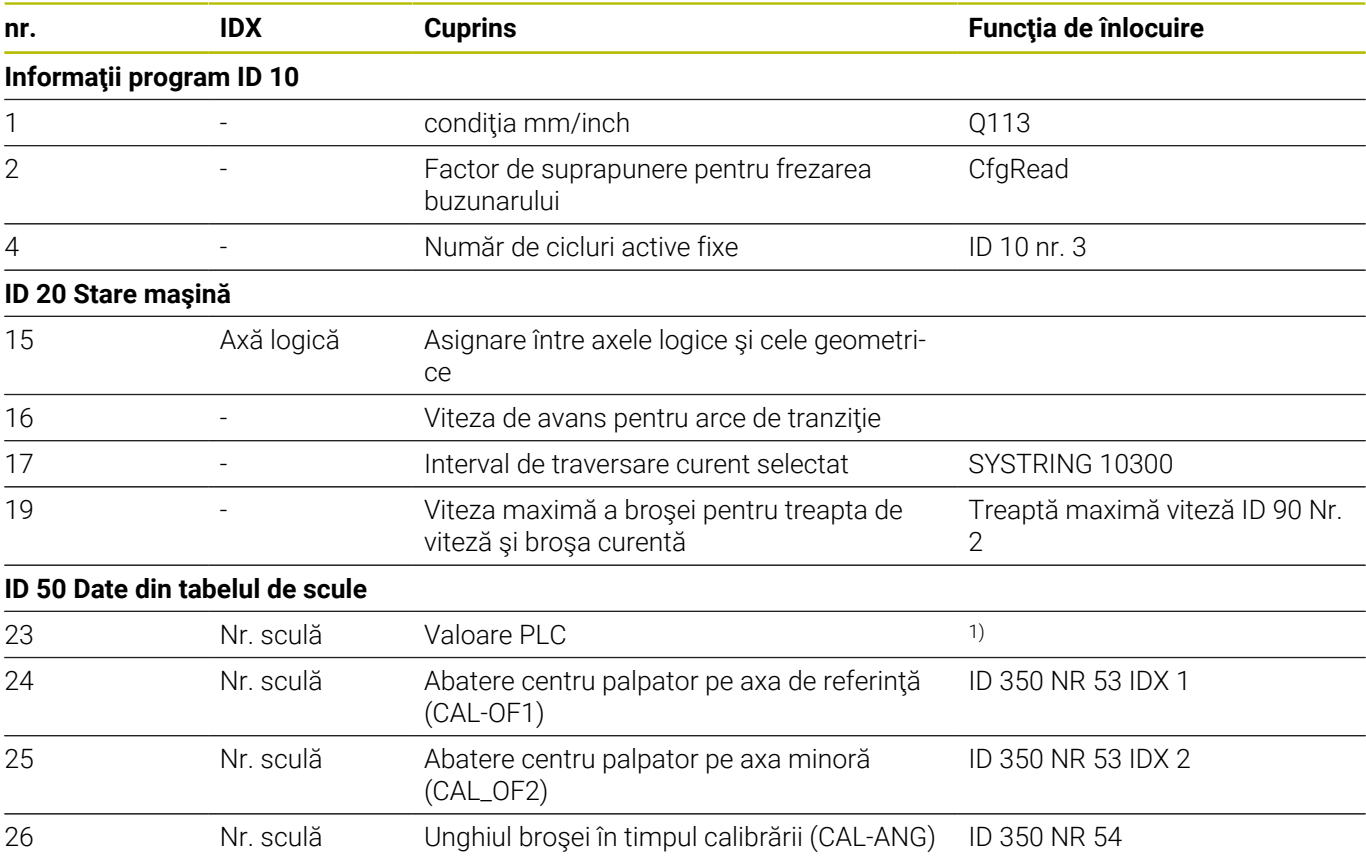

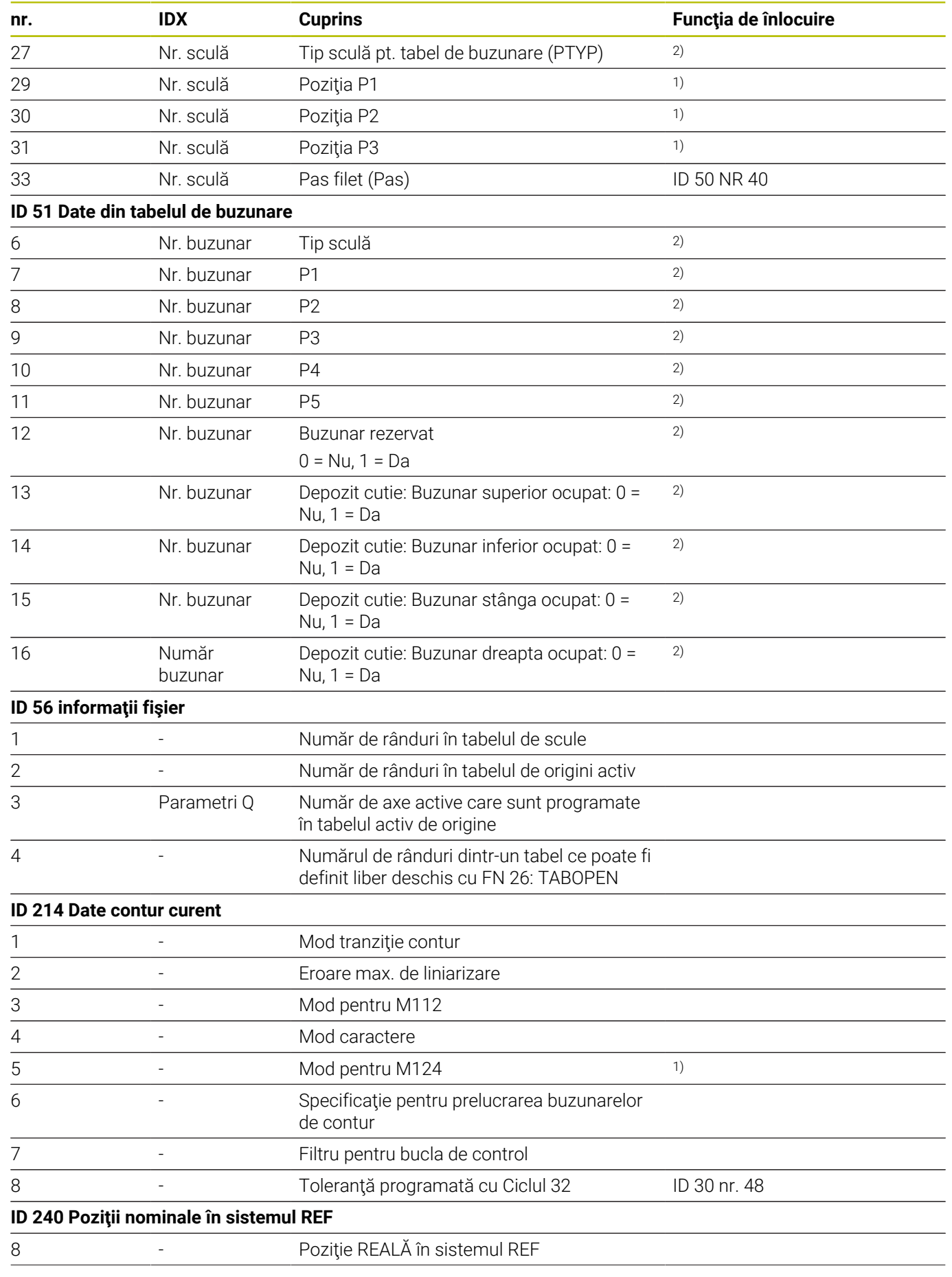

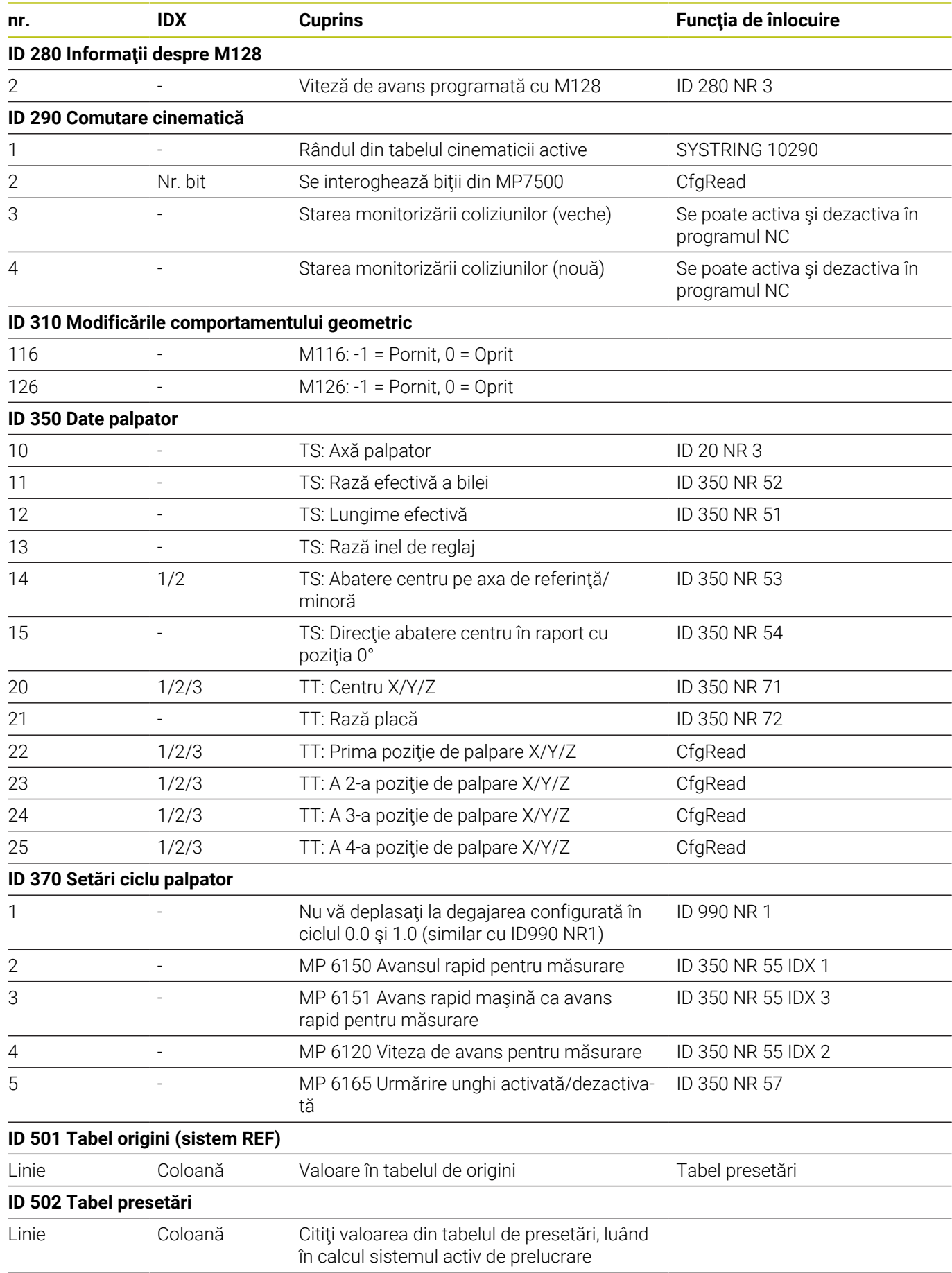

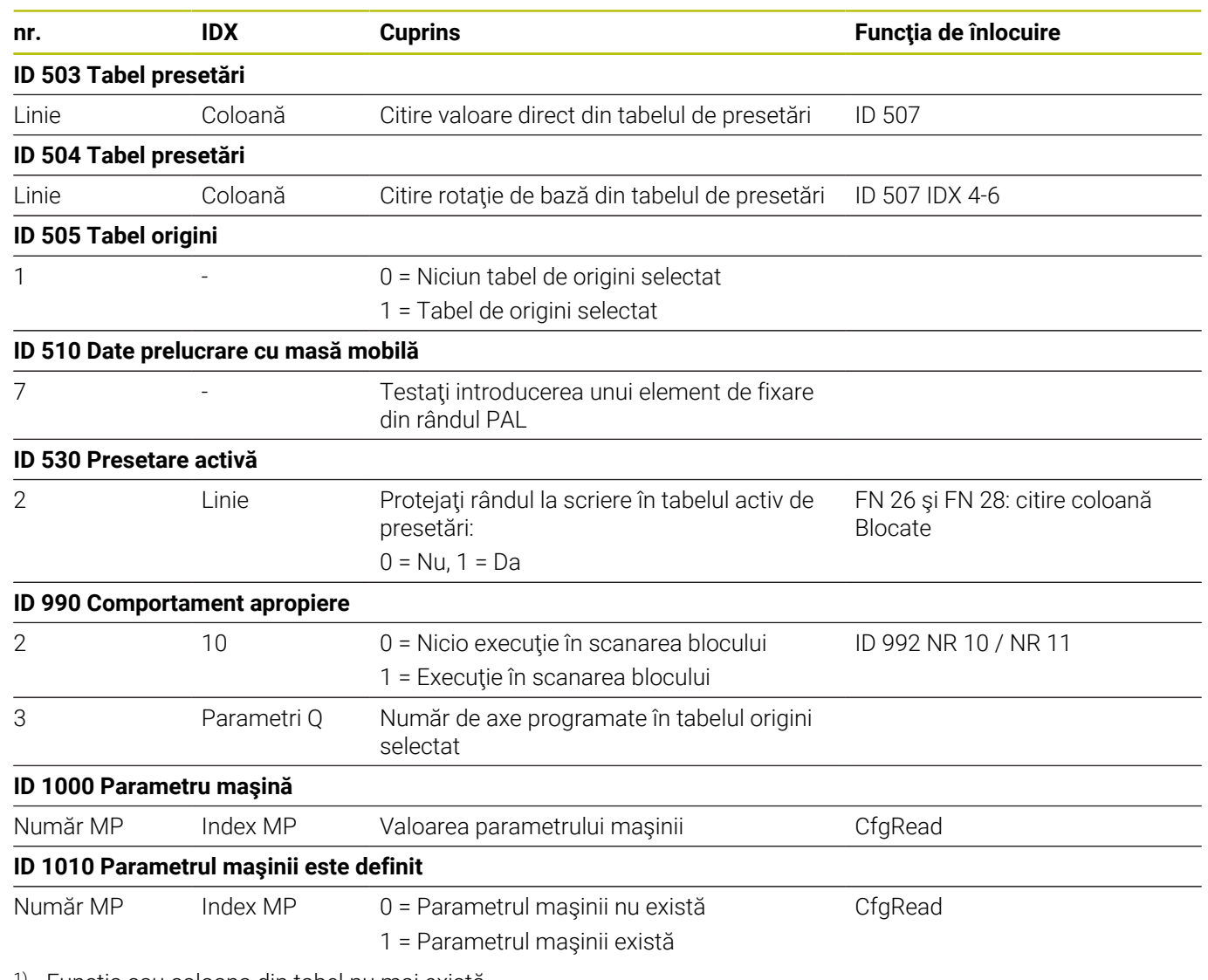

1) Funcţia sau coloana din tabel nu mai există

2) Utilizați FN 26 / FN 28 sau SQL pentru citirea celulei din tabel

## **15.2 Tabele de prezentare generală**

## **Funcţii auxiliare**

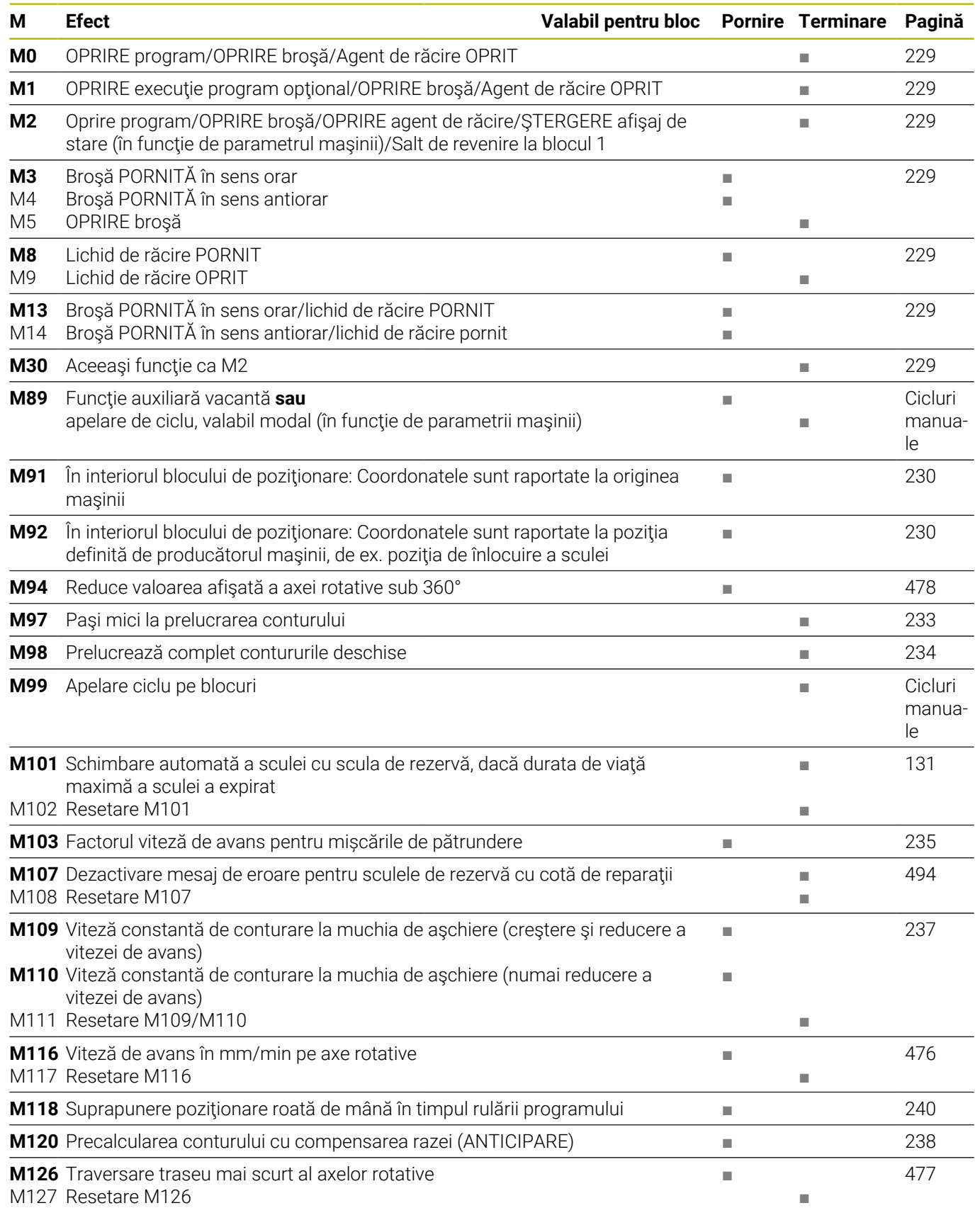

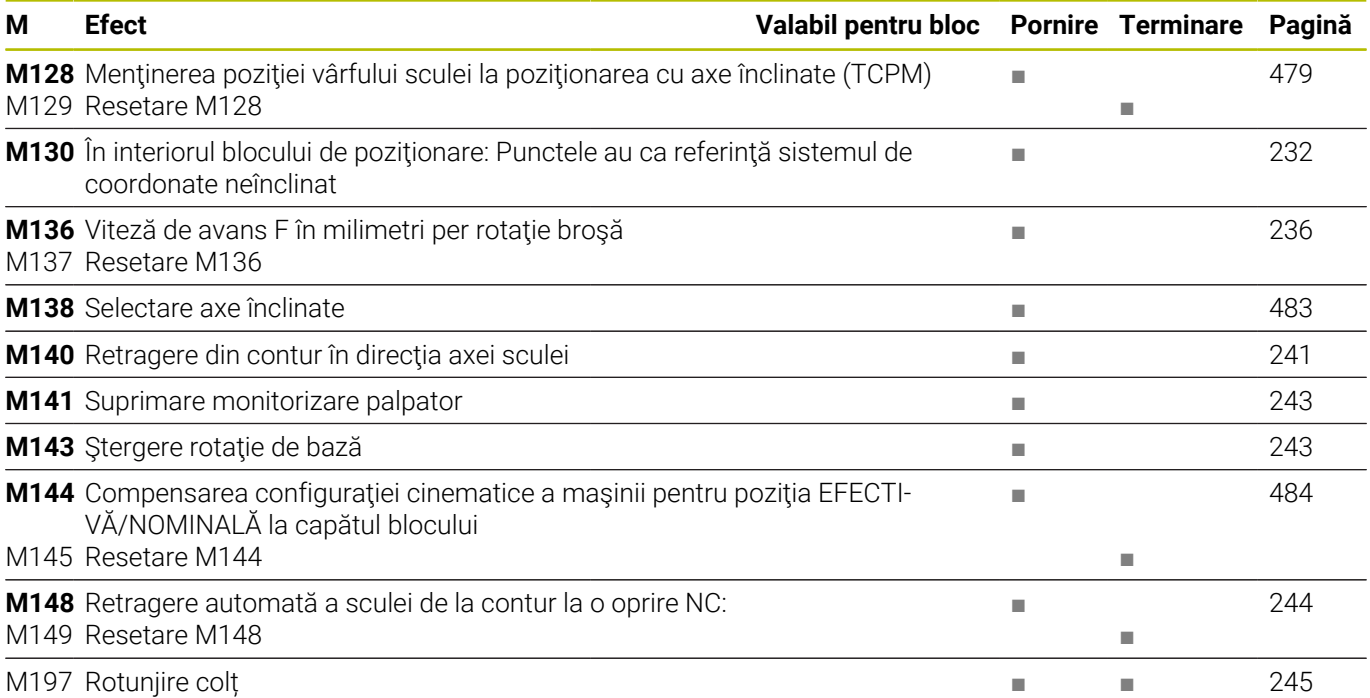

## **Funcţii utilizator**

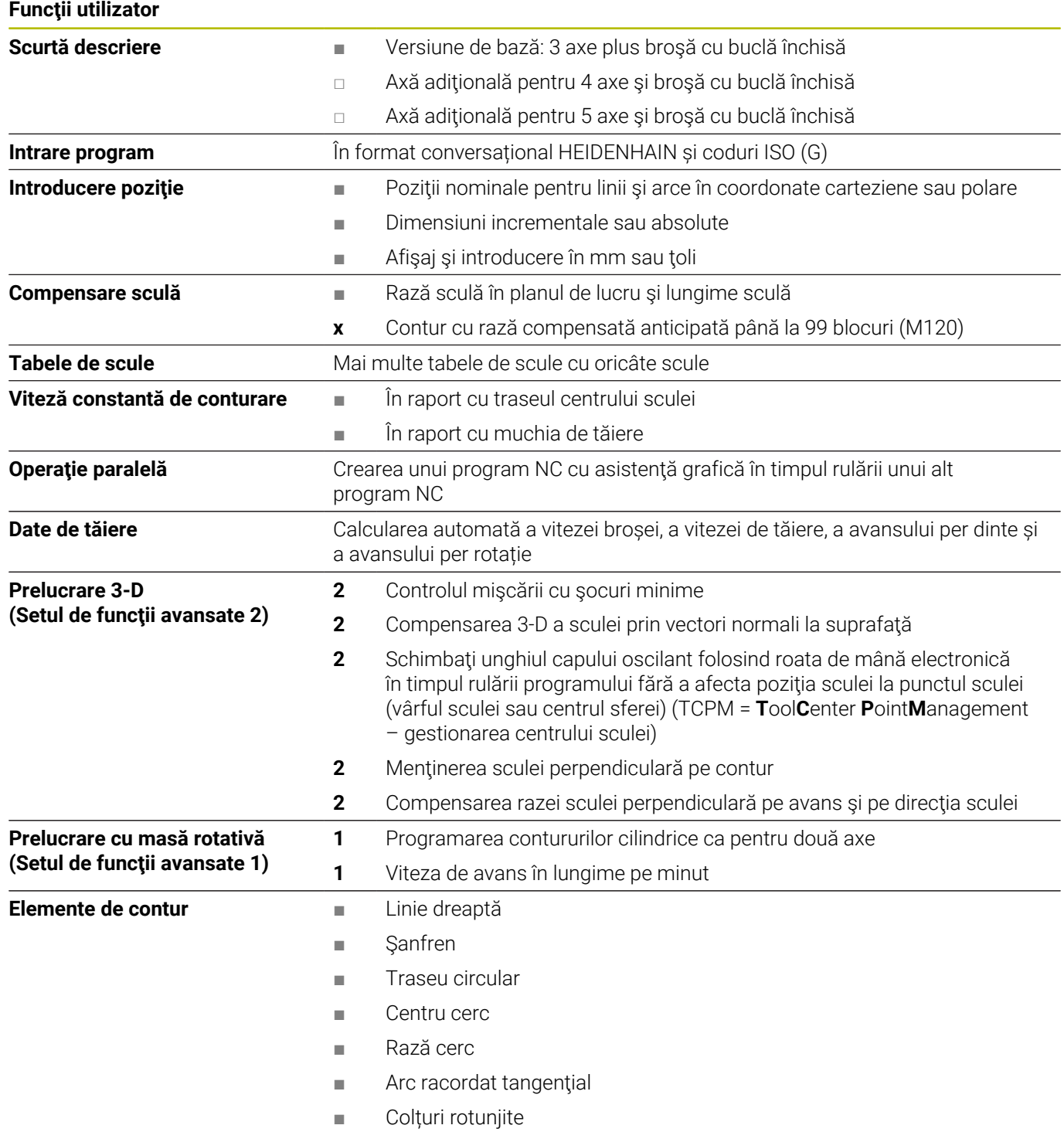
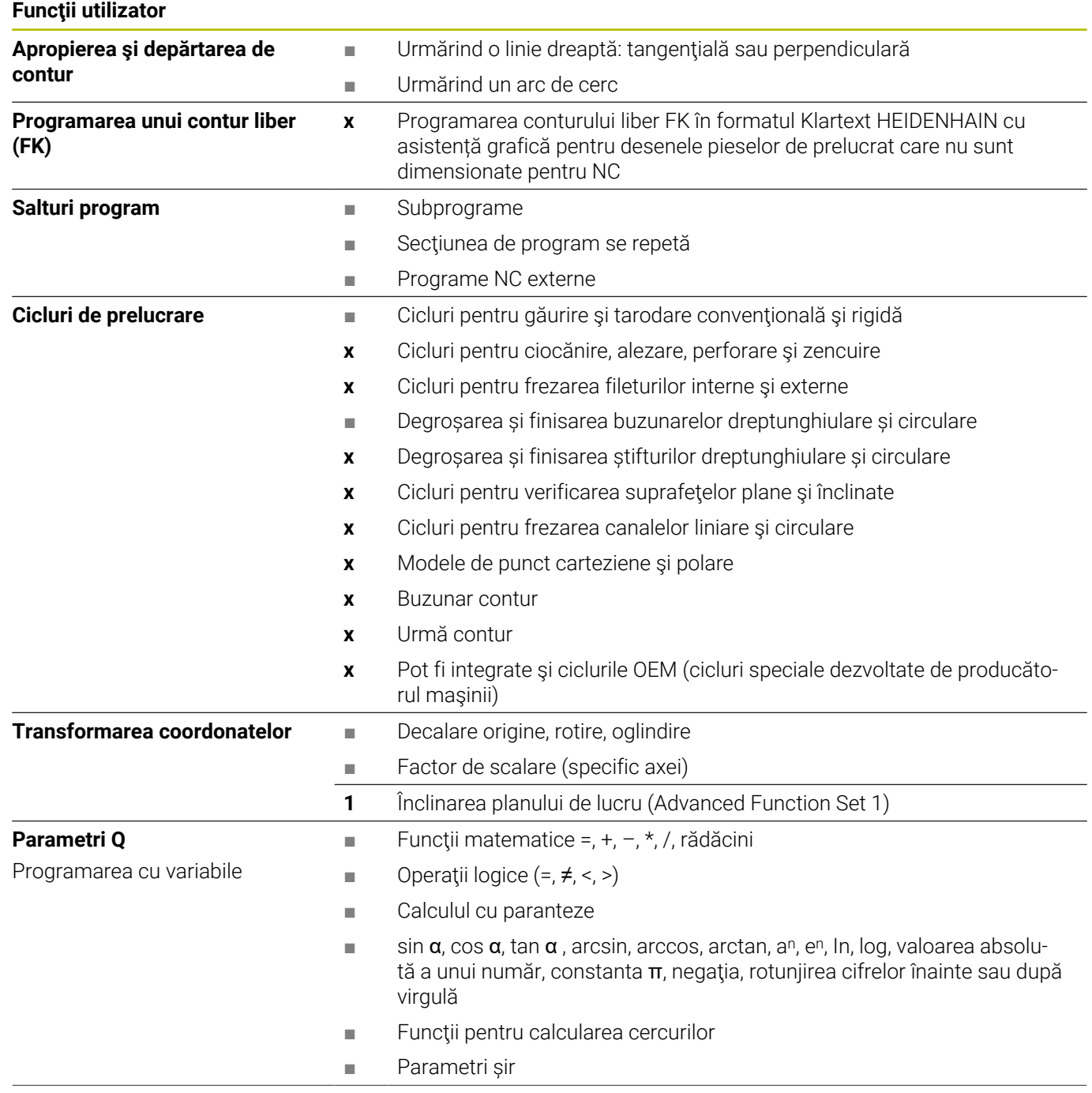

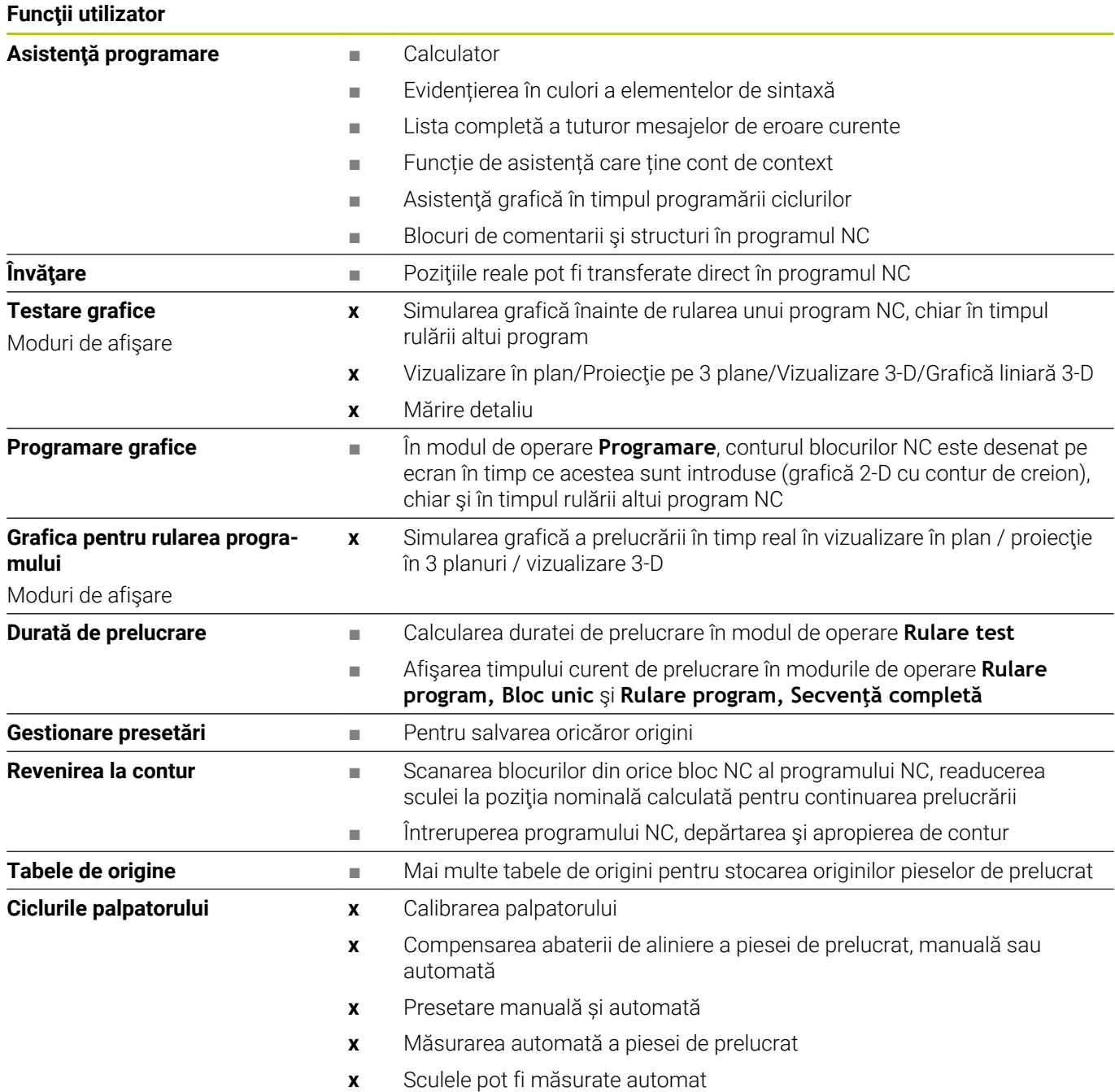

## **Index**

**A**

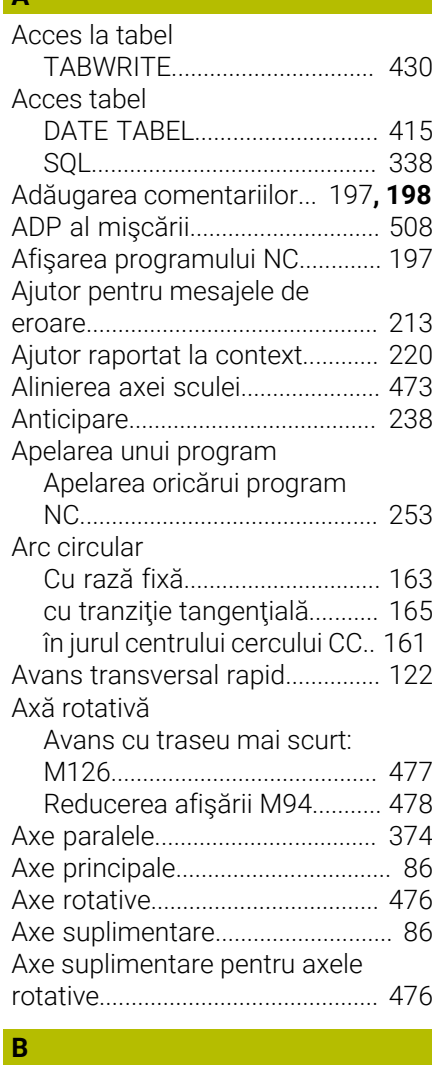

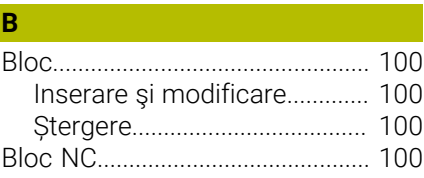

## **C**

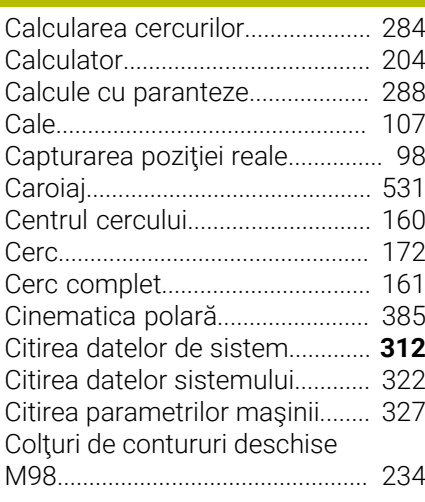

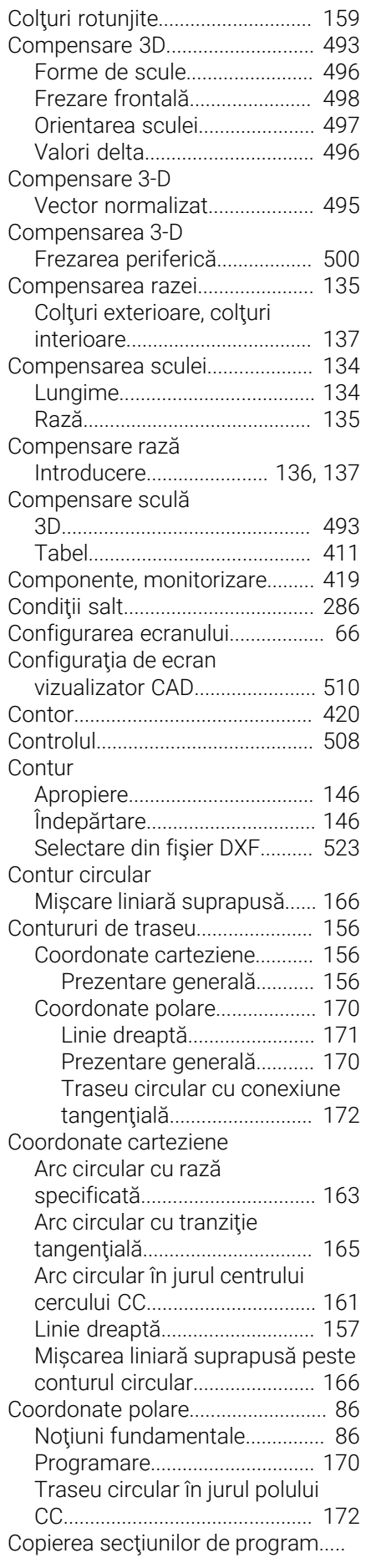

### [102](#page-101-0)

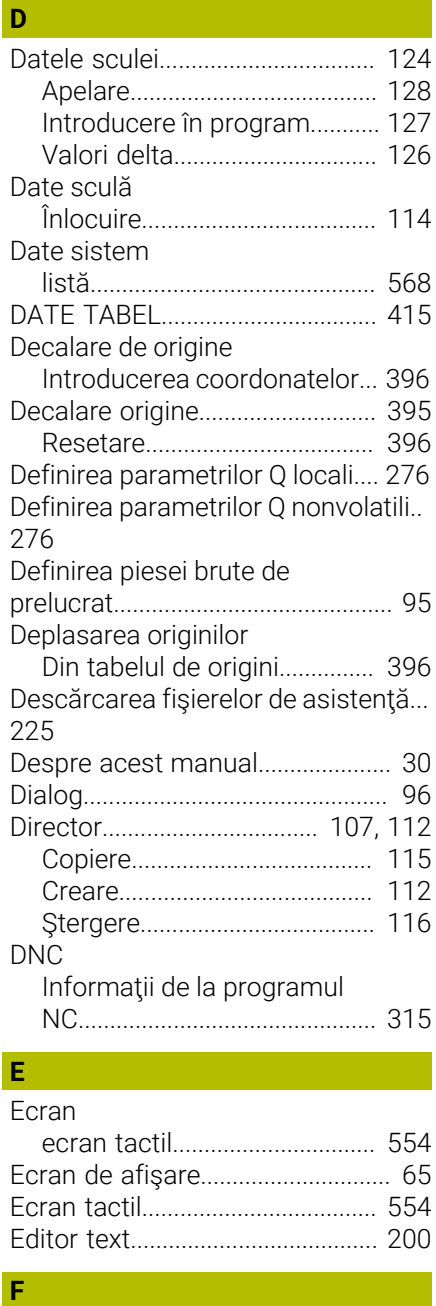

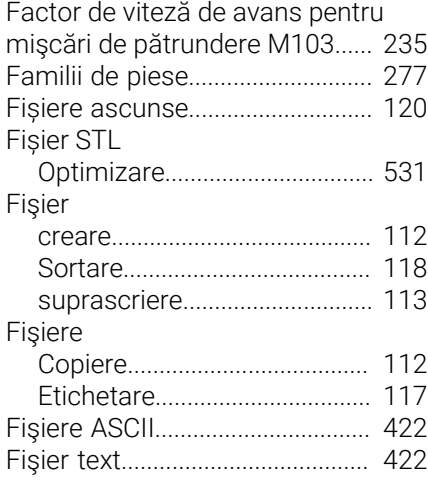

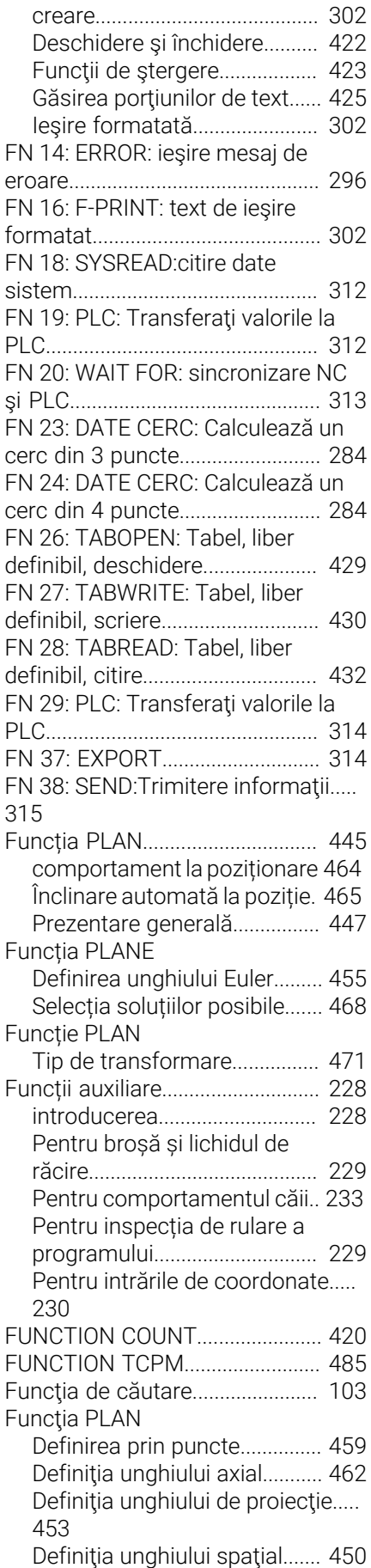

[Definiţie incrementală.](#page-460-0)............ [461](#page-460-0)

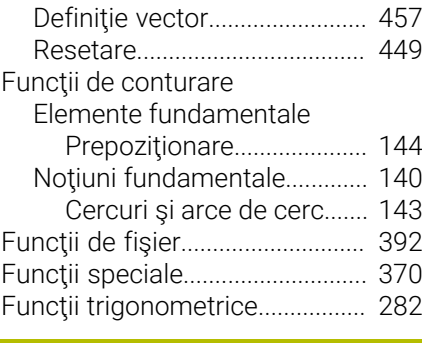

## **G**

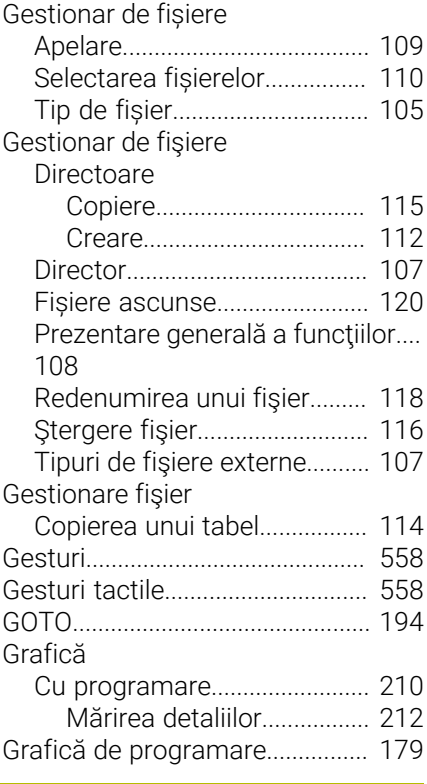

#### **H**

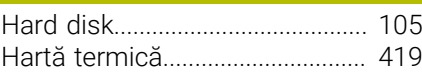

#### **I** Ieşire date [Afişare](#page-309-0)........................................ [310](#page-309-0) [Către server](#page-310-0).............................. [311](#page-310-0) [Imbricare](#page-261-0)........................................ [262](#page-261-0) Import [Tabel din iTNC 530.](#page-432-0)................ [433](#page-432-0) [Import CAD](#page-510-0).................................... [511](#page-510-0) [Instrucţiune SQL](#page-337-0)........................... [338](#page-337-0) [Interpolare elicoidală.](#page-172-0)................... [173](#page-172-0) [iTNC 530](#page-63-0).......................................... [64](#page-63-0)

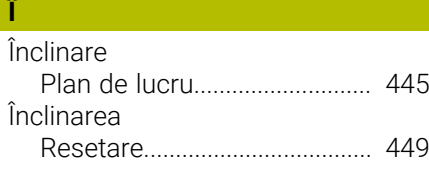

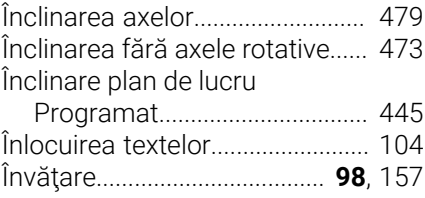

#### **K**

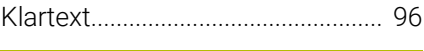

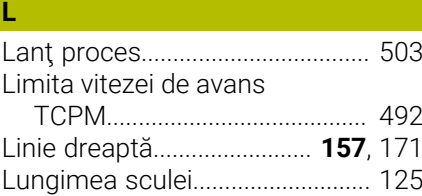

## **M**

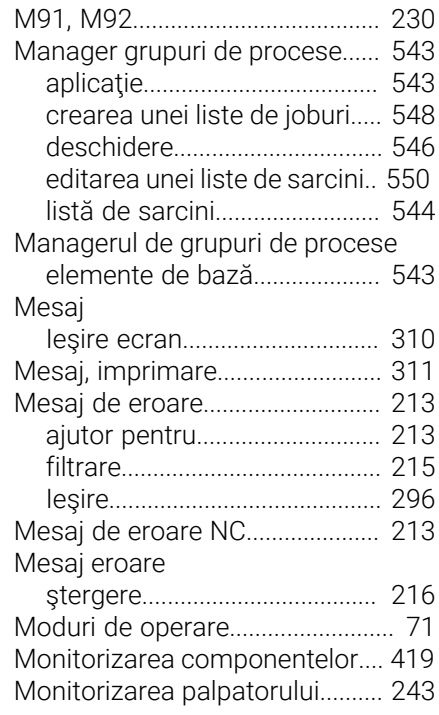

## **N**

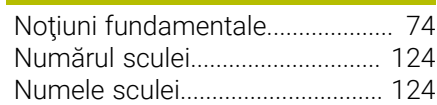

#### **O**

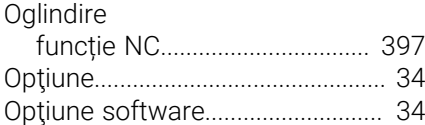

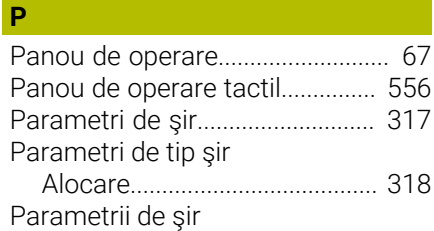

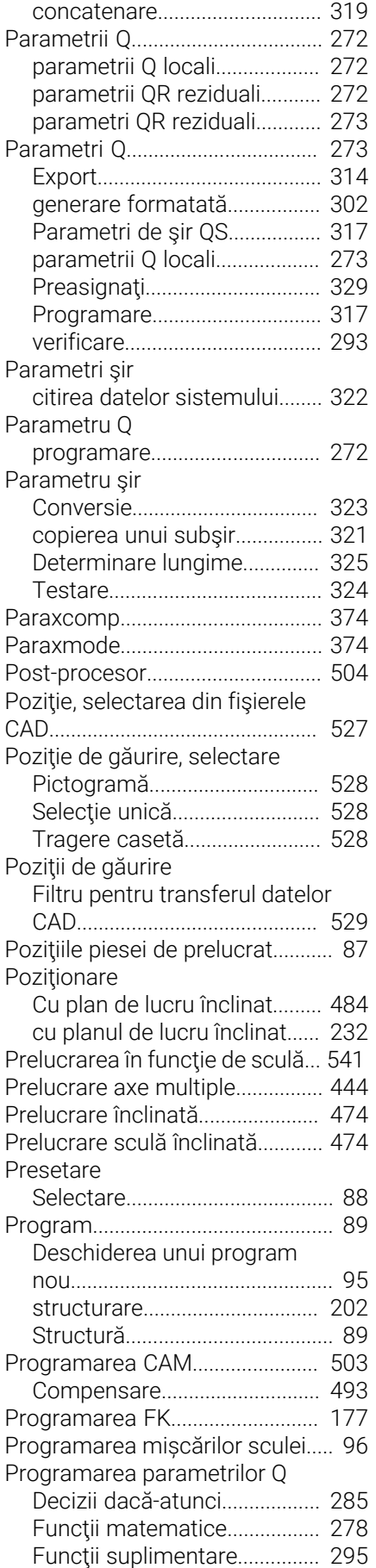

Programare FK

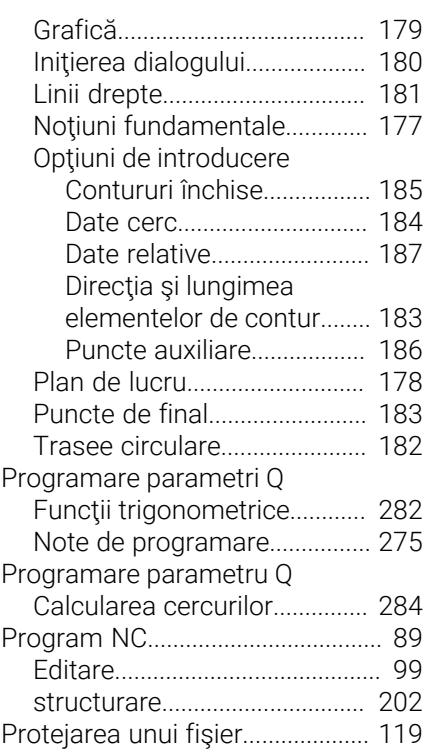

## **R**

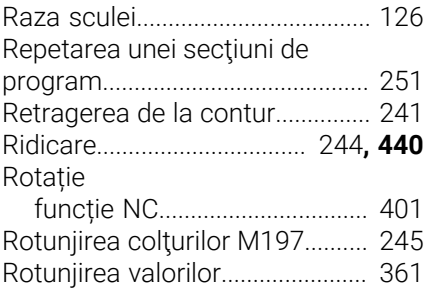

## **S S**

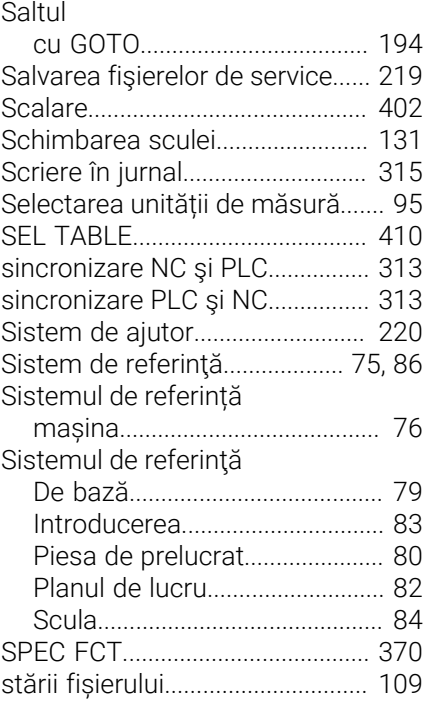

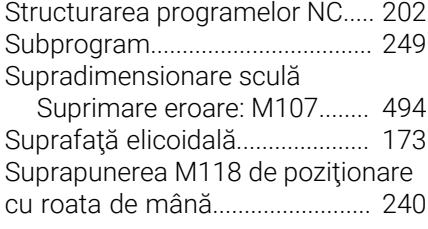

## **Ş**

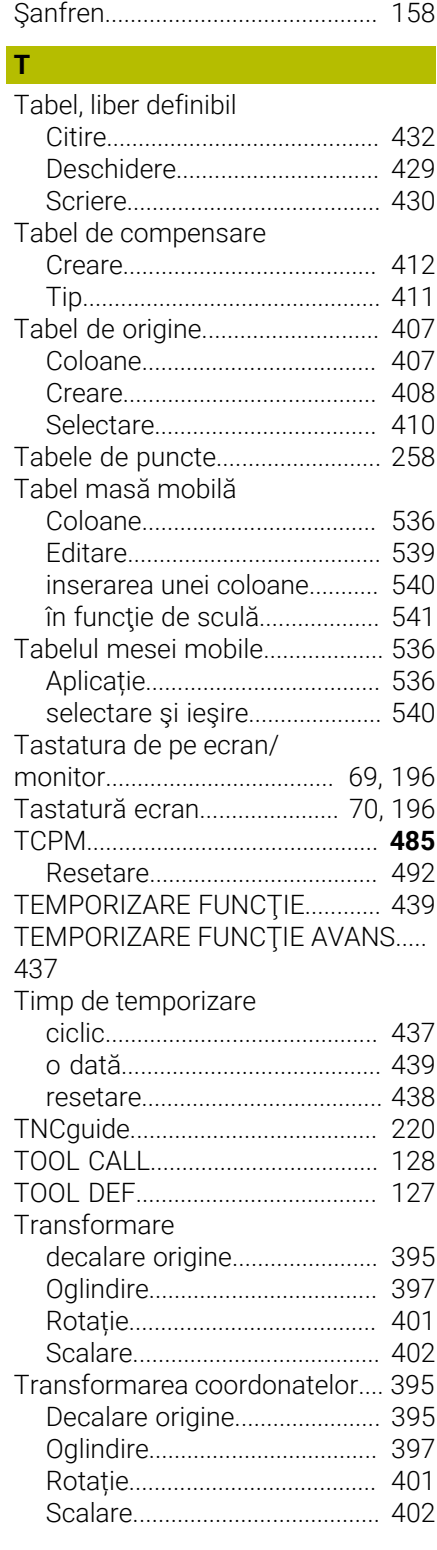

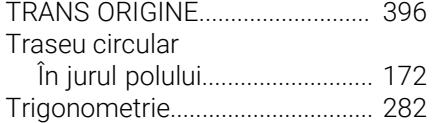

## **U**

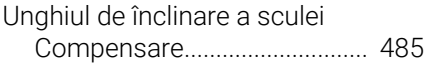

## **V**

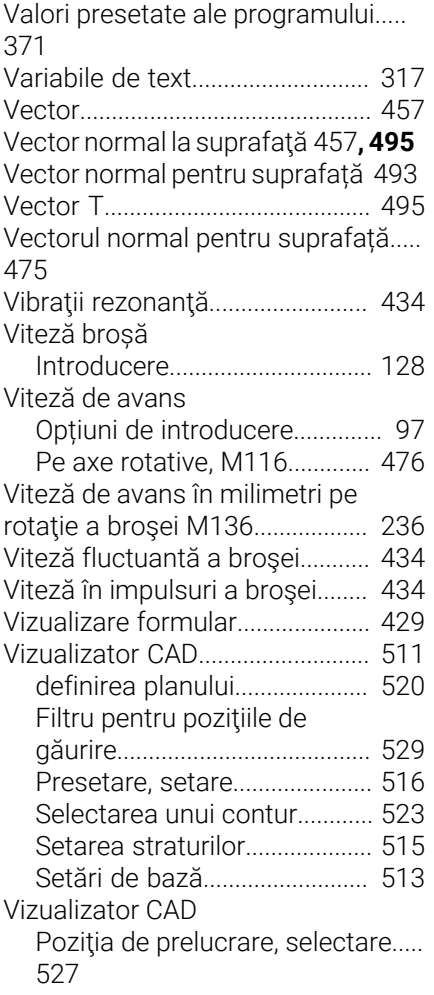

# **HEIDENHAIN**

**DR. JOHANNES HEIDENHAIN GmbH** Dr.-Johannes-Heidenhain-Straße 5 **83301 Traunreut, Germany**  $\circledcirc$  +49 8669 31-0  $FAX$  +49 8669 32-5061 info@heidenhain.de

**Technical support EAXI** +49 8669 32-1000 **Measuring systems**  $\overline{ }$  +49 8669 31-3104 service.ms-support@heidenhain.de **NC support**  $\qquad \qquad \textcircled{2} \quad +49\,8669\,31-3101$  service.nc-support@heidenhain.de **NC programming** <sup>**e** +49 8669 31-3103</sup> service.nc-pgm@heidenhain.de **PLC programming**  $\circled{2}$  +49 8669 31-3102 service.plc@heidenhain.de **APP programming**  $\textcircled{2}$  +49 8669 31-3106 service.app@heidenhain.de

**www.heidenhain.com**

# **Sondele tactile de la HEIDENHAIN**

vă ajută să reduceţi timpul neproductiv şi să îmbunătăţiţi acurateţea dimensională a pieselor de prelucrat finisate.

## **Sonde tactile pentru piese de prelucrat**

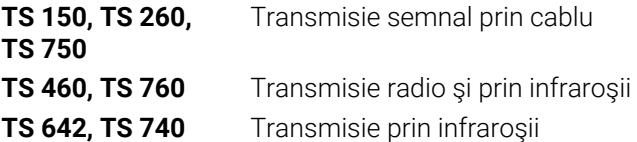

- Aliniere piese de prelucrat  $\overline{\phantom{a}}$
- Ì. Setare presetare
- Măsurarea piesei de prelucrat

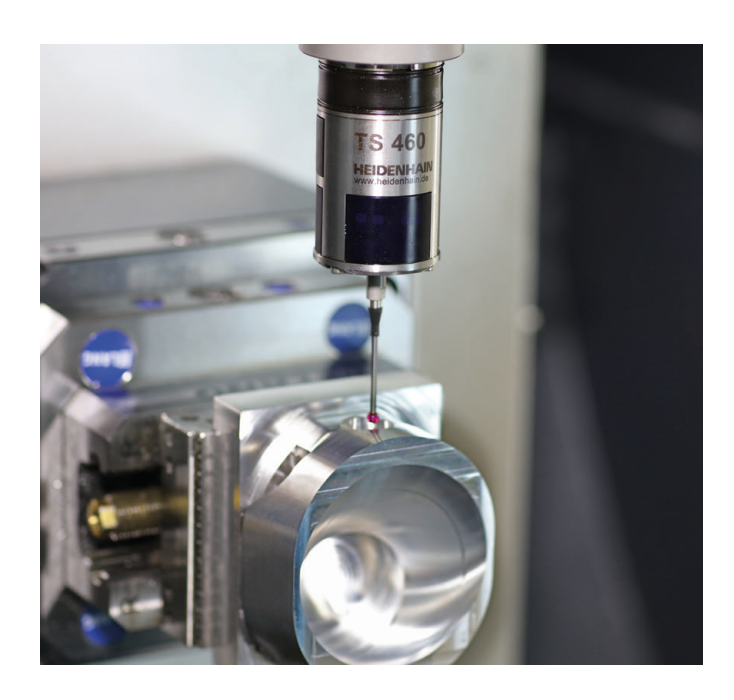

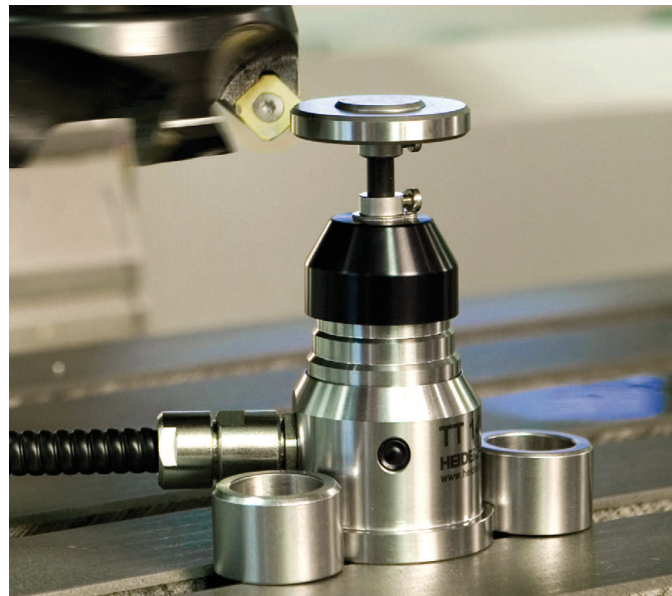

## **Sonde tactile pentru scule**

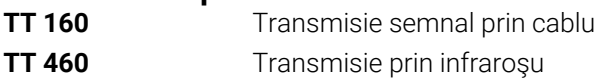

- Măsurare sculă  $\mathbf{r}$
- Monitorizare uzură  $\blacksquare$
- $\blacksquare$ Detectare defecţiune scule